## <span id="page-0-0"></span>**Guide de l'utilisateur de Dell™ 5130cdn Color Laser Printer**

Avant de commencer [Guide de l'utilisateur de Dell™ 5130cdn Color](#page-2-0) [Laser Printer](#page-2-0) [Où trouver les informations](#page-3-0) À propos de l'imprimante Configuration de l'imprimante (Installation de l'imprimante) [Préparation matérielle de](#page-10-0) l'imprimante [Installation des accessoires en](#page-15-0) option (le cas [échéant\)](#page-15-0) [Connexion de l'imprimante à](#page-78-0) un ordinateur [ou un réseau](#page-78-0) Exécuter les réglages initiaux Installation des pilotes d'impression sur des ordinateurs Windows [Installation du fichier PPD sur](#page-103-0) les ordinateurs **[Macintosh](#page-103-0)** Utilisation de votre imprimante [Dell Printer Configuration Web Tool](#page-108-0) Instructions relatives aux supports d'impression [Chargement du support d'impression](#page-165-0) [Panneau de commande](#page-177-0) **[Impression](#page-179-0)** Connaissez votre imprimante [Réglages de l'imprimante](#page-186-0) [outils](#page-190-0) **[imprimante](#page-228-0)** [Impression à l'aide de ColorTrack](#page-232-0) [\(Authentification externe\)](#page-232-0) [Présentation des polices](#page-250-0) Présentation des messages de l'imprimante [Impression avec Web Services](#page-269-0) on [Devices \(WSD\)](#page-269-0) [Impression avec CUPS \(Linux\)](#page-344-0) [Caractéristiques de l'imprimante](#page-349-0) Entretien de votre imprimante Entretien de votre imprimante Démontage d'options Suppression des bourrages

[Présentation des menus de](#page-190-0) la boîte à

Présentation des menus de l'imprimante

Présentation des [logiciels pour votre](#page-228-0)

Utilisation des certificats numériques

[Impression avec le filtre UX \(UNIX\)](#page-271-0)

Diagnostic de pannes

[Diagnostic de pannes](#page-422-0)

Annexe

**Annexe** 

## **Remarques, avertissements et attentions**

**REMARQUE :** Une mention **REMARQUE** signale des informations importantes qui vous aident à utiliser votre imprimante de manière plus adaptée.

**NOTE :** La mention **NOTE** signale soit un endommagement potentiel du matériel soit un risque de perte des données et indique comment éviter le problème.

**ATTENTION : La mention ATTENTION signale un risque pouvant entraîner des dommages au niveau des biens, des dommages physiques, voire même la mort.**

**Les informations contenues dans ce document peuvent être modifiées sans préavis.**

#### **© 2009 Dell Inc. Tous droits réservés.**

La reproduction de ces éléments de quelque manière que ce soit sans l'autorisation écrite de Dell Inc. est strictement interdite.

Marques de commerce utilisées dans ce texte : *Dell* et le logo *DELL* sont des marques commerciales de Dell Inc.; *Microsoft, Windows, Windows Server, Windows Vista et Active Directory* sont des marques commerciales ou des marques déposées de Microsoft Corporation aux États-Unis et/ou dans d'autres pays; *MAC OS* est une marque déposée de Apple Inc.; Adobe est une marques déposée ou une marque commerciale de Adobe Systems Incorporated aux États-Unis et/ou dans d'autres pays; Wi-Fi est une marque déposée de Wi-Fi Alliance.

D'autres marques et noms de marque peuvent être utilisés dans ce document pour désigner les entités qui possèdent les marques ou noms de leurs produits. Dell Inc. dénie tout intérêt de propriété dans les marques et noms de marque autres que les siens.

Notre logiciel d'imprimante utilise certains codes définis par le Independent JPEG Group.

### **Comme pour RSA BSAFE**

\_\_\_\_\_\_\_\_\_\_\_\_\_\_\_\_\_\_\_\_

Le logiciel RSA BSAFE, développé par RSA Security Inc., a été installé sur cette imprimante.

### **DROITS LIMITÉS DU SECTEUR PUBLIC AMÉRICAIN**

Ce logiciel et cette documentation disposent de DROITS LIMITES. L'utilisation, la reproduction ou la divulgation par le gouvernement est soumise à des restrictions comme indiqué dans le sous-paragraphe (c)(1)(ii) des dispositions relatives aux droits en matière de données techniques et de logiciels informatiques du DFARS 252.227-7013 et dans les dispositions FAR en vigueur : Dell Inc., One Dell Way, Round Rock, Texas, 78682, USA.

Novembre 2009, révision A01

**IECURED** 

# <span id="page-2-0"></span> **Guide de l'utilisateur de Dell™ 5130cdn Color Laser Printer**

Cliquez sur les liens situés à gauche pour obtenir plus d'informations sur les fonctions, les options et le fonctionnement de votre imprimante. Pour plus d'informations concernant les autres documentations fournies avec votre imprimante, reportez-vous à la section « [Où trouver les informations](#page-3-0) ».

Pour commander des fournitures ou des cartouches de toner de remplacement auprès de Dell :

1. Double-cliquez sur l'icône située sur votre bureau.

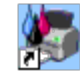

Procédez comme suit si vous ne trouvez pas l'icône sur votre bureau.

- a. Cliquez sur **DLRMM.EXE** dans le dossier « C:\Program Files\Dell Printers\Additional Color Laser Software\Reorder ».
- *C* REMARQUE : « C:\Program Files\ » est sélectionné ici, le chemin varie cependant en fonction du dossier dans lequel vous avez installé la documentation et le logiciel Dell.
	- b. Cliquez sur **Fichier** dans la barre d'outils et sur **Créer un raccourci** dans le menu déroulant qui s'affiche.
	- c. Cliquez avec le bouton droit de la souris sur l'icône de raccourci ainsi créée.
	- d. Sélectionnez **Envoyer vers** dans le menu déroulante, puis cliquez sur **Bureau (créer un raccourci)** dans le menu secondaire qui s'affiche.
- 2. Consultez le site Web de fournitures d'imprimante de Dell sur **[www.dell.com/supplies](http://www.dell.com/supplies)** ou commandez les fournitures d'imprimante de Dell par téléphone.

Pour améliorer le service, gardez le numéro de service pour la maintenance de votre imprimante Dell à portée de main.

Pour savoir où trouver le numéro de service, reportez-vous à la section « [Code de service express et](#page-3-1) numéro de [service](#page-3-1) ».

[Retour à la table des matières](#page-0-0)

# <span id="page-3-1"></span><span id="page-3-0"></span> **Où trouver les informations**

*K* REMARQUE : Les options suivantes sont celles que vous pouvez acheter séparément.

- Câble USB
- Câble Ethernet
- Câble parallèle
- Adaptateur sans fil
- Chargeur 550 feuilles
- Chargeur 1100 feuilles
- Disque dur
- Module mémoire évolutif
- Bac de sortie

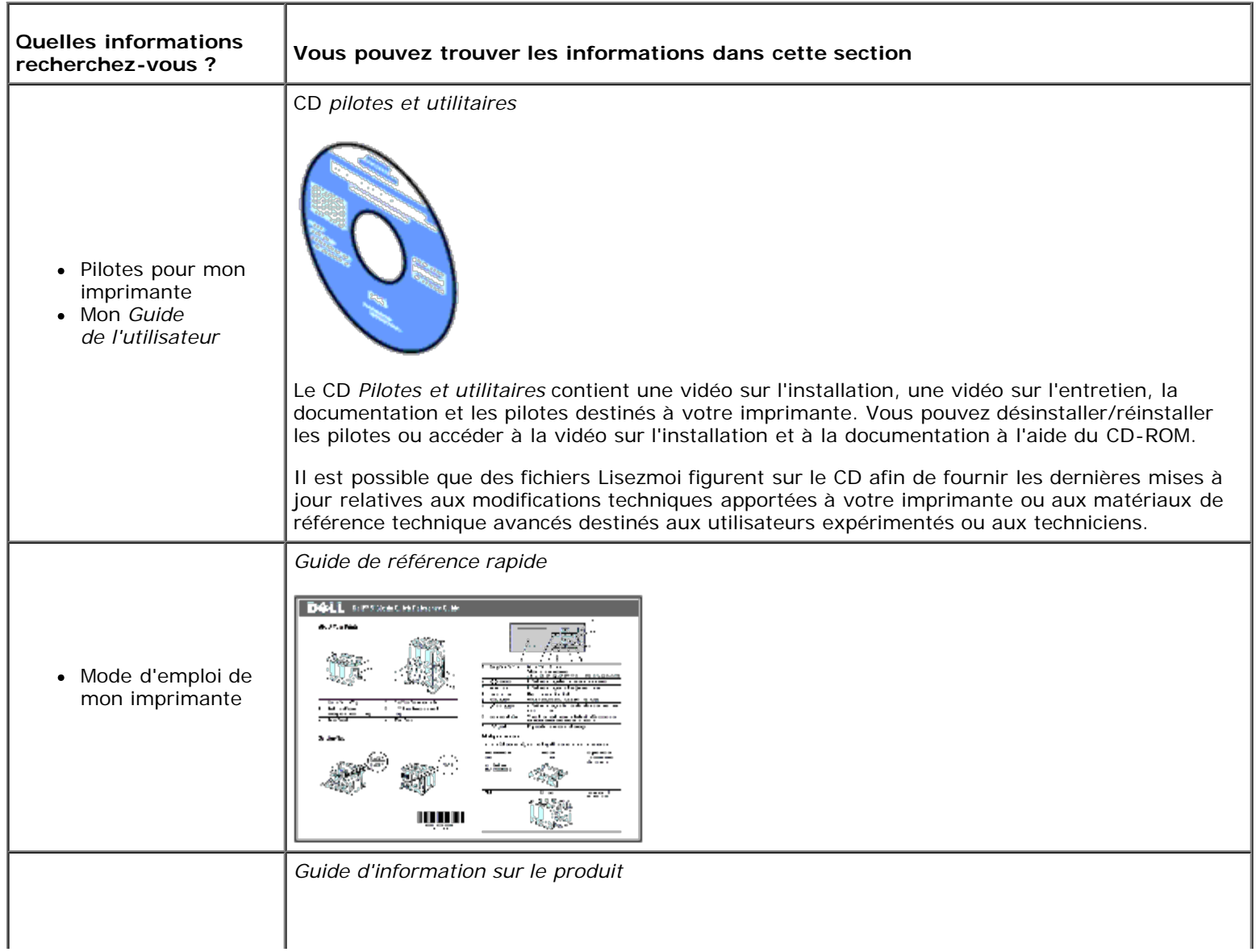

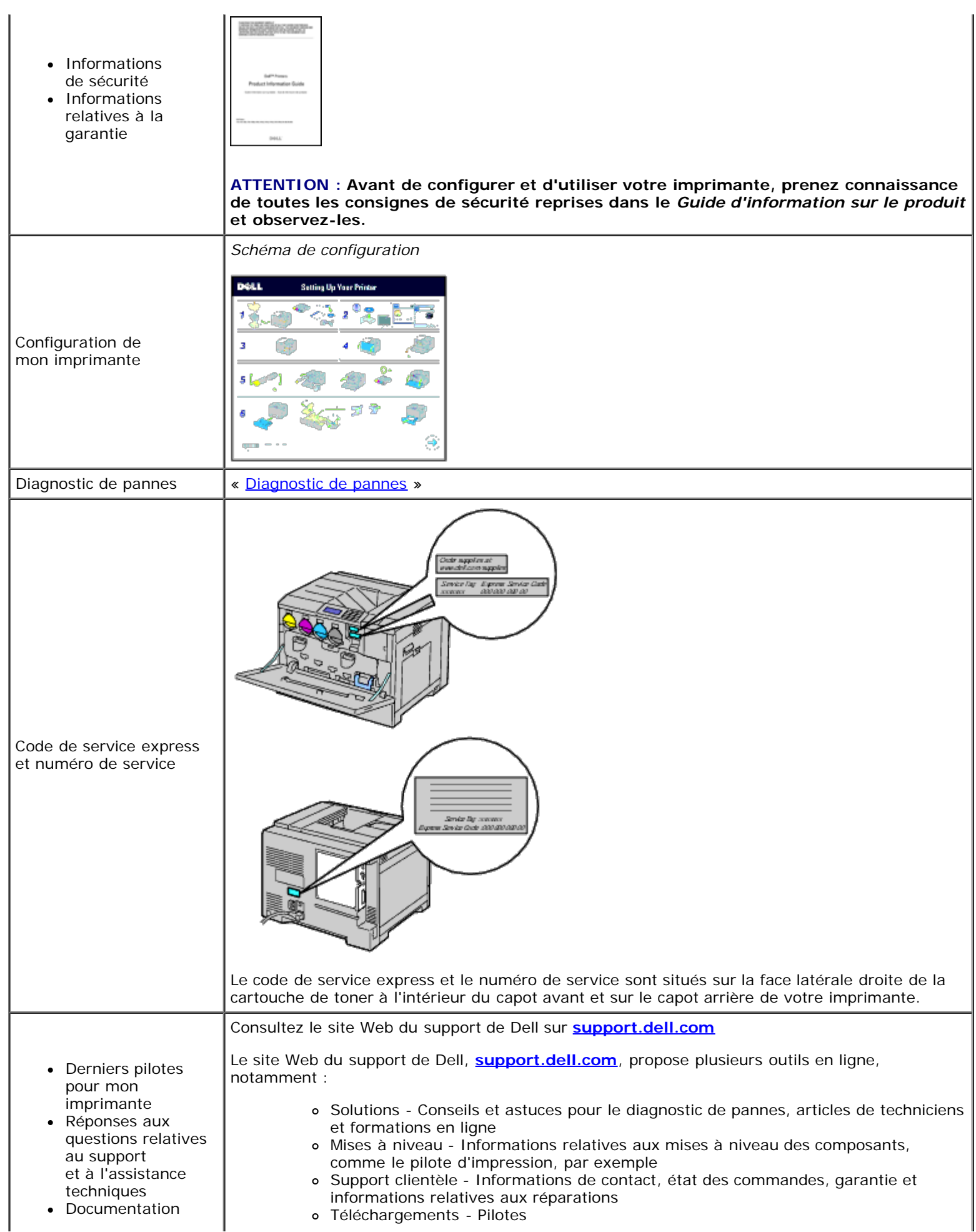

pour mon<br>imprimante  $\begin{vmatrix} 1 & 0 \\ 0 & 0 \end{vmatrix}$  o Guides - Documentation de l'imprimante et spécifications de produit

Vous pouvez accéder au site Web de support de Dell sur **[support.dell.com](http://support.dell.com/)**. Sélectionnez votre région sur la page du support et complétez les informations demandées afin d'accéder aux outils et informations d'aide.

[Retour à la table des matières](#page-0-0)

# **À propos de l'imprimante**

- Vue avant, latérale, et arrière
- **Panneau de commande**
- Sécurisation de l'imprimante
- Commande de fournitures

Les illustrations suivantes représentent Dell™ 5130cdn Color Laser Printer standard et certains accessoires en option.

## **Vue avant, latérale, et arrière**

#### **Vue avant**

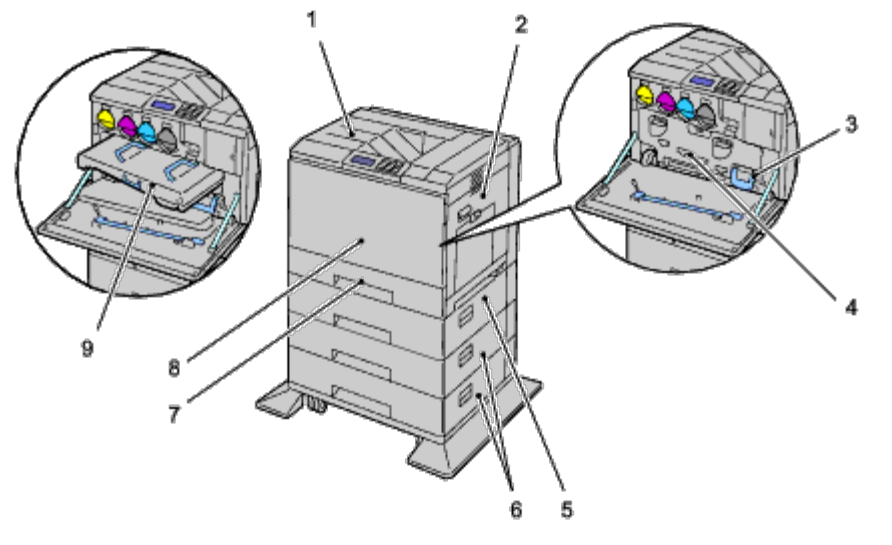

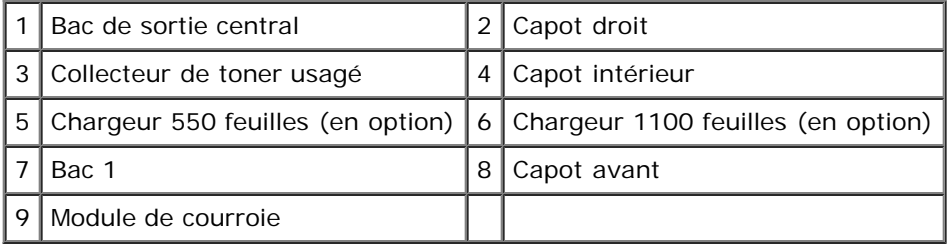

**REMARQUE :** Votre imprimante peut recevoir jusqu'à 6 bacs (bac 1, deux chargeurs 550 feuilles, chargeur 1100 feuilles et MPF).

**REMARQUE :** Les combinaisons suivantes de bacs sont possibles : Ø

- $-$ Bac 1
- Bac 1 + chargeur 550 feuilles  $\times$  1
- Bac 1 + chargeur 550 feuilles  $\times$  2
- Bac 1 + chargeur 550 feuilles  $\times$  1 + chargeur 1100 feuilles
- Bac 1 + chargeur 550 feuilles  $\times$  2 + chargeur 1100 feuilles

• Bac 1 + chargeur 1100 feuilles

Toutefois, vous ne pouvez pas combiner deux chargeurs 1100 feuilles.

### **Vue de droite**

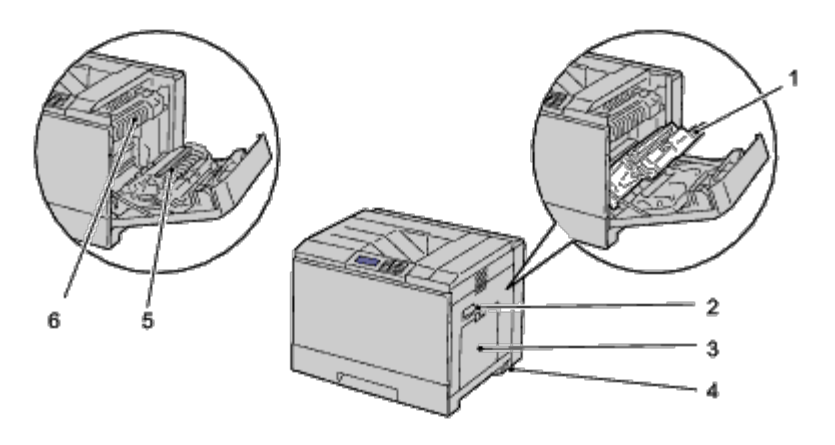

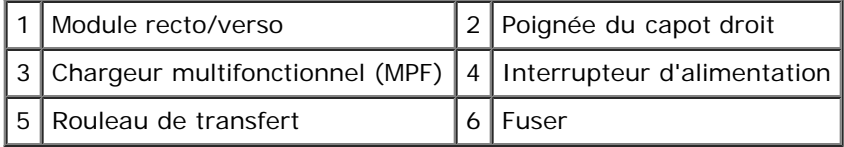

### **Vue de gauche**

### **Bac de sortie (en option)**

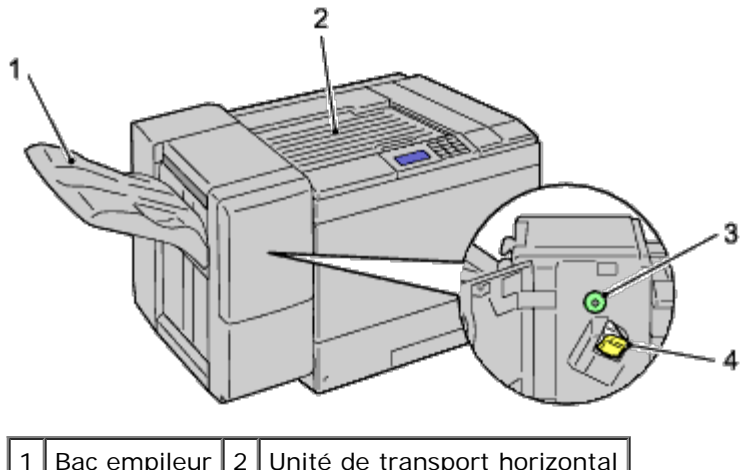

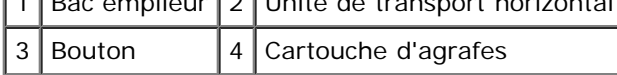

### **Vue arrière**

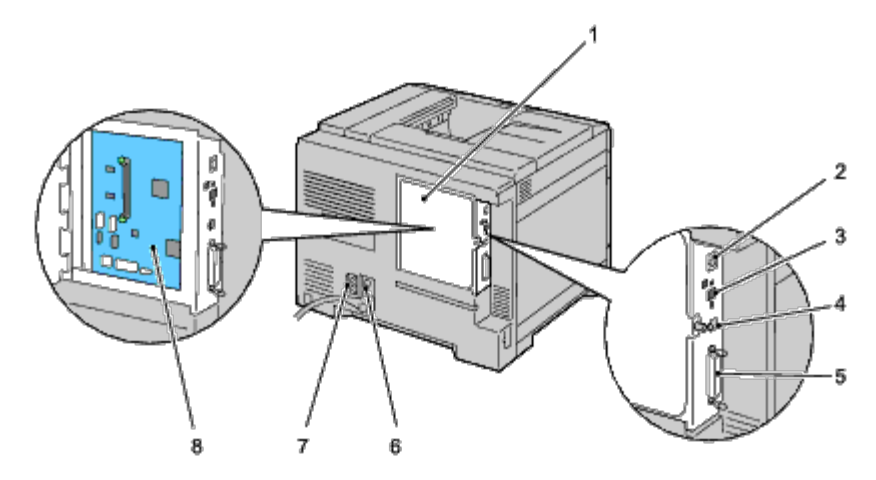

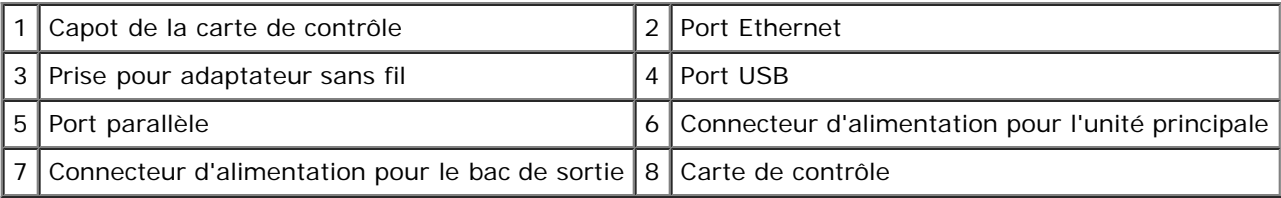

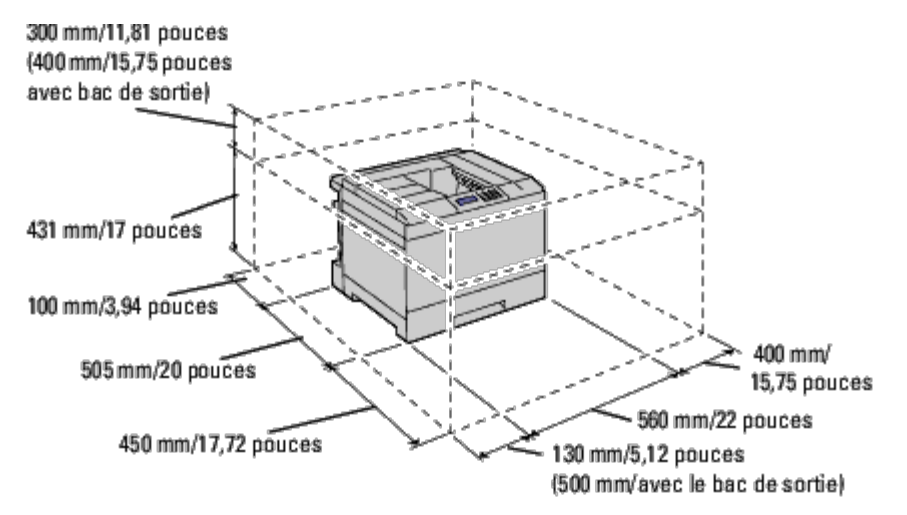

**REMARQUE :** Lorsque vous utilisez l'imprimante avec le chargeur multifonctionnel MPF ouvert, ne placez pas l'imprimante directement sous la lumière du soleil. Cela peut entraîner un mauvais fonctionnement ou dénaturer les images écran.

Prévoyez suffisamment d'espace pour ouvrir le bac, les capots et les options de l'imprimante. Prévoyez également suffisamment d'espace autour de l'imprimante pour assurer une bonne ventilation.

## **Panneau de commande**

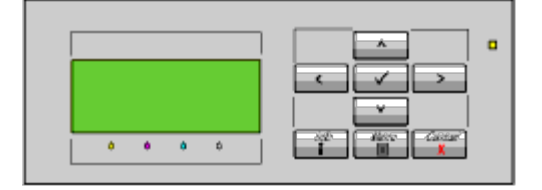

Pour plus de détails au sujet du panneau de commande, reportez-vous à la section « [Panneau de commande](#page-177-0) ».

## **Sécurisation de l'imprimante**

Pour protéger votre imprimante contre le vol, vous pouvez utiliser le verrou Kensington disponible en option.

Fixez le verrou Kensington à l'encoche de sécurité de votre imprimante.

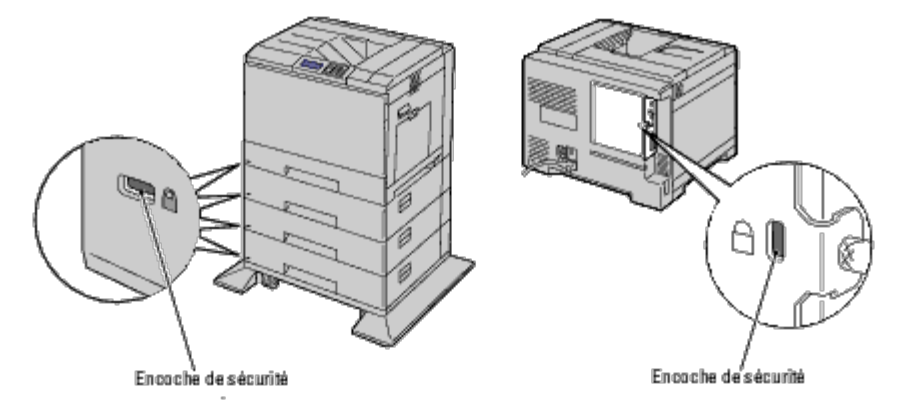

Pour plus de détails, reportez-vous aux instructions d'utilisation fournies avec le verrou Kensington.

## **Commande de fournitures**

Si vous utilisez une imprimante mise en réseau, vous pouvez commander des consommables auprès de Dell depuis Internet. Entrez l'adresse IP de votre imprimante dans votre navigateur Internet, lancez le **Dell Printer Configuration Web Tool** et cliquez sur **Commander des fournitures à :** pour commander le toner adapté à votre imprimante.

Vous pouvez également commander des cartouche de toner de la manière suivante :

1. Cliquez sur **Démarrer** ® **Tous les programmes** ® **Imprimantes Dell** ® **Logiciel imprimante laser couleur supplémentaire** ® **Système de gestion de fournitures Dell**.

La fenêtre **Système de gestion de fournitures Dell** s'affiche.

- 2. Sélectionnez votre imprimante dans la liste **Sélectionner le modèle de l'imprimante**.
- 3. Si vous commandez depuis Internet :
	- a. Si vous ne parvenez pas à obtenir automatiquement les informations depuis l'imprimante à l'aide de la communication bidirectionnelle, une fenêtre s'affiche, vous invitant à saisir le numéro de service. Saisissez votre numéro de service Dell dans le champ donné.

Vous trouverez votre numéro de service Dell à l'intérieur du capot avant de votre imprimante.

- b. Sélectionnez un URL dans la liste **Sélectionner URL de commandes**.
- c. Cliquez sur **Visitez le site Internet Dell de commande de fournitures d'imprimantes**.

Si vous souhaitez commander par téléphone, composez le numéro qui s'affiche sous le titre **Commander par téléphone**.

[Retour à la table des matières](#page-0-0)

# <span id="page-10-0"></span> **Préparation matérielle de l'imprimante**

- [Retrait de la bande adhésive](#page-10-1)
- **[Retrait des rubans des tambours](#page-10-2)**
- **O** [Installation des cartouches de toner](#page-11-0)
- **[Chargement du papier](#page-12-0)**

## <span id="page-10-1"></span>**Retrait de la bande adhésive**

1. Retirez la bande adhésive de l'imprimante.

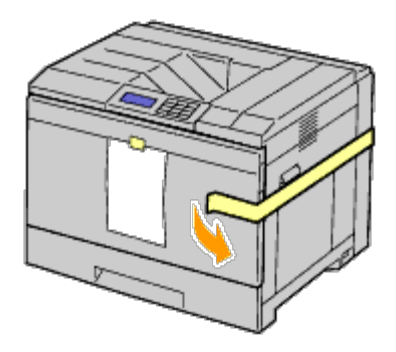

2. Retirez la feuille d'instructions de l'imprimante.

Reportez-vous à cette feuille pour installer les tambours et les cartouches de toner.

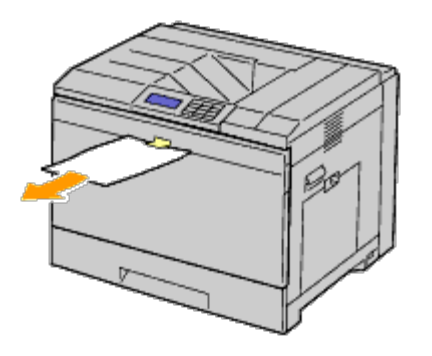

## <span id="page-10-2"></span>**Retrait des rubans des tambours**

1. Ouvrez le capot avant.

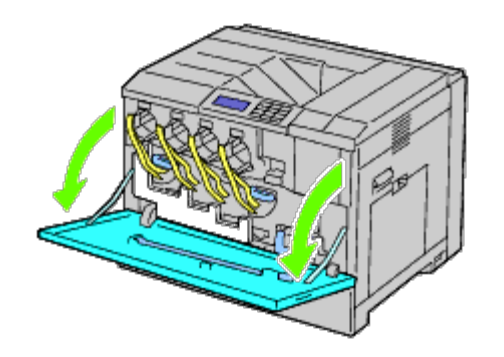

2. Retirez les rubans (8), puis retirez les matériaux d'emballage de l'avant de l'imprimante.

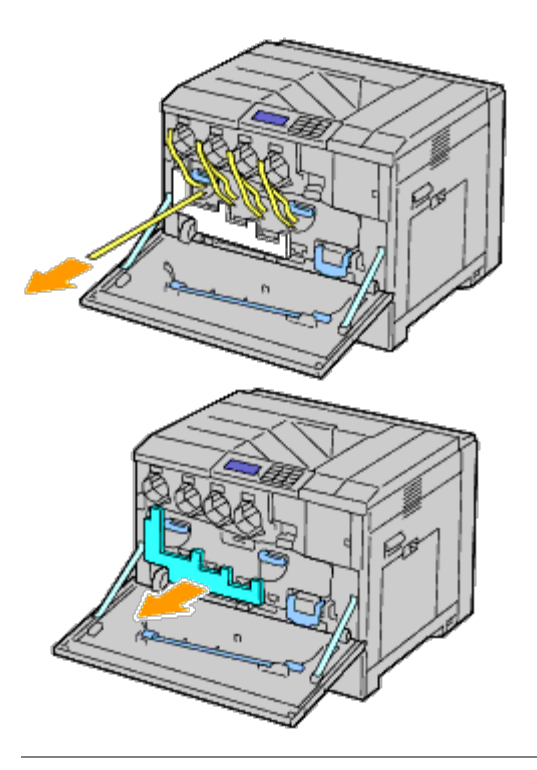

## <span id="page-11-0"></span>**Installation des cartouches de toner**

**ATTENTION : Avant d'exécuter les procédures suivantes, prenez connaissance des consignes de sécurité**  $\mathbb{A}$ **reprises dans votre** *Guide d'information sur le produit* **et observez-les.**

1. Ouvrez le capot avant.

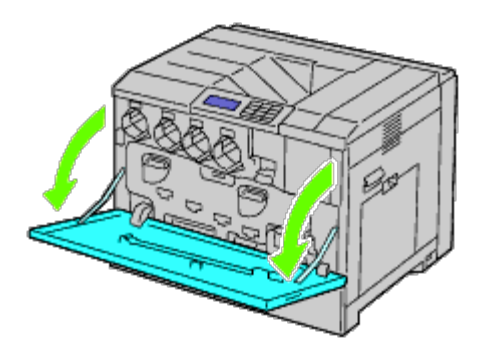

- <span id="page-11-1"></span>2. Préparez les cartouches de toner pour l'installation.
- 3. Secouez 5 ou 6 fois la cartouche jaune pour répartir le toner uniformément.

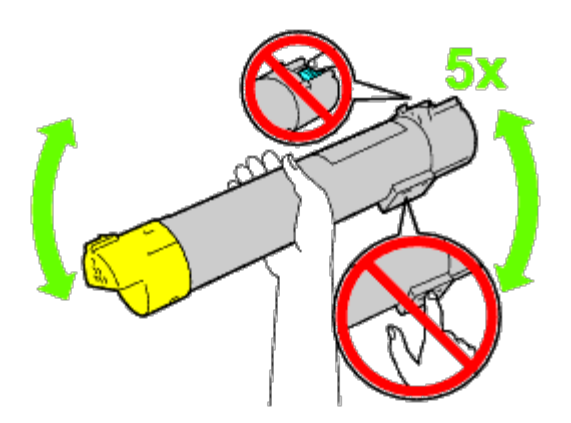

**REMARQUE :** Ne touchez pas la zone indiquée dans l'illustration lorsque vous secouez la cartouche.

<span id="page-12-1"></span>4. Alignez la flèche de la cartouche avec la flèche sur l'imprimante et faites glisser la cartouche jusqu'à ce qu'elle arrive en butée.

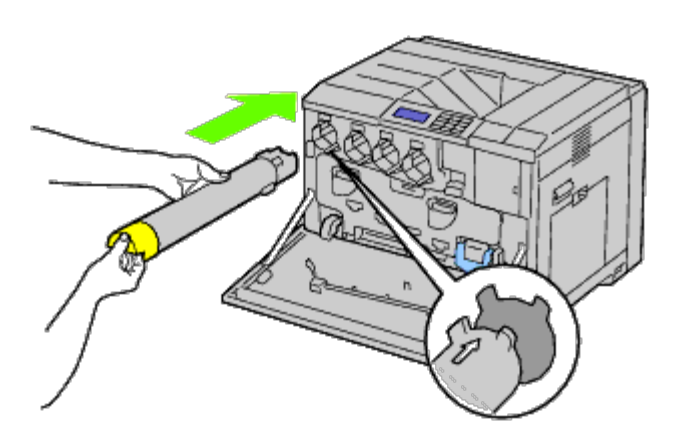

- 5. Répétez les étapes [étape 2](#page-11-1) à [étape 4](#page-12-1) pour installer les cartouches magenta, cyan et noire.
- 6. Fermez le capot avant.

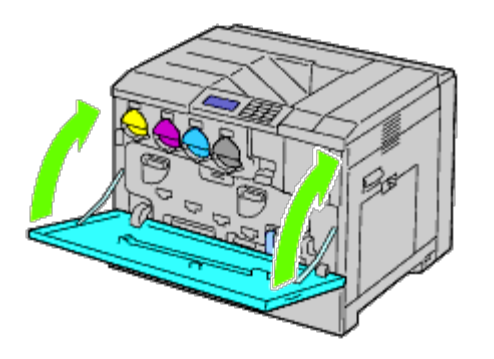

## <span id="page-12-0"></span>**Chargement du papier**

**REMARQUE :** Pour éviter les bourrages papier, n'enlevez pas le bac lorsqu'un travail est en cours d'impression. Ø

**REMARQUE :** Utilisez uniquement des supports d'impression laser. N'utilisez pas du papier pour jet d'encre dans cette Ø imprimante.

REMARQUE : Pour l'impression à partir du MPF ou l'impression d'enveloppes, voir « [Chargement du support](#page-165-0) Ø [d'impression](#page-165-0) ».

Tous les bacs sont chargés de la même manière :

1. Retirez le bac à papier de l'imprimante.

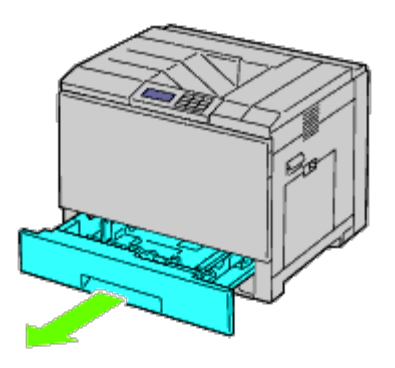

2. Ajustez les guides de largeur à la taille du papier à charger.

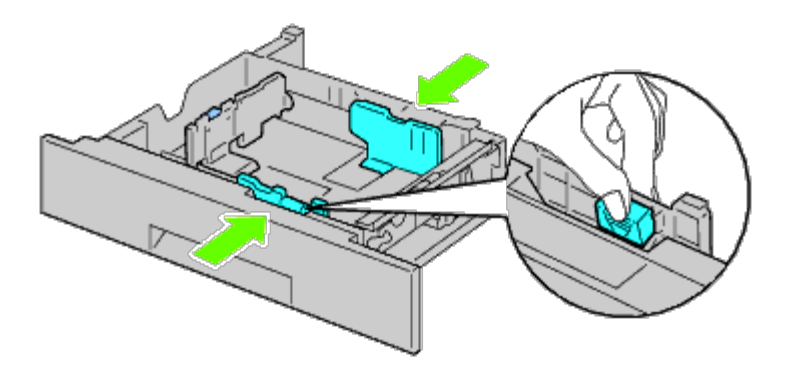

3. Ajustez les guides de longueur à la taille du papier à charger.

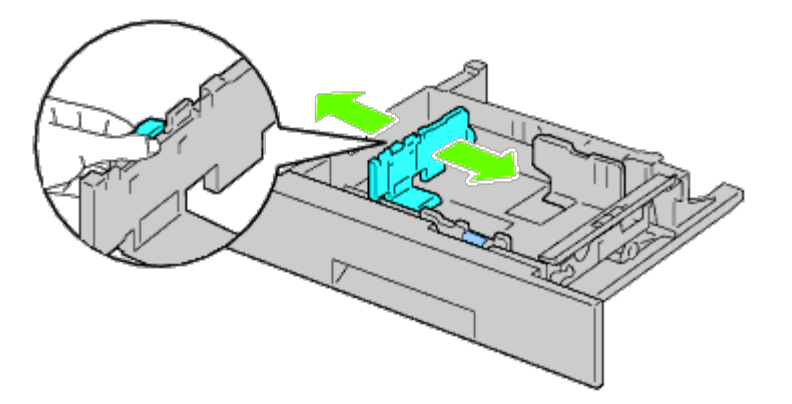

4. Avant de charger le papier, ventilez et déramez les feuilles. Lissez les bords de la pile de feuilles sur une surface plane.

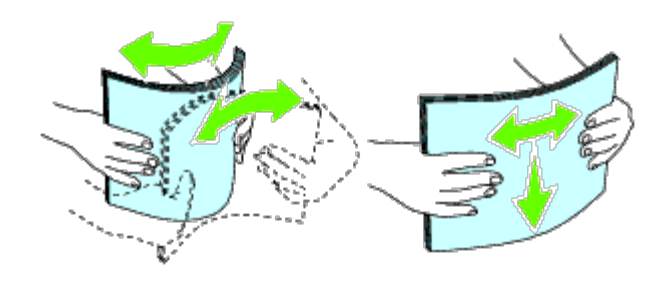

5. Chargez le papier dans le bac avec la face à imprimer recommandée vers le haut.

**REMARQUE** : Ne chargez pas au-delà de la ligne de remplissage maximum située sur le bac. Si le bac est trop rempli, des bourrages papier peuvent se produire.

- 6. Après avoir vérifié que les guides sont bien ajustés, remettez le bac papier dans l'imprimante.
- 7. Sélectionnez le type de papier sur le panneau de commande si un support d'impression autre qu'un support normal est chargé. Si un support d'impression personnalisé est chargé dans le chargeur 550 feuilles standard, vous devez définir le paramètre du type de papier avec le panneau de commande.

**REMARQUE** : Pour les papiers de taille standard, ajustez d'abord les guides puis placez les papiers.

[Retour à la table des matières](#page-0-0)

# <span id="page-15-0"></span> **Installation des accessoires en option (le cas échéant)**

- **[Installation d'un chargeur 550 feuilles](#page-15-1)**
- **[Installation d'un chargeur 1100 feuilles](#page-22-0)**
- **[Installation de chargeurs 550 feuilles et](#page-29-0) d'un chargeur 1100 feuilles**
- **[Installation d'un bac de sortie](#page-35-0)**
- **[Installation d'un module de mémoire](#page-48-0)**
- **[Installation d'un disque dur](#page-54-0)**
- **[Installation d'un adaptateur sans fil](#page-60-0)**
- **[Configuration d'un adaptateur sans fil](#page-63-0)**

Vous pouvez étendre les fonctionnalités de l'imprimante en installant les accessoires en option. Ce chapitre décrit comment installer les accessoires en option pour l'imprimante, tels que le chargeur 550 feuilles et l'adaptateur sans fil.

## <span id="page-15-1"></span>**Installation d'un chargeur 550 feuilles**

**ATTENTION : Si vous souhaitez ajouter un chargeur 550 feuilles après avoir configuré l'imprimante, assurez-vous de d'abord éteindre l'imprimante et de débrancher le câble électrique ainsi que tous les câbles à l'arrière de l'imprimante avant d'exécuter ces tâches.**

**ATTENTION : Lorsque vous soulevez le chargeur 550 feuilles, saisissez et soulevez l'imprimante comme indiqué sur l'étiquette du chargeur.**

- 1. Éteignez l'imprimante et débranchez le câble électrique. Ensuite, débranchez tous les câbles à l'arrière de l'imprimante.
- 2. Tirez le bac jusqu'à ce qu'il arrive en butée. Soulevez légèrement l'avant et retirez-le.

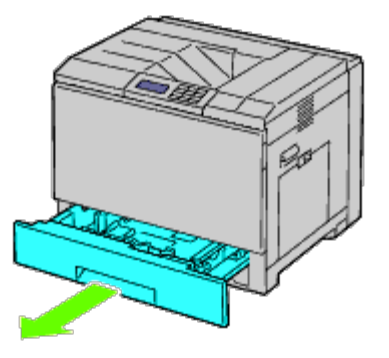

3. Soulevez l'imprimante et alignez les trois tiges de guidage du chargeur 550 feuilles sur les orifices dans le fond de l'imprimante. Baissez lentement l'imprimante sur le chargeur 550 feuilles.

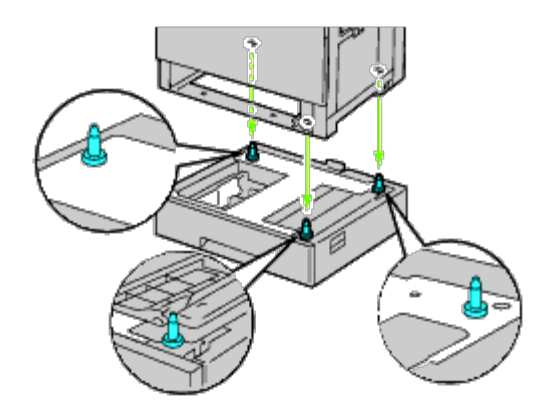

**ATTENTION : Il faut trois personnes pour soulever l'imprimante.**  $\mathbb{A}$ 

#### $\triangle$ **ATTENTION : Faites attention de ne pas coincer vos doigts entre l'imprimante et le chargeur 1100 feuilles.**

4. Serrez les deux vis fournies avec le chargeur à l'aide d'une pièce de monnaie ou d'un tournevis.

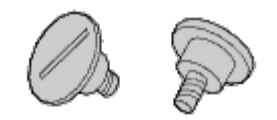

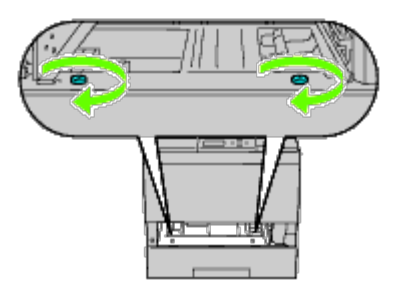

5. Fixez l'imprimante et le chargeur 550 feuilles avec le crochet de verrouillage en plastique et la vis longue fournis avec le chargeur.

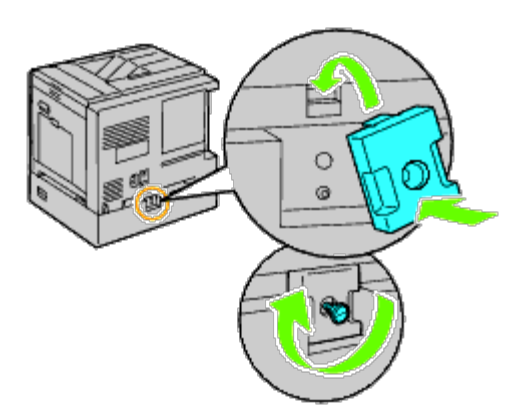

6. Insérez le bac dans l'imprimante et poussez-le jusqu'à ce qu'il arrive en butée.

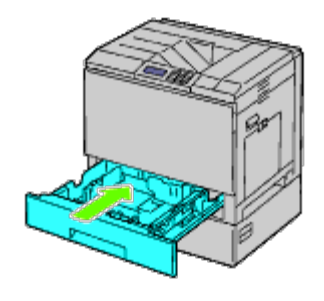

7. Retirez le bac du chargeur 550 feuilles.

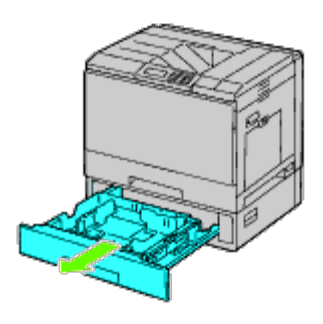

8. Ajustez les guides de largeur à la taille du papier à charger.

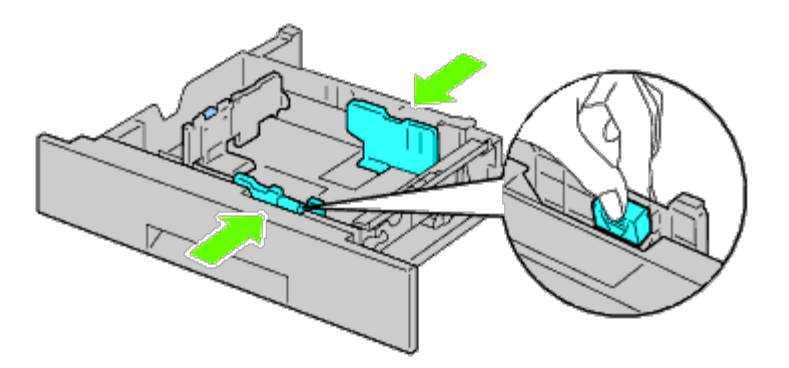

9. Ajustez les guides de longueur à la taille du papier à charger.

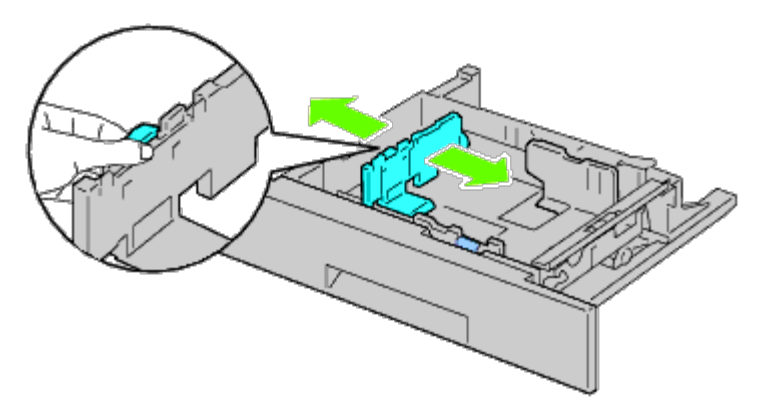

- 10. Chargez le papier dans le bac avec la face à imprimer recommandée vers le haut.
- 11. Remettez en place le bac du chargeur 550 feuilles.
- 12. Branchez le câble d'alimentation à l'imprimante puis à la prise secteur.
- 13. Fixez le câble d'alimentation sur l'imprimante à l'aide de l'attache en plastique.
- 14. Allumez l'imprimante.

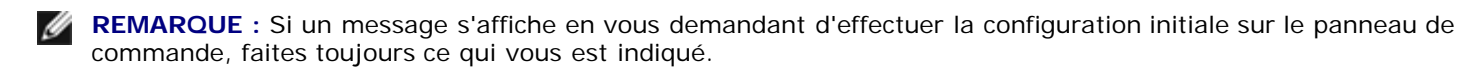

**REMARQUE** : L'imprimante détectera automatiquement la présence du bac ainsi fixé, mais ne détectera pas le type de papier.

15. Imprimez la page des réglages de l'imprimante pour vérifier si le chargeur 550 feuilles est installé correctement en suivant les instructions ci-dessous. Reportez-vous à la rubrique « Impression de la [page des réglages de](#page-18-0) [l'imprimante](#page-18-0) ».

### <span id="page-18-0"></span>**Impression de la page des réglages de l'imprimante**

#### **Utilisation du panneau de commande**

- a. Appuyez sur le bouton **Menu**.
- b. Vérifiez si Rapport/Liste est mis en évidence, puis appuyez sur le bouton **(Set)**. Paramètre imprimante s'affiche.
- c. Appuyez sur le bouton **(Set)**. La page Réglages de l'imprimante s'imprime.
- d. Vérifiez si **Chargeur 550 feuilles** figure dans les réglages de l'imprimante sous la rubrique **Options de l'imprimante**.

Si le chargeur n'y figure pas, éteignez l'imprimante, débranchez le câble électrique et réinstallez le chargeur 550 feuilles.

#### **Utilisation du Dell™ Printer Configuration Web Tool**

- a. Lancez le **Dell Printer Configuration Web Tool**.
	- 1) Ouvrez le navigateur Web.
	- 2) Entrez l'adresse IP de votre imprimante dans le navigateur Web.

Reportez-vous à la rubrique « [Dell Printer Configuration Web Tool](#page-108-0) ».

- b. Sélectionnez **Réglages de l'imprimante**.
- c. Cliquez sur l'onglet **Rapport des réglages de l'imprimante**.
- d. Sélectionnez **Rapports**.
- e. Cliquez sur **Démarrer** dans **Réglages de l'imprimante**.

Le rapport des réglages de l'imprimante s'imprime.

f. Vérifiez si **Chargeur 550 feuilles** figure dans les réglages de l'imprimante. Si le chargeur n'y figure pas, éteignez l'imprimante, débranchez le câble électrique et réinstallez le chargeur 550 feuilles.

- 16. Après avoir chargé du papier dans le bac ainsi installé, spécifiez le type de papier à l'aide du panneau de commande de l'imprimante :
	- a. Appuyez sur le bouton **Menu**.
	- b. Appuyez sur le bouton V jusqu'à ce que Réglages du bac s'affiche, puis appuyez sur le bouton **V** (Set).
	- c. Appuyez sur le bouton  $V$  jusqu'à ce que le bac installé soit mis en évidence, puis appuyez sur le bouton  $V$ **(Set)**.
	- d. Vérifiez si Type de papier est mis en évidence, puis appuyez sur le bouton **(Set)**.
	- e. Appuyez sur le bouton  $V$  jusqu'à ce que le type de papier dans le bac installé soit mis en évidence, puis appuyez sur le bouton **(Set)**.
	- f. Vérifiez que le type de papier sélectionné est bien marqué d'une puce, puis appuyez sur le bouton **Menu**.

**REMARQUE :** Si vous avez installé le chargeur 550 feuilles après avoir installé le pilote d'impression, mettez à jour votre pilote en observant les instructions selon le système d'exploitation. Si l'imprimante est sur un réseau, mettez à jour le pilote sur chaque ordinateur client.

Pour terminer l'installation de l'accessoire, le pilote d'impression doit être mis à jour pour le détecter.

## **Mise à jour de votre pilote pour détecter le chargeur 550 feuilles**

### **Utilisation du pilote PCL/XPS**

**REMARQUE** : Le pilote XPS est pris en charge sur les systèmes d'exploitation suivants: Windows<sup>®</sup> 7, Windows 7 x64, Windows Vista®, Windows Vista x64, Windows Server 2008® R2 x64, Windows Server 2008 et Windows Server 2008 x64.

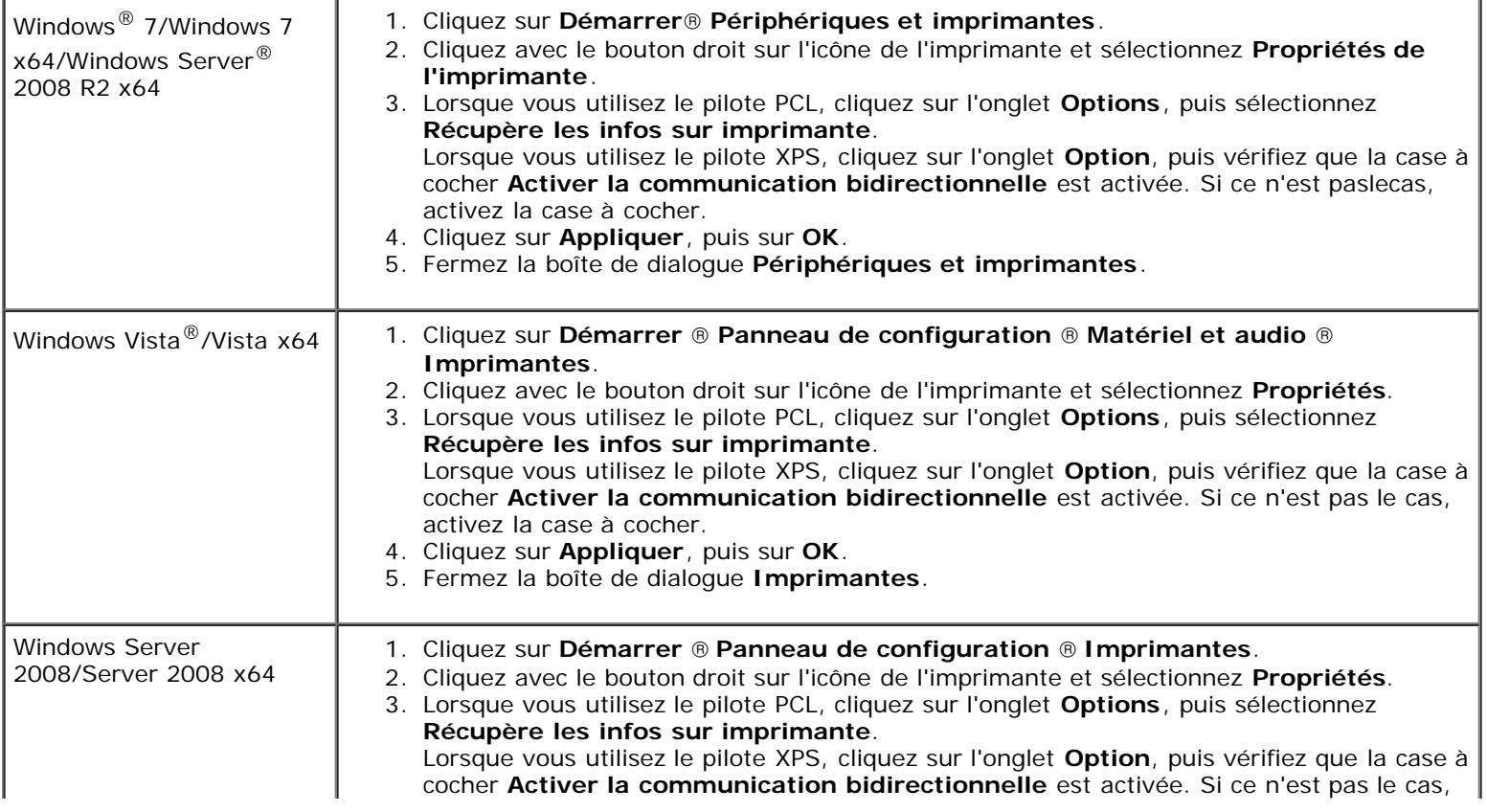

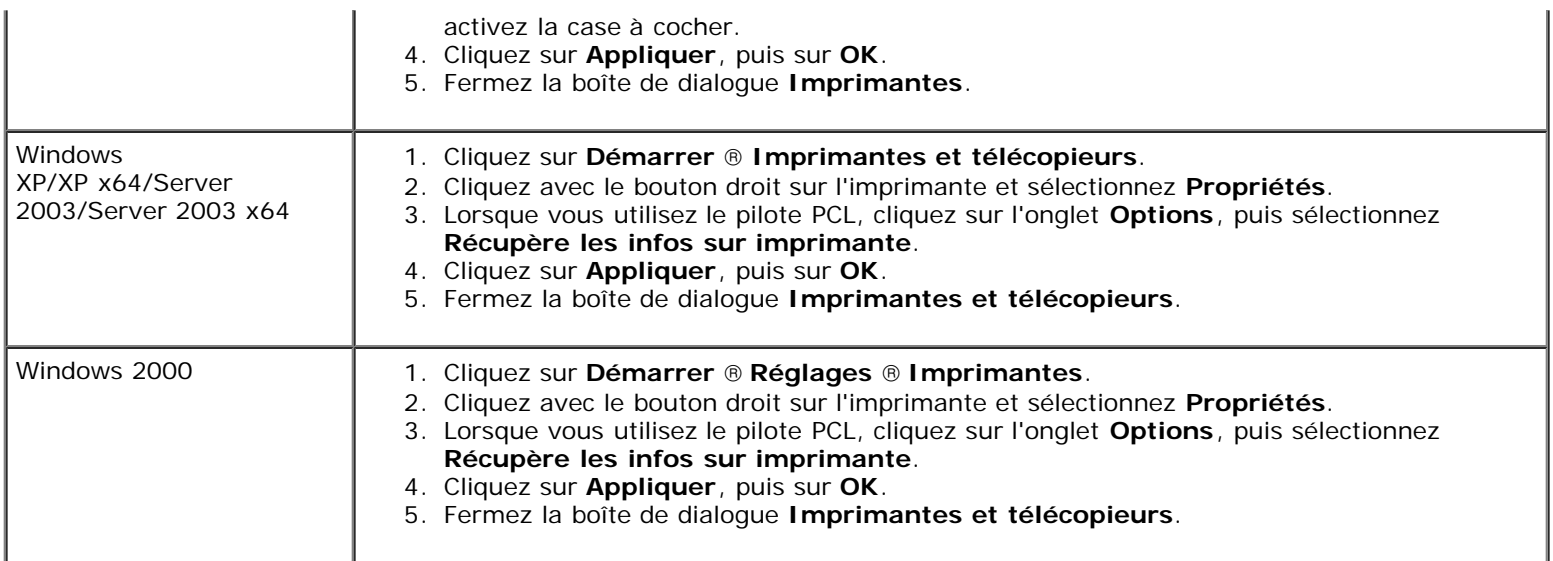

Si les informations sur l'imprimante ne sont pas automatiquement mises à jour après avoir cliqué sur **Récupère les infos sur imprimante**, suivez ces étapes :

1. Lorsque vous utilisez le pilote PCL, cliquez sur l'onglet **Options**, puis sélectionnez l'un des bacs disponibles dans **Configuration du bac à papier**. Lorsque vous utilisez le pilote XPS, cliquez sur l'onglet **Option**, puis décochez la case **Activer la communication bidirectionnelle. Sélectionnez l'un des bacs disponibles dans Configuration du bac à papier.**

- 2. Cliquez sur **Appliquer**, puis sur **OK**.
- 3. Fermez la boîte de dialogue actuellement affichée.

### **Utilisation du pilote PS**

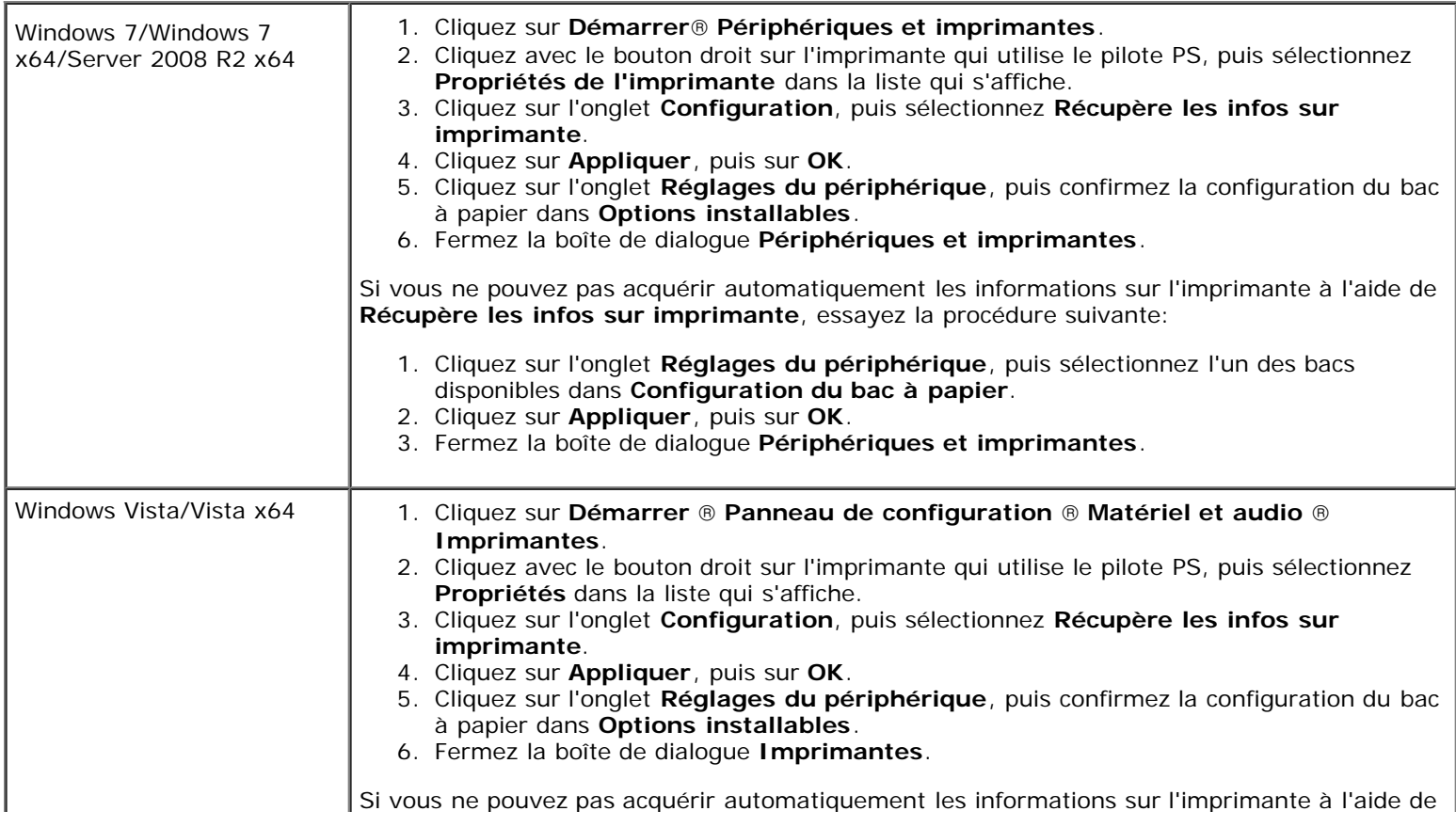

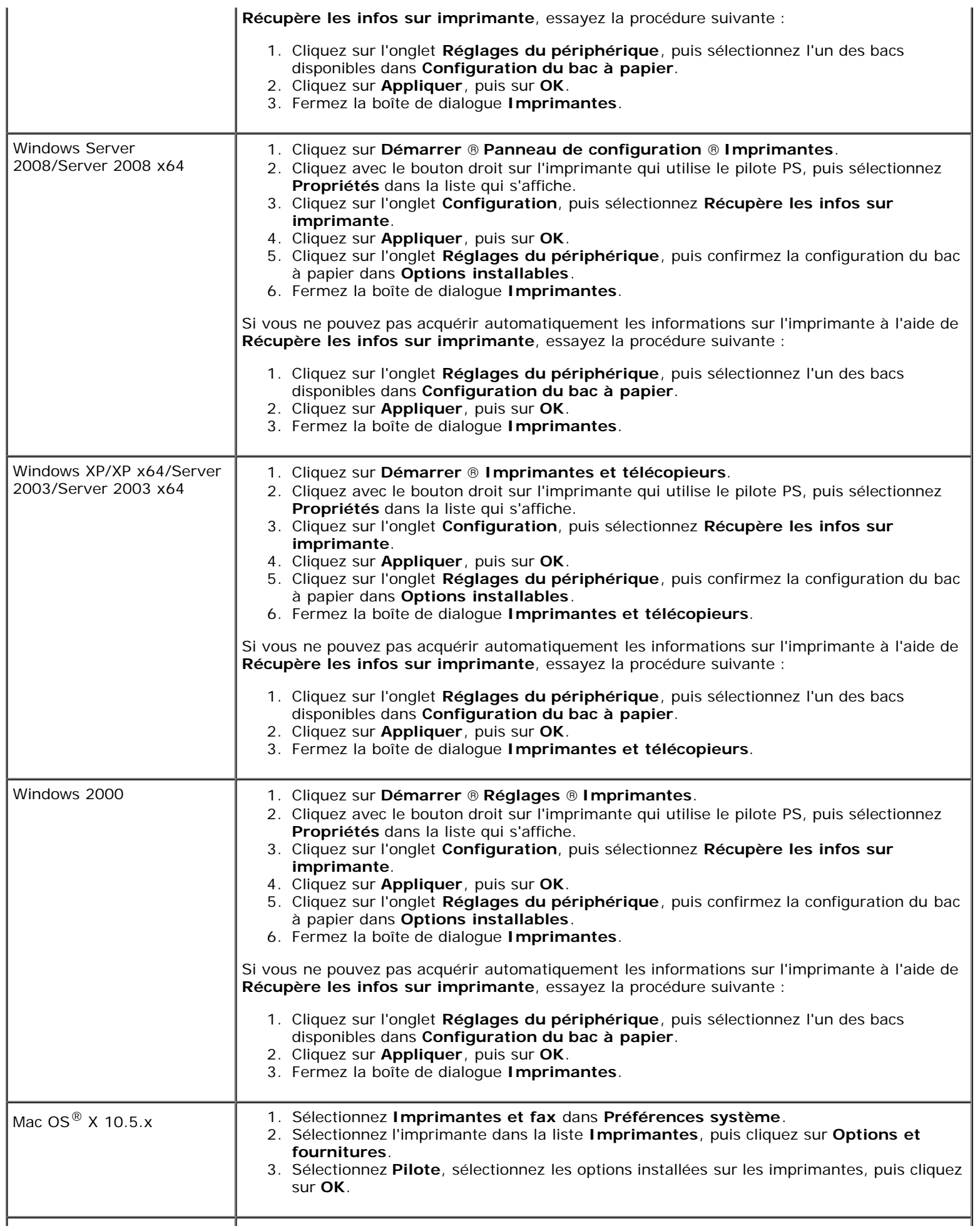

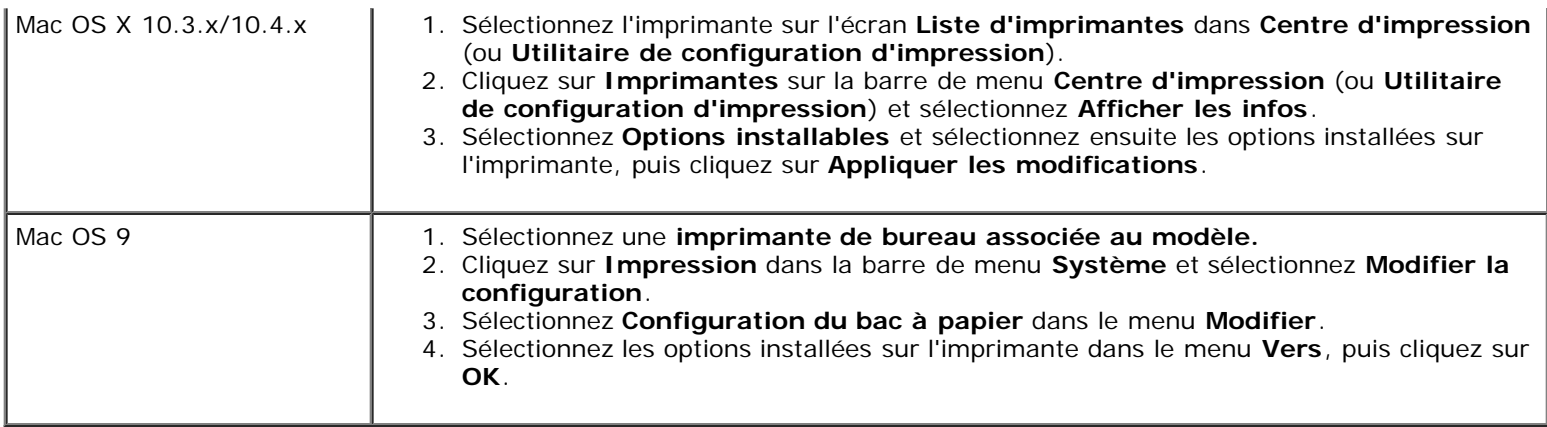

## <span id="page-22-0"></span>**Installation d'un chargeur 1100 feuilles**

- 1. Éteignez l'imprimante et débranchez le câble électrique. Ensuite, débranchez tous les câbles à l'arrière de l'imprimante.
- 2. Appuyez vers le bas pour verrouiller les freins des deux roulettes situées à l'avant du chargeur 1100 feuilles en option.

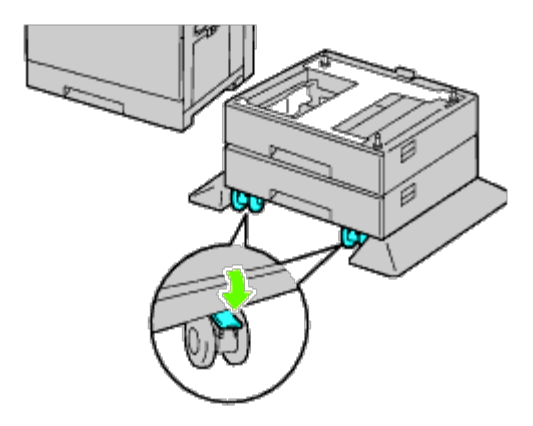

#### **ATTENTION : Le non verrouillage des freins peut provoquer un déplacement inattendu de l'imprimante et provoquer des dommages physiques.**

**REMARQUE :** Pour un verrouillage plus facile et plus sûr, disposez les freins des deux roulettes vers l'avant en Ø poussant le chargeur 1100 feuilles vers l'arrière.

3. Tirez le bac jusqu'à ce qu'il arrive en butée. Soulevez légèrement l'avant du bac et retirez-le.

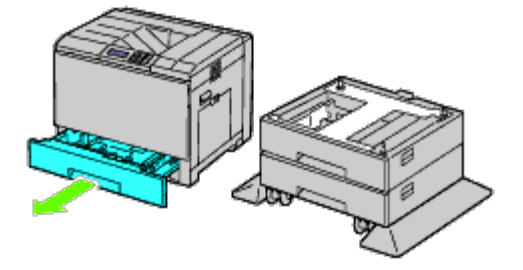

4. Soulevez l'imprimante et alignez les trois tiges de guidage du chargeur 1100 feuilles en option sur les orifices dans le fond de l'imprimante. Baissez lentement l'imprimante sur le chargeur 1100 feuilles.

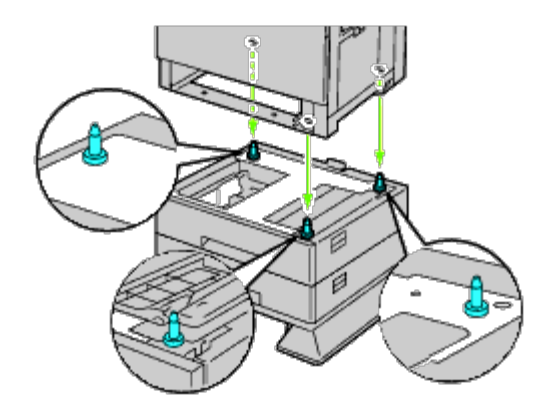

- **ATTENTION : Il faut trois personnes pour soulever l'imprimante.**
- **ATTENTION** : Faites attention de ne pas coincer vos doigts entre l'imprimante et le chargeur 1100 feuilles.
	- 5. Serrez les deux vis fournies avec le chargeur à l'aide d'une pièce de monnaie ou d'un tournevis.

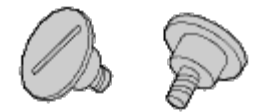

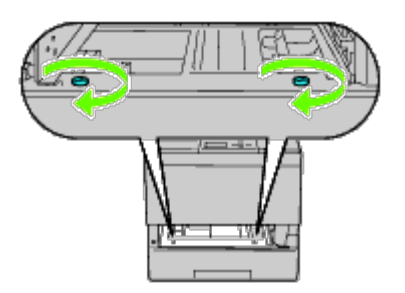

6. Fixez l'imprimante et le chargeur 1100 feuilles avec le crochet de verrouillage en plastique et la vis longue fournis avec le chargeur.

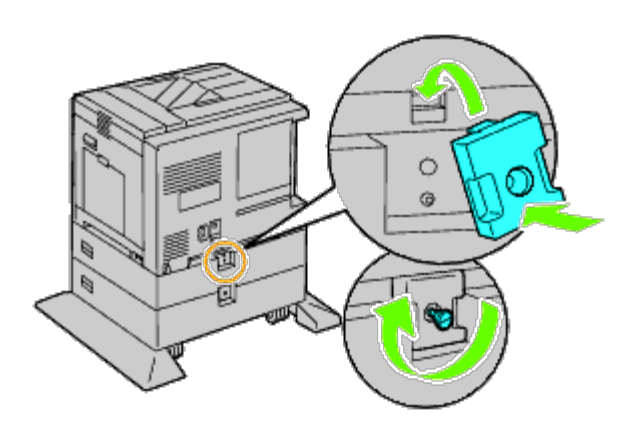

7. Insérez le bac dans l'imprimante et poussez-le jusqu'à ce qu'il arrive en butée.

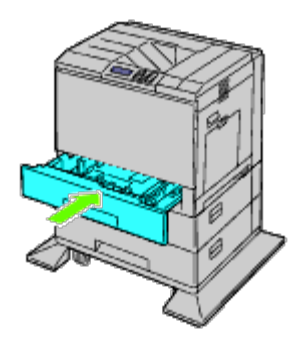

- 8. Retirez le bac du chargeur 1100 feuilles.
- 9. Ajustez les guides de largeur à la taille du papier à charger.

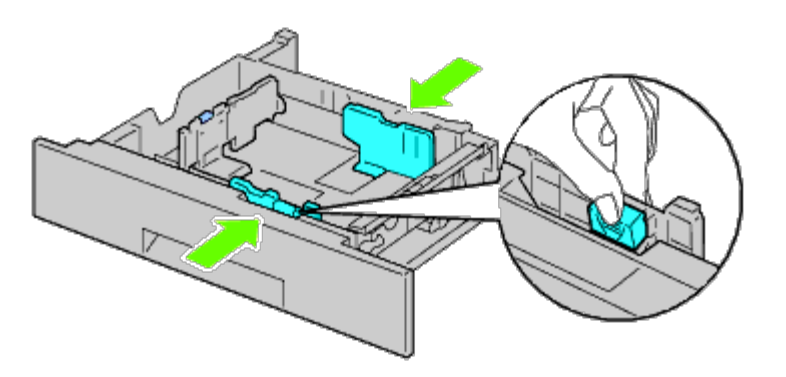

10. Ajustez les guides de longueur à la taille du papier à charger.

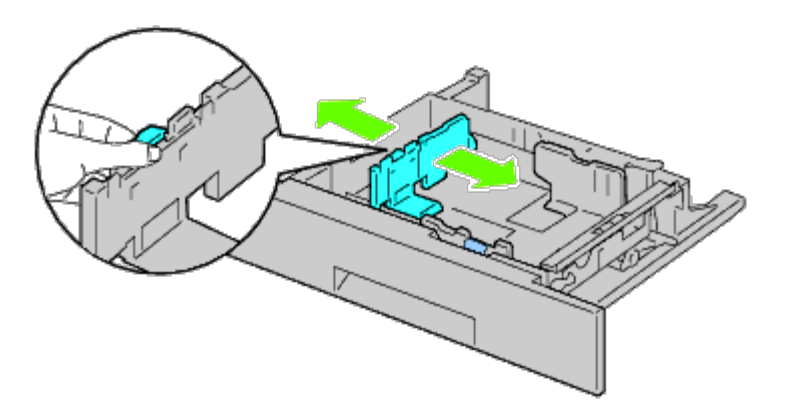

- 11. Chargez le papier dans le bac avec la face à imprimer recommandée vers le haut.
- 12. Retournez le bac du chargeur 1100 feuilles.

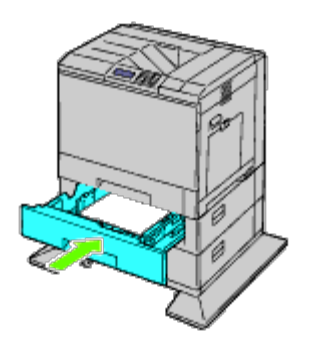

13. Branchez le câble d'alimentation à l'imprimante puis à la prise secteur.

- 14. Fixez le câble d'alimentation sur l'imprimante à l'aide de l'attache en plastique.
- 15. Allumez l'imprimante.

*A* **REMARQUE** : Si un message s'affiche en vous demandant d'effectuer la configuration initiale sur le panneau de commande, faites toujours ce qui vous est indiqué.

**REMARQUE** : L'imprimante détectera automatiquement la présence des bacs ainsi fixés, mais ne détectera pas le type de papier.

16. Imprimez une page des réglages de l'imprimante pour vérifier que le chargeur 1100 feuilles est installé correctement en suivant les instructions ci-dessous. Reportez-vous à la rubrique « Impression de la [page des réglages de](#page-25-0) [l'imprimante](#page-25-0) ».

### <span id="page-25-0"></span>**Impression de la page des réglages de l'imprimante**

#### **Utilisation du panneau de commande**

- a. Appuyez sur le bouton **Menu**.
- b. Vérifiez que Rapport/Liste est mis en évidence, puis appuyez sur le bouton **(Set)**. Paramètre imprimante s'affiche.
- c. Appuyez sur le bouton **(Set)**. La page Réglages de l'imprimante s'imprime.
- d. Vérifiez si **Chargeur 1100 feuilles** figure dans les réglages de l'imprimante sous la rubrique **Options de l'imprimante**.

Si le chargeur n'y est pas repris, éteignez l'imprimante, débranchez le câble électrique et réinstallez ensuite le chargeur 1100 feuilles.

#### **Utilisation du Dell™ Printer Configuration Web Tool**

- a. Lancez le **Dell Printer Configuration Web Tool**.
	- 1) Ouvrez le navigateur Web.

2) Entrez l'adresse IP de votre imprimante dans le navigateur Web. Reportez-vous à la rubrique « [Dell Printer](#page-108-0) [Configuration Web Tool](#page-108-0) ».

- b. Sélectionnez **Réglages de l'imprimante**.
- c. Cliquez sur l'onglet **Rapport des réglages de l'imprimante**.
- d. Sélectionnez **Rapports**.
- e. Cliquez sur **Démarrer** dans **Réglages de l'imprimante**.

Le rapport des réglages de l'imprimante s'imprime.

f. Vérifiez si **Chargeur 1100 feuilles** figure dans les réglages de l'imprimante. Si le chargeur n'y figure pas, éteignez l'imprimante, débranchez le câble électrique et réinstallez le chargeur 1100 feuilles.

- 17. Après avoir chargé du papier dans le bac ainsi installé, spécifiez le type de papier à partir du panneau de commande de l'imprimante.
	- a. Appuyez sur le bouton **Menu**.
	- b. Appuyez sur le bouton V jusqu'à ce que Réglages du bac s'affiche, puis appuyez sur le bouton V (Set).
	- c. Appuyez sur le bouton  $V$  jusqu'à ce que le bac installé soit mis en évidence, puis appuyez sur le bouton  $V$ **(Set)**.
	- d. Vérifiez que Type de papier est mis en évidence, puis appuyez sur le bouton **(Set)**.
	- e. Appuyez sur le bouton  $V$  jusqu'à ce que le type de papier dans le bac installé soit mis en évidence, puis appuyez sur le bouton **(Set)**.
	- f. Vérifiez que le type de papier sélectionné est bien marqué d'une puce, puis appuyez sur le bouton **Menu**.

**REMARQUE** : Si vous avez installé le chargeur 1100 feuilles après avoir installé le pilote d'impression, mettez à jour votre pilote en observant les instructions selon le système d'exploitation. Si l'imprimante est sur un réseau, mettez à jour le pilote sur chaque ordinateur client. Pour terminer l'installation de l'accessoire, le pilote d'impression doit être mis à jour pour le détecter.

## **Mise à jour de votre pilote pour détecter le chargeur 1100 feuilles**

### **Utilisation du pilote PCL/XPS**

**REMARQUE :** Le pilote XPS est pris en charge sur les systèmes d'exploitation suivants: Windows 7, Windows 7 x64, Ø Windows Vista, Windows Vista x64, Windows Server 2008 R2 x64, Windows Server 2008 et Windows Server 2008 x64.

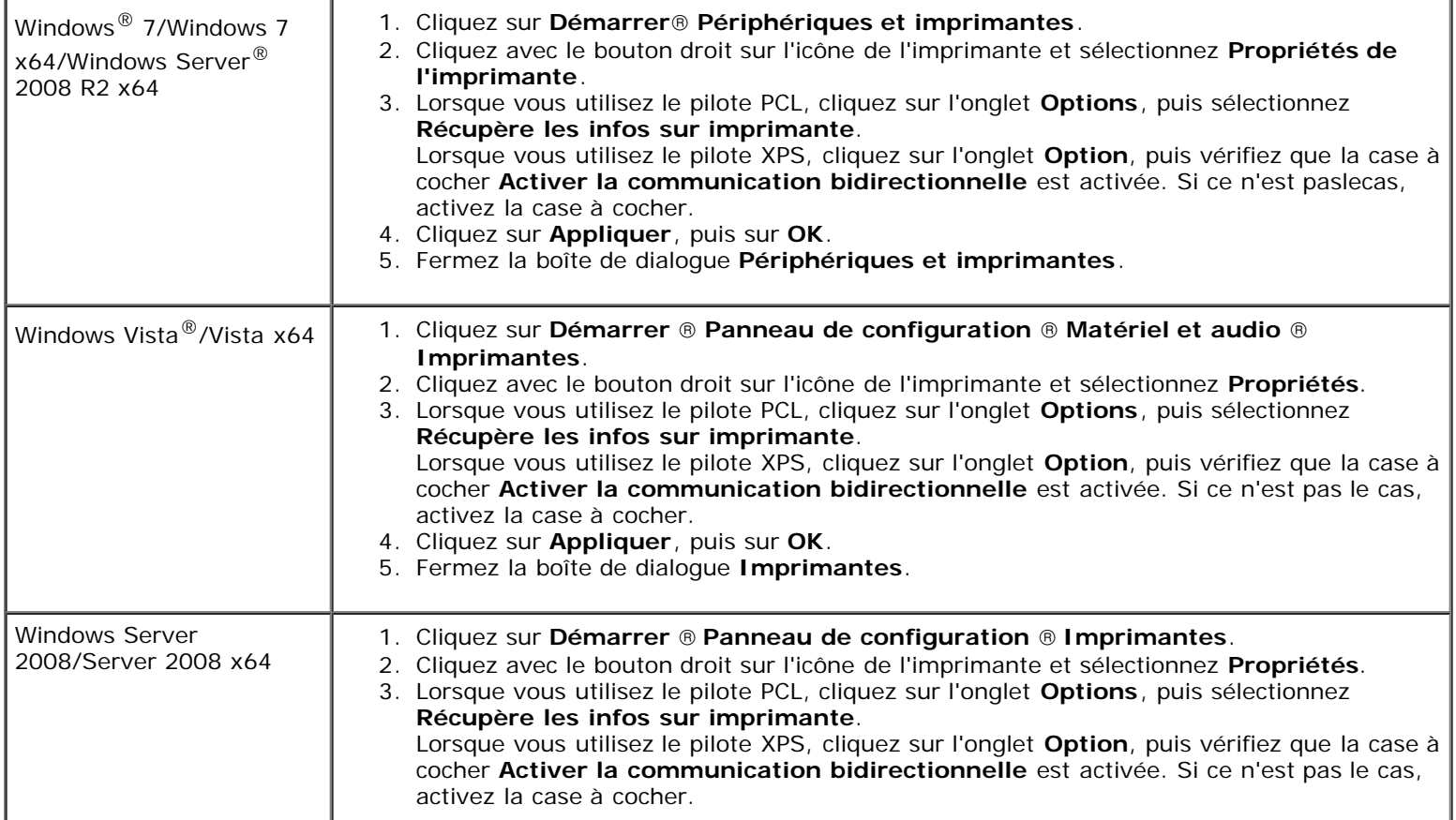

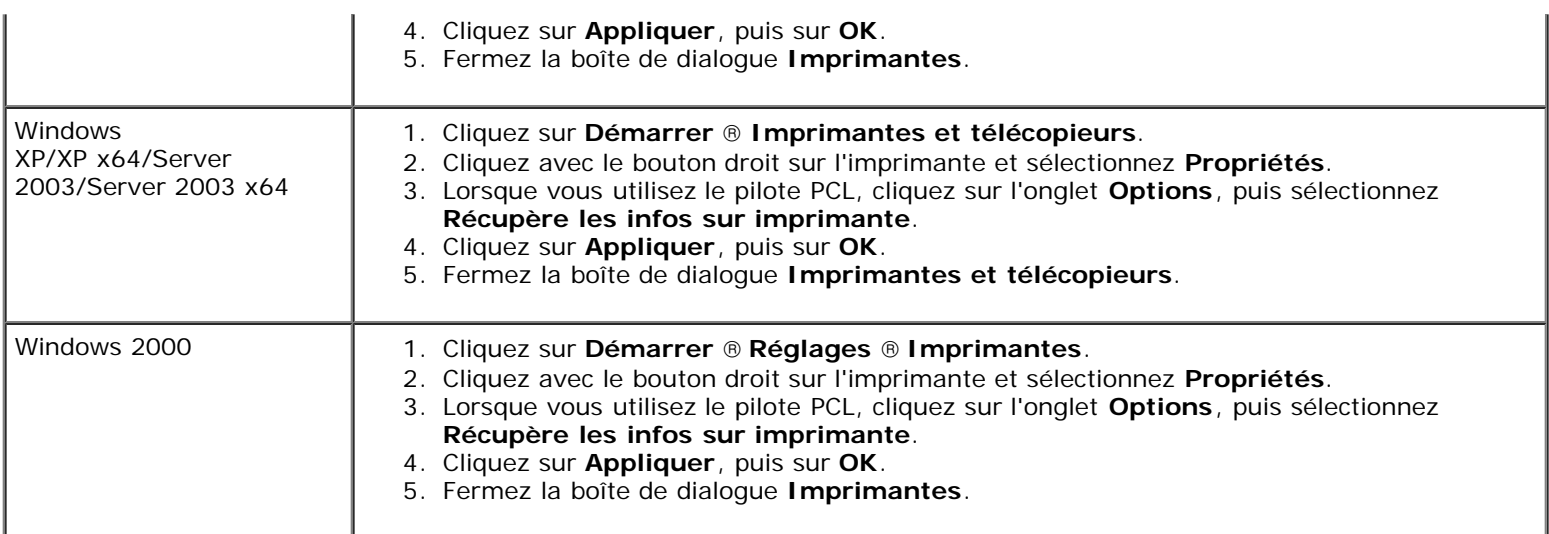

Si les informations sur l'imprimante ne sont pas automatiquement mises à jour après avoir cliqué sur **Récupère les infos sur imprimante**, suivez ces étapes :

1. Lorsque vous utilisez le pilote PCL, cliquez sur l'onglet **Options**, puis sélectionnez l'un des bacs disponibles dans **Configuration du bac à papier**. Lorsque vous utilisez le pilote XPS, cliquez sur l'onglet **Option**, puis décochez la case **Activer la communication bidirectionnelle**. Sélectionnez l'un des bacs disponibles dans **Configuration du bac à papier.** 

- 2. Cliquez sur **Appliquer**, puis sur **OK**.
- 3. Fermez la boîte de dialogue actuellement affichée.

### **Utilisation du pilote PS**

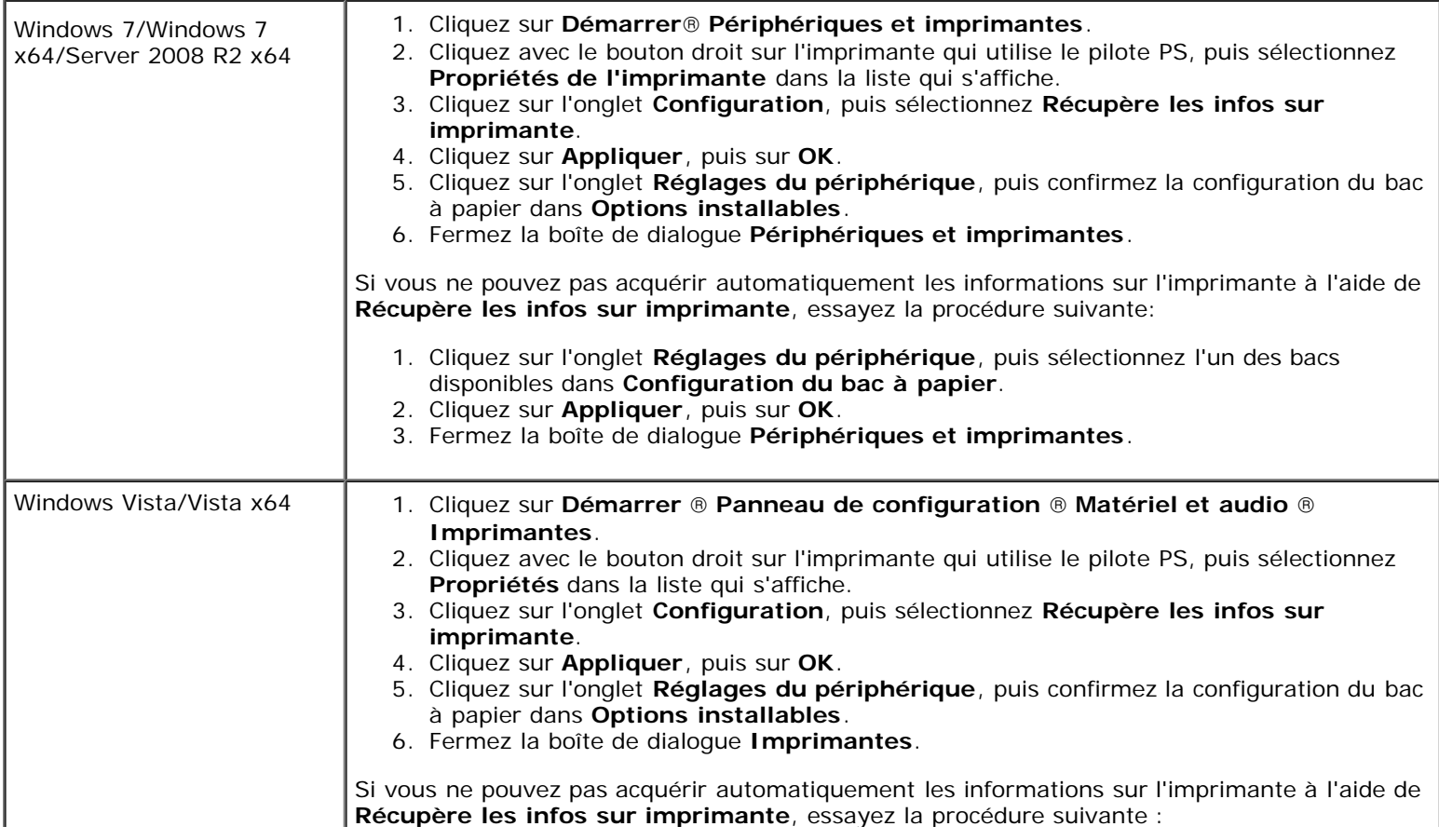

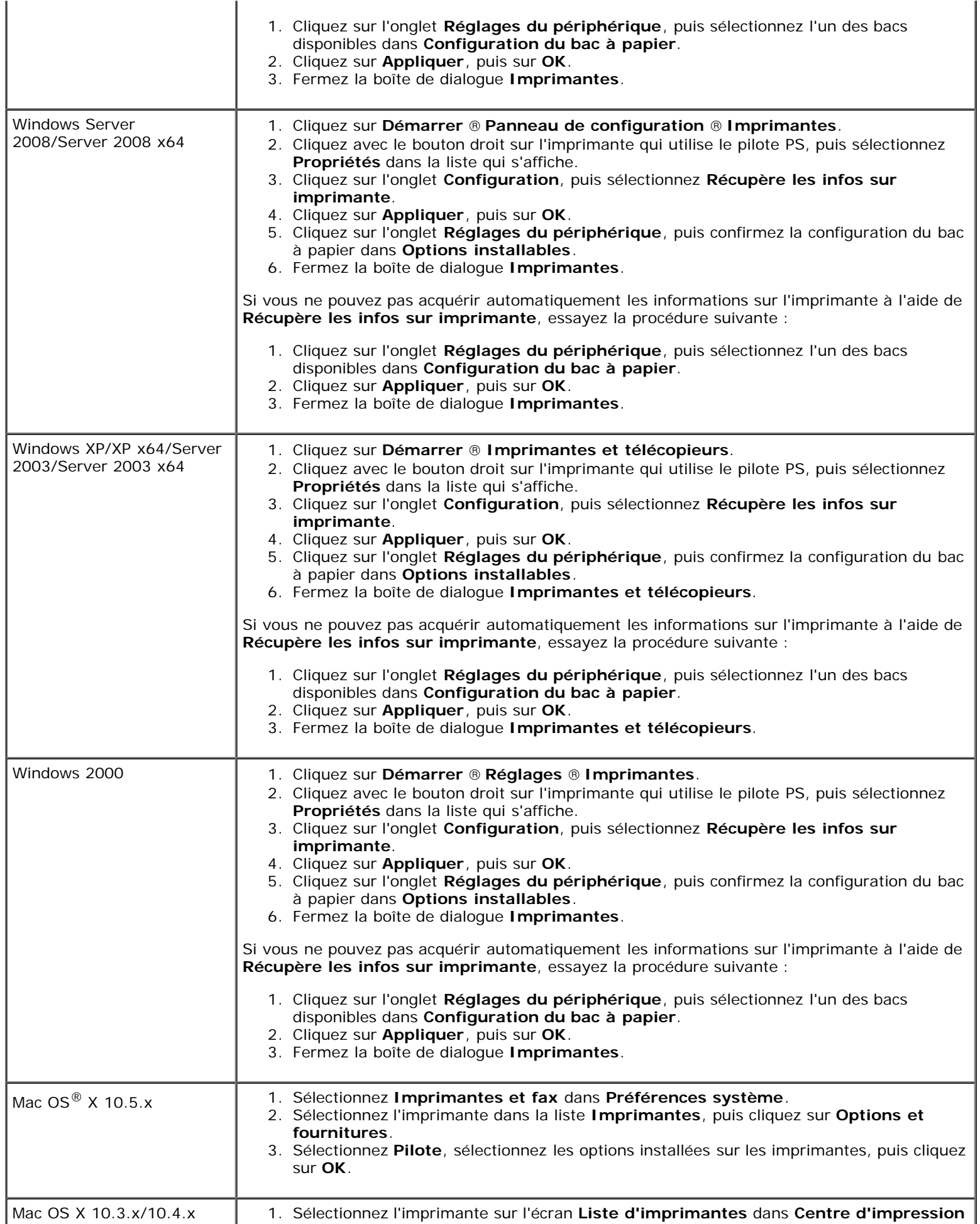

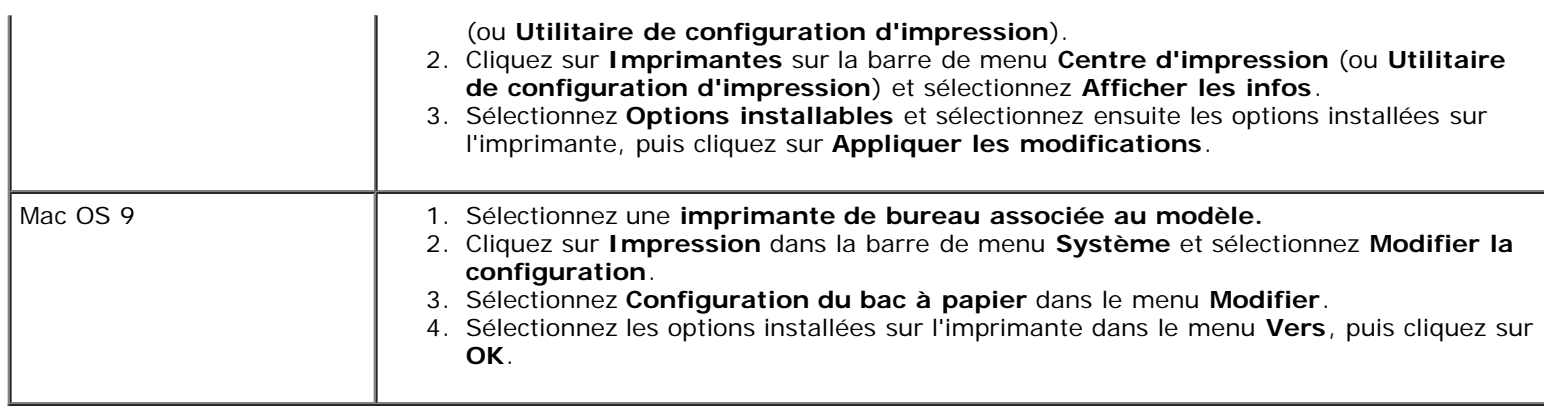

## <span id="page-29-0"></span>**Installation de chargeurs 550 feuilles et d'un chargeur 1100 feuilles**

- 1. Éteignez l'imprimante et débranchez le câble électrique. Ensuite, débranchez tous les câbles à l'arrière de l'imprimante.
- 2. Appuyez vers le bas pour verrouiller les freins des deux roulettes situées à l'avant du chargeur 1100 feuilles en option.

**ATTENTION : Le non verrouillage des freins peut provoquer un déplacement inattendu de l'imprimante et provoquer des dommages physiques.**

- <span id="page-29-1"></span>**REMARQUE :** Pour un verrouillage plus facile et plus sûr, disposez les freins des deux roulettes vers l'avant en Ø poussant le chargeur 1100 feuilles vers l'arrière.
	- 3. Tirez le bac jusqu'à ce qu'il arrive en butée. Soulevez légèrement l'avant et retirez-le.
	- 4. Soulevez le chargeur 550 feuilles et alignez les trois tiges de guidage du chargeur 1100 feuilles sur les orifices dans du chargeur 550 feuilles. Lorsque vous soulevez le chargeur 550 feuilles, saisissez-le comme indiqué dans l'illustration.

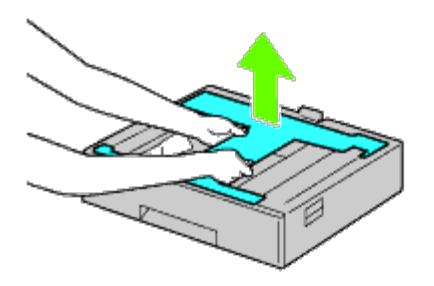

**ATTENTION : Lorsque vous portez le chargeur 550 feuilles, ne le saisissez pas en mettant les mains sur les zones indiquées dans l'illustration :**

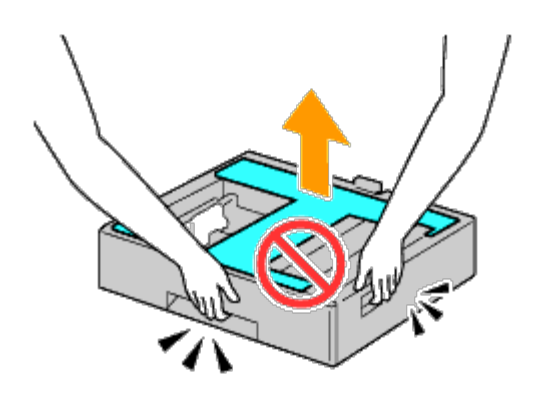

- 5. Baissez lentement le chargeur 550 feuilles sur le chargeur 1100 feuilles.
- 6. Serrez les deux vis fournies avec le chargeur à l'aide d'une pièce de monnaie ou d'un objet similaire.
- 7. Soulevez l'imprimante et alignez les trois tiges de guidage du chargeur 550 feuilles sur les orifices dans le fond de l'imprimante. Baissez lentement l'imprimante sur le chargeur 550 feuilles.

#### **ATTENTION : Il faut trois personnes pour soulever l'imprimante.**

#### **ATTENTION : Faites attention à ne pas vous coincer les doigts entre l'imprimante et le chargeur 1100 feuilles.**

- 8. Sortez le bac de l'imprimante jusqu'à ce qu'il arrive en butée. Soulevez légèrement l'avant et retirez-le.
- 9. Serrez les deux vis fournies avec le chargeur à l'aide d'une pièce de monnaie ou d'un objet similaire.
- <span id="page-30-0"></span>10. Fixez l'imprimante et le chargeur 550 feuilles avec le crochet de verrouillage en plastique et les vis plus longues fournis avec le chargeur.

**REMARQUE :** Lorsque vous avez deux chargeurs 550 feuilles, répétez l'[étape 4](#page-29-1) à [étape 10.](#page-30-0)

- 11. Glissez le bac dans l'imprimante.
- 12. Retirez les bacs du chargeur 550 feuilles et du chargeur 1100 feuilles.
- 13. Ajustez les guides de largeur à la taille du papier à charger.
- 14. Ajustez les guides de longueur à la taille du papier à charger.
- 15. Chargez le papier dans les bacs avec la face à imprimer recommandée vers le haut.
- 16. Remettez les bacs chargés avec du papier dans les chargeurs.
- 17. Branchez le câble d'alimentation à l'imprimante puis à la prise secteur.
- 18. Fixez le câble d'alimentation sur l'imprimante à l'aide de l'attache en plastique.
- 19. Allumez l'imprimante.

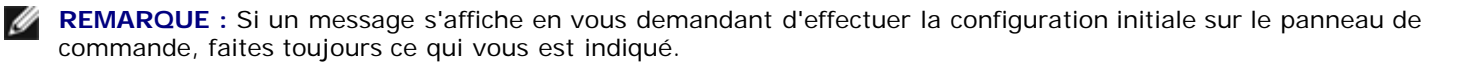

**REMARQUE :** L'imprimante détectera automatiquement la présence des bacs ainsi fixés, mais ne détectera pas le Ø type de papier.

20. Imprimez une page des réglages de l'imprimante pour vérifier que les chargeurs 550 feuilles et 1100 feuilles sont installés correctement en suivant les instructions ci-dessous. Reportez-vous à la rubrique « [Impression de la page des](#page-31-0) [réglages de l'imprimante](#page-31-0) ».

## <span id="page-31-0"></span>**Impression de la page des réglages de l'imprimante**

#### **Utilisation du panneau de commande**

- a. Appuyez sur le bouton **Menu**.
- b. Vérifiez si Rapport/Liste est mis en évidence, puis appuyez sur le bouton **(Set)**. Paramètre imprimante s'affiche.
- c. Appuyez sur le bouton **(Set)**. La page Réglages de l'imprimante s'imprime.
- d. Vérifiez si **Chargeur 550 feuilles** et **Chargeur 1100 feuilles** figurent dans les réglages de l'imprimante sous la rubrique **Options de l'imprimante**.

Si le chargeur n'y figure pas, éteignez l'imprimante, débranchez le câble électrique et réinstallez le chargeur 550 feuilles et le chargeur 1100 feuilles.

### **Utilisation du Dell™ Printer Configuration Web Tool**

- a. Lancez le **Dell Printer Configuration Web Tool**.
	- 1) Ouvrez le navigateur Web.
	- 2) Entrez l'adresse IP de votre imprimante dans le navigateur Web.

Voir « [Dell Printer Configuration Web Tool](#page-108-0) ».

- b. Sélectionnez **Réglages de l'imprimante**.
- c. Cliquez sur l'onglet **Rapport des réglages de l'imprimante**.
- d. Sélectionnez **Rapports**.
- e. Cliquez sur **Démarrer** dans **Réglages de l'imprimante**.

Le rapport des réglages de l'imprimante s'imprime.

- f. Vérifiez si **Chargeur 550 feuilles** et **Chargeur 1100 feuilles** figurent dans les réglages de l'imprimante. Si les chargeurs n'y figurent pas, éteignez l'imprimante, débranchez le câble électrique et réinstallez le chargeur 550 feuilles et le chargeur 1100 feuilles.
- 21. Après avoir chargé du papier dans le bac ainsi installé, spécifiez le type de papier à partir du panneau de commande de l'imprimante.
	- a. Appuyez sur le bouton **Menu**.
	- b. Appuyez sur le bouton V jusqu'à ce que Réglages du bac s'affiche, puis appuyez sur le bouton **V** (Set).
	- c. Appuyez sur le bouton  $V$  jusqu'à ce que le bac installé soit mis en évidence, puis appuyez sur le bouton  $V$ **(Set)**.
	- d. Vérifiez si Type de papier est mis en évidence, puis appuyez sur le bouton **(Set)**.
	- e. Appuyez sur le bouton  $\vee$  jusqu'à ce que le type de papier dans le bac installé soit mis en évidence, puis appuyez

sur le bouton **V** (Set).

f. Vérifiez que le type de papier sélectionné est bien marqué d'une puce, puis appuyez sur le bouton **Menu**.

**REMARQUE :** Si vous avez installé le chargeur 550 feuilles et le chargeur 1100 feuilles après avoir installé le pilote Ø d'impression, mettez à jour votre pilote en observant les instructions selon le système d'exploitation. Si l'imprimante est sur un réseau, mettez à jour le pilote sur chaque ordinateur client. Pour terminer l'installation de l'accessoire, le pilote d'impression doit être mis à jour pour le détecter.

## **Mise à jour de votre pilote pour détecter les chargeurs 550 feuilles et le chargeur 1100 feuilles**

### **Utilisation du pilote PCL/XPS**

**REMARQUE :** Le pilote XPS est pris en charge sur les systèmes d'exploitation suivants: Windows 7, Windows 7 x64, Windows Vista, Windows Vista x64, Windows Server 2008 R2 x64, Windows Server 2008 et Windows Server 2008 x64.

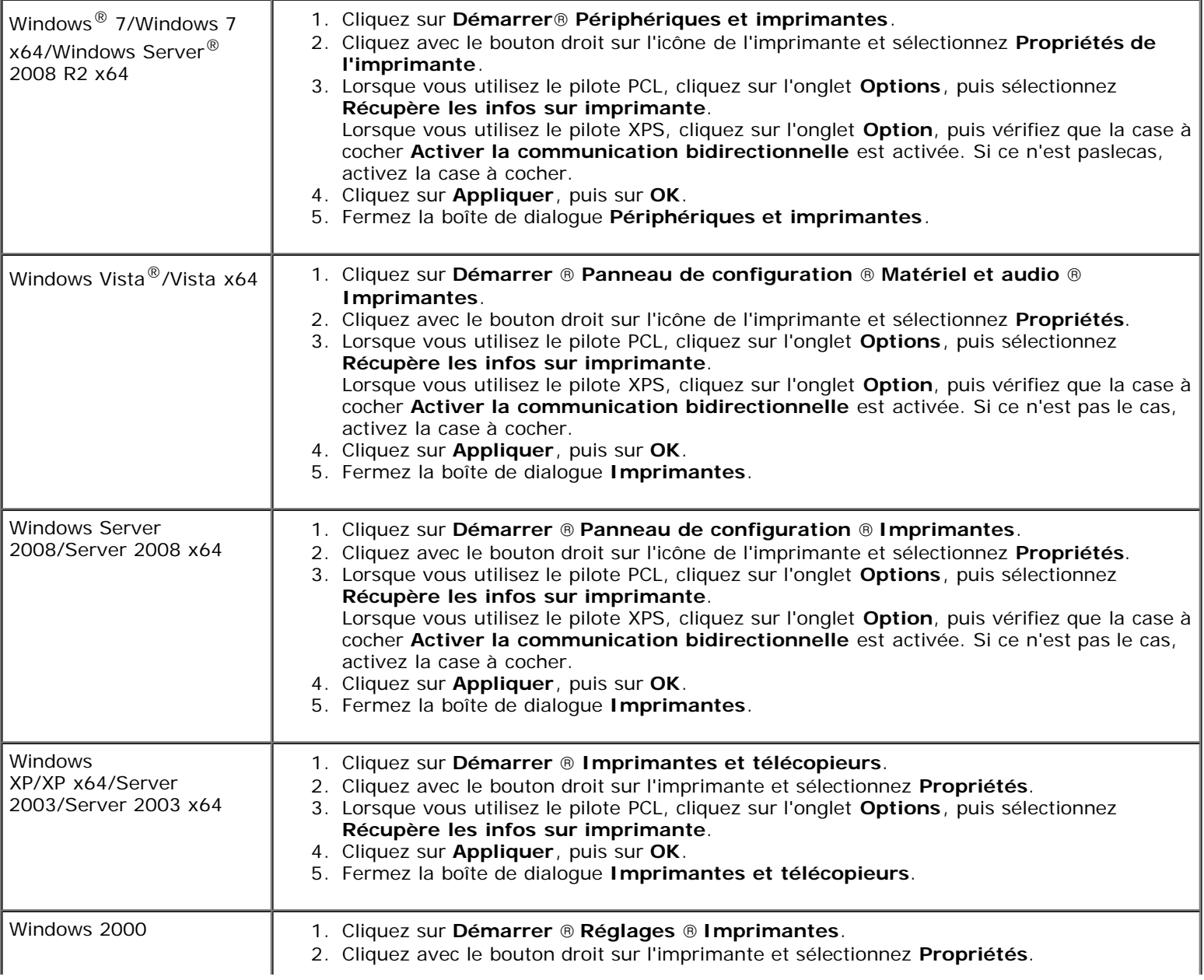

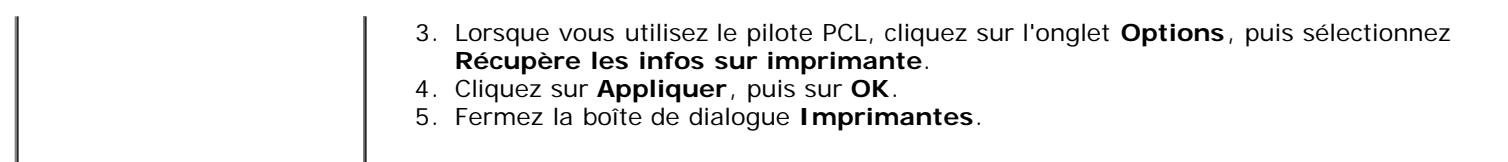

Si les informations sur l'imprimante ne sont pas automatiquement mises à jour après avoir cliqué sur **Récupère les infos sur imprimante**, suivez ces étapes :

- 1. Lorsque vous utilisez le pilote PCL, cliquez sur l'onglet **Options**, puis sélectionnez l'un des bacs disponibles dans **Configuration du bac à papier**. Lorsque vous utilisez le pilote XPS, cliquez sur l'onglet **Option**, puis décochez la case **Activer la communication bidirectionnelle. Sélectionnez l'un des bacs disponibles dans Configuration du bac à papier.**
- 2. Cliquez sur **Appliquer**, puis sur **OK**.
- 3. Fermez la boîte de dialogue actuellement affichée.

### **Utilisation du pilote PS**

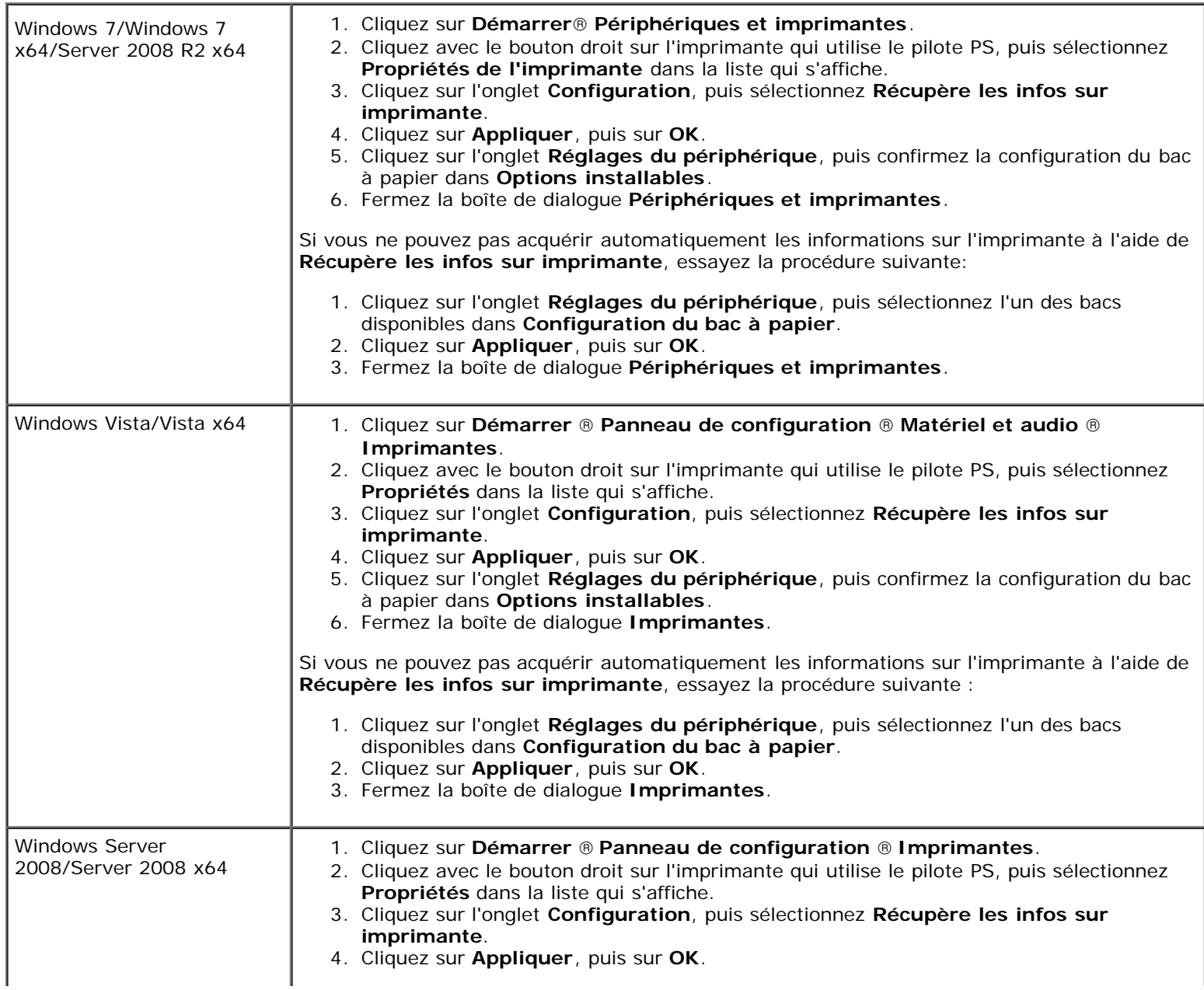

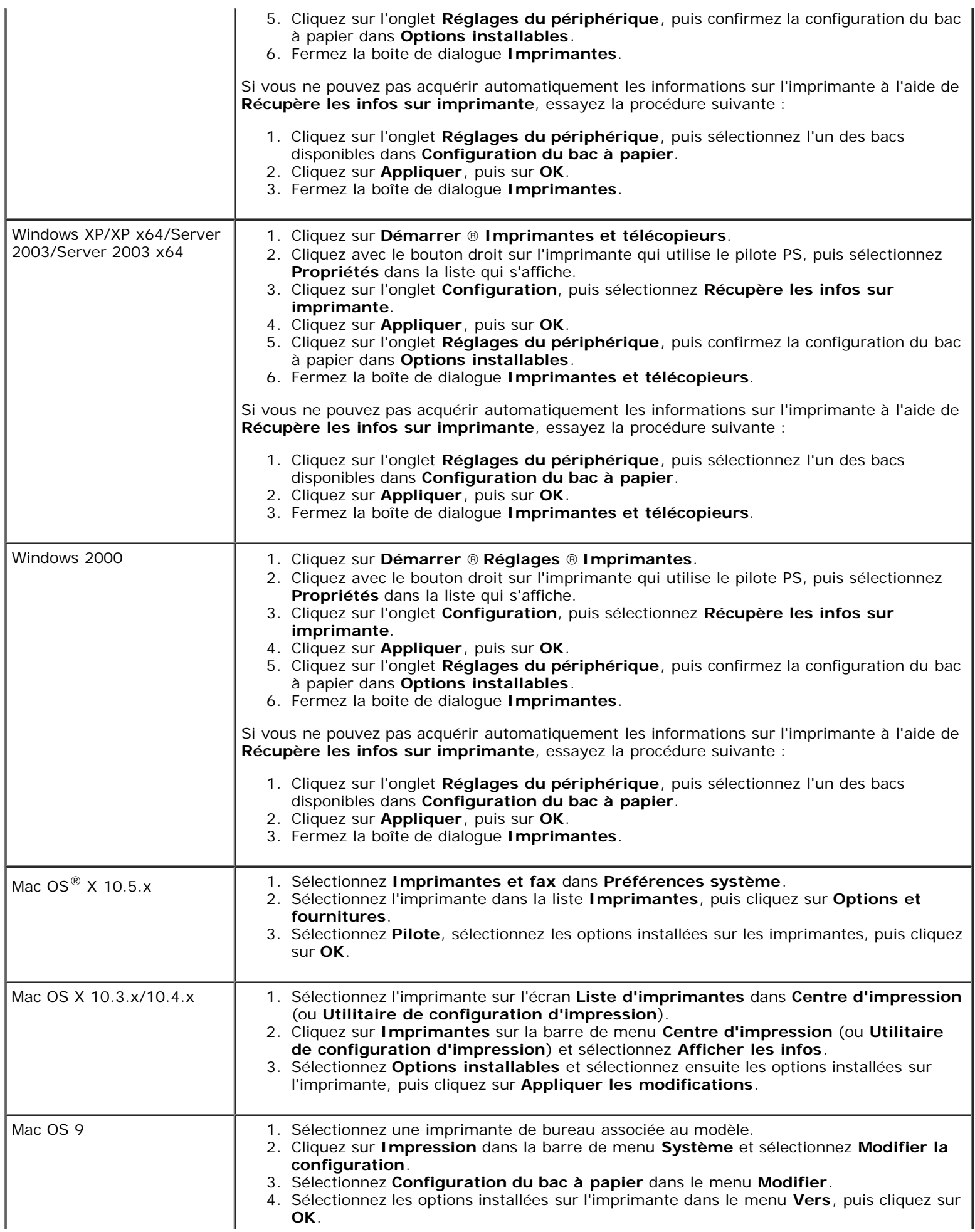

## <span id="page-35-0"></span>**Installation d'un bac de sortie**

**ATTENTION : Si vous souhaitez ajouter un bac de sortie après avoir configuré l'imprimante, assurez-vous**  $\triangle$ **de d'abord éteindre l'imprimante et de débrancher le câble électrique ainsi que tous les câbles à l'arrière de l'imprimante avant d'exécuter ces tâches.**

**ATTENTION : Saisissez et maintenez toujours le bac de sortie comme indiqué lorsque vous le déplacez. Sinon, vous risqueriez de faire tomber le bac de sortie et de provoquer des dommages physiques.**

**ATTENTION : Après avoir installé le bac de sortie, effectuez une inspection visuelle pour vous assurer qu'il a bien été installé correctement. Une installation incorrecte pourrait entraîner le décrochage et la chute du bac de sortie, et provoquer des dommages physiques.**

**ATTENTION : Lorsque vous déplacez l'imprimante, déconnectez le bac de sortie de l'imprimante. Sinon, vous risqueriez de décrocher et de faire tomber le bac de sortie, et provoquer des dommages physiques.**

- 1. Éteignez l'imprimante et débranchez le câble électrique. Ensuite, débranchez tous les câbles à l'arrière de l'imprimante.
- 2. Retirez tous les matériaux d'emballage du bac de sortie, à l'exception du capot en carton. Ne retirez pas le capot protecteur en carton tant que l'installation n'est pas terminée.

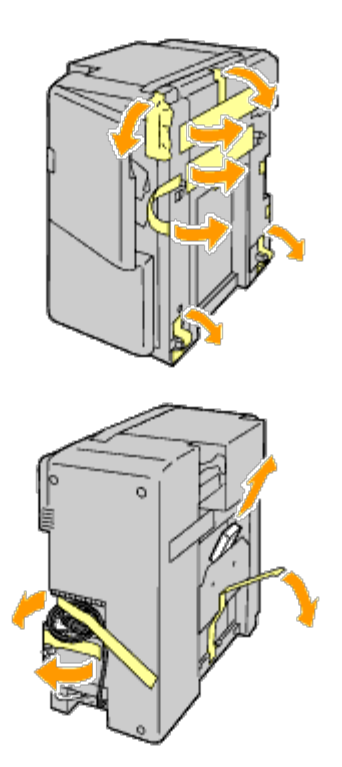

3. Placez le bac de sortie sur le côté gauche de l'imprimante.

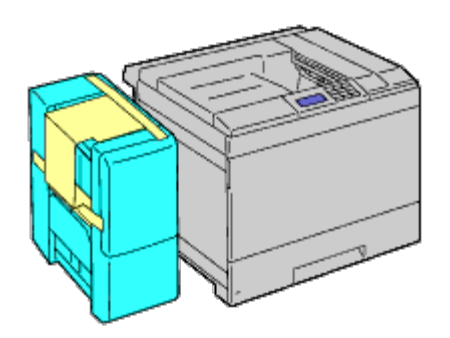
**ATTENTION : Lorsque vous soulevez le bac de sortie, tenez-le toujours aux endroits indiqués ci-dessous.**

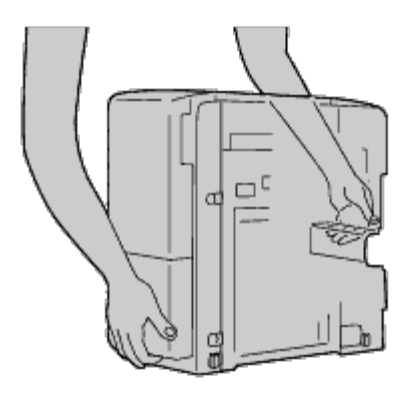

4. Ouvrez légèrement le bac 1.

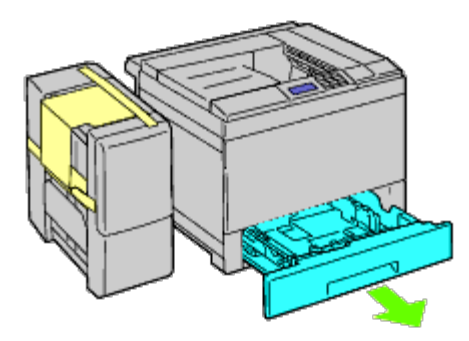

5. Ouvrez le capot avant.

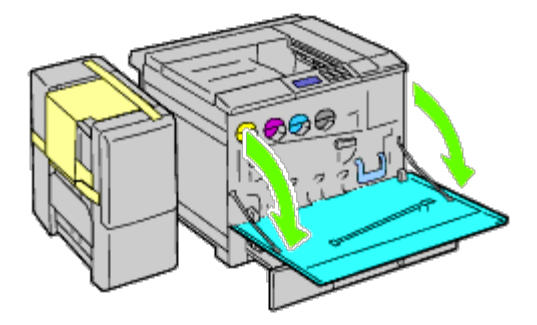

6. Saisissez la languette du panneau supérieur pour le tirer légèrement vers l'extérieur, puis tirez le panneau vers l'avant pour le retirer de l'imprimante. Répétez la procédure pour le panneau inférieur.

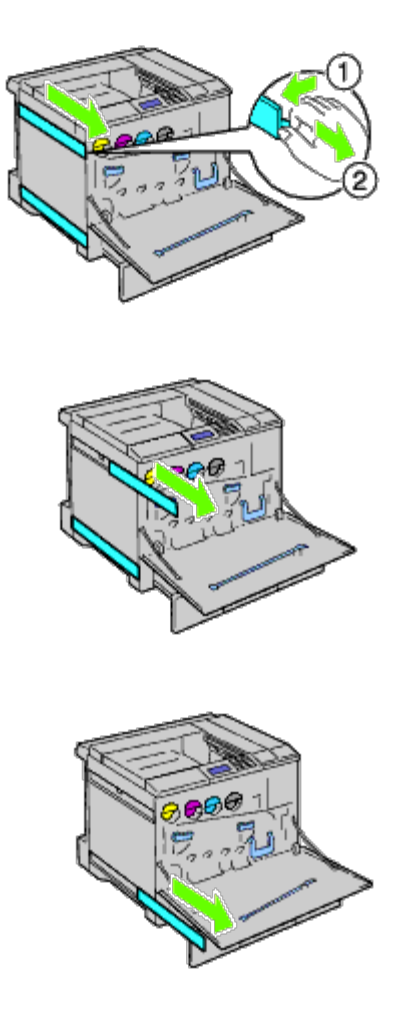

7. Fermez le capot avant de l'imprimante.

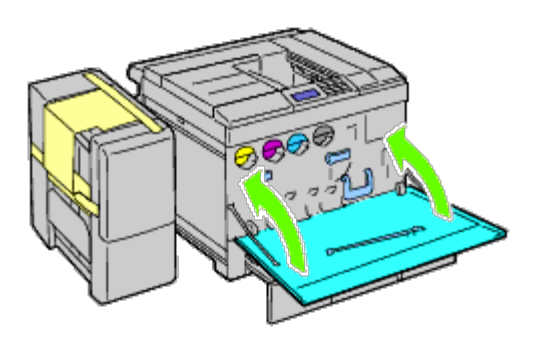

8. Insérez le bac dans l'imprimante et poussez-le jusqu'à ce qu'il arrive en butée.

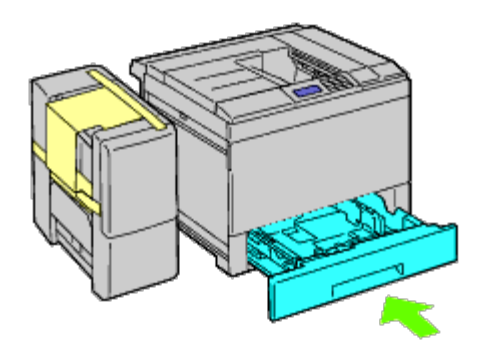

9. Appuyez sur la griffe pour déverrouiller le bac de sortie central et soulevez le bac pour le retirer de l'imprimante.

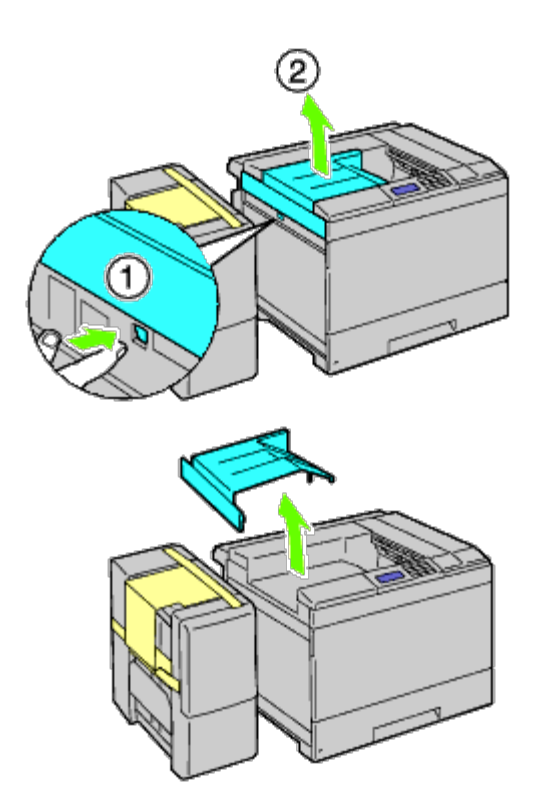

10. Placez l'unité de transport horizontal sur l'imprimante.

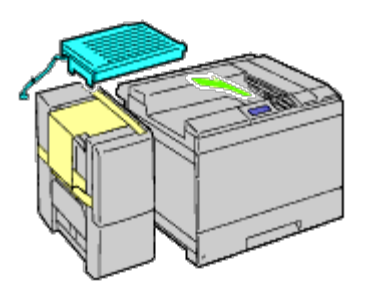

11. Attachez le support comme indiqué dans l'illustration ci-dessous.

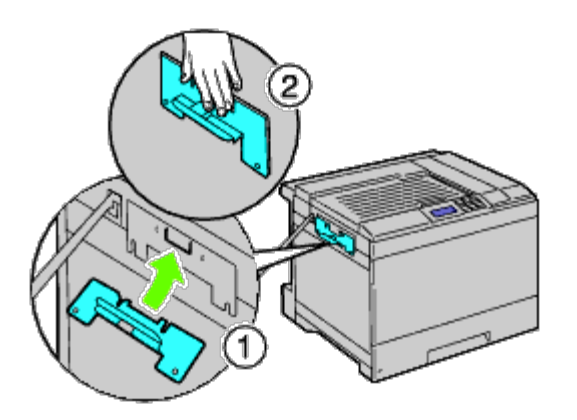

12. Serrez tout d'abord la vis du côté droit légèrement, pour effectuer le réglage ultérieurement. Serrez ensuite l'autre vis du côté gauche, puis serrez fermement la vis droite.

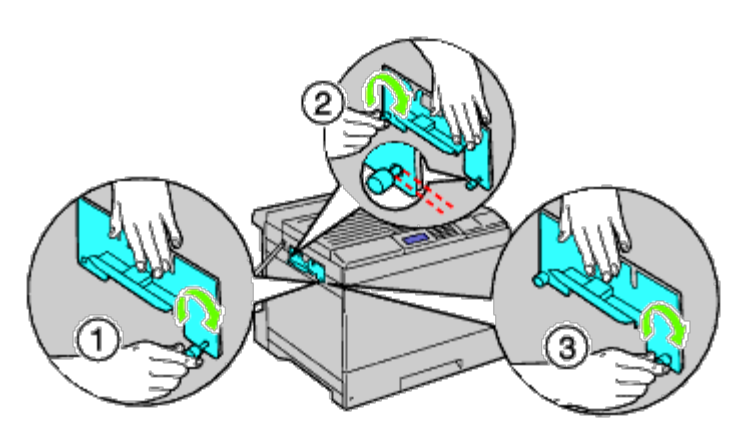

13. Fixez l'attache en plastique sur l'imprimante pour maintenir les câbles.

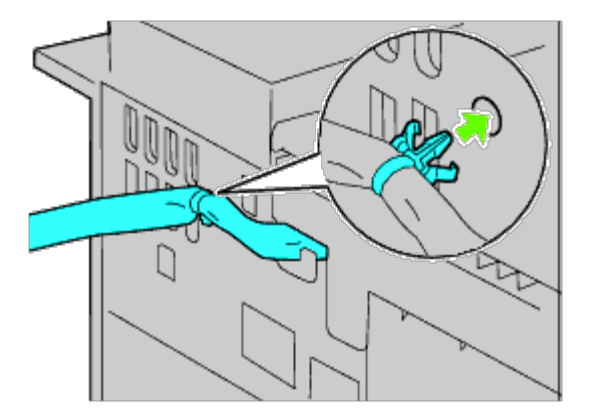

14. Soulevez le bac de sortie, faites coïncider le trou du bac de sortie avec le guide support, puis accrochez le bac sur le guide support.

Pour adapter correctement le bac de sortie sur l'imprimante, appliquez une pression sur le bac avec vos mains dans le sens indiqué sur l'illustration.

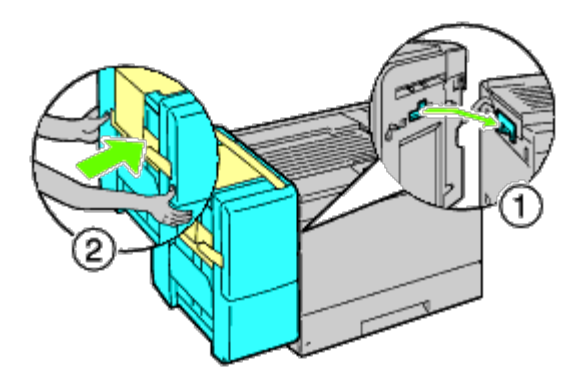

- **ATTENTION : Lorsque vous soulevez le bac de sortie, tenez-le toujours aux endroits repérés.**  $\triangle$
- **ATTENTION : Vérifiez l'espace entre l'imprimante et le bac de sortie pour confirmer que le bac de sortie est** ⚠ **connecté correctement. Si le bac de sortie ne s'adapte pas sur l'imprimante, détachez-le et réinstallez-le.**

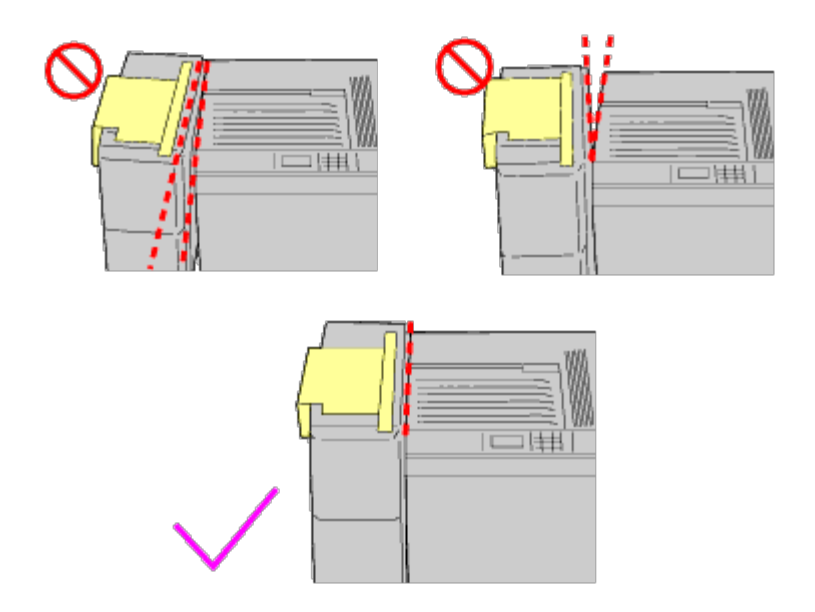

15. Retirez le capot protecteur en carton du bac de sortie, puis fixez le bac empileur sur le bac de sortie. Tout d'abord, alignez le côté de fixation du bac sur l'imprimante. Faites ensuite glisser le bac vers le bas jusqu'à ce que ses deux ergots accrochent les trous du panneau métallique, comme indiqué dans l'illustration.

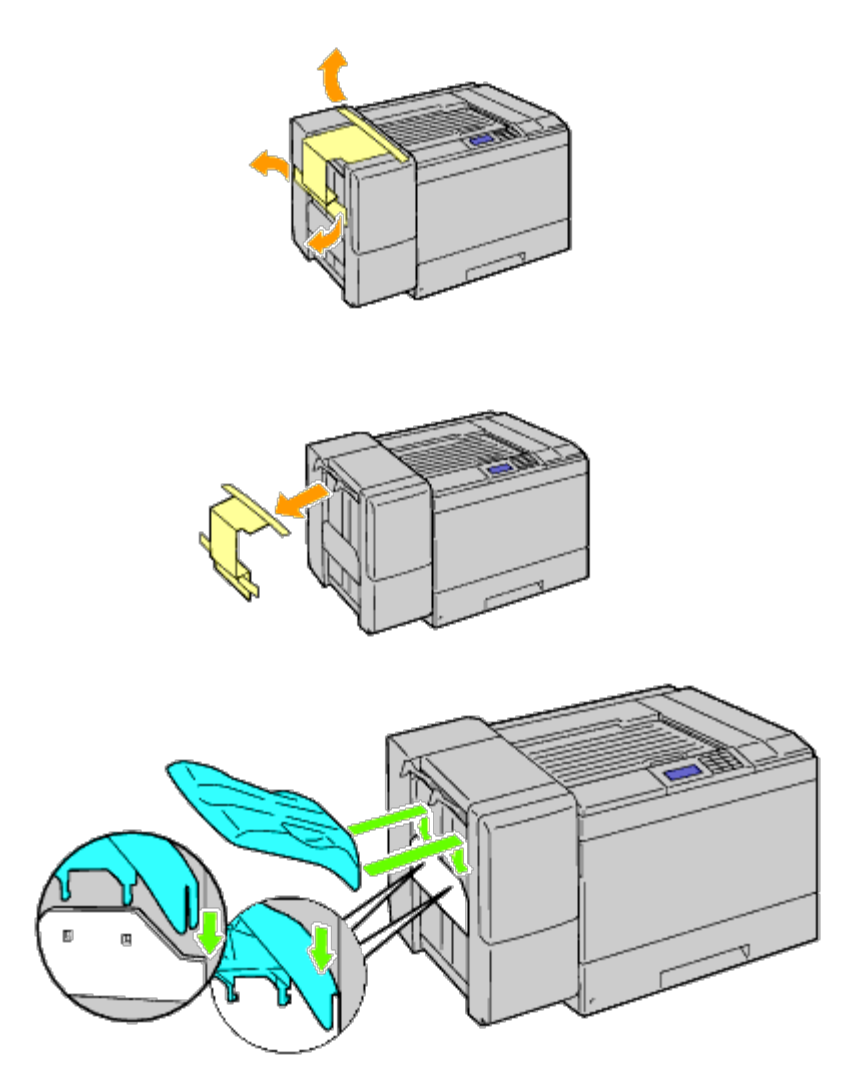

16. Attachez les pièces comme indiqué dans l'illustration ci-dessous.

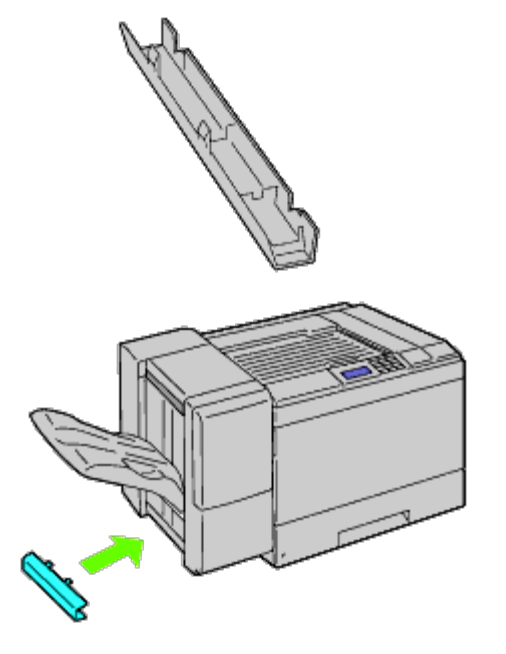

17. Retirez le capot du connecteur de l'imprimante.

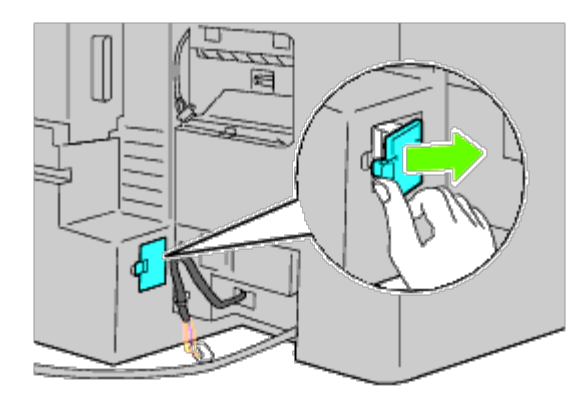

18. Insérez le connecteur dans la prise, puis fixez l'attache en plastique sur l'imprimante pour maintenir les câbles.

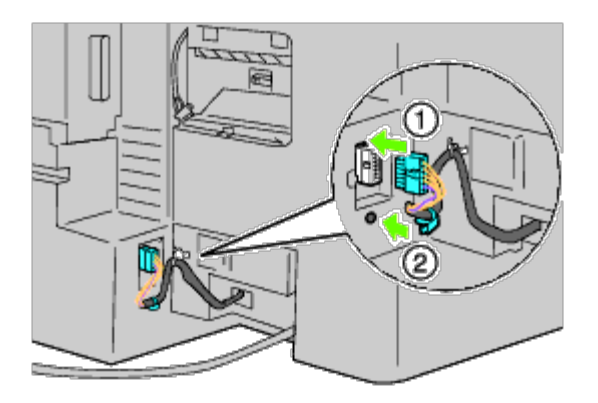

19. Attachez le capot 2 du connecteur.

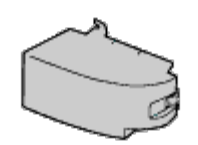

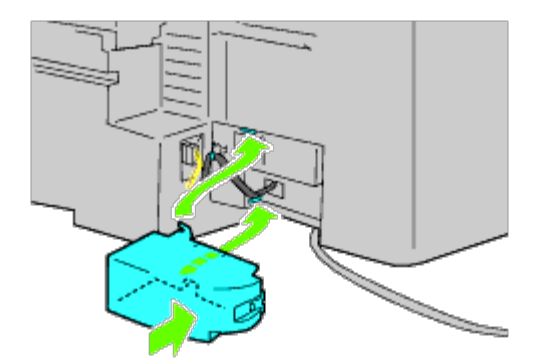

**NOTE :** Maintenez toujours le câble électrique à distance des fermetures du capot. Θ

20. Insérez le connecteur dans la prise, puis fixez l'attache en plastique sur l'imprimante pour maintenir les câbles.

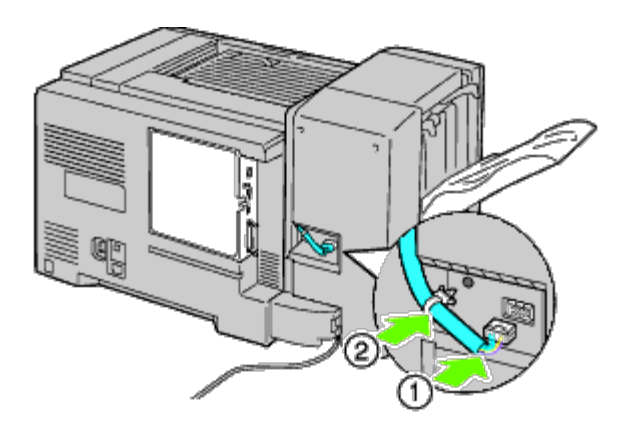

21. Attachez le capot 1 du connecteur. Tout d'abord, attachez le côté gauche du capot 1 de connecteur sur l'imprimante. Fermez ensuite le capot 1 comme indiqué dans l'illustration.

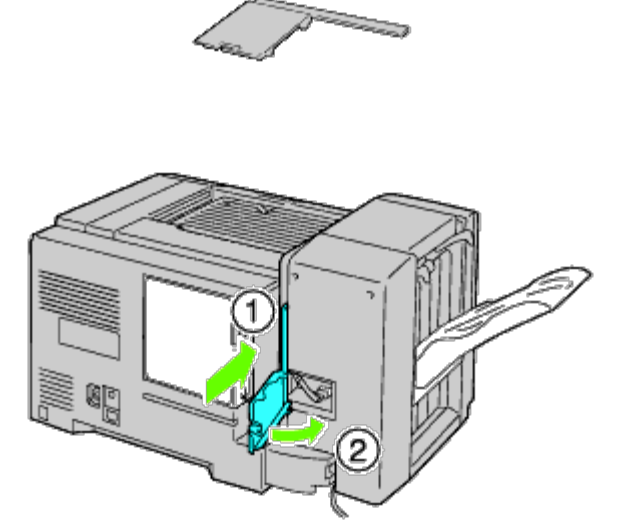

22. Branchez le câble électrique du bac de sortie sur l'imprimante comme indiqué dans l'illustration.

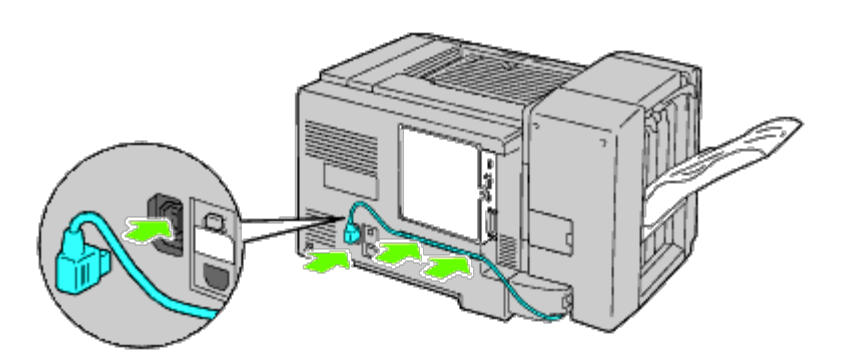

23. Ouvrez la porte avant du bac de sortie.

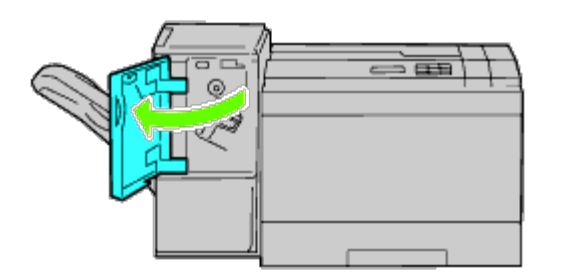

24. Retirez les matériaux d'emballage de la cartouche d'agrafes.

**REMARQUE :** Assurez-vous que la partie métallique est baissée comme indiqué dans l'illustration ci-dessous. Ø

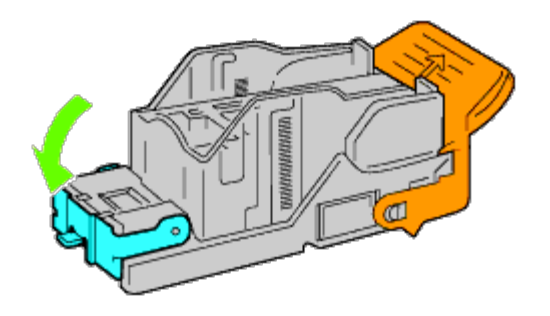

25. Insérez la cartouche d'agrafes dans le bac de sortie.

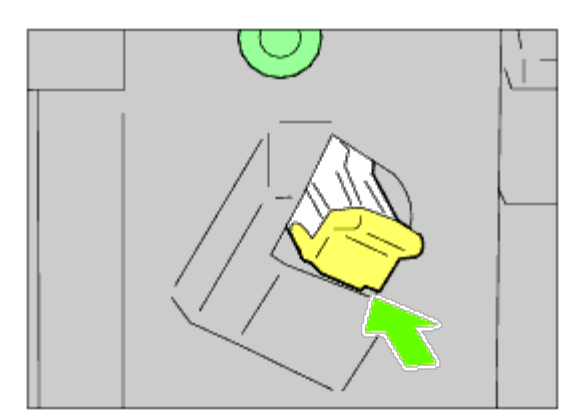

26. Fermez la porte avant du bac de sortie.

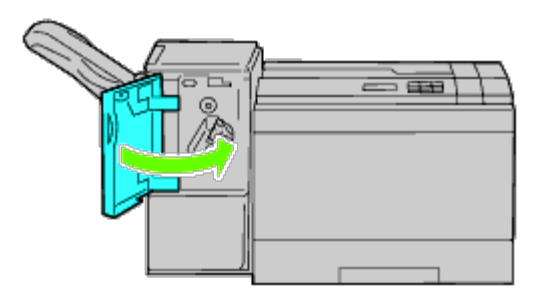

27. Allumez l'imprimante.

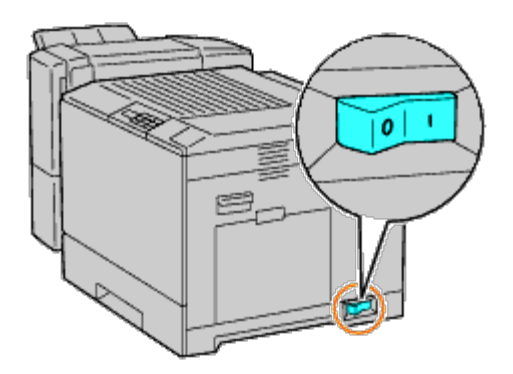

- **REMARQUE :** Si un message s'affiche en vous demandant d'effectuer la configuration initiale sur le panneau de commande, faites toujours ce qui vous est indiqué.
- 28. Imprimez une page des réglages de l'imprimante pour vérifier que le bac de sortie est installé correctement en suivant les instructions ci-dessous. Reportez- vous à la rubrique « [Impression de la page des réglages de l'imprimante](#page-45-0) ».

# <span id="page-45-0"></span>**Impression de la page des réglages de l'imprimante**

#### **Utilisation du panneau de commande**

- a. Appuyez sur le bouton **Menu**.
- b. Vérifiez si Rapport/Liste est mis en évidence, puis appuyez sur le bouton **(Set)**.
- c. Paramètre imprimante s'affiche. Appuyez sur le bouton **(Set)**. La page Réglages de l'imprimante s'imprime.
- d. Vérifiez si **Bac de sortie** figure dans les réglages de l'imprimante sous la rubrique **Options de l'imprimante**.

Si le bac de sortie n'y figure pas, éteignez l'imprimante, débranchez le câble électrique et réinstallez le bac de sortie.

## **Utilisation du Dell™ Printer Configuration Web Tool**

- a. Lancez le **Dell Printer Configuration Web Tool**.
	- 1) Ouvrez le navigateur Web.
	- 2) Entrez l'adresse IP de votre imprimante dans le navigateur Web.
	- Voir « [Dell Printer Configuration Web Tool](#page-108-0) ».
- b. Sélectionnez **Réglages de l'imprimante**.
- c. Cliquez sur l'onglet **Rapport des réglages de l'imprimante**.
- d. Sélectionnez **Rapports**.
- e. Cliquez sur le bouton **Démarrer** dans **Réglages de l'imprimante**.

Le rapport des réglages de l'imprimante s'imprime.

f. Vérifiez si **Bac de sortie** figure dans les réglages de l'imprimante. Si le bac de sortie n'y figure pas, éteignez l'imprimante, débranchez le câble électrique et réinstallez le bac de sortie.

**REMARQUE** : Si vous avez installé le bac de sortie après avoir installé le pilote d'impression PCL ou PS, mettez à jour votre pilote en observant les instructions selon le système d'exploitation. Si l'imprimante est sur un réseau, mettez à jour le pilote sur chaque ordinateur client.

Pour terminer l'installation de l'accessoire, le pilote d'impression doit être mis à jour pour le détecter.

**REMARQUE :** Le bac de sortie ne peut être spécifié sur le pilote d'impression que lorsque le disque HDD ou RAM en option est disponible sur le pilote d'impression.

**REMARQUE** : Lorsque vous utilisez le pilote XPS, les réglages suivants ne sont pas nécessaires.

# **Mise à jour de votre pilote pour détecter le bac de sortie**

## **Utilisation du pilote PCL :**

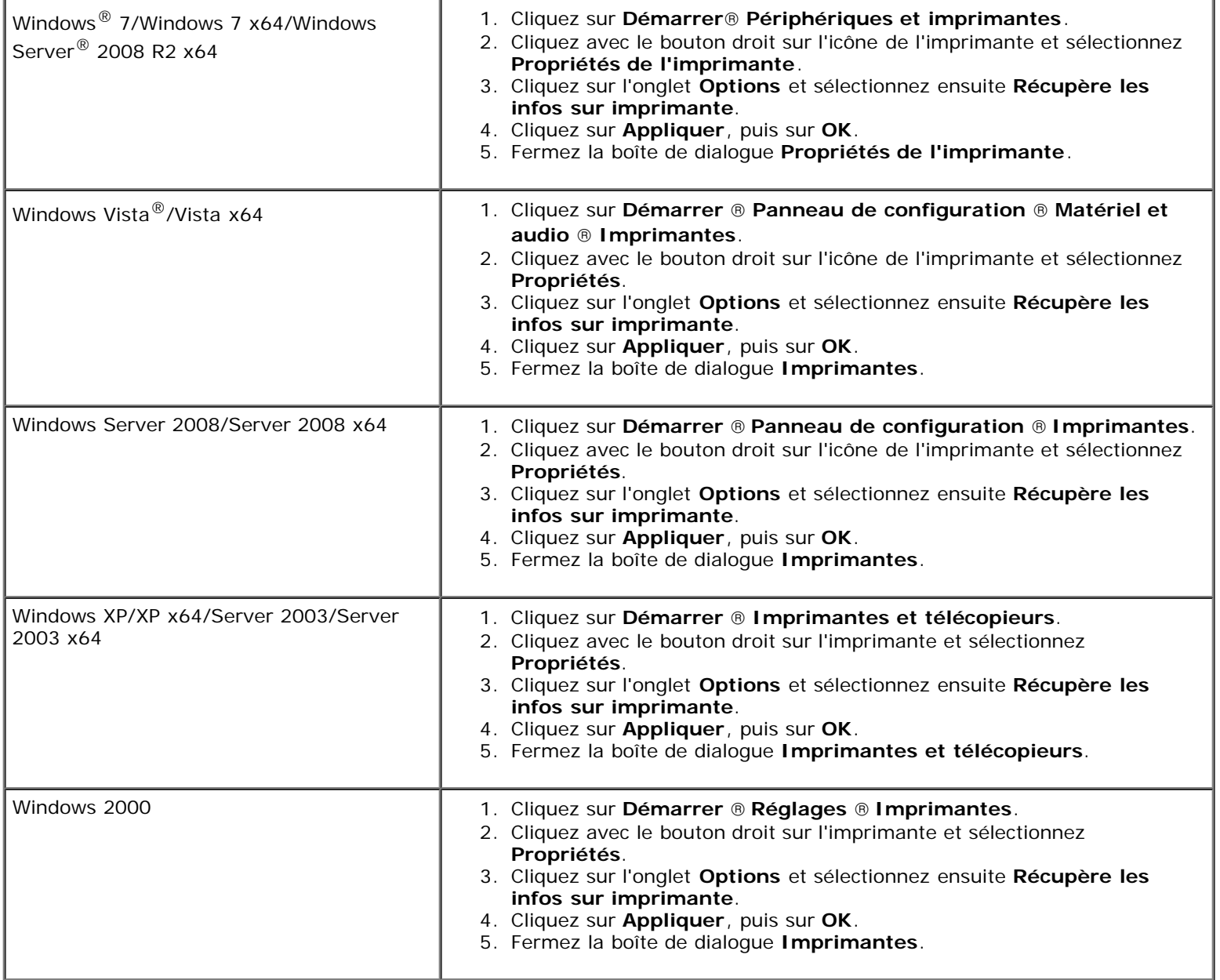

Si les informations sur l'imprimante ne sont pas automatiquement mises à jour après avoir cliqué sur **Récupère les infos sur imprimante**, suivez ces étapes :

- 1. Cliquez sur l'onglet **Options**, puis sélectionnez **Bac de sortie** dans la liste **Éléments**.
- 2. Sélectionnez **Disponible** pour le paramètre du bac de sortie.
- 3. Cliquez sur **Appliquer**, puis sur **OK**.
- 4. Fermez la boîte de dialogue actuellement affichée.

## **Utilisation du pilote PS**

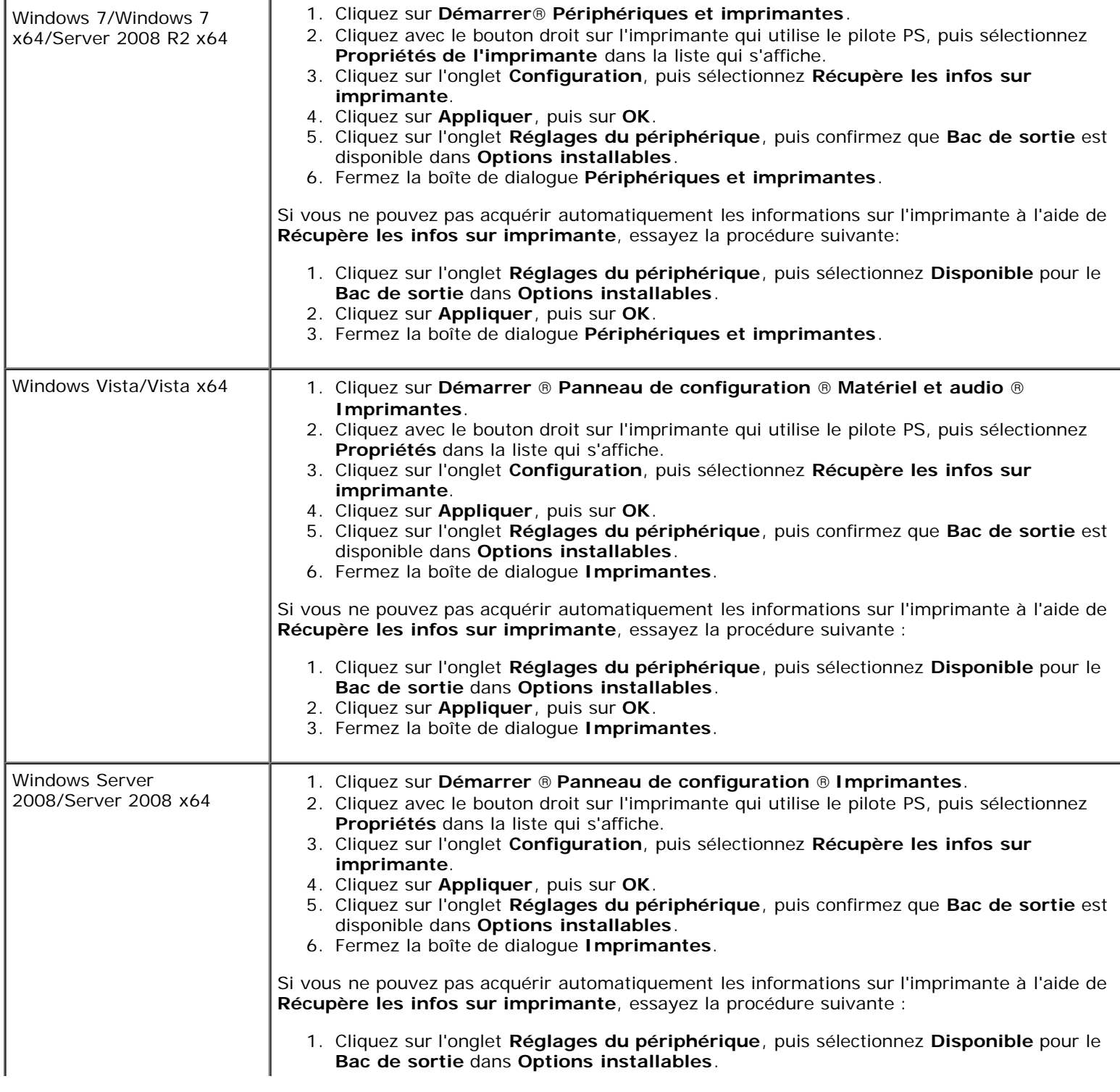

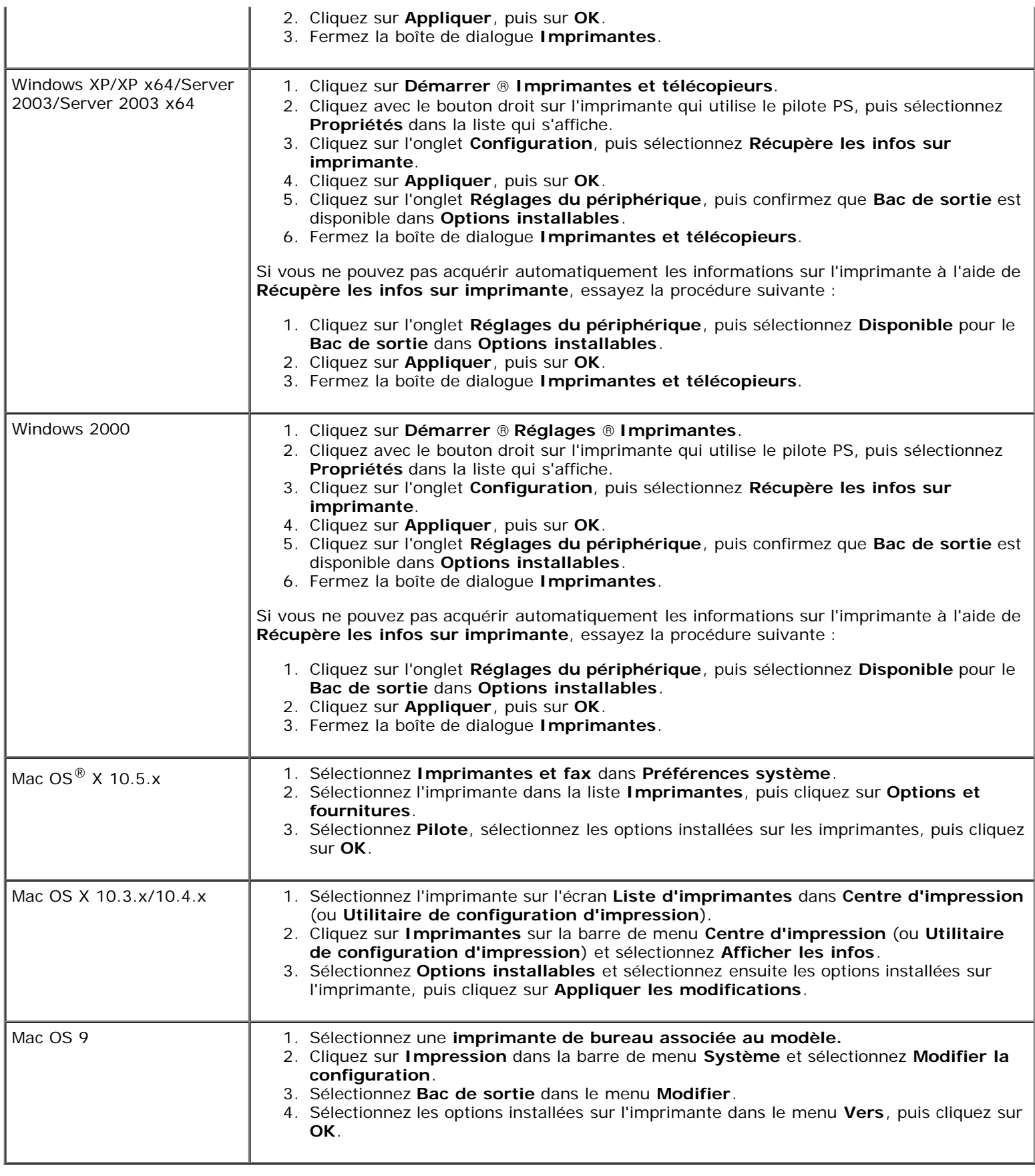

# **Installation d'un module de mémoire**

L'imprimante est livrée avec une mémoire installée de 256 Mo. Pour augmenter la mémoire, vous pouvez ajouter un module

mémoire de 1 024 Mo en option sur la carte de contrôle.

- 1. Assurez-vous que l'imprimante est éteinte.
- 2. Tournez la vis en sens inverse des aiguilles d'une montre sur le boîtier métallique pour ouvrir le capot.

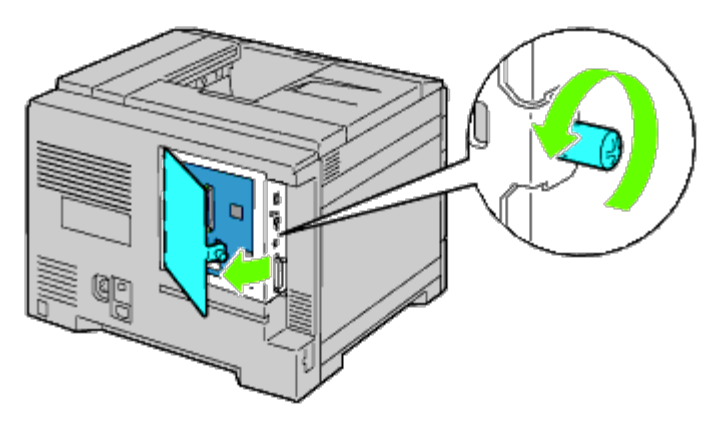

3. Retirez le capot de la carte de contrôle.

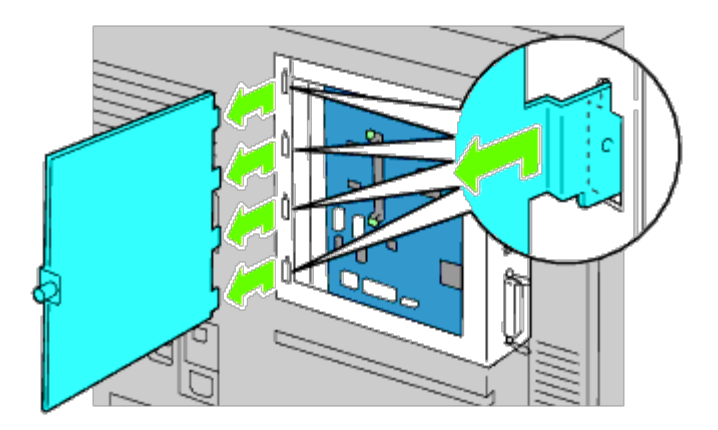

4. Faites attention au sens du module mémoire pour aligner les encoches du module mémoire avec celles du logement. Orientez le connecteur du module mémoire vers le logement et insérez-le verticalement dans le logement. Appuyez ensuite uniformément sur les deux côtés du module mémoire jusqu'à ce qu'il arrive en butée.

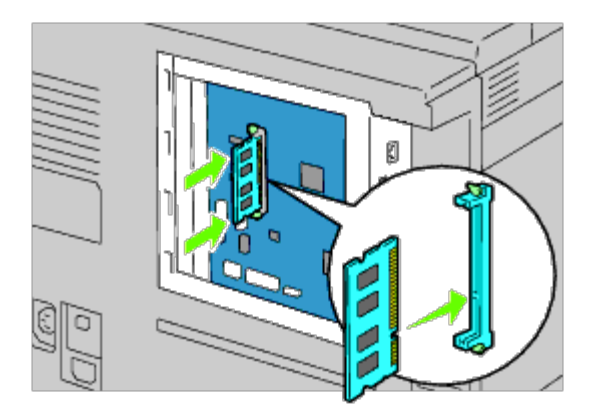

5. Vérifiez que les loquets sont verrouillés.

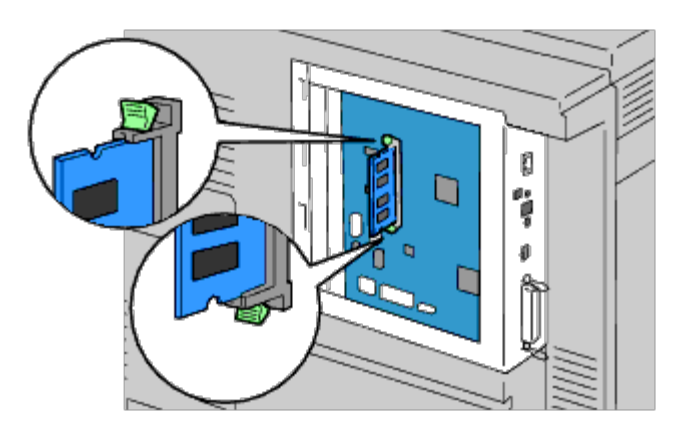

6. Installez le capot de la carte de contrôle.

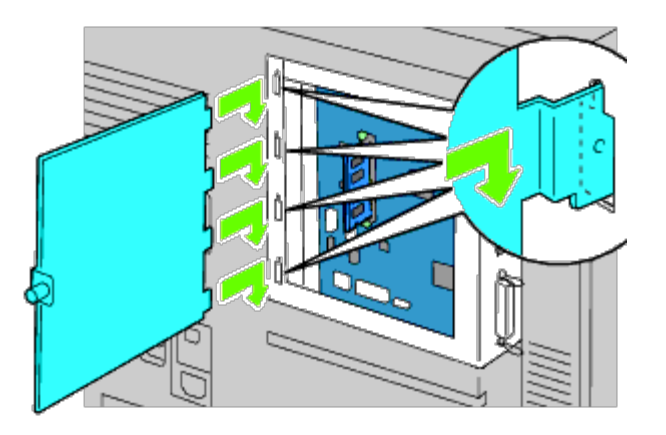

7. Fermez le capot de la carte de contrôle et tournez la vis dans le sens horaire.

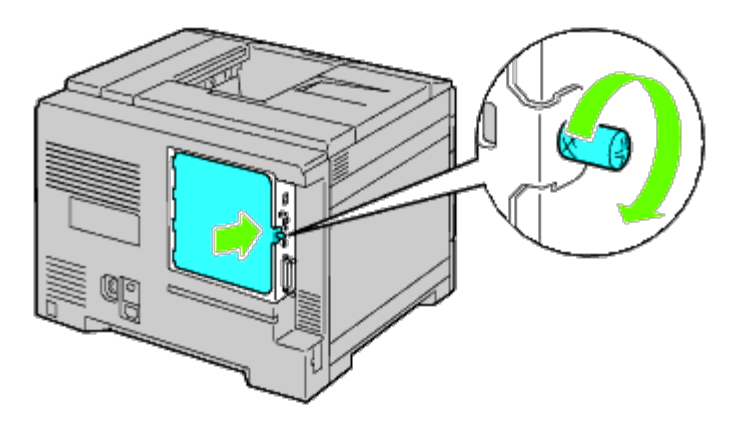

- 8. Allumez l'imprimante.
- 9. Imprimez la page des réglages de l'imprimante pour vérifier que la mémoire est installée correctement en suivant les instructions ci-dessous. Reportez- vous à la rubrique « [Impression de la page des réglages de l'imprimante](#page-50-0) ».

# <span id="page-50-0"></span>**Impression de la page des réglages de l'imprimante**

### **Utilisation du panneau de commande**

- a. Appuyez sur le bouton **Menu**.
- b. Vérifiez si Rapport/Liste est mis en évidence, puis appuyez sur le bouton **(Set)**.

c. Paramètre imprimante s'affiche. Appuyez sur le bouton **(Set)**.

Le rapport des réglages de l'imprimante s'imprime.

d. Vérifiez si **Capacité mémoire** est bien repris dans les réglages de l'imprimante sous la rubrique **Général**.

Si la capacité mémoire n'a pas augmenté, éteignez l'imprimante, débranchez le câble électrique et réinstallez le module mémoire.

### **Utilisation du Dell Printer Configuration Web Tool**

- a. Lancez le **Dell Printer Configuration Web Tool**.
	- 1) Ouvrez le navigateur Web.
	- 2) Entrez l'adresse IP de votre imprimante dans le navigateur Web.

Reportez-vous à la rubrique « [Dell Printer Configuration Web Tool](#page-108-0) ».

- b. Sélectionnez **Réglages de l'imprimante**.
- c. Cliquez sur l'onglet **Rapport des réglages de l'imprimante**.
- d. Sélectionnez **Rapports**.
- e. Appuyez sur le bouton **Démarrer** dans **Réglages de l'imprimante**.
- f. Le rapport des réglages de l'imprimante s'imprime.
- g. Vérifiez si **Capacité mémoire** figure dans les réglages de l'imprimante. Si la capacité mémoire n'y figure pas, éteignez l'imprimante, débranchez le câble électrique et réinstallez la capacité mémoire.

**REMARQUE** : Si vous avez installé le module mémoire après avoir installé le pilote d'impression PCL ou PS, mettez à jour votre pilote en observant les instructions selon le système d'exploitation. Si l'imprimante est sur un réseau, mettez à jour le pilote sur chaque ordinateur client.

Pour terminer l'installation de l'accessoire, le pilote d'impression doit être mis à jour pour le détecter.

**REMARQUE :** Le module mémoire ne peut être spécifié sur le pilote d'impression que lorsque le disque HDD ou RAM est disponible sur le pilote d'impression.

**REMARQUE :** Lorsque vous utilisez le pilote XPS, les réglages suivants ne sont pas nécessaires.

# **Mise à jour de votre pilote pour détecter le module mémoire**

## **Utilisation du pilote PCL/XPS**

**REMARQUE :** Le pilote XPS est pris en charge sur les systèmes d'exploitation suivants: Windows 7, Windows 7 x64, Windows Vista, Windows Vista x64, Windows Server 2008 R2 x64, Windows Server 2008 et Windows Server 2008 x64.

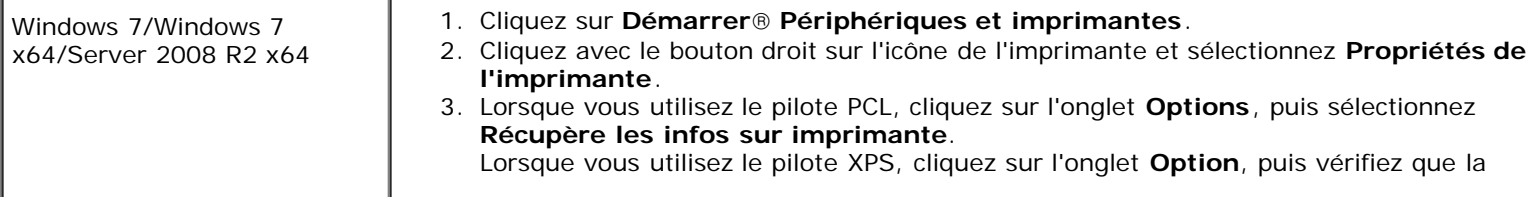

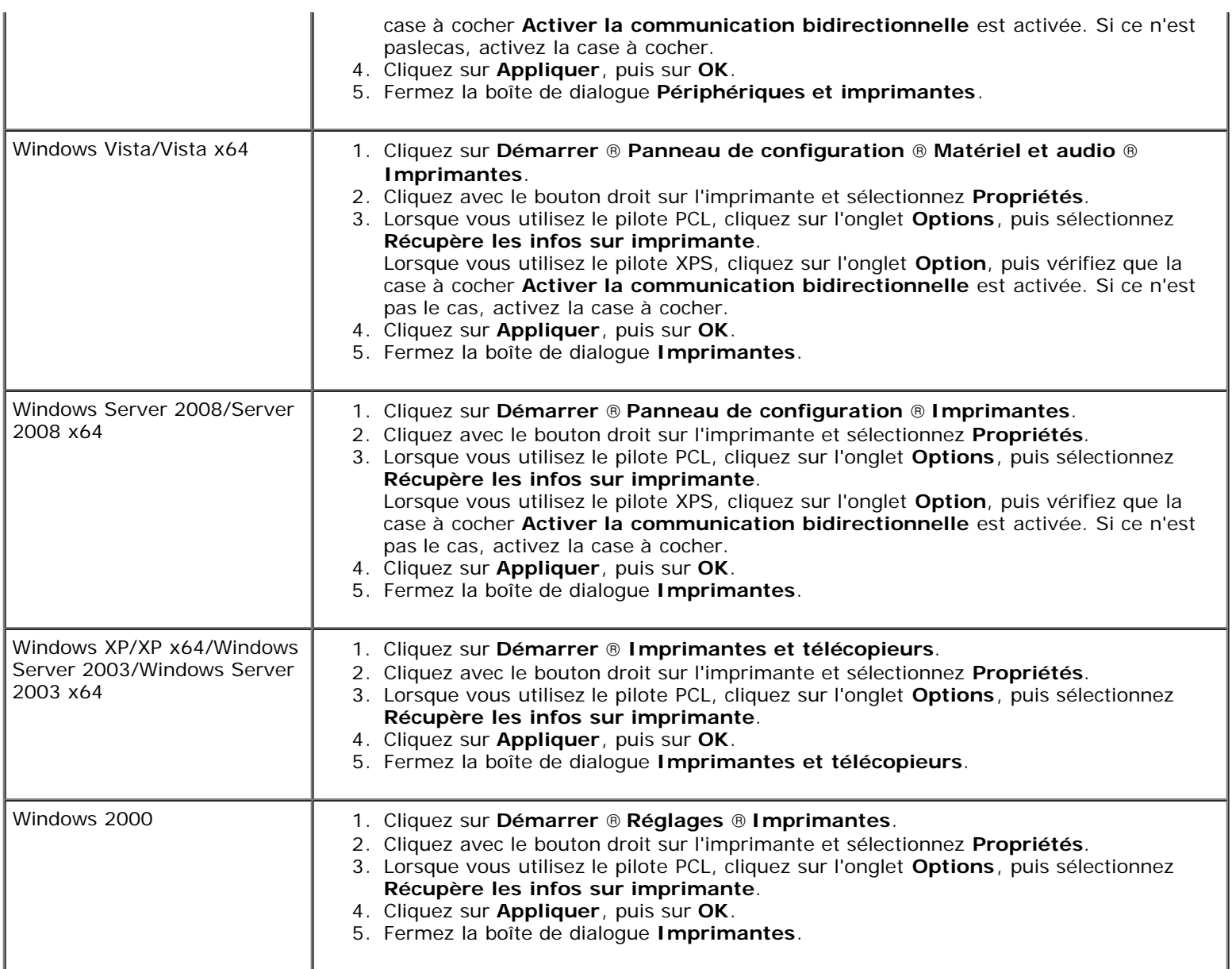

Si les informations sur l'imprimante ne sont pas automatiquement mises à jour après avoir cliqué sur **Récupère les infos sur imprimante**, suivez ces étapes :

1. Lorsque vous utilisez le pilote PCL, cliquez sur l'onglet **Options**, puis sélectionnez la capacité totale de la mémoire de l'imprimante installée pour le paramètre de la capacité mémoire dans la boîte à liste **Éléments**. Lorsque vous utilisez le pilote XPS, cliquez sur l'onglet **Option**, puis décochez la case**Activer la communication bidirectionnelle**.

**Sélectionnez** la capacité totale de mémoire d'impression installée pour le paramètre de la capacité mémoire dans la boîte à liste **Éléments**.

- 2. Cliquez sur **Appliquer**, puis sur **OK**.
- 3. Fermez la boîte de dialogue actuellement affichée.

## **Utilisation du pilote PS**

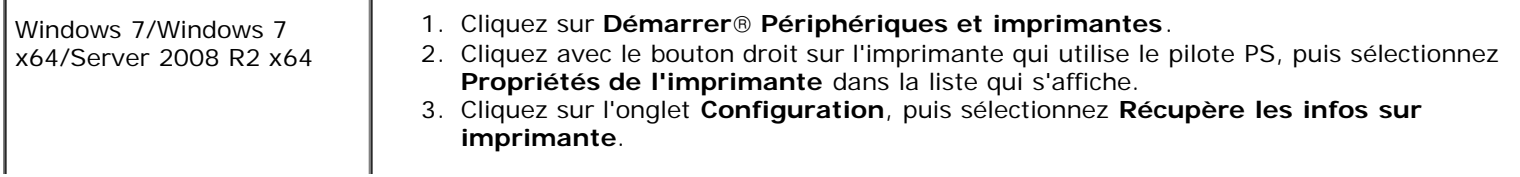

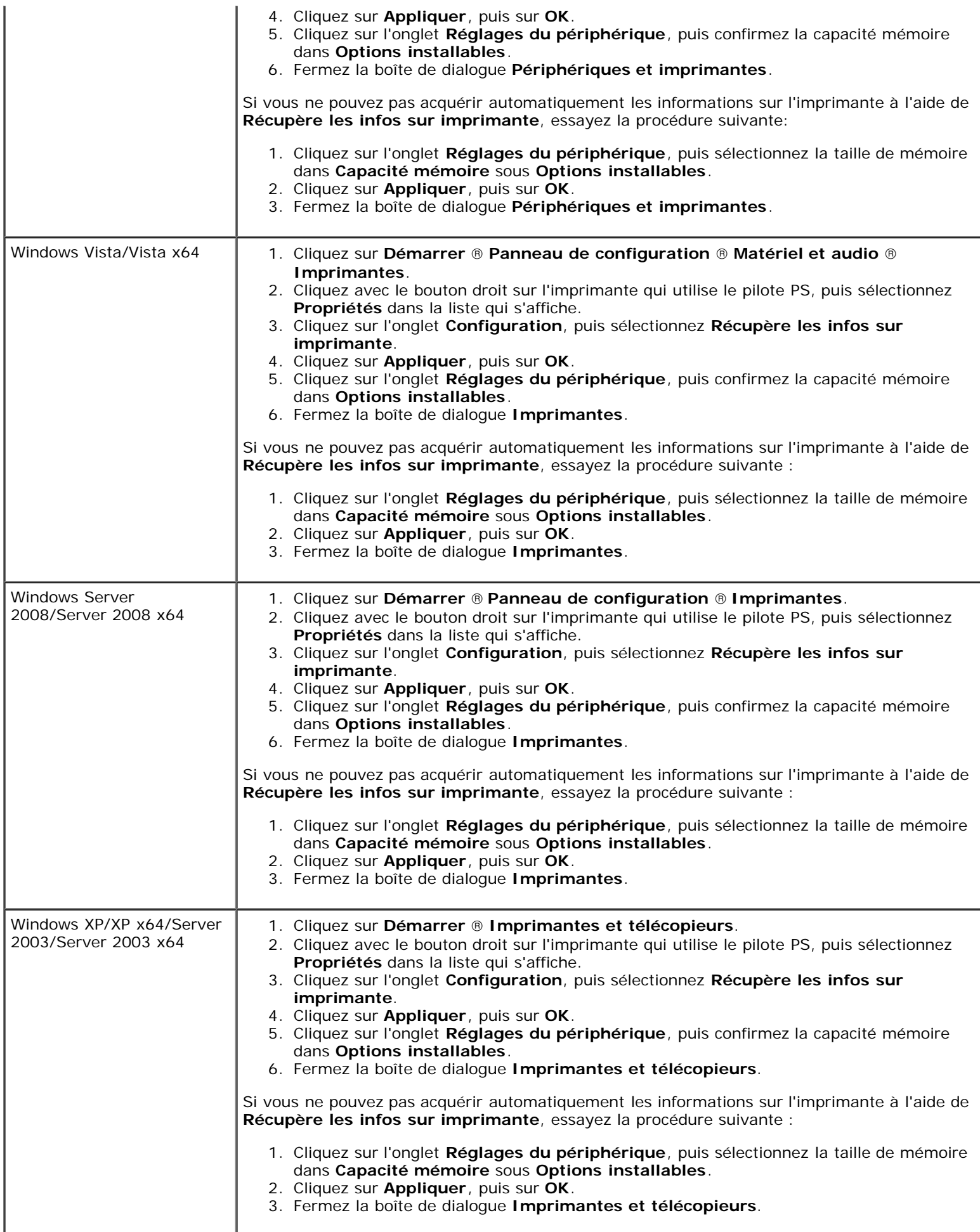

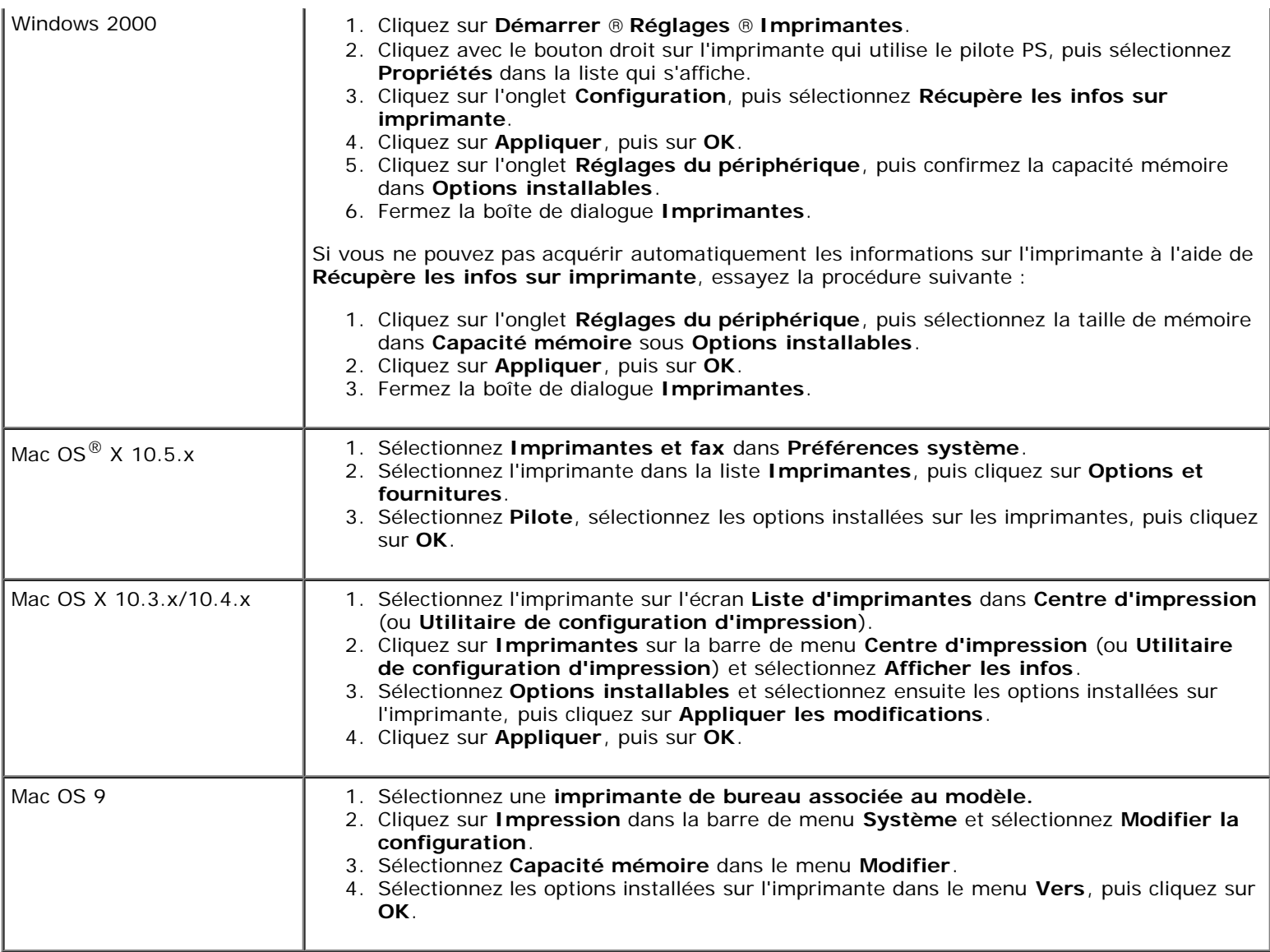

# **Installation d'un disque dur**

- 1. Assurez-vous que l'imprimante est éteinte.
- 2. Tournez la vis en sens inverse des aiguilles d'une montre sur le boîtier métallique pour ouvrir le capot.

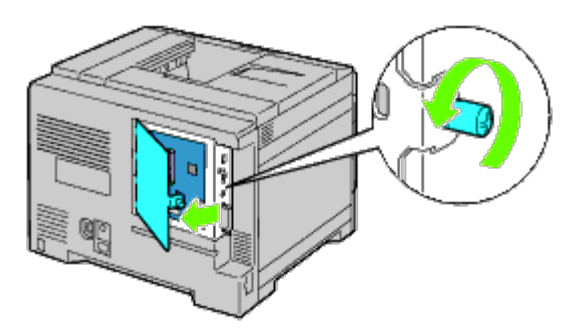

3. Retirez le capot de la carte de contrôle.

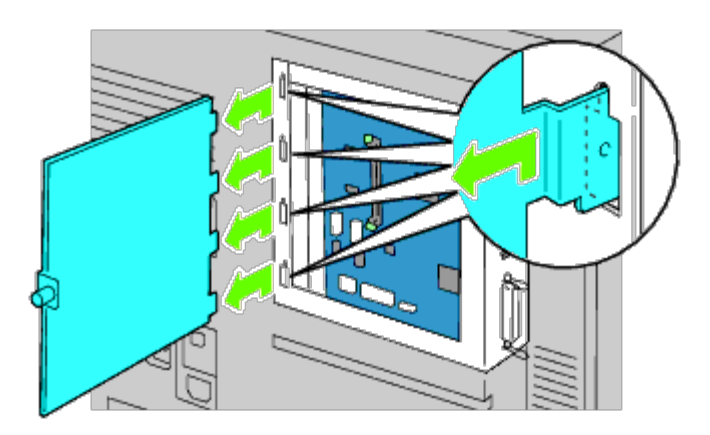

4. Insérez les deux broches en plastique situées sur le disque dur dans les perforations du boîtier métallique.

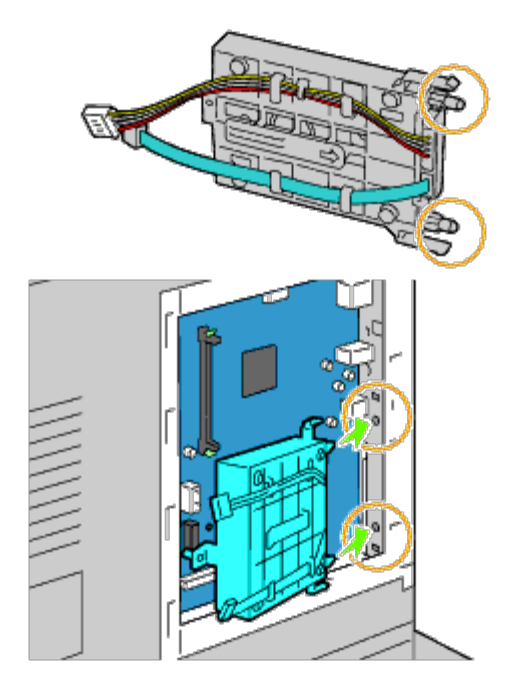

5. Fixez l'entretoise du côté gauche sur la carte de contrôle.

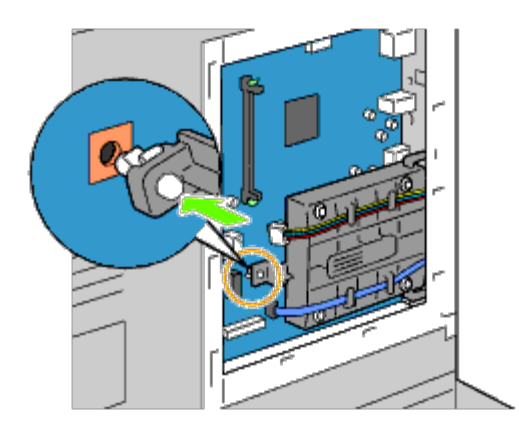

6. Branchez les câbles du disque dur sur les connecteurs de la carte de contrôle.

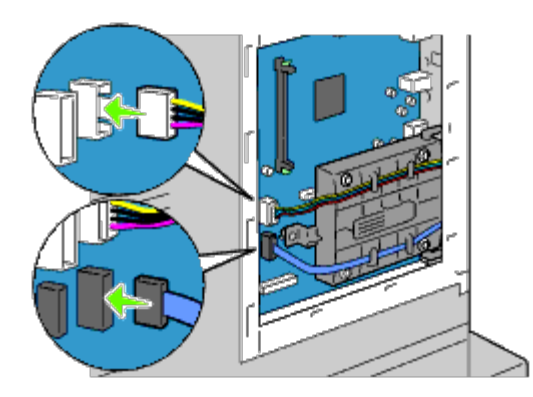

7. Remettez en place le capot de la carte de contrôle.

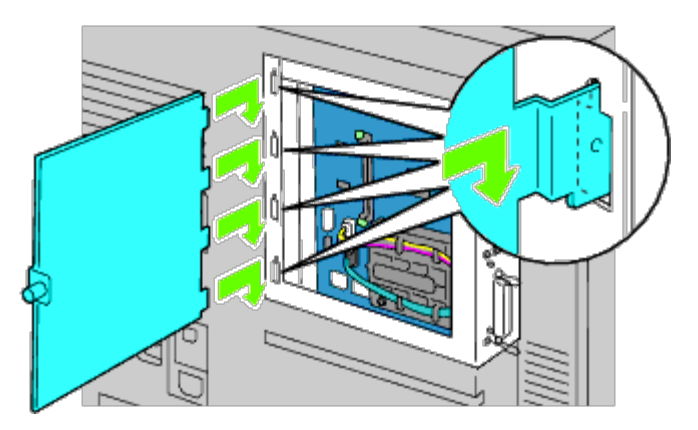

8. Fermez le capot de la carte de contrôle puis tournez la vis dans le sens horaire.

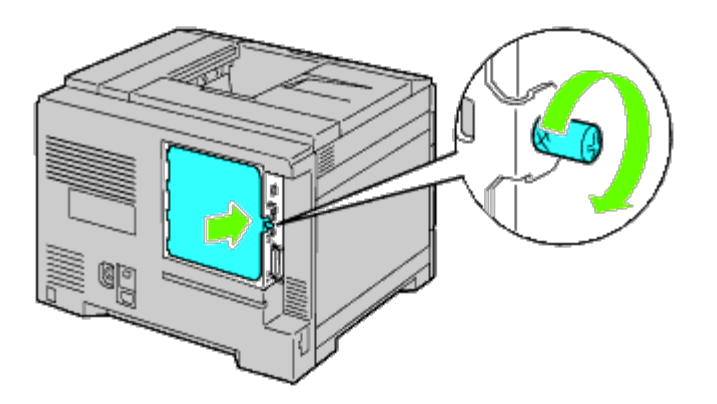

9. Allumez l'imprimante.

**REMARQUE** : Si un message s'affiche en vous demandant d'effectuer la configuration initiale sur le panneau de commande, faites toujours ce qui vous est indiqué.

10. Imprimez la page des réglages de l'imprimante pour vérifier si le disque dur en option est installé correctement en suivant les instructions ci-dessous. Reportez-vous à la rubrique « Impression de la [page des réglages de](#page-56-0) [l'imprimante](#page-56-0) ».

## <span id="page-56-0"></span>**Impression de la page des réglages de l'imprimante**

- 11. Utilisation du panneau de commande
	- a. Appuyez sur le bouton **Menu**.
- b. Vérifiez si Rapport/Liste est mis en évidence, puis appuyez sur le bouton **(Set)**. Paramètre imprimante s'affiche.
- c. Appuyez sur le bouton **(Set)**. La page Réglages de l'imprimante s'imprime.
- d. Vérifiez si **Disque dur** est bien repris dans les réglages de l'imprimante sous la rubrique **Options de l'imprimante**.

S'il n'y figure pas, éteignez l'imprimante, débranchez le câble électrique et réinstallez ensuite le disque dur.

### **Utilisation du Dell Printer Configuration Web Tool**

- a. Lancez le **Dell Printer Configuration Web Tool**.
	- 1) Ouvrez le navigateur Web.
	- 2) Entrez l'adresse IP de votre imprimante dans le navigateur Web.

Voir « [Dell Printer Configuration Web Tool](#page-108-0) ».

- b. Sélectionnez **Réglages de l'imprimante**.
- c. Cliquez sur l'onglet **Rapport des réglages de l'imprimante**.
- d. Sélectionnez **Rapports**.
- e. Appuyez sur le bouton **Démarrer** dans **Réglages de l'imprimante**.

Le rapport des réglages de l'imprimante s'imprime.

f. Vérifiez si **Disque dur** est bien repris dans les réglages de l'imprimante sous la rubrique **Options de l'imprimante**.

S'il n'y figure pas, éteignez l'imprimante, débranchez le câble électrique et réinstallez ensuite le disque dur.

**REMARQUE :** Si vous avez installé le disque dur après avoir installé le pilote d'impression PCL ou PS, mettez à jour votre pilote en observant les instructions selon le système d'exploitation. Si l'imprimante est sur un réseau, mettez à jour le pilote sur chaque ordinateur client.

Pour terminer l'installation de l'accessoire, le pilote d'impression doit être mis à jour pour le détecter.

**REMARQUE :** Le disque dur ne peut être spécifié sur le pilote d'impression que lorsque le disque HDD ou RAM est disponible sur le pilote d'impression.

**REMARQUE :** Lorsque vous utilisez le pilote XPS, les réglages suivants ne sont pas nécessaires.

# **Mise à jour de votre pilote pour détecter le disque dur**

## **Utilisation du pilote PCL/XPS**

**REMARQUE :** Lorsque vous utilisez le pilote XPS, les réglages suivants ne sont pas nécessaires.

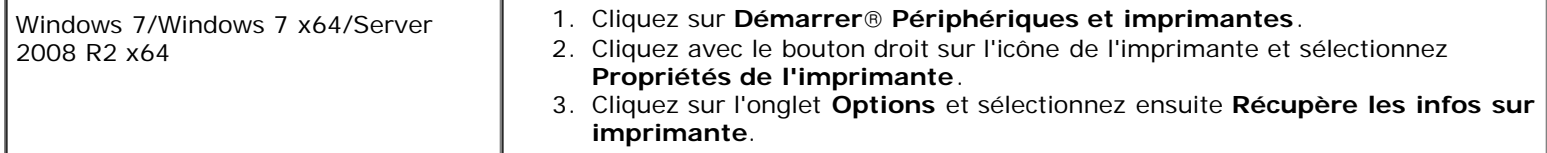

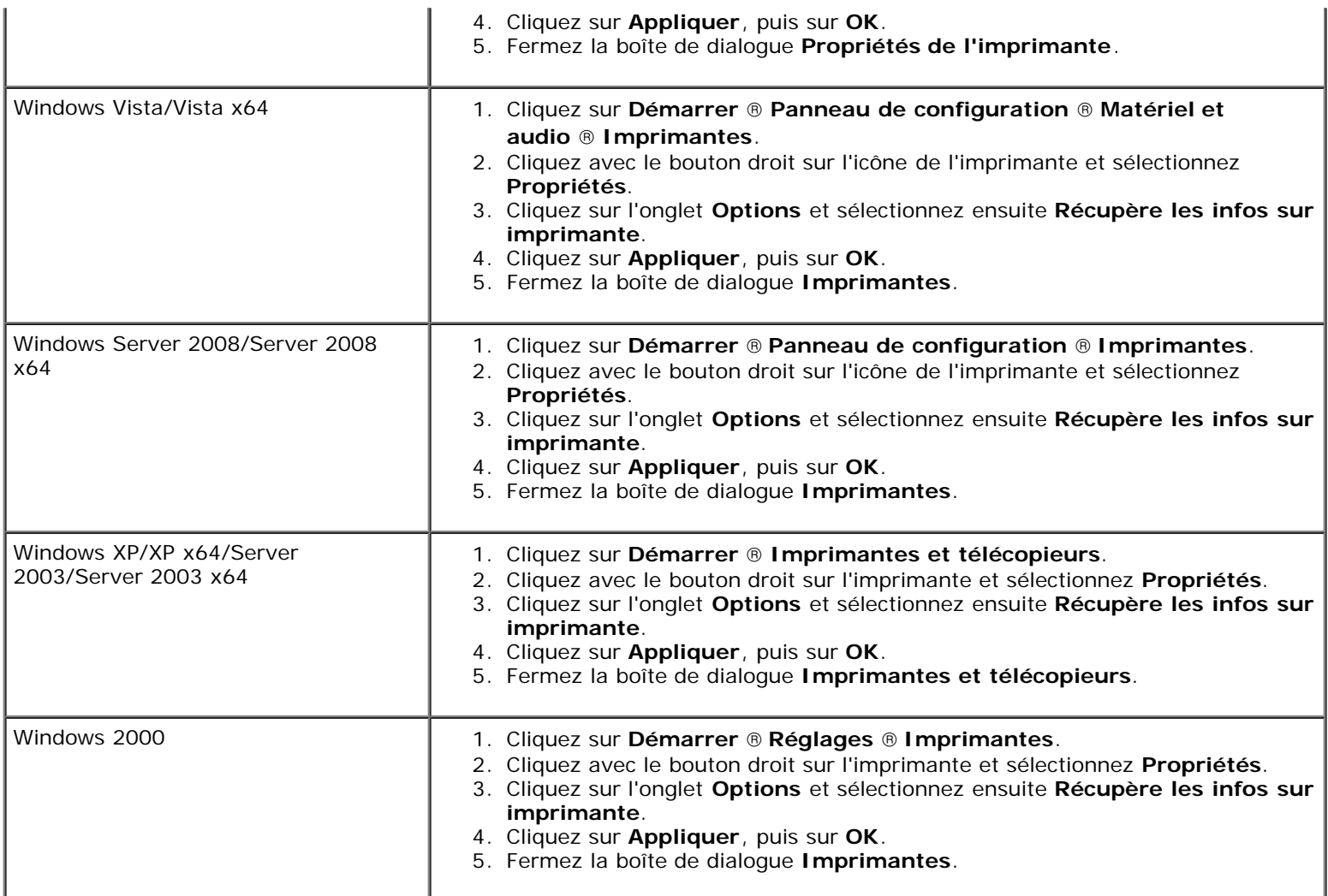

Si les informations sur l'imprimante ne sont pas automatiquement mises à jour après avoir cliqué sur **Récupère les infos sur imprimante**, suivez ces étapes :

- 1. Cliquez sur l'onglet **Options**, puis sélectionnez **Disque Dur** dans la liste **Éléments**.
- 2. Sélectionnez **Disponible** pour le paramètre du disque dur.
- 3. Cliquez sur **Appliquer**, puis sur **OK**.
- 4. Fermez la boîte de dialogue actuellement affichée.

## **Utilisation du pilote PS**

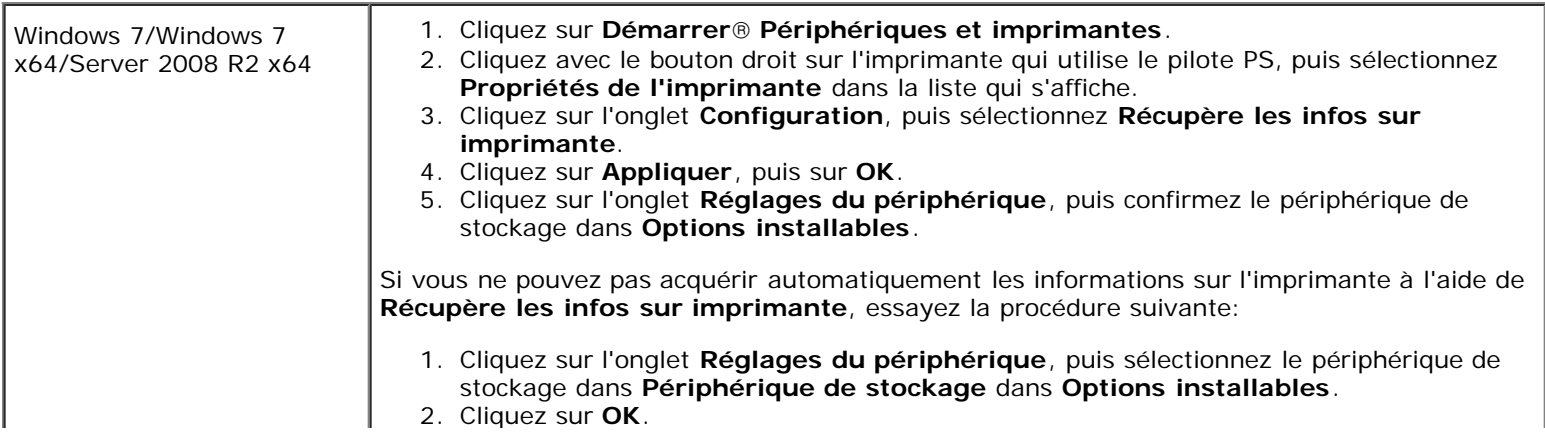

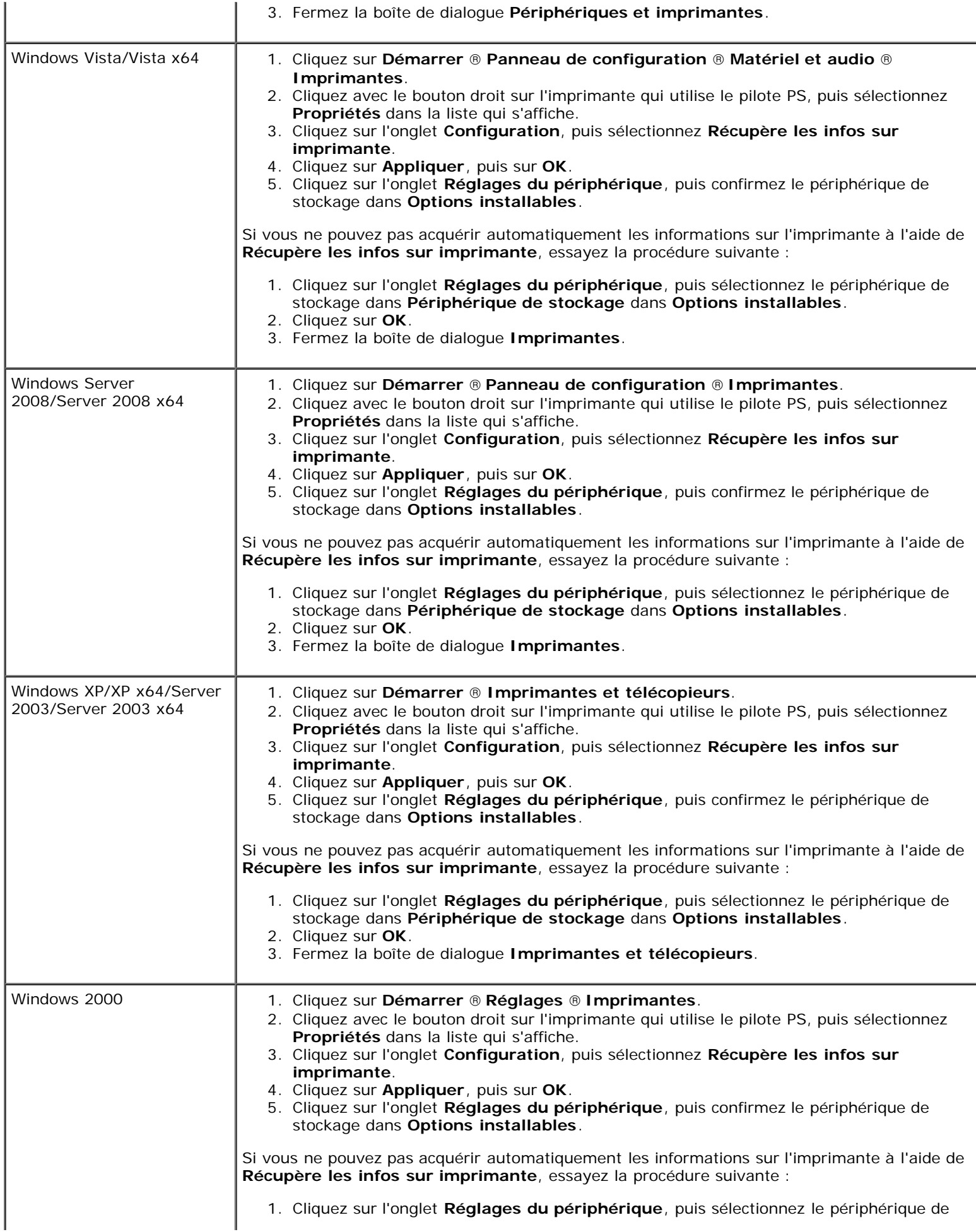

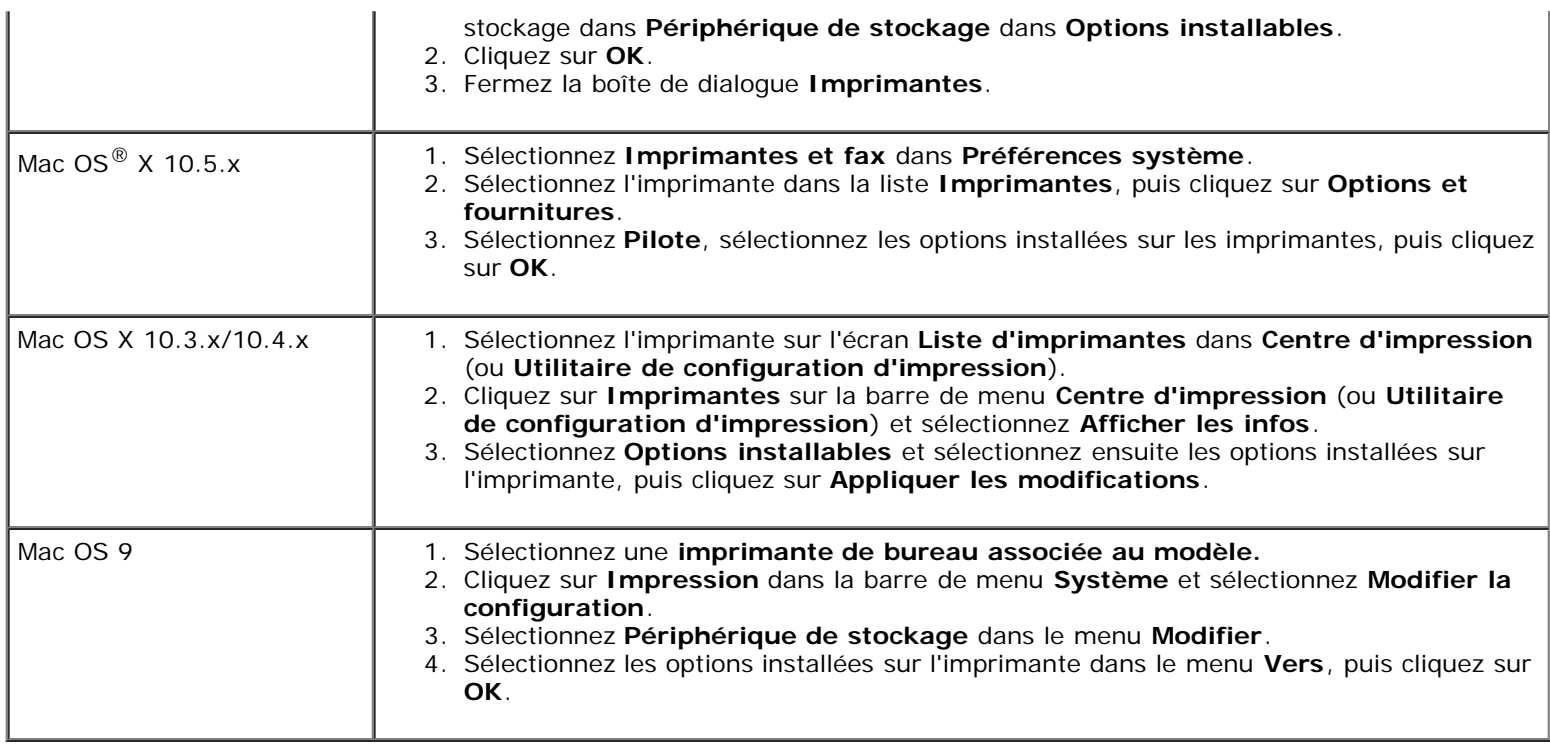

# **Installation d'un adaptateur sans fil**

L'adaptateur sans fil vous permet d'utiliser l'imprimante avec une connexion réseau sans fil.

Les caractéristiques de l'adaptateur sans fil sont décrites ci-dessous.

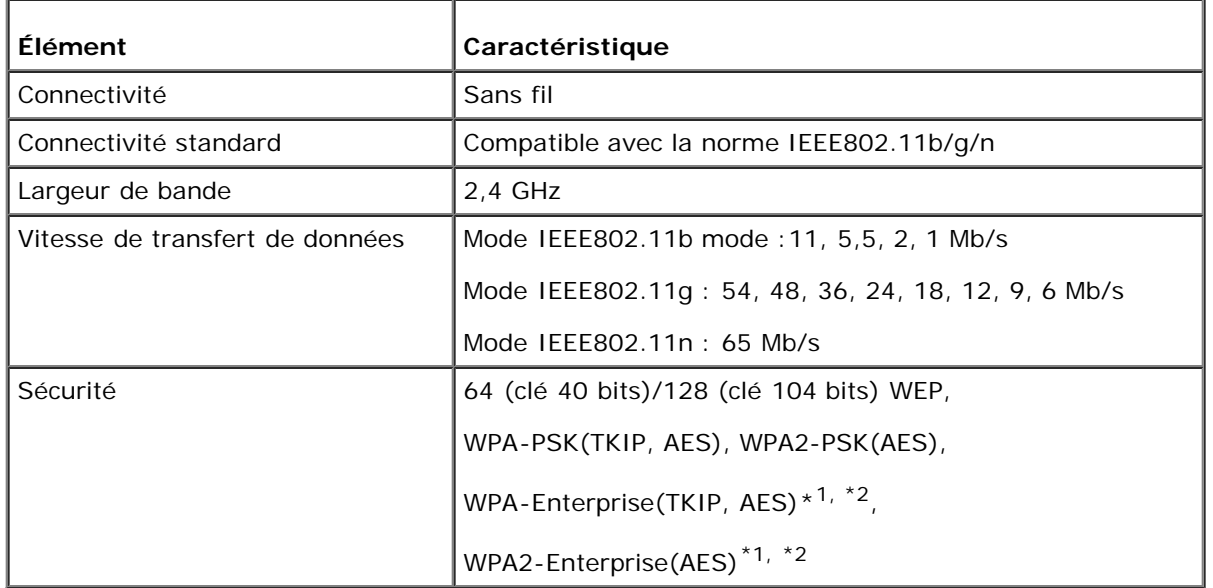

#### \*1 : PEAPV0 MS-CHAPV2 uniquement

\*<sup>2</sup> : Cet élément n'est disponible que lorsque le disque dur en option est installé.

**REMARQUE :** Si l'adaptateur sans fil est installé, il vous sera impossible d'utiliser l'authentification IEEE802.1x ou le port Ethernet pour une connexion câblée.

# **Vérification du contenu de l'emballage**

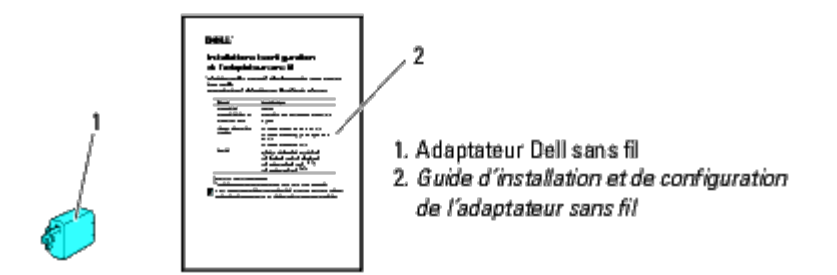

**REMARQUE :** Pour terminer la configuration sans fil, vous devez disposer du CD *Pilotes et utilitaires* livré avec l'imprimante. L'utilitaire de configuration et les pilotes peuvent également être téléchargés depuis le site **[support.dell.com](http://support.dell.com/)**.

## **Avant de procéder à l'installation d'un adaptateur sans fil**

Effectuez l'une des méthodes suivantes pour installer l'adaptateur Dell sans fil.

- 1. Instructions sur vidéo (recommandé)
	- a. Insérez le CD *Pilotes et utilitaires* dans votre ordinateur. Le fichier **Navigateur de configuration facile** se lance automatiquement.
	- b. Cliquez sur le bouton **Configuration sans fil** dans la fenêtre **Navigateur de configuration facile** et suivez les instructions à l'écran jusqu'à ce que l'écran **Configurez votre imprimante sans fil apparaisse**.

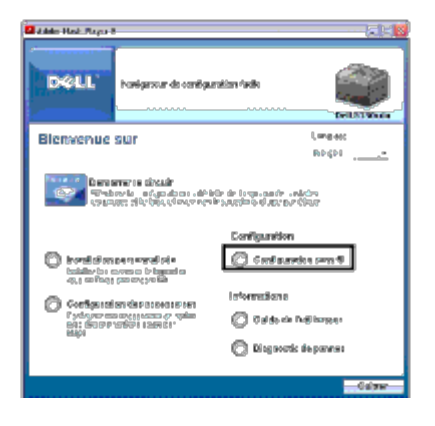

**REMARQUE :** Pour plus d'informations sur la configuration de l'adaptateur sans fil, consultez la rubrique « [Configuration d'un adaptateur sans fil](#page-63-0) ».

2. Instructions sur papier

Reportez-vous au *Guide d'installation et de configuration de l'adaptateur sans fil fourni avec l'adaptateur sans fil*.

## <span id="page-61-0"></span>**Installation d'un adaptateur sans fil**

1. Assurez-vous que l'imprimante est éteinte. Débranchez ensuite tous les câbles, y compris le câble électrique à l'arrière de l'imprimante.

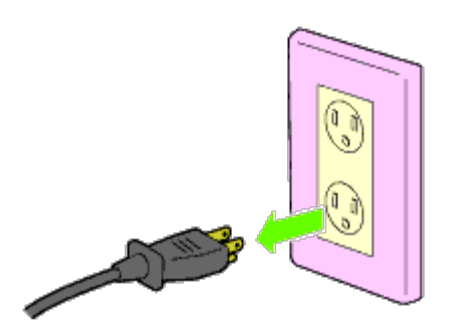

2. Enlevez le capuchon sur la fiche de l'adaptateur sans fil.

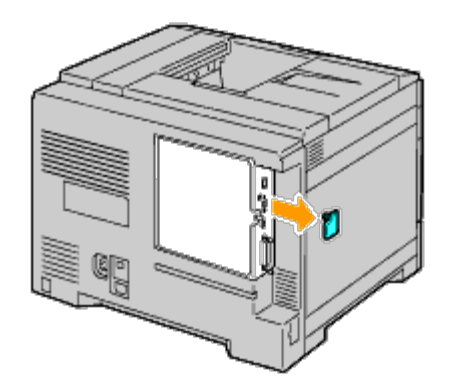

3. Alignez le connecteur et les trois ergots de l'adaptateur sans fil avec les quatre trous et insérez l'adaptateur.

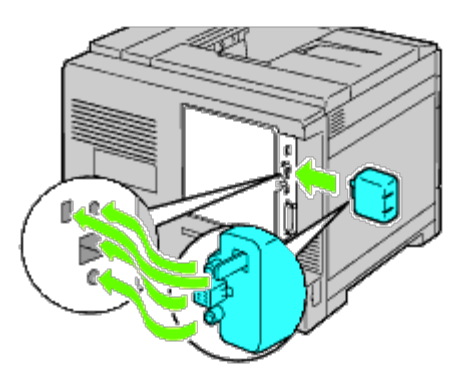

**REMARQUE** : Assurez-vous que l'adaptateur est entièrement inséré et fixé.

4. Rebranchez le câble électrique et allumez l'imprimante.

**REMARQUE :** Si un message s'affiche en vous demandant d'effectuer la configuration initiale sur le panneau de Ø commande, faites toujours ce qui vous est indiqué.

5. Imprimez la page des réglages de l'imprimante pour vérifier si l'adaptateur sans fil est installé correctement en suivant les instructions ci-dessous. Reportez- vous à la rubrique « [Impression de la page des réglages de l'imprimante](#page-62-0) ».

# <span id="page-62-0"></span>**Impression de la page des réglages de l'imprimante**

### **Utilisation du panneau de commande**

a. Appuyez sur le bouton **Menu**.

- b. Vérifiez si Rapport/Liste est mis en évidence, puis appuyez sur le bouton **(Set)**.
- c. Réglages de l'imprimante s'affiche. Appuyez sur le bouton **(Set)**.

La page **Réglages de l'imprimante** s'imprime.

6. Vérifiez si la rubrique **Réseau (Sans fil)** est bien présente.

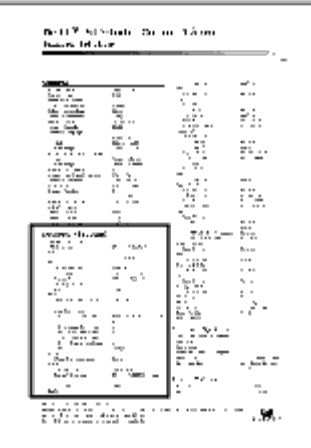

**REMARQUE :** Pour plus d'informations sur la configuration de l'adaptateur sans fil, consultez la rubrique « [Configuration d'un adaptateur sans fil](#page-63-0) ».

# **Détermination des Réglages du réseau sans fil**

Vous devez connaître les réglages du réseau sans fil pour pouvoir utiliser l'imprimante comme périphérique sans fil. Pour plus d'informations sur les réglages, contactez votre administrateur réseau.

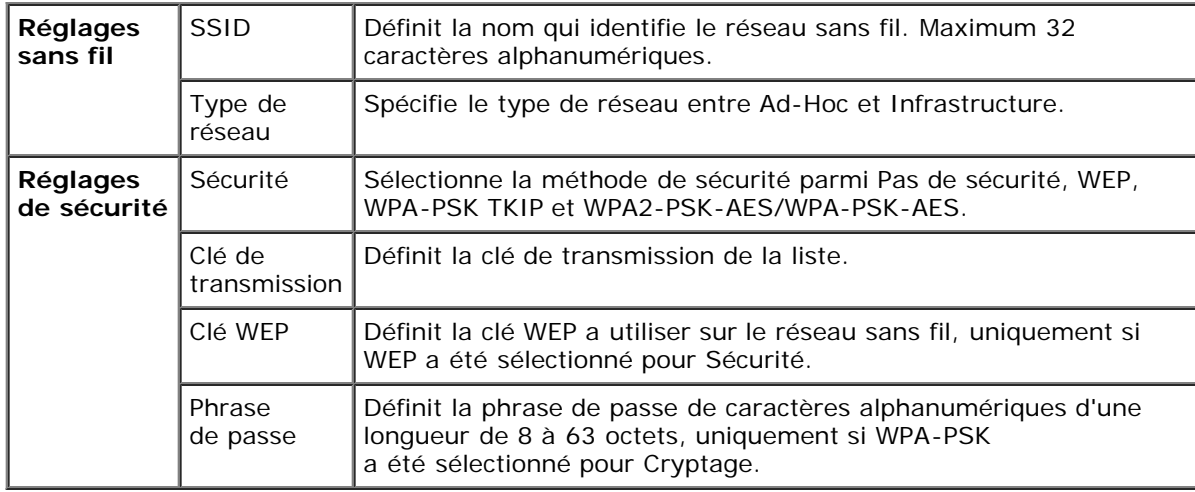

# <span id="page-63-0"></span>**Configuration d'un adaptateur sans fil**

Cette section décrit comment configurer un adaptateur sans fil grâce au navigateur de configuration facile.

Vous pouvez sélectionner une méthode pour configurer un adaptateur sans fil parmi les éléments suivants :

Configuration par l'assistant grâce à la connexion [USB](#page-68-0)

Connexion [Ethernet](#page-65-0)

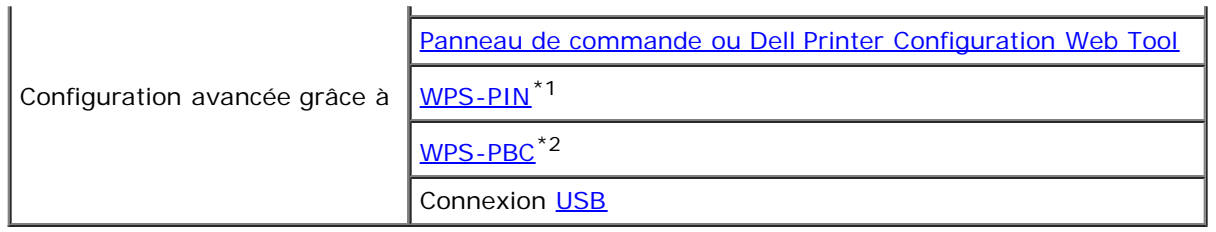

\*<sup>1</sup> WPS-PIN (Wi-Fi<sup>®</sup> Protected setup-Personal Identification Number) est une méthode permettant d'authentifier et d'enregistrer les périphériques requis pour la configuration sans fil, en entrant les attributions PIN dans l'imprimante et dans l'ordinateur. Cette configuration, effectuée par le biais du point d'accès, n'est disponible que lorsque les points d'accès de votre routeur sans fil prennent en charge le WPS.

\*<sup>2</sup> WPS-PBC (Wi-Fi Protected Setup-Push Button Configuration) est une méthode permettant d'authentifier et d'enregistrer les périphériques requis pour la configuration sans fil, en appuyant sur le bouton fourni par le point d'accès via les routeurs sans fil, puis en effectuant la configuration WPS-PBC sur le panneau de commande. Cette configuration n'est disponible que lorsque le point d'accès prend en charge le WPS.

**REMARQUE :** L'adaptateur sans fil en option doit être installé sur l'imprimante.

**REMARQUE :** Reportez-vous à la rubrique « [Installation d'un adaptateur sans fil](#page-61-0) » pour plus d'informations sur l'installation d'un adaptateur sans fil.

# **Utilisation de la configuration pour configurer un adaptateur sans fil**

- 1. Insérez le CD *Pilotes et utilitaires* fourni avec l'imprimante dans l'ordinateur. Le fichier **Navigateur de configuration facile** se lance automatiquement.
- 2. Cliquez sur le bouton **Configuration sans fil** dans la fenêtre **Navigateur de configuration facile**.

**Glassie Staktion DOLL Bienvenue sur** LIGGLE main for the country of the sufficient of the control of the sufficient of the control of the control of the control of the control of the control of the control of the control of the control of the control of the control **Charles**  $@$  duals de l'aditiones **Distigrations** plan  $-$ orival

La fenêtre **Configuration sans fil** s'ouvre.

3. Sélectionnez **Assistant** et cliquez sur **Suivant**.

La vidéo d'instruction démarre.

- 4. Suivez les instructions à l'écran jusqu'à ce que le bouton **Outil Réglages sans fil** apparaisse.
- 5. Cliquer sur **Outil Réglages sans fil**.

#### L'outil **Réglages sans fil** démarre.

6. Observations à propos de la connectivité. Cliquez sur **Suivant**.

**REMARQUE :** Lorsque le imprimante a déjà été connectée, cet écran n'apparaît pas. De plus, cet écran ne passera pas à l'écran suivant tant que l'imprimante est connectée.

7. Dans la liste sur l'écran **Sélectionner une imprimante**, sélectionnez l'imprimante sans fil vous souhaitez configurer,

puis cliquez sur **Suivant**.

**REMARQUE :** Lorsqu'une seule imprimante est connectée par le biais de la liaison USB, l'écran **Sélectionner une imprimante** n'apparaît pas.

- 8. Sur l'écran **Saisissez les paramètres du réseau sans fil**, entrez vos paramètres sans fil, puis cliquez sur **Suivant**.
- 9. Sur l'écran **Sélectionnez le mode IP**, sélectionnez le mode IP que vous voulez définir, puis cliquez sur **Suivant. Lorsque IPv4 uniquement est sélectionné :** Sur l'écran **Entrez les paramètres de l'adresse IPv4**, sélectionnez chaque paramètre, puis cliquez sur **Envoyer** pour envoyer les réglages sans fil à l'imprimante. **Lorsque IPv6 uniquement est sélectionné :**

Sur l'écran **Entrez les paramètres de l'adresse IPv6**, sélectionnez chaque paramètre, puis cliquez sur **Envoyez** pour envoyer les réglages sans fil à l'imprimante.

**Lorsque Double pile (les deux IPv4 et IPv6) est sélectionné :**

- a. Sur l'écran **Entrez les paramètres de l'adresse IPv4**, sélectionnez chaque paramètre, puis cliquez sur **Suivant**.
- b. Sur l'écran **Entrez les paramètres de l'adresse IPv6**, sélectionnez chaque paramètre, puis cliquez sur **Envoyez** pour envoyer les paramètres sans fil vers l'imprimante.
- 10. Sur l'écran **Terminez les réglages sans fil**, cliquez sur **Suivant** pour terminer la configuration sans fil et fermer l'outil Réglages sans fil. Le **navigateur de configuration facile** redémarre.
- 11. Suivez les instructions à l'écran pour terminer la configuration de l'adaptateur sans fil.

# **Utilisation de la configuration avancée pour configurer un adaptateur sans fil**

Sélectionnez Configuration avancée pour configurer votre adaptateur sans fil avec l'un des éléments suivants :

- Ethernet
- Panneau de commande
- Dell Printer Configuration Web Tool
- WPS-PIN
- WPS-PBC
- USB

#### <span id="page-65-0"></span>**Ethernet**

- 1. Insérez le CD *Pilotes et utilitaires* fourni avec l'imprimante dans l'ordinateur. Le fichier **Navigateur de configuration facile** se lance automatiquement.
- 2. Cliquez sur le bouton **Configuration sans fil** dans la fenêtre **Navigateur de configuration facile**.

La fenêtre **Configuration sans fil** s'ouvre.

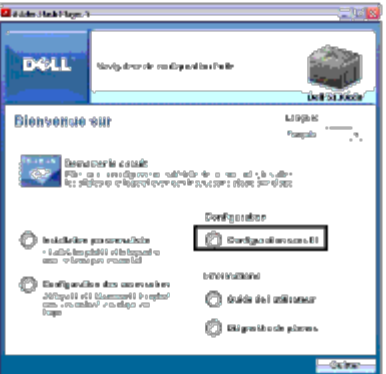

- 3. Sélectionnez **Avancé**, puis cliquez sur **Suivant**.
- 4. Sélectionnez **Ethernet**, puis cliquez sur **Suivant**. La vidéo d'instruction démarre.
- 5. Suivez les instructions à l'écran jusqu'à ce que le bouton **Outil Réglages sans fil** apparaisse.
- 6. Cliquez sur **Outil Réglages sans fil** pour démarrer la configuration sans fil. L'outil Réglages sans fil démarre.
- 7. Si votre imprimante ne figure pas sur l'écran **Sélectionner une imprimante**, cliquez sur **Rafraîchir** ou sur **Saisissez l'adresse IP.** Sur l'écran **Saisissez l'adresse IP**, entrez l'adresse IP existante de l'imprimante.
- 8. Dans la liste sur l'écran **Sélectionner une imprimante**, sélectionnez l'imprimante sans fil vous souhaitez configurer, puis cliquez sur **Suivant**.
- 9. Sur l'écran **Saisissez les paramètres du réseau sans fil**, sélectionnez chaque paramètre sans fil, puis cliquez sur **Suivant**.

10. Sur l'écran **Sélectionnez le mode IP**, sélectionnez le mode IP que vous voulez définir, puis cliquez sur **Suivant**. **Lorsque IPv4 uniquement est sélectionné :** Sur l'écran **Entrez les paramètres de l'adresse IPv4**, sélectionnez chaque paramètre, puis cliquez sur **Envoyez** pour envoyer les réglages sans fil à l'imprimante. **Lorsque IPv6 uniquement est sélectionné :** Sur l'écran **Entrez les paramètres de l'adresse IPv6**, sélectionnez chaque paramètre, puis cliquez sur **Envoyez** pour envoyer les réglages sans fil à l'imprimante.

**Lorsque Double pile (les deux IPv4 et IPv6) est sélectionné :**

- a. Sur l'écran **Entrez les paramètres de l'adresse IPv4**, sélectionnez chaque paramètre, puis cliquez sur **Suivant**.
- b. Sur l'écran **Entrez les paramètres de l'adresse IPv6**, sélectionnez chaque paramètre, puis cliquez sur **Envoyez** pour envoyer les paramètres sans fil vers l'imprimante.
- 11. Sur l'écran **Terminez les réglages sans fil**, cliquez sur **Suivant** pour terminer la configuration sans fil et fermer l'outil Réglages sans fil. Le navigateur de configuration facile redémarre.

12. Suivez les instructions à l'écran pour terminer la configuration de l'adaptateur sans fil.

## <span id="page-66-0"></span>**Panneau de commande ou Dell Printer Configuration Web Tool**

- 1. Insérez le CD *Pilotes et utilitaires* fourni avec l'imprimante dans l'ordinateur. Le fichier **Navigateur de configuration facile** se lance automatiquement.
- 2. Cliquez sur le bouton **Configuration sans fil** dans la fenêtre **Navigateur de configuration facile**.

La fenêtre **Configuration sans fil** s'ouvre.

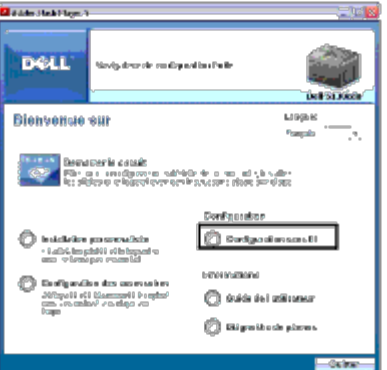

- 3. Sélectionnez **Avancé**, puis cliquez sur **Suivant**.
- 4. Sélectionnez **Panneau de commande** ou **Dell Printer Configuration Web Tool**, puis cliquez sur **Suivant**. La vidéo d'instruction démarre.
- 5. Suivez les instructions à l'écran pour terminer la configuration de l'adaptateur sans fil.

## <span id="page-67-0"></span>**WPS-PIN**

- **REMARQUE :** WPS-PIN (Wi-Fi Protected setup-Personal Identification Number) est une méthode permettant d'authentifier et d'enregistrer les périphériques requis pour la configuration sans fil, en entrant les attributions PIN dans l'imprimante et dans l'ordinateur. Cette configuration, effectuée par le biais du point d'accès, n'est disponible que lorsque les points d'accès de votre routeur sans fil prennent en charge le WPS.
	- 1. Appuyez sur le bouton **Menu**.
	- 2. Appuyez sur le bouton  $V$  jusqu'à ce que Menu admin soit mis en évidence, puis appuyez sur le bouton  $\checkmark$  (Set).
	- 3. Vérifiez si Réseau est mis en évidence, puis appuyez sur le bouton **(Set)**.
	- 4. Appuyez sur le bouton  $V$  jusqu'à ce que Configuration sans fil s'affiche, puis appuyez sur le bouton  $V$  (Set).
	- 5. Appuyez sur le bouton  $V$  jusqu'à ce que WPS s'affiche, puis appuyez sur le bouton  $V$  (Set).
	- 6. Appuyez sur le bouton  $V$  jusqu'à ce que Code PIN s'affiche, puis appuyez sur le bouton  $\checkmark$  (Set).
	- 7. Notez le code PIN à 8 chiffres affiché sur la première ligne du panneau de commande ou appuyez sur le bouton  $\bf{V}$ jusqu'à ce que Imprimer le code PIN soit mis en évidence, puis appuyez sur le bouton **(Set)**. Le code PIN s'imprime.
	- 8. Vérifiez si Commencer la configuration est mis en évidence, puis appuyez sur le bouton **V (Set)**.
	- 9. Vérifiez que le message Patienter svp... Paramètres sans fil s'affiche, puis entrez le code PIN affiché dans l'[étape 7](#page-67-2) dans le point d'accès du réseau local sans fil (inscription).

<span id="page-67-2"></span>**REMARQUE :** Pour le fonctionnement du WPS sur le point d'accès du réseau local sans fil, reportez-vous au manuel fourni avec le point d'accès du réseau local sans fil.

10. Lorsque le WPS fonctionne correctement et que l'imprimante est redémarrée, la connexion au réseau local sans fil est terminée.

#### <span id="page-67-1"></span>**WPS-PBC**

- **REMARQUE :** WPS-PBC (Wi-Fi Protected Setup-Push Button Configuration) est une méthode permettant d'authentifier et d'enregistrer les périphériques requis pour la configuration sans fil, en appuyant sur le bouton fourni par le point d'accès via les routeurs sans fil, puis en effectuant la configuration WPS-PBC sur le panneau de commande. Cette configuration n'est disponible que lorsque le point d'accès prend en charge le WPS.
- 1. Appuyez sur le bouton **Menu**.
- 2. Appuyez sur le bouton  $V$  jusqu'à ce que Menu admin soit mis en évidence, puis appuyez sur le bouton  $\checkmark$  (Set).
- 3. Vérifiez si Réseau est mis en évidence, puis appuyez sur le bouton **(Set)**.
- 4. Appuyez sur le bouton  $\check{V}$  jusqu'à ce que Configuration sans fil s'affiche, puis appuyez sur le bouton  $\check{V}$  (Set).
- 5. Appuyez sur le bouton  $V$  jusqu'à ce que WPS s'affiche, puis appuyez sur le bouton  $V$  (Set).
- 6. Vérifiez si Commande du bouton poussoir est mis en évidence, puis appuyez sur le bouton **(Set)**.
- 7. Appuyez sur le bouton  $V$  jusqu'à ce que Début PBC soit mis en évidence, puis appuyez sur le bouton  $\checkmark$  (Set).
- <span id="page-68-1"></span>8. Appuyez sur le bouton  $\check{V}$  jusqu'à ce que Démarrer soit mis en évidence, puis appuyez sur le bouton  $\check{V}$  (Set).
- 9. Vérifiez que le message Patienter svp... Paramètres sans fil s'affiche, puis démarrez le WPS-PBC sur le point d'accès du réseau local sans fil (inscription), dans les 2 minutes après avoir effectué l'[étape 8.](#page-68-1)
- **REMARQUE :** Pour le fonctionnement du WPS sur le point d'accès du réseau local sans fil, reportez-vous au manuel fourni avec le point d'accès du réseau local sans fil.
- 10. Lorsque le WPS fonctionne correctement et que l'imprimante est redémarrée, la connexion au réseau local sans fil est terminée.

#### <span id="page-68-0"></span>**USB**

- 1. Insérez le *CD Pilotes et utilitaires* fourni avec l'imprimante dans l'ordinateur. Le fichier **Navigateur de configuration facile** se lance automatiquement.
- 2. Cliquez sur le bouton **Configuration sans fil** dans la fenêtre **Navigateur de configuration facile**.

La fenêtre **Configuration sans fil** s'ouvre.

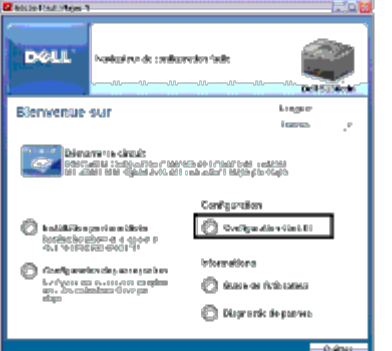

- 3. Sélectionnez **Avancé**, puis cliquez sur **Suivant**.
- 4. Sélectionnez **USB**, puis cliquez sur **Suivant**. La vidéo d'instruction démarre.
- 5. Suivez les instructions à l'écran jusqu'à ce que le bouton **Outil Réglages sans fil** apparaisse.
- 6. Cliquez sur **Outil Réglages sans fil** pour démarrer la configuration sans fil. L'outil Réglages sans fil démarre.
- 7. Observations à propos de la connectivité. Cliquez sur **Suivant**.
- **REMARQUE** : Lorsque le imprimante a déjà été connectée, cet écran n'apparaît pas. De plus, cet écran ne passera pas à l'écran suivant tant que l'imprimante est connectée.
	- 8. Dans la liste sur l'écran **Sélectionner une imprimante**, sélectionnez l'imprimante sans fil vous souhaitez configurer, puis cliquez sur **Suivant**.

**REMARQUE :** Lorsqu'une seule imprimante est connectée par le biais de la liaison USB, l'écran **Sélectionner une imprimante** n'apparaît pas.

- 9. Sur l'écran **Saisissez les paramètres du réseau sans fil**, sélectionnez chaque paramètre sans fil, puis cliquez sur **Suivant**.
- 10. Sur l'écran **Sélectionnez le mode IP**, sélectionnez le mode IP que vous voulez définir, puis cliquez sur **Suivant**. **Lorsque IPv4 uniquement est sélectionné :** Sur l'écran **Entrez les paramètres de l'adresse IPv4**, sélectionnez chaque paramètre, puis cliquez sur **Envoyez** pour envoyer les réglages sans fil à l'imprimante. **Lorsque IPv6 uniquement est sélectionné :**

Sur l'écran **Entrez les paramètres de l'adresse IPv6**, sélectionnez chaque paramètre, puis cliquez sur **Envoyez** pour envoyer les réglages sans fil à l'imprimante.

**Lorsque Double pile (les deux IPv4 et IPv6) est sélectionné :**

- a. Sur l'écran **Entrez les paramètres de l'adresse IPv4**, sélectionnez chaque paramètre, puis cliquez sur **Suivant**.
- b. Sur l'écran **Entrez les paramètres de l'adresse IPv6**, sélectionnez chaque paramètre, puis cliquez sur **Envoyez** pour envoyer les paramètres sans fil vers l'imprimante.
- 11. Sur l'écran **Terminez les réglages sans fil**, cliquez sur **Suivant** pour terminer la configuration sans fil et fermer l'outil Réglages sans fil.

Le navigateur de configuration facile redémarre.

12. Suivez les instructions à l'écran pour terminer la configuration de l'adaptateur sans fil.

# **Construction d'un nouvel environnement de réseau sans fil pour votre ordinateur (lorsque vous devez configurer votre connectivité sans fil avec votre ordinateur)**

#### *Pour un réseau DHCP :*

1. Configuration de votre ordinateur pour la connectivité sans fil :

**REMARQUE** : Si votre ordinateur dispose d'un outil pour adaptateur sans fil, modifiez les paramètres sans fil à l'aide de cet outil. Vous pouvez également modifier les paramètres sans fil à l'aide de l'outil fourni avec le système d'exploitation. Voir les instructions ci-dessous.

#### **Sous Windows XP et Windows Server 2003 :**

- a. Sélectionnez **Connexions réseau** à partir du panneau de configuration.
- b. Cliquez-droite sur **Connexion réseau sans fil** et sélectionnez **Propriétés**.
- c. Sélectionnez l'onglet **Configuration réseaux sans fil**.
- d. Vérifiez que la case à cocher **Utiliser Windows pour configurer mon réseau sans fil** est bien cochée.
- <span id="page-70-1"></span><span id="page-70-0"></span>**REMARQUE** : N'oubliez pas de noter les réglages ordinateur de réseau sans fil actuels dans l'[étape e](#page-70-0) et l'[étape g](#page-70-1) pour pouvoir les restaurer plus tard.
	- e. Cliquez sur le bouton **Avancé**.
	- f. Sélectionnez **Réseau d'égal à égal (ad hoc) uniquement** et fermez la boîte de dialogue **Avancé**.
	- g. Cliquez sur le bouton **Ajouter** pour afficher **Propriétés du réseau sans fil**.
	- h. Sous l'onglet **Association**, saisissez l'information suivante et cliquez ensuite sur **OK**.

Nom du réseau (SSID) : dell\_device

Authentification réseau : Ouvert

Chiffrement des données : Désactivé

Réseau ad-hoc : coché

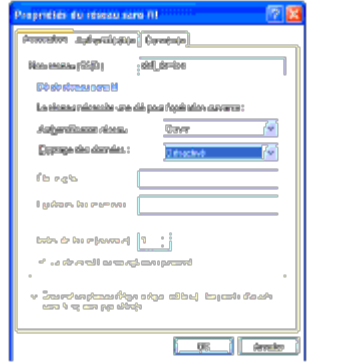

- i. Cliquez sur le bouton **Déplacer haut** pour déplacer le SSID nouvellement ajouté vers le haut de la liste.
- j. Cliquez sur **OK** pour fermer la boîte de dialogue **Propriété**.

*C* REMARQUE : Si votre système d'exploitation est antérieur à Windows 2000, sélectionnez vos paramètres comme décrit dans le manuel de l'outil Réglages sans fil fourni par le constructeur de votre périphérique sans fil.

#### **Sous Windows Vista :**

- a. Ouvrez **Panneau de configuration**.
- b. Sélectionnez **Réseau et Internet**.
- c. Sélectionnez **Centre Réseau et partage**.
- d. Sélectionnez **Connexion à un réseau**.
- e. Sélectionnez **dell\_device** dans la liste des éléments réseau dans **Connexion à un réseau**.
- f. Sélectionnez **Je confirme la demande de connexion** dans la boîte de dialogue d'avertissement indiquant que vous entrez dans une zone non sécurisée.
- g. Cliquez sur **Fermer** dans la boîte de dialogue après avoir confirmé que la connexion s'est bien établie.

#### **Sous Windows Server 2008 :**

- a. Ouvrez **Panneau de configuration**.
- b. Sélectionnez **Centre Réseau et partage**.
- c. Sélectionnez **Connexion à un réseau**.
- d. Sélectionnez **dell\_device** dans la liste des éléments réseau dans **Connexion à un réseau**.
- e. Sélectionnez **Je confirme la demande de connexion** dans la boîte de dialogue d'avertissement indiquant que vous entrez dans une zone non sécurisée.
- f. Cliquez sur **Fermer** dans la boîte de dialogue après avoir confirmé que la connexion s'est bien établie.

#### **Sous Windows Server 2008 R2 et Windows 7 :**

- a. Ouvrez **Panneau de configuration**.
- b. Sélectionnez **Réseau et Internet**.
- c. Sélectionnez **Centre Réseau et partage**.
- d. Sélectionnez **Connexion à un réseau**.
- e. Sélectionnez **dell\_device** parmi les éléments réseau répertoriés dans la liste des réseaux disponibles et cliquez sur **Connecter**.
- 2. Vérifiez l'adresse IP attribuée par AutoIP sur l'imprimante.
	- a. Appuyez sur **Menu** sur le panneau de configuration de l'imprimante.
	- b. Défilez vers le bas et sélectionnez **Menu admin**.
	- c. Défilez vers le bas et sélectionnez **Réseau**.
	- d. Défilez vers le bas et sélectionnez **TCP/IP**.
	- e. Défilez vers le bas et sélectionnez **IPv4**.
	- f. Défilez vers le bas et sélectionnez **Adresse IP**. (Plage des adresses IP par défaut : 169.254.*xxx.yyy*)
		- Adresse IP

```
169.254.000.041*
```
3. Vérifiez si l'adresse IP sur votre ordinateur est attribuée par DHCP.

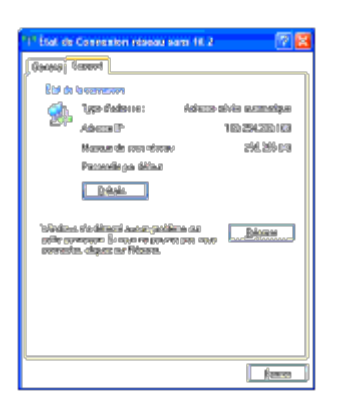

4. Ouvrez **Dell Printer Configuration Web Tool** à l'aide du navigateur WEB.
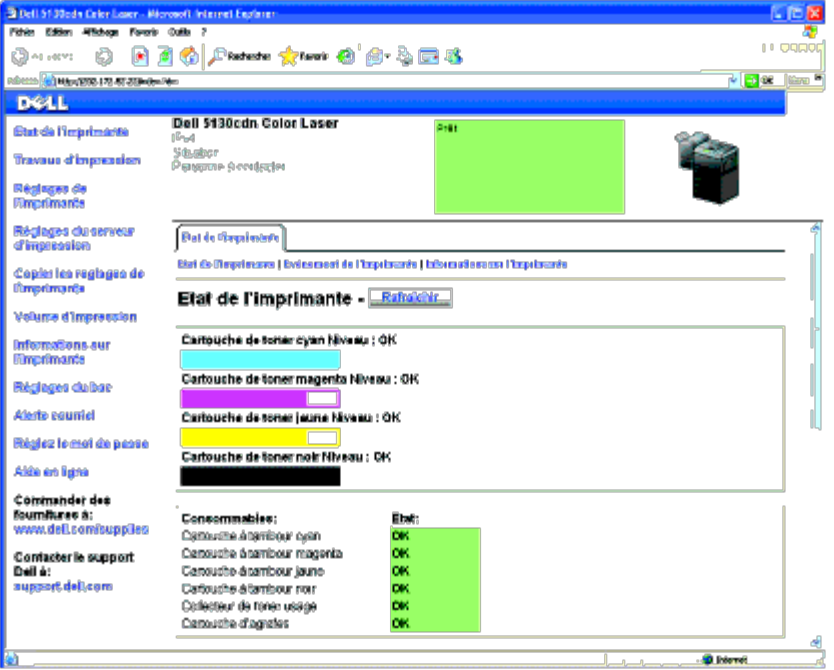

- 5. Créez le réglage sans fil de l'imprimante sur **Dell Printer Configuration Web Tool**.
- 6. Redémarrez l'imprimante.
- 7. Restaurez le réglage sans fil sur votre ordinateur.

**REMARQUE** : Si votre ordinateur dispose d'un outil pour adaptateur sans fil, modifiez les paramètres sans fil à l'aide de cet outil. Vous pouvez également modifier les paramètres sans fil à l'aide de l'outil fourni avec le système d'exploitation. Voir les instructions ci-dessous.

### **Sous Windows XP et Windows Server 2003 :**

- a. Sélectionnez **Connexions réseau** à partir du panneau de configuration.
- b. Cliquez-droite sur **Connexion réseau sans fil** et sélectionnez **Propriétés**.
- c. Sélectionnez l'onglet **Réseau sans fil**.
- d. Vérifiez que la case à cocher **Utiliser Windows pour configurer mon réseau sans fil** est bien cochée.
- e. Cliquez sur **Avancé**.
- f. Effectuez l'une des opérations suivantes :

*Lorsque le mode ad-hoc sans fil est définit sur l'imprimante :*

Sélectionnez **Réseau d'égal à égal (ad hoc) uniquement** et fermez la boîte de dialogue **Avancé**.

*Lorsque le mode infrastructure sans fil est définit sur l'imprimante :*

Sélectionnez **Réseaux avec point d'accès uniquement (infrastructure)** et fermez la boîte de dialogue **Avancé**.

- g. Cliquez sur **Ajouter** pour afficher **Propriétés du réseau sans fil**.
- h. Saisissez le paramètre que vous allez envoyer vers l'imprimante et cliquez ensuite sur **OK**.
- i. Cliquez sur **Déplacer haut** pour déplacer le paramètre vers le haut de la liste.
- j. Cliquez sur **OK** pour fermer la boîte de dialogue **Propriété**.

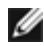

**REMARQUE :** Si votre système d'exploitation est antérieur à Windows 2000, sélectionnez vos paramètres comme décrit dans le manuel de l'outil de paramètres sans fil fourni par le constructeur de votre périphérique sans fil.

### **Sous Windows Vista :**

- a. Ouvrez **Panneau de configuration**.
- b. Sélectionnez **Réseau et Internet**.
- c. Sélectionnez **Centre Réseau et partage**.
- d. Sélectionnez **Connexion à un réseau**.
- e. Parmi les éléments réseau dans la liste **Connexion à un réseau**, sélectionnez le paramètre que vous souhaitez envoyer à l'imprimante.
- f. Sélectionnez **Je confirme la demande de connexion** dans la boîte de dialogue d'avertissement indiquant que vous entrez dans une zone non sécurisée.
- g. Cliquez sur **Fermer** dans la boîte de dialogue après avoir confirmé que la connexion s'est bien établie.

### **Sous Windows Server 2008 :**

- a. Ouvrez **Panneau de configuration**.
- b. Sélectionnez **Centre Réseau et partage**.
- c. Sélectionnez **Connexion à un réseau**.
- d. Parmi les éléments réseau dans la liste **Connexion à un réseau**, sélectionnez le paramètre que vous souhaitez envoyer à l'imprimante.
- e. Sélectionnez **Je confirme la demande de connexion** dans la boîte de dialogue d'avertissement indiquant que vous entrez dans une zone non sécurisée.
- f. Cliquez sur **Fermer** dans la boîte de dialogue après avoir confirmé que la connexion s'est bien établie.

## **Sous Windows Server 2008 R2 et Windows 7 :**

- a. Ouvrez **Panneau de configuration**.
- b. Sélectionnez **Réseau et Internet**.
- c. Sélectionnez **Centre Réseau et partage**.
- d. Sélectionnez **Connexion à un réseau**.
- e. Sélectionnez le paramètre envoyé à l'imprimante à partir des éléments réseau répertoriés dans la liste des réseaux disponibles et cliquez sur **Connecter**.
- f. Renseignez le champ **Clé de sécurité** et cliquez sur **OK**, si nécessaire.

## *Pour des réseaux à IP fixe :*

- 1. Configuration de votre ordinateur pour la connectivité sans fil :
- **REMARQUE** : Si votre ordinateur dispose d'un outil pour adaptateur sans fil, modifiez les paramètres sans fil à l'aide de cet outil. Vous pouvez également modifier les paramètres sans fil à l'aide de l'outil fourni avec le système d'exploitation. Voir les instructions ci-dessous.

### **Sous Windows XP et Windows Server 2003 :**

- a. Sélectionnez **Connexions réseau** à partir du panneau de configuration.
- b. Cliquez-droite sur **Connexion réseau sans fil** et sélectionnez **Propriétés**.
- c. Sélectionnez l'onglet **Configuration réseaux sans fil**.
- d. Vérifiez que la case à cocher **Utiliser Windows pour configurer mon réseau sans fil** est bien cochée.

<span id="page-74-0"></span>**REMARQUE** : N'oubliez pas de noter les réglages ordinateur de réseau sans fil actuels dans l'[étape d](#page-74-0) et l'[étape f](#page-74-1) pour pouvoir les restaurer plus tard.

- e. Cliquez sur le bouton **Avancé**.
- <span id="page-74-1"></span>f. Sélectionnez **Réseau d'égal à égal (ad hoc) uniquement** et fermez la boîte de dialogue **Avancé**.
- g. Cliquez sur le bouton **Ajouter** pour afficher **Propriétés du réseau sans fil**.
- h. Sous l'onglet **Association**, saisissez l'information suivante et cliquez ensuite sur **OK**.

Nom du réseau (SSID) : dell\_device Authentification réseau : Ouvert Chiffrement des données : Désactivé

Réseau ad-hoc : coché

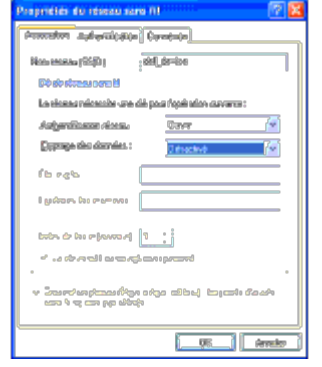

- i. Cliquez sur le bouton **Déplacer haut** pour déplacer le SSID nouvellement ajouté vers le haut de la liste.
- j. Cliquez sur **OK** pour fermer la boîte de dialogue **Propriété**.

*C* REMARQUE : Si votre système d'exploitation est antérieur à Windows 2000, sélectionnez vos paramètres comme décrit dans le manuel de l'outil de paramètres sans fil fourni par le constructeur de votre périphérique sans fil.

#### **Sous Windows Vista :**

- a. Ouvrez **Panneau de configuration**.
- b. Sélectionnez **Réseau et Internet**.
- c. Sélectionnez **Centre Réseau et partage**.
- d. Sélectionnez **Connexion à un réseau**.
- e. Sélectionnez **dell\_device** dans la liste des éléments réseau dans **Connexion à un réseau**.
- f. Sélectionnez **Je confirme la demande de connexion** dans la boîte de dialogue d'avertissement indiquant que vous entrez dans une zone non sécurisée.
- g. Cliquez sur **Fermer** dans la boîte de dialogue après avoir confirmé que la connexion s'est bien établie.

### **Sous Windows Server 2008 :**

- a. Ouvrez **Panneau de configuration**.
- b. Sélectionnez **Centre Réseau et partage**.
- c. Sélectionnez **Connexion à un réseau**.
- d. Sélectionnez **dell\_device** dans la liste des éléments réseau dans **Connexion à un réseau**.
- e. Sélectionnez **Je confirme la demande de connexion** dans la boîte de dialogue d'avertissement indiquant que vous entrez dans une zone non sécurisée.
- f. Cliquez sur **Fermer** dans la boîte de dialogue après avoir confirmé que la connexion s'est bien établie.

## **Sous Windows Server 2008 R2 et Windows 7 :**

- a. Ouvrez **Panneau de configuration**.
- b. Sélectionnez **Réseau et Internet**.
- c. Sélectionnez **Centre Réseau et partage**.
- d. Sélectionnez **Connexion à un réseau**.
- e. Sélectionnez **dell\_device** parmi les éléments réseau répertoriés dans la liste des réseaux disponibles et cliquez sur **Connecter.**
- 2. Vérifiez l'adresse IP sur votre ordinateur.

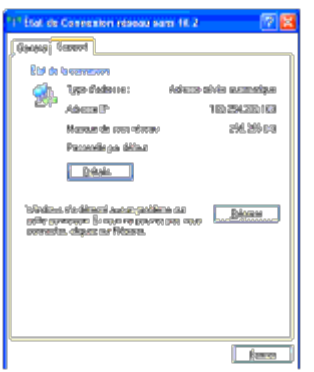

- 3. Définissez l'adresse IP sur l'imprimante.
	- a. Appuyez sur le bouton **Menu**.
	- b. Défilez vers le **Menu admin**.
	- c. Sélectionnez **Réseau**.
	- d. Sélectionnez **TCP/IP**.
	- e. Sélectionnez **Obtenir Adresse IP**.
	- f. Sélectionnez **Panneau**.
	- g. Défilez de retour vers **Adresse IP**.
	- h. Saisissez manuellement l'adresse IP à l'aide des boutons de direction sur le panneau de configuration et appuyez sur le bouton Enter.

```
Adresse IP
```
172.031.000.041\*

4. Ouvrez **Dell Printer Configuration Web Tool** à l'aide du navigateur WEB.

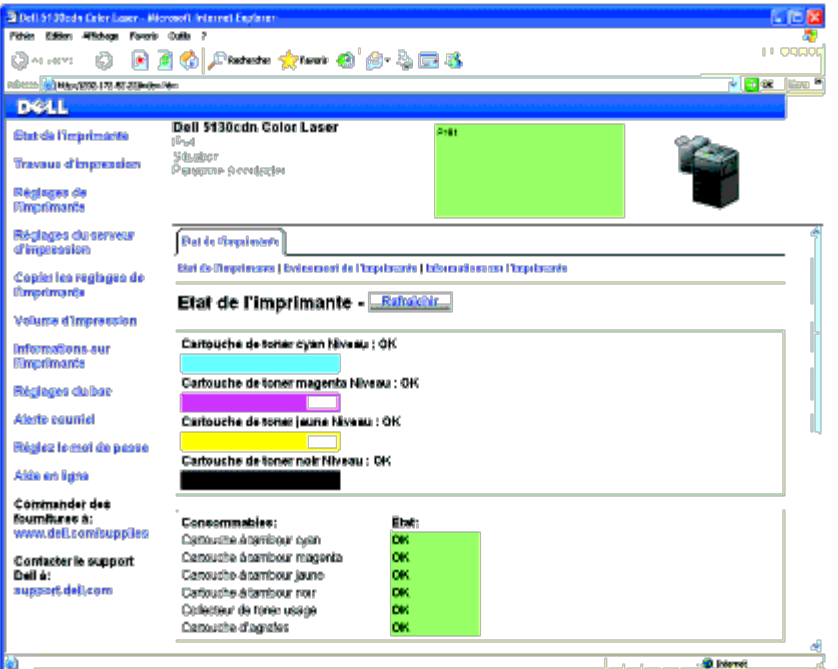

- 5. Changez le réglage sans fil de l'imprimante sur **Dell Printer Configuration Web Tool**.
- 6. Redémarrez l'imprimante.
- 7. Restaurez le réglage sans fil sur votre ordinateur.

**REMARQUE** : Si votre ordinateur dispose d'un outil pour adaptateur sans fil, modifiez les paramètres sans fil à l'aide de cet outil. Vous pouvez également modifier les paramètres sans fil à l'aide de l'outil fourni avec le système d'exploitation. Voir les instructions ci-dessous.

## **Sous Windows XP et Windows Server 2003 :**

- a. Sélectionnez **Connexions réseau** à partir du panneau de configuration.
- b. Cliquez-droite sur **Connexion réseau sans fil** et sélectionnez **Propriétés**.
- c. Sélectionnez l'onglet **Réseau sans fil**.
- d. Vérifiez que la case à cocher **Utiliser Windows pour configurer mon réseau sans fil** est bien cochée.
- e. Cliquez sur **Avancé**.
- f. Effectuez l'une des opérations suivantes :

*Lorsque le mode ad-hoc sans fil est définit sur l'imprimante :*

Sélectionnez **Réseau d'égal à égal (ad hoc) uniquement** et fermez la boîte de dialogue **Avancé**.

*Lorsque le mode infrastructure sans fil est définit sur l'imprimante :*

Sélectionnez **Réseaux avec point d'accès uniquement (infrastructure)** et fermez la boîte de dialogue **Avancé**.

- g. Cliquez sur **Ajouter** pour afficher **Propriétés du réseau sans fil**.
- h. Saisissez le paramètre que vous allez envoyer vers l'imprimante et cliquez ensuite sur **OK**.
- i. Cliquez sur **Déplacer haut** pour déplacer le paramètre vers le haut de la liste.
- j. Cliquez sur **OK** pour fermer la boîte de dialogue **Propriété**.

*C* REMARQUE : Si votre système d'exploitation est antérieur à Windows 2000, sélectionnez vos paramètres comme décrit dans le manuel de l'outil de paramètres sans fil fourni par le constructeur de votre périphérique sans fil.

## **Sous Windows Vista :**

- a. Ouvrez **Panneau de configuration**.
- b. Sélectionnez **Réseau et Internet**.
- c. Sélectionnez **Centre Réseau et partage**.
- d. Sélectionnez **Connexion à un réseau**.
- e. Parmi les éléments réseau dans la liste **Connexion à un réseau**, sélectionnez le paramètre que vous souhaitez envoyer à l'imprimante.
- f. Sélectionnez **Je confirme la demande de connexion** dans la boîte de dialogue d'avertissement indiquant que vous entrez dans une zone non sécurisée.
- g. Cliquez sur **Fermer** dans la boîte de dialogue après avoir confirmé que la connexion s'est bien établie.

### **Sous Windows Server 2008 :**

- a. Ouvrez **Panneau de configuration**.
- b. Sélectionnez **Centre Réseau et partage**.
- c. Sélectionnez **Connexion à un réseau**.
- d. Parmi les éléments réseau dans la liste **Connexion à un réseau**, sélectionnez le paramètre que vous souhaitez envoyer à l'imprimante.
- e. Sélectionnez **Je confirme la demande de connexion** dans la boîte de dialogue d'avertissement indiquant que vous entrez dans une zone non sécurisée.
- f. Cliquez sur **Fermer** dans la boîte de dialogue après avoir confirmé que la connexion s'est bien établie.

### **Sous Windows Server 2008 R2 et Windows 7 :**

- a. Ouvrez **Panneau de configuration**.
- b. Sélectionnez **Réseau et Internet**.
- c. Sélectionnez **Centre Réseau et partage**.
- d. Sélectionnez **Connexion à un réseau**.
- e. Sélectionnez le paramètre envoyé à l'imprimante à partir des éléments réseau répertoriés dans la liste des réseaux disponibles et cliquez sur **Connecter**.
- f. Renseignez le champ **Clé de sécurité** et cliquez sur **OK**, si nécessaire.

[Retour à la table des matières](#page-0-0)

# **Connexion de l'imprimante à un ordinateur ou un réseau**

- [Connexion de l'imprimante à un ordinateur ou un réseau](#page-78-0)
- **Impression et vérification de [la page des réglages de l'imprimante](#page-80-0)**
- [Attribution d'une adresse IP](#page-81-0)
- [Vérification des paramètres IP](#page-83-0)
- **O** [Utilisation du bouton de réinitialisation](#page-83-1)

Le câble d'interconnexion de votre Dell™ 5130cdn Color Laser Printer doit répondre aux exigences suivantes :

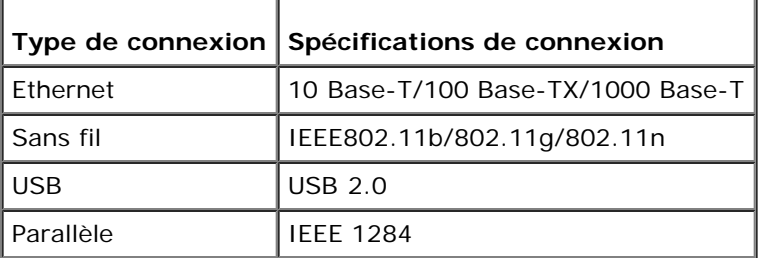

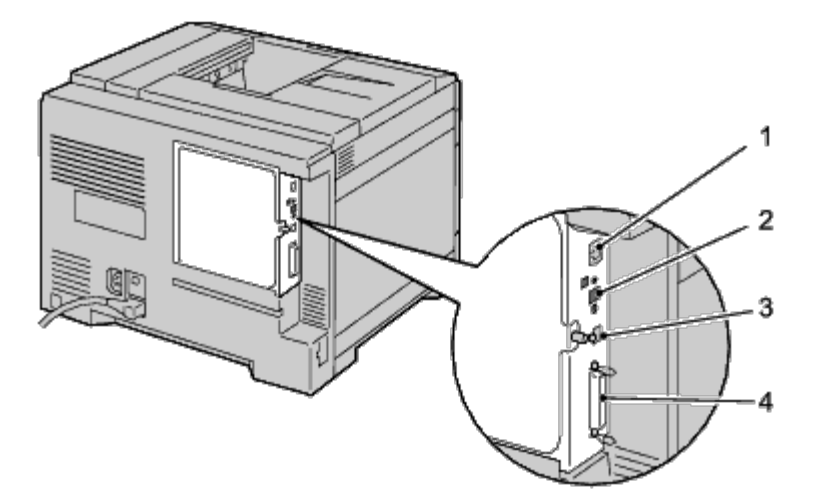

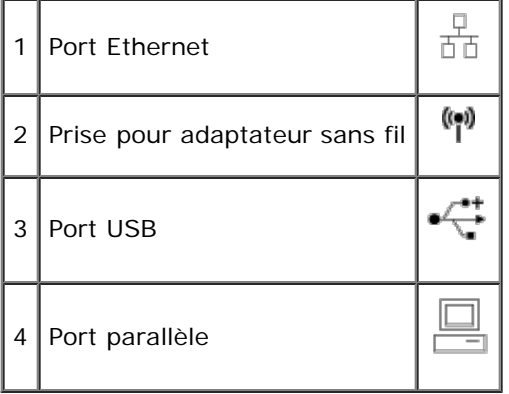

# <span id="page-78-0"></span>**Connexion de l'imprimante à un ordinateur ou un réseau**

# **Connexion directe**

Une imprimante locale est une imprimante reliée à votre ordinateur à l'aide d'un câble USB ou parallèle. Si votre imprimante est connectée à un réseau et non pas à votre ordinateur, ignorez cette section et passez à la section « [Connexion réseau](#page-80-1) ».

## **Câble USB**

Les systèmes Microsoft® Windows® 2000, Windows XP, Windows XP 64-bit Edition, Windows Server® 2003, Windows Server 2003 x64 Edition, Windows Server 2008, Windows Server 2008 64-bit Edition, Windows Server 2008 R2 64-bit Edition, Windows Vista $^\circledR$ , Windows Vista 64-bit Edition, Windows 7, Windows 7 64-bit Edition et Mac OS $^\circledR$  X ou les systèmes d'exploitations plus récents prennent en charge les connexions USB. Certains ordinateurs UNIX® et Linux prennent aussi en charge les connexions USB. Reportez-vous à la documentation du système d'exploitation de votre ordinateur pour savoir si votre système prend en charge les connexions USB.

Pour connecter l'imprimante à un ordinateur :

- 1. Assurez-vous que l'imprimante, l'ordinateur et les autres périphériques connectés sont éteints et débranchés de la source d'alimentation ou de la prise électrique.
- 2. Connectez le plus petit connecteur USB dans le port USB situé à l'arrière de l'imprimante.

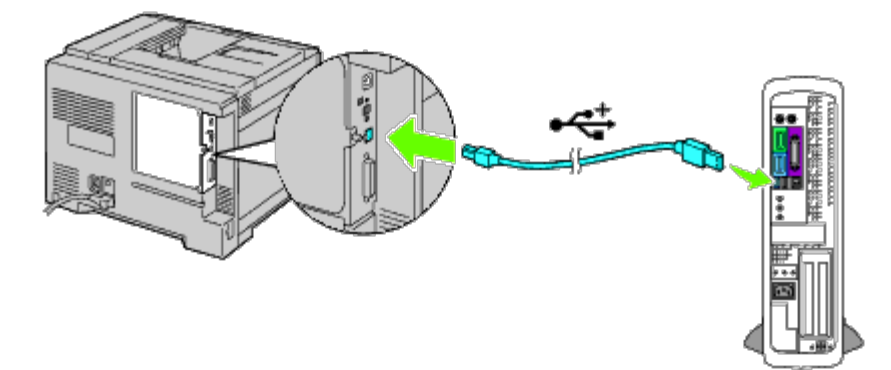

- 3. Veillez à faire correspondre le symbole USB sur le câble avec le symbole USB sur l'imprimante.
- 4. Connectez l'autre extrémité du câble au port USB de l'ordinateur.

**NOTE :** Ne branchez un câble USB pour imprimante dans le clavier USB.

## **Câble parallèle**

Un port parallèle nécessite l'utilisation d'un câble parallèle.

Pour connecter l'imprimante à un ordinateur :

- 1. Assurez-vous que l'imprimante, l'ordinateur et les autres périphériques connectés sont éteints et débranchés de la source d'alimentation ou de la prise électrique.
- 2. Connectez le connecteur parallèle dans le port parallèle situé à l'arrière de l'imprimante.

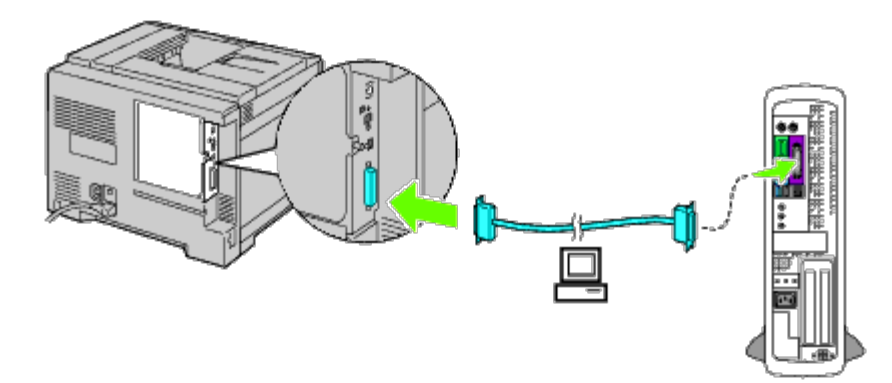

- 3. Veillez à faire correspondre le symbole parallèle sur le câble avec le symbole parallèle sur l'imprimante.
- 4. Fixez les clips d'attache sur le câble parallèle.
- 5. Branchez l'autre extrémité du câble dans le port parallèle situé à l'arrière de l'ordinateur.

# <span id="page-80-1"></span>**Connexion réseau**

Pour connecter l'imprimante sur un réseau :

- 1. Assurez-vous que l'imprimante, l'ordinateur et les autres périphériques connectés ont été éteints et que tous les câbles ont été débranchés.
- 2. Connectez le câble réseau ou l'adaptateur sans fil.

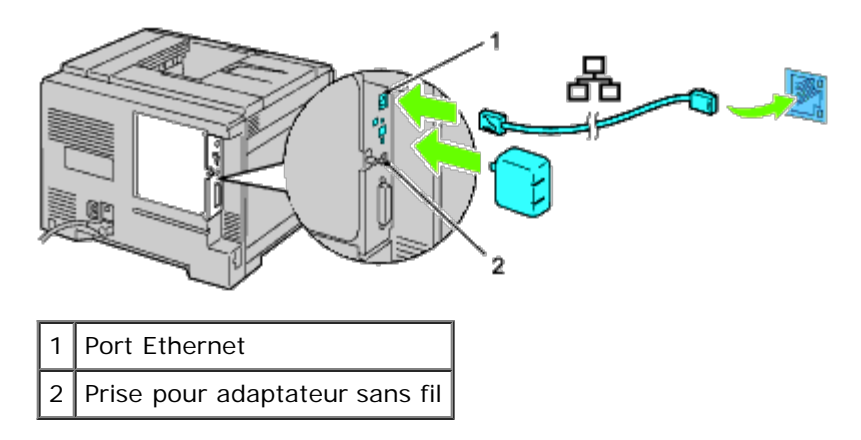

**REMARQUE :** Pour utiliser l'adaptateur sans fil, assurez-vous de déconnecter le câble réseau.

Pour raccorder l'imprimante sur le réseau, branchez une extrémité d'un câble Ethernet dans le port Ethernet situé à l'arrière de l'imprimante et l'autre extrémité à un branchement ou concentrateur LAN. Pour une connexion sans fil, insérez l'adaptateur sans fil dans la prise pour adaptateur sans fil à l'arrière de l'imprimante.

Pour une connexion sans fil, reportez-vous à la rubrique « [Installation d'un adaptateur sans fil](#page-60-0) ».

# <span id="page-80-0"></span>**Impression et vérification de la page des réglages de l'imprimante**

Imprimez la page des réglages de l'imprimante.

# **Utilisation du panneau de commande**

- 1. Appuyez sur le bouton **Menu**.
- 2. Vérifiez si Rapport/Liste est mis en évidence, puis appuyez sur le bouton  $\checkmark$  (Set).
- 3. Paramètre imprimante s'affiche. Appuyez sur le bouton **(Set)**.

Le rapport des réglages de l'imprimante s'imprime.

4. Si l'adresse IP affiche une valeur autre que 0.0.0.0 (la valeur d'origine) ou 169.254.xx.xx, une adresse IP a été attribuée et enregistrée à l'imprimante. Passez à la rubrique « [Vérification des paramètres IP](#page-83-0) ».

# **Utilisation du Dell™ Printer Configuration Web Tool**

- 1. Entrez l'adresse IP de votre imprimante dans le navigateur Web. Si vous ne savez pas comment lancer [Dell Printer](#page-108-0) Configuration Web Tool, consultez la rubrique « Dell Printer [Configuration Web Tool](#page-108-0) ». Le Dell Printer Configuration Tool s'ouvre.
- 2. Sélectionnez **Réglages de l'imprimante**.
- 3. Cliquez sur l'onglet **Rapport des réglages de l'imprimante**.
- 4. Sélectionnez **Rapports**.
- 5. Cliquez sur le bouton **Démarrer** dans **Réglages de l'imprimante**.

Le rapport des réglages de l'imprimante s'imprime.

# <span id="page-81-0"></span>**Attribution d'une adresse IP**

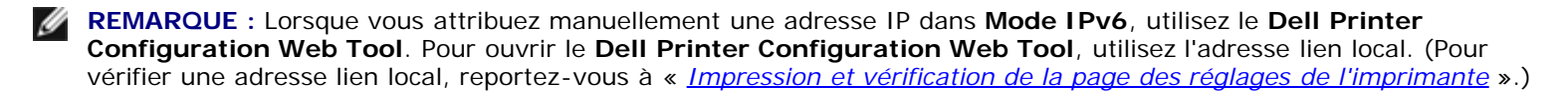

L'adresse IP est un numéro unique composé de quatre sections délimitées par une virgule et comptant chacune jusqu'à trois chiffres (par exemple, 111.222.33.44).

L'attribution d'une adresse IP déjà utilisée peut entraîner des problèmes au niveau des performances du réseau.

**REMARQUE** : L'attribution d'une adresse IP est considérée comme une fonction avancée qui doit normalement être effectuée par un administrateur du système.

**REMARQUE :** En fonction de la classe de l'adresse, la plage de l'adresse IP attribuée peut être différente. Pour la classe A, par exemple, une adresse IP sera attribuée dans la plage allant de 0.0.0.0 à 127.255.255.255. Pour l'attribution des adresses IP, contactez votre administrateur système.

# **Utilisation du panneau de commande**

Pour plus de détails sur l'utilisation du panneau de commande, reportez-vous à la section « [Panneau de commande](#page-177-0) ».

1. Allumez l'imprimante.

Le message Prêt à imprimer s'affiche.

- 2. Appuyez sur le bouton **Menu**.
- 3. Appuyez sur le bouton  $V$  jusqu'à ce que Menu admin soit mis en évidence, puis appuyez sur le bouton  $V$  (Set).
- 4. Vérifiez si Réseau est mis en évidence, puis appuyez sur le bouton **V** (Set).
- 5. Appuyez sur le bouton  $V$  jusqu'à ce que  $TCP/IP$  s'affiche, puis appuyez sur le bouton  $V$  (Set).
- 6. Appuyez sur le bouton  $V$  jusqu'à ce que IPv4 soit mis en évidence, puis appuyez sur le bouton  $V$  (Set).
- 7. Vérifiez si Obtenir Adresse IP est mis en évidence, puis appuyez sur le bouton **(Set)**.
- <span id="page-82-0"></span>8. Appuyez sur le bouton V jusqu'à ce que Réglage panneau soit mis en évidence, puis appuyez sur le bouton **V (Set)**.
- <span id="page-82-1"></span>9. Appuyez sur le bouton  $V$  jusqu'à ce que Adresse IP soit mis en évidence, puis appuyez sur le bouton  $V$  (Set).
- 10. Le premier chiffre de l'adresse IP est mis en évidence. Appuyez sur le bouton  $\Lambda$  ou  $V$  pour saisir les chiffres de l'adresse IP.
- 11. Appuyez sur le bouton  $\geq$ .

Le chiffre suivant est mis en évidence.

- 12. Répétez l'[étape 8](#page-82-0) et l'[étape 9](#page-82-1) afin de saisir tous les chiffres de l'adresse IP et appuyez ensuite sur le bouton **(Set)**.
- 13. Appuyez sur le bouton V jusqu'à ce que Masque de sous-réseau s'affiche, puis appuyez sur le bouton **V (Set)**.
- 14. Répétez l'[étape 8](#page-82-0) à [étape 9](#page-82-1) pour définir le masque de sous réseau et appuyez ensuite sur le bouton **(Set)**.
- 15. Appuyez sur le bouton  $V$  jusqu'à ce que Adresse de passerelle s'affiche, puis appuyez sur le bouton  $V$  (Set).
- 16. Répétez l'[étape 8](#page-82-0) à [étape 9](#page-82-1) pour définir l'adresse de la passerelle et appuyez ensuite sur le bouton **(Set)**.
- 17. Eteignez et rallumez l'imprimante.

# **Utilisation du Dell Printer Configuration Web Tool (pour mode IPv4)**

- 1. Entrez l'adresse IP de votre imprimante dans le navigateur Web. Si vous ne savez pas comment lancer **[Dell Printer](#page-108-0) Configuration Web Tool**, consultez la rubrique « Dell Printer [Configuration Web Tool](#page-108-0) ». Le **Dell Printer Configuration Tool** s'ouvre.
- 2. Sélectionnez **Réglages du serveur d'impression**.
- 3. Cliquez sur l'onglet **Rapports du serveur d'impression**. La page **Réglages TCP/IP** s'ouvre.
- 4. Sélectionner le **mode dans Mode IP.**
- 5. Sélectionnez **Mode d'adresse IP**.
- 6. Entrez les adresses dans **Adresse IP, Masque de sous-réseau manuel** et **Adresse de la passerelle manuelle**.

# **Utilisation du Dell Printer Configuration Web Tool (pour mode IPv6)**

1. Entrez l'adresse IP de votre imprimante dans le navigateur Web. Si vous ne savez pas comment lancer **Dell Printer Configuration Web Tool**, consultez la rubrique « [Dell Printer](#page-108-0) [Configuration Web Tool](#page-108-0) ». Le **Dell Printer Configuration Tool** s'ouvre.

- 2. Sélectionnez **Réglages du serveur d'impression**.
- 3. Cliquez sur l'onglet **Rapports du serveur d'impression**. La page **Réglages TCP/IP** s'ouvre.
- 4. Entrez les adresses IP.
	- Lors de l'activation des adresses sans état : Activez la case à cocher **Act. adr. sans état pour configurer automatiquement les adresses IP.**
	- **Lors de la saisie manuelle des adresses :** Activez la case à cocher **Utiliser adresse manuelle**, puis entrez les adresses respectivement dans **Adresse manuelle** et **Adresse de la passerelle manuelle**.

Vous pouvez également attribuer l'adresse IP à l'imprimante lors de l'installation des pilotes d'impression à l'aide du programme d'installation. Si vous utilisez la fonction **Installation en réseau** et que l'option Obtenir Adresse IP est réglée sur AutoIP dans le menu du panneau de commande, vous pouvez modifier l'adresse IP 0.0.0.0 en l'adresse IP souhaitée dans la fenêtre de sélection de l'imprimante.

# <span id="page-83-0"></span>**Vérification des paramètres IP**

- 1. Imprimez une nouvelle la page des réglages de l'imprimante.
- 2. Vérifiez sous le titre **TCP/IP** de la page des réglages de l'imprimante que l'adresse IP, le masque de sous-réseau et la passerelle correspondent à ce que vous souhaitez.

 $\Omega$ 

Envoyez un signal ping à l'imprimante et vérifiez si elle répond. Par exemple, à l'invite de commande d'un ordinateur du réseau, saisissez ping suivi de la nouvelle adresse IP (par exemple, 192.168.0.11) :

ping 192.168.0.11

Si l'imprimante est active sur le réseau, vous recevrez une réponse.

# <span id="page-83-1"></span>**Utilisation du bouton de réinitialisation**

Votre imprimante est livrée avec un détecteur de fuite électrique, qui évite tout choc électrique ou incendie en raison de fuite électrique en coupant automatiquement les circuits à l'intérieur de l'imprimante.

Lorsqu'une fuite électrique est détectée, le bouton de **RESET** est déclenché. Dans ce cas, appuyez sur le bouton de **RESET** pour rallumer l'imprimante. Si le bouton **RESET** se redéclenche après avoir appuyé sur le bouton **RESET**, contactez Dell.

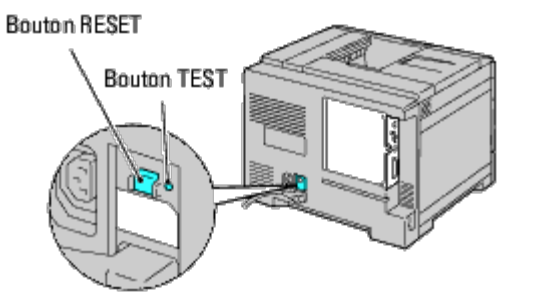

Vérifiez le bon fonctionnement du détecteur de fuite électrique au moins une fois par mois en suivant les étapes ci-dessous :

- 1. Allumez l'imprimante et appuyez ensuite sur le bouton **TEST**.
	- Si le bouton **RESET** se déclenche lorsque l'imprimante est éteinte, le détecteur de fuite électrique fonctionne correctement. Appuyez sur le bouton **RESET** pour rallumer l'imprimante.

Si le bouton **RESET** ne se déclenche pas, contactez Dell. Ne continuez pas d'utiliser l'imprimante si le détecteur de fuite électrique ne fonctionne pas.

[Retour à la table des matières](#page-0-0)

# **Exécuter les réglages initiaux**

- **Allumage de l'imprimante**
- Définir les réglages initiaux sur le panneau de commande

# **Allumage de l'imprimante**

Le port de connexion du câble d'alimentation se trouve sur la partie inférieure gauche de l'imprimante.

1. Branchez le câble d'alimentation à l'imprimante. Fixez ensuite le câble d'alimentation sur l'imprimante à l'aide de l'attache en plastique.

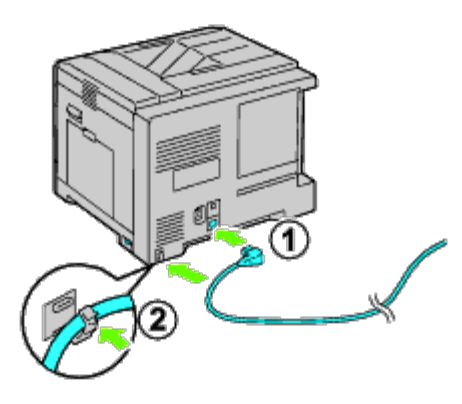

**ATTENTION : N'utilisez pas de rallonges ou de modules à prises multiples.**

**ATTENTION : Si possible, ne branchez pas l'imprimante sur un système d'alimentation sans coupure.**

- 2. Connectez l'autre extrémité du câble à la source d'alimentation.
- 3. Allumez l'imprimante.
- 4. Suivez les instructions à l'écran sur le panneau de commande pour configurer les réglages initiaux de votre imprimante.

# **Définir les réglages initiaux sur le panneau de commande**

Vous devez définir la langue de l'imprimante, la date de l'horloge et l'heure lorsque vous allumez l'imprimante pour la première fois.

Lorsque vous allumez l'imprimante, l'écran de l'assistant pour effectuer la configuration initiale apparaît sur le panneau de commande. Suivez les étapes ci-dessous pour définir les réglages initiaux.

**REMARQUE :** Si vous ne commencez pas par configurer les réglages initiaux, le message Prêt à imprimer s'affiche sur Ø le panneau de commande au bout de trois minutes. Vous pouvez ensuite définir la la configuration initiale en activant Démarrer assistant intelligent sur le panneau de commande ou le **Dell™ Printer Configuration Web Tool** au besoin. Pour plus d'informations sur le panneau de commande, consultez la rubrique « Présentation des menus de l'imprimante ».

Pour plus d'informations sur le [Dell Printer Configuration](#page-108-0) Web Tool, consultez la rubrique « Dell Printer Configuration [Web Tool](#page-108-0) ».

1. Vérifiez si Langue du panneau est mis en évidence, puis appuyez sur le bouton <sup>▼</sup> (Set). Déterminez la langue du texte dans le panneau de commande, puis appuyez sur le bouton **(Set)**.

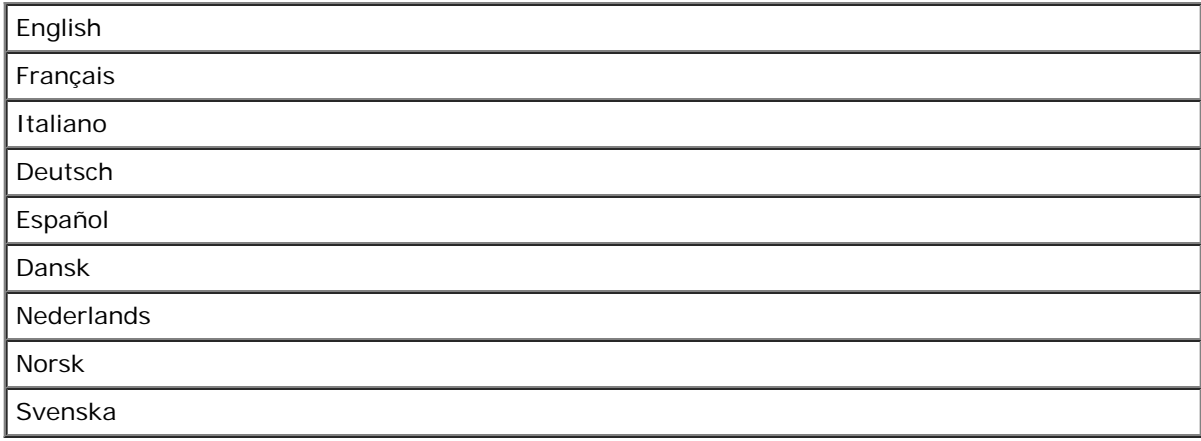

- 2. Le message Définir fuseau horaire apparaît. Indiquez le fuseau horaire, puis appuyez sur le bouton **(Set)**.
- Sélectionnez un fuseau horaire dans la liste déroulante :

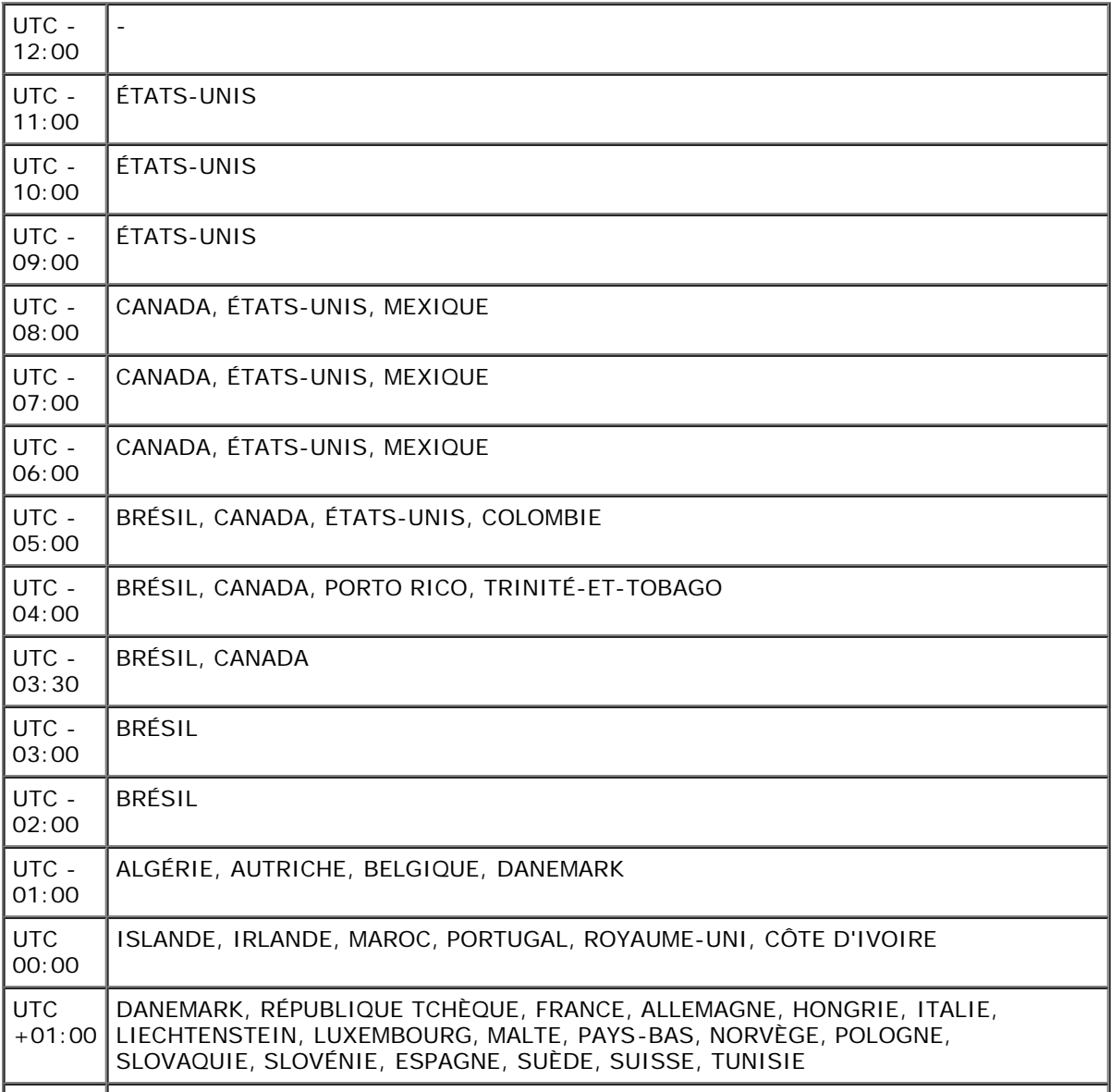

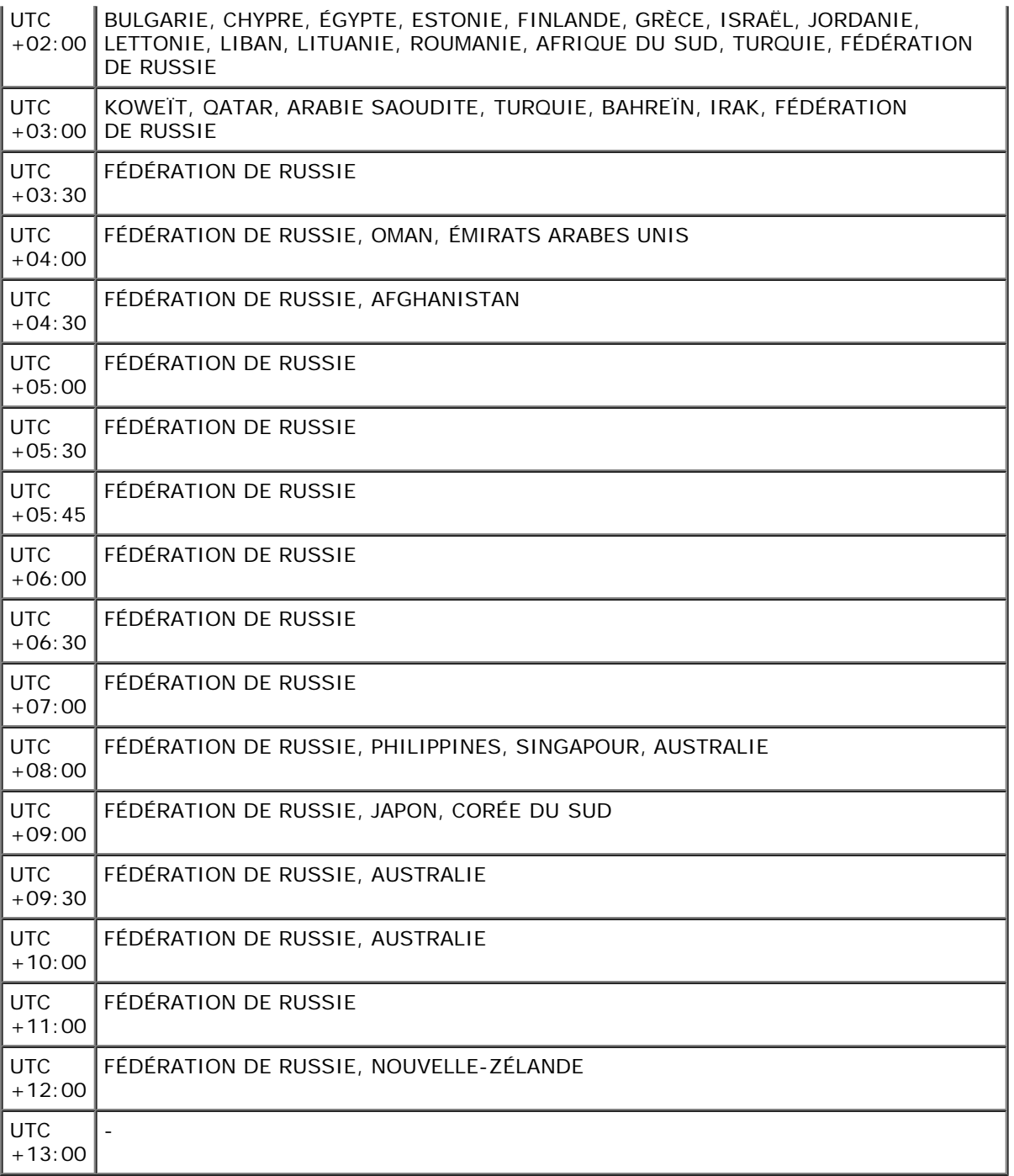

3. Format de la date apparaît. Indiquez le format de la date, puis appuyez sur le bouton **(Set)**.

4. Format de l'heure apparaît. Indiquez le format de l'heure, puis appuyez sur le bouton **(Set)**.

5. Définir la date apparaît. Indiquez la date actuelle, puis appuyez sur le bouton **(Set)**.

6. Définir l'heure apparaît. Indiquez l'heure actuelle, puis appuyez sur le bouton **(Set)**.

7. Quitter le menu apparaît. Sélectionnez **Démarrer** pour quitter le menus Réglages initiaux.

L'imprimante redémarre automatiquement après la réinitialisation de votre horloge régionale.

# **Installation des pilotes d'impression sur des ordinateurs Windows**

- Identifier l'état de préinstallation du pilote d'impression
- Insérez le CD Pilotes et utilitaires
- Configuration de la connexion directe
- Configuration de la connexion réseau
- Configuration pour l'impression partagée
- Configuration de la sécurité
- **O** Instructions pour le diagnostic de pannes

## **Identifier l'état de préinstallation du pilote d'impression**

Avant d'installer le pilote d'impression sur votre ordinateur, imprimez la page des réglages de l'imprimante pour vérifier l'adresse IP de votre imprimante.

### **Utilisation du panneau de commande**

- 1. Appuyez sur le bouton **Menu**.
- 2. Vérifiez si Rapport/Liste est mis en évidence, puis appuyez sur le bouton  $\checkmark$  (Set).
- 3. Réglages de l'imprimante s'affiche, puis appuyez sur le bouton **(Set)**.

Le rapport des réglages de l'imprimante s'imprime.

4. Vérifiez sous le titre **TCP/IP** sur la page des réglages de l'imprimante.

Si l'adresse IP est 0.0.0.0, patientez quelques minutes, le temps que l'adresse IP soit automatiquement corrigée et imprimez de nouveau la page des réglages de l'imprimante.

Si l'adresse IP n'est pas déterminée automatiquement, reportez-vous à la rubrique « [Attribution d'une adresse IP](#page-81-0) ».

## **Désactivez le pare-feu de Microsoft® Windows® XP, Windows Server® 2008, Windows Server 2008 R2, Windows Vista® ou Windows 7 avant l'installation du logiciel de l'imprimante**

**REMARQUE :** Cette étape est nécessaire si Windows XP Service Pack 2 ou 3 est installé.

Si votre imprimante est directement reliée à un réseau et que le pare-feu de Windows 7, Windows Vista, Windows Server 2008 R2, Windows Server 2008 ou Windows XP est activé, il vous sera impossible de voir votre ou vos imprimantes réseau lors de l'exécution du logiciel d'installation de l'imprimante Dell™. Afin d'éviter une telle situation, désactivez le pare-feu de Windows 7, Windows Vista, Windows Server 2008 R2, Windows Server 2008 ou Windows XP avant d'installer le logiciel de l'imprimante Dell. Procédez comme suit pour activer ou désactiver le pare-feu de Windows 7, Windows Vista, Windows Server 2008 R2, Windows Server 2008 ou Windows XP.

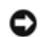

**NOTE :** Il est conseillé d'activer le pare-feu de Windows 7, Windows Vista, Windows Server 2008 R2, Windows Server 2008 ou de Windows XP une fois le logiciel de l'imprimante installé. L'activation du pare-feu de Windows 7, Windows Vista, Windows Server 2008 R2, Windows Server 2008 ou Windows XP après l'installation du logiciel de l'imprimante ne restreint pas l'utilisation de votre imprimante.

1. Cliquez sur le bouton **Démarrer** et cliquez ensuite sur **Aide et support**.

**REMARQUE :** Pour Windows Server 2008 R2 et Windows 7, si vous utilisez **Aide en ligne**, activez **Aide en mode hors connexion** dans la fenêtre **Aide et support Windows**.

2. Dans la case **Rechercher**, saisissez firewall ensuite, appuyez sur **Enter**.

Dans la liste, cliquez sur **Activer ou désactiver le Pare-feu Windows**, ensuite, suivez les instructions à l'écran.

## **Insérez le CD Pilotes et utilitaires**

1. Insérez le CD *Pilotes et utilitaires* dans votre ordinateur pour lancer le **Navigateur de configuration facile**.

**REMARQUE :** Si le CD ne démarre pas automatiquement, cliquez sur **Démarrer**® **Tous les programmes** (pour Windows Vista et Windows 7)® **Accessoires** (pour Windows Vista et Windows 7)® **Exécuter**, puis tapez D:\setup\_assist.exe (où D représente la lettre pour votre CD), puis cliquez sur **OK**.

## **Configuration de la connexion directe**

## **Pour l'installation du pilote d'impression PC et PCL**

- 1. Cliquez sur **Installation personnalisée** pour lancer le logiciel d'installation.
- 2. Sélectionnez **Installation personnelle** et cliquez sur **Suivant**.
- 3. Suivez les instructions à l'écran pour connecter l'ordinateur et l'imprimante avec un câble USB, puis allumez imprimante. L'installation Plug and Play démarre et le logiciel d'installation passe automatiquement la page suivante.

**REMARQUE :** Si le logiciel d'installation ne passe pas automatiquement à la page suivante, cliquez sur **Installer**. Ø

- 4. Sélectionnez soit **Installation typique** soit **Installation personnalisée** et cliquez ensuite sur **Installer**. Si vous sélectionnez l'option **Installation personnalisée**, vous pouvez indiquer le logiciel que vous souhaitez installer.
- 5. Cliquez sur **Terminer** pour sortir de l'assistant lorsque l'écran **Félicitations !** s'affiche. Au besoin, cliquez sur **Imprimer une page de test** pour imprimer une page de test.

#### *Impression USB*

Une imprimante personnelle est une imprimante raccordée sur votre ordinateur ou un serveur d'impression à l'aide d'un câble USB. Si votre imprimante est connectée à un réseau et non à votre ordinateur, reportez-vous à la section « Configuration de la connexion réseau »

## **Pour l'installation du pilote d'impression XPS**

**REMARQUE :** Le pilote XPS est pris en charge sur les systèmes d'exploitation suivants: Windows 7, Windows 7 x64, Windows Vista, Windows Vista x64, Windows Ø Server 2008 R2 x64, Windows Server 2008 et Windows Server 2008 x64.

- 1. Décompressez le dossier suivant sur le bureau, etc. D:\Drivers\XPS\Win\_VistaXP2K\XPS\_5130.zip (où D représente la lettre du lecteur dans lequel votre CD est inséré).
- 2. Cliquez sur **Démarrer** ® **Matériel et audio** (sous Windows Vista uniquement) ® **Imprimantes**.
- 3. Cliquez sur **Ajouter une imprimante** pour lancer l'assistant Ajouter une imprimante.
- 4. Cliquez sur **Ajouter une imprimante locale**.
- 5. Sélectionnez le port connecté à ce produit et cliquez sur **Suivant**.
- 6. Indiquez le modèle d'imprimante. Cliquez sur **J'ai un disque** pour afficher la boîte de dialogue **Installer à partir du disque**.
- 7. Sélectionnez le dossier décompressé dans l'étape 1.
- 8. Une boîte de dialogue s'affiche pour indiquer le nom de l'imprimante. Pour changer le nom de l'imprimante, saisissez le nom de l'imprimante dans la zone **Nom de l'imprimante**. Pour utiliser cette imprimante comme imprimante par défaut, activez la case à cocher affichée sous **Nom de l'imprimante**.
- 9. L'installation démarre. Si la boîte de dialogue **Continuer le contrôle de compte d'utilisateur** apparaît en vous demandant s'il faut continuer l'installation au milieu de l'installation, cliquez sur **Continuer**.

**REMARQUE :** Selon les droits utilisateurs dont vous disposez de votre connexion, le nom de l'administrateur et le mot de passe peuvent être requis. Dans ce cas, saisissez le nom de l'administrateur le mot de passe.

10. L'installation du pilote est terminée. Au besoin, cliquez sur **Imprimer une page de test** pour imprimer une page de test.

## **Configuration de la connexion réseau**

**AREMARQUE** : Pour être en mesure d'utiliser cette imprimante dans un environnement UNIX ou Linux, vous devez installer un filtre Unix ou un pilote Linux. Pour plus d'informations sur la manière d'installer et d'utiliser ces derniers, reportez-vous aux rubriques « [Impression avec le filtre UX \(UNIX\)](#page-271-0) » et « [Impression avec CUPS](#page-344-0) [\(Linux\)](#page-344-0) ».

**REMARQUE :** Lorsque vous souhaitez utiliser un lecteur CD dans un environnement Linux, il vous sera nécessaire de monter le CD conformément à votre environnement système. La commande à saisir est mount/media/cdrom.

### **Configuration d'une imprimante réseau sur un réseau local**

## **Pour l'installation du pilote d'impression PC et PCL**

- 1. Cliquez sur **Installation personnalisée** pour lancer le logiciel d'installation.
- 2. Sélectionnez **Installation en réseau** et cliquez sur **Suivant**.
- 3. Sélectionnez **Installation locale** et cliquez sur **Suivant**.
- 4. Sélectionnez dans la liste des imprimantes l'imprimante que vous souhaitez installer et cliquez sur **Suivant**. Si l'imprimante cible ne se trouve pas dans la liste, cliquez sur **Rafraîchir** pour actualiser cette liste, ou cliquez sur **Ajouter une imprimante** pour ajouter manuellement une imprimante à la liste. A ce stade, vous pouvez définir l'adresse IP et le nom du port.

Si vous avez installé cette imprimante sur l'ordinateur serveur, cochez la case **J'installe cette imprimante sur le serveur**.

**REMARQUE :** Si vous utilisez AutoIP, 0.0.0.0 sera affiché dans votre logiciel installeur. Avant de poursuivre, vous devez saisir une adresse IP valable.

- **REMARQUE :** Dans certains cas, **Alerte sécurité Windows** s'affiche lors de cette étape si vous utilisez Windows Vista, Windows Vista 64-bit Edition, Windows Ø Server 2008, Windows Server 2008 64-bit Edition, Windows Server 2008 R2 64-bit Edition, Windows 7 ou Windows 7 64-bit Edition. Dans ce cas, sélectionnez **Débloquer** (**Autoriser l'accès** sous Windows Server 2008 R2 et Windows 7) et poursuivez la procédure.
- 5. Spécifiez les réglages de l'imprimante, puis cliquez sur **Suivant**.
	- a. Saisissez le nom de l'imprimante.
	- b. Si vous souhaitez que d'autres utilisateurs du réseau puissent avoir accès à cette imprimante, sélectionnez **Partager cette imprimante avec d'autres ordinateurs sur le réseau** et saisissez ensuite un nom de partage facilement identifiable pour les utilisateurs.
	- c. Si vous souhaitez définir une imprimante comme imprimante par défaut, cochez la case **Définir comme imprimante par défaut**.
	- d. Si vous souhaitez restreindre l'impression en couleur, sélectionnez l'option **Dell ColorTrack** adaptée. Saisissez le mot de passe quand **Couleur Mot de passe activé** est sélectionné pour **Dell ColorTrack**.
	- e. Si vous souhaitez installer le pilote PostScript, cochez la case **Pilote PostScript**.
- 6. Sélectionnez le logiciel et la documentation que vous souhaitez installer puis cliquez sur **Suivant**. Vous pouvez choisir les dossiers où seront installés la documentation et le logiciel Dell. Pour changer de dossier, cliquez sur **Navigeur**.
- 7. Cliquez sur **Terminer** pour sortir de l'assistant lorsque l'écran **Félicitations !** s'affiche. Au besoin, cliquez sur **Imprimer une page de test** pour imprimer une page de test.

#### **Pour l'installation du pilote d'impression XPS**

- **REMARQUE :** Le pilote XPS est pris en charge sur les systèmes d'exploitation suivants: Windows 7, Windows 7 x64, Windows Vista, Windows Vista x64, Windows Server 2008 R2 x64, Windows Server 2008 et Windows Server 2008 x64.
- 1. Décompressez le dossier suivant sur le bureau, etc. D:\Drivers\XPS\Win\_VistaXP2K\XPS\_5130.zip (où D représente la lettre du lecteur dans lequel votre CD est inséré).
- 2. Cliquez sur **Démarrer** ® **Panneau de configuration** ® **Matériel et audio** (sous Windows Vista uniquement) ® **Imprimantes**.
- 3. Cliquez sur **Ajouter une imprimante** pour lancer l'assistant Ajouter une imprimante.
- 4. Cliquez sur **Ajouter une imprimante réseau, sans fil ou Bluetooth**.
- 5. Indiquez le nom de l'imprimante. Sélectionnez l'imprimante ou cliquez sur **L'imprimante que je veux n'est pas répertoriée** et saisissez le nom de l'imprimante à connecter.
- 6. Sélectionnez **Ajouter une imprimante en utilisant une adresse TCP/IP ou un nom d'hôte**, puis sélectionnez **Port TCP/IP standard** dans **Créer un nouveau port**. Cliquez sur **Suivant**.
- 7. Entrez l'adresse IP de l'imprimante dans **Nom d'hôte ou adresse IP** et cliquez sur **Suivant**.
- 8. Indiquez le modèle d'imprimante. Cliquez sur **J'ai un disque** pour afficher la boîte de dialogue **Installer à partir du disque**.
- 9. Sélectionnez le dossier décompressé dans l'étape 1.
- 10. Une boîte de dialogue s'affiche pour indiquer le nom de l'imprimante. Pour changer le nom de l'imprimante, saisissez le nom de l'imprimante dans la zone **Nom de l'imprimante**. Pour utiliser cette imprimante comme imprimante par défaut, activez la case à cocher affichée sous **Nom de l'imprimante**.
- 11. L'installation démarre. Si la boîte de dialogue **Continuer le contrôle de compte d'utilisateur** apparaît en vous demandant s'il faut continuer l'installation au milieu de l'installation, cliquez sur **Continuer**.
	- **A REMARQUE** : Selon les droits utilisateurs dont vous disposez de votre connexion, le nom de l'administrateur et le mot de passe peuvent être requis. Dans ce cas, saisissez le nom de l'administrateur le mot de passe.
- 12. L'installation du pilote est terminée. Au besoin, cliquez sur **Imprimer une page de test** pour imprimer une page de test.

Utilisez **Dell Printer Configuration Web Tool** pour contrôler l'état de votre imprimante réseau sans quitter votre bureau. Vous pouvez afficher et/ou modifier les paramètres de configuration de l'imprimante et vérifier le niveau de toner. Lorsque des consommables de remplacement doivent être commandés, il vous suffit de cliquer sur le lien Fournitures Dell de votre navigateur Web.

**REMARQUE :** Le **Dell Printer Configuration Web Tool** n'est pas disponible lorsque l'imprimante est reliée localement au serveur d'impression.

Pour lancer le Dell Printer Configuration Web Tool, saisissez l'adresse IP de l'imprimante dans le navigateur Web et la configuration de l'imprimante s'affiche à l'écran.

Vous pouvez configurer le **Dell Printer Configuration Web Tool** de manière à ce qu'il vous envoie un courriel lorsque l'imprimante nécessite une intervention ou que des fournitures doivent être commandées.

Pour configurer des alertes courriels :

- 1. Lancez le **Dell Printer Configuration Web Tool**.
- 2. Cliquez sur le lien **Alerte courriel**.
- 3. Sous **Installation des listes courriels et des alertes**, définissez les options **Passerelle SMTP primaire** et **Adresse de réponse** et saisissez votre adresse électronique ou l'adresse électronique de l'opérateur clé dans la zone de liste correspondante.
- 4. Cliquez sur **Appliquer les nouveaux réglages**.
- **REMARQUE :** Le serveur SMTP affichera **Connexion en cours** jusqu'à ce qu'une erreur survienne.

## **Configuration d'une imprimante réseau sur un réseau distant**

#### **Avant l'installation**

Avant de démarrer une installation distante, effectuez les procédures suivantes.

#### *Autoriser le spouleur d'impression à accepter les connexions des clients*

**REMARQUE**: Cette étape est requise sous Windows Vista, Windows Vista 64-bit Edition, Windows XP, Windows XP 64-bit Edition, Windows Server 2003, Windows Server 2003 x64 Edition, Windows Server 2008, Windows Server 2008 64-bit Edition, Windows Server 2008 R2 64-bit Edition, Windows 7 et Windows 7 64-bit Edition.

#### **Sous Windows XP, Windows Vista, Windows Server 2003 et Windows Server 2008:**

- 1. Cliquez sur **Démarrer**® **Tous les programmes** (sous Windows Vista uniquement)® **Accessoires** (sous Windows Vista uniquement)® **Exécuter**.
- 2. Saisissez gpedit.msc, ensuite, cliquez sur **OK**.
- 3. Cliquez sur **Configuration ordinateur** ® **Modèles d'administration** ® **Imprimantes**.
- 4. Cliquez avec le bouton droit de la souris sur **Autoriser le spouleur d'impression à accepter les connexions des clients** et sélectionnez **Propriétés**.
- 5. Sous l'onglet **Paramètre**, sélectionnez **Activé**, ensuite, cliquez sur **OK**.
- 6. Redémarrez l'ordinateur.

#### **Sous Windows Server 2008 R2 et Windows 7 :**

- 1. Cliquez sur **Démarrer**® **Tous les programmes** (sous Windows 7 uniquement)® **Accessoires** (sous Windows 7 uniquement)® **Exécuter**.
- 2. Saisissez gpedit.msc, ensuite, cliquez sur **OK**.
- 3. Cliquez sur **Configuration ordinateur** ® **Modèles d'administration** ® **Imprimantes**.
- 4. Cliquez avec le bouton droit de la souris sur **Autoriser le spouleur d'impression à accepter les connexions des clients** et sélectionnez **Modifier**.
- 5. Sélectionnez **Activé**, puis cliquez sur **OK**.
- 6. Redémarrez l'ordinateur.

#### *Partage du fichier pare-feu et de l'imprimante*

**A REMARQUE**: Cette étape est requise sous Windows Vista, Windows Vista 64-bit Edition, Windows XP, Windows XP 64-bit Edition, Windows Server 2008, Windows Server 2008 64-bit Edition, Windows Server 2008 R2 64-bit Edition, Windows 7 et Windows 7 64-bit Edition.

#### **Sous Windows Vista :**

- 1. Cliquez sur **Démarrer** ® **Panneau de configuration**.
- 2. Sélectionnez **Sécurité**.
- 3. Cliquez sur **Pare-feu Windows**.
- 4. Cliquez sur **Modifier les paramètres**.
- 5. Cliquez sur **Continuer**.
- 6. Dans l'onglet **Exceptions**, cochez la case **Partage de fichiers et d'imprimantes**, puis cliquez sur **OK**.

#### **Sous Windows Server 2008 :**

- 1. Cliquez sur **Démarrer** ® **Panneau de configuration**.
- 2. Double-cliquez sur **Pare-feu Windows**.
- 3. Cliquez sur **Modifier les paramètres**.
- 4. Dans l'onglet **Exceptions**, cochez la case **Partage de fichiers et d'imprimantes**, puis cliquez sur **OK**.

#### **Sous Windows Server 2008 R2 et Windows 7 :**

- 1. Cliquez sur **Démarrer**® **Panneau de configuration**.
- 2. Sélectionnez **Système et sécurité**.
- 3. Cliquez sur **Pare-feu Windows**.
- 4. Cliquez sur **Autoriser un programme ou une fonctionnalité via le Pare-feu Windows**.
- 5. Si les cases à cocher situées sous **Programmes et fonctionnalités autorisés :** sont grisées, cliquez sur **Modifier les paramètres**.
- 6. Activez la case à cocher **Partage de fichiers et d'imprimantes**. Selon vos paramètres, la case à cocher **Domestique/léger d'entreprise (privé)** ou **Public** est automatiquement activée. Si la boîte de dialogue **Propriétés de Partage de fichiers et d'imprimantes** s'affiche, cliquez sur **OK**.
- 7. Cliquez sur **OK**.

#### **Sous Windows XP :**

- 1. Cliquez sur **Démarrer** ® **Panneau de configuration**.
- 2. Sélectionnez **Centre de sécurité**.
- 3. Cliquez sur **Pare-feu Windows**.
- 4. Dans l'onglet **Exceptions**, cochez la case **Partage de fichiers et d'imprimantes**, puis cliquez sur **OK**.

#### *Lancer Registre à distance*

**REMARQUE :** Cette étape est nécessaire sous Windows Vista, Windows Vista 64-bit Edition, Windows 7 et Windows 7 64-bit Edition.

- 1. Cliquez sur **Démarrer**® **Panneau de configuration**.
- 2. Sélectionnez **Système et maintenance** (**Système et sécurité** pour Windows 7).
- 3. Cliquez sur **Outlis d'administration**.
- 4. Double-cliquez sur **Services**.
- 5. Cliquez sur **Continuer** (pour Windows Vista uniquement).
- 6. Cliquez avec le bouton droit de la souris sur **Registre à distance** et sélectionnez **Démarrer**.
- 7. Cliquez avec le bouton droit de la souris sur **Registre à distance** et sélectionnez **Propriétés**.
- 8. Modifiez le **Type de démarrage :** sur **Automatique**, ensuite, cliquez sur **OK**.

#### *Désactivation de Contrôle de compte d'utilisateur*

**NOTE :** La désactivation du contrôle de compte d'utilisateur risque de rendre le système vulnérable aux attaques de virus.

**REMARQUE :** Cette étape est requise sous Windows Vista, Windows Vista 64-bit Edition, Windows Server 2008, Windows Server 2008 64-bit Edition, Windows Server Ø 2008 R2 64-bit Edition, Windows 7 et Windows 7 64-bit Edition.

#### **Sous Windows Vista :**

- 1. Cliquez sur **Démarrer** ® **Panneau de configuration**.
- 2. Sélectionnez **Comptes d'utilisateurs et protection des utilisateurs**.
- 3. Cliquez sur **Comptes d'utilisateurs**.
- 4. Cliquez sur **Activer ou désactiver le contrôle des comptes d'utilisateurs**.
- 5. Cliquez sur **Continuer**.
- 6. Désactivez la case à cocher **Utiliser le contrôle des comptes d'utilisateurs pour vous aider à protéger votre ordinateur**.
- 7. Redémarrez l'ordinateur.

#### **Sous Windows Server 2008 :**

- 1. Cliquez sur **Démarrer** ® **Panneau de configuration**.
- 2. Double-cliquez sur **Comptes d'utilisateurs**.
- 3. Cliquez sur **Activer ou désactiver le contrôle des comptes d'utilisateurs**.
- 4. Désactivez la case à cocher **Utiliser le contrôle des comptes d'utilisateurs pour vous aider à protéger votre ordinateur**.
- 5. Cliquez sur **OK**.
- 6. Redémarrez l'ordinateur.

#### **Sous Windows Server 2008 R2:**

- 1. Cliquez sur **Démarrer**® **Panneau de configuration**.
- 2. Sélectionnez **Comptes d'utilisateurs**.
- 3. Cliquez sur **Comptes d'utilisateurs**.
- 4. Cliquez sur **Modifier les paramètres de contrôle de compte d'utilisateur**.
- 5. Déplacez le curseur vers le bas, puis cliquez sur **OK**.
- 6. Redémarrez l'ordinateur.

#### **Sous Windows 7:**

- 1. Cliquez sur **Démarrer**® **Panneau de configuration**.
- 2. Sélectionnez **Comptes et protection utilisateurs**.
- 3. Cliquez sur **Comptes d'utilisateurs**.
- 4. Cliquez sur **Modifier les paramètres de contrôle de compte d'utilisateur**.
- 5. Déplacez le curseur vers le bas, puis cliquez sur **OK**.
- 6. Cliquez sur **Oui** dans la boîte de dialogue **Contrôle de compte d'utilisateur**.
- 7. Redémarrez l'ordinateur.

#### *Activation de la découverte de réseau et du partage de fichiers pour tous les réseaux publics*

Vous pouvez sauter « Désactivation de Contrôle de compte d'utilisateur » pour cette procédure.

**A REMARQUE** : Cette étape est requise sous Windows Vista, Windows Vista 64-bit Edition, Windows Server 2008, Windows Server 2008 64-bit Edition, Windows Server 2008 R2 64-bit Edition, Windows 7 et Windows 7 64-bit Edition pour l'ordinateur serveur.

- 1. Cliquez sur **Démarrer**® **Réseau** (**Démarrer**® votre nom d'utilisateur® **Réseau** pour Windows 7).
- 2. Cliquez sur **La découverte du réseau et le partage de fichiers sont désactivés. Les ordinateurs et les périphériques du réseau ne sont pas visibles. Cliquez pour effectuer la modification**.
- 3. Cliquez sur **Activer la découverte de réseau et le partage des fichiers**.
- 4. Cliquez sur **Oui, activer la découverte de réseau et le partage des fichiers pour tous les réseaux publics**.

#### *Désactivation de Partage de fichier simple*

*C* **REMARQUE** : Cette étape est requise sous Windows XP et Windows XP 64-bit Edition.

- 1. Cliquez sur **Démarrer** ® **Panneau de configuration**.
- 2. Sélectionnez **Apparence et thèmes**.
- 3. Sélectionnez **Options des dossiers**.
- 4. Sous l'onglet **Affichage**, décochez la case **Utiliser le partage de fichiers simple (recommandé)**, ensuite, cliquez sur **OK**.
- 5. Cliquez sur **Démarrer** ® **Panneau de configuration**.
- 6. Sélectionnez **Performances et maintenance**.
- 7. Sélectionnez **Outils administratifs**.
- 8. Cliquez sur **Stratégie de sécurité locale**.
- 9. Cliquez sur **Stratégies locales** ® **Options de sécurité**.
- 10. Cliquez avec le bouton droit sur **Accès réseau : modèle de partage et de sécurité pour les comptes locaux** et sélectionnez **Propriétés**.
- 11. Assurez-vous que l'option **Classique les utilisateurs locaux s'authentifient eux-mêmes** est sélectionnée.

#### **Installation du pilote d'impression**

- **A REMARQUE** : Une installation sous Windows XP Home Edition, Windows Vista Home Basic, Windows Vista Mindows Wista x64 Home Basic, Windows Vista x64 Home Premium, Windows 7 Starter, Windows 7 Home Basic, Windows 7 Home Premium, Windows 7 x64 Home Basic et Windows 7 x64 Home Premium n'est pas prise en charge.
	- 1. Appuyez sur **Installation personnalisée** pour lancer le logiciel d'installation.
	- 2. Sélectionnez **Installation en réseau** et cliquez sur **Suivant**.
	- 3. Sélectionnez **Installation à distance** et cliquez **Suivant**.
		- a. Entrez le nom de l'ordinateur, l'ID utilisateur et le mot de passe. Cliquez ensuite sur **Ajouter**.
- b. Cliquez sur **Suivant**.
- **REMARQUE :** Dans certains cas, **Alerte sécurité Windows** s'affiche lors de cette étape si vous utilisez Windows Vista, Windows Vista 64-bit Edition, Windows Server 2008, Windows Server 2008 64-bit Edition, Windows Server 2008 R2 64-bit Edition, Windows 7 ou Windows 7 64-bit Edition. Dans ce cas, sélectionnez **Débloquer** (**Autoriser l'accès** sous Windows Server 2008 R2 et Windows 7) et poursuivez la procédure.
- 4. Sélectionnez dans la liste des imprimantes l'imprimante que vous souhaitez installer et cliquez sur **Suivant**. Si l'imprimante cible ne se trouve pas dans la liste, cliquez sur **Rafraîchir** pour actualiser cette liste, ou cliquez sur **Ajouter une imprimante** pour ajouter manuellement une imprimante à la liste. A ce stade, vous pouvez définir l'adresse IP et le nom du port.

**A REMARQUE** : Si vous utilisez AutoIP, 0.0.0.0 sera affiché dans votre logiciel installeur. Avant de poursuivre, vous devez saisir une adresse IP valable.

- 5. Spécifiez les réglages de l'imprimante, puis cliquez sur **Suivant**.
	- a. Saisissez le nom de l'imprimante.
	- b. Si vous souhaitez que d'autres utilisateurs du réseau puissent avoir accès à cette imprimante, sélectionnez **Partager cette imprimante avec d'autres ordinateurs sur le réseau** et saisissez ensuite un nom de partage facilement identifiable pour les utilisateurs.
	- c. Si vous souhaitez définir une imprimante comme imprimante par défaut, cochez la case **Définir comme imprimante par défaut**.
	- d. Si vous souhaitez restreindre l'impression en couleur, sélectionnez l'option **Dell ColorTrack** adaptée. Saisissez le mot de passe quand **Couleur Mot de passe activé** est sélectionné pour **Dell ColorTrack**.
- 6. Sélectionnez le logiciel et la documentation que vous souhaitez installer puis cliquez sur **Suivant**. Vous pouvez choisir les dossiers où seront installés la documentation et le logiciel Dell. Pour changer de dossier, cliquez sur **Enter**.
- 7. Cliquez sur **Terminer** pour sortir de l'assistant lorsque l'écran **Félicitations !** s'affiche.

Utilisez **Dell Printer Configuration Web Tool** pour contrôler l'état de votre imprimante réseau sans quitter votre bureau. Vous pouvez afficher et/ou modifier les paramètres de configuration de l'imprimante et vérifier le niveau de toner. Lorsque des consommables de remplacement doivent être commandés, il vous suffit de cliquer sur le lien Fournitures Dell de votre navigateur Web.

**REMARQUE :** Le **Dell Printer Configuration Web Tool** n'est pas disponible lorsque l'imprimante est reliée localement au serveur d'impression.

Pour lancer le Dell Printer Configuration Web Tool, saisissez l'adresse IP de l'imprimante dans le navigateur Web et la configuration de l'imprimante s'affiche à l'écran.

Vous pouvez configurer le **Dell Printer Configuration Web Tool** de manière à ce qu'il vous envoie un courriel lorsque l'imprimante nécessite une intervention ou que des fournitures doivent être commandées.

Pour configurer des alertes courriels :

- 1. Lancez le **Dell Printer Configuration Web Tool**.
- 2. Cliquez sur le lien **Alerte courriel**.
- 3. Sous **Réglages du serveur de courriels**, définissez les options **Passerelle SMTP primaire** et **Adresse de réponse** et saisissez votre adresse électronique ou l'adresse électronique de l'opérateur clé dans la zone de liste correspondante.
- 4. Cliquez sur **Appliquer les nouveaux réglages**.

**REMARQUE :** Le serveur SMTP affiche **Connexion en attente jusqu'à l'envoi d'une alerte par l'imprimante** jusqu'à ce qu'une erreur survienne.

## **Configuration pour l'impression partagée**

Vous pouvez partager votre nouvelle imprimante sur le réseau en utilisant le CD *Pilotes et utilitaires* fourni avec votre imprimante, ou en utilisant la méthode « Pointer et imprimer » ou « Poste à poste » de Microsoft®. Cependant, si vous utilisez une de ces méthodes de Microsoft, vous ne disposerez pas de toutes les fonctionnalités telles que le Centre du Moniteur d'état ou les autres utilitaires de l'imprimante ; ces fonctionnalités sont installées avec le CD *Pilotes et utilitaires*.

Pour pouvoir partager une imprimante localement attachée, vous devez déclarer l'imprimante comme étant partagée et, ensuite, installer cette imprimante partagée sur les ordinateurs clients sur le réseau.

**AREMARQUE** : Vous devrez aussi séparément vous procurer les options suivantes pour pouvoir partager les impressions.

Câble Ethernet

#### **Windows® XP, Windows XP 64-bit Edition, Windows Server® 2003, Windows Server 2003 x64 Edition, Windows 2000**

- 1. Cliquez sur **Démarrer** ® **Imprimantes et télécopieurs** (**Imprimantes** sous Windows 2000).
- 2. Cliquez avec le bouton droit sur cette icône d'imprimante et sélectionnez **Propriétés**.
- 3. Dans l'onglet **Partage**, cochez la case à cocher **Partager cette imprimante** (**Partagée en tant que** sous Windows 2000), puis saisissez un nom dans la zone de texte **Nom de partage** (**Partagée en tant que** sous Windows 2000).
- 4. Cliquez sur **Pilotes supplémentaires** et sélectionnez les systèmes d'exploitation de tous les ordinateurs clients sur le réseau qui imprimeront sur cette imprimante.
- 5. Cliquez sur **OK**.

Si vous manquez des fichiers, il vous sera demandé d'insérer le CD contenant le système d'exploitation du serveur.

### **Windows Vista®, Windows Vista 64-bit Edition**

- 1. Cliquez sur **Démarrer** ® **Panneau de configuration** ® **Matériel et audio** ® **Imprimantes**.
- 2. Cliquez avec le bouton droit sur cet icône de l'imprimante et sélectionnez **Partager**.
- 3. Cliquez sur le bouton **Modifier les options de partage**.
- 4. La boîte de dialogue affichant « Windows demande votre permission pour continuer » s'affiche.
- 5. Cliquez sur le bouton **Continuer**.
- 6. Cochez la case à cocher **Partager cette imprimante** et saisissez ensuite un nom dans la zone de texte **Nom du partage**.
- 7. Cliquez sur **Pilotes supplémentaires** et sélectionnez les systèmes d'exploitation de tous les ordinateurs clients sur le réseau qui imprimeront sur cette imprimante.
- 8. Cliquez sur **OK**.

#### **Windows Server 2008, Windows Server 2008 64-bit Edition**

- 1. Cliquez sur **Démarrer** ® **Panneau de configuration** ® **Imprimantes**.
- 2. Cliquez avec le bouton droit sur cet icône de l'imprimante et sélectionnez **Partager**.
- 3. Cliquez sur le bouton **Modifier les options de partage** s'il existe.

Cochez la case **Partager cette imprimante**, ensuite, saisissez un nom dans la zone de texte **Nom du partage**.

- 4. Cliquez sur **Pilotes supplémentaires** et sélectionnez les systèmes d'exploitation de tous les ordinateurs clients sur le réseau qui imprimeront sur cette imprimante.
- 5. Cliquez sur **OK**.

#### **Windows 7, Windows 7 64-bit Edition, Windows Server 2008 R2 64-bit Edition**

- 1. Cliquez sur **Démarrer**® **Périphériques et imprimantes**.
- 2. Cliquez avec le bouton droit sur cet icône l'imprimante et sélectionnez **Propriétés de l'imprimante**.
- 3. Au niveau de l'onglet **Partage**, cliquez sur le bouton **Modifier les options de partage** s'il existe.

Activez la case à cocher **Partager cette imprimante** et saisissez un nom dans la zone de texte **Nom de partage**.

- 4. Cliquez sur **Pilotes supplémentaires** et sélectionnez les systèmes d'exploitation de tous les ordinateurs clients sur le réseau qui imprimeront sur cette imprimante.
- 5. Cliquez sur **Appliquer** et cliquez ensuite sur **OK**.

Pour vérifier si le partage de l'imprimante a réussi :

- Vérifiez si l'objet d'imprimante dans le dossier **Imprimantes**, **Imprimantes et télécopieurs**, ou **Périphériques et imprimantes** est bien partagé. Vous verrez un icône de partage repris sous l'icône de l'imprimante.
- Parcourez **Réseau** ou **Favoris réseau**. Trouvez le nom de l'hôte du serveur et trouvez ensuite le nom partagé que vous avez attribué à l'imprimante.

L'imprimante étant maintenant définie comme partagée, vous pouvez installer l'imprimante sur les ordinateurs clients sur le réseau en utilisant la méthode Pointer et imprimer ou la méthode Poste à poste.

## **Pointer et imprimer**

Cette méthode est en général la meilleure pour utiliser des ressources système. Le serveur traite les modifications de pilote et les travaux d'impression. Cette manière de travailler a comme avantage de faire revenir plus rapidement les ordinateurs clients sur le réseau au traitement de leurs programmes.

Si vous utilisez la méthode Pointer et imprimer, une partie de l'information du pilote sera écrite du serveur sur l'ordinateur client. Cette information est juste suffisante pour pouvoir envoyer un travail d'impression vers l'imprimante.

#### **Windows XP, Windows XP 64-bit Edition, Windows Server 2003, Windows Server 2003 x64 Edition, Windows 2000**

- 1. Sur le bureau de Windows de l'ordinateur client, double-cliquez sur **Favoris réseau**.
- 2. Trouvez le nom de l'hôte de l'ordinateur serveur, puis double-cliquez sur ce nom de l'hôte.
- 3. Cliquez-droite sur le nom partagé de l'imprimante, puis cliquez sur **Connexion**.

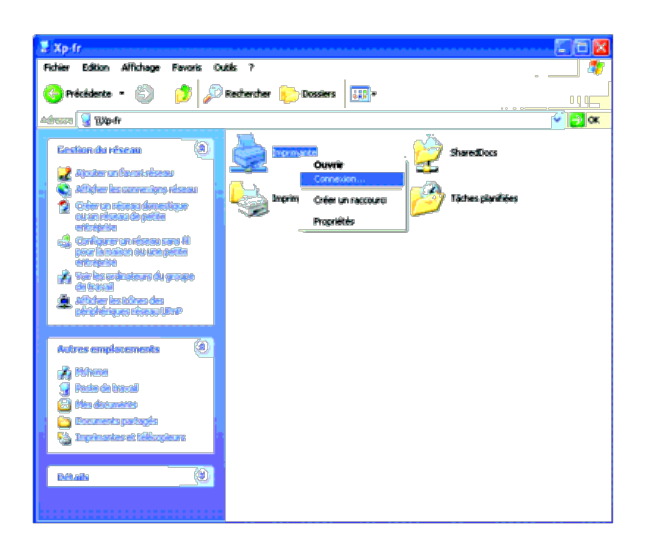

Patientez jusqu'à ce que l'information du pilote soit copiée de l'ordinateur serveur sur l'ordinateur client et jusqu'à ce qu'un nouvel objet d'imprimante soit ajouté dans le dossier **Imprimantes et télécopieurs** (**Imprimantes** sous Windows 2000). Le temps nécessaire à la copie peut varier selon le trafic sur le réseau ou selon d'autres facteurs.

#### Fermez **Favoris réseau**.

- 4. Imprimer une page de test pour vérifier l'installation.
	- a. Cliquez sur **Démarrer**® **Imprimantes et télécopieurs** (**Imprimantes** sous Windows 2000).
	- b. Sélectionnez l'imprimante que vous venez de créer.
	- c. Cliquez sur **Fichier**® **Propriétés**.
	- d. Dans l'onglet **Général**, cliquez sur **Imprimer une page de test**.

L'installation a réussi lorsque la page de test s'est correctement imprimée.

#### **Windows Vista, Windows Vista 64-bit Edition**

- 1. Sur le bureau de Windows de l'ordinateur client, cliquez sur **Démarrer** ® **Réseau**.
- 2. Trouvez le nom de l'hôte de l'ordinateur serveur, puis double-cliquez sur ce nom de l'hôte.
- 3. Cliquez-droite sur le nom partagé de l'imprimante, puis cliquez sur **Connecter**.
- 4. Cliquez sur **Installer le pilote**.
- 5. Cliquez sur **Continuer** dans le dialogue **Contrôle de compte d'utilisateur**.
- 6. Patientez jusqu'à ce que l'information du pilote soit copiée de l'ordinateur serveur sur l'ordinateur client et jusqu'à ce qu'un nouvel objet d'imprimante soit ajouté dans le dossier **Imprimantes**. Le temps nécessaire à la copie peut varier selon le trafic sur le réseau ou selon d'autres facteurs.
- 7. Imprimer une page de test pour vérifier l'installation.
	- a. Cliquez sur **Démarrer**® **Panneau de configuration**® **Matériel et audio**.
	- b. Sélectionnez **Imprimantes**.
	- c. Cliquez-droite sur l'imprimante que vous venez de créer et sélectionnez **Propriétés**.
	- d. Dans l'onglet **Général**, cliquez sur **Imprimer une page de test**.

L'installation a réussi lorsque la page de test s'est correctement imprimée.

#### **Windows Server 2008, Windows Server 2008 64-bit Edition**

- 1. Sur le bureau de Windows de l'ordinateur client, cliquez sur **Démarrer** ® **Réseau**.
- 2. Trouvez le nom de l'hôte de l'ordinateur serveur, puis double-cliquez sur ce nom de l'hôte.
- 3. Cliquez-droite sur le nom partagé de l'imprimante, puis cliquez sur **Connecter**.
- 4. Cliquez sur **Installer le pilote**.
- 5. Patientez jusqu'à ce que l'information du pilote soit copiée de l'ordinateur serveur sur l'ordinateur client et jusqu'à ce qu'un nouvel objet d'imprimante soit ajouté dans le dossier **Imprimantes**. Le temps nécessaire à la copie peut varier selon le trafic sur le réseau ou selon d'autres facteurs.
- 6. Imprimer une page de test pour vérifier l'installation.
- a. Cliquez sur **Démarrer**® **Panneau de configuration**.
- b. Sélectionnez **Imprimantes**.
- c. Cliquez-droite sur l'imprimante que vous venez de créer et sélectionnez **Propriétés**.
- d. Dans l'onglet **Général**, cliquez sur **Imprimer une page de test**.

L'installation a réussi lorsque la page de test s'est correctement imprimée.

#### **Windows 7, Windows 7 64-bit Edition, Windows Server 2008 R2 64-bit Edition**

- 1. Sur le bureau Windows de l'ordinateur client, cliquez sur **Démarrer**® votre nom d'utilisateur® **Réseau** (**Démarrer**® **Réseau** pour Windows Server 2008 R2).
- 2. Trouvez le nom de l'hôte de l'ordinateur serveur, puis double-cliquez sur ce nom de l'hôte.
- 3. Cliquez-droite sur le nom partagé de l'imprimante, puis cliquez sur **Connecter**.
- 4. Cliquez sur **Installer le pilote**.
- 5. Patientez jusqu'à ce que l'information du pilote soit copiée de l'ordinateur serveur sur l'ordinateur client et jusqu'à ce qu'un nouvel objet d'imprimante soit ajouté dans le dossier **Périphériques et imprimantes**. Le temps nécessaire à la copie peut varier selon le trafic sur le réseau ou selon d'autres facteurs.
- 6. Imprimer une page de test pour vérifier l'installation.
	- a. Cliquez sur **Démarrer**® **Périphériques et imprimantes**.
	- b. Cliquez-droite sur l'imprimante que vous venez de créer et sélectionnez **Propriétés de l'imprimante**.
	- c. Dans l'onglet **Général**, cliquez sur **Imprimer une page de test**.

L'installation a réussi lorsque la page de test s'est correctement imprimée.

## **Poste à poste**

Si vous utilisez la méthode Poste à poste, le pilote d'impression est entièrement installé sur chaque ordinateur client. Les ordinateurs clients sur le réseau gardent le contrôle sur les modifications du pilote. L'ordinateur client traite le travail d'impression.

#### **Windows XP, Windows XP 64-bit Edition, Windows Server 2003, Windows Server 2003 x64 Edition, Windows 2000**

- 1. Cliquez sur **Démarrer** ® **Imprimantes et télécopieurs** (**Imprimantes** sous Windows 2000).
- 2. Cliquez sur **Ajouter une imprimante** pour lancer l'assistant **Ajouter une imprimante**.
- 3. Cliquez sur **Suivant**.
- 4. Sélectionnez **Une imprimante réseau ou une imprimante connectée à un autre ordinateur**, puis cliquez sur **Suivant** (sous Windows 2000, sélectionnez l'imprimante réseau dans la liste **Imprimantes partagées**). Si l'imprimante n'est pas reprise dans la liste, saisissez le chemin de l'imprimante dans la zone de texte.

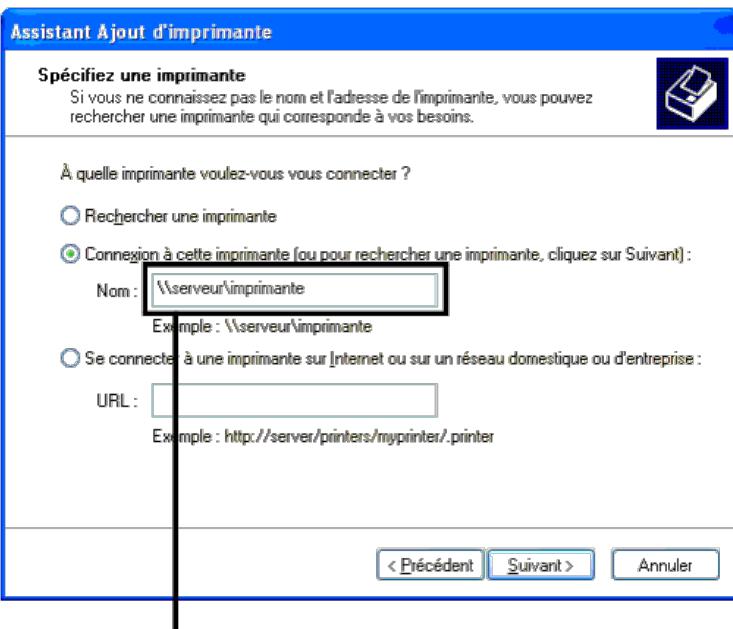

Parexemple: \\<nom de l'hôte serveur>\<nom de l'imprimante partagée>

Le nom de l'hôte serveur est le nom de l'ordinateur serveur qui l'identifie sur le réseau. Le nom de l'imprimante partagée est le nom attribué durant l'installation du serveur.

5. Cliquez sur **Rechercher une imprimante**, puis cliquez sur **Suivant** (sous Windows 2000, cliquez sur **OK**).

S'il s'agit d'une nouvelle imprimante, vous serez invité à installer un pilote d'impression. Si aucun pilote système n'est disponible, vous devrez alors donner un chemin vers des pilotes disponibles.

6. Choisissez si vous souhaitez que cette imprimante soit l'imprimante par défaut pour l'ordinateur client, cliquez ensuite sur **Suivant**, puis cliquez sur **Terminer** (sous Windows 2000, cliquez sur **Terminer**).

- 7. Imprimer une page de test pour vérifier l'installation :
	- a. Cliquez sur **Démarrer** ® **Paramètres** ® **Imprimantes et télécopieurs** (**Imprimantes** sous Windows 2000).
	- b. Sélectionnez l'imprimante que vous venez de créer.
	- c. Cliquez sur **Fichier** ® **Propriétés**.
	- d. Dans l'onglet **Général**, cliquez sur **Imprimer une page de test**.

L'installation a réussi lorsque la page de test s'est correctement imprimée.

#### **Windows Vista, Windows Vista 64-bit Edition**

- 1. Cliquez sur **Démarrer** ® **Panneau de configuration** ® **Matériel et audio** ® **Imprimantes**.
- 2. Cliquez sur **Ajouter une imprimante** pour lancer l'assistant **Ajouter une imprimante**.
- 3. Sélectionnez **Ajouter une imprimante réseau, sans fil ou Bluetooth**, puis cliquez sur **Suivant**. Si l'imprimante est reprise dans la liste, sélectionnez l'imprimante et cliquez sur **Suivant**, ou sélectionnez **L'imprimante que je veux n'est pas répertoriée** et saisissez le chemin de l'imprimante dans la zone de texte **Sélectionner une imprimante partagée par nom** et cliquez sur **Suivant**.

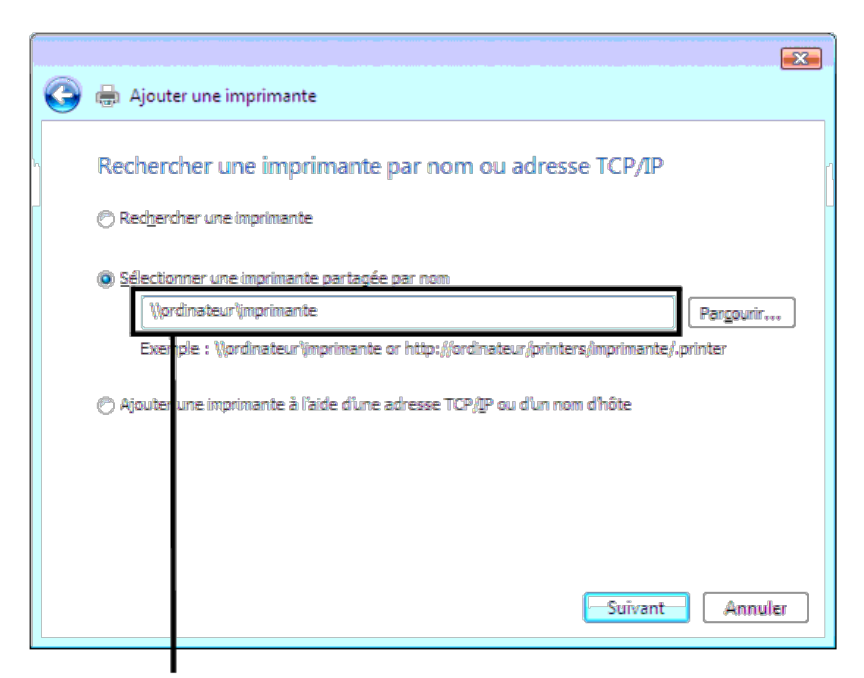

Parexemple: \\<nom de l'hôte serveur>\<nom de l'imprimante partagée>

Le nom de l'hôte serveur est le nom de l'ordinateur serveur qui l'identifie sur le réseau. Le nom de l'imprimante partagée est le nom attribué durant l'installation du serveur.

- 4. S'il s'agit d'une nouvelle imprimante, vous serez invité à installer un pilote d'impression. Si aucun pilote système n'est disponible, vous devrez alors donner un chemin vers des pilotes disponibles.
- 5. Choisissez si vous souhaitez que cette imprimante soit l'imprimante par défaut sur l'ordinateur client, puis cliquez sur **Suivant**.
- 6. Si vous souhaitez vérifier l'installation, cliquez sur **Imprimer une page de test**.
- 7. Cliquez sur **Terminer**.

L'installation a réussi lorsque la page de test s'est correctement imprimée.

#### **Windows Server 2008, Windows Server 2008 64-bit Edition**

- 1. Cliquez sur **Démarrer** ® **Panneau de configuration** ® **Imprimantes**.
- 2. Cliquez sur **Ajouter une imprimante** pour lancer l'assistant **Ajouter une imprimante**.
- 3. Sélectionnez **Ajouter une imprimante réseau, sans fil ou Bluetooth**, puis cliquez sur **Suivant**. Si l'imprimante est reprise dans la liste, sélectionnez l'imprimante et cliquez sur **Suivant**, ou sélectionnez **L'imprimante que je veux n'est pas répertoriée** et saisissez le chemin de l'imprimante dans la zone de texte **Sélectionner une imprimante partagée par nom** et cliquez sur **Suivant**.

Par exemple : \\<nom de l'hôte serveur>\<nom de l'imprimante partagée>

Le nom de l'hôte serveur est le nom de l'ordinateur serveur qui l'identifie sur le réseau. Le nom de l'imprimante partagée est le nom attribué durant l'installation du serveur.

- 4. S'il s'agit d'une nouvelle imprimante, vous serez invité à installer un pilote d'impression. Si aucun pilote système n'est disponible, vous devrez alors donner un chemin vers des pilotes disponibles.
- 5. Choisissez si vous souhaitez que cette imprimante soit l'imprimante par défaut sur l'ordinateur client, puis cliquez sur **Suivant**.
- 6. Si vous souhaitez vérifier l'installation, cliquez sur **Imprimer une page de test**.
- 7. Cliquez sur **Terminer**.

L'installation a réussi lorsque la page de test s'est correctement imprimée.

#### **Windows 7, Windows 7 64-bit Edition, Windows Server 2008 R2 64-bit Edition**

- 1. Cliquez sur **Démarrer**® **Périphériques et imprimantes**.
- 2. Cliquez sur **Ajouter une imprimante** pour lancer l'assistant **Ajouter une imprimante**.
- 3. Sélectionnez **Ajouter une imprimante réseau, sans fil ou Bluetooth**. Si l'imprimante est répertoriée, sélectionnez l'imprimante et cliquez sur **Suivant** ou

sélectionnez **L'imprimante que je veux n'est pas répertoriée**. Cliquez sur **Sélectionner une imprimante partagée par nom** et saisissez le chemin d'accès à l'imprimante dans la zone de texte, puis cliquez sur **Suivant**.

Par exemple : \\<nom de l'hôte serveur>\<nom de l'imprimante partagée>

Le nom de l'hôte serveur est le nom de l'ordinateur serveur qui l'identifie sur le réseau. Le nom de l'imprimante partagée est le nom attribué durant l'installation du serveur.

- 4. S'il s'agit d'une nouvelle imprimante, vous serez invité à installer un plote d'impression. Si aucun pilote système n'est disponible, vous devrez alors donner un chemin vers des pilotes disponibles.
- 5. Vérifiez le nom de l'imprimante, puis cliquez sur **Suivant**.
- 6. Indiquez si vous souhaitez que cette imprimante soit l'imprimante par défaut du client.
- 7. Si vous souhaitez vérifier l'installation, cliquez sur **Imprimer une page de test**.
- 8. Cliquez sur **Terminer**.

L'installation a réussi lorsque la page de test s'est correctement imprimée.

## **Configuration de la sécurité**

- 1. Appuyez sur le bouton **Menu**.
- 2. Appuyez sur le bouton V jusqu'à ce que Menu admin soit mis en évidence, puis appuyez sur le bouton **V** (Set).
- 3. Appuyez sur le bouton  $\check{V}$  jusqu'à ce que Réglages du panneau s'affiche, puis appuyez sur le bouton  $\check{V}$  (Set).
- 4. Verr. panneau s'affiche. Appuyez sur le bouton **(Set)**.
- 5. Appuyez sur le bouton  $\vee$  jusqu'à ce que Activer soit mis en évidence, puis appuyez sur le bouton  $\vee$  (Set).
- 6. Saisissez le nouveau mot de passe, puis appuyez sur le bouton **(Set)**.
- 7. Ressaisissez le mot de passe afin de confirmer le mot de passe que vous venez de saisir, puis appuyez sur le bouton **(Set)**.

Le mot de passe a été modifié.

- **REMARQUE :** Si vous avez oublié votre mot de passe, éteignez l'imprimante. Rallumez ensuite l'imprimante tout en appuyant sur le bouton **Menu**. Exécutez les étapes 2 à 7 pour réinitialiser le mot de passe. Cette opération permet de rétablir le mot de passe par défaut d'origine du panneau.
- **REMARQUE :** Si vous modifiez le mot de passe lorsque Verr. panneau est réglé sur activer, suivez les étapes suivantes. Exécutez les étapes 1 et 2. Appuyez sur le bouton V jusqu'à ce que Changez le mot de passe soit mis en évidence, puis appuyez sur le bouton **V (Set)**. Exécutez les étapes 6 à 7 pour changer le mot de passe. Cela changera le mot de passe.

**REMARQUE :** Si Verr. panneau est réglé sur Activer, le mot de passe par défaut du panneau est 0000.

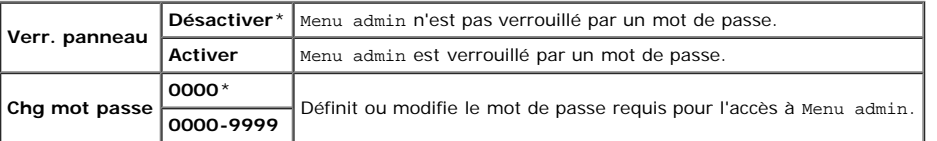

## **Instructions pour le diagnostic de pannes**

### **Réinitialisation des valeurs par défaut**

Une fois cette procédure réalisée et l'imprimante redémarrée, tous les paramètres de menu, sauf les paramètres pour le réseau, seront réinitialisé sur leurs valeurs par défaut.

#### **Utilisation du panneau de commande**

- 1. Appuyez sur le bouton **Menu**.
- 2. Appuyez sur le bouton V jusqu'à ce que Menu admin soit mis en évidence, puis appuyez sur le bouton **V (Set)**.
- 3. Appuyez sur le bouton  $\check{V}$  jusqu'à ce que Entretien soit mis en évidence, puis appuyez sur le bouton  $\check{V}$  (Set).
- 4. Appuyez sur le bouton  $\check{V}$  jusqu'à ce que Réinit défaut soit mis en évidence, puis appuyez sur le bouton  $\check{V}$  (Set).
- 5. Appuyez sur le bouton V jusqu'à ce que Démarrer soit mis en évidence, puis appuyez sur le bouton V (Set).
- 6. Eteignez l'imprimante pour appliquer les réglages.

## **Utilisation du Dell™ Printer Configuration Web Tool**

- 1. Lancez le **Dell Printer Configuration Web Tool**.
	- a. Ouvrez le navigateur Web.
	- b. Entrez l'adresse IP de votre imprimante dans le navigateur Web.

Reportez-vous à la rubrique « [Dell Printer Configuration Web Tool](#page-108-0) ».

- 2. Sélectionnez **Réglages de l'imprimante**.
- 3. Cliquez sur l'onglet **Entretien de l'imprimante**.
- 4. Sélectionnez **Rénit défaut** dans la liste à gauche de la page.

La page **Rénit défaut** s'affiche.

5. Cliquez sur **Démarrer**.

L'imprimante est automatiquement éteinte pour permettre la mise en application des réglages.

[Retour à la table des matières](#page-0-0)

# **Installation du fichier PPD sur les ordinateurs Macintosh**

**[Installation du fichier PPD](#page-103-0)** 

Le fichier PPD (PostScript Printer Description) décrit les caractéristiques d'impression et les capacités (telles que les sources de papier, les tailles de papier et l'impression recto/verso) pour une imprimante particulière. Pour imprimer des données sur les ordinateurs Macintosh, le pilote PostScript utilise ces données pour commander correctement l'imprimante.

# <span id="page-103-0"></span>**Installation du fichier PPD**

- 1. Insérez le CD *Pilotes et utilitaires* dans votre ordinateur.
- 2. Démarrez le CD *Pilotes et utilitaires*.
- 3. Double-cliquez sur le dossier **Mac OS X**, puis double-cliquez sur l'icône **Dell 5130cdn Installer**.
- 4. Tapez le nom et le mot de passe de l'administrateur, puis cliquez sur **OK**.
- 5. Prenez connaissance du contenu du contrat de licence du logiciel de Dell, puis cliquez sur **Continuer**.
- 6. Cliquez sur **Accepter**.
- 7. Sélectionnez **Installation standard**, puis cliquez sur **Installer**.
- 8. Cliquez sur **Quitter**. L'installation est terminée.
- 9. Passez au paragraphe suivant pour continuer.

# **Ajout d'une imprimante sous Mac OS X 10.5 ou une version ultérieure**

## **Utilisation d'une connexion USB**

- 1. Allumez l'imprimante.
- 2. Branchez le câble USB entre l'imprimante et l'ordinateur Macintosh.
- 3. Démarrez **Préférences système**.
- 4. Cliquez sur **Imprimantes et fax**, puis cliquez sur **+**.
- 5. Cliquez sur **Par défaut** et sélectionnez l'imprimante connectée par une connexion USB. Cliquez ensuite sur **Ajouter**.

## **Utilisation de l'impression via IP**

- **REMARQUE :** Il est nécessaire d'avoir installé un adaptateur d'imprimante réseau pour pouvoir sélectionner une adresse IP. Reportez-vous au *Guide de l'utilisateur* disponible sur le CD *Pilotes et utilitaires* ou sur **support.dell.com** pour les consignes d'installation.
- 1. Allumez l'imprimante.

2. Branchez le câble LAN entre l'imprimante et le réseau.

*L* **REMARQUE** : L'ordinateur Macintosh doit préalablement être connecté sur le réseau.

- 3. Démarrez **Préférences Système**.
- 4. Cliquez sur **Imprimantes et fax**, puis cliquez sur **+**.
- 5. Sélectionnez **IP** depuis le menu.
- 6. Tapez l'adresse IP de l'imprimante utilisée dans le champ **Adresse** et sélectionnez **Line Printer Daemon LPD** dans **Protocole**.
- 7. Sélectionnez **Sélectionner un gestionnaire à utiliser...** depuis **Imprimer via**, et sélectionner **Dell 5130cdn Color Laser** dans la liste.

**REMARQUE :** Lorsque l'impression est configurée à l'aide de Impression via IP, le nom de la file d'attente est Ø vide. Vous n'avez pas besoin de le spécifier.

- 8. Cliquez sur **Ajouter**.
- 9. Spécifiez les options installées sur l'imprimante, puis cliquez sur **Continuer**.
- 10. Vérifiez si l'imprimante est bien affichée dans la boîte de dialogue **Imprimantes et fax**.

## **Utilisation de Bonjour**

**REMARQUE :** Pour pouvoir utiliser Bonjour, il est nécessaire d'avoir installé un adaptateur de protocole réseau et les adresses IP pour l'ordinateur Macintosh et l'imprimante doivent avoir le même segment.

- 1. Allumez l'imprimante.
- 2. Branchez le câble LAN entre l'imprimante et le réseau.

*L* **REMARQUE** : L'ordinateur Macintosh doit préalablement être connecté sur le réseau.

- 3. Démarrez **Préférences Système**.
- 4. Cliquez sur **Imprimantes et fax**, puis cliquez sur **+**.
- 5. Cliquez sur **Par défaut** et sélectionnez l'imprimante connectée via la connexion Bonjour. Cliquez ensuite sur **Ajouter**.
- 6. Spécifiez les options installées sur l'imprimante, puis cliquez sur **Continuer**.
- 7. Vérifiez si l'imprimante est bien affichée dans la boîte de dialogue **Imprimantes et fax**.

# **Ajout d'une imprimante sous Mac OS X 10.4**

## **Utilisation d'une connexion USB**

- 1. Allumez l'imprimante.
- 2. Branchez le câble USB entre l'imprimante et l'ordinateur Macintosh.
- 3. Démarrez l'**Utilitaire de configuration d'impression**, puis cliquez sur **Ajouter** de la boîte de dialogue **Liste d'imprimantes**.
- 4. Cliquez sur **Navigateur par défaut** et sélectionnez votre imprimante dans la **Liste d'imprimantes**.
- 5. Votre modèle d'imprimante est automatiquement sélectionné comme **Modèle d'imprimante**.
- 6. Sélectionnez **USB** depuis le menu, puis sélectionnez votre imprimante dans la liste.
- 7. Cliquez sur **Ajouter**.

## **Utilisation de l'impression via IP**

- 1. Cliquez sur **Imprimante IP** de la boîte de dialogue **Navigateur d'imprimante**, puis sélectionnez **Line Printer Daemon - LPD** depuis le menu **Protocole.**
- 2. Tapez l'adresse IP de l'imprimante utilisée dans **Adresse** dans le menu **Protocole**.
- 3. Sélectionnez **Dell** dans **Imprimer via**, et vérifiez si **Dell 5130cdn Color Laser** est bien sélectionné comme **Nom de modèle**.

**REMARQUE** : Lorsque l'impression est configurée à l'aide de Impression via IP, le nom de la file d'attente est vide. Vous n'avez pas besoin de le spécifier.

4. Cliquez sur **Ajouter**.

## **Utilisation de Bonjour**

**REMARQUE :** Pour pouvoir utiliser Bonjour, il est nécessaire d'avoir installé un adaptateur de protocole réseau et les adresses IP pour l'ordinateur Macintosh et l'imprimante doivent avoir le même segment.

- 1. Allumez l'imprimante.
- 2. Branchez le câble LAN entre l'imprimante et le réseau.

**REMARQUE :** L'ordinateur Macintosh doit préalablement être connecté sur le réseau.

- 3. Démarrez l'**Utilitaire de configuration d'impression**, et cliquez sur **Ajouter** dans la boîte de dialogue **Liste d'imprimantes**.
- 4. Cliquez sur **Navigateur par défaut** dans la boîte de dialogue **Navigateur d'imprimante** et sélectionnez l'imprimante connectée via la connexion Bonjour. Cliquez ensuite sur **Ajouter**.
- 5. Spécifiez les options installées sur l'imprimante, puis cliquez sur **Continuer**.
- 6. Vérifiez si l'imprimante est bien affichée dans la boîte de dialogue **Liste d'imprimante**.

# **Ajout d'une imprimante sous Mac OS X 10.3 ou une version antérieure**

- 1. Allumez l'imprimante.
- 2. Si vous utilisez le port USB, branchez le câble USB entre l'imprimante et l'ordinateur Macintosh.
- 3. Démarrez l'**Utilitaire de configuration d'impression**. L'écran **Liste d'imprimantes** s'affiche.

**REMARQUE :** Si vous utilisez Mac OS X 10.3 ou une version ultérieure, vous trouverez **Utilitaire de configuration d'impression** dans le dossier **Utilitaires** dans **Applications**.

4. Cliquez sur **Ajouter**.

## **Utilisation d'une connexion USB**

- 1. Sélectionnez **USB** depuis le menu, puis sélectionnez votre imprimante dans la liste.
- 2. Sous Mac OS X 10.3 ou une version ultérieure, votre imprimante est automatiquement sélectionnée comme **Modèle d'imprimante**.
- 3. Cliquez sur **Ajouter**.

# **Utilisation de l'impression via IP**

- 1. Sélectionnez **Impression via IP** depuis le menu et tapez dans Adresse d'imprimante l'adresse IP pour l'imprimante utilisée.
- 2. Sélectionnez **Type d'imprimante** depuis le menu, et sélectionnez **LPD/LPR**.
- 3. Sélectionnez **Dell** dans **Modèle d'imprimante** et vérifiez si **Dell 5130cdnColor Laser** est bien sélectionné comme **Nom de modèle**. S'il n'est pas sélectionné, sélectionnez-le.

**REMARQUE :** Lorsque l'impression est configurée à l'aide de Impression via IP, le nom de la file d'attente est vide. Vous n'avez pas besoin de le spécifier.

4. Cliquez sur **Ajouter**.

## **Utilisation de Rendezvous**

**REMARQUE :** Pour pouvoir utiliser Rendezvous, il est nécessaire d'avoir installé un adaptateur de protocole réseau et les adresses IP pour l'ordinateur Macintosh et l'imprimante doivent avoir le même segment.

- 1. Allumez l'imprimante.
- 2. Branchez le câble LAN entre l'imprimante et le réseau.

**REMARQUE :** L'ordinateur Macintosh doit préalablement être connecté sur le réseau.

- 3. Démarrez l'**Utilitaire de configuration d'impression**, et cliquez sur **Ajouter** dans la boîte de dialogue **Liste d'imprimantes**.
- 4. Sélectionnez **Rendezvous** depuis le menu, puis sélectionnez votre imprimante dans la liste.
- 5. Sélectionnez **Dell** comme **Modèle d'imprimante**, puis sélectionnez **Dell 5130cdn Color Laser**.

Cliquez ensuite sur **Ajouter**.

6. Vérifiez si l'imprimante est bien affichée dans la boîte de dialogue **Liste d'imprimante**.

# **Configuration des réglages**

Tous les accessoires en option sont vérifiés comme étant installé.

# **Mac OS X 10.5 ou une version ultérieure**

- 1. Sélectionnez **Imprimantes et fax** dans **Préférences système**.
- 2. Sélectionnez l'imprimante dans la liste **Imprimantes**, puis cliquez sur **Options et fournitures**.
- 3. Sélectionnez **Pilote**, sélectionnez les options installées sur les imprimantes, puis cliquez sur **OK**.

# **Mac OS X 10.3 ou 10.4**

- 1. Démarrez l'**Utilitaire de configuration d'impression**.
- 2. Dans la boîte de dialogue **Liste d'imprimantes**, sélectionnez l'imprimante à configurer.
- 3. Cliquez sur **Afficher info**.
- 4. Sélectionnez **Options installables** et sélectionnez ensuite les options installées sur l'imprimante, puis cliquez sur **Appliquer les modifications**.

**REMARQUE :** Vous devez configurer la file d'attente d'impression qui a été créé automatiquement sur une version non Ø anglaise de Mac OS X 10.3 si un câble USB est branché sur votre ordinateur.

[Retour à la table des matières](#page-0-0)
# **Dell Printer Configuration Web Tool**

- [Vue d'ensemble](#page-108-0)
- **■** Utilisation du Dell<sup>™</sup> Printer Configuration Web Tool
- **O** [Définition du Dell Printer Configuration Web Tool](#page-110-0)
- **[Format d'affichage des pages](#page-113-0)**
- **O** [Modification des Réglages des éléments de](#page-115-0) menu

# <span id="page-108-0"></span>**Vue d'ensemble**

**REMARQUE :** Cet outil Web est uniquement disponible lorsque l'imprimante est raccordée à un réseau à l'aide d'un câble réseau ou de l'adaptateur sans fil.

Une des fonctions du **Dell™ Printer Configuration Web Tool** est l'installation de l'alerte courriel qui envoie un e-mail vers vous ou vers l'opérateur clé lorsque l'imprimante nécessite une intervention ou la commande de fournitures.

Pour remplir des rapports d'inventaire d'imprimante exigeant le numéro de machine de toutes les imprimantes situées dans votre zone, utilisez la fonction **Informations sur l'imprimante** du **Dell Printer Configuration Web Tool**. Il vous suffit de saisir l'adresse IP de chaque imprimante du réseau pour afficher son numéro de machine.

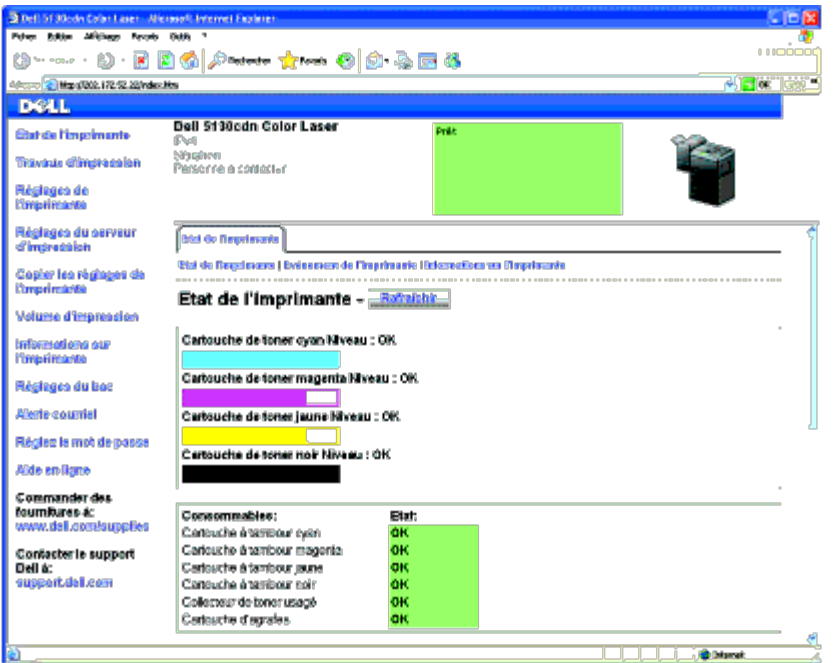

La fonction **Dell Printer Configuration Web Tool** vous permet également de modifier les réglages de l'imprimante et d'assurer le suivi des tendances d'impression. Si vous êtes administrateur de réseau, vous pouvez facilement copier les réglages de l'imprimante vers une ou toutes les imprimantes du réseau directement depuis votre navigateur Web.

Pour lancer le **Dell Printer Configuration Web Tool**, saisissez l'adresse IP de votre imprimante dans votre navigateur Web.

Si vous ne connaissez pas l'adresse IP de votre imprimante, imprimez la page des réglages de l'imprimante ou affichez la page **Réglages TCP/IP** sur lesquelles l'adresse IP est mentionnée.

### **Utilisation du panneau de commande**

1. Appuyez sur le bouton **Menu**.

- 2. Vérifiez si Rapport/liste est mis en évidence, puis appuyez sur le bouton  $\checkmark$  (Set).
- 3. Réglages de l'imprimante s'affiche. Appuyez sur le bouton **(Set)**.

Le rapport des réglages de l'imprimante s'imprime.

Si l'adresse IP indiquée est 0.0.0.0 (paramètre par défaut), l'adresse IP n'a pas été affectée. Pour attribuer une adresse IP pour votre imprimante, reportez-vous à « [Attribution d'une adresse IP](#page-81-0) ».

# <span id="page-109-0"></span>**Utilisation du Dell™ Printer Configuration Web Tool**

Utilisez le **Dell Printer Configuration Web Tool** pour les fonctions suivantes.

### **État de l'imprimante**

Utilisez le menu **État de l'imprimante** pour obtenir des informations instantanées au sujet de l'état des fournitures pour l'imprimante. Si une cartouche de toner est presque vide, cliquez sur le lien de commande de fournitures sur le premier écran pour commander une cartouche de toner supplémentaire.

#### **Travaux d'impression**

Utilisez le menu **Travaux d'impression** pour obtenir des informations relatives à la page **Liste des travaux** et à la page **Travaux terminés**.

Ces pages affichent l'état détaillé des différents protocoles ou travaux.

#### **Réglages de l'imprimante**

Utilisez le menu **Réglages de l'imprimante** pour modifier les réglages de l'imprimante et consulter à distance les réglages sur le panneau de commande.

#### **Réglages du serveur d'impression**

Vous pouvez modifier le type d'interface de l'imprimante, ainsi que les conditions nécessaires aux communications par le biais du menu **Réglages du serveur d'impression**.

#### **Copier les réglages de l'imprimante**

Utilisez le menu **Copier les réglages de l'imprimante** pour copier les réglages de l'imprimante et les réglages ColorTrack vers une autre ou plusieurs autres imprimantes sur le réseau, simplement en tapant l'adresse IP de chaque imprimante.

**REMARQUE :** Pour utiliser cette fonction, vous devez ouvrir une session en tant qu'administrateur.

#### **Volume d'impression**

Utilisez l'option **Volume d'impression** pour vérifier les historiques des travaux d'impression effectués, comme par exemple la quantité de papier et les types de travaux, et limiter le nombre d'utilisateurs qui peuvent faire des copies en mode couleur et le nombre de pages maximum qu'ils peuvent imprimer.

### **Informations sur l'imprimante**

Utilisez le menu **Informations sur l'imprimante** pour obtenir des informations relatives aux appels pour dépannage, aux rapports d'inventaire ou à l'état de la mémoire actuelle et aux niveaux de code de moteur.

### **Réglages du bac**

Utilisez le menu **Réglages du bac** pour obtenir des informations concernant le type et le format du papier pour chaque bac.

#### **Alerte courriel**

Utilisez le menu **Alerte courriel** pour recevoir un courriel lorsque l'imprimante nécessite une intervention ou la commande de fournitures. Saisissez votre nom ou le nom de l'opérateur principal dans la zone de liste des adresses électroniques à avertir.

### **Réglez le mot de passe**

Utilisez le menu **Réglez le mot de passe** pour verrouiller le **Dell Printer Configuration Web Tool** à l'aide d'un mot de passe afin que d'autres utilisateurs ne puissent pas modifier par inadvertance les réglages de l'imprimante que vous avez sélectionnés.

**REMARQUE :** Pour utiliser cette fonction, vous devez ouvrir une session en tant qu'administrateur.

### **Aide en ligne**

Cliquez sur **Aide en ligne** pour visiter le site Web de support de Dell.

#### **Commander des fournitures à :**

**[www.dell.com/supplies](http://www.dell.com/supplies)**

#### **Contacter le support Dell à :**

**[support.dell.com](http://support.dell.com/)**

# <span id="page-110-0"></span>**Définition du Dell Printer Configuration Web Tool**

Assurez-vous d'activer JavaScript dans votre navigateur avant d'utiliser le **Dell Printer Configuration Web Tool**.

Il est conseillé de configurer les réglages d'environnement de votre navigateur Web avant d'utiliser le **Dell Printer Configuration Web Tool**.

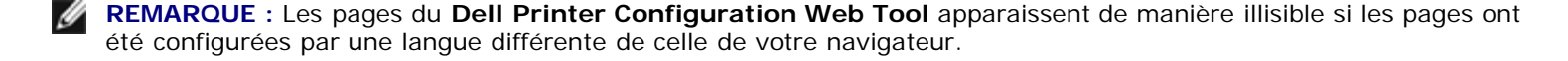

## **Configuration à partir du navigateur Web**

Il est conseillé de configurer les réglages d'environnement de votre navigateur Web et du panneau de commande avant d'utiliser le **Dell Printer Configuration Web Tool**.

#### *Définition de la langue d'affichage*

- 1. Sélectionnez **Options Internet** dans **Outils** sur la barre de menu.
- 2. Sélectionnez l'option **Langues** sous l'onglet **Général**.
- 3. Déterminez les langues d'affichage par ordre de préférence dans la liste **Langue**.

Par exemple :

- **Italien (Italie) [it-IT]**
- **Espagnol (traditionnel) [es-ES tradnl]**
- **Allemand (Allemagne) [de-DE]**
- **Français (France) [fr-FR]**
- **Anglais (États-Unis) [en-us]**
- **Danois [da-DK]**
- **Néerlandais (Pays-Bas) [nl-NL]**
- **Norvégien (Bokmal) [no]**
- **Suédois [sv-SE]**

#### *Réglage de l'adresse IP de l'imprimante sur non-proxy*

- 1. Sélectionnez **Options Internet** dans le menu **Outils**.
- 2. Cliquez sur **Paramètres réseau** sous **Paramètres du réseau local** dans l'onglet **Connexions**.
- 3. Effectuez l'une des opérations suivantes :
	- Désactivez la case à cocher **Utiliser un serveur proxy pour votre réseau local** sous **Serveur proxy**.
	- Cliquez sur **Avancé** et spécifiez ensuite l'adresse IP de l'imprimante dans le champ **Ne pas utiliser de proxy pour les adresses commençant par** sous **Exceptions**.

Après avoir défini la langue et le proxy, saisissez <http://nnn.nnn.nnn.nnn/> (l'adresse IP de l'imprimante) dans le champ de saisie de l'URL du navigateur pour activer le **Dell Printer Configuration Web Tool**.

### **Pour Firefox 2.0 ou ultérieur**

#### *Définition de la langue d'affichage*

- 1. Sélectionnez **Options** depuis le menu **Outils**.
- 2. Cliquez sur **Avancé**.
- 3. Lorsque vous utilisez Firefox 2.0, cliquez sur **Choisir** dans l'onglet **Général**. Lorsque vous utilisez Firefox 3.0, cliquez sur **Choisir** dans l'onglet **Contenu**.

4. Déterminez les langues d'affichage par ordre de préférence dans la liste **Langues par ordre de préférence**.

Par exemple :

- **Anglais [en]** ou **Anglais/États-Unis [en-us]**
- **Italien [it]**
- **Espagnol [es]**
- **Allemand [de]**
- **Français [fr]**
- **Néerlandais [nl]**
- **Norvégien [no]**
- **Suédois [sv]**
- **Danois [da]**

#### *Réglage de l'adresse IP de l'imprimante sur non-proxy*

- 1. Sélectionnez **Options** depuis le menu **Outils**.
- 2. Cliquez sur l'onglet **Avancé**.
- 3. Cliquez sur **Réseau** dans la boîte de dialogue **Options**.
- 4. Cliquez sur **Connexion** ® **Paramètres**.
- 5. Lorsque vous utilisez Firefox 2.0, effectuez l'une des actions suivantes :
	- Cochez la case **Connexion directe à Internet**.
	- Cochez la case **Détection automatique des paramètres de proxy pour ce réseau**.
	- Cochez la case **Configuration manuelle du proxy** et entrez ensuite l'adresse IP de l'imprimante dans la case d'édition **Pas de proxy pour**.
	- Cochez la case **Adresse de configuration automatique du proxy**.

Lorsque vous utilisez Firefox 3.0, effectuez l'une des actions suivantes :

- Activez la case à cocher **Pas de proxy** si vous ne voulez pas utiliser un proxy.
- Cochez la case **Détection automatique des paramètres de proxy pour ce réseau**.
- Activez la case à cocher **Configuration proxy manuelle**, puis entrez un nom d'hôte et un numéro de port si vous disposez d'une liste d'un ou de plusieurs serveurs proxy. Si vous possédez une adresse IP qui ne sera pas relayée par un proxy, entrez l'adresse IP de l'imprimante dans la zone de texte **Pas de proxy**.
- Cochez la case **Adresse de configuration automatique du proxy**.

Après avoir défini la langue et le proxy, saisissez <http://nnn.nnn.nnn.nnn/> (l'adresse IP de l'imprimante) dans le champ de saisie de l'URL du navigateur pour activer le **Dell Printer Configuration Web Tool**.

# **Configuration à partir du panneau de commande**

Vous pouvez lancer le **Dell Printer Configuration Web Tool** seulement lorsque **EWS** est réglé sur **Activer** (paramètre par

défaut) sur le panneau de commande. Vérifiez le paramètre du panneau de commande si vous ne pouvez pas lancer le **Dell** Printer Configuration Web Tool. Pour plus de détails, reportez-vous à « Présentation des menus de l'imprimante ».

# <span id="page-113-0"></span>**Format d'affichage des pages**

La disposition de la page est divisée en trois sections mentionnées ci-dessous :

### **Cadre supérieur**

Le cadre supérieur est situé dans la partie supérieure de toutes les pages. Lorsque le **Dell Printer Configuration Web Tool** est activé, l'état et les spécifications de l'imprimante s'affichent dans le cadre supérieur de toutes les pages.

Les éléments affichés dans le cadre supérieur sont les suivants.

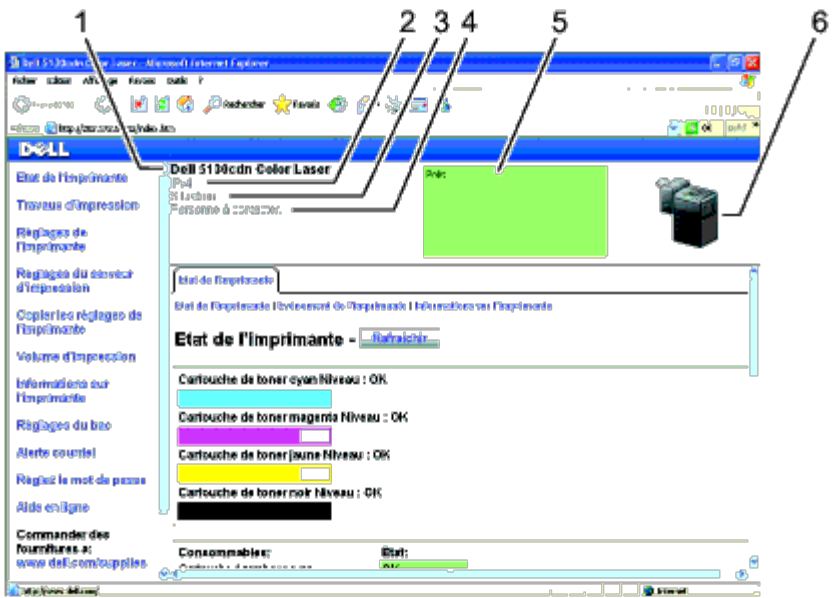

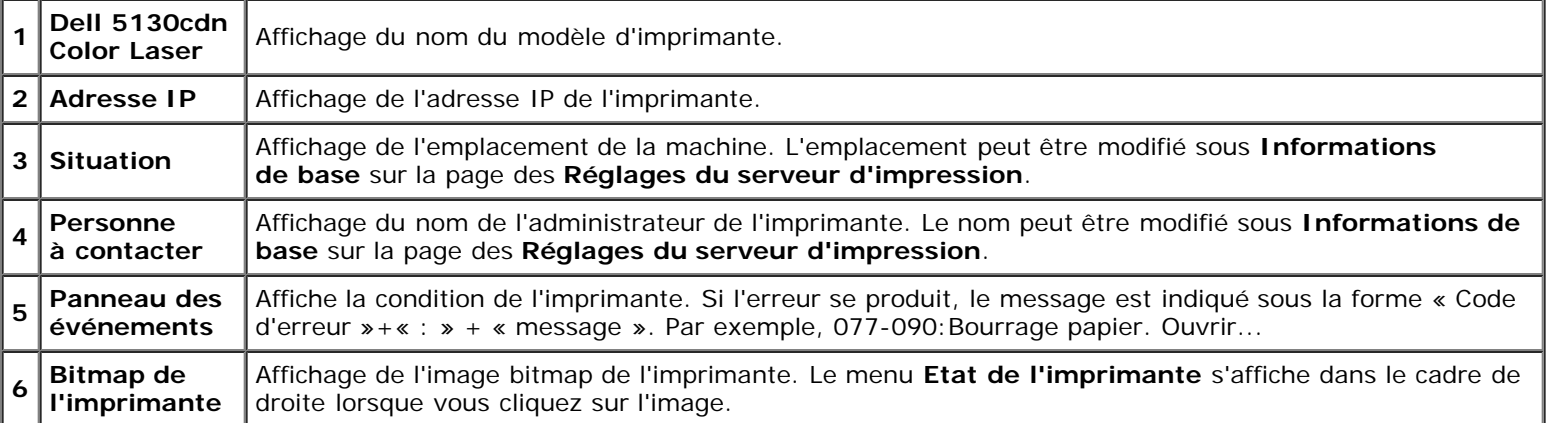

### **Cadre de gauche**

Le cadre gauche est situé sur le côté gauche de toutes les pages. Les titres de menu affichés dans le cadre de gauche ont un lien vers les pages et menus correspondants. Il vous suffit de cliquer sur le titre pour atteindre la page correspondante.

Les menus affichés dans le cadre de gauche sont les suivants.

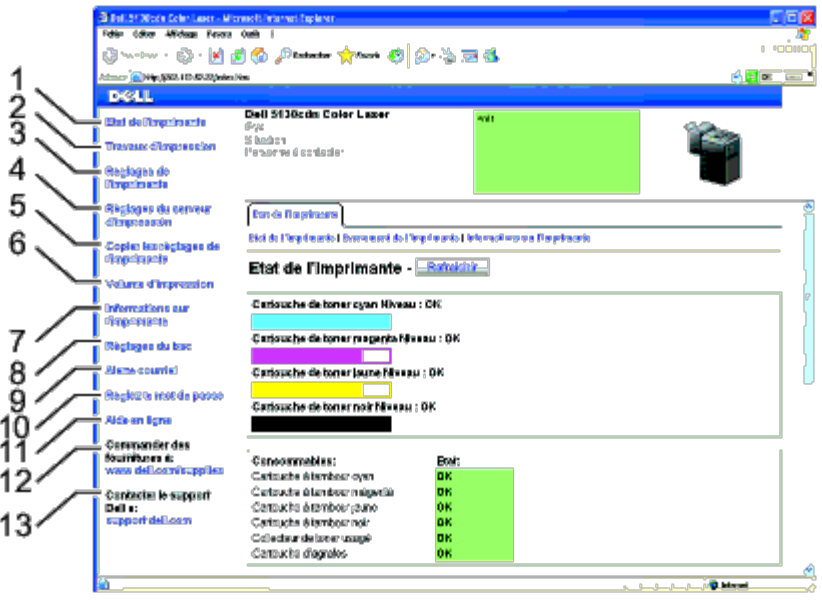

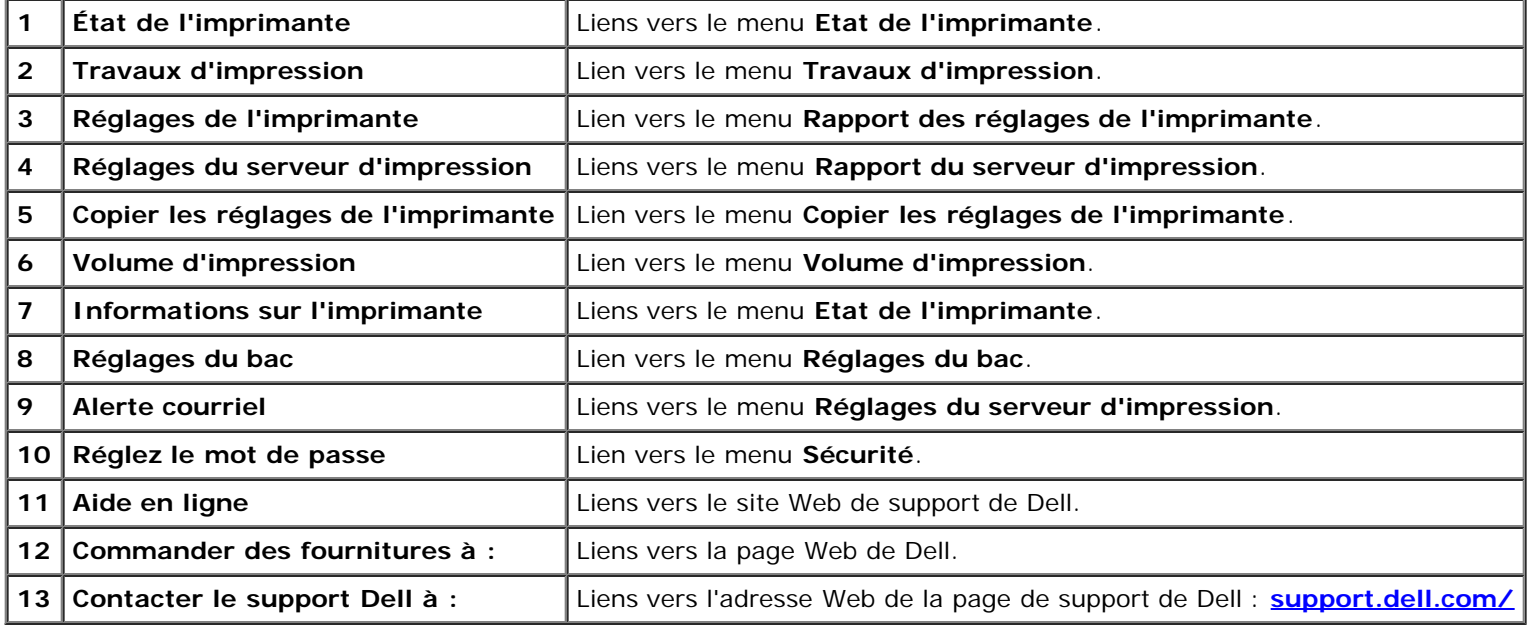

# **Cadre de droite**

Le cadre de droite est situé du côté droit de toutes les pages. Le contenu du cadre de droite dépend du menu que vous sélectionnez dans le cadre de gauche. Pour plus de détails concernant les éléments affichés dans le cadre de droite, reportezvous à « [Éléments de menu détaillés](#page-115-1) ».

*Boutons dans le cadre de droite*

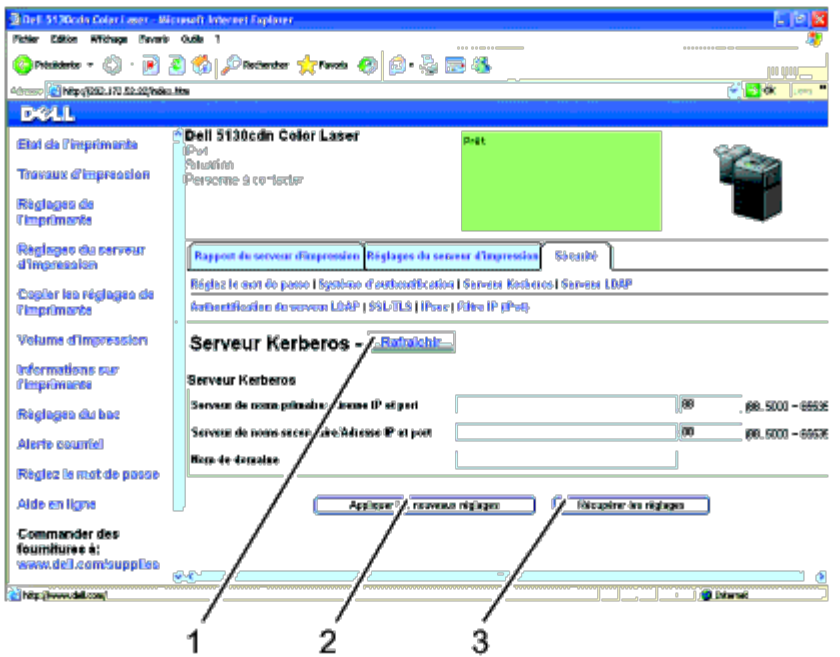

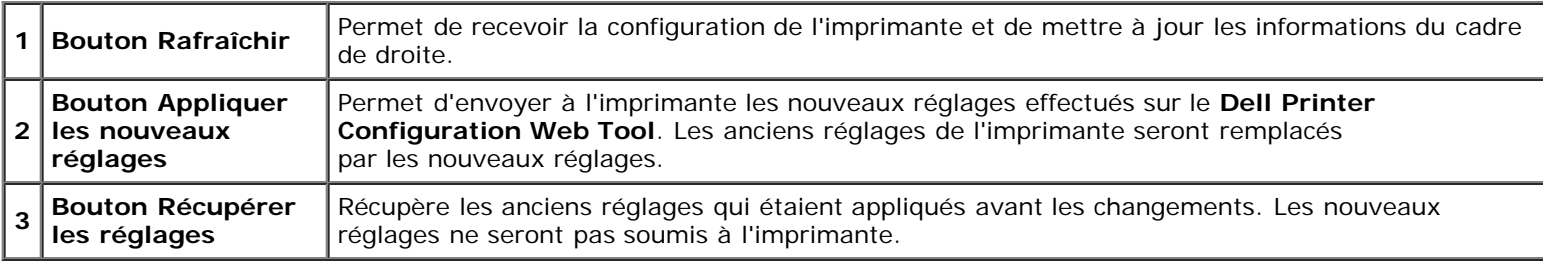

# <span id="page-115-0"></span>**Modification des Réglages des éléments de menu**

Certains menus vous permettent de modifier les réglages de l'imprimante à l'aide du **Dell Printer Configuration Web Tool**. Lorsque vous accédez à ces menus, la boîte de dialogue d'authentification s'affiche à l'écran. Saisissez le nom d'utilisateur et le mot de passe de l'administrateur de l'imprimante en suivant les invites de commande affichées dans la boîte de dialogue.

Le nom d'utilisateur par défaut est **admin** et le mot de passe par défaut est laissé blanc (NULL). Vous pouvez modifier le mot de passe uniquement dans la page **Réglez le mot de passe** du menu **Sécurité**. Le nom d'utilisateur ne peut pas être modifié. Pour de plus amples informations, reportez-vous à la rubrique « [Réglez le mot de passe](#page-147-0) ».

# <span id="page-115-1"></span>**Éléments de menu détaillés**

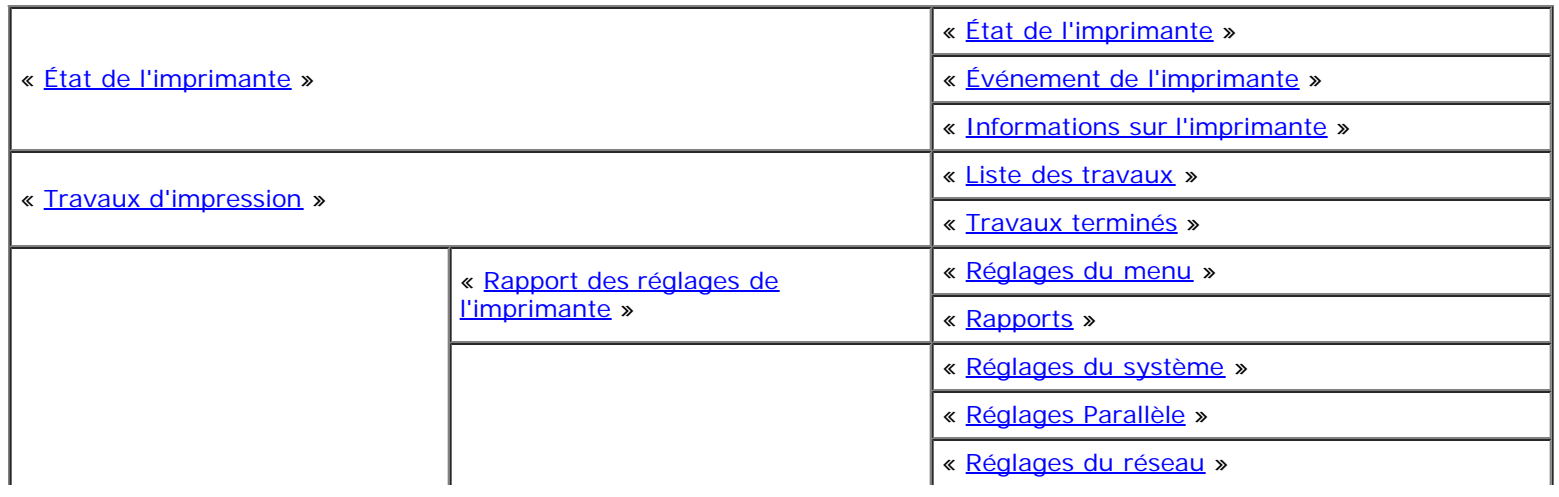

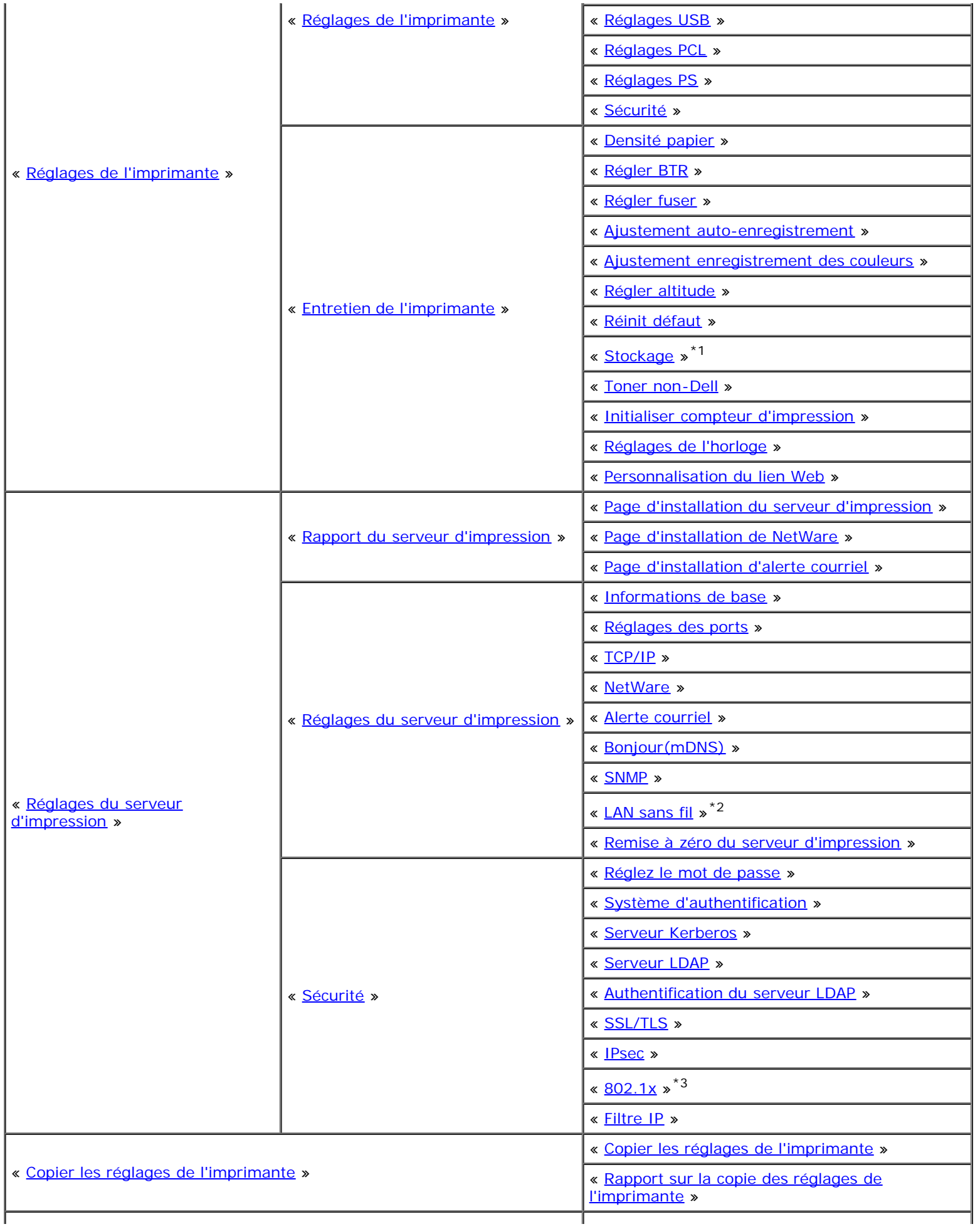

« [Dell ColorTrack](#page-153-1) »

« [Réglages du bac](#page-154-0) »

\*1 Cet élément est uniquement disponible lorsque le disque RAM est activé ou le disque dur en option installé.

 $*^2$  Cet élément n'est disponible que pour la connexion de l'imprimante avec un réseau sans fil.

\*<sup>3</sup> Cet élément n'est disponible que pour la connexion de l'imprimante avec un réseau câblé.

# <span id="page-117-0"></span>**État de l'imprimante**

Utilisez le menu **Etat de l'imprimante** pour vérifier l'état des consommables, du matériel et des caractéristiques de l'imprimante.

Le menu **Etat de l'imprimante** contient les pages suivantes.

### <span id="page-117-1"></span>**État de l'imprimante**

#### **Objectif :**

Vérification de l'état des consommables et des bacs.

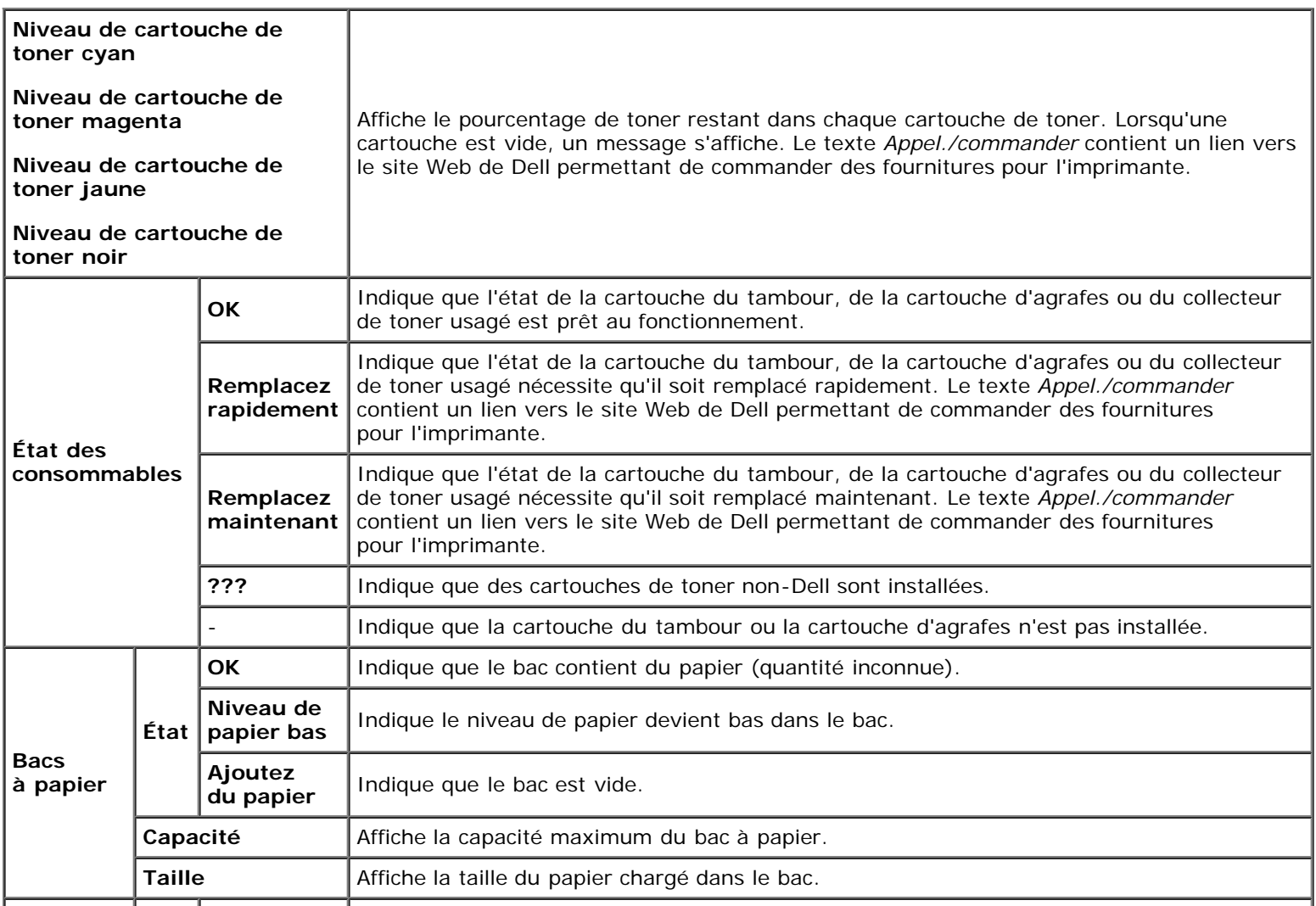

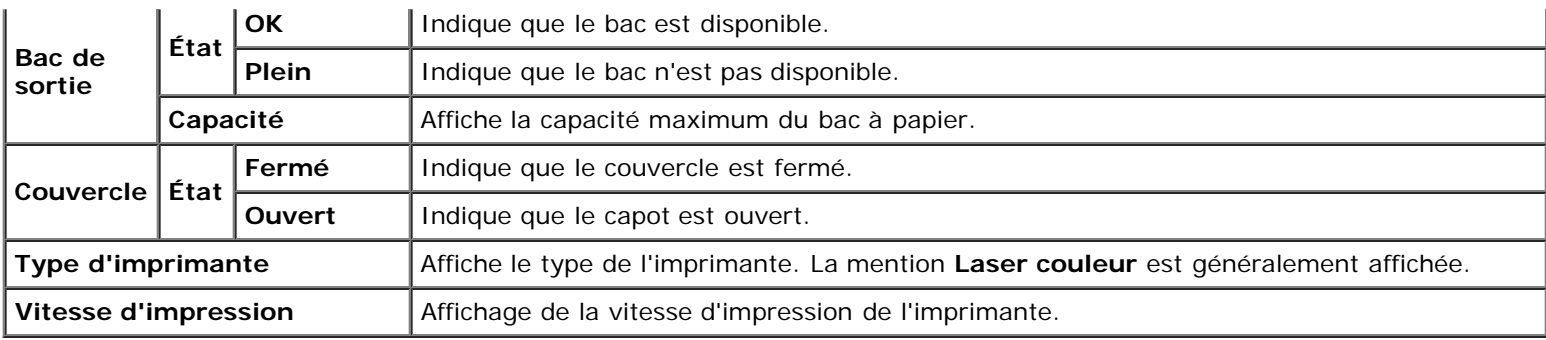

### <span id="page-118-0"></span>**Événement de l'imprimante**

#### **Objectif :**

Lorsque des erreurs surviennent, telle que *Fin de papier* ou *Le capot avant est ouvert.*, les détails de toutes les alertes ou notifications d'erreurs sont affichés dans la page **Événement de l'imprimante**.

#### **Valeurs :**

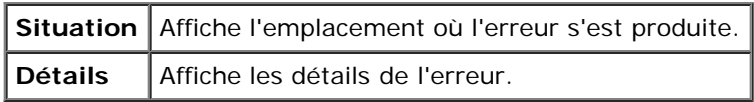

### <span id="page-118-1"></span>**Informations sur l'imprimante**

#### **Objectif :**

Vérifier les détails de l'imprimante, tels que la configuration du matériel et la version du logiciel. Vous pouvez également afficher cette page en cliquant sur **Informations sur l'imprimante** dans le cadre de gauche.

#### **Valeurs :**

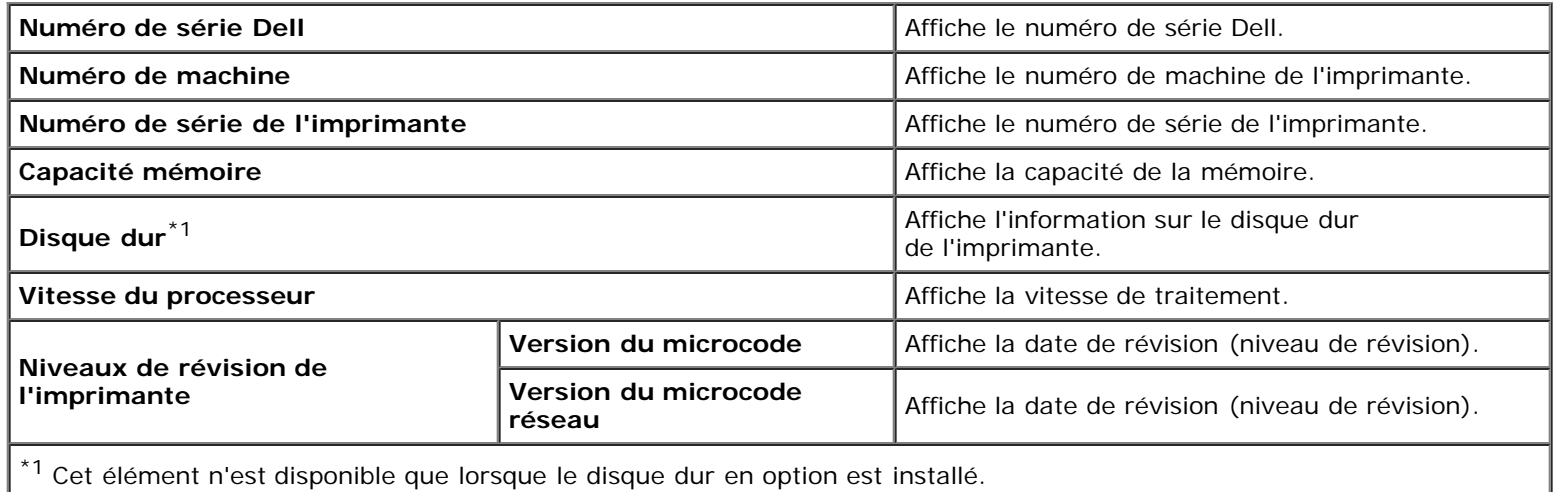

# <span id="page-118-2"></span>**Travaux d'impression**

Le menu **Travaux d'impression** contient des informations relatives aux pages **Liste des travaux** et **Travaux terminés**. Ces pages affichent l'état détaillé des différents protocoles ou des travaux d'impression.

### <span id="page-118-3"></span>**Liste des travaux**

#### **Objectif :**

Vérifier les travaux d'impression en cours de traitement. Cliquez sur le bouton **Rafraîchir** pour actualiser l'écran.

#### **Valeurs :**

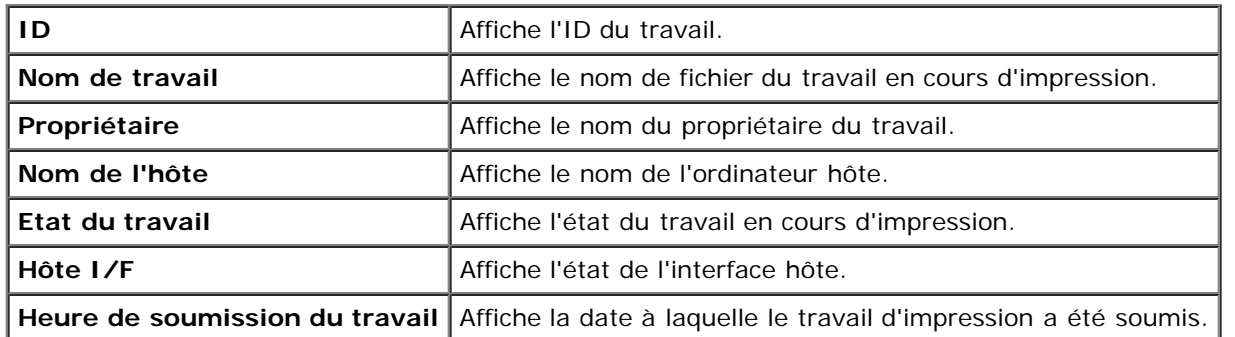

### <span id="page-119-0"></span>**Travaux terminés**

#### **Objectif :**

Vérifier les travaux terminés. Les derniers travaux d'impression s'affichent (22 au maximum). Cliquez sur le bouton **Rafraîchir** pour actualiser l'écran.

**Valeurs :**

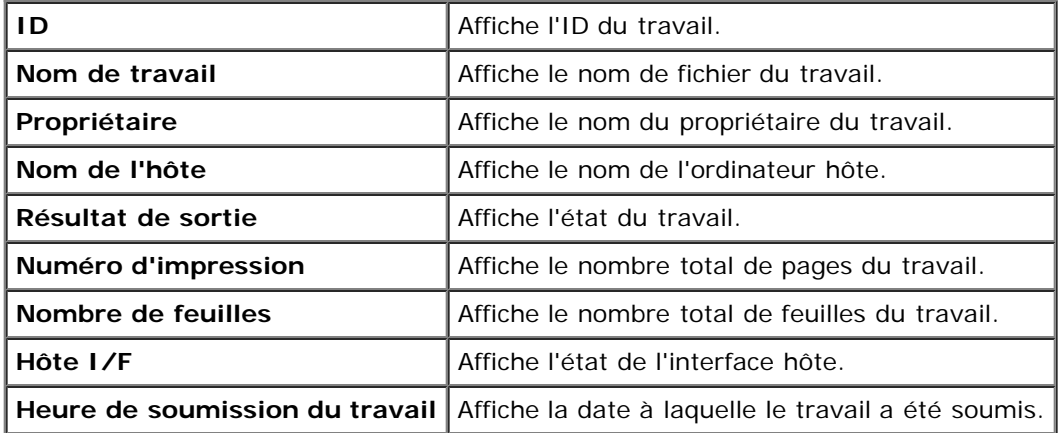

# <span id="page-119-3"></span>**Réglages de l'imprimante**

Utilisez le menu **Réglages de l'imprimante** pour afficher le rapport des réglages de l'imprimante et pour configurer les réglages de l'imprimante.

Les pages affichées dans la partie supérieure du cadre de droite sont les pages à onglet suivantes.

### <span id="page-119-1"></span>**Rapport des réglages de l'imprimante**

L'onglet **Rapport des réglages de l'imprimante** permet d'accéder aux pages **Réglages du menu** et **Rapports**.

#### <span id="page-119-2"></span>*Réglages du menu*

#### **Objectif :**

Permet d'afficher les paramètres définis dans les menus du panneau de commande.

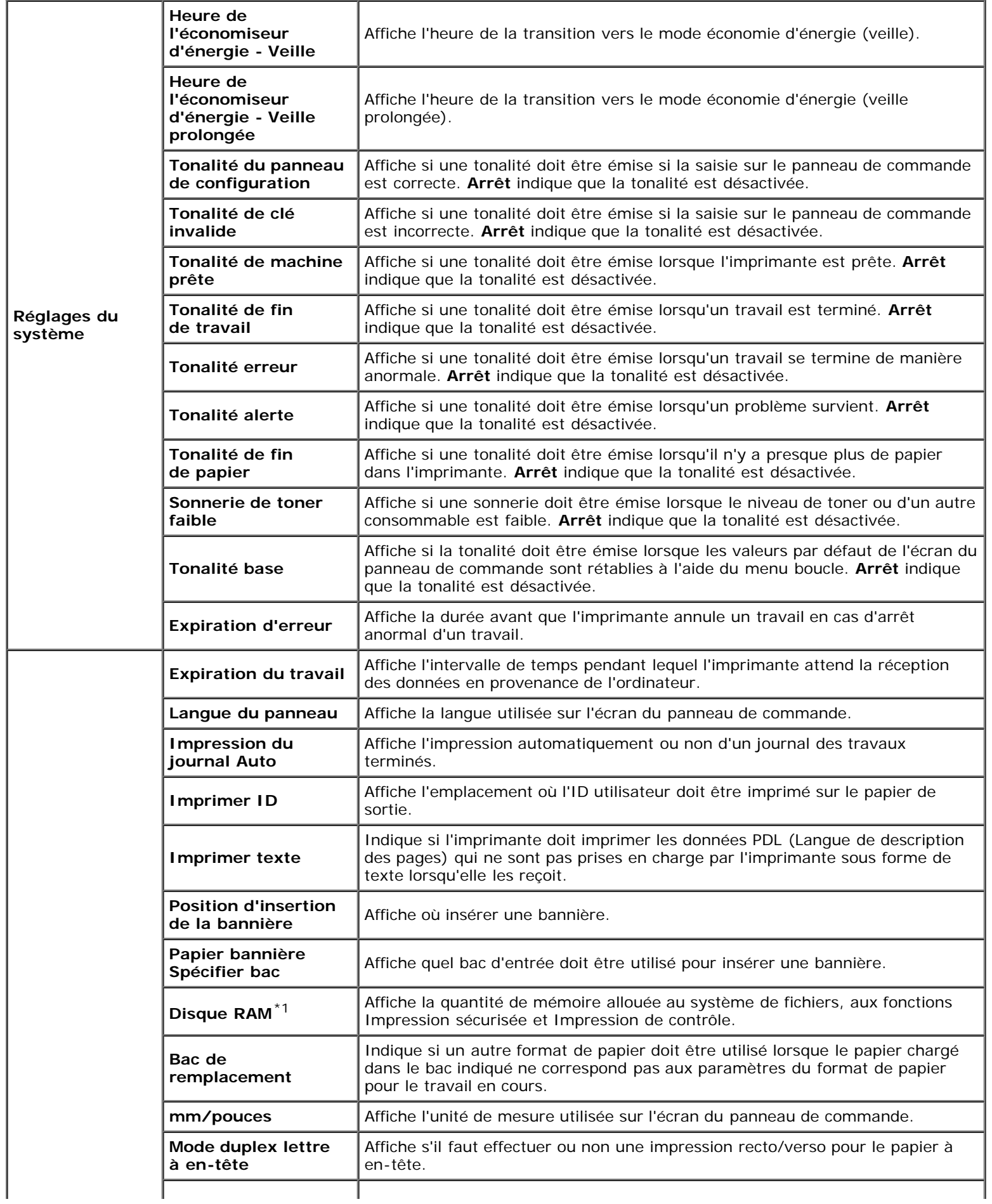

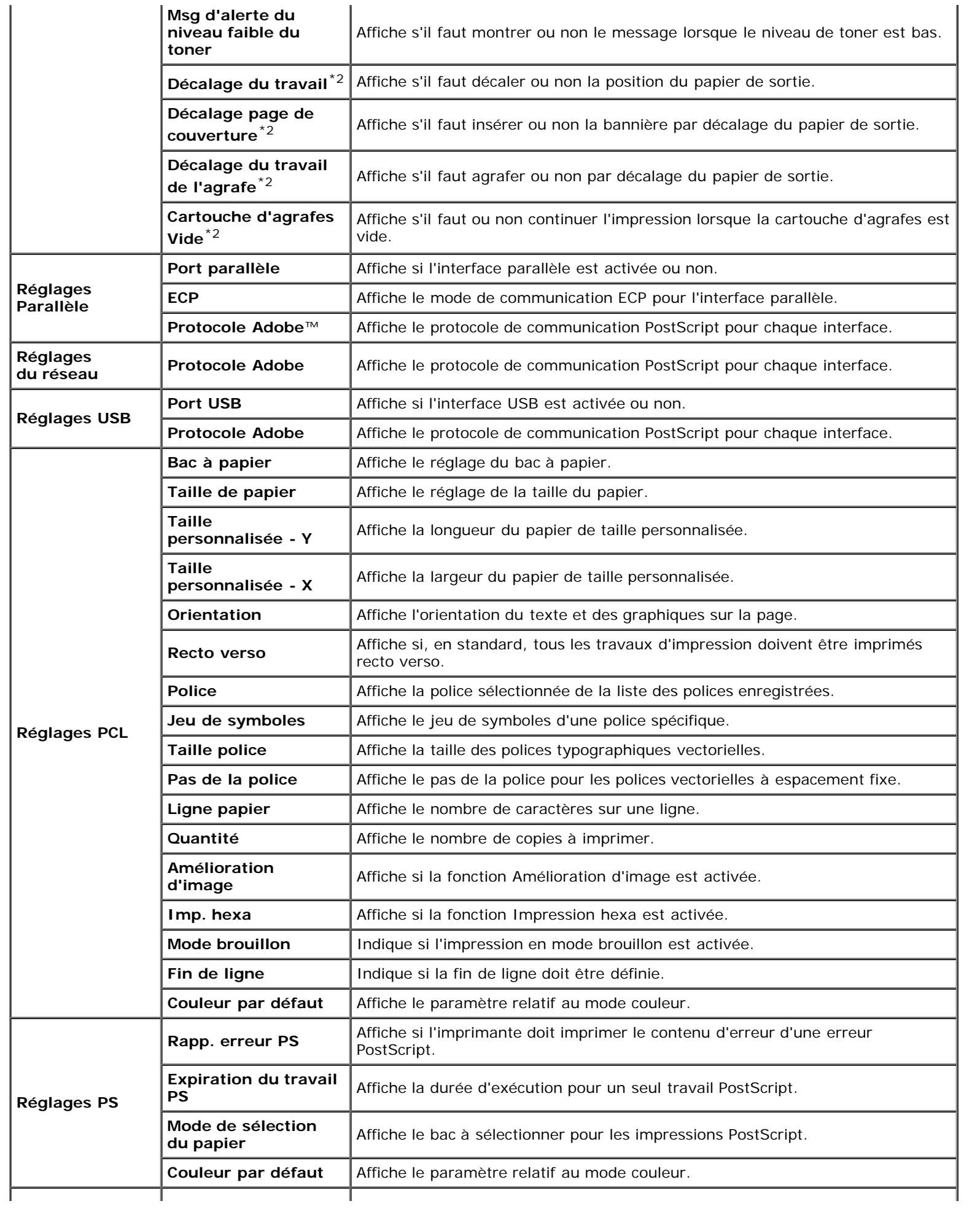

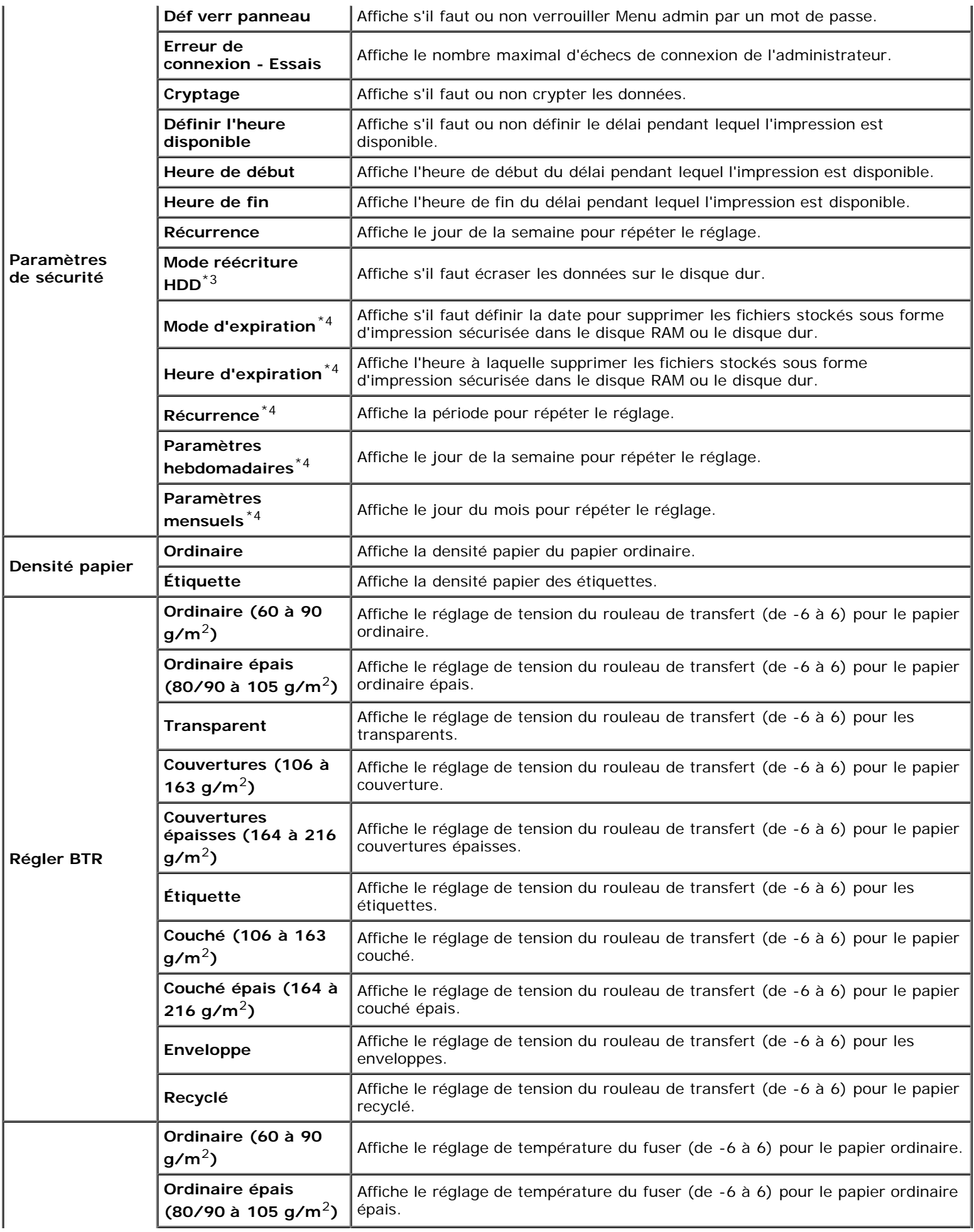

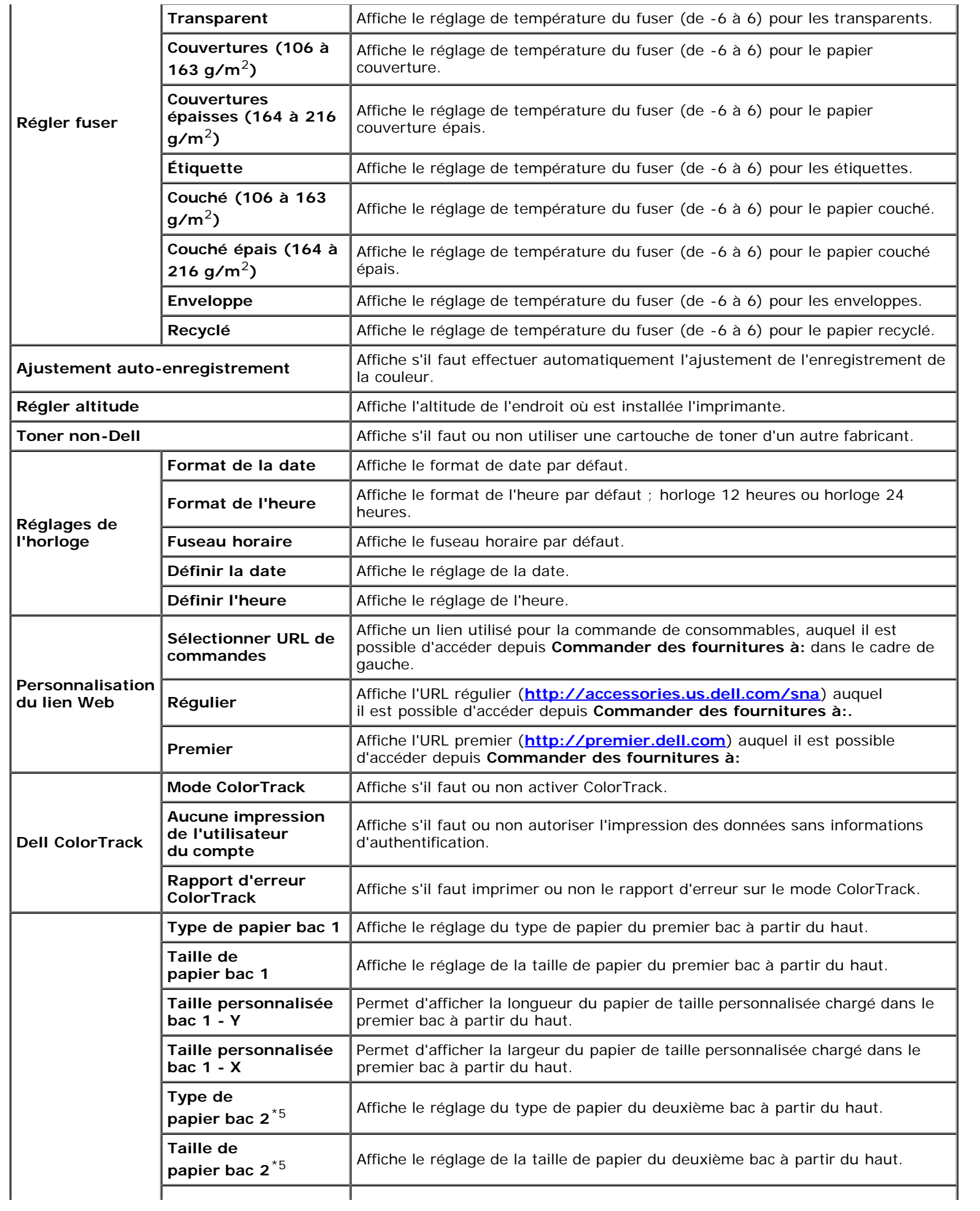

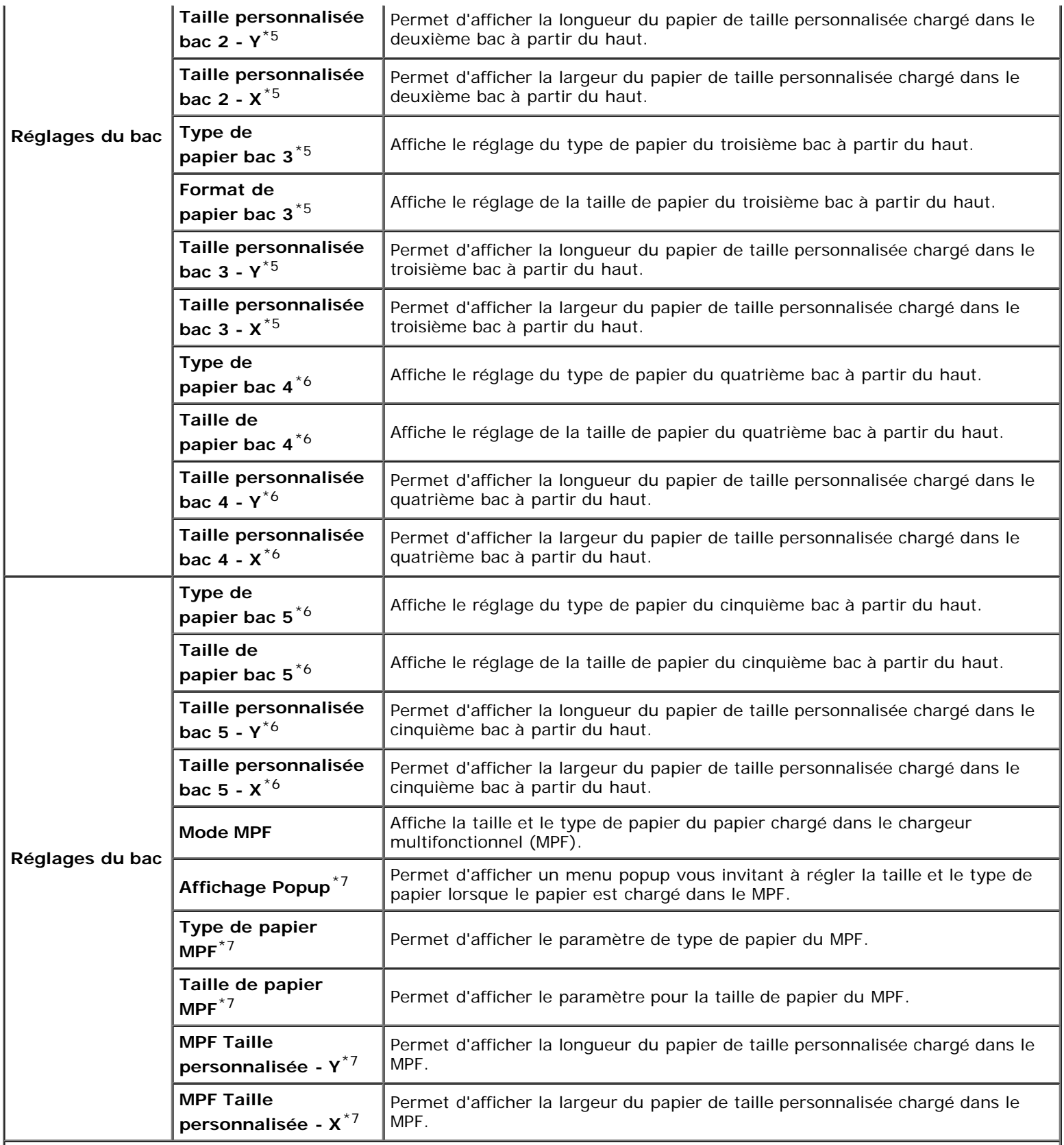

\*<sup>1</sup> Cet élément n'est disponible que lorsque le module mémoire en option est installé et aussi lorsque le disque dur en option n'est pas installé.

 $*^{2}$  Cet élément n'est disponible que lorsque le bac de sortie en option est installé.

\*<sup>3</sup> Cet élément n'est disponible que lorsque le disque dur en option est installé.

\*4 Cet élément n'est disponible que lorsque le disque RAM est activé ou le disque dur en option installé.

\*<sup>5</sup> Cet élément n'est disponible que lorsque le chargeur 550 feuilles ou le chargeur 1100 feuilles en option est installé.

\*6 Cet élément n'est disponible que lorsque le chargeur 1100 feuilles en option est installé.

\*7 Cet élément n'est disponible que lorsque Spécifié via panneau est sélectionné pour le mode MPF.

#### <span id="page-125-0"></span>*Rapports*

#### **Objectif :**

Permet d'imprimer différents types de rapports et de listes.

#### **Valeurs :**

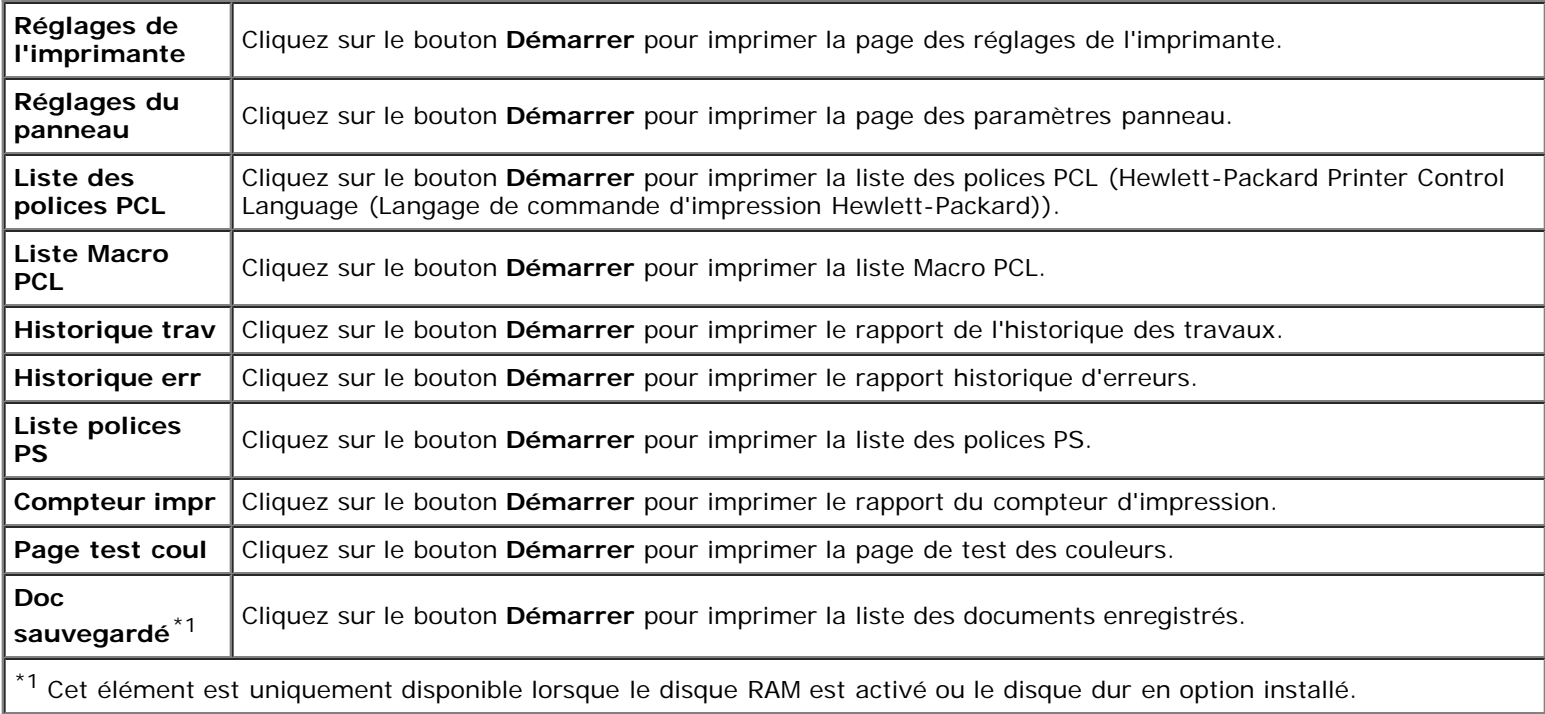

### <span id="page-125-2"></span>**Réglages de l'imprimante**

L'onglet **Réglages de l'imprimante** comprend les pages **Réglages du système**, **Réglages Parallèle**, **Réglages du réseau**, **Réglages USB**, **Réglages PCL**, **Réglages PS** et **Paramètres de sécurité**.

#### <span id="page-125-1"></span>*Réglages du système*

#### **Objectif :**

Permet de configurer les réglages de base de l'imprimante.

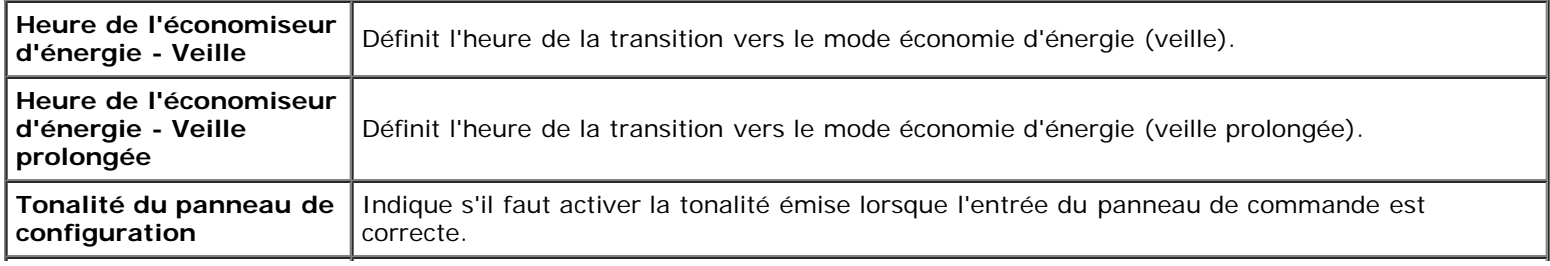

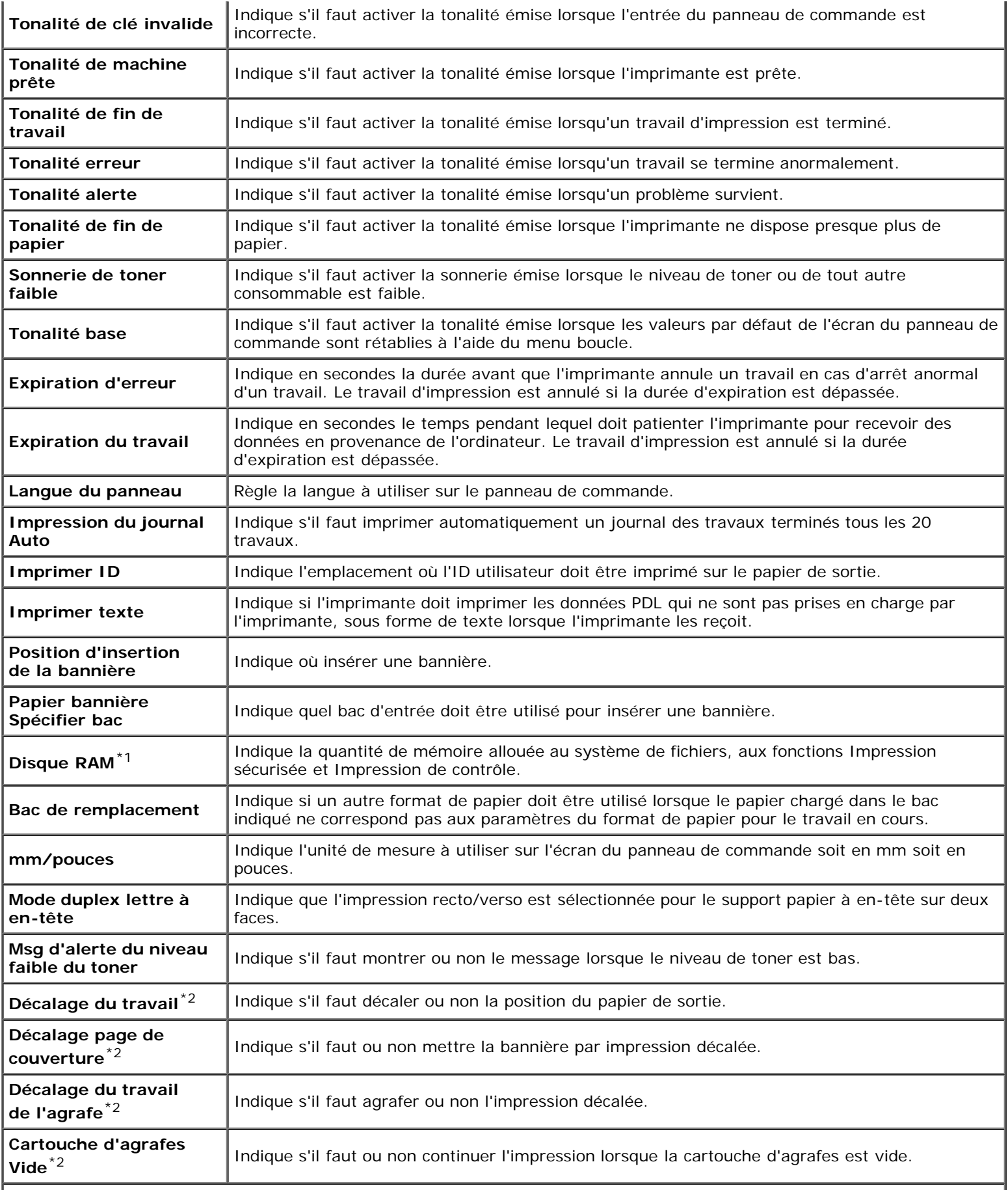

\*<sup>1</sup> Cet élément n'est disponible que lorsque le module mémoire en option est installé et aussi lorsque le disque dur en option n'est pas installé.

#### <span id="page-127-0"></span>*Réglages Parallèle*

#### **Objectif :**

Pour configurer l'interface parallèle.

#### **Valeurs :**

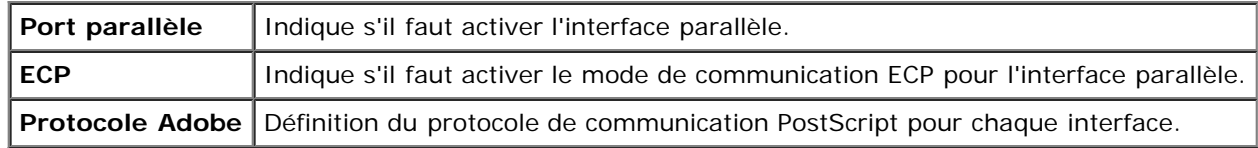

#### <span id="page-127-1"></span>*Réglages du réseau*

#### **Objectif :**

Pour définir le protocole de communication PostScript pour cette imprimante.

#### **Valeurs :**

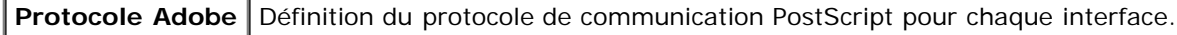

#### <span id="page-127-2"></span>*Réglages USB*

#### **Objectif :**

Pour modifier les réglages de l'imprimante relatifs à un port USB.

#### **Valeurs :**

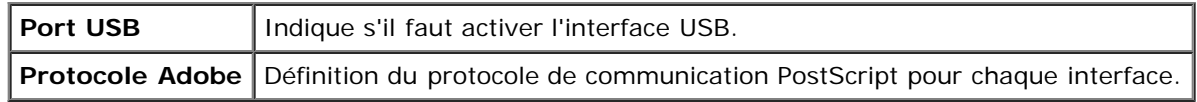

#### <span id="page-127-3"></span>*Réglages PCL*

#### **Objectif :**

Pour modifier les réglages de l'imprimante uniquement relatifs aux travaux utilisant le langage de l'imprimante en émulation PCL.

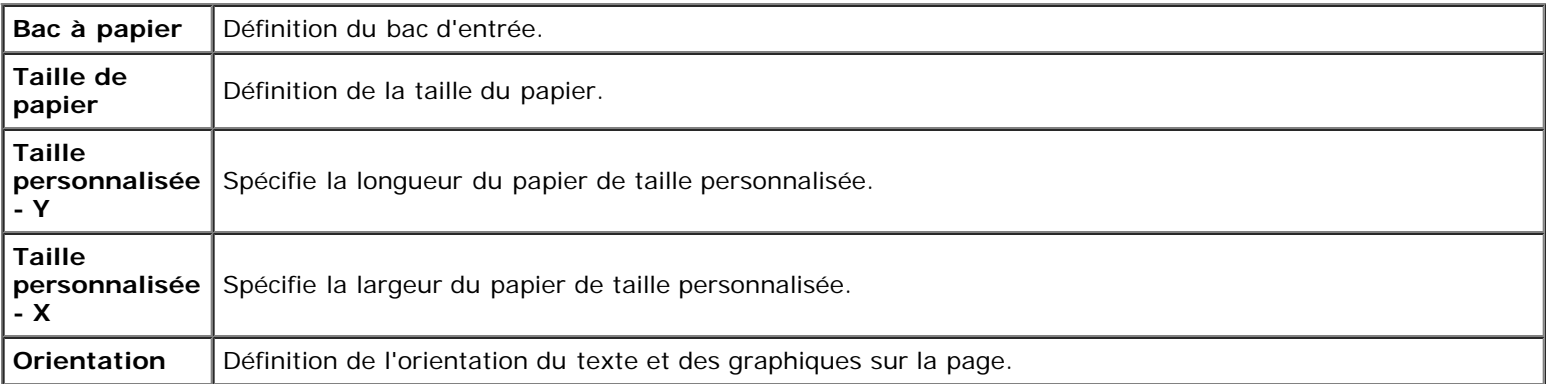

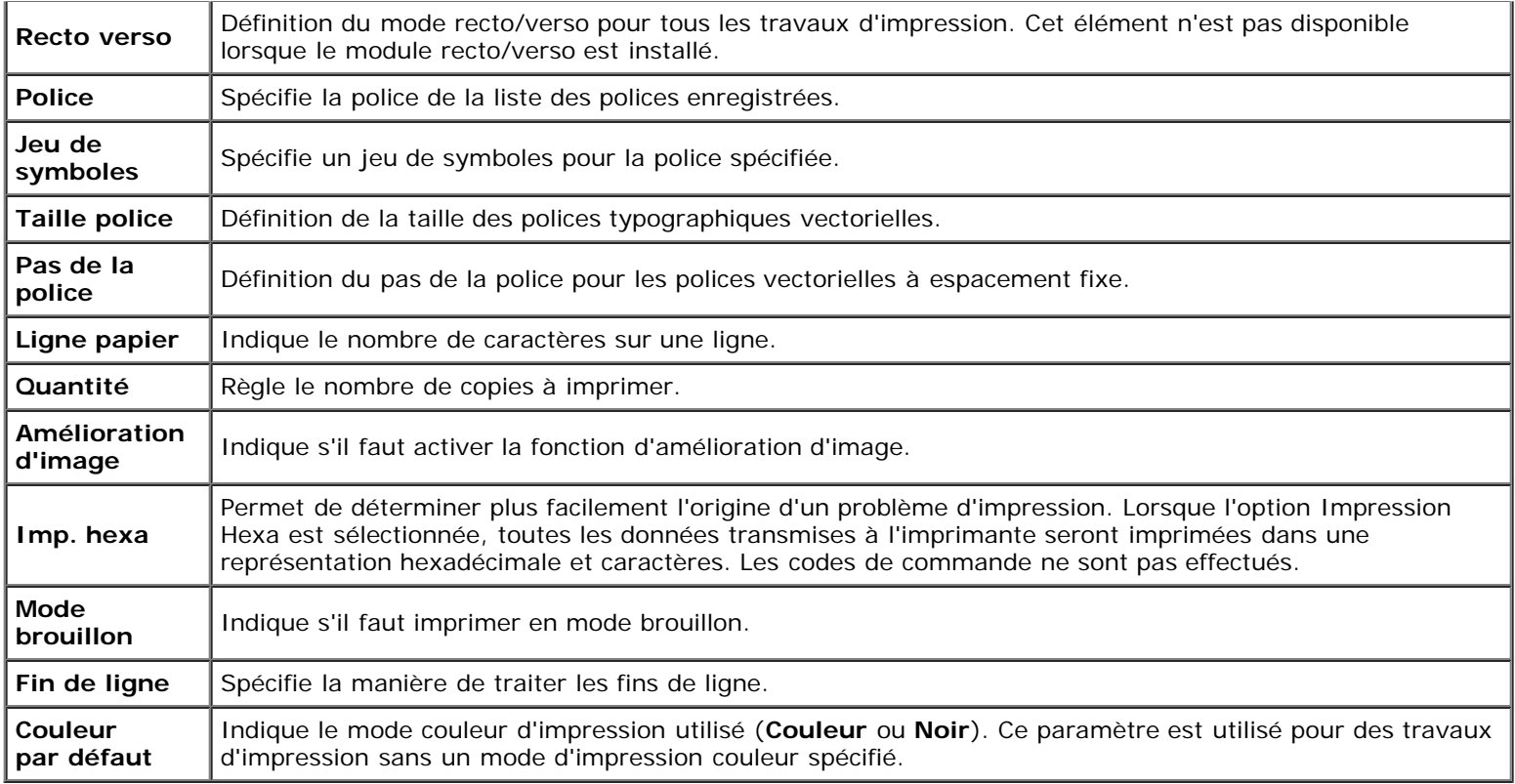

### <span id="page-128-0"></span>*Réglages PS*

#### **Objectif :**

Pour modifier des réglages de l'imprimante uniquement relatifs aux travaux utilisant le langage de l'imprimante en émulation PostScript.

#### **Valeurs :**

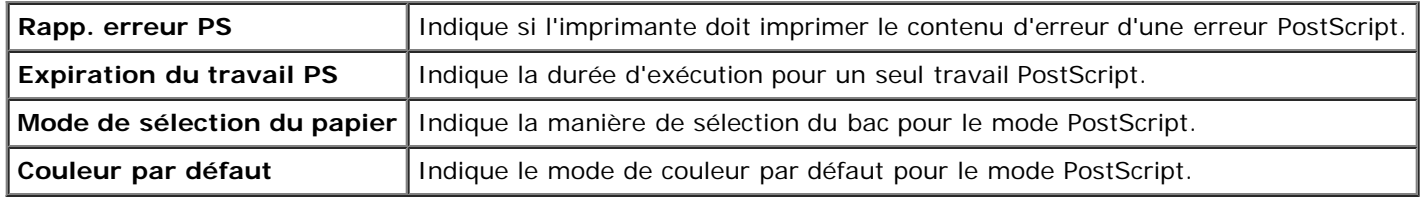

#### *Paramètres de sécurité*

#### **Verr. panneau**

#### **Objectif :**

Pour régler s'il faut verrouiller le Menu admin avec un mot de passe et définir ou modifier le mot de passe.

#### **Valeurs :**

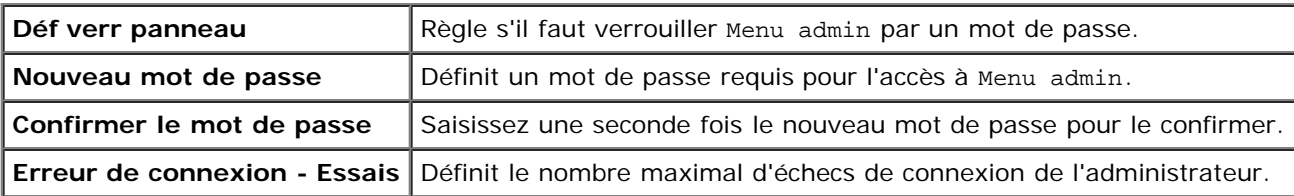

**REMARQUE** : Ce menu permet de définir un mot de passe à l'aide duquel le panneau de commande est verrouillé. Lors

de la modification du mot de passe de **Dell Printer Configuration Web Tool**, cliquez sur **Réglez le mot de passe** dans le cadre gauche et définissez le mot de passe.

#### **Chiffrement des données**

#### **Objectif :**

Définir s'il faut ou non crypter les données.

#### **Valeurs :**

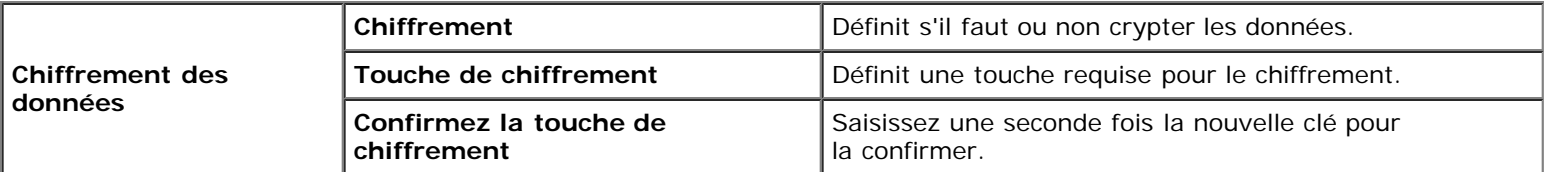

**REMARQUE** : Seuls les caractères de 0 à 9, de a à z, de A à Z, et des valeurs nulles sont autorisés pour la touche de chiffrement.

#### **Définir l'heure disponible**

#### **Objectif :**

définir l'heure pour activer les paramètres de sécurité.

#### **Valeurs :**

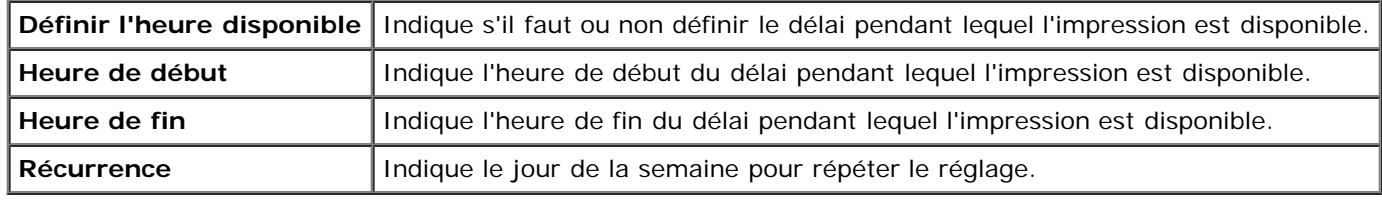

#### **Mode réécriture HDD**

#### **Objectif :**

Pour définir s'il faut écraser les données sur le disque dur.

#### **Valeurs :**

Mode réécriture HDD Définit s'il faut écraser les données sur le disque dur.

#### **Expiration du travail sécurisé**

#### **Objectif :**

Pour définir la date et l'heure à laquelle supprimer les fichiers stockés sous forme d'impression sécurisée dans le disque RAM ou le disque dur.

<span id="page-129-0"></span>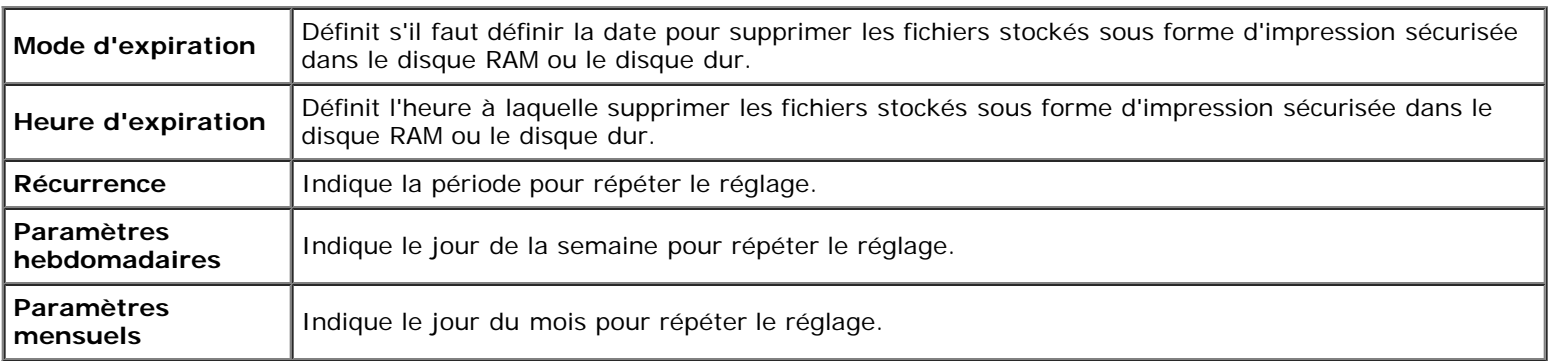

### **Entretien de l'imprimante**

L'onglet **Entretien de l'imprimante** permet d'accéder aux pages **Densité papier**, **Régler BTR**, **Régler fuser**, **Ajustement auto-enregistrement**, **Ajustement enregistrement des couleurs**, **Régler altitude**, **Réinit défaut, Stockage, Toner non Dell**, **Initialiser compteur d'impression**, **Réglages de l'horloge**, **et Personnalisation du lien Web**.

#### <span id="page-130-0"></span>*Densité papier*

#### **Objectif :**

Permet de définir la densité du papier.

#### **Valeurs :**

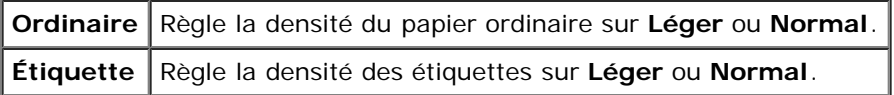

#### <span id="page-130-1"></span>*Régler BTR*

#### **Objectif :**

Pour définir les paramètres de tension de référence pour le rouleau de transfert. Pour baisser la tension, définissez des valeurs négatives. Pour l'augmenter, définissez des valeurs positives.

Les paramètres par défaut peuvent ne pas donner la meilleure sortie sur tous les types de papier. Si vous voyez des marbrures sur l'impression de sortie, essayez d'augmenter la tension. Si vous voyez des points sur l'impression de sortie, essayez de diminuer la tension.

**NOTE :** La qualité d'impression change selon les valeurs de configuration sélectionnées pour cet élément.

<span id="page-130-2"></span>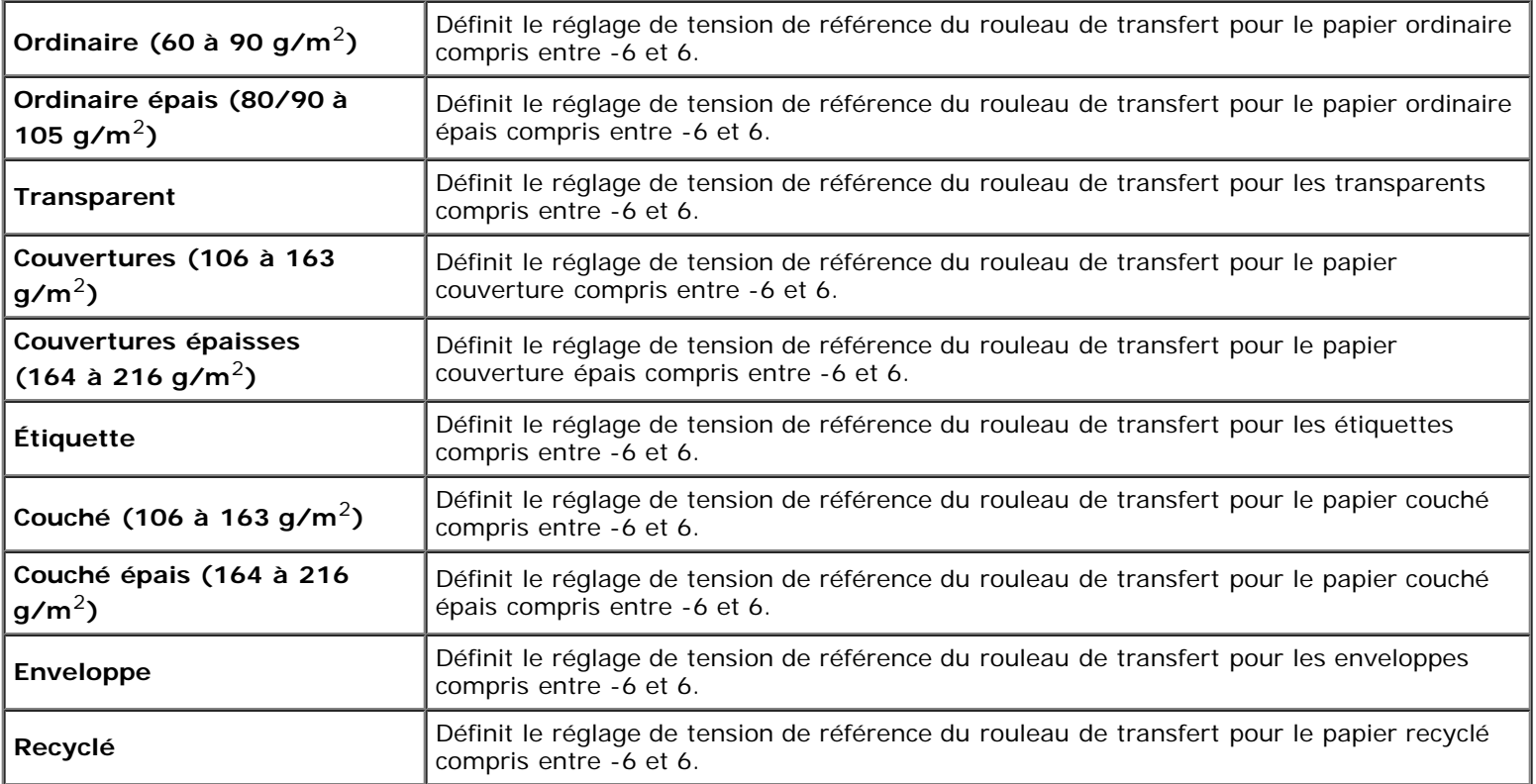

#### **Objectif :**

Permet de définir les réglages de température optimaux d'impression pour le fuser. Pour baisser la température, définissez des valeurs négatives. Pour l'augmenter, définissez des valeurs positives.

Les paramètres par défaut peuvent ne pas donner la meilleure sortie sur tous les types de papier. Lorsque le papier imprimé se recourbe, essayez de baisser la température. Lorsque le tonner n'est pas réparti correctement sur le papier, essayez d'augmenter la température.

**REMARQUE :** La qualité d'impression change selon les valeurs de configuration sélectionnées pour cet élément.

#### **Valeurs :**

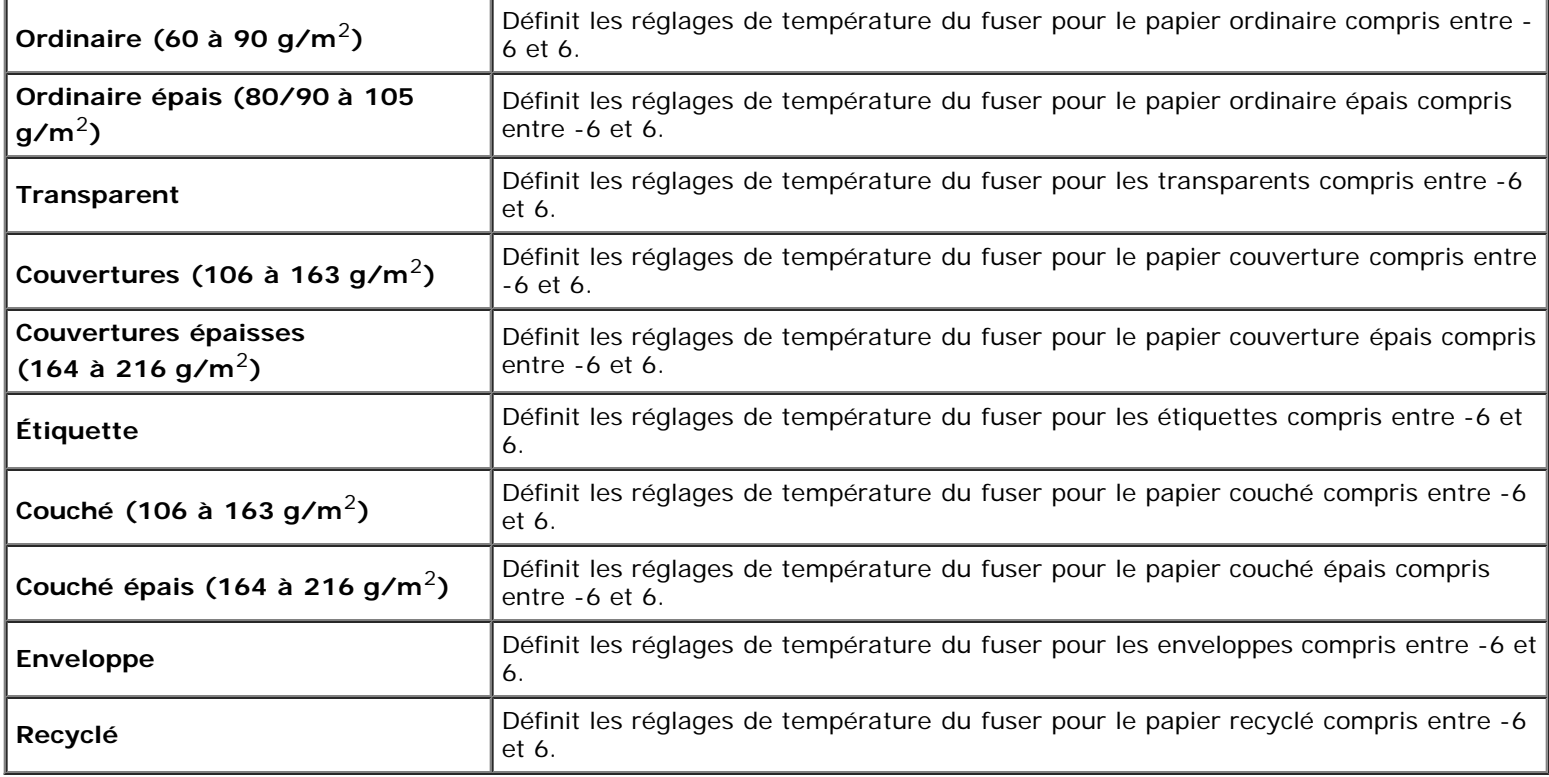

#### <span id="page-131-0"></span>*Ajustement auto-enregistrement*

#### **Objectif :**

Définir la réalisation ou non de l'ajustement de l'enregistrement de la couleur.

#### <span id="page-131-1"></span>*Ajustement enregistrement des couleurs*

#### **Objectif :**

Définir la réalisation ou non de l'ajustement manuel de l'enregistrement de la couleur. Les ajustements manuels de l'enregistrement de la couleur sont requis lorsque, par exemple, l'imprimante est installée la première fois et après un déplacement de l'imprimante.

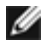

**REMARQUE :** La fonction **Ajustement enregistrement des couleurs** peut être configurée si **Ajustement autoenregistrement** est réglé sur **Arrêt**.

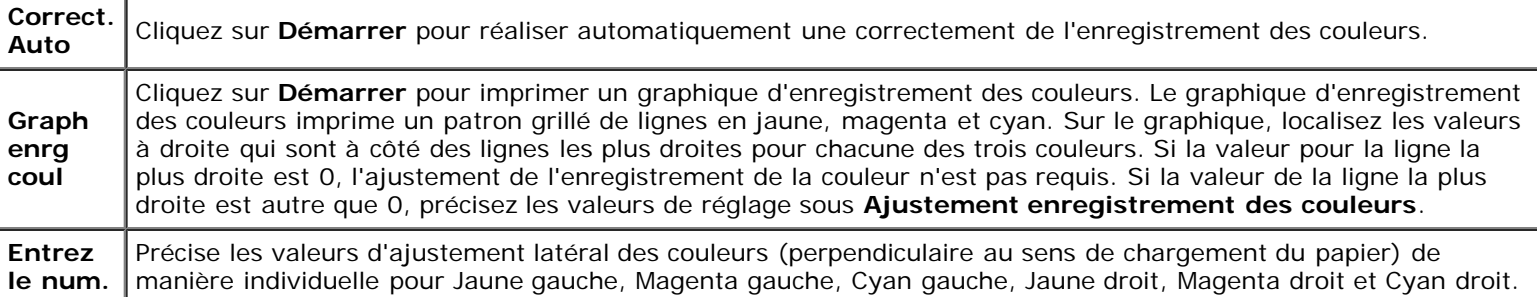

#### <span id="page-132-0"></span>*Régler altitude*

#### **Objectif :**

Pour définir l'altitude de l'endroit où est installée l'imprimante car cela affecte la qualité de l'impression.

Le phénomène de décharge pour la charge du photoconducteur varie selon la pression barométrique. Les ajustements sont réalisés en précisant l'altitude de l'endroit où est utilisée l'imprimante.

#### <span id="page-132-1"></span>*Réinit défaut*

#### **Objectif :**

Initialiser la mémoire NV (non volatile). Après avoir exécuté cette fonction pour redémarrer automatiquement l'imprimante et réinitialiser l'imprimante, tous les réglages des menus seront remis sur leurs valeurs par défaut.

#### **Valeurs :**

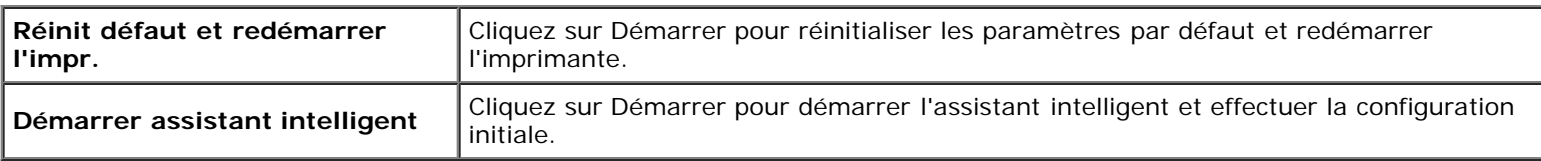

#### <span id="page-132-2"></span>*Stockage*

#### **Objectif :**

Pour effacer tous les fichiers enregistrés sur le disque RAM ou sur le disque dur (en option) ou pour formater le disque dur en option.

<span id="page-132-3"></span>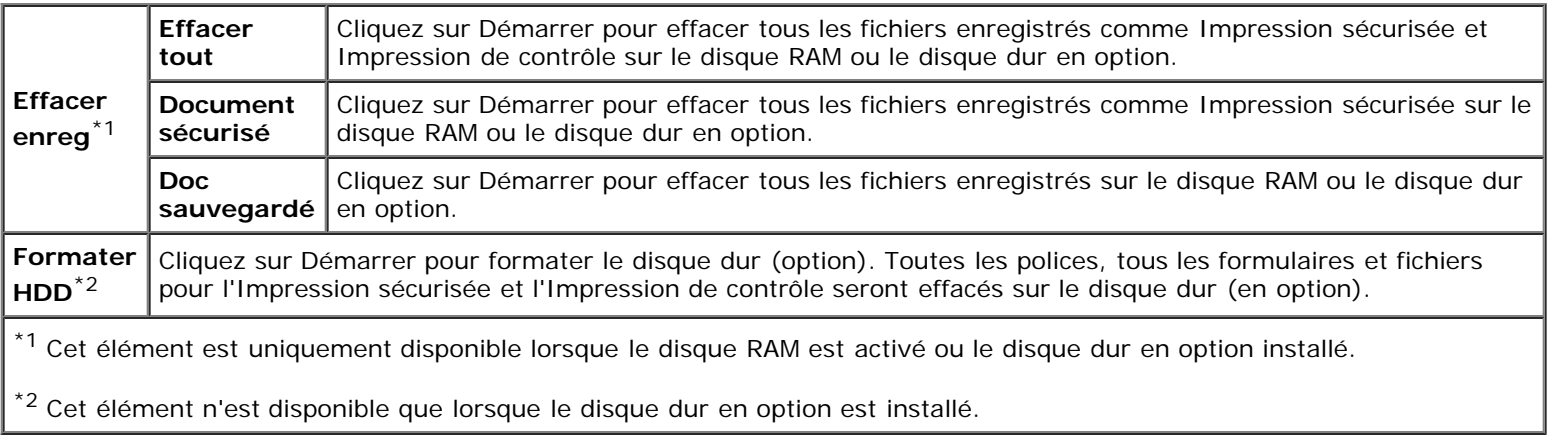

#### *Toner non-Dell*

#### **Objectif :**

Pour indiquer s'il faut utiliser ou non une cartouche de toner d'un autre fabricant.

**REMARQUE :** Avant d'utiliser une cartouche de toner d'un autre fabricant, veillez à redémarrer l'imprimante.

**NOTE :** L'utilisation d'une cartouche de toner non-Dell risque de rendre indisponible certaines fonctions de l'imprimante, de réduire la qualité d'impression ou de réduire la fiabilité de l'imprimante. L'utilisation d'une cartouche de toner de marque Dell neuve est recommandée pour votre imprimante. La garantie Dell ne couvre pas les problèmes survenant à la suite de l'utilisation d'accessoires, pièces ou composants qui n'auraient pas été fourni par Dell.

#### <span id="page-133-0"></span>*Initialiser compteur d'impression*

#### **Objectif :**

Initialiser le compteur d'impression de l'imprimante. Lorsque le compteur d'impression est initialisé, le compteur revient à 0.

#### <span id="page-133-1"></span>*Réglages de l'horloge*

Pour définir les paramètres d'horloge.

#### **Valeurs :**

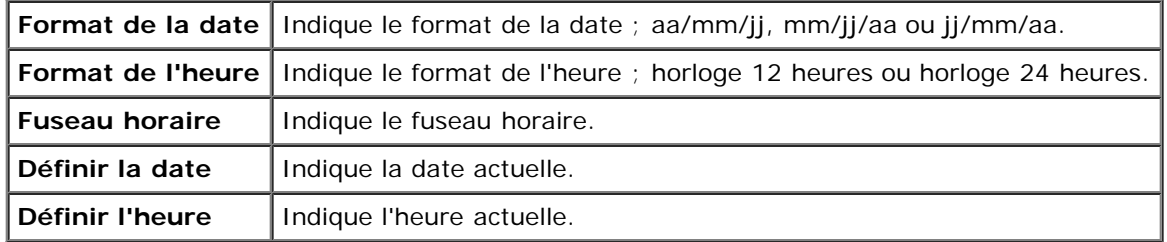

#### <span id="page-133-2"></span>*Personnalisation du lien Web*

#### **Objectif :**

Spécifier un lien utilisé pour la commande de consommables, auquel il est possible d'accéder depuis **Commander des fournitures à:** dans le cadre de gauche.

#### **Valeurs :**

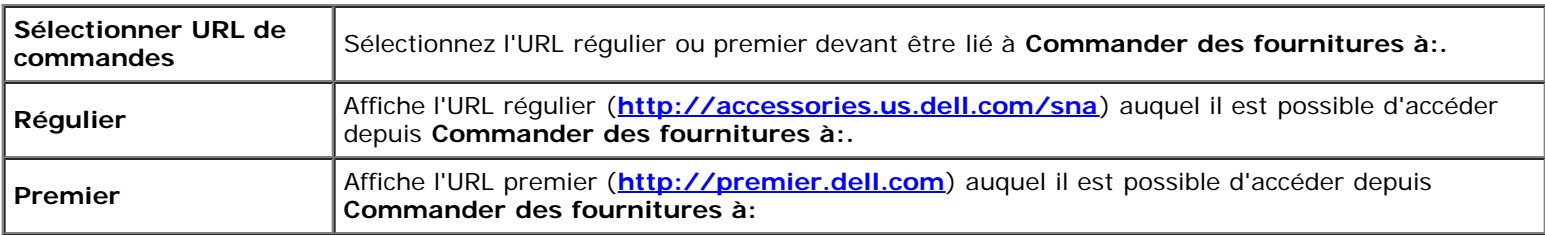

# <span id="page-133-3"></span>**Réglages du serveur d'impression**

Définissez le type d'interface de l'imprimante et les conditions nécessaires aux communications à l'aide du menu **Réglages du serveur d'impression**.

<span id="page-133-4"></span>Les pages affichées dans la partie supérieure du cadre de droite sont les pages à onglet suivantes.

### **Rapport du serveur d'impression**

L'onglet **Rapport du serveur d'impression** comprend la **Page d'installation du serveur d'impression**, la **Page d'installation de NetWare** et la **Page d'installation d'alerte courriel**.

#### <span id="page-134-0"></span>*Page d'installation du serveur d'impression*

#### **Objectif :**

Vérifier les réglages du protocole TCP/IP (Transmission Control Protocol/Internet Protocol) et des ports d'impression. Cette page vous permet uniquement de vérifier les réglages des éléments. Si vous souhaitez modifier les réglages, reportez-vous aux pages de l'onglet **Réglages du serveur d'impression**.

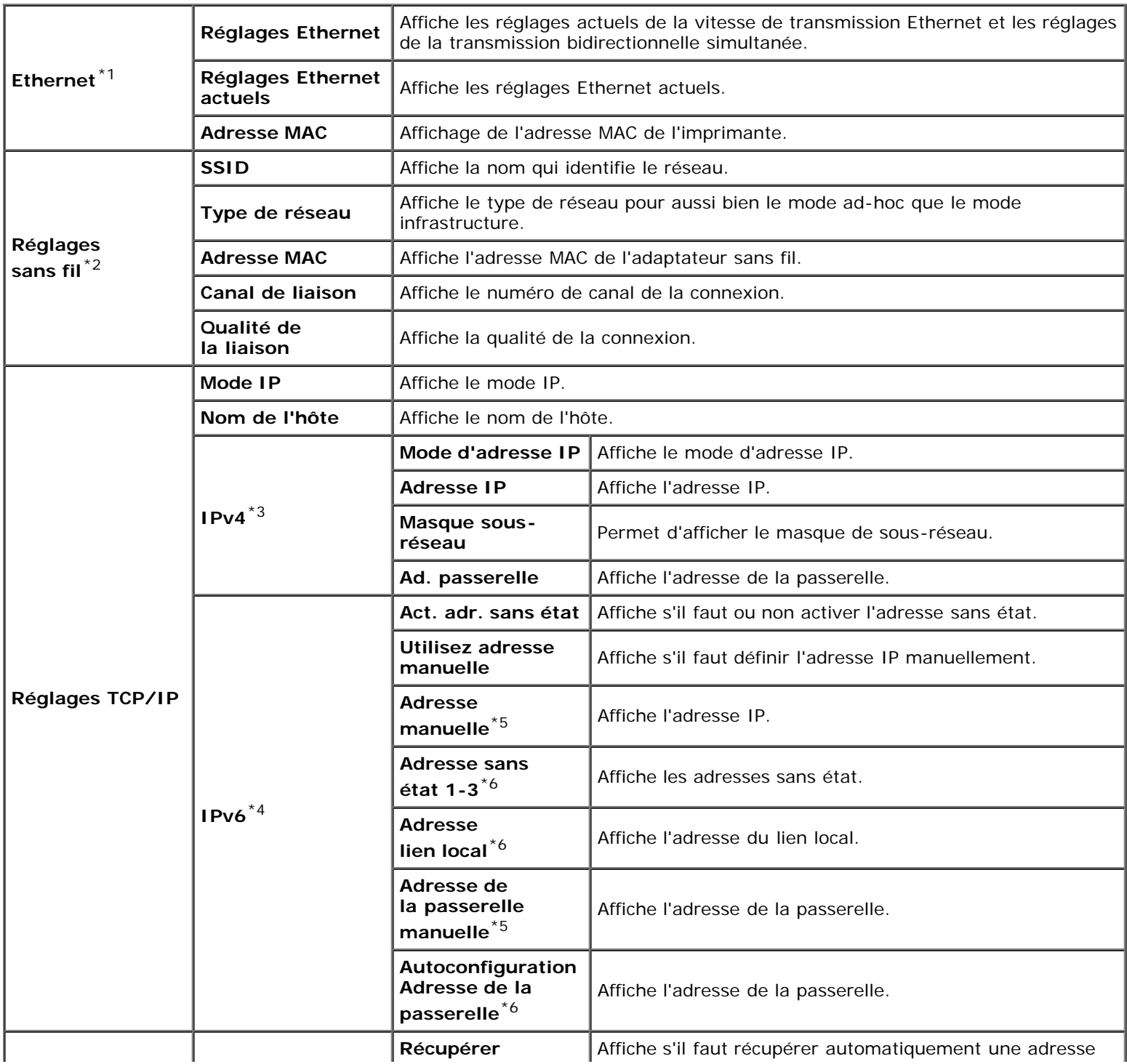

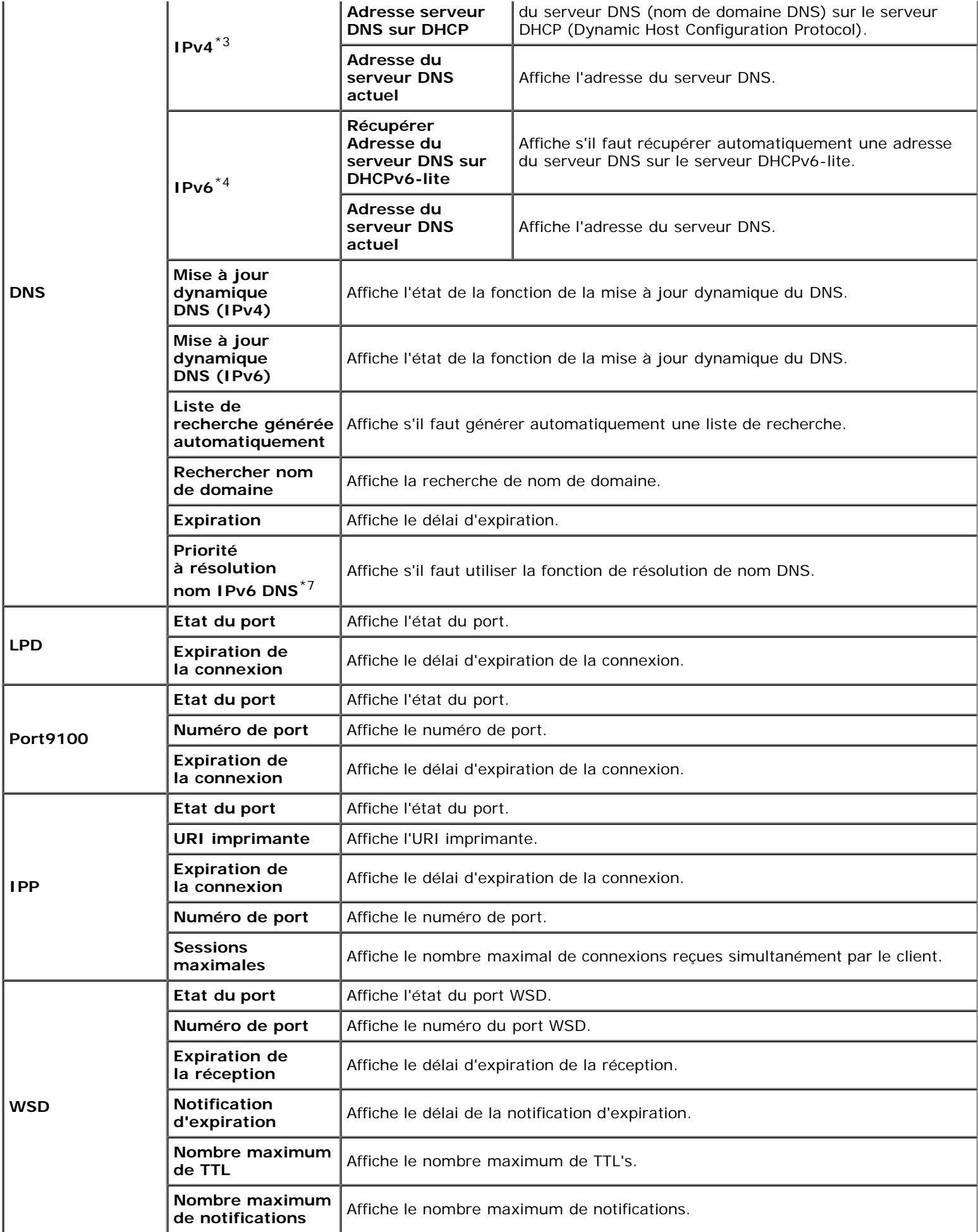

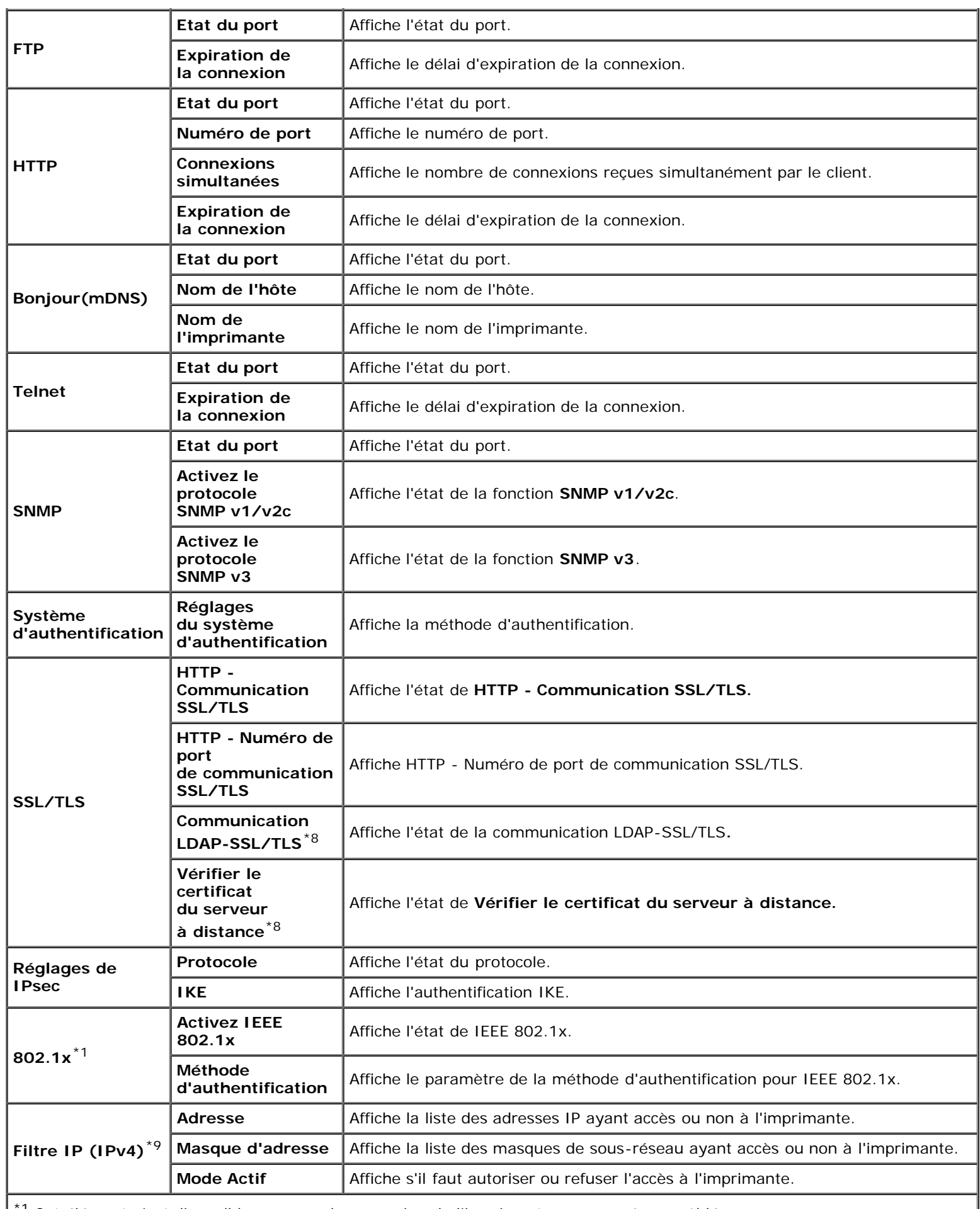

\*1 Cet élément n'est disponible que pour la connexion de l'imprimante avec un réseau câblé.

 $\overline{\phantom{a}}$ 

\*<sup>2</sup> Cet élément n'est disponible que pour la connexion de l'imprimante avec un réseau sans fil.

\*3 Cet élément s'affiche lorsque le mode IPv4 est sélectionné.

\*4 Cet élément s'affiche lorsque le mode IPv6 est sélectionné.

 $*5$  Cet élément ne s'affiche que lorsque Utilisez adresse manuelle est activé.

\*6 Cet élément ne s'affiche que lorsqu'une adresse IP a été attribuée.

\*7 Cet élément n'est disponible que lors de l'utilisation du bimode IPv6.

\*8 Cet élément n'est disponible que lorsque le disque dur en option est installé est qu'il est réglé sur Marche pour le cryptage.

\*9 Cet élément n'est disponible que pour LPD ou Port9100.

#### <span id="page-137-0"></span>*Page d'installation de NetWare*

#### **Objectif :**

Pour vérifier les réglages actuels de NetWare. Cette page vous permet uniquement de vérifier les réglages des éléments. Si vous souhaitez modifier les réglages, reportez-vous aux pages de l'onglet **Réglages du serveur d'impression**.

#### **Valeurs :**

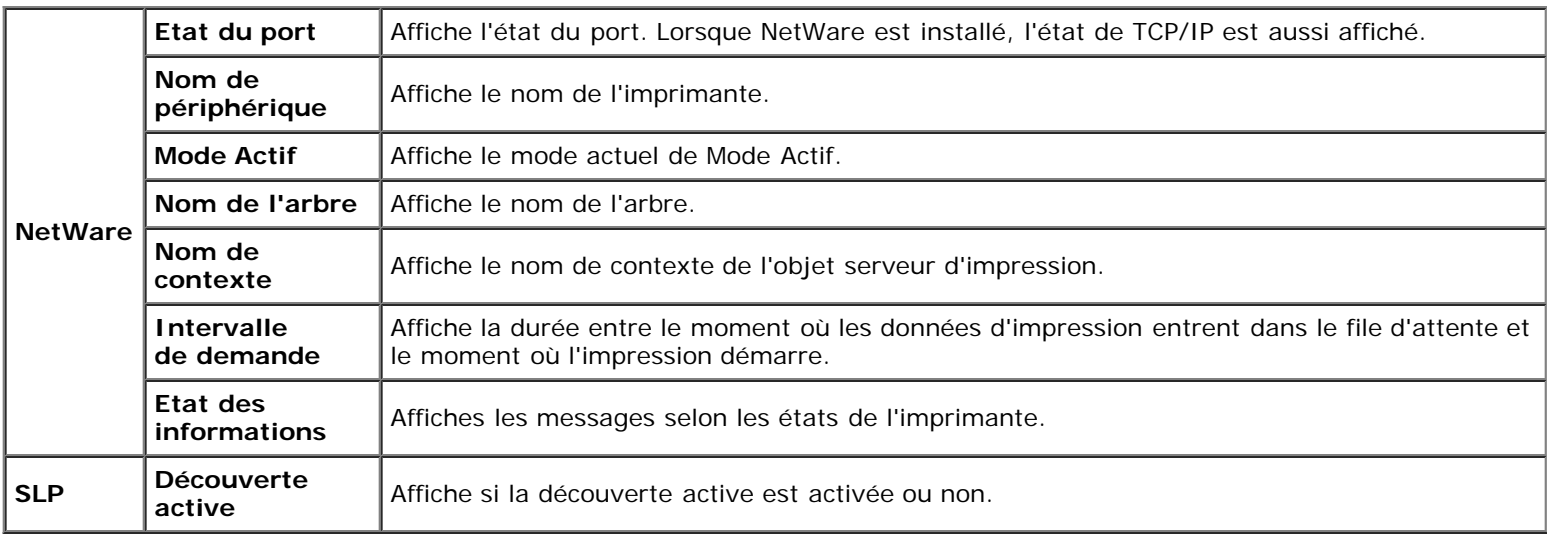

#### <span id="page-137-1"></span>*Page d'installation d'alerte courriel*

#### **Objectif :**

Permet de vérifier les paramètres SMTP/POP (Simple Mail Transfer Protocol/Post Office Protocol) utilisés pour la fonction de courriel et la fonction d'alerte courriel. Cette page vous permet uniquement de vérifier les réglages des éléments. Si vous souhaitez modifier les réglages, reportez-vous aux pages de l'onglet **Réglages du serveur d'impression**.

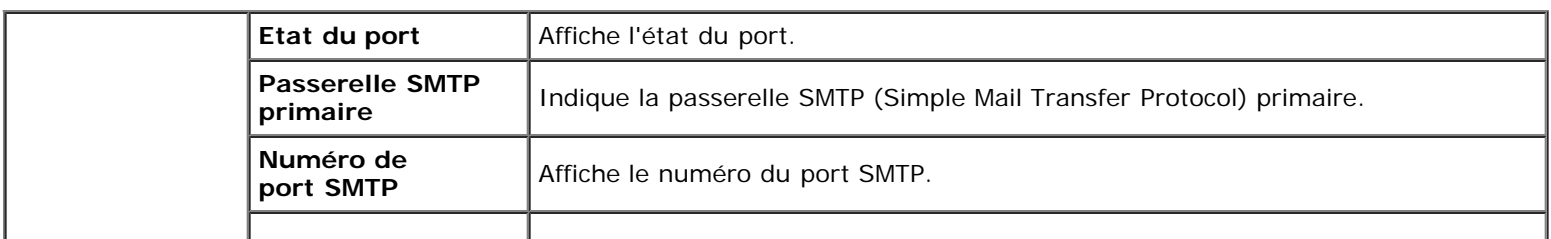

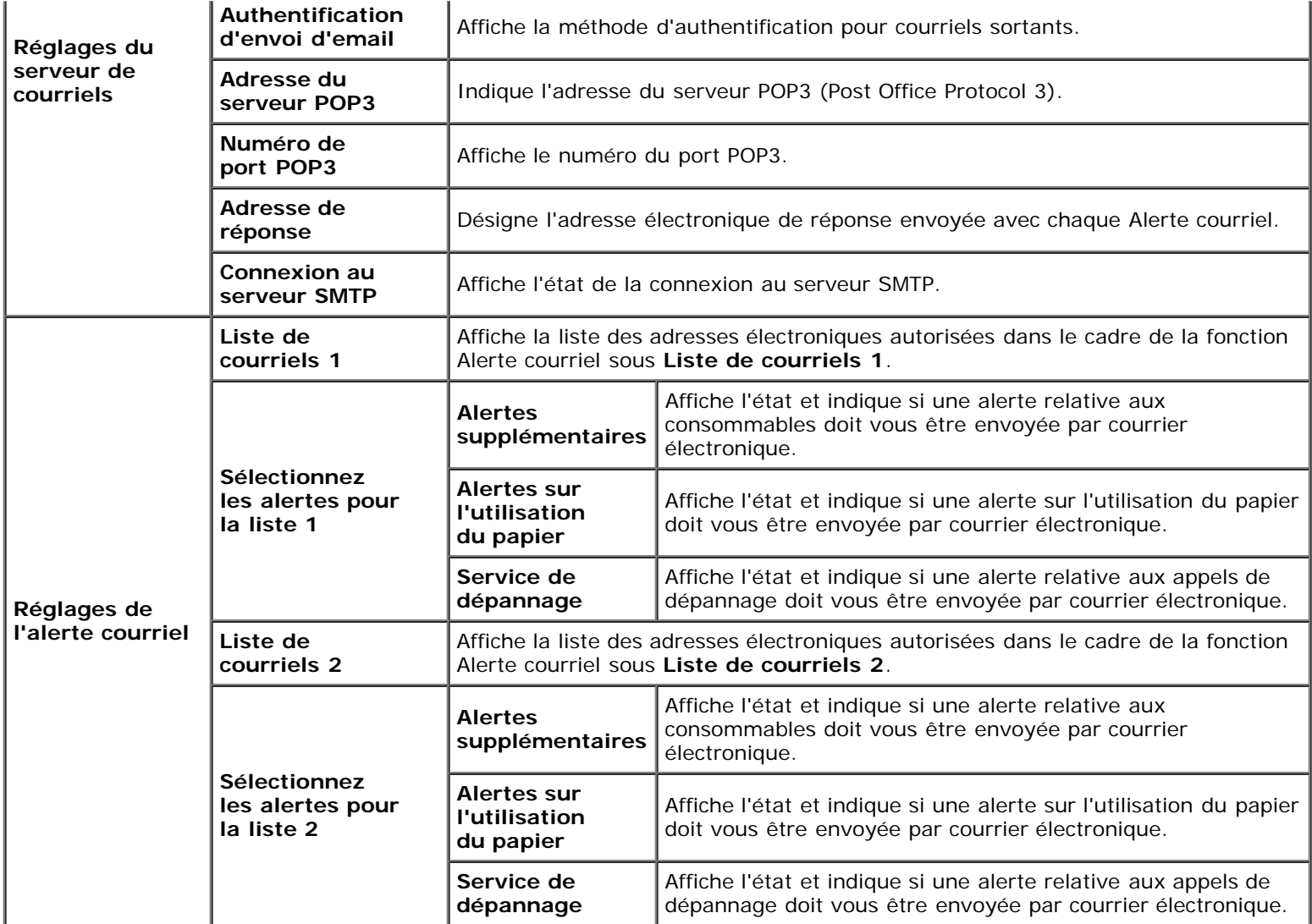

### <span id="page-138-0"></span>**Réglages du serveur d'impression**

L'onglet **Réglages du serveur d'impression** comprend les pages **Informations de base**, **Réglages des ports**, **TCP/IP**, **NetWare**, **Alerte courriel**, **Bonjour(mDNS)**, **SNMP, LAN sans fil** et **Remise à zéro du serveur d'impression**.

#### <span id="page-138-1"></span>*Informations de base*

#### **Objectif :**

Permet de configurer les informations de base de l'imprimante.

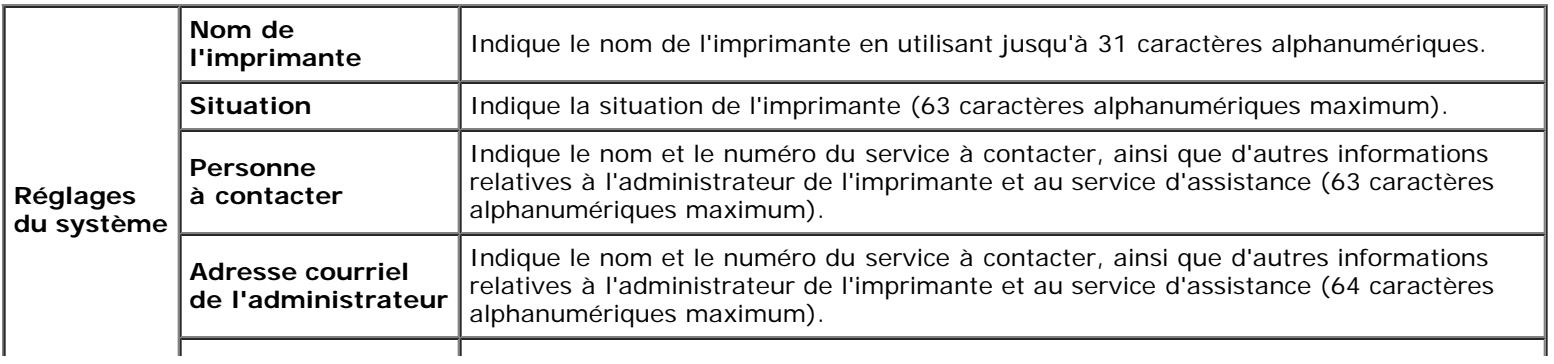

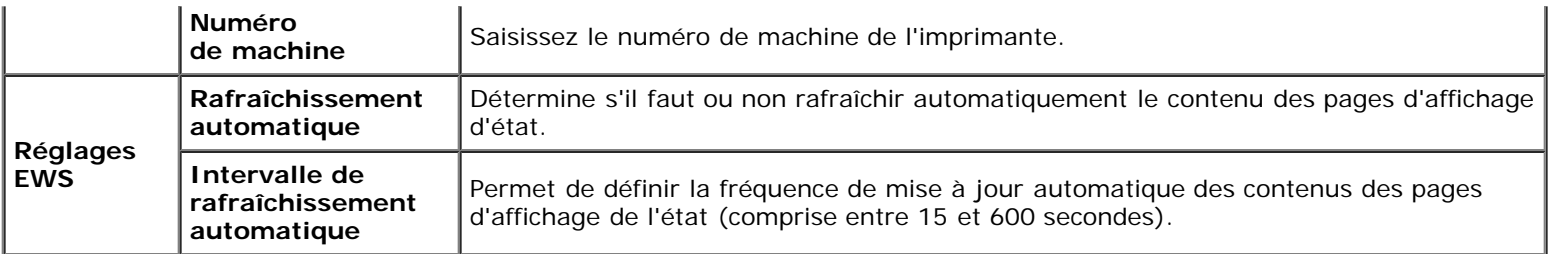

**REMARQUE :** La fonction **Rafraîchissement automatique** s'applique aux contenus du cadre supérieur, de la page **Etat de l'imprimante**, de la page **Liste des travaux** et de la page **Travaux terminés**.

#### <span id="page-139-0"></span>*Réglages des ports*

#### **Objectif :**

Permet d'indiquer si les fonctions du protocole de gestion et des ports d'impression doivent être activées ou désactivées.

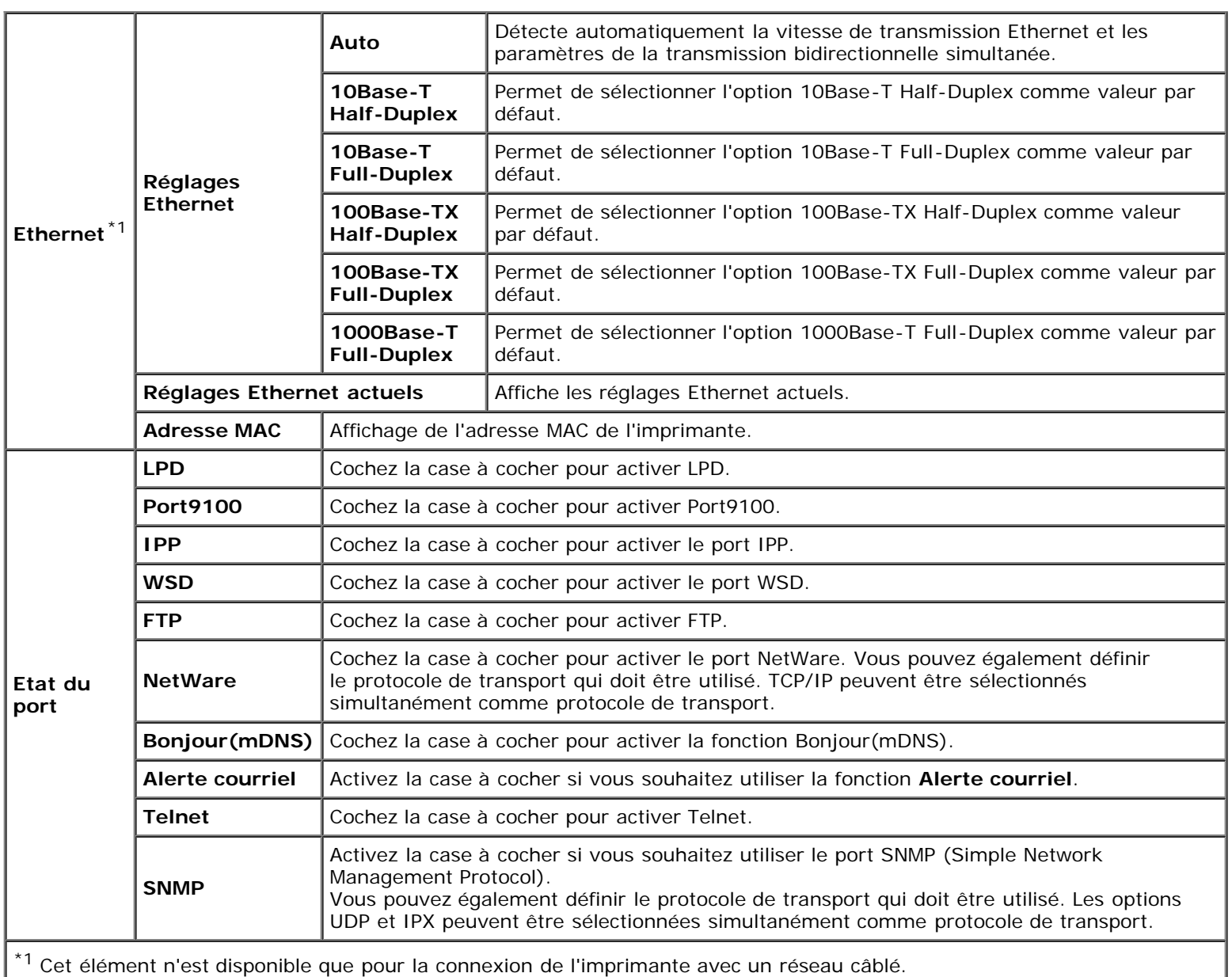

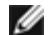

l'imprimante. Lorsque vous modifiez ou configurez les réglages, cliquez sur le bouton **Appliquer les nouveaux réglages** pour appliquer les nouveaux réglages.

#### <span id="page-140-0"></span>*TCP/IP*

#### **Objectif :**

Configurer l'adresse IP, le masque de sous-réseau et l'adresse de la passerelle de l'imprimante.

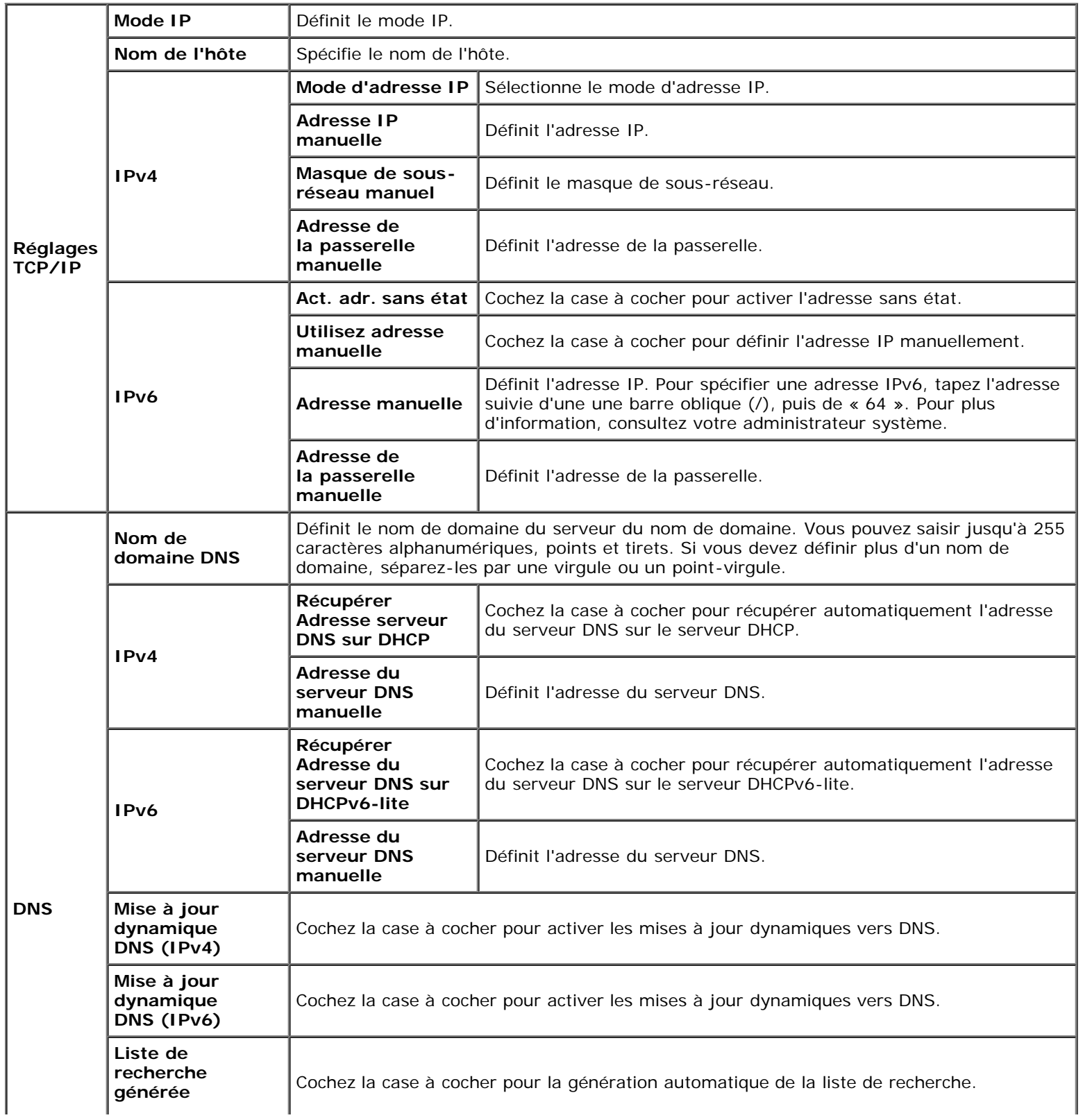

<span id="page-141-0"></span>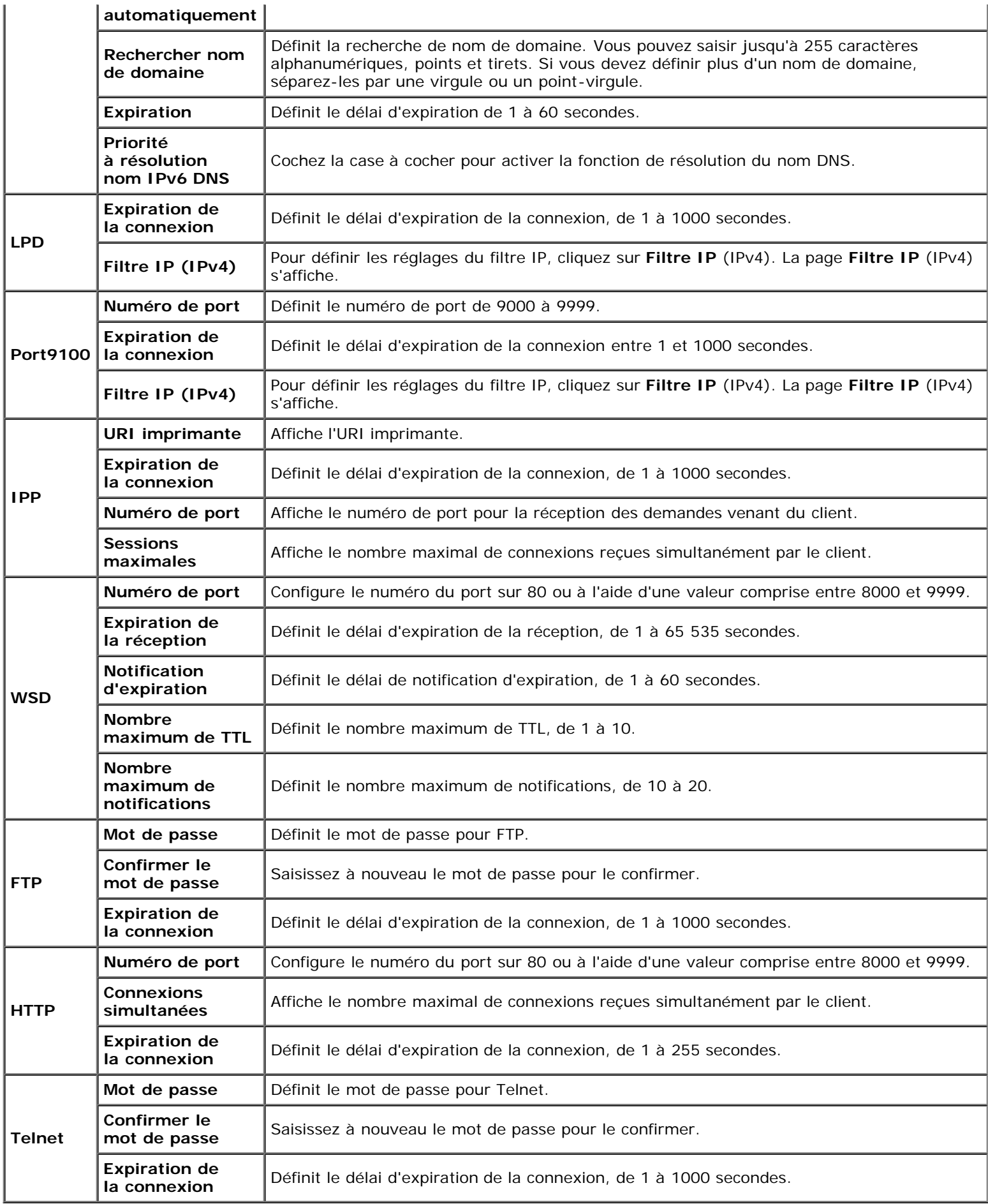

#### *NetWare*

#### **Objectif :**

Pour configurer les paramètres détaillés pour NetWare.

#### **Valeurs :**

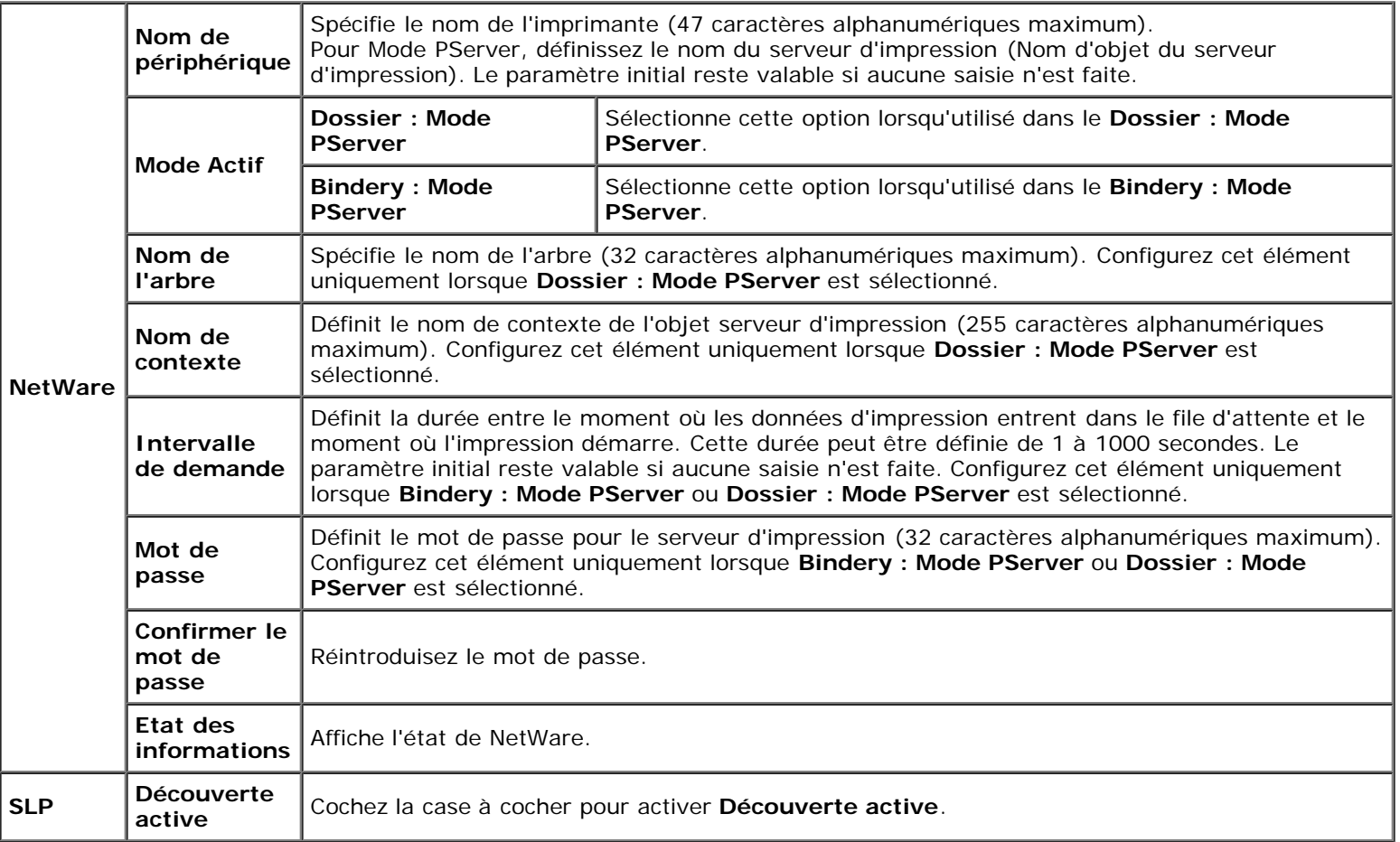

**REMARQUE :** Les réglages de la page **NetWare** n'entrent en vigueur uniquement qu'après le redémarrage de NetWare Ø ou de l'imprimante. Cliquez sur le bouton **Appliquer les nouveaux réglages** pour appliquer les nouveaux réglages.

#### <span id="page-142-0"></span>*Alerte courriel*

#### **Objectif :**

Permet de configurer les paramètres détaillés pour la fonction Alerte courriel. Vous pouvez également afficher cette page en cliquant sur **Alerte courriel** dans le cadre de gauche.

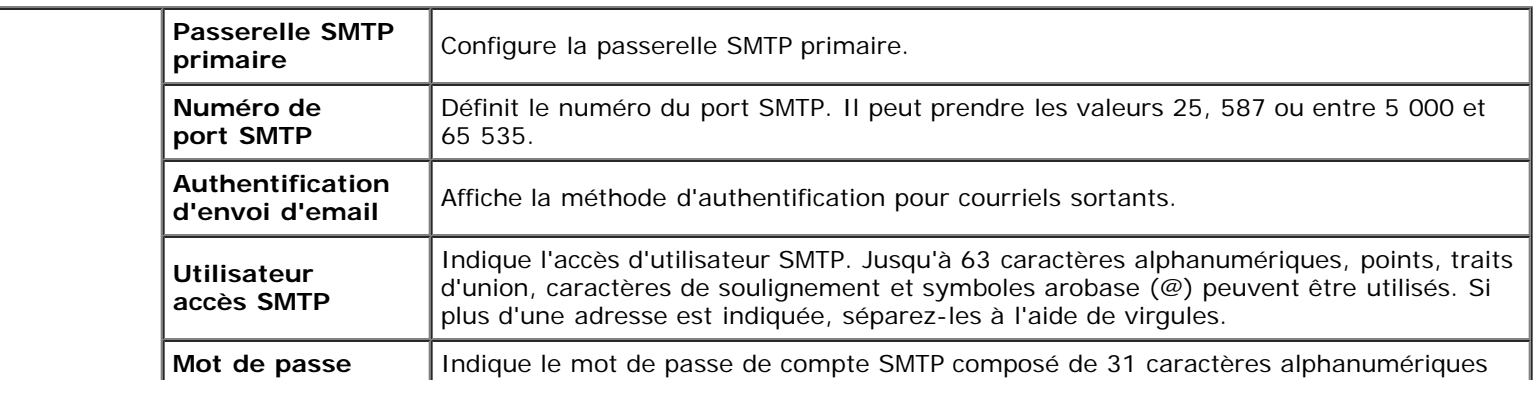

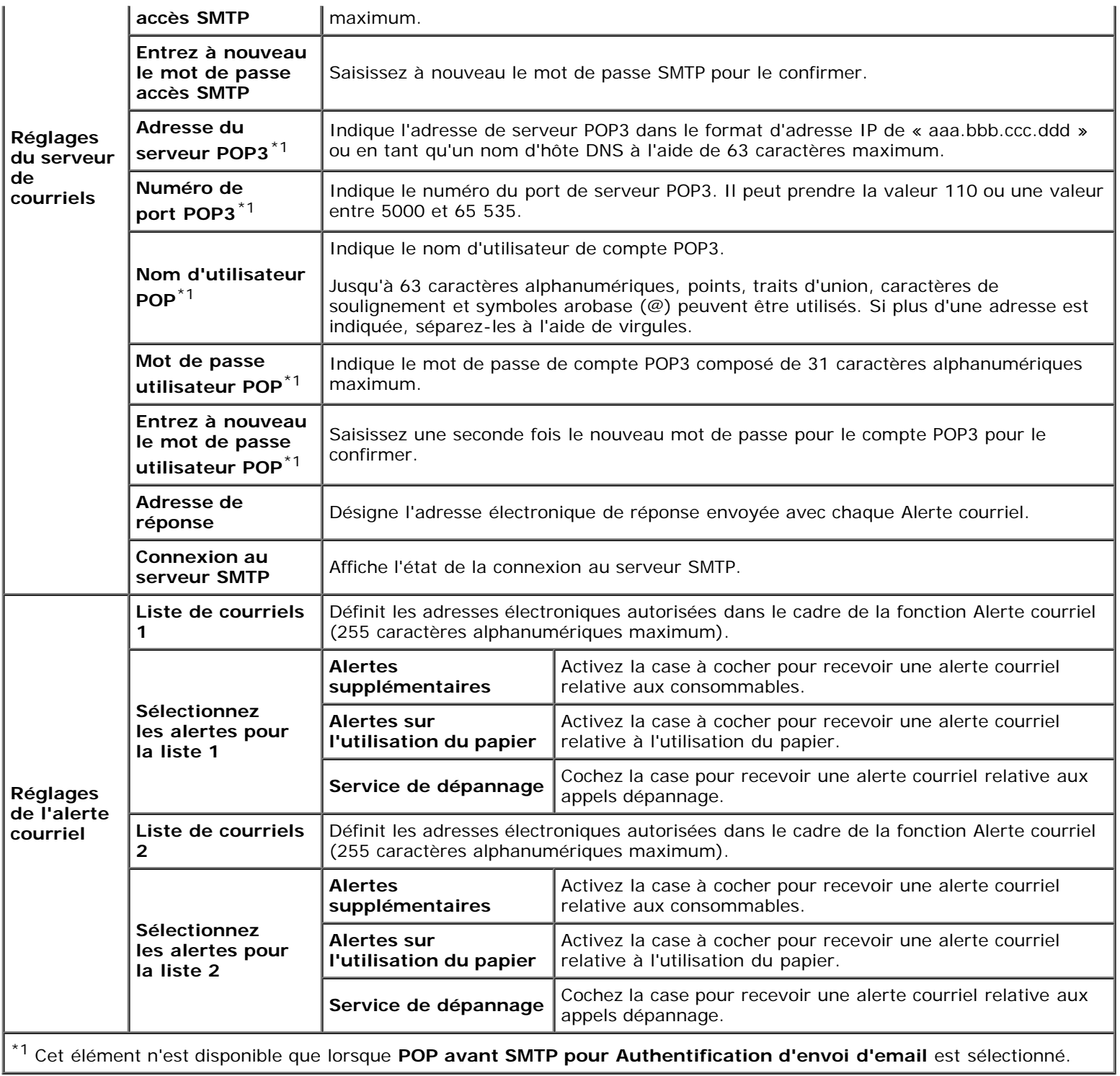

### <span id="page-143-0"></span>*Bonjour(mDNS)*

### **Objectif :**

Permet de configurer les paramètres détaillés pour Bonjour.

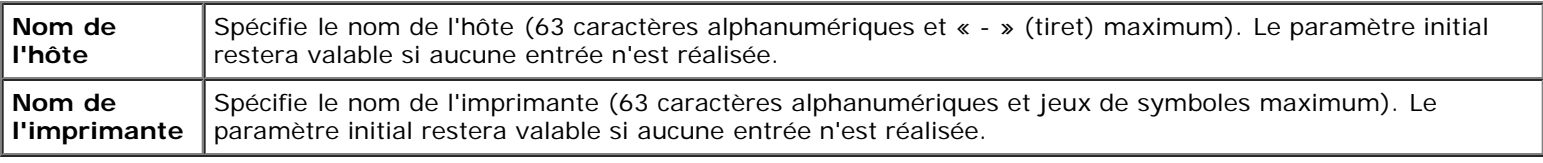
### **Objectif :**

Permet de configurer les paramètres détaillés du protocole SNMP.

#### **Valeurs :**

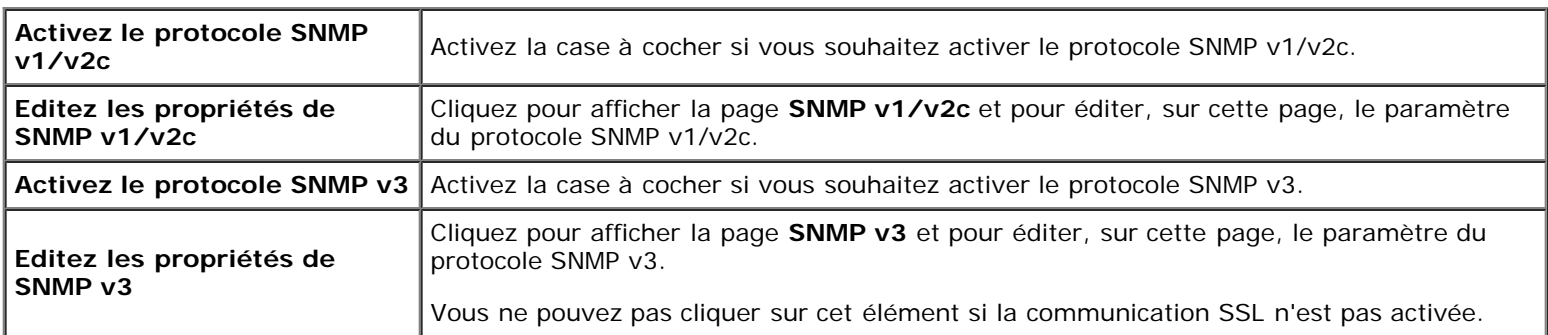

### *SNMP v1/v2c*

### **Objectif :**

Pour modifier les paramètres détaillés du protocole SNMP v1/v2c.

Pour afficher cette page, cliquez sur **Éditez les propriétés de SNMP v1/v2c** dans la page **SNMP**.

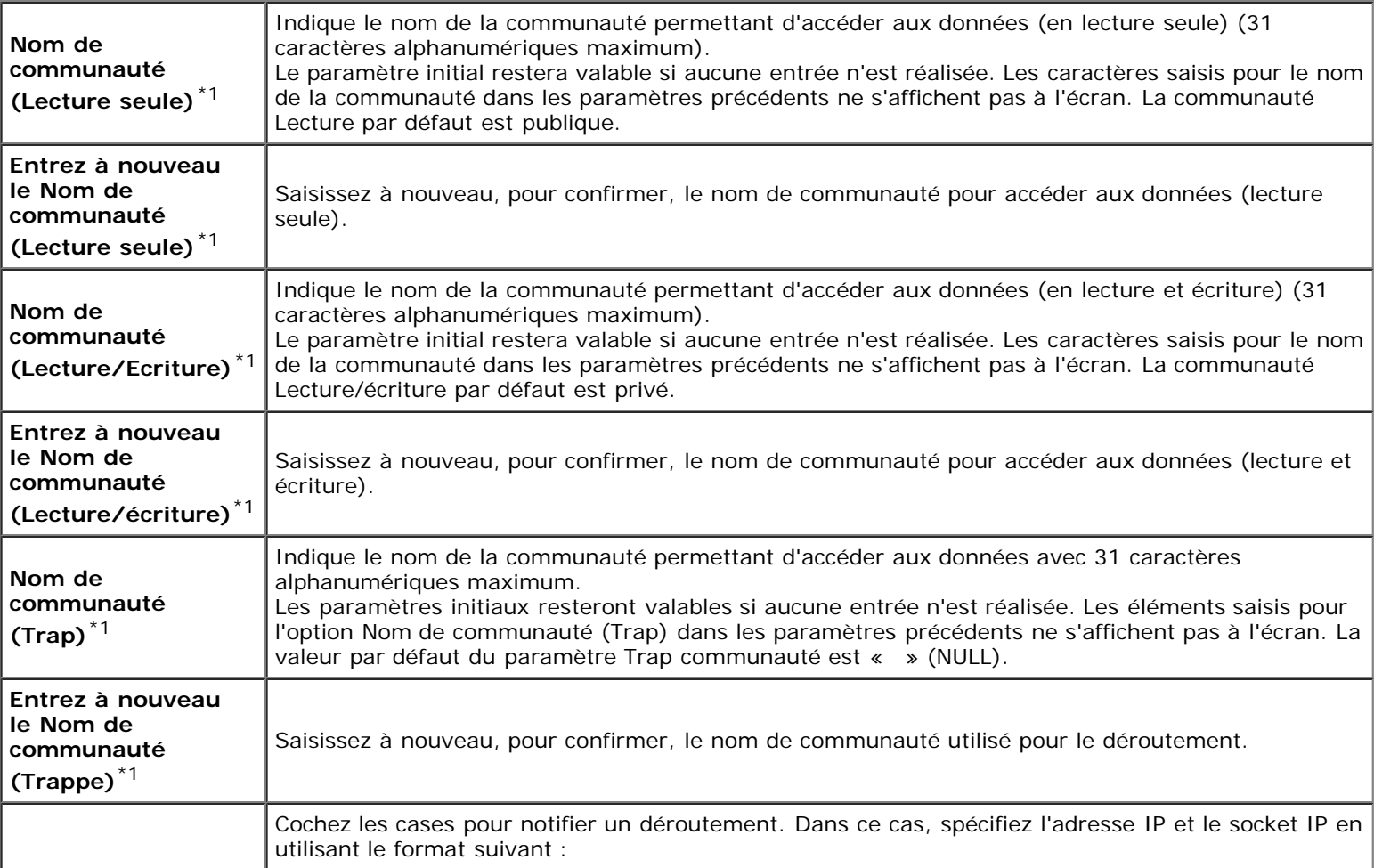

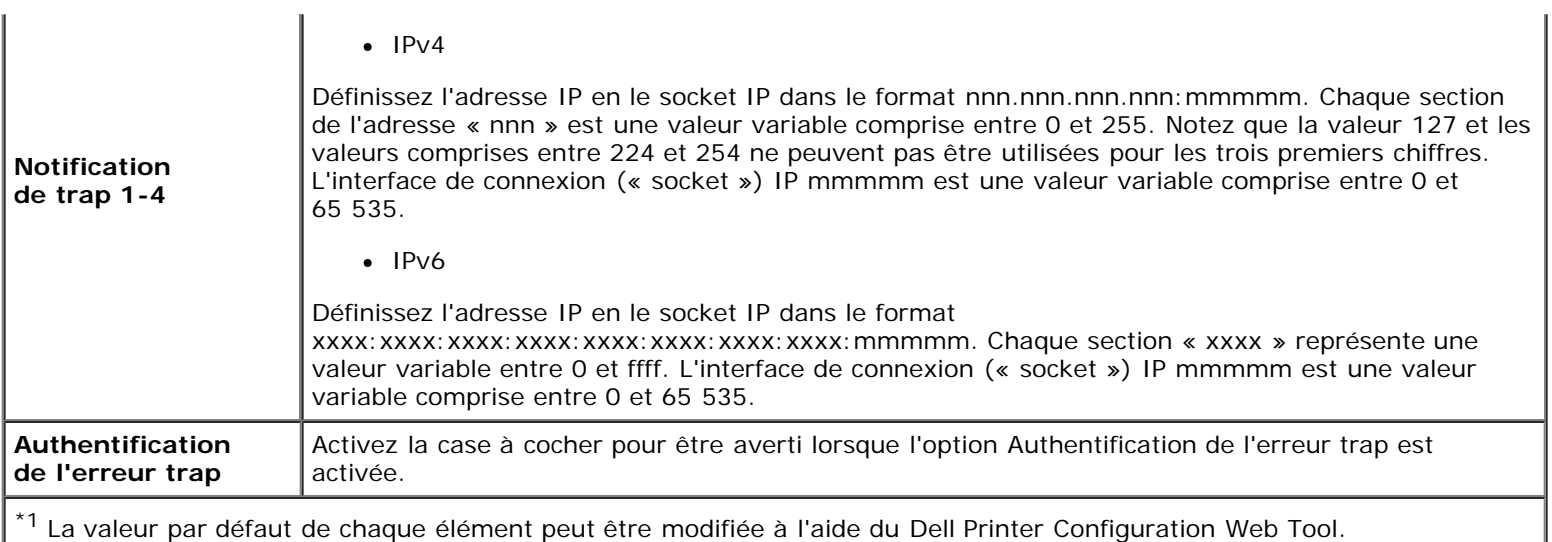

## *SNMP v3*

### **Objectif :**

Pour modifier les paramètres détaillés du protocole SNMP v3.

Pour afficher cette page, cliquez sur **Activez le protocole SNMP v3** dans la page **SNMP**.

#### **Valeurs :**

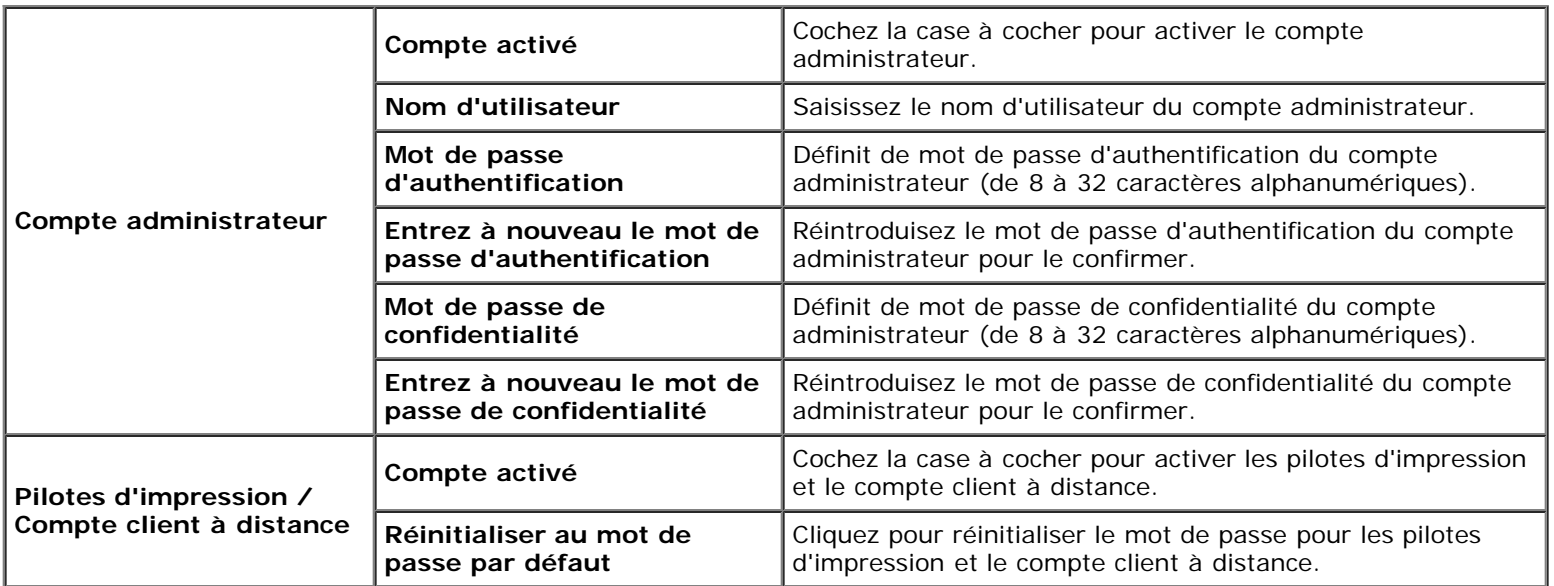

### *LAN sans fil*

#### **Objectif :**

Pour configurer les paramètres détaillés pour le réseau sans fil.

Pour utiliser l'adaptateur sans fil, assurez-vous de déconnecter le câble réseau.

**REMARQUE** : Une fois que le LAN sans fil est activé, le protocole LAN câblé est désactivé.

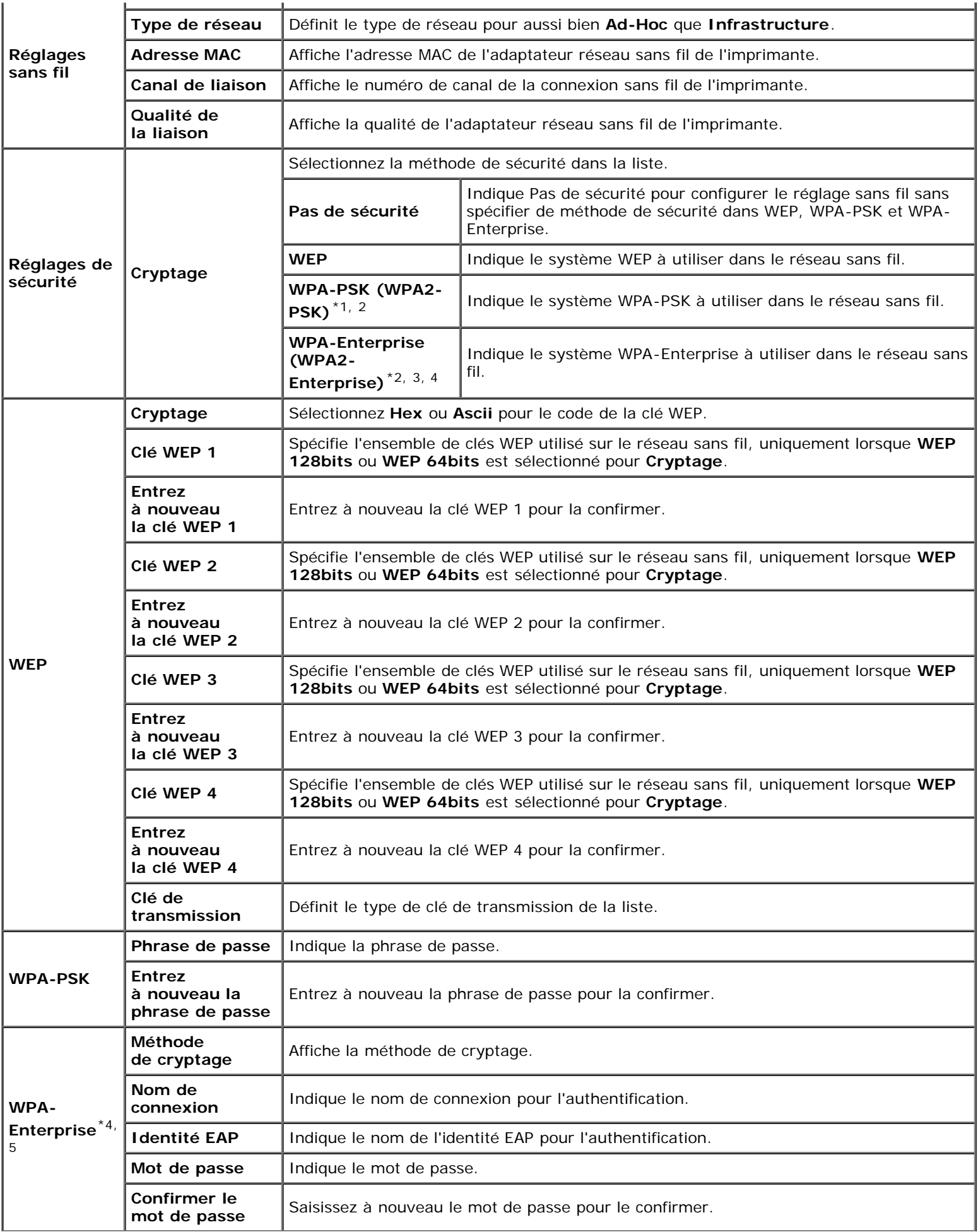

\*<sup>1</sup> Pour le chiffrement, la méthode AES ou TKIP est utilisée.

\*<sup>2</sup> Cet élément n'est disponible que lorsque le mode Infrastructure est sélectionné pour Type de réseau.

\*<sup>3</sup> Pour l'authentification et le chiffrement par certificat numérique, la méthode AES ou TKIP est utilisée.

\*<sup>4</sup> Cet élément n'est disponible que lorsque le disque dur en option est installé est qu'il est réglé sur Marche pour le cryptage.

\*<sup>5</sup> Pour activer le réglage, importez un certificat qui prenne en charge le réseau LAN sans fil (serveur) sur les pages **SSL/TLS** et activez à l'avance le certificat approprié.

**REMARQUE :** Cet élément n'est disponible que pour la connexion de l'imprimante avec un réseau sans fil.

**REMARQUE :** L'adaptateur sensible en option prend en charge les systèmes WEP, WPA-PSK-TKIP, WPA-PSK-AES et WPA-PSK-AES.

### *Remise à zéro du serveur d'impression*

#### **Objectif :**

Initialiser la mémoire non volatile RAM (NVRAM) de la fonction réseau et redémarrer l'imprimante. Vous pouvez aussi initialiser la NVRAM de l'imprimante à partir de **Rénit défaut** du menu **Réglages de l'imprimante**.

#### **Valeurs :**

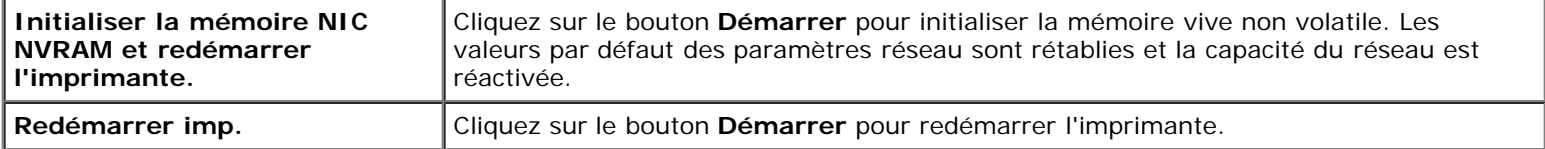

## **Sécurité**

L'onglet **Sécurité** comprend les éléments **Réglez le mot de passe**, **Système d'authentification, Serveur Kerberos, Serveur LDAP, Authentification du serveur LDAP, SSL/TLS, IPsec, 802.1x** et **Filtre IP (IPv4)**.

### *Réglez le mot de passe*

#### **Objectif :**

Permet de définir ou de modifier le mot de passe requis pour accéder aux paramètres de configuration de l'imprimante à partir du **Dell Printer Configuration Web Tool**.

Définissez le mot de passe du panneau de commande à l'aide de l'option **Verrouillage du panneau** sous **Réglages de l'imprimante**. Vous pouvez également afficher cette page en cliquant sur **Réglez le mot de passe** dans le cadre de gauche.

**REMARQUE :** Pour rétablir le mot de passe sur défaut (NULL), initialisez la mémoire non volatile (NVM).

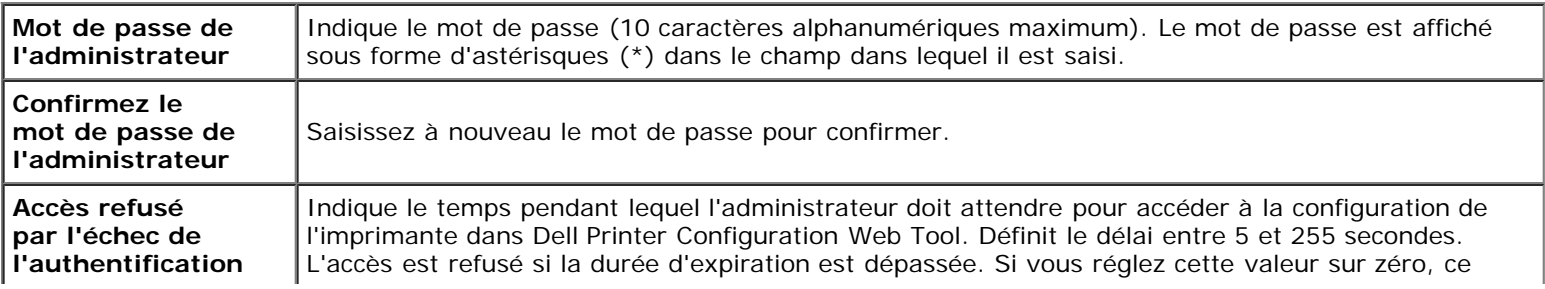

## *Système d'authentification*

### **Objectif :**

Pour indiquer le type d'authentification du serveur, l'expiration du temps de réponse du serveur ou l'expiration du temps de recherche.

#### **Valeurs :**

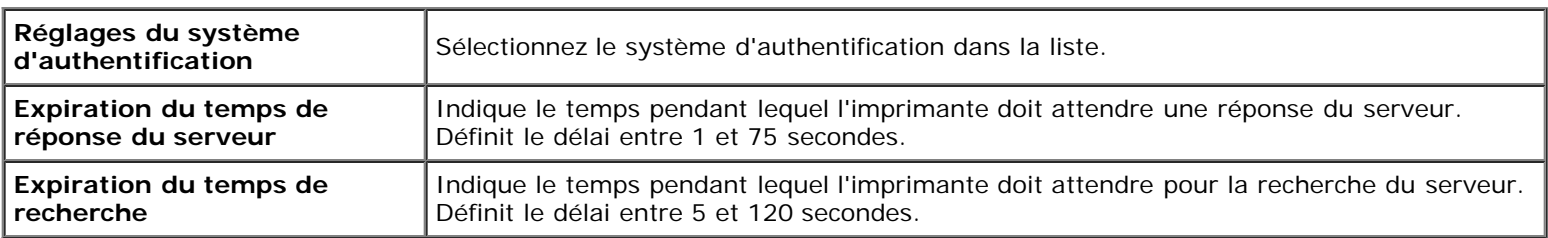

### *Serveur Kerberos*

### **Objectif :**

Pour indiquer les réglages du serveur Kerberos.

#### **Valeurs :**

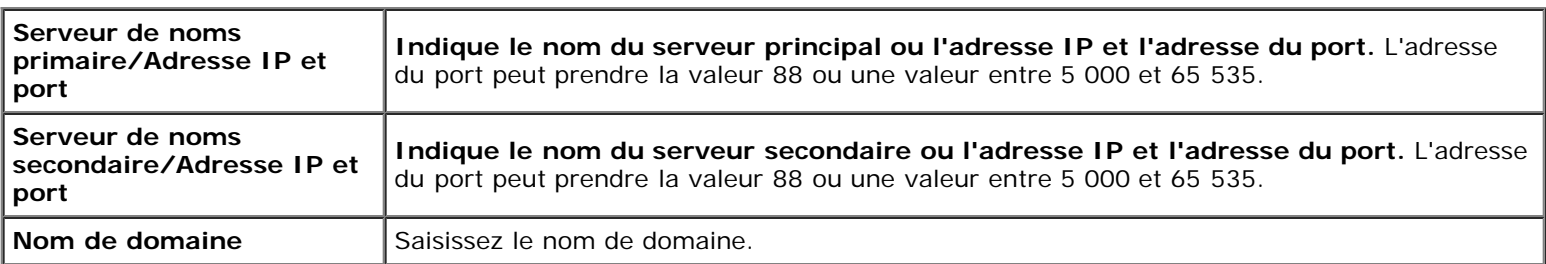

### *Serveur LDAP*

### **Objectif :**

Pour indiquer les réglages du serveur LDAP.

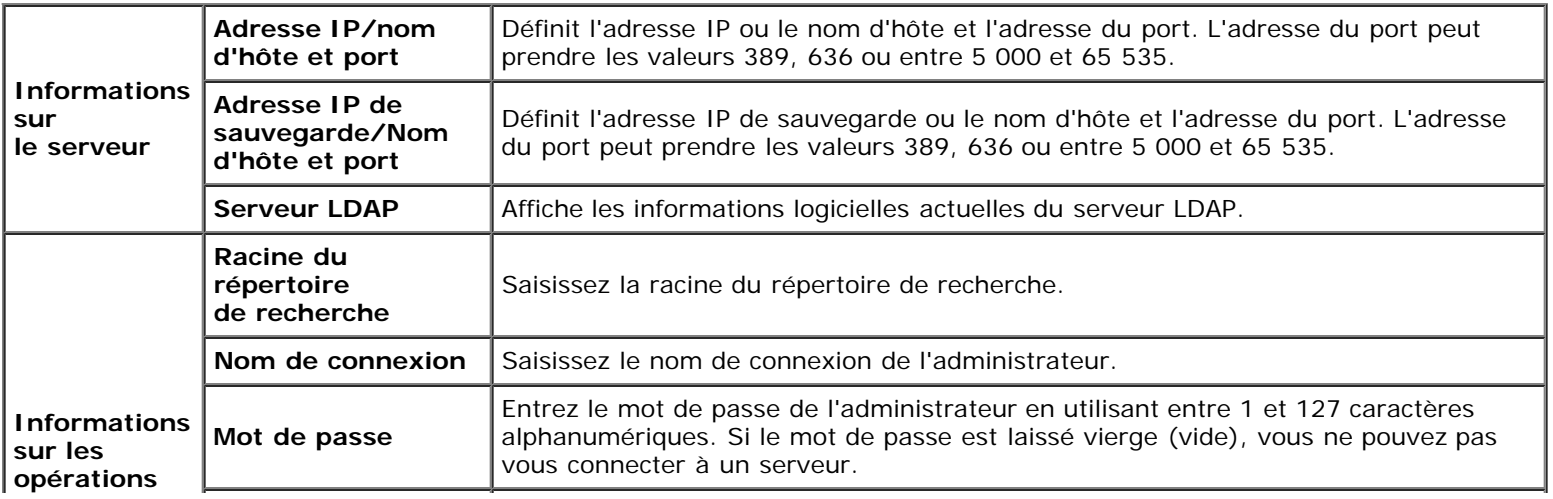

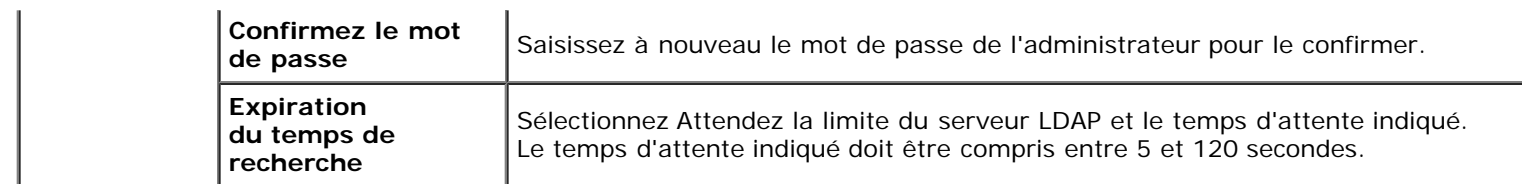

## *Authentification du serveur LDAP*

### **Objectif :**

Pour indiquer la méthode d'authentification du serveur LDAP.

#### **Valeurs :**

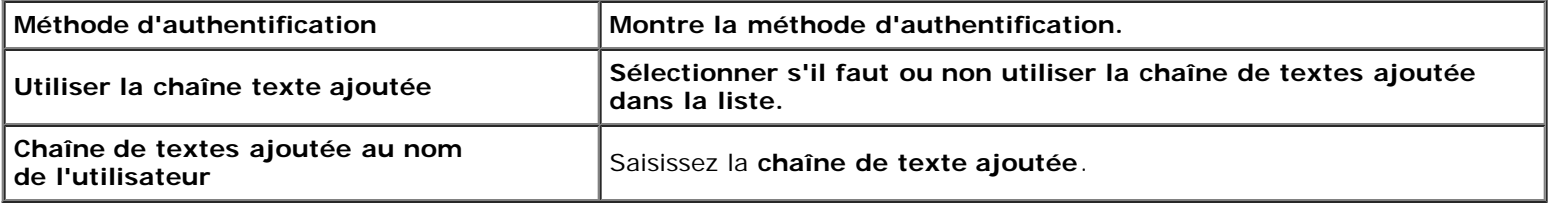

## *SSL/TLS*

## **Objectif :**

Pour indiquer les réglages de la communication SSL chiffrée vers l'imprimante et définir/supprimer le certificat utilisé pour IPsec, LDAPS, le réseau LAN sans fil.

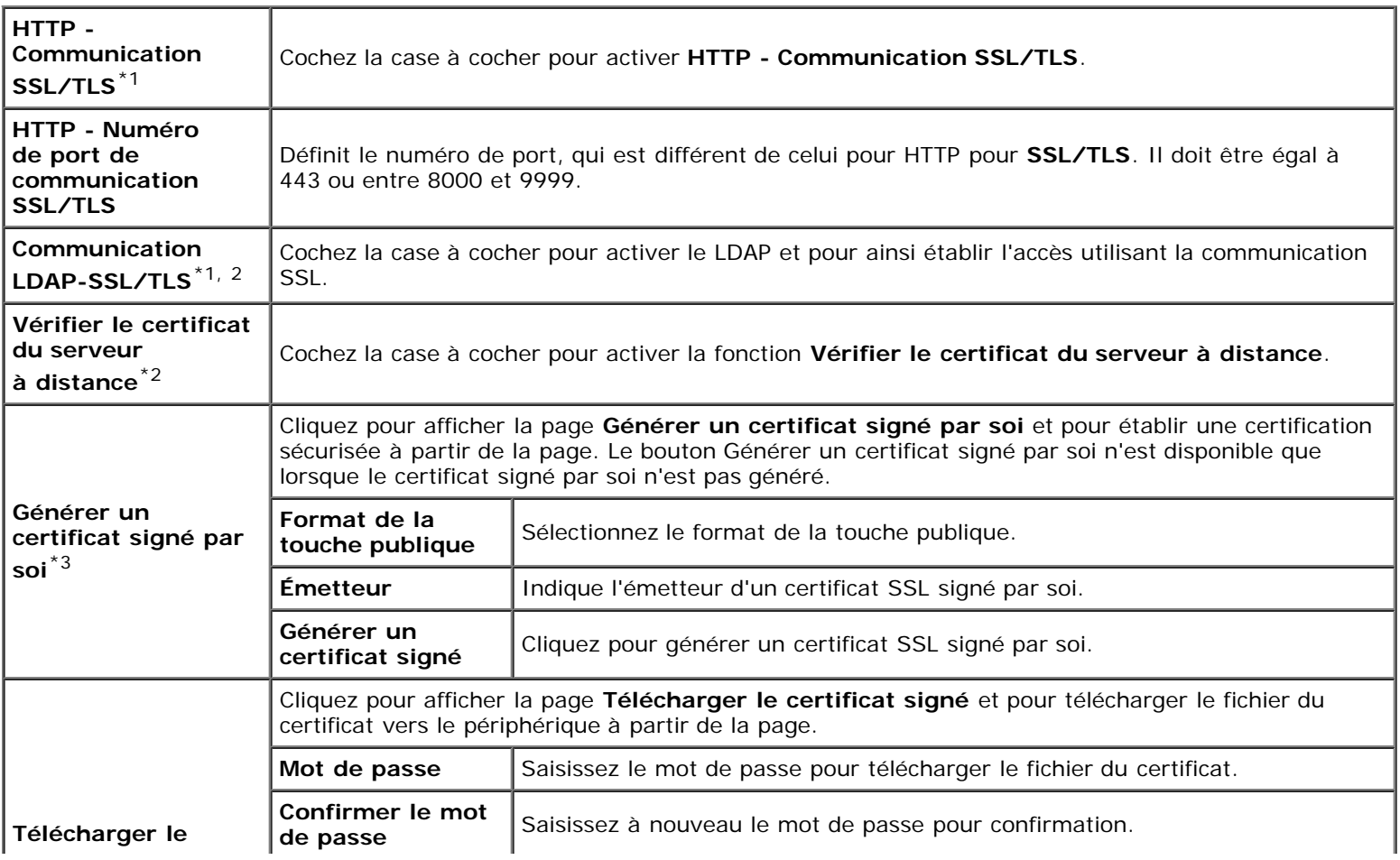

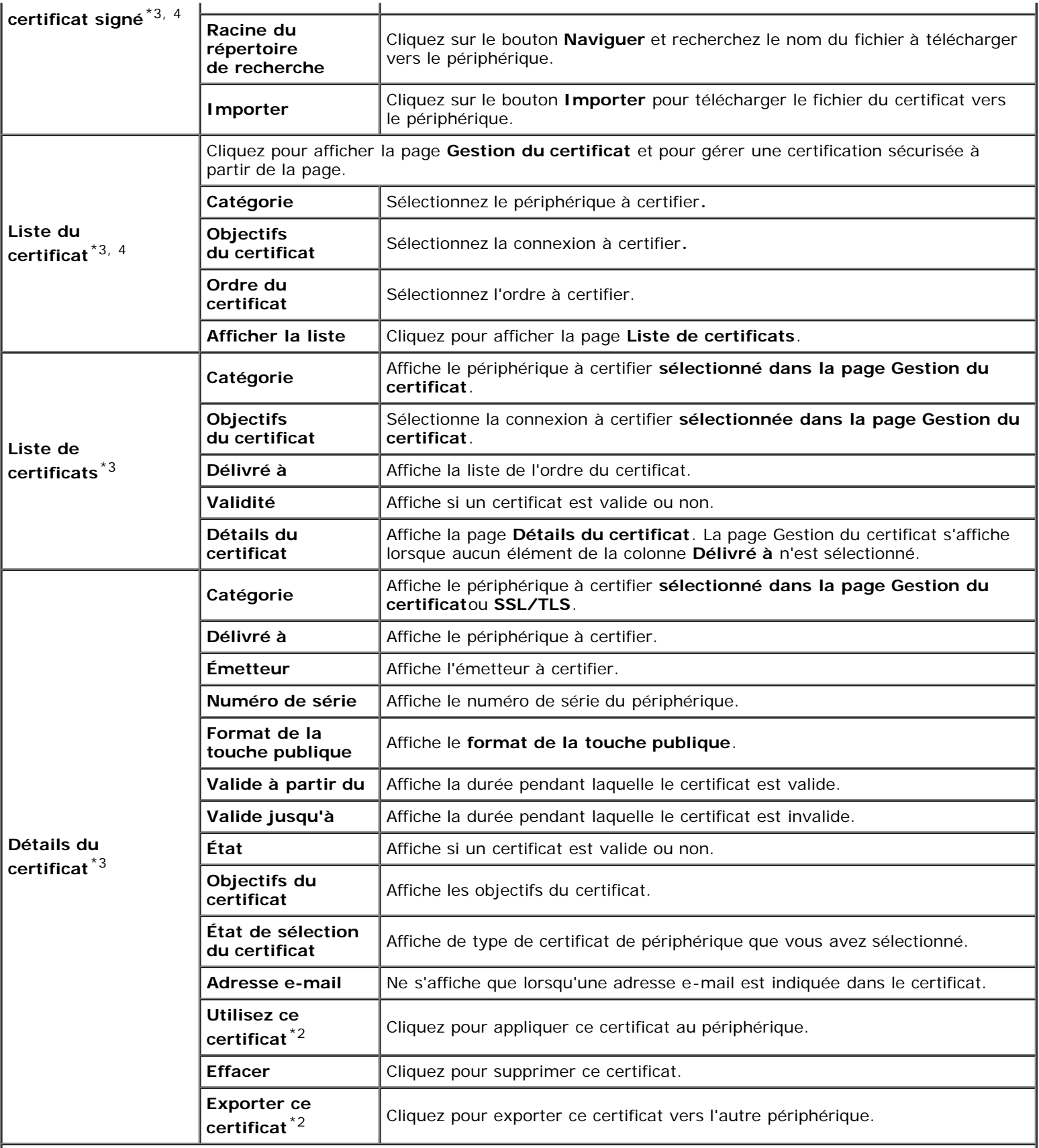

\*1 Cet élément n'est disponible que lorsque le certificat signé par soi a été généré.

\*<sup>2</sup> Cet élément n'est disponible que lorsque le disque dur en option est installé est qu'il est réglé sur Marche pour le cryptage.

\*3 Cet élément ne devient effectif qu'avec une connexion via SSL/TLS (https). Seul l'administrateur est autorisé à afficher les pages.

\*<sup>4</sup> Cet élément n'est disponible que lorsque le disque dur en option est installé est qu'il est réglé sur Marche pour le cryptage. Si ce n'est pas le cas, « Détails du certificat » s'affiche.

### *IPsec*

### **Objectif :**

Pour définir les paramètres de l'architecture de sécurité pour le protocole Internet (IPsec) pour la communication cryptée vers l'imprimante.

#### **Valeurs :**

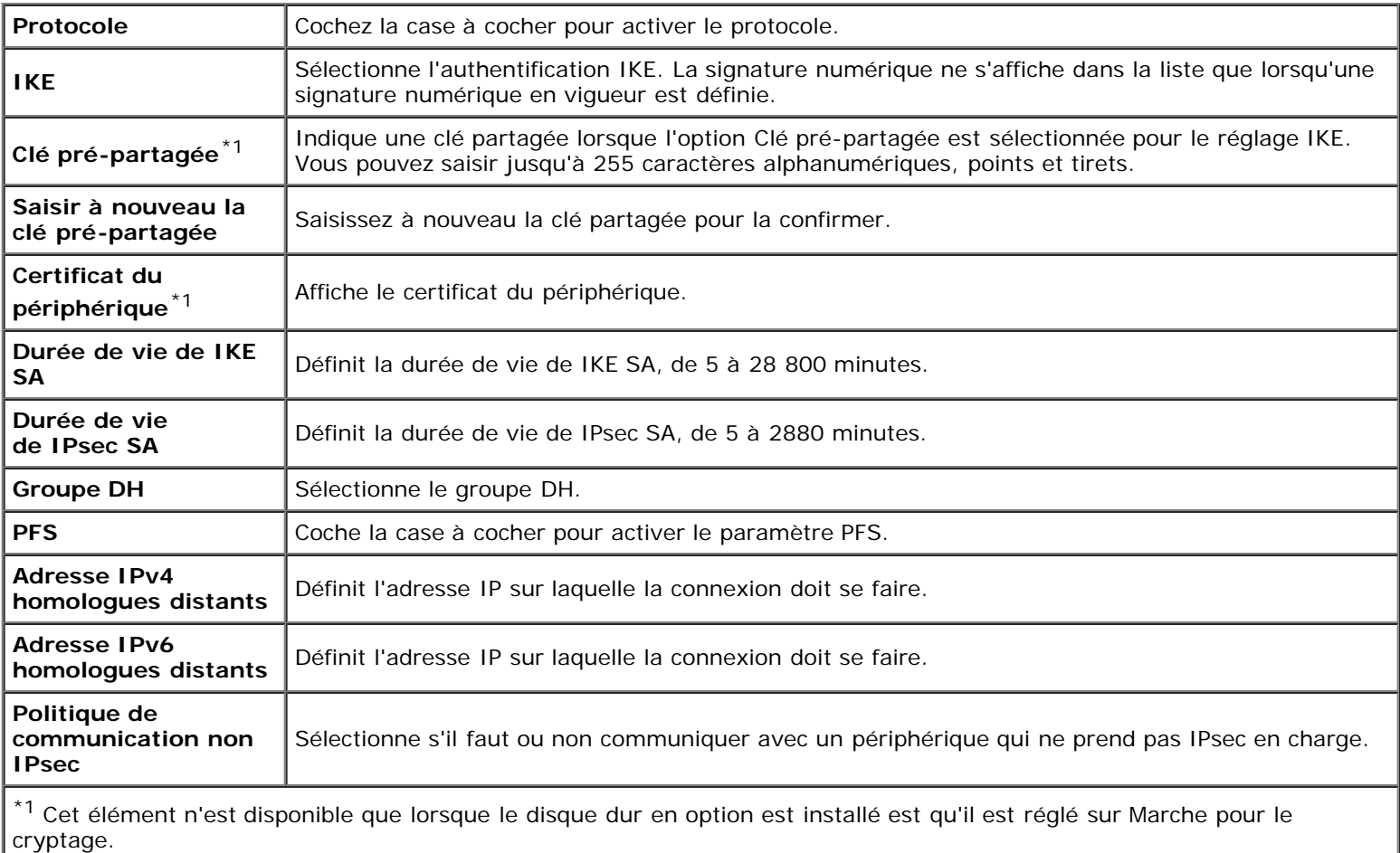

**REMARQUE :** Si IPsec est activé avec des réglages incorrects, vous devrez le désactiver à l'aide du menu **IPsec** sur le panneau de commande.

### *802.1x*

#### **Objectif :**

Pour définir les paramètres pour l'authentification IEEE 802.1x pour la communication cryptée vers l'imprimante.

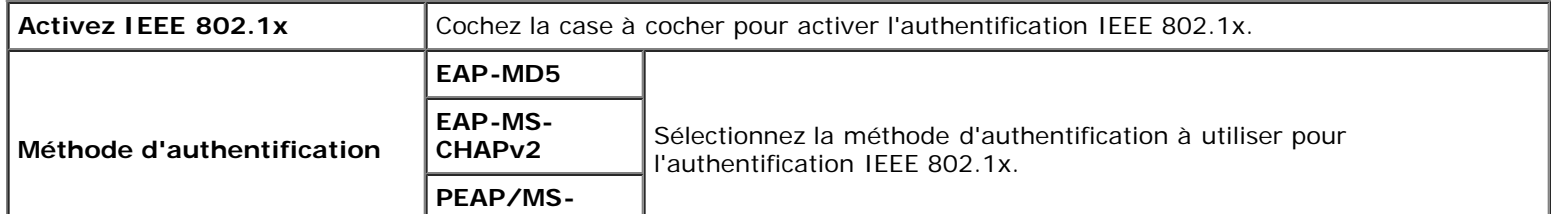

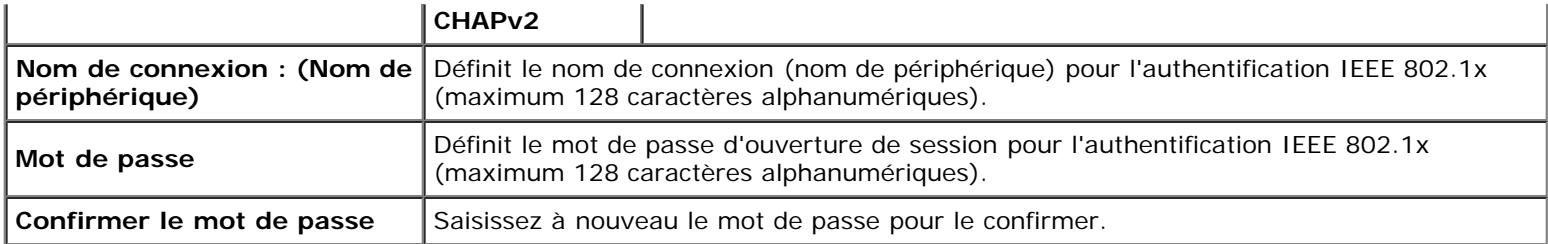

## *Filtre IP*

### **Objectif :**

Pour indiquer l'adresse IP et le masque de sous-réseau pour lesquels autoriser ou refuser l'accès à l'imprimante.

### **Valeurs :**

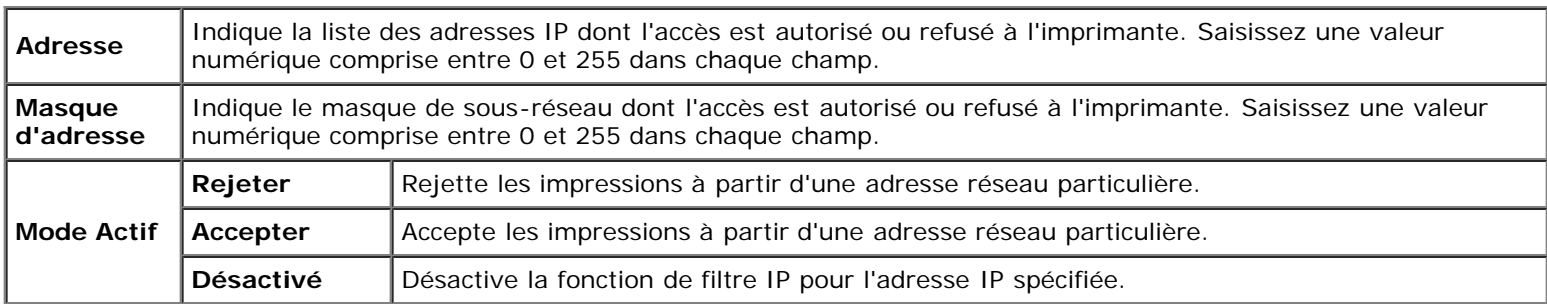

## **Copier les réglages de l'imprimante**

Le menu **Copier les réglages de l'imprimante** permet d'accéder aux pages **Copier les réglages de l'imprimante** et **Rapport sur la copie des réglages de l'imprimante**.

## **Copier les réglages de l'imprimante**

### **Objectif :**

Pour copier les réglages de l'imprimante et ColorTrack (réglages internes) vers une autre ou plusieurs imprimantes du même modèle.

Pour copier les réglages sur une autre imprimante, indiquez l'adresse IP et le mot de passe de l'imprimante sur laquelle les réglages sont copiés dans la zone de texte de l'**Adresse IP** et du **Mot de passe**. Cliquez ensuite sur le bouton **Copier les réglages vers l'hôte dans la liste ci-dessus**. La copie des paramètres est terminée. La durée d'expiration de la connexion s'élève à 60 secondes. Vous pouvez ensuite vérifier si les paramètres ont été copiés sur cette page. Vous devez aussi cliquer sur le bouton **Copier les réglages vers l'hôte dans la liste ci-dessus et redémarrer l'imprimante** du **Dell Printer Configuration Web Tool** sur l'imprimante de destination pour vérifier si les réglages ont bien été copiés.

Si les paramètres peuvent être copiés mais que la configuration de l'imprimante est différente, seuls les paramètres des éléments identiques seront copiés. Les réglages de l'imprimante peuvent être copiés simultanément sur maximum 10 adresses IP.

## **Rapport sur la copie des réglages de l'imprimante**

### **Objectif :**

Pour vérifier les historiques de copie.

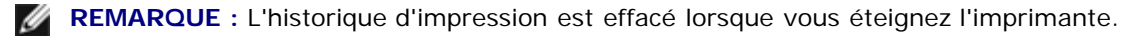

# **Volume d'impression**

Le menu **Volume d'impression** comprend les pages **Volume d'impression** et **Dell ColorTrack**.

## **Volume d'impression**

### **Objectif :**

Permet de vérifier le nombre de pages imprimées. Vous pouvez également afficher cette page en cliquant sur **Volume d'impression** dans le cadre de gauche.

**Valeurs :**

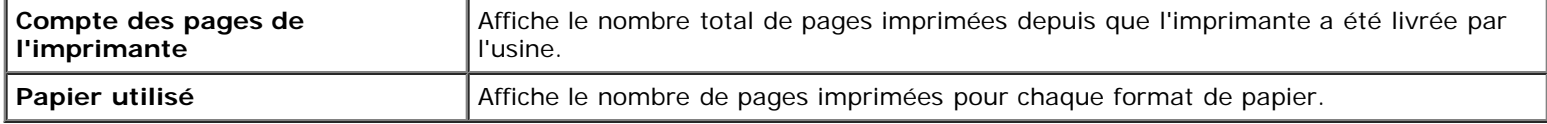

## **Dell ColorTrack**

### **Objectif :**

Indiquer quels utilisateurs ont accès à l'impression couleur et pour limiter le volume d'impression par utilisateur.

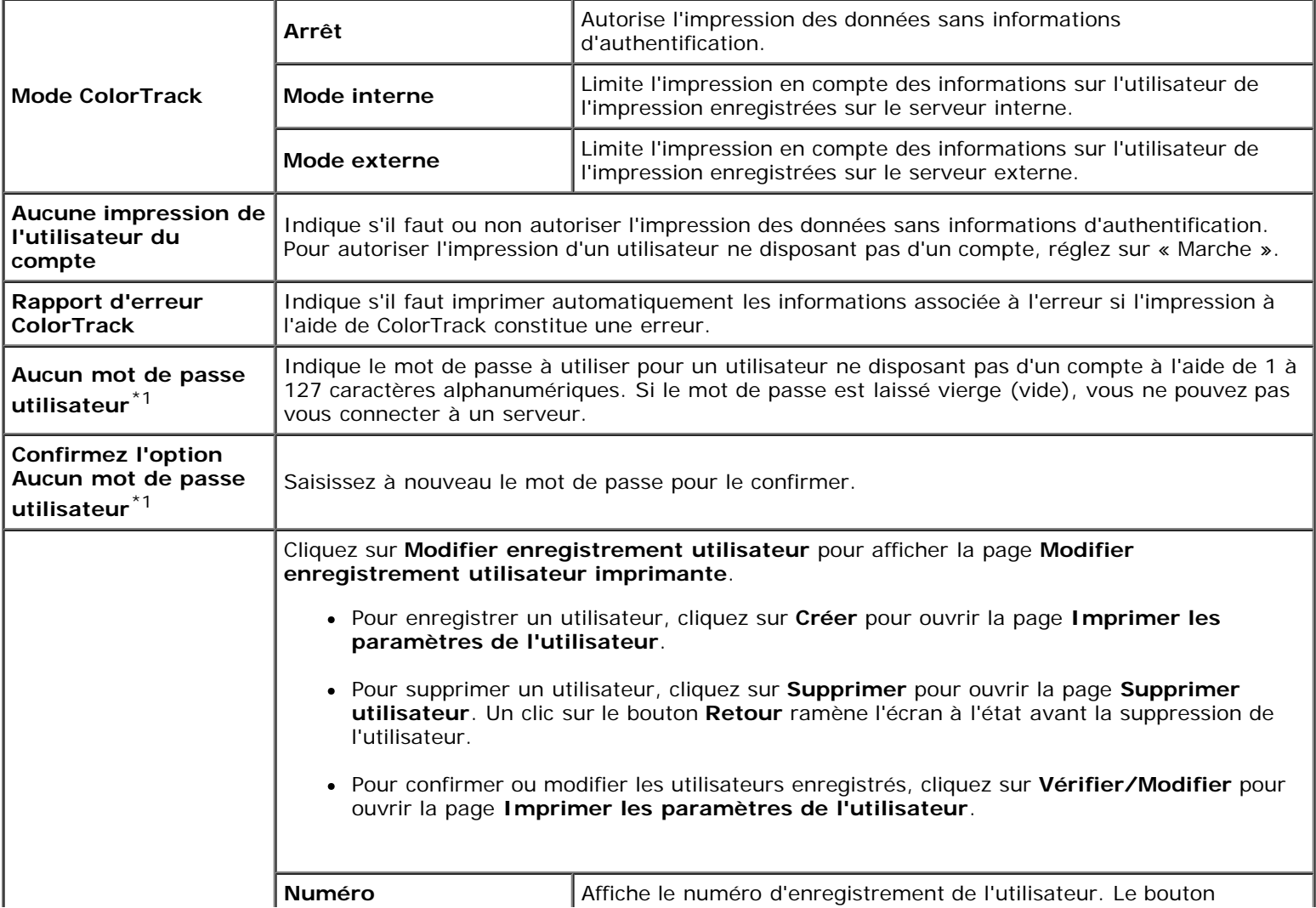

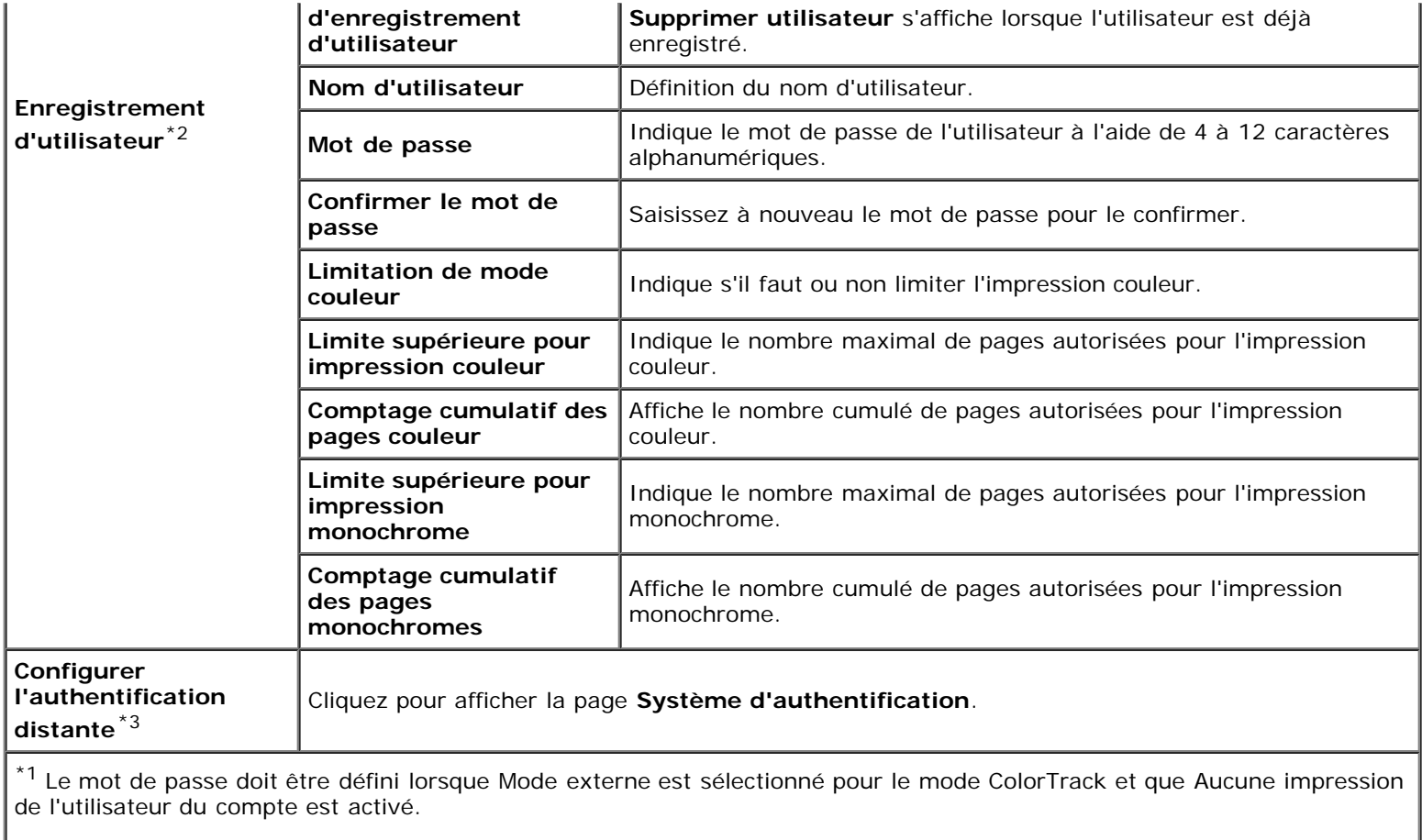

\*<sup>2</sup> Cet élément ne s'affiche que lorsque le mode ColorTrack est en mode interne.

 $*3$  Cet élément ne s'affiche que lorsque le mode ColorTrack est en mode externe.

## **Réglages du bac**

Utilisez le menu **Réglages du bac** pour définir la taille et le type du papier chargé dans les bacs.

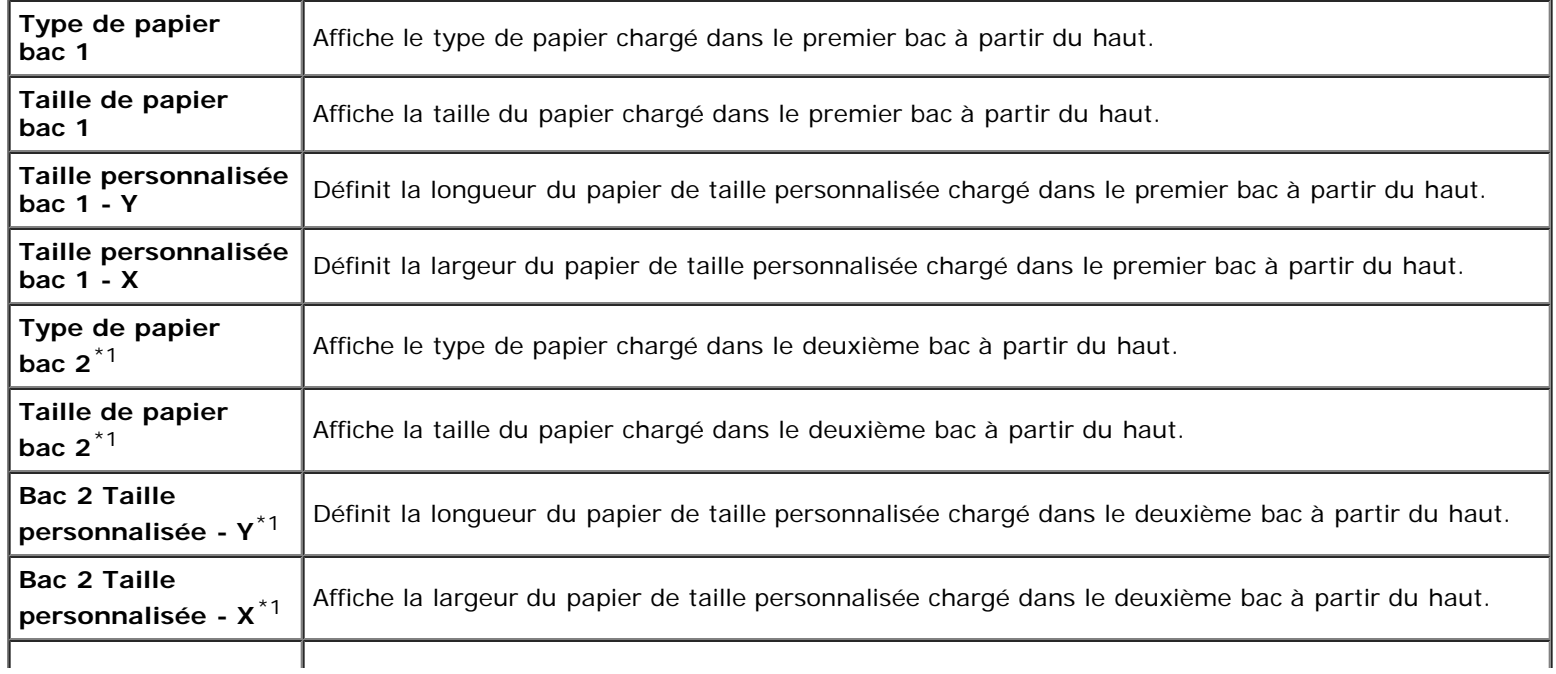

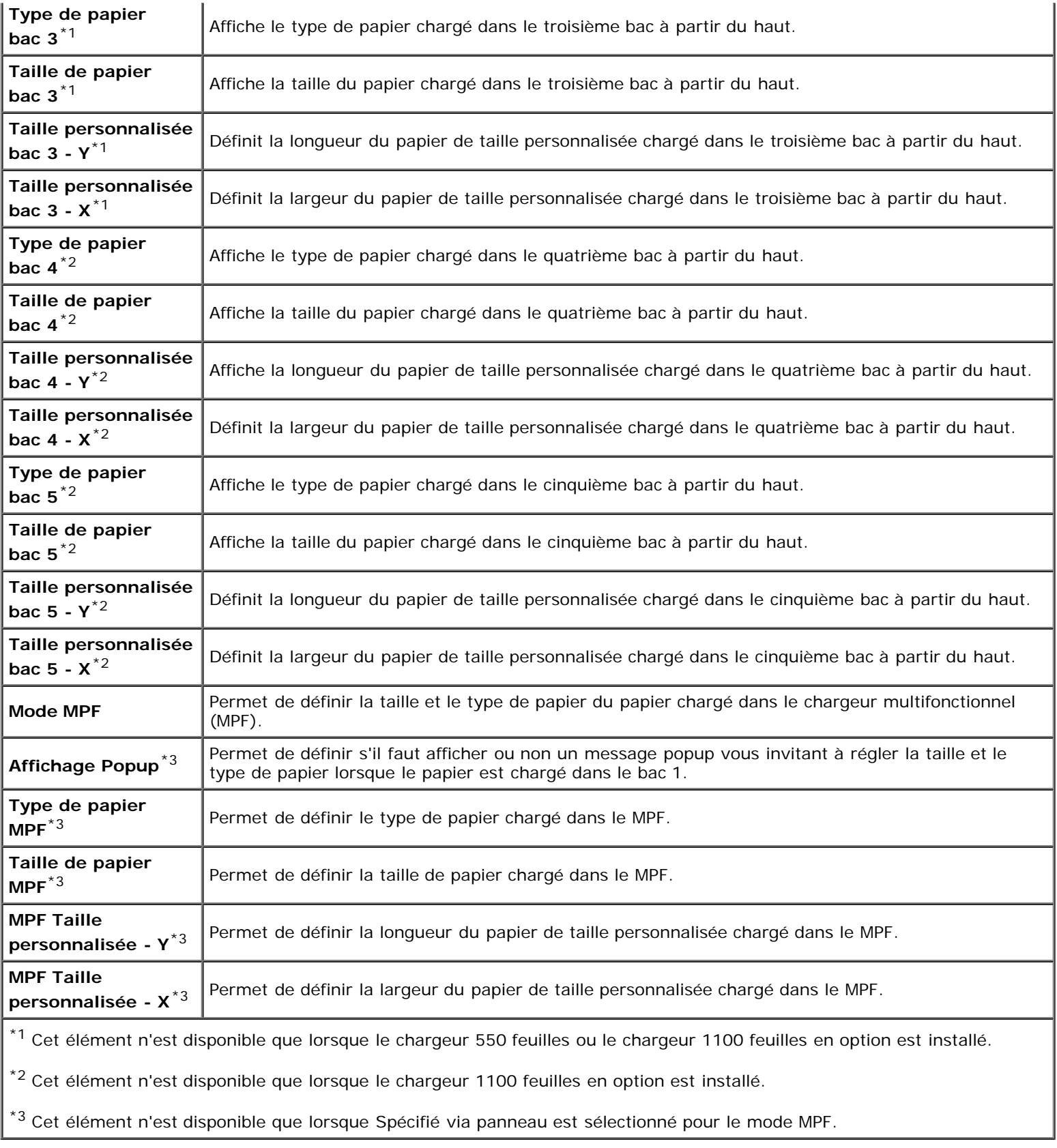

[Retour à la table des matières](#page-0-0)

# **Instructions relatives aux supports d'impression**

- **O** Papier
- **Transparents**
- **C**Enveloppes
- **C** Étiquettes
- Stockage des supports d'impression
- **Identification des supports d'impression et spécifications**

Les feuilles de papier, les étiquettes, les enveloppes et les feuilles de papier couché font partie des supports d'impression. Votre imprimante offre une très bonne qualité d'impression sur différents supports d'impression. La sélection d'un support d'impression adapté à votre imprimante vous permet d'éviter les problèmes d'impression. Cette section décrit la sélection des supports d'impression, le soin apporté aux supports d'impression et le chargement des supports d'impression dans le bac 1 ou le chargeur 550 feuilles en option.

# **Papier**

Pour obtenir une qualité d'impression couleur optimale, utilisez du papier xérographique sens machine sur longueur 75 g/m<sup>2</sup>. Pour obtenir une qualité d'impression noir et blanc optimale, utilisez du papier xérographique sens machine sur longueur 90 g/m<sup>2</sup>. Il est recommandé d'essayer un échantillon avant d'acheter de grandes quantités d'un support d'impression.

Lors du chargement du papier, repérez la face à imprimer recommandée sur l'emballage du papier et chargez le papier en conséquence. Pour obtenir des instructions de chargement détaillées, reportez-vous aux sections « [Chargement du support](#page-166-0) [d'impression dans les](#page-166-0) bacs standard et en option » et « [Chargement des supports d'impression dans le](#page-170-0) MPF ».

# **Caractéristiques du papier**

Les caractéristiques de papier suivantes affectent la fiabilité et la qualité de l'impression. Il est conseillé de suivre les instructions ci-dessous lors du choix d'un nouveau stock de papier.

## **Graisse**

Le bac charge automatiquement le papier dont le grammage sens machine sur longueur est compris entre 60 et 216 g/m<sup>2</sup>. Le chargeur multifonction (MPF) charge automatiquement le papier dont le grammage sens machine sur longueur est compris entre 60 et 216 g/m<sup>2</sup>. Si le grammage du papier est inférieur à 60 g/m<sup>2</sup>, il est possible que le papier ne soit pas chargé correctement et que des bourrages papier aient lieu. Pour obtenir un niveau de performance optimal, utilisez du papier sens machine sur longueur 75 g/m<sup>2</sup>.

## **Roulage**

On appelle roulage la tendance du support d'impression à se recourber aux extrémités. Si le papier se recourbe de manière excessive, l'alimentation en papier peut poser problème. Une ondulation survient généralement lorsque le papier est passé dans l'imprimante où il est exposé à des températures élevées. Le stockage de papier sans emballage, même dans le bac, peut contribuer à le faire gondoler avant l'impression et provoquer des problèmes d'entraînement quelle que soit l'humidité. Lors de l'impression sur du papier ondulé, aplanissez le papier et insérez-le dans le MPF.

## **Lissé**

Le degré de lissé du papier affecte directement la qualité d'impression. Si le papier est trop rugueux, le toner n'est pas réparti correctement sur le papier, ce qui influence de manière négative la qualité d'impression. Si le papier est trop lisse, l'alimentation du papier peut poser problème. La meilleure qualité d'impression est obtenue avec un lissé compris entre 150 et 250 points Sheffield.

## **Teneur en eau**

La teneur en eau du papier affecte à la fois la qualité d'impression et la capacité de chargement du papier de l'imprimante. Ne sortez pas le papier de son emballage d'origine avant d'être prêt à l'utiliser. Vous limitez ainsi l'exposition du papier aux variations de taux d'humidité susceptibles d'affecter de manière négative le niveau de performance.

## **Sens du grain**

Le grain décrit l'alignement des fibres papier sur la feuille de papier. Le grain peut être aligné dans le sens de la longueur du papier (sens machine sur longueur) ou dans le sens de la largeur du papier (sens machine sur largeur). Pour le papier dont le grammage est compris entre 60 et 135 g/m<sup>2</sup>, nous vous recommandons d'utiliser des fibres sens machine sur longueur. Pour le papier dont le grammage est supérieur à 135 g/m<sup>2</sup>, il est préférable d'utiliser des fibres sens machine sur largeur.

## **Teneur en fibres**

La plupart des papiers xérographiques de qualité supérieure sont constitués de bois réduit en pulpe à 100 % selon un procédé chimique. Le papier qui contient des fibres telles que le coton présente des caractéristiques susceptibles d'affecter de manière négative le traitement.

## **Papier recommandé**

Pour assurer la meilleure qualité d'impression et la fiabilité d'entraînement, utilisez du papier de xérographie de 75 g/m<sup>2</sup>. Le papier destiné à un usage professionnel général, offre aussi une qualité d'impression acceptable. Utilisez uniquement du papier qui peut supporter de hautes températures sans décolorations, fuites ou émissions dangereuses. Le processus d'impression laser chauffe le papier à des températures élevées. Vérifiez auprès du fabricant ou du vendeur que le papier choisi est acceptable pour les imprimantes laser.

Imprimez toujours sur plusieurs échantillons avant d'acheter de grandes quantités d'un support d'impression quel qu'il soit. Lors du choix d'un support d'impression, il faut prendre en compte le grammage, la teneur en fibres et la couleur.

## **Papier déconseillé**

L'utilisation des types de papiers suivants est déconseillée avec l'imprimante :

- Papier traité avec un procédé chimique permettant d'effectuer les copies sans papier carbone, également appelé papier non carboné (CCP) ou papier autocopiant (NCR)
- Papier préimprimé fabriqué avec des produits chimiques susceptibles de contaminer l'imprimante
- Papier préimprimé susceptible d'être affecté par la température du fuser
- Papier préimprimé exigeant un repérage (emplacement précis de l'impression sur la page) supérieur à  $\pm 0.09$  pouce, tels que les formulaires de reconnaissance optique des caractères (OCR)

Pour procéder à une impression réussie avec ce type de formulaire, il est possible, dans certains cas, de régler le repérage à l'aide de votre logiciel.

- Papier couché (de qualité effaçable), papier synthétique et papier thermique
- Papier à bords irréguliers, papiers présentant une surface rugueuse ou très texturée ou papier recourbé

Papier recyclé contenant plus de 25 % de déchets après consommation non conformes à la norme DIN 19 309

- Formulaires ou documents comprenant plusieurs pages
- La qualité d'impression peut se détériorer (des blancs ou des taches peuvent apparaître dans le texte) sur des impressions sur papier talc ou acide.

## **Sélection du papier**

Une sélection correcte du papier vous permet d'éviter les bourrages et les problèmes d'impression.

Pour éviter les bourrages et obtenir une qualité d'impression optimale :

- Utilisez toujours du papier neuf en bon état.
- Avant le chargement du papier, identifiez la face à imprimer recommandée du papier. Cette information figure généralement sur l'emballage du papier.
- N'utilisez pas de papier que vous avez découpé ou coupé vous-même.
- Ne mélangez pas les formats, les grammages ou les types de supports d'impression dans la même source d'alimentation. Une telle opération pourrait entraîner un bourrage papier.
- N'enlevez pas le bac lors de l'impression d'un travail.
- Assurez-vous que le papier est correctement chargé dans le bac.
- Ventilez et déramez le papier. Lissez les bords de la pile de feuilles sur une surface plane.

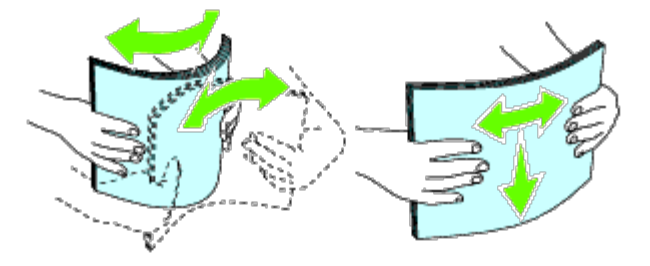

## **Sélection de supports préimprimés et de papier à en-tête**

Lors de la sélection de supports préimprimés et de papier à en-tête pour l'imprimante :

- Utilisez du papier sens machine sur longueur pour un résultat optimal.
- Utilisez uniquement des supports et du papier à en-tête utilisant un procédé d'impression lithographique offset ou d'impression par gravure.
- Sélectionnez du papier qui absorbe l'encre sans pocher.
- Evitez d'utiliser du papier présentant une surface rugueuse ou très texturée.
- Utilisez du papier imprimé avec de l'encre résistant à la chaleur et destiné aux copieurs xérographiques. L'encre doit être résistant à des températures de 225 °C sans fondre ou émettre des fumées ou gaz nocifs.
- Utilisez des encres non affectées par la résine du toner ou le silicone du fuser. Les encres oxydantes et les encres à base d'huile doivent répondre à ces exigences. Il est possible que les encres latex ne soient pas conformes à ces exigences. En cas de doute, contactez le fournisseur du papier.

## **Impression sur du papier à en-tête**

Consultez le fabricant ou le revendeur pour déterminer si le papier à en-tête préimprimé que vous avez sélectionné est adapté aux imprimantes laser.

Lorsque vous imprimez sur du papier à en-tête, l'orientation de la page est importante. Utilisez le tableau suivant comme aide lors du chargement de papier à en-tête dans les sources d'alimentation.

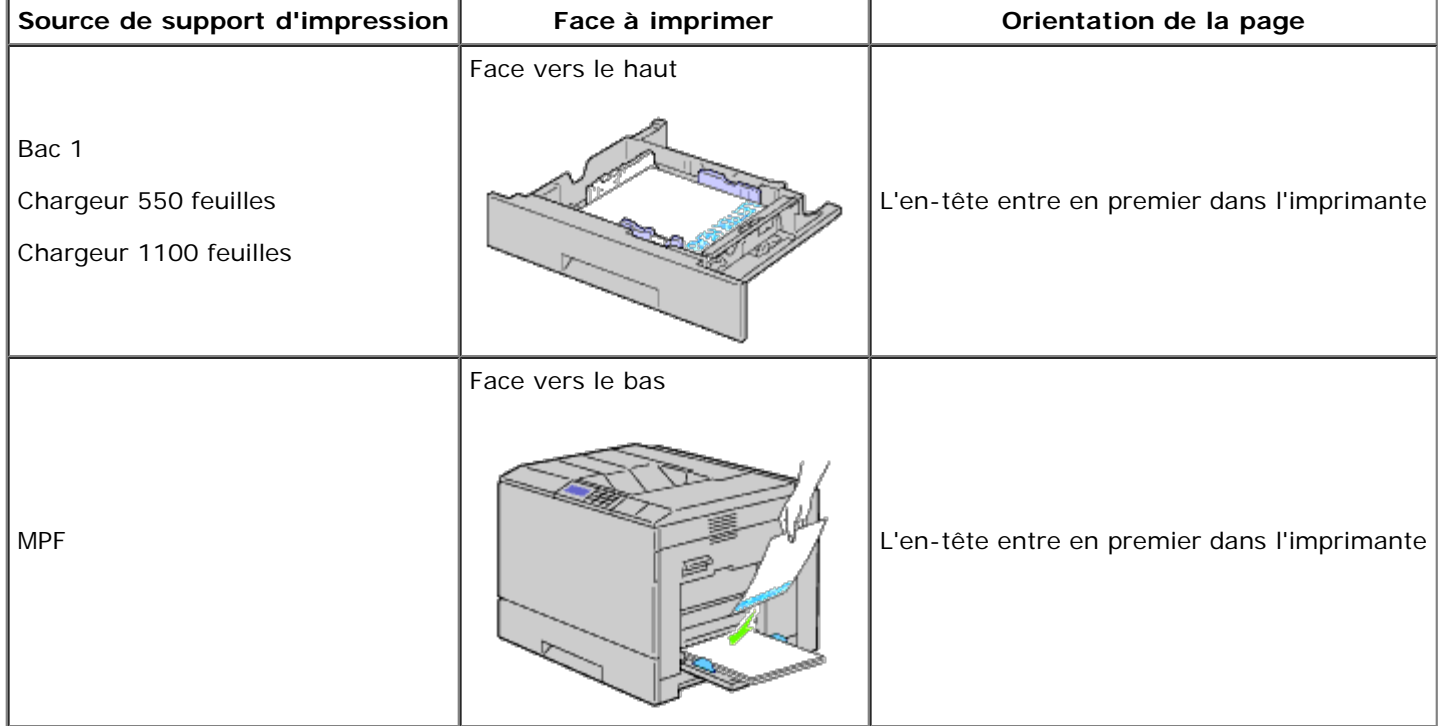

## **Sélection de papier préperforé**

Selon la marque du papier préperforé, le nombre de perforations, l'emplacement des perforations et les techniques de fabrication peuvent varier. Cependant il peut ne pas être possible d'imprimer sur le papier selon l'emplacement des trous dans le papier.

Pour sélectionner et utiliser du papier préperforé :

- Testez le papier de plusieurs fabricants avant de commander et d'utiliser de grandes quantités de papier préperforé.
- Le papier doit être perforé par le fabricant. Les trous ne peuvent être percés dans le papier déjà conditionné en rames. Si vous perforez vous-même le papier, plusieurs feuilles risquent de pénétrer en même temps dans l'imprimante. Une telle opération pourrait entraîner un bourrage papier.
- Le papier préperforé est susceptible de contenir davantage de poussière de papier que le papier standard. Il est possible que votre imprimante nécessite un nettoyage plus fréquent et que la fiabilité de l'alimentation ne soit pas aussi bonne que lors de l'utilisation de papier standard.
- Les exigences de grammage pour le papier préperforé sont les mêmes que pour le papier non perforé.

# **Transparents**

Vous pouvez charger jusqu'à 75 feuilles de transparents dans le MPF ou dans la bac 1 pour un seul travail d'impression. Il est recommandé d'essayer un échantillon avant d'acheter de grandes quantités d'un support d'impression.

Lors de l'impression sur des transparents :

- Définissez le type de papier sur **Transparent** à partir du pilote d'impression pour éviter les risques d'endommagements à votre imprimante.
- Utilisez des transparents spécialement conçus pour des imprimantes laser. N'utilisez pas de transparents pour usage normal. Les transparents doivent résister à des température de 205 °C sans fondre, décolorer, se tordre ou émettre des émissions nocives.
- Evitez de mettre des traces de doigts sur les transparents. Ceci pourrait en effet détériorer la qualité d'impression.
- Avant de charger des transparents, déramer la pile pour empêcher que les feuilles collent ensemble.
- Les transparents non blancs ne sont pas pris en charge par l'imprimante.

## **Choix des transparents**

L'imprimante peut imprimer directement sur des transparents conçus pour être utilisés dans une imprimante laser. La qualité d'impression et la durabilité dépendent du transparent utilisé. Il est recommandé d'essayer un échantillon avant d'acheter de grandes quantités d'un support d'impression.

Le réglage du type de papier pour le MPF doit être réglé sur Transparent pour éviter les bourrages de papier. (Voir « Réglages du bac » pour plus d'informations sur ce réglage.) Vérifiez avec le fabricant ou vendeur pour déterminer si vos transparents sont compatibles pour les imprimantes laser qui atteignent des températures de 205 °C. N'utilisez que des transparents qui résistent à ces températures sans fondre, se décolorer, se tordre ou émettre des émissions nocives.

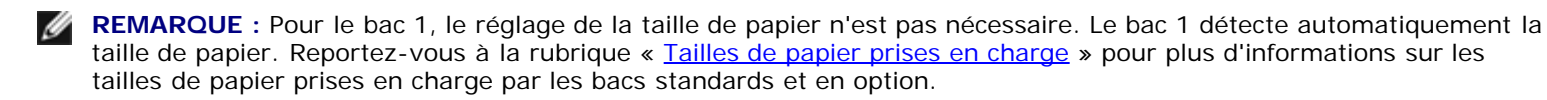

## **Enveloppes**

Selon les enveloppes choisies, il est possible qu'un léger froissement se produise à des degrés divers. Il est recommandé d'essayer un échantillon avant d'acheter de grandes quantités d'un support d'impression. Pour obtenir des instructions relatives au chargement des enveloppes, reportez-vous à la section « [Chargement du support d'impression](#page-165-0) ».

Lors de l'impression sur des enveloppes :

- Utilisez uniquement des enveloppes de qualité supérieure conçues pour l'utilisation dans les imprimantes laser.
- Définissez la source pour les supports d'impression pour le MPF ou le bac 1. Définissez le type de papier sur **Enveloppe** et sélectionnez la bonne taille de l'enveloppe à partir du pilote d'impression.
- Pour obtenir un niveau de performance optimal, utilisez des enveloppes papier 75 g/m<sup>2</sup>. Vous pouvez utiliser des enveloppes disposant d'un grammage de 105 g/m<sup>2</sup> maximum avec le chargeur d'enveloppes dans la mesure où la teneur en coton est inférieure ou égale à 25 %. Le grammage des enveloppes dont la teneur en coton est égale à 100 % ne doit pas dépasser 90 g/m<sup>2</sup>.
- Utilisez uniquement des enveloppes en bon état sortant récemment de leur emballage.
- Utilisez des enveloppes qui peuvent résister à une température de 205 °C sans se sceller, se recourber de manière excessive, se froisser ou libérer des émanations dangereuses. Si vous ne savez pas quel type d'enveloppe utiliser, contactez votre fournisseur d'enveloppes.
- Ajustez le guide afin qu'il corresponde à la largeur des enveloppes.
- Pour charger des enveloppes dans le MPF, insérez-les en fermant le rabat, le côté court entrant en premier dans l'imprimante. Le côté à imprimer doit être placé face vers le bas.
- Pour obtenir des instructions relatives au chargement des enveloppes, reportez-vous à la section « [Chargement des](#page-170-0) [supports d'impression dans le](#page-170-0) MPF ».
- Utilisez uniquement un format d'enveloppe lors du même travail d'impression.
- Assurez-vous que le taux d'humidité est faible. Une humidité élevée (supérieure à 60 %) associée à des températures d'impression importantes risque de sceller les enveloppes.
- Pour obtenir un niveau de performance optimal, n'utilisez pas d'enveloppes :
	- o trop recourbées ou pliées,
	- qui adhèrent les unes aux autres ou qui sont endommagées d'une manière quelconque,
	- disposant de fenêtres, d'orifices, de perforations, de zones découpées ou de gaufrage,
	- dotées d'agrafes, de liens ou de trombones métalliques,
	- qui s'assemblent,
	- o préaffranchies,
	- présentant une bande adhésive exposée lorsque le rabat est en position scellée ou fermée,
	- présentant des bords irréguliers ou des coins pliés,
	- présentant une finition grossière, irrégulière ou vergée.

**REMARQUE :** Vous pouvez également charger des enveloppes dans le bac 1. Pour plus d'informations, reportez-vous à « [Chargement des enveloppes dans les](#page-167-0) bacs standard ».

# **Étiquettes**

Votre imprimante prend en charge de nombreuses étiquettes conçues pour être utilisées avec les imprimantes laser. Les parties adhésives, la face (support d'impression) et les revêtements des étiquettes doivent pouvoir résister à une température de 205 °C et à une pression de 25 psi. Il est recommandé d'essayer un échantillon avant d'acheter de grandes quantités d'un support d'impression.

Lors de l'impression sur des étiquettes :

- Configurez le type de papier sur **Étiquette** à partir du pilote d'impression.
- Ne chargez pas les étiquettes dans le même bac que le papier. Le mélange des supports d'impression peut entraîner un bourrage.
- N'utilisez pas de feuilles d'étiquettes avec support lisse.
- N'imprimez pas à moins de 1 mm de la découpe.
- Utilisez des feuilles d'étiquettes complètes. Les étiquettes des feuilles partiellement utilisées risquent en effet de se décoller pendant l'impression et d'entraîner un bourrage. Les feuilles partiellement utilisées salissent également votre imprimante et votre cartouche avec de l'adhésif. Elles peuvent ainsi conduire à l'annulation de vos garanties relatives à votre imprimante et cartouche.
- Utilisez des étiquettes qui peuvent résister à une température de 205 °C sans se sceller, se recourber de manière excessive, se froisser ou libérer des émanations dangereuses.
- N'imprimez pas à moins de 1 mm du bord de l'étiquette, des perforations ou entre les découpes de l'étiquette.
- N'utilisez pas de feuilles d'étiquettes dont les bords présentent des traces d'adhésif. Il est conseillé que la zone adhésive soit à au moins 1 mm (0,04 pouces) des bords. L'adhésif contamine votre imprimante et peut entraîner l'annulation de votre garantie.
- S'il n'est pas possible d'appliquer un revêtement de zone sur l'adhésif, une bande de 3 mm doit être détachée sur la longueur du bord d'entraînement. Veillez à utiliser de l'adhésif qui ne suinte pas.
- Détachez une bande de 3 mm sur la longueur du bord d'entraînement afin d'éviter que les étiquettes ne se décollent à l'intérieur de l'imprimante.
- Nous vous recommandons d'utiliser l'orientation Portrait, particulièrement si vous imprimez des codes barres.

N'utilisez pas d'étiquettes dont l'adhésif est apparent.

# **Stockage des supports d'impression**

Les instructions suivantes permettent de procéder à un stockage correct des supports d'impression et d'éviter ainsi tout problème d'alimentation des supports et de qualité d'impression irrégulière.

- Pour obtenir des résultats optimaux, stockez le support d'impression dans un environnement où la température est d'environ 21 °C et où l'humidité relative est de 40 %.
- Déposez les cartons des supports d'impression sur une palette ou une étagère, plutôt qu'à même le sol.
- Si vous stockez des ramettes individuelles de supports d'impression hors du carton d'origine, assurez-vous qu'elles reposent sur une surface plane afin d'éviter tout recourbement des bords.
- Ne placez rien sur les ramettes des supports d'impression.

# **Identification des supports d'impression et spécifications**

Les tableaux suivants fournissent des informations relatives aux supports d'impression standard et optionnels.

# **Tailles de papier prises en charge**

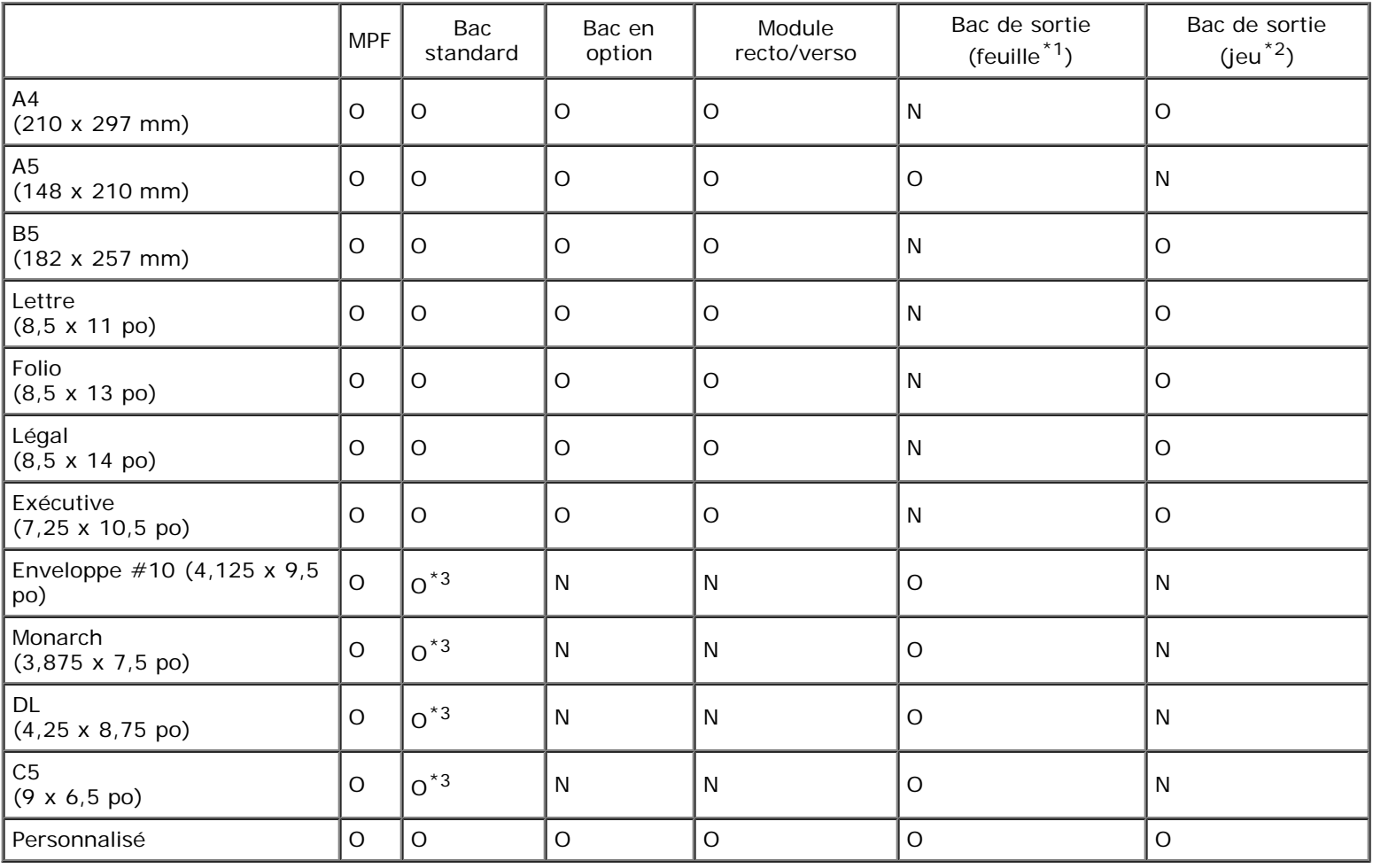

\*1 :Dans ce mode, chaque page est envoyée séparément vers le bac empileur.

 $*2$ : Dans ce mode, le document est trié en jeux ou en travaux et envoyé vers le bac empileur.

\*3: Pour imprimer des enveloppes en utilisant le bac standard, vous devez sélectionner le type d'enveloppe dans les réglages du bac. Pour plus de détails, reportez-vous à « Présentation des menus de l'imprimante ».

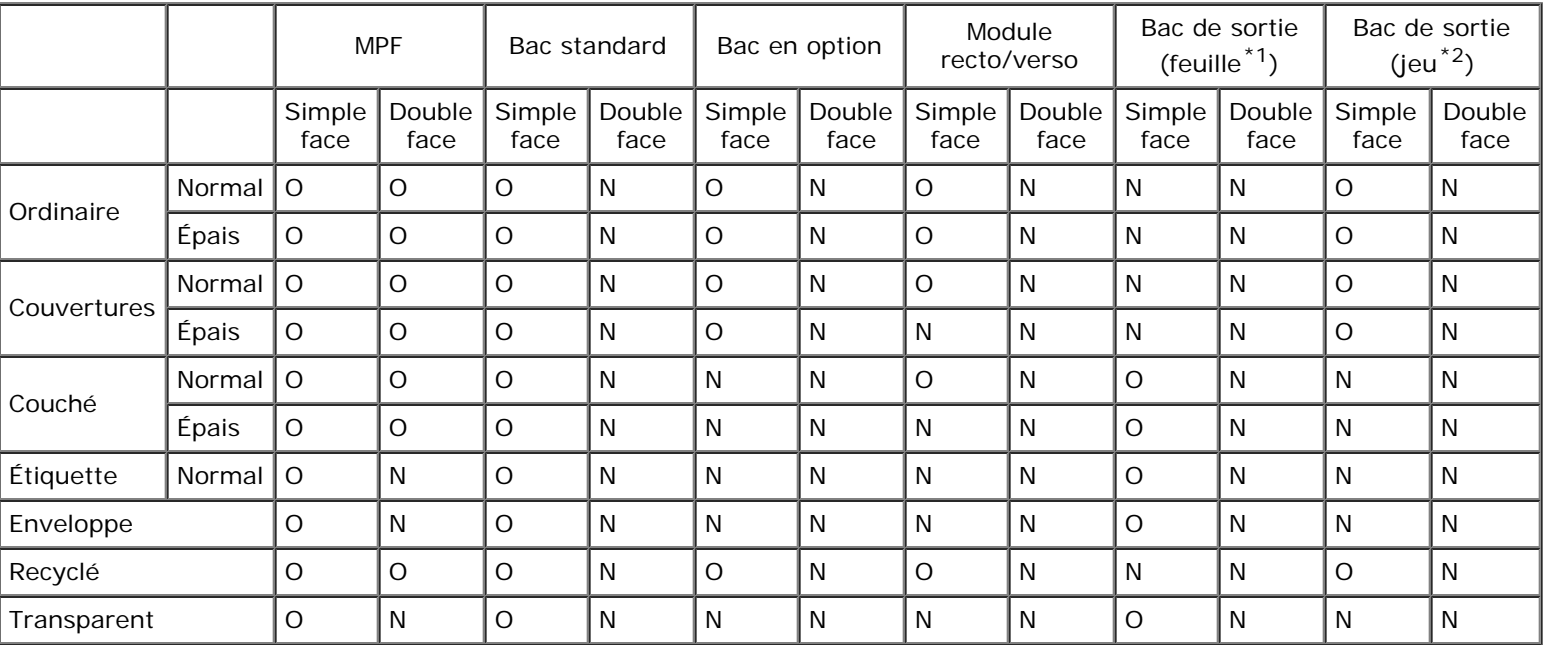

## **Types de papier pris en charge**

\*1 :Dans ce mode, chaque page est envoyée séparément vers le bac empileur.

 $*^2$ : Dans ce mode, le document est trié en jeux ou en travaux et envoyé vers le bac empileur.

# **Spécifications du type de papier**

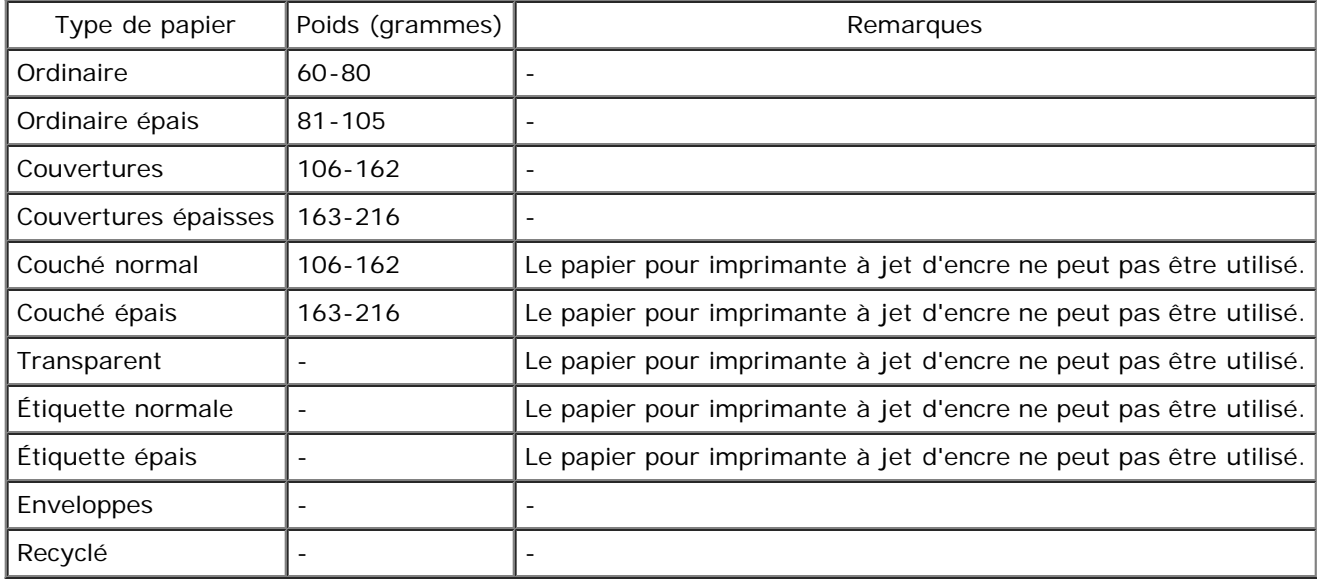

# <span id="page-165-0"></span> **Chargement du support d'impression**

- [Capacité](#page-165-1)
- **O** [Dimensions des supports d'impression](#page-165-2)
- [Chargement du support d'impression dans les](#page-166-0) bacs standard et en option
- [Chargement des supports d'impression dans le](#page-170-0) MPF
- [Relier les bacs](#page-174-0)
- **O** [Utilisation de la fonction recto/verso](#page-174-1)
- **[Utilisation du bac de sortie central](#page-175-0)**
- **[Utilisation du bac empileur](#page-176-0)**

Le chargement correct du support d'impression permet d'éviter les bourrages et les problèmes d'impression.

Avant de charger le support d'impression, repérez la face à imprimer recommandée du support d'impression. Cette information figure généralement sur l'emballage du support d'impression.

**REMARQUE :** Après avoir chargé du papier dans le bac, spécifiez le même type de papier à partir du panneau de commande.

# <span id="page-165-1"></span>**Capacité**

Le bac 1 peut contenir :

550 feuilles de papier standard.

Le chargeur 550 feuilles peut contenir :

550 feuilles de papier standard.

Le chargeur 1100 feuilles peut contenir :

• 1100 feuilles de papier standard.

Le MPF peut contenir :

150 feuilles de papier standard.

## <span id="page-165-2"></span>**Dimensions des supports d'impression**

Les bacs standard et en option acceptent les supports d'impression dont les dimensions sont les suivantes :

- Largeur de 98,4 mm (Monarch) à 215,9 mm
- Longueur de 190,5 mm (Monarch) à 355,6 mm

Le MPF accepte les supports d'impression dont les dimensions sont les suivantes :

- $\bullet$  Largeur de 76,2 mm à 215,9 mm
- $\bullet$  Longueur de 127 mm à 355,6 mm

# <span id="page-166-0"></span>**Chargement du support d'impression dans les bacs standard et en option**

Ø **REMARQUE :** Pour éviter les bourrages papier, n'enlevez pas le bac lorsqu'un travail est en cours d'impression.

**REMARQUE :** Utilisez uniquement des supports d'impression laser. N'utilisez pas du papier pour jet d'encre dans cette Ø imprimante.

Tous les bacs sont chargés de la même manière :

1. Retirez le bac à papier de l'imprimante.

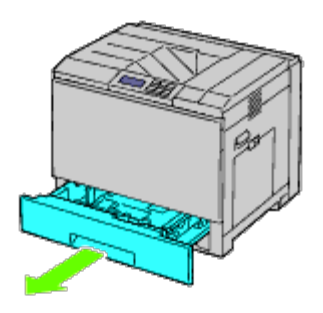

2. Ajustez les guides de largeur à la taille du papier à charger.

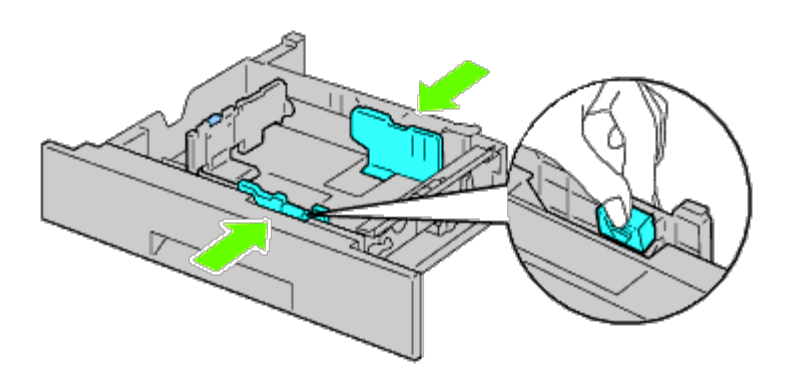

3. Ajustez les guides de longueur à la taille du papier à charger.

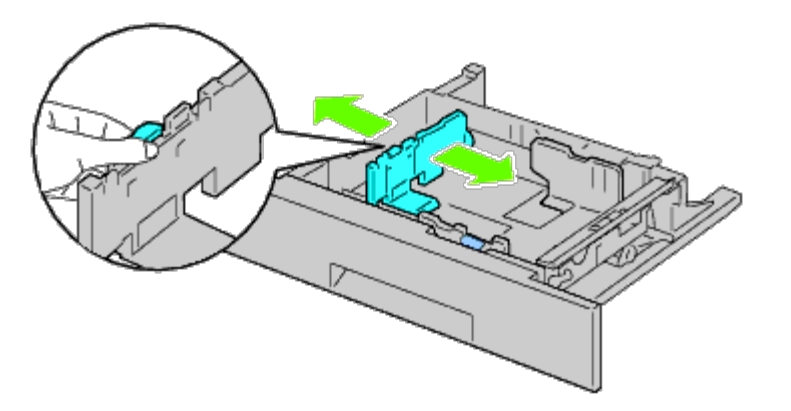

4. Avant de charger le papier, ventilez et déramez les feuilles.

Lissez les bords de la pile de feuilles sur une surface plane.

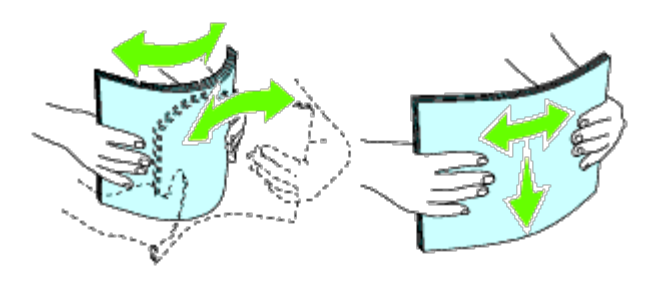

- 5. Chargez le papier dans le bac avec la face à imprimer recommandée vers le haut.
- **REMARQUE :** Ne chargez pas au-delà de la ligne de remplissage maximum située sur le bac. Si le bac est trop rempli, des bourrages papier peuvent se produire.
- 6. Après avoir vérifié que les guides sont bien ajustés, remettez le bac papier dans l'imprimante.
- 7. Sélectionnez le type de papier sur le panneau de commande si un support d'impression autre qu'un support normal est chargé. Si un support d'impression personnalisé est chargé dans le chargeur 550 feuilles standard, vous devez définir le paramètre du type de papier avec le panneau de commande.

**REMARQUE :** Pour les papiers de taille standard, ajustez d'abord les guides puis placez les papiers.

## <span id="page-167-0"></span>**Chargement des enveloppes dans les bacs standard**

- 1. Soulevez la fermeture de la poignée du capot droit pour ouvrir le capot.
- 2. Appuyez sur le levier pour régler le mode enveloppe.

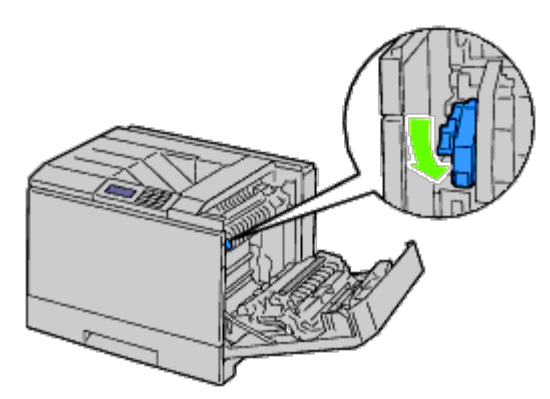

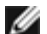

**REMARQUE :** Si vous insérez un support autre que des enveloppes, relevez le levier.

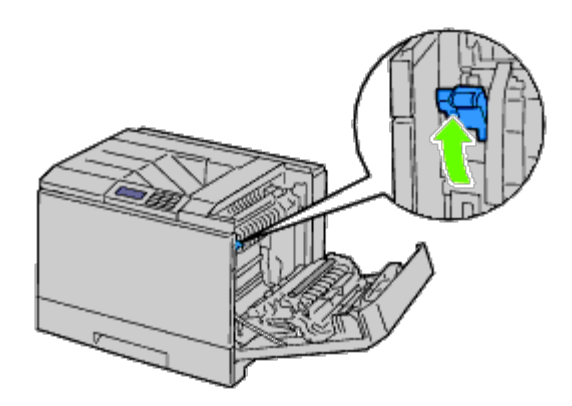

**REMARQUE :** Si vous utilisez le bac de sortie en option, relevez le levier comme indiqué dans l'illustration. Ø

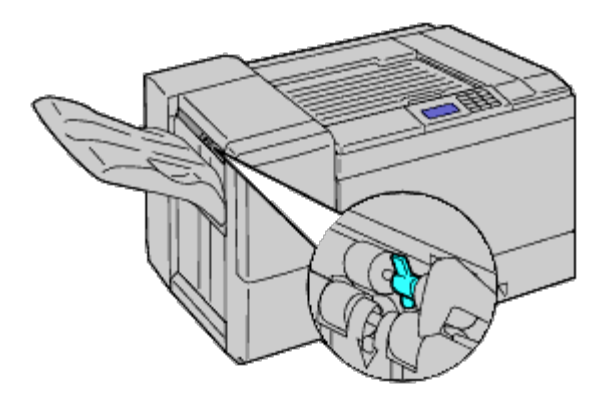

**REMARQUE :** Pour imprimer sur du papier normal en utilisant le bac de sortie en option, vérifiez si le levier est rabattu Ø comme indiqué dans l'illustration.

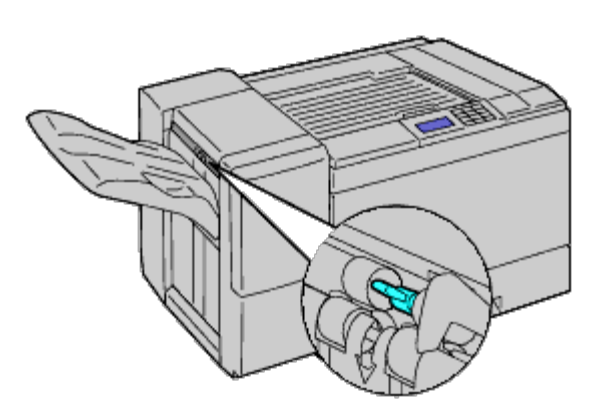

3. Chargez l'enveloppe dans le bac.

## **Chargement de papier de taille Enveloppe#10, Monarch ou DL**

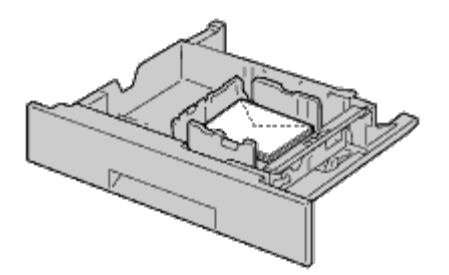

## **Chargement de papier de taille C5**

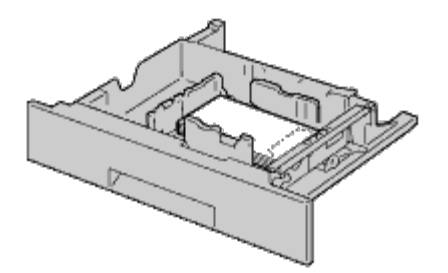

**NOTE :** N'utilisez jamais d'enveloppes avec des fenêtres, des revêtements intérieurs couchés ou des bandes autocollantes. Ces enveloppes peuvent entraîner des bourrages papier et endommager l'imprimante.

**REMARQUE :** Veillez à charger l'enveloppe avec le rabat entièrement fermé.

**REMARQUE :** Si vous ne chargez pas les enveloppes dans le MPF immédiatement après les avoir sorti de leur Ø emballage, elles risquent de se gonfler. Pour ne pas avoir de bourrages, aplatissez-les comme montré ci-dessous avant de les charger dans le MPF.

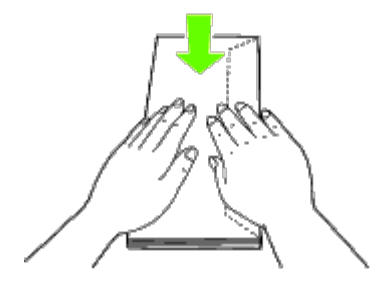

**REMARQUE :** Si les enveloppes ne sont toujours pas alimentées correctement, recourbez légèrement la partie avant Ø des enveloppes comme indiqué dans l'illustration.

La valeur de cette courbure doit être inférieure ou égale à 5 mm.

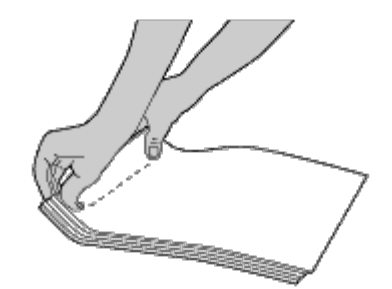

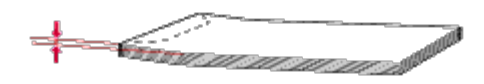

## **Chargement de papier à en-tête**

Le papier à en-tête doit être placé contre le bord supérieur du bac standard ou du chargeur en option, la face à imprimer vers le haut. Cependant, le papier à en-tête doit être inséré par sa partie supérieure d'abord et face à imprimer vers le bas lorsqu'il est chargé dans le chargeur multifonctionnel (MPF).

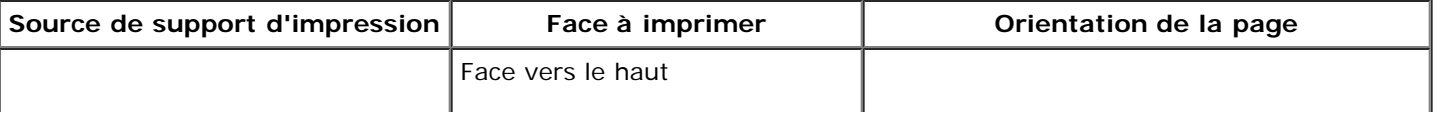

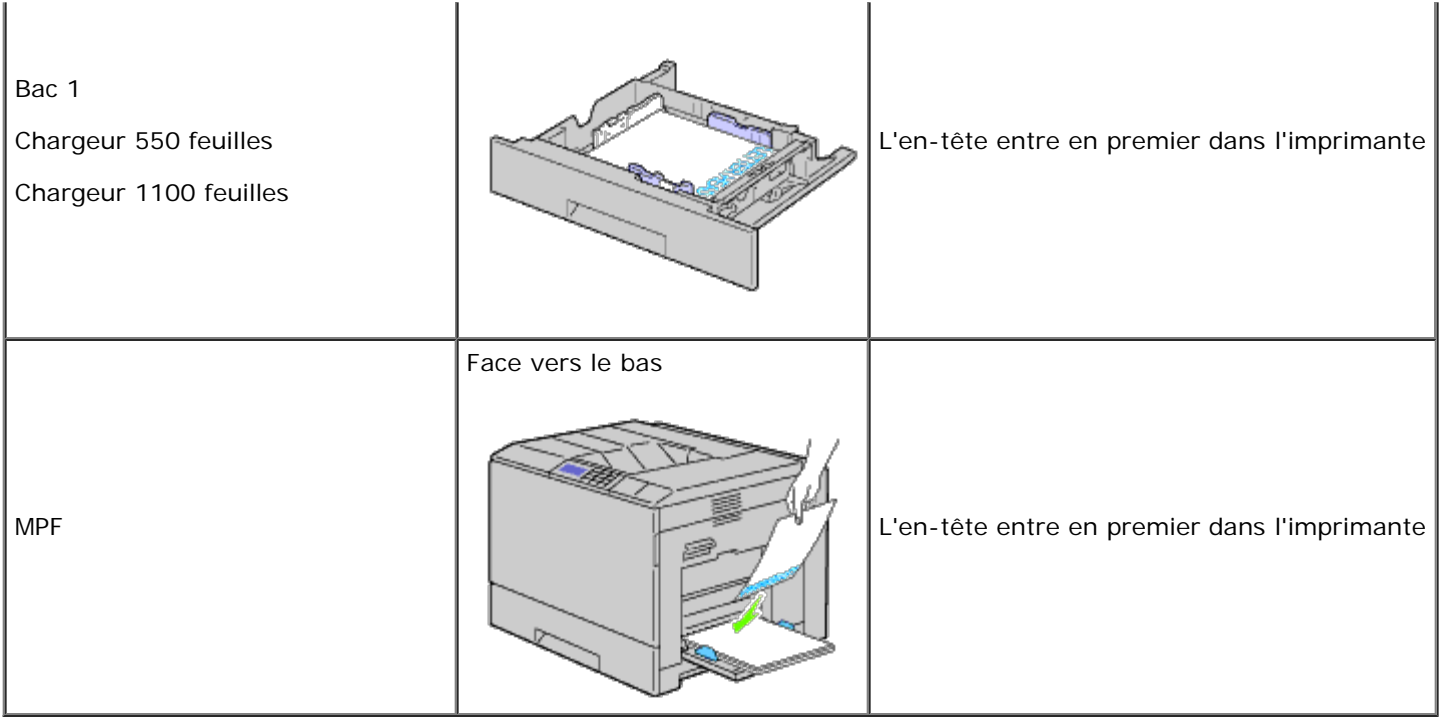

# <span id="page-170-0"></span>**Chargement des supports d'impression dans le MPF**

1. Ouvrez le couvercle de MPF en le tirant avec prudence.

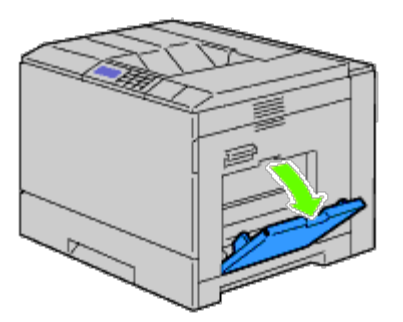

- 2. Étendez le bac d'extension.
- 3. Glissez les guides de largeur vers le côté du bac. Les guides de largeur doivent être entièrement étendus.

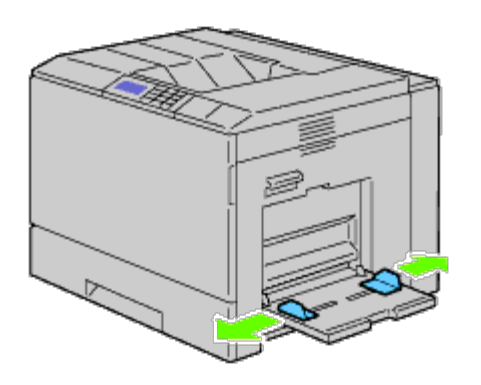

4. Insérez tous les supports dans le MPF face à imprimer vers le bas et bord supérieur d'abord.

**REMARQUE :** Ne forcez pas lors de l'insertion du support d'impression dans le MPF. M

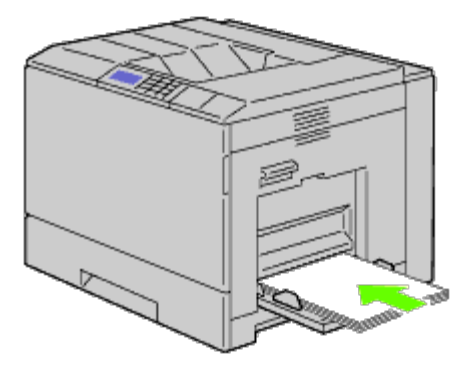

5. Glissez les deux guides légèrement contre le bord de la pile du support d'impression.

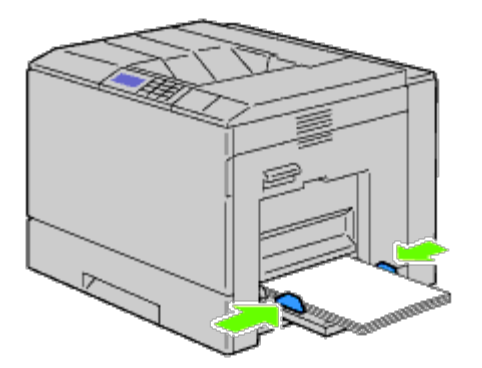

**REMARQUE :** Ne forcez pas lors de l'insertion du support d'impression dans le MPF. Ø

- 6. Veillez à correctement définir le paramètre du type de papier pour le MPF en fonction du support d'impression chargé dans celui-ci.
- 7. Sélectionnez dans votre programme logiciel, la source, la taille et le type du support d'impression et sélectionnez la taille et le type du support d'impression sur le panneau de commande de l'imprimante.

## **Chargement des enveloppes dans le MPF**

- 1. Ouvrez le capot droit.
- 2. Appuyez sur le levier pour régler le mode enveloppe.

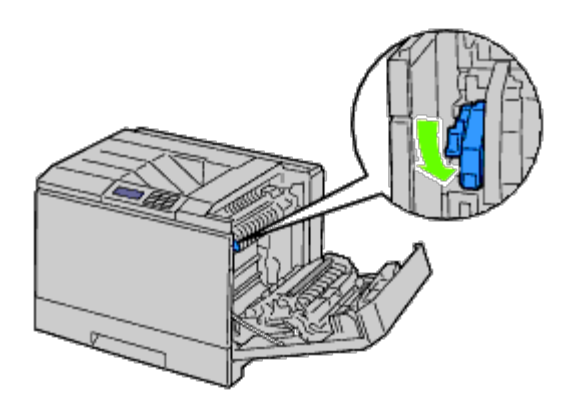

**REMARQUE :** Si vous insérez du papier ordinaire dans l'autre bac, relevez le levier. Ø

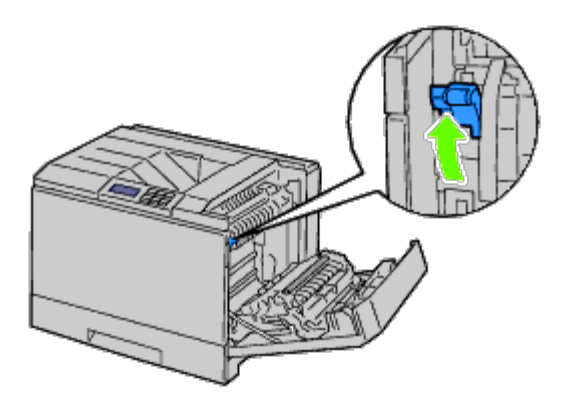

3. Insérez les enveloppes en fermant le rabat, le côté court entrant en premier dans l'imprimante. Orientez la face à imprimer vers le bas et glissez l'enveloppe dans la fente d'insertion. Vous pouvez charger en une fois dans le bac des enveloppes jusqu'à la ligne de remplissage indiquant le niveau maximum.

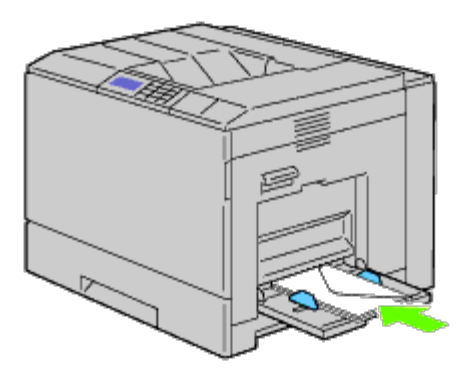

**Chargement de papier de taille Enveloppe#10, Monarch ou DL**

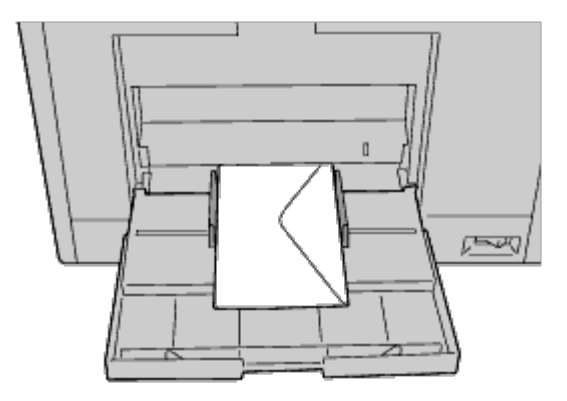

## **Chargement de papier de taille C5**

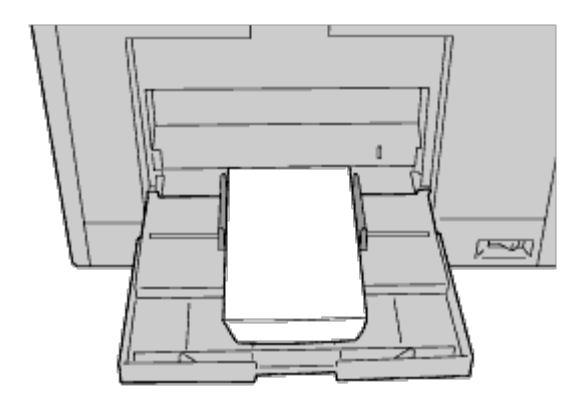

**NOTE :** N'utilisez jamais d'enveloppes avec des fenêtres, des revêtements intérieurs couchés ou des bandes Θ autocollantes. Ces enveloppes peuvent entraîner des bourrages papier et endommager l'imprimante.

**REMARQUE :** Veillez à charger l'enveloppe avec le rabat entièrement fermé.

**REMARQUE :** Si vous ne chargez pas les enveloppes dans le MPF immédiatement après les avoir sorti de leur Ø emballage, elles risquent de se gonfler. Pour ne pas avoir de bourrages, aplatissez-les comme montré ci-dessous avant de les charger dans le MPF.

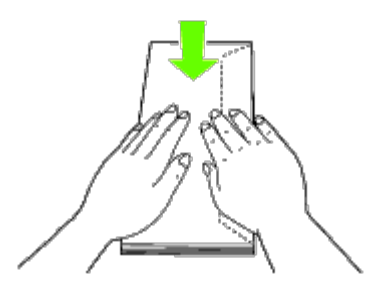

Ø

**REMARQUE :** Si les enveloppes ne sont toujours pas alimentées correctement, recourbez légèrement la partie avant Ø des enveloppes comme indiqué dans l'illustration. La valeur de cette courbure doit être inférieure ou égale à 5 mm.

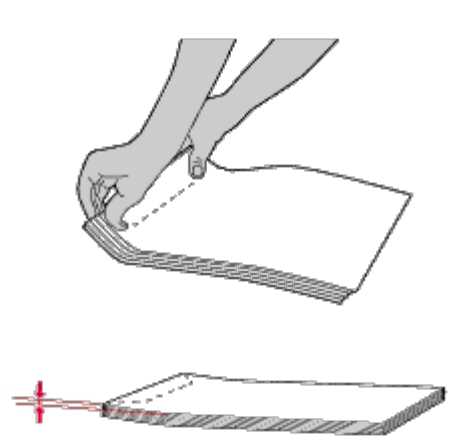

## **Utilisation du MPF**

- Chargez uniquement une seule taille et un seul type de support d'impression pour un seul travail d'impression.
- Pour obtenir la meilleure qualité d'impression possible, utilisez uniquement des supports d'impression conçus pour une utilisation dans des imprimantes laser. Pour plus de conseils sur les supports d'impression, reportez-vous à la rubrique « Instructions relatives aux supports d'impression ».
- N'ajoutez ou n'ôtez pas de support d'impression s'il y en a encore dans le MPF ou lorsque l'imprimante imprime à partir du MPF. Une telle opération pourrait entraîner un bourrage papier.
- Les supports d'impression doivent être chargés avec leur face d'impression recommandée orientée vers le bas et en les insérant par leur tête en premier dans le MPF.
- Ne posez pas d'objets sur le MPF. Evitez aussi de le pousser vers le bas et d'exercer trop de force sur lui.

Les icônes sur le MPF indiquent comment charger du papier dans celui-ci et comment tourner une enveloppe pour l'imprimer.

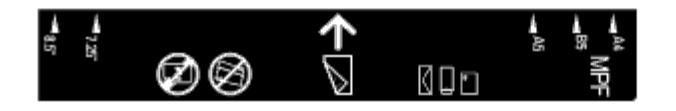

# <span id="page-174-0"></span>**Relier les bacs**

L'imprimante fait automatiquement la liaison entre les bacs si vous chargez des supports d'impression de même format et de même type dans les bacs. Le premier bac est alors utilisé jusqu'à ce qu'il soit épuisé et la transition au bac suivant est automatique.

**REMARQUE :** Il faut pour cela placer des supports d'impression de même format et de même type dans les bacs. Le chargeur multi-usage (MPF) ne peut pas, lui, être lié à l'un ou l'autre des bacs.

Après chargement de supports de même format et de même type dans les bacs choisis, sélectionnez l'option Type de papier dans les Réglages du bac de chaque source (de chaque bac).

Pour désactiver la liaison entre les bacs, modifiez le Type de papier de l'une des sources (des bacs) de sorte qu'il soit différent.

**REMARQUE :** Si l'on charge différents types de supports d'impression du même format dans les bacs, l'imprimante assure la liaison entre ces bacs si le type de papier n'est pas spécifié dans les propriétés/préférences du pilote d'imprimante.

# <span id="page-174-1"></span>**Utilisation de la fonction recto/verso**

L'impression recto/verso (ou impression sur deux faces) vous permet d'imprimer sur les deux faces d'une feuille de papier. Reportez-vous à la rubrique « Tailles de papier prises en charge » pour les tailles qui peuvent être utilisées pour l'impression recto/verso.

## **Utilisation de l'impression en livret**

Pour pouvoir utiliser l'impression en livret, vous devez soit sélectionner **Rtrn. selon ptit côté**, soit **Rtrn. selon grnd côté** dans le menu **Recto/Verso** dans la boîte de dialogue des propriétés de l'imprimante et ensuite sélectionner **Création de livret** dans la boîte de dialogue **Livret/Poster/Document mixte** qui s'affiche en cliquant sur le bouton **Livret/Poster/Document mixte**. À partir du menu **Recto/Verso**, vous pouvez définir la façon de relier les pages imprimées recto/verso, ainsi que l'orientation de l'impression sur la face arrière (les pages paires) par rapport à l'impression sur la face avant (les pages impaires).

*C* **REMARQUE** : Lorsque le pilote XPS est utilisé, l'impression en livret n'est pas disponible.

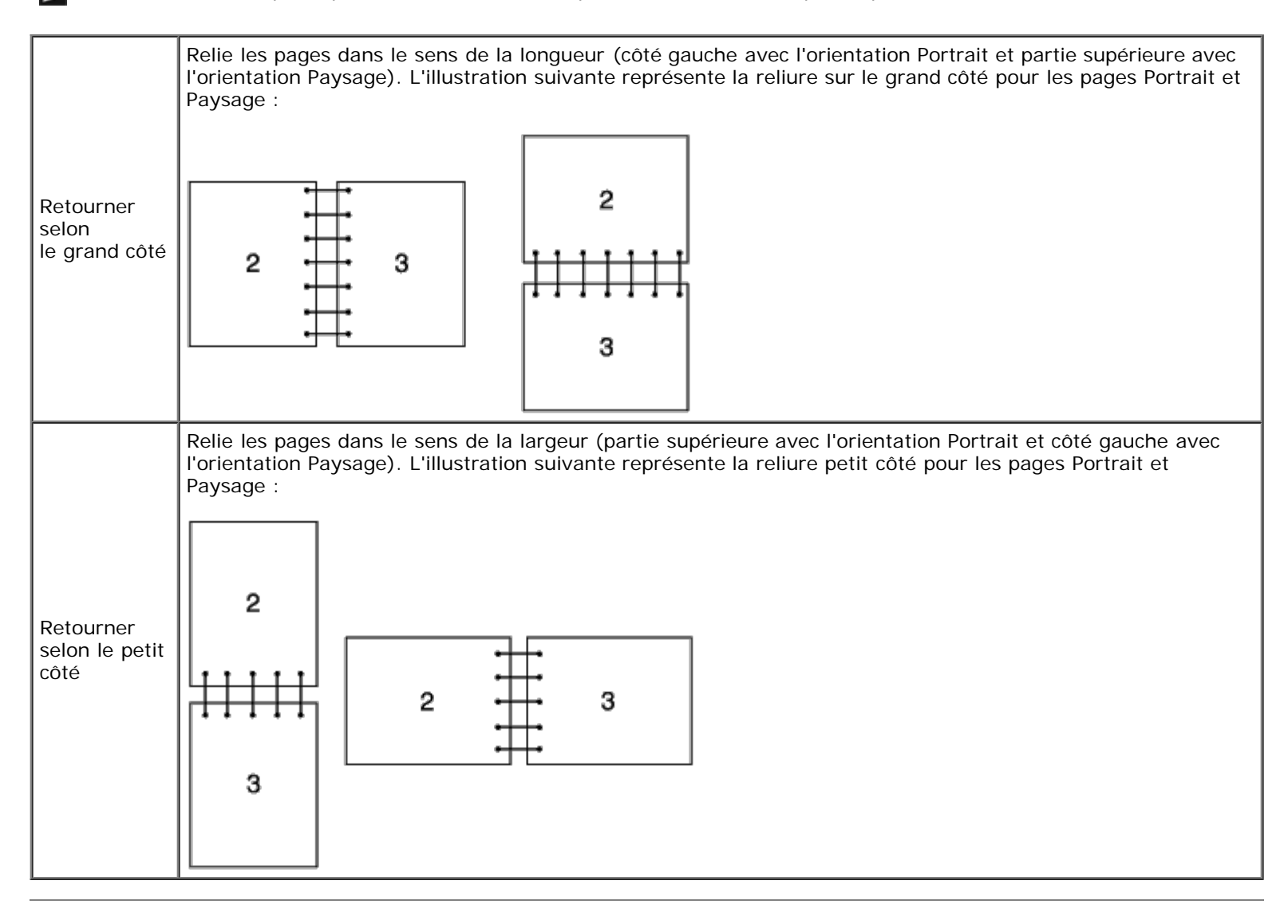

# <span id="page-175-0"></span>**Utilisation du bac de sortie central**

Le bac de sortie central peut contenir :

500 feuilles (75 g/m<sup>2</sup>) de papier ordinaire.

# <span id="page-176-0"></span>**Utilisation du bac empileur**

Le bac empileur peut contenir :

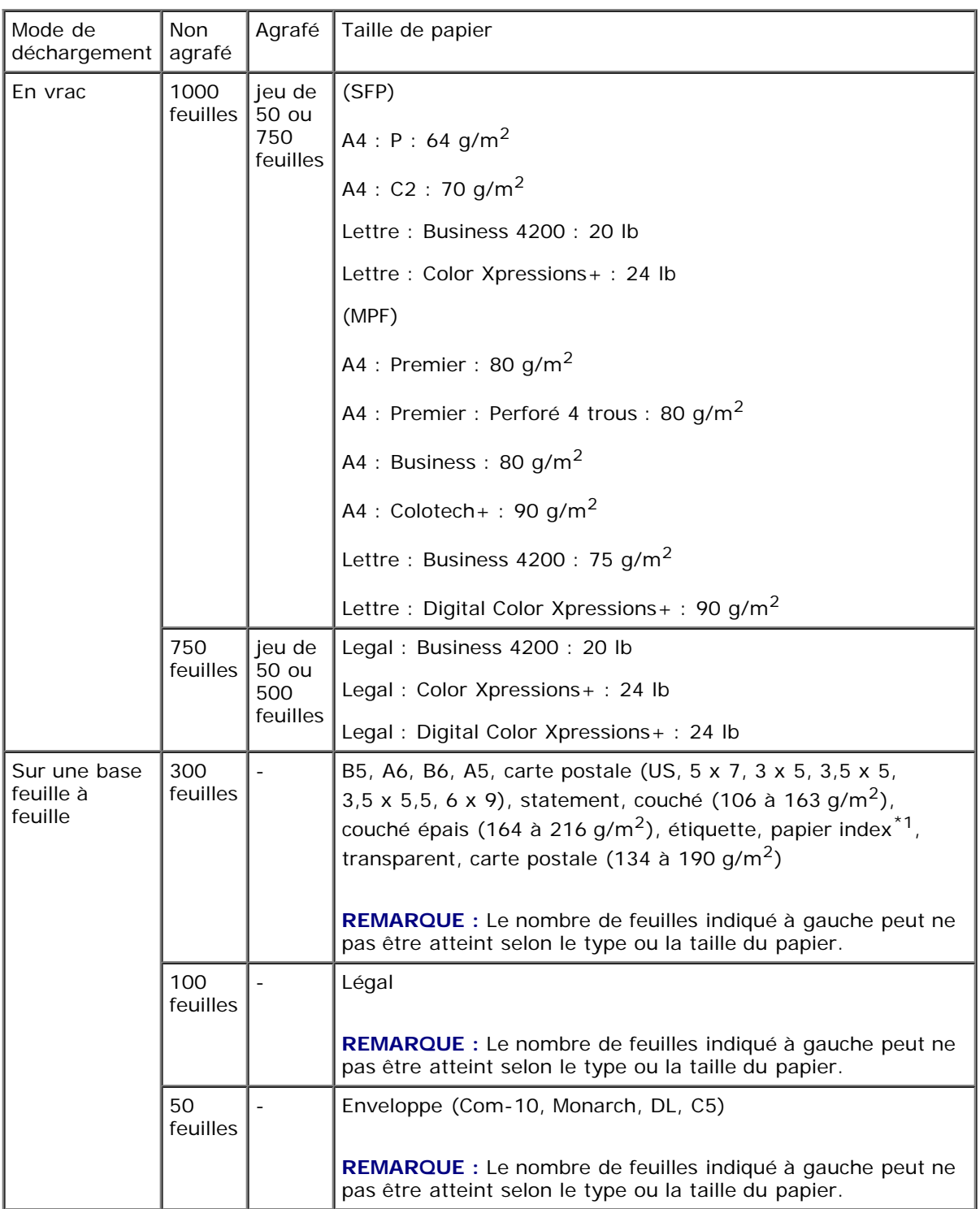

\*1 : Seuls les éléments dont l'onglet d'index et fixé sur le plus petit côté sont disponibles.

[Retour à la table des matières](#page-0-0)

# **Panneau de commande**

- [Utilisation des boutons du panneau de](#page-177-0) commande
- **[Impression d'une page des réglages du panneau](#page-178-0)**

## <span id="page-177-0"></span>**Utilisation des boutons du panneau de commande**

Le panneau de commande est équipé d'un écran à cristaux liquides (LCD), de huit boutons et de d'un témoin qui clignote pour indiquer que l'imprimante est prête pour imprimer, ou qu'une erreur s'est produite.

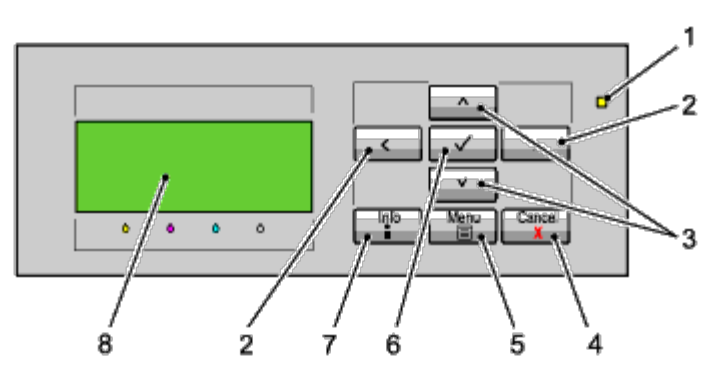

- 1. Témoin Prêt/Erreur
	- Ce témoin s'allume en vert lorsque l'imprimante est prête ou en veille et clignote lorsqu'elle reçoit des données.
	- S'allume en jaune lorsqu'une erreur s'est produite et clignote lorsqu'une erreur d'impression irréparable s'est produite.
- 2. Boutons  $\lt$   $>$ 
	- En mode Menu, permet de sélectionner des sous-menus ou des valeurs de réglage.
- 3. Boutons  $V \wedge$ 
	- En mode menu, fait défiler les menus ou les éléments. Appuyez sur ces boutons pour saisir des nombres ou des mots de passe pour les travaux d'impression sécurisée.
- 4. Bouton Cancel
	- Annule le travail d'impression en cours.
	- Dans le menu supérieur du mode menu, permet de passer en mode d'impression.
	- Dans le sous-menu du mode menu, permet de passer au niveau supérieur du menu.
- 5. Bouton Menu
	- En mode d'impression, permet de passer en mode menu.
	- En mode menu, permet de passer en mode d'impression.
- 6. Bouton **(Set)**
- En mode menu, permet d'afficher le menu ou l'élément sélectionné et de déterminer la valeur sélectionnée.
- 7. Bouton d'information
	- Lorsque la marque d'informations s'affiche à l'écran, appuyez sur ce bouton pour afficher des informations, telles que la résolution d'une erreur.
- 8. Panneau LCD

## <span id="page-178-0"></span>**Impression d'une page des réglages du panneau**

La page des réglages du panneau affiche les paramètres actuels des menus du panneau de commande.

## **Utilisation du panneau de commande**

- 1. Appuyez sur le bouton **Menu**.
- 2. Vérifiez si Rapport/Liste est mis en évidence, puis appuyez sur le bouton  $\checkmark$  (Set).
- 3. Appuyez sur le bouton V jusqu'à ce que Réglages du panneau s'affiche, puis appuyez sur le bouton **V (Set)**.

La page des réglages du panneau s'imprime.

## **Utilisation du Dell™ Printer Configuration Web Tool**

- 1. Lancez le **Dell Printer Configuration Web Tool**.
	- a. Ouvrez le navigateur Web.
	- b. Entrez l'adresse IP de votre imprimante dans le navigateur Web.

Reportez-vous à la rubrique « [Dell Printer Configuration Web Tool](#page-108-0). »

- 2. Sélectionnez **Réglages de l'imprimante**.
- 3. Cliquez sur l'onglet **Rapport des réglages de l'imprimante**.
- 4. Sélectionnez **Rapports**.
- 5. Cliquez sur le bouton **Démarrer** dans **Réglages du panneau**.

Le rapport des réglages du panneau s'imprime.

[Retour à la table des matières](#page-0-0)

# **Impression**

- [Conseils pour une impression réussie](#page-179-0)
- **[Envoi d'un travail à l'impression](#page-179-1)**
- [Annulation d'un travail d'impression](#page-180-0)
- **[Impression d'une page de rapport](#page-181-0)**
- **[Utilisation de la fonction agrafage](#page-182-0)**
- **[Utilisation de la fonction décalage](#page-182-1)**
- **O** [Utilisation de la fonction Impression stockée](#page-183-0)

Ce chapitre fournit des conseils relatifs à l'impression en général, à l'impression de certaines listes d'information sur votre imprimante, ainsi qu'à la marche à suivre pour annuler un travail.

# <span id="page-179-0"></span>**Conseils pour une impression réussie**

## **Conseils pour le stockage des supports d'impression**

Stockez vos supports d'impression de manière adaptée. Pour plus de détails, reportez-vous à « Stockage des supports d'impression ».

## **Éviter les bourrages papier**

**REMARQUE :** Avant de procéder à l'achat de grandes quantités de supports d'impression, il est conseillé de d'abord Ø tester un petit échantillon d'un support d'impression que vous souhaitez utiliser sur l'imprimante.

Vous pouvez ainsi réduire les risques de bourrages papier en sélectionnant les supports d'impression les mieux adaptés et en procédant à un chargement de la manière correcte. Pour charger les supports d'impression, reportez-vous aux instructions suivantes :

- « [Chargement du support d'impression dans les](#page-166-0) bacs standard et en option » (comprenant le bac 1, le chargeur 550 feuilles en option et le chargeur 1100 feuilles en option)
- « [Chargement des supports d'impression dans le](#page-170-0) MPF »
- « Éviter les bourrages »

En cas de bourrage, reportez-vous aux instructions de la rubrique « Suppression des bourrages ».

# <span id="page-179-1"></span>**Envoi d'un travail à l'impression**

Pour prendre en charge l'ensemble des fonctionnalités de l'imprimante, faites usage du pilote d'impression. Lorsque vous choisissez l'option **Imprimer** dans un logiciel, une fenêtre représentant le pilote d'impression s'ouvre. Sélectionnez les paramètres adaptés au travail que vous envoyez à l'impression. Les réglages d'impression sélectionnés depuis le pilote annulent les réglages de menu par défaut sélectionnés depuis le panneau de commande.

Il se peut que vous deviez cliquer sur **Préférences** dans la boîte de dialogue **Imprimer** initiale pour visualiser tous les réglages système que vous pouvez changer. Si vous ne connaissez pas encore certaines fonctions de la fenêtre du pilote d'impression, reportez-vous à l'aide en ligne pour obtenir plus d'informations.
Pour imprimer un travail à partir d'une application Windows $^{\circledR}$  normale :

- 1. Ouvrez le fichier que vous souhaitez imprimer.
- 2. Sélectionnez **Imprimer** dans le menu **Fichier**.
- 3. Vérifiez que l'imprimante sélectionnée dans la boîte de dialogue est bien la bonne. Modifiez les réglages de l'imprimante pour qu'ils répondent à vos besoins (indiquez, par exemple, les pages que vous souhaitez imprimer ou le nombre de copies).
- 4. Cliquez sur **Préférences** pour régler les paramètres système non disponibles sur le premier écran, ensuite, cliquez sur **OK**.
- 5. Cliquez sur **OK** ou **Imprimer** pour envoyer le travail à l'imprimante sélectionnée.

# **Annulation d'un travail d'impression**

Vous pouvez annuler un travail d'impression de plusieurs façons.

## **Annulation à partir du panneau de commande**

Pour annuler un travail une fois l'impression commencée :

Appuyez sur **Cancel**.

L'impression est annulée pour le travail en cours. Tous les travaux suivants seront imprimés.

# **Annulation d'un travail à partir d'un ordinateur utilisant Windows**

### **Annulation d'un travail à partir de la barre des tâches**

Lorsque vous envoyez un travail à l'impression, un petite icône représentant l'imprimante s'affiche dans le coin droit de la barre des tâches.

1. Double-cliquez sur l'icône de l'imprimante.

Une liste des travaux d'impression s'affiche dans la fenêtre de l'imprimante.

- 2. Sélectionnez le travail que vous souhaitez annuler.
- 3. Appuyez sur la touche **Effacer** du clavier.

### **Annulation d'un travail à partir du bureau**

1. Réduisez toutes les fenêtres des programmes afin que le bureau soit entièrement visible.

Cliquez sur **Démarrer** ® **Imprimantes et télécopieurs**.

Cliquez sur **Démarrer** ® **Périphériques et imprimantes** (sous Windows 7 et Windows Server® 2008 R2).

Cliquez sur **Démarrer** ® **Panneau de configuration**® **Matériel et audio** ® **Imprimantes** (sous Windows Vista®).

Cliquez sur **Démarrer** ® **Panneau de configuration** ® **Imprimantes** (sous Windows Server 2008).

Cliquez sur **Démarrer** ® **Réglages** ® **Imprimantes** (Sous Windows 2000).

Une liste des imprimantes disponibles s'affiche.

2. Double-cliquez sur l'imprimante que vous avez sélectionnée lorsque vous avez lancé l'impression.

Une liste des travaux d'impression s'affiche dans la fenêtre de l'imprimante.

- 3. Sélectionnez le travail que vous souhaitez annuler.
- 4. Appuyez sur la touche **Effacer** du clavier.

# **Impression d'une page de rapport**

Le menu **Rapport** vous permet d'imprimer divers paramètres de votre imprimante, y compris les réglages de l'imprimante, les réglages du panneau et la liste des polices. La section suivante détaille deux exemples d'impression du menu **Rapport**.

# **Impression d'une page des réglages de l'imprimante**

Pour vérifier en détail les réglages de l'imprimante, imprimez une page des réglages de l'imprimante. L'impression d'une page des réglages de l'imprimante vous permet également de vérifier si les options ont été installées correctement.

Reportez-vous à « Présentation des menus de l'imprimante » pour identifier les touches du panneau de commande et les boutons de l'écran si nécessaire.

### **Utilisation du panneau de commande**

- 1. Appuyez sur le bouton **Menu**.
- 2. Vérifiez si Rapport/Liste est mis en évidence, puis appuyez sur le bouton  $\checkmark$  (Set).
- 3. Réglages de l'imprimante s'affiche, puis appuyez sur le bouton **(Set)**. Le rapport des réglages de l'imprimante s'imprime.

# **Utilisation du Dell™ Printer Configuration Web Tool**

- 1. Lancez le **Dell Printer Configuration Web Tool**.
	- a. Ouvrez le navigateur Web.
	- b. Entrez l'adresse IP de votre imprimante dans le navigateur Web.

Reportez-vous à la rubrique « [Dell Printer Configuration Web Tool](#page-108-0). »

- 2. Sélectionnez **Réglages de l'imprimante**.
- 3. Cliquez sur l'onglet **Rapport des réglages de l'imprimante**.
- 4. Sélectionnez **Rapports**.
- 5. Cliquez sur le bouton **Démarrer** dans **Réglages de l'imprimante**.

Le rapport des réglages de l'imprimante s'imprime.

Le message Paramètre impri Imp. s'affiche lors de l'impression de la page. L'imprimante se remet en mode de veille après avoir imprimé la page des réglages de l'imprimante.

Si un autre message s'affiche lors de l'impression de cette page, consultez l'Aide en ligne pour de plus amples informations.

# <span id="page-182-0"></span>**Impression de la liste des échantillons de polices**

Pour imprimer un échantillon de toutes les polices actuellement disponibles pour votre imprimante :

### **Utilisation du panneau de commande**

- 1. Appuyez sur le bouton **Menu**.
- 2. Vérifiez si Rapport/Liste est mis en évidence, puis appuyez sur le bouton **(Set)**.
- 3. Appuyez sur le bouton  $V$  jusque soit Liste polices PCL, soit Liste polices PS soit mis en évidence.
	- Sélectionnez Liste polices PCL pour imprimer une liste des polices disponibles en mode PCL.
	- Sélectionnez Liste polices PS pour imprimer une liste des polices disponibles en mode PostScript<sup>®</sup> 3™.
- 4. Appuyez sur le bouton **(Set)**.

Le message Liste polices PCL Imp. ou Liste polices PS Imp. s'affiche et reste affiché sur le panneau de commande jusqu'à la fin de l'impression de la page. L'imprimante se remet dans l'état Prêt à imprimer après avoir terminé l'impression de la liste des échantillons de polices.

# **Utilisation de la fonction agrafage**

Lorsque vous utilisez la fonction agrafage, vous pouvez agrafer chaque copie. La position d'agrafage se situe dans la partie supérieure gauche du coin du papier.

Avec la fonction agrafage, il est possible d'utiliser les types de papier B5, A4, lettre, exécutive, Folio (8,5), légal, ordinaire, ordinaire épais, couvertures, couvertures épaisse et papier recyclé.

**REMARQUE :** Cet élément n'est disponible que lorsque le bac de sortie en option est installé.

**REMARQUE :** Cet élément n'est disponible lorsque vous utilisez le pilote PCL ou PS.

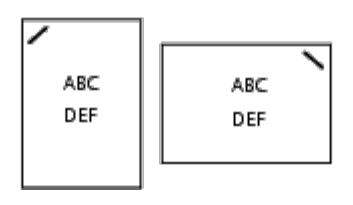

# **Utilisation de la fonction décalage**

Lorsque vous utilisez la fonction décalage, vous pouvez identifier un jeu de papier par rapport à un autre. Lorsque vous sélectionnez « Décalage par jeu », vous pouvez décaler chaque copie avant d'imprimer la copie suivante. Lorsque vous sélectionnez « Décalage par travail », vous pouvez décaler chaque copie par travail que vous indiquez. Vous pouvez également indiquer s'il faut agrafer ou insérer une bannière après le décalage de chaque copie.

Avec la fonction décalage, il est possible d'utiliser les types de papier B5, A4, lettre, exécutive, Folio (8,5), légal, ordinaire, ordinaire épais, couvertures, couvertures épaisse et papier recyclé.

**REMARQUE :** Cet élément n'est disponible que lorsque le bac de sortie en option est installé.

**REMARQUE :** Cet élément n'est disponible lorsque vous utilisez le pilote PCL ou PS.

Exemple de deux travaux pour l'impression de deux copies d'un document de trois pages :

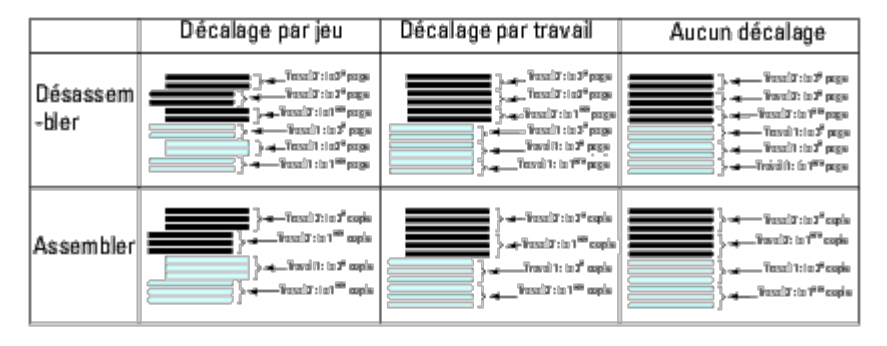

# **Utilisation de la fonction Impression stockée**

Lorsque vous envoyez un travail à l'imprimante, vous pouvez indiquer dans le pilote si vous souhaitez que l'imprimante stocke ce travail en mémoire. Une fois que vous êtes prêt à envoyer le travail, allez devant l'imprimante et utiliser les menus du panneau de commande pour identifier le travail dans la mémoire ou sur le disque dur que vous souhaitez imprimer. Vous pouvez utiliser cette fonction pour lmpression sécurisé, Impression boîte aux lettres publique, Impression boîte aux lettres privée et Impression de contrôle.

**REMARQUE :** Les données en mémoire sont effacées lorsque l'imprimante est éteinte. Les données sur le disque dur (en option) ne seront pas effacées, même après avoir éteint l'imprimante.

**REMARQUE :** Les fonctions d'impression stockées sont disponibles pour : L'activation du disque RAM dans le menu du panneau de commande et le réglage de « Disque RAM » sur « Disponible » dans le pilote d'impression ou

l'installation d'un disque dur dans l'imprimante et le réglage de « Disque dur » sur « Disponible » dans le pilote d'impression.

La fonction d'impression stockée comporte les types de travaux suivants.

## **Impression sécurisée**

Cette fonction permet de stocker des travaux d'impression temporairement dans la mémoire de l'imprimante pour les sortir à un moment donné. Cette fonction permet d'imprimer des documents confidentiels. Un travail d'impression stocké sera supprimé après l'impression, ou après l'écoulement d'une période de temps indiquée.

*<b>A* REMARQUE : Cet élément est disponible lorsque vous utilisez le pilote PCL ou PS.

## **Impr. boîte aux lettres privée**

Cette fonction permet de stocker des travaux d'impression temporairement dans la mémoire de l'imprimante pour les sortir à un moment propice. Cette fonction permet d'imprimer des documents confidentiels. Les travaux stockés restent dans la mémoire de l'imprimante jusqu'à ce que vous les supprimiez sur le panneau de commande.

**REMARQUE :** Cet élément est disponible lorsque vous utilisez le pilote PCL ou PS.

## **Impr. boîte aux lettres publique**

Cette fonction permet de stocker des travaux d'impression temporairement dans la mémoire de l'imprimante pour les sortir à un moment propice. Un travail d'impression est stocké jusqu'à ce vous le supprimiez de la mémoire de l'imprimante sur le

panneau de commande. La fonction mot de passe ne fonctionne pas avec cette fonction. Cette fonctionne nécessite pas de mot de passe pour imprimer un travail stocké.

**REMARQUE :** Cet élément est disponible lorsque vous utilisez le pilote PCL ou PS.

# **Impression de contrôle**

Lorsque vous spécifiez plusieurs copies pour un travail assemblé, cette fonction vous permet d'imprimer uniquement le premier jeu pour vérification, avant de lancer l'impression des copies restantes.

**REMARQUE :** Selon les documents, le travail peut être trop important pour la mémoire disponible. Dans ce cas, une erreur survient.

**REMARQUE :** Lorsqu'un nom de document n'est pas assigné à votre travail d'impression dans le pilote d'impression, le travail est identifié par l'heure affichée sur l'ordinateur et la date d'exécution pour le distinguer des autres travaux enregistrés sous votre nom.

**REMARQUE :** Cet élément est disponible lorsque vous utilisez le pilote PCL ou PS.

# **Stockage des travaux d'impression**

Lorsque vous sélectionnez un type de travail différent de « Impression normale » dans l'onglet « Papier/sortie » du pilote d'impression, le travail sera stocké dans la mémoire temporaire ou sur le disque dur jusqu'à ce que vous demandiez son impression à partir du panneau de commande.

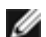

**REMARQUE :** Les fonctions Impression sécurisée et Impression boîte aux lettres privée nécessitent l'indication d'un mot de passe pour la confidentialité.

## <span id="page-184-0"></span>**Impression des travaux stockés**

Lorsque les travaux sont stockés, vous pouvez utiliser le panneau de commande pour indiquer l'impression. Sélectionnez le type d'impression que vous utilisez pour Impression sécurisée, Impr. boîte aux lettres privée, Impr. boîte aux lettres publique et Impression de contrôle. Sélectionnez ensuite votre nom d'utilisateur dans la liste qui s'affiche. Les fonctions Impression sécurisée et Impression boîte aux lettres privée nécessitent le mot de passe que vous avez indiqué dans le pilote lorsque vous avez envoyé l'impression.

Pour imprimer les documents stockés, utilisez la procédure ci-dessous.

- 1. Appuyez sur le bouton **Menu**.
- 2. Appuyez sur le bouton V jusqu'à ce queImpress stockée soit mis en évidence, puis appuyez sur le bouton **▼ (Set)**.
- 3. Appuyez sur le bouton  $\vee$  jusqu'à ce que le type de travail souhaité soit mis en évidence, puis appuyez sur le bouton  $\vee$ **(Set)**.

Le document stocké s'imprime.

# **Indication de votre mot de passe sur le panneau de commande (Impression sécurisée/Impr. boîte aux lettres privée)**

Lorsque vous sélectionnez l'option Impr. sécurisée ou Impr. boîte aux lettres privée dans le menu Impress stockée une fois votre nom d'utilisateur sélectionné, la commande suivante s'affiche :

[\*\*\*\*\*\*\*\*\*\*\*\*]

Utilisez les touches du panneau de commande pour saisir le mot de passe numérique que vous avez indiqué dans le pilote

d'impression. Le mot de passe que vous avez saisi s'affiche de manière à assurer la confidentialité.

Si vous saisissez un mot de passe non valable, le message MotPasse erroné s'affiche. Attendez trois secondes ou appuyez

sur le bouton **(Set)** ou sur le bouton **Cancel** pour revenir sur l'écran de sélection utilisateur.

Si vous saisissez le mot de passe correct, vous avez accès à l'ensemble des travaux d'impression associés au nom d'utilisateur et au mot de passe que vous avez saisis. Les travaux d'impression qui correspondent au mot de passe que vous avez saisi s'affichent à l'écran. Vous pouvez alors choisir d'imprimer ou de supprimer les travaux. (Reportez-vous à « [Impression des travaux stockés](#page-184-0) » pour de plus amples informations.)

# **Suppression des travaux stockés**

Avec Impression sécurisée, un travail d'impression qui a été stocké sera supprimé après l'impression ou supprimé au bout d'un laps de temps déterminé si cela a été saisi sur le panneau de commande.

Pour les autres travaux, ceux-ci restent jusqu'à ce que vous les supprimiez sur le panneau de commande.

[Retour à la table des matières](#page-0-0)

# **Réglages de l'imprimante**

- **[Impression d'une page des](#page-186-0) réglages de l'imprimante**
- **[Modification des réglages de l'imprimante à](#page-187-0) l'aide du panneau de commande**
- [Modification des réglages de l'imprimante à](#page-188-0) l'aide du Dell Printer Configuration Web Tool
- **[Réinitialisation des valeurs par défaut](#page-188-1)**

Vous pouvez modifier la plupart des réglages de l'imprimante à l'aide de votre logiciel. Si votre imprimante est connectée au réseau, vous pouvez modifier les réglages à l'aide du **Dell™ Printer Configuration Web Tool**. Pour lancer le **Dell Printer Configuration Web Tool**, tapez l'adresse IP de votre imprimante dans votre navigateur Web. Pour trouver l'adresse IP de votre imprimante, reportez-vous à « [Impression d'une page des](#page-186-0) réglages de l'imprimante ».

Les réglages à partir du logiciel mettent à jour les réglages de l'imprimante par défaut de l'imprimante. Les réglages du pilote d'impression s'appliquent uniquement aux travaux envoyés à l'imprimante.

Si vous ne parvenez pas à modifier un paramètre à partir de votre logiciel, utilisez le panneau de commande ou le **Dell Printer Configuration Web Tool**. Si vous modifiez un réglage de l'imprimante à partir du panneau de commande ou du **Dell Printer Configuration Web Tool**, ce réglage devient le réglage par défaut de l'utilisateur.

# <span id="page-186-0"></span>**Impression d'une page des réglages de l'imprimante**

Vous pouvez vérifier les réglages détaillés de l'imprimante en imprimant une page des réglages de l'imprimante.

## **Utilisation du panneau de commande**

- 1. Appuyez sur le bouton **Menu**.
- 2. Vérifiez si Rapport/Liste est mis en évidence, puis appuyez sur le bouton  $\checkmark$  (Set).
- 3. Réglages de l'imprimante s'affiche. Appuyez sur le bouton **(Set)**.

Le rapport des réglages de l'imprimante s'imprime.

# **Utilisation du Dell™ Printer Configuration Web Tool**

- 1. Lancez le **Dell Printer Configuration Web Tool**.
	- a. Ouvrez le navigateur Web.
	- b. Entrez l'adresse IP de votre imprimante dans le navigateur Web.

Reportez-vous à la rubrique « [Dell Printer Configuration Web Tool](#page-108-0) ».

- 2. Sélectionnez **Réglages de l'imprimante**.
- 3. Cliquez sur l'onglet **Rapport des réglages de l'imprimante**.
- 4. Sélectionnez **Rapports**.
- 5. Cliquez sur le bouton **Démarrer** dans **Réglages de l'imprimante**.

Le rapport des réglages de l'imprimante s'imprime.

# <span id="page-187-0"></span>**Modification des réglages de l'imprimante à l'aide du panneau de commande**

Vous pouvez sélectionner des éléments de menu et les valeurs correspondantes à partir du panneau de commande.

Lorsque vous entrez pour la première fois dans les menus sur le panneau de commande, une puce apparaît à côté de certaines valeurs dans les menus.

Cette puce indique un paramètre de menu par défaut. Ces paramètres sont les réglages originaux de l'imprimante.

Les paramètres par défaut en usine peuvent varier selon les pays.

Lorsque vous sélectionnez un nouveau paramètre à partir du panneau de commande, une puce s'affiche à côté du paramètre afin d'indiquer qu'il s'agit d'un paramètre de menu par défaut de l'utilisateur.

Ces paramètres restent activés jusqu'à ce que vous sélectionniez de nouveaux paramètres ou que vous restauriez les paramètres par défaut.

Pour sélectionner la nouvelle valeur d'un paramètre :

- 1. Appuyez sur le bouton **Menu**.
- 2. Appuyez sur le bouton  $\vee$  ou  $\wedge$  jusqu'à ce que le menu soit mis en évidence, puis appuyez sur le bouton  $\vee$  (Set).
- 3. Appuyez sur le bouton  $V$  ou  $\Lambda$  jusqu'à ce que le menu ou l'élément de menu souhaité soit mis en évidence, puis appuyez sur le bouton **(Set)**.
	- Si la sélection est un menu, ce menu s'ouvrira et le premier réglage de l'imprimante dans ce menu s'affichera.
	- Si la sélection est un élément de menu, le réglage menu par défaut de l'élément de menu s'affichera. (Le paramètre par défaut de l'utilisateur est précédé d'une puce.)

Tous les éléments de menu disposent d'une liste de valeurs. La valeur peut être :

- une phrase ou un mot qui décrit le paramètre,
- une valeur numérique qui peut être modifiée,
- un paramètre Marche ou Arrêt.

**PEMARQUE** : Un appui simultané sur les boutons  $\Lambda$  et  $\mathsf{V}$  restaure les réglages de menu par défaut tels que définis par le constructeur. Appuyez sur le bouton **(Set)** pour réinitialiser les réglages sur les réglages de menu par défaut tels que définis par le constructeur.

- 4. Appuyez sur le bouton  $\vee$  ou  $\wedge$  jusqu'à ce que la valeur souhaitée soit mise en évidence.
- 5. Appuyez sur le bouton **(Set)**.

Cela activera la valeur du réglage, comme indiqué par une puce à côté de cette valeur de réglage.

6. Appuyez sur les boutons **Cancel** ou  $\leq$  pour retourner au menu précédent.

Si vous souhaitez procéder au paramétrage d'autres éléments, sélectionnez le menu souhaité. Si vous ne souhaitez pas poursuivre le nouveau paramétrage, appuyez sur le bouton **Annuler**.

Les paramètres du pilote peuvent annuler des réglages précédemment effectués et peuvent nécessiter que vous changiez les réglages par défaut du panneau de commande.

# <span id="page-188-0"></span>**Modification des réglages de l'imprimante à l'aide du Dell Printer Configuration Web Tool**

Si votre imprimante est connectée au réseau, vous pouvez modifier les réglages du périphérique à partir de votre navigateur Web. Si vous êtes un administrateur réseau, vous pouvez copier les réglages de l'imprimante d'une imprimante vers une autre imprimante ou vers toutes les imprimantes sur le réseau.

Saisissez l'adresse IP de votre imprimante dans votre navigateur Web. Sélectionnez l'option **Réglages de l'imprimante** dans la liste des rubriques et sélectionnez ensuite les **Réglages de l'imprimante** que vous souhaitez modifier. Pour modifier la taille et le type de papier, choisissez **Réglages du bac** dans la liste des rubriques. Pour modifier les réglages ColorTrack, choisissez **Volume d'impression** dans la liste des rubriques et sélectionnez l'onglet **Dell ColorTrack**.

Pour copier vos réglages de l'imprimante vers une autre imprimante sur le réseau, sélectionnez **Copier les réglages de l'imprimante** dans la liste des rubriques et saisissez ensuite l'adresse IP de l'autre imprimante.

Si vous ne connaissez pas l'adresse IP de votre imprimante, consultez la page des réglages de l'imprimante. Pour imprimer la page des réglages de l'imprimante en utilisant le panneau de commande :

- 1. Appuyez sur le bouton **Menu**.
- 2. Vérifiez si Rapport/Liste est mis en évidence, puis appuyez sur le bouton  $\checkmark$  (Set).
- 3. Réglages de l'imprimante s'affiche. Appuyez sur le bouton **(Set)**.

Le rapport des réglages de l'imprimante s'imprime.

# <span id="page-188-1"></span>**Réinitialisation des valeurs par défaut**

Une fois cette procédure réalisée et l'imprimante redémarrée, tous les paramètres de menu, sauf les paramètres pour le réseau, seront réinitialisé sur leurs valeurs par défaut.

# **Utilisation du panneau de commande**

- 1. Appuyez sur le bouton **Menu**.
- 2. Appuyez sur le bouton  $V$  jusqu'à ce que Menu admin soit mis en évidence, puis appuyez sur le bouton  $V$  (Set).
- 3. Appuyez sur le bouton  $V$  jusqu'à ce que Entretien soit mis en évidence, puis appuyez sur le bouton  $V$  (Set).
- 4. Appuyez sur le bouton  $V$  jusqu'à ce que Réinit défaut soit mis en évidence, puis appuyez sur le bouton  $V$  (Set).
- 5. Le message Démarrer ou Annuler apparaît sur le panneau de commande. Appuyez sur le bouton **(Set)**.
- 6. Éteignez l'imprimante et rallumez-là pour appliquez les paramètres.

# **Utilisation du Dell™ Printer Configuration Web Tool**

- 1. Lancez le **Dell Printer Configuration Web Tool**.
	- a. Ouvrez le navigateur Web.
	- b. Entrez l'adresse IP de votre imprimante dans le navigateur Web.

Reportez-vous à la rubrique « [Dell Printer Configuration Web Tool](#page-108-0) ».

- 2. Sélectionnez **Réglages de l'imprimante**.
- 3. Cliquez sur l'onglet **Entretien de l'imprimante**.
- 4. Sélectionnez **Rénit défaut** dans la liste à gauche de la page.

La page **Rénit défaut** s'affiche.

5. Cliquez sur **Démarrer** à côté de **Réinit défaut et redémarrez l'imprimante** pour réinitialiser les valeurs par défaut.

L'imprimante est automatiquement éteinte pour permettre la mise en application des réglages.

# **Initialisation de NVRAM pour les réglages du réseau**

Vous pouvez initialiser l'adresse IP et les réglages relatifs au réseau en initialisant NVRAM pour les réglages du réseau.

- 1. Appuyez sur le bouton **Menu**.
- 2. Appuyez sur le bouton  $V$  jusqu'à ce que Menu admin soit mis en évidence, puis appuyez sur le bouton  $V$  (Set).
- 3. Vérifiez si Réseau est mis en évidence, puis appuyez sur le bouton  $\checkmark$  (Set).
- 4. Appuyez sur le bouton  $\bf{V}$  jusqu'à ce que Réinit sans fil ou Réinitial LAN soit mis en évidence, puis appuyez sur le bouton **(Set)**.
- 5. Le message Démarrer ou Annuler apparaît sur le panneau de commande. Appuyez sur le bouton **(Set)**.
- 6. Éteignez l'imprimante et rallumez-là pour appliquez les paramètres.

[Retour à la table des matières](#page-0-0)

# **Présentation des menus de la boîte à outils**

Grâce à la boîte à outils, vous pouvez diagnostiquer les réglages de l'imprimante.

**REMARQUE :** Une boîte de dialogue **Mot de passe** apparaît la première fois que vous modifiez les réglages sur **Boîte à outils** lorsque **Verr. panneau** est activé sur l'imprimante. Dans ce cas, entrez le mot de passe défini et cliquez sur **OK** pour appliquer les réglages.

Ø **REMARQUE :** Pour apprendre à démarrer la **boîte à outils**, reportez-vous à « Présentation des [logiciels pour votre](#page-228-0) [imprimante](#page-228-0) ».

# **Impression du graphique**

#### **Objectif :**

Pour varier les graphiques de sortie pouvant être utilisés pour le diagnostic de l'imprimante.

**Valeurs :**

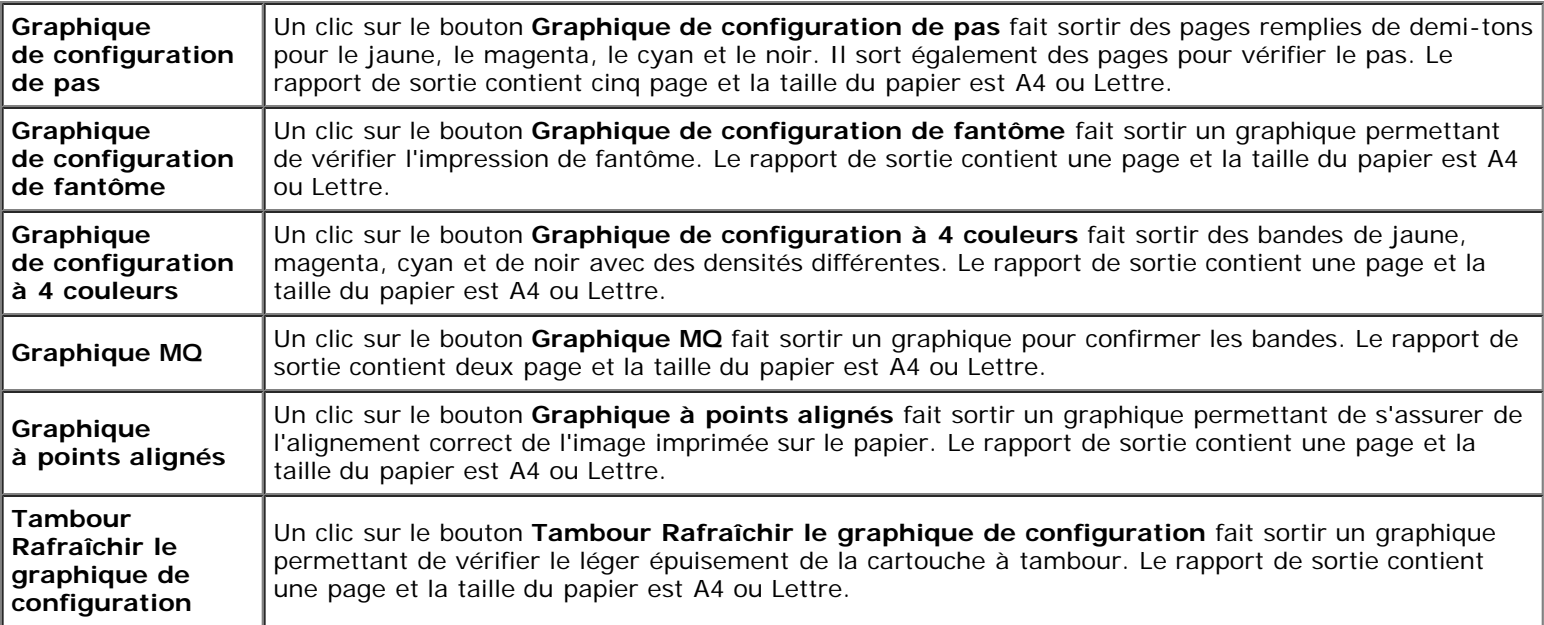

# **Info du capteur d'environnement**

**Objectif :**

Pour imprimer les informations du capteur d'environnement interne de l'imprimante sur **Résultat** en appuyant sur le bouton **Obtenir des informations du capteur d'environnement**.

[Retour à la table des matières](#page-0-0)

# **Présentation des menus de l'imprimante**

- **•** Rapport/Liste
- **Menu admin**
- Réglages du bac
- **Impress stockée**
- **Werr.** panneau

Si votre imprimante est configurée comme imprimante réseau disponible pour un nombre d'utilisateurs, l'accès aux menus Menu admin peut être limité. Une telle restriction permet d'éviter que d'autres utilisateurs puissent utiliser le panneau de commande et accidentellement modifier des valeurs par défaut de paramètres utilisateurs de l'imprimante définis par l'administrateur. Dans ce cas, vous aurez uniquement accès aux menus Doc sauvegardé et Réglages du bac.

Vous avez cependant la possibilité d'utiliser votre pilote d'impression pour modifier des valeurs par défaut de paramètres utilisateurs de l'imprimante et sélectionner des réglages pour des travaux d'impression personnalisés.

Pour terminer des travaux d'impression, vous pouvez devoir modifier les réglages du bac.

# **Rapport/Liste**

Imprimez différents types de rapports et de listes à l'aide du menu Rapport/Liste.

## **Réglages de l'imprimante**

#### **Objectif :**

Imprimer une liste indiquant les valeurs par défaut actuelles de l'utilisateur, les options actuellement installées, la quantité de mémoire d'impression actuellement installée et l'actuel état des consommables de l'imprimante.

### **Réglages du panneau**

#### **Objectif :**

Imprimer une liste détaillée de tous les paramètres des menus du panneau de commande.

### **Liste des polices PCL**

#### **Objectif :**

Imprimer un échantillon des polices PCL disponibles.

#### **Voir aussi :**

« [Présentation des polices](#page-250-0) », « [Impression de la liste des échantillons de](#page-182-0) polices ».

### **Liste Macro PCL**

#### **Objectif :**

Imprimer les informations relatives à la macro PCL téléchargée.

## **Liste polices PS**

#### **Objectif :**

Imprimer un échantillon des polices PostScript disponibles.

#### **Voir aussi :**

« [Présentation des polices](#page-250-0) », « [Impression de la liste des échantillons de](#page-182-0) polices ».

### **Historique trav**

#### **Objectif :**

Imprimer une liste détaillée des travaux d'impression qui ont été réalisés. Cette liste contient les 20 derniers travaux.

### **Historique err**

#### **Objectif :**

Imprimer une liste détaillée des erreurs fatales et des bourrages papier.

## **Compteur impr**

#### **Objectif :**

Pour imprimer les rapports concernant le nombre total de pages imprimées. Si ce rapport est imprimé à partir du panneau de configuration de l'imprimante ou du **Dell Printer Configuration Web Tool**, il sera intitulé **Rapport volume d'impression**.

### **Page test coul**

#### **Objectif :**

Imprimer une page pour tester les couleurs.

### **Doc sauvegardé**

#### **Objectif :**

Imprimer une liste de tous les fichiers enregistrés pour Impr. sécurisée et Impr. de contrôle sur le disque RAM.

Ø **REMARQUE :** Le **Doc sauvegardé** ne s'affiche que si le disque dur ou le module mémoire en option sont installés sur l'imprimante et que **Disque RAM** est activé dans **Réglages du système**.

# **Menu admin**

Configurez différentes fonctionnalités de l'imprimante à l'aide du menu **Menu admin**.

# **Réseau**

À l'aide du menu Réseau, modifiez les réglages de l'imprimante relatifs aux travaux transmis à l'imprimante par l'intermédiaire du réseau câblé ou sans fil.

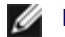

**REMARQUE :** Les valeurs signalées par un astérisque (\*) correspondent aux paramètres par défaut d'origine du menu.

#### *Ethernet*

#### **Objectif :**

Indiquer la vitesse de communication et les réglages bidirectionnels de l'Ethernet. La modification ne devient effective qu'après avoir éteint et rallumé l'imprimante.

#### **Valeurs :**

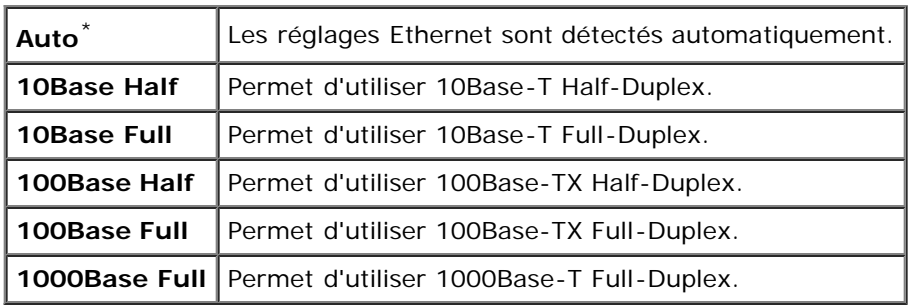

#### *État*

#### **Objectif :**

Afficher l'information sur la puissance du signal sans fil. Aucun changement ne peut être fait sur le panneau de commande pour améliorer l'état de la connexion sans fil.

#### **Valeurs :**

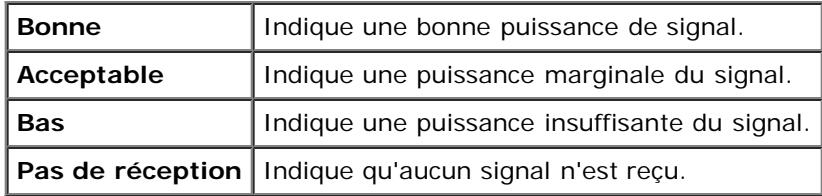

**REMARQUE :** Cet élément n'est disponible que pour la connexion de l'imprimante avec un réseau câblé. Ø

#### *Configuration sans fil*

#### **Objectif :**

Pour configurer l'interface réseau sans fil.

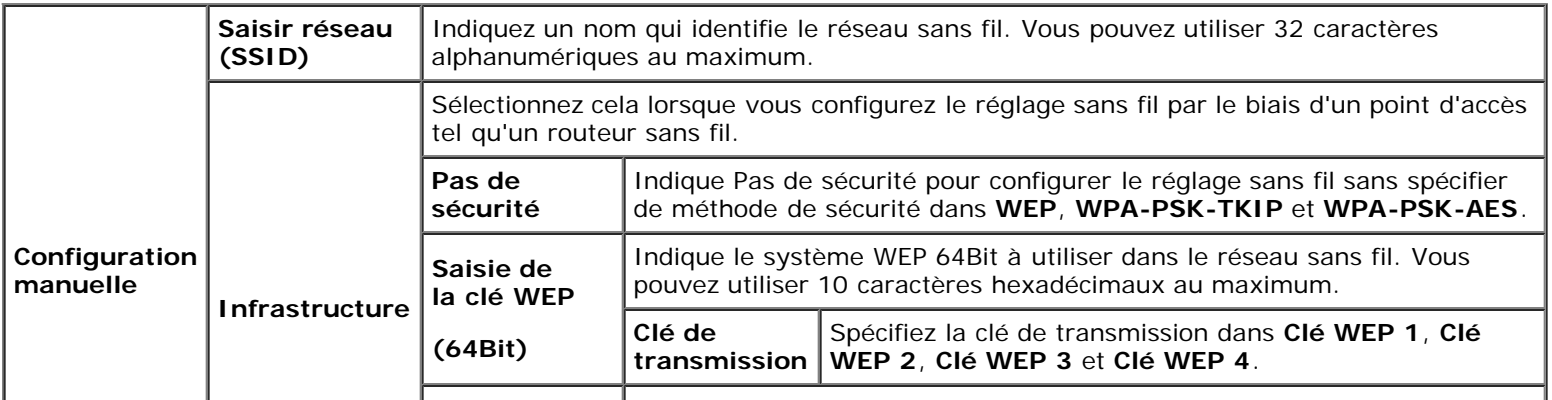

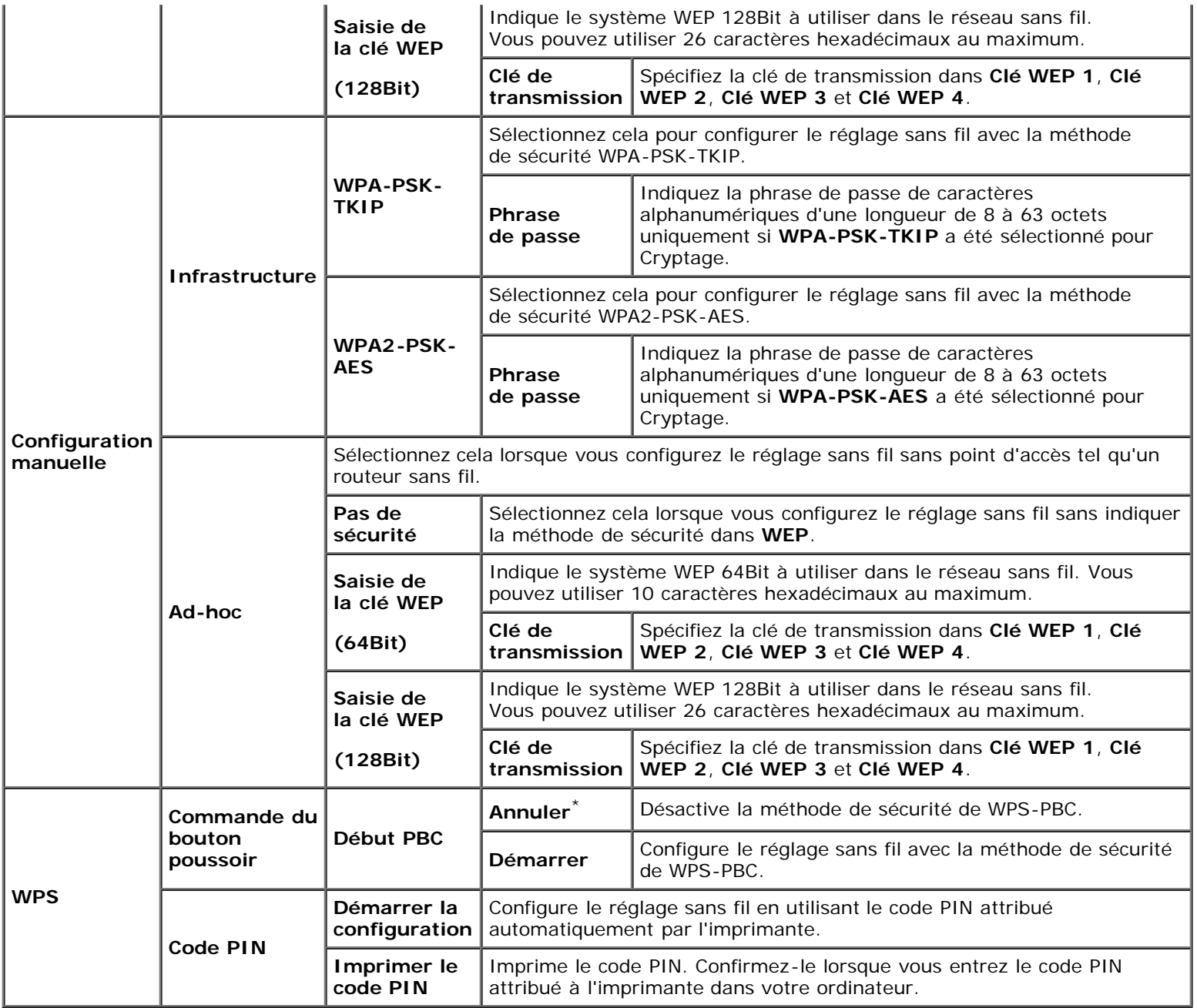

**REMARQUE :** Cet élément n'est disponible que pour la connexion de l'imprimante avec un réseau sans fil. Ø

### *Réinit sans fil*

### **Objectif :**

Pour réinitialiser les réglages du réseau sans fil. Une fois cette fonction exécutée et l'imprimante redémarrée, tous les réglages du réseau sans fil seront réinitialisé sur leurs valeurs par défaut.

**REMARQUE** : Cet élément n'est disponible que pour la connexion de l'imprimante avec un réseau sans fil.

### *TCP/IP*

#### **Objectif :**

Configurer les réglages TCP/IP. La modification ne devient effective qu'après avoir éteint et rallumé l'imprimante.

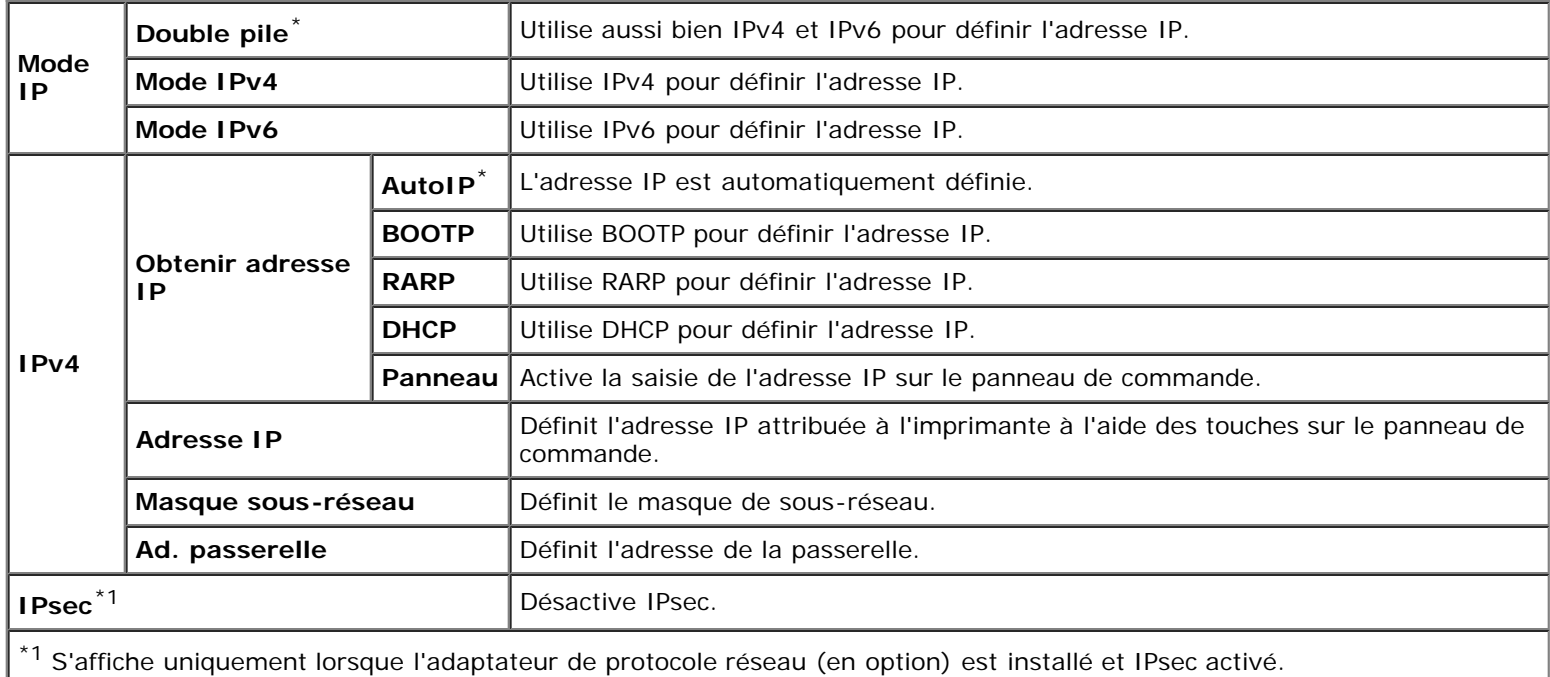

### *Protocole*

## **Objectif :**

Activer ou de désactiver chaque protocole. La modification ne devient effective qu'après avoir éteint et rallumé l'imprimante.

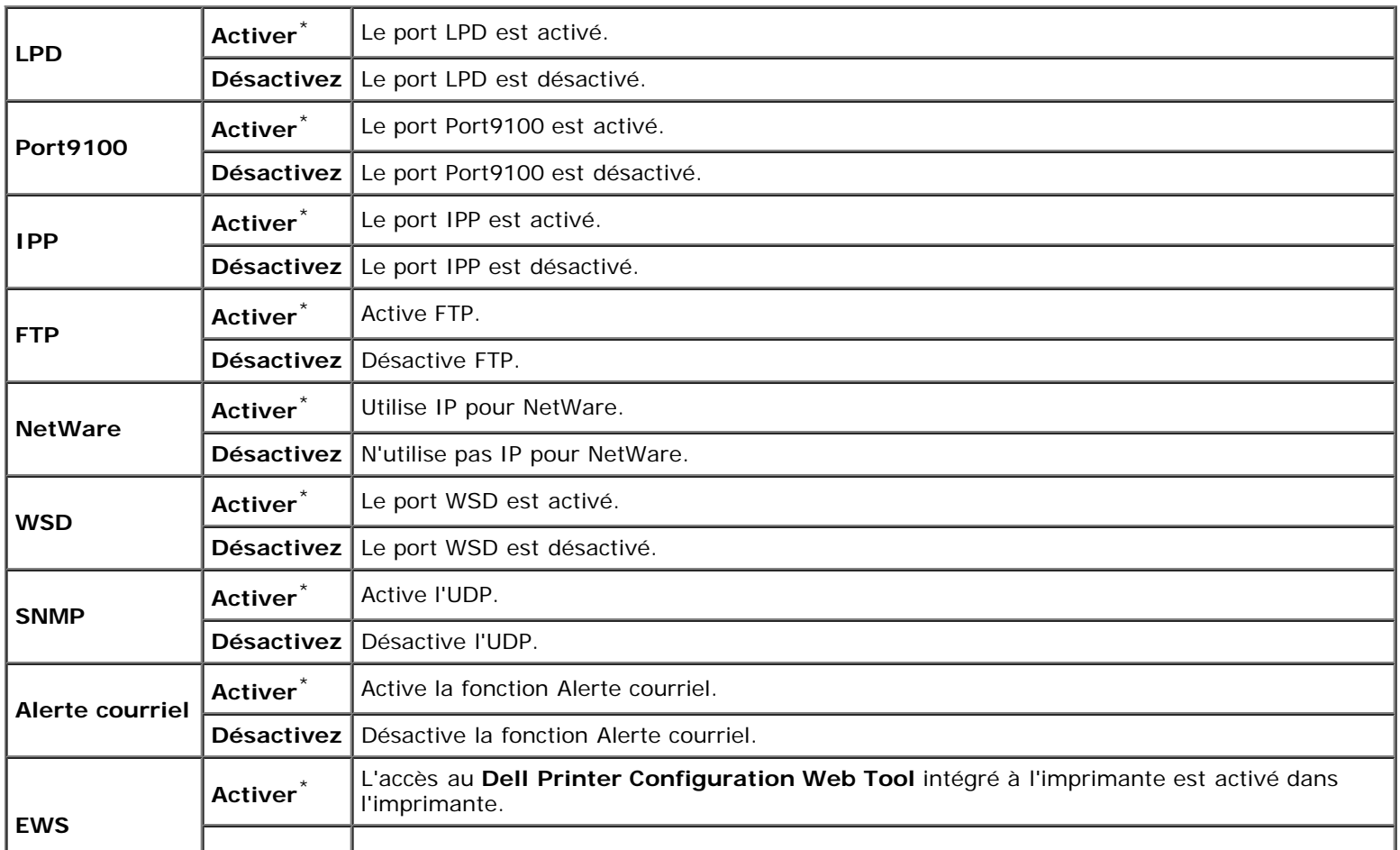

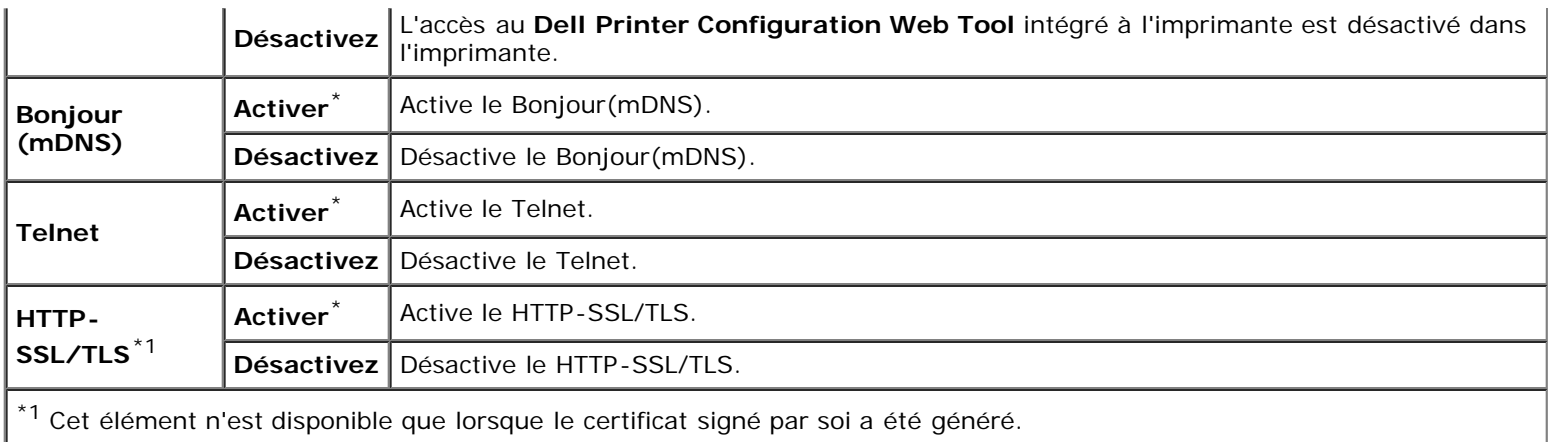

### *Filtre IP*

#### **Objectif :**

Bloquer des données reçues de certaines adresses IP par le réseau câblé ou sans fil. Vous pouvez définir jusqu'à cinq adresses IP. La modification ne devient effective qu'après avoir éteint et rallumé l'imprimante.

#### **Valeurs :**

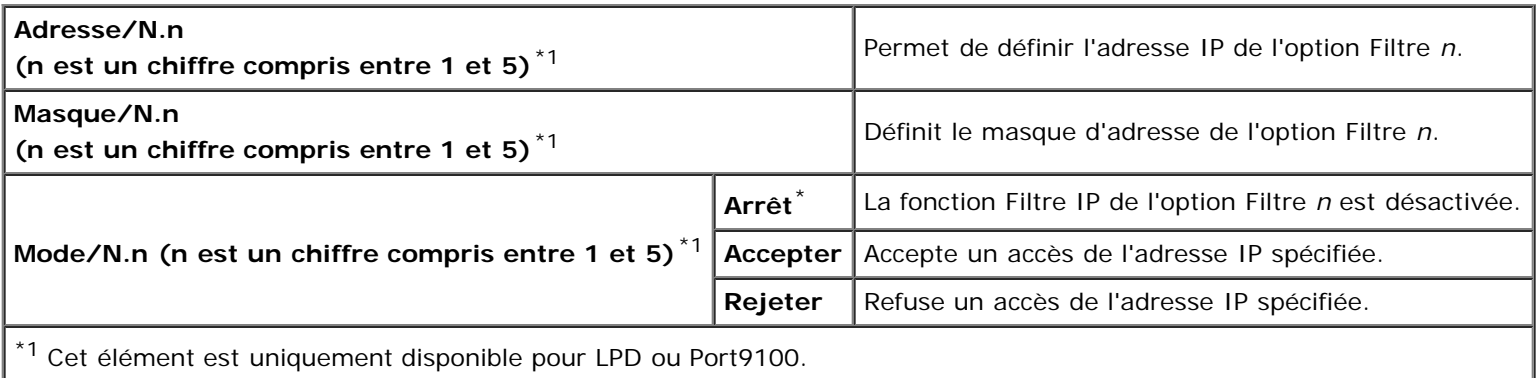

#### *IEEE 802.1x*

#### **Objectif :**

Pour désactiver l'authentification IEEE 802.1x. La modification ne devient effective qu'après avoir éteint et rallumé l'imprimante.

**REMARQUE :** Cet élément ne s'affiche que lorsque l'authentification IEEE 802.1x est activée. Ø

Ø **REMARQUE :** Cet élément n'est disponible que pour la connexion de l'imprimante avec un réseau câblé.

#### *Réinitial LAN*

#### **Objectif :**

Permet d'initialiser les données réseau câblé stockées dans la mémoire NV (non volatile). Une fois cette fonction exécutée et l'imprimante redémarrée, tous les réglages du réseau câblé seront réinitialisé sur leurs valeurs par défaut.

#### *Protocole Adobe*

#### **Objectif :**

Pour définir le protocole de communication PostScript pour l'interface parallèle, vous pouvez configurer les réglages du protocole Adobe pour le réseau câblé. La modification ne devient effective qu'après avoir éteint et rallumé l'imprimante.

#### **Valeurs :**

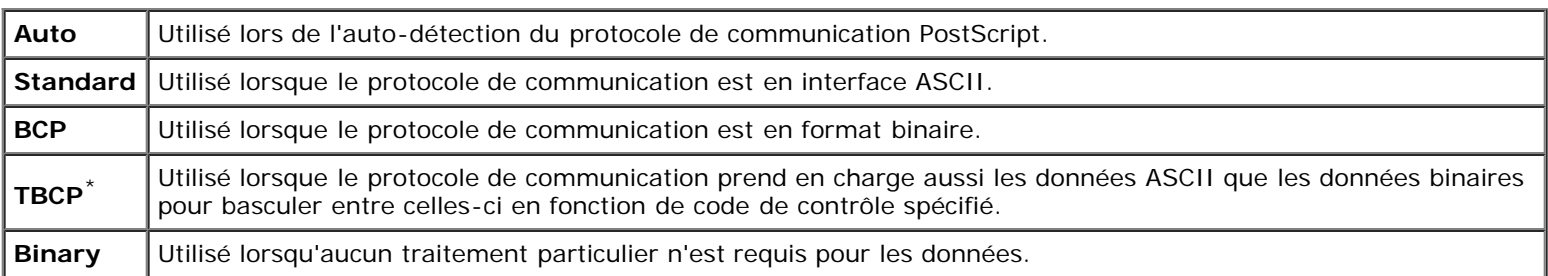

# **Parallèle**

Utilisez le menu Parallèle pour changer l'interface parallèle.

**REMARQUE :** Les valeurs signalées par un astérisque (\*) correspondent aux paramètres par défaut d'origine du menu.

#### *Port parallèle*

#### **Objectif :**

Pour activer ou désactiver l'interface parallèle. La modification ne devient effective qu'après avoir éteint et rallumé l'imprimante.

#### **Valeurs :**

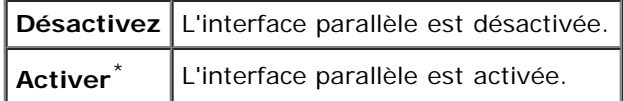

#### *ECP*

#### **Objectif :**

Pour définir le mode de communication ECP de l'interface parallèle. La modification ne devient effective qu'après avoir éteint et rallumé l'imprimante.

#### **Valeurs :**

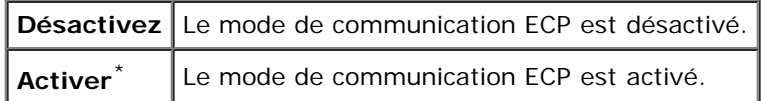

#### *Protocole Adobe*

#### **Objectif :**

Pour définir le protocole de communication PostScript pour l'interface parallèle. Vous pouvez configurer les réglages protocole Adobe pour le port parallèle. La modification ne devient effective qu'après avoir éteint et rallumé l'imprimante.

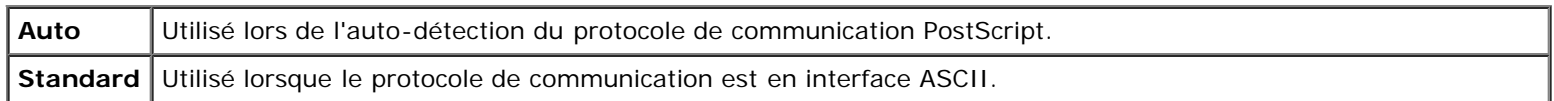

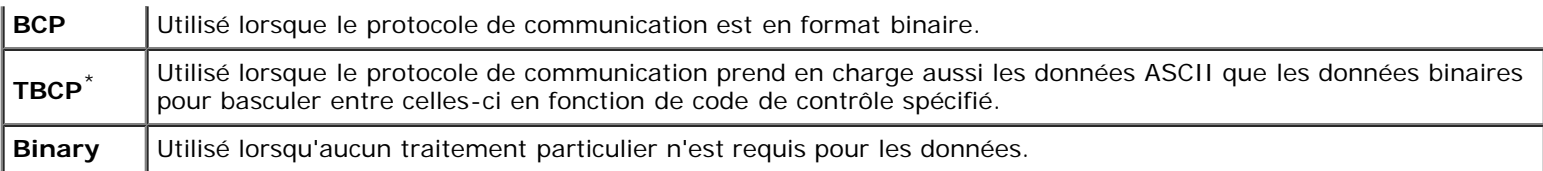

# **Réglages USB**

Utilisez le menu Réglages USB pour modifier les réglages de l'imprimante qui affectent un port USB.

Ø **REMARQUE :** Les valeurs signalées par un astérisque (\*) correspondent aux paramètres par défaut d'origine du menu.

#### *Port USB*

#### **Objectif :**

Pour activer ou désactiver l'interface USB. La modification ne devient effective qu'après avoir éteint et rallumé l'imprimante.

#### **Valeurs :**

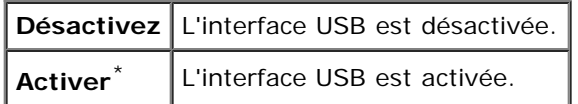

#### *Protocole Adobe*

#### **Objectif :**

Pour définir le protocole de communication PostScript pour l'interface USB. Vous pouvez configurer les réglages du protocole Adobe pour la connexion USB. La modification ne devient effective qu'après avoir éteint et rallumé l'imprimante.

#### **Valeurs :**

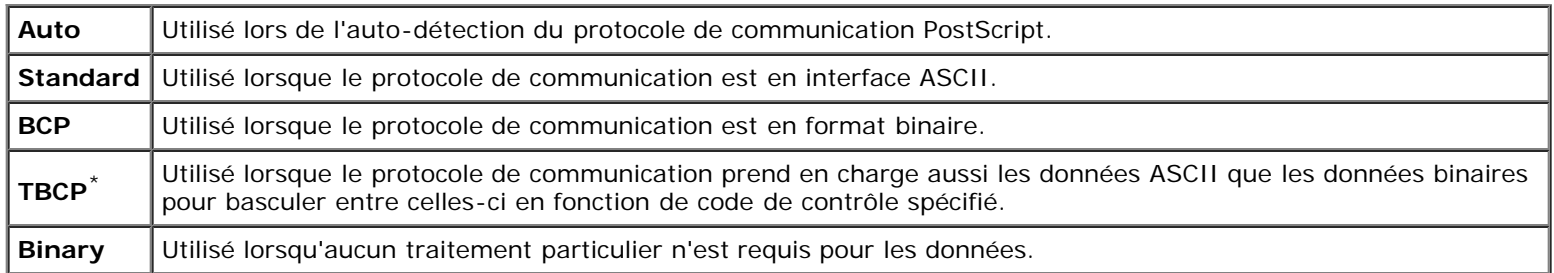

# **Réglages du système**

Configurez différentes fonctionnalités de l'imprimante à l'aide du menu Réglages du système.

**REMARQUE :** Les valeurs signalées par un astérisque (\*) correspondent aux paramètres par défaut d'origine du menu. Ø

#### *Heure éco énerg*

#### **Objectif :**

Préciser l'heure de la transition vers le mode d'économie d'énergie.

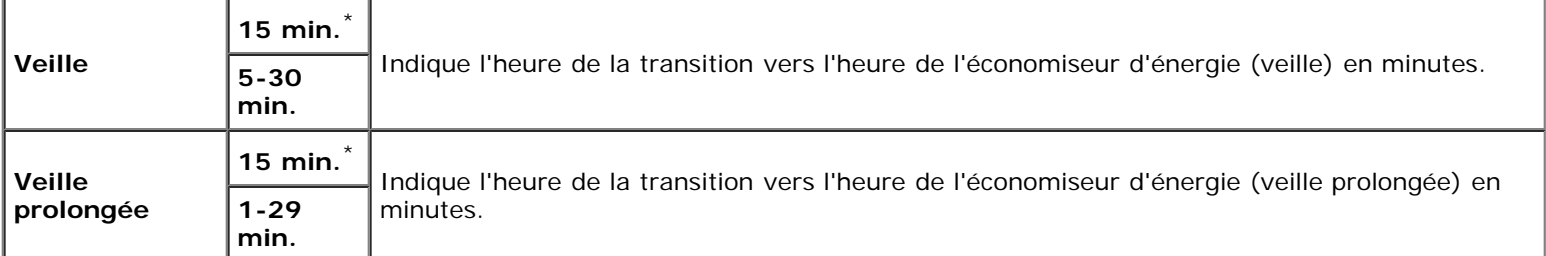

Saisissez 5 pour que l'imprimante entre en mode d'économie d'énergie cinq minutes après avoir terminé un travail. Cette opération permet d'utiliser beaucoup moins d'énergie mais demande un temps de préchauffage de l'imprimante plus important. Saisissez 5 si votre imprimante est branchée sur le même circuit électrique que l'éclairage d'une pièce et que vous remarquez un clignotement de l'éclairage.

Si votre imprimante fonctionne en permanence, sélectionnez une valeur élevée. La plupart du temps, ce réglage permet de garder l'imprimante prête à fonctionner avec un temps de préchauffage réduit. Sélectionnez une valeur comprise entre 5 et 30 minutes pour le mode d'économie d'énergie si vous souhaitez établir un équilibre entre la consommation d'énergie et un temps de préchauffage plus court.

L'imprimante se remet automatiquement mode de veille lorsqu'elle est en mode d'économie d'énergie dès qu'elle reçoit des données en provenance de l'ordinateur ou d'un télécopieur distant. Vous pouvez également remettre l'imprimante en mode de veille en appuyant sur une touche du panneau de commandes.

#### *Tonalités audio*

#### **Objectif :**

Configurer les paramètres des tonalités émises par l'imprimante en fonctionnement ou lorsqu'un message d'avertissement s'affiche.

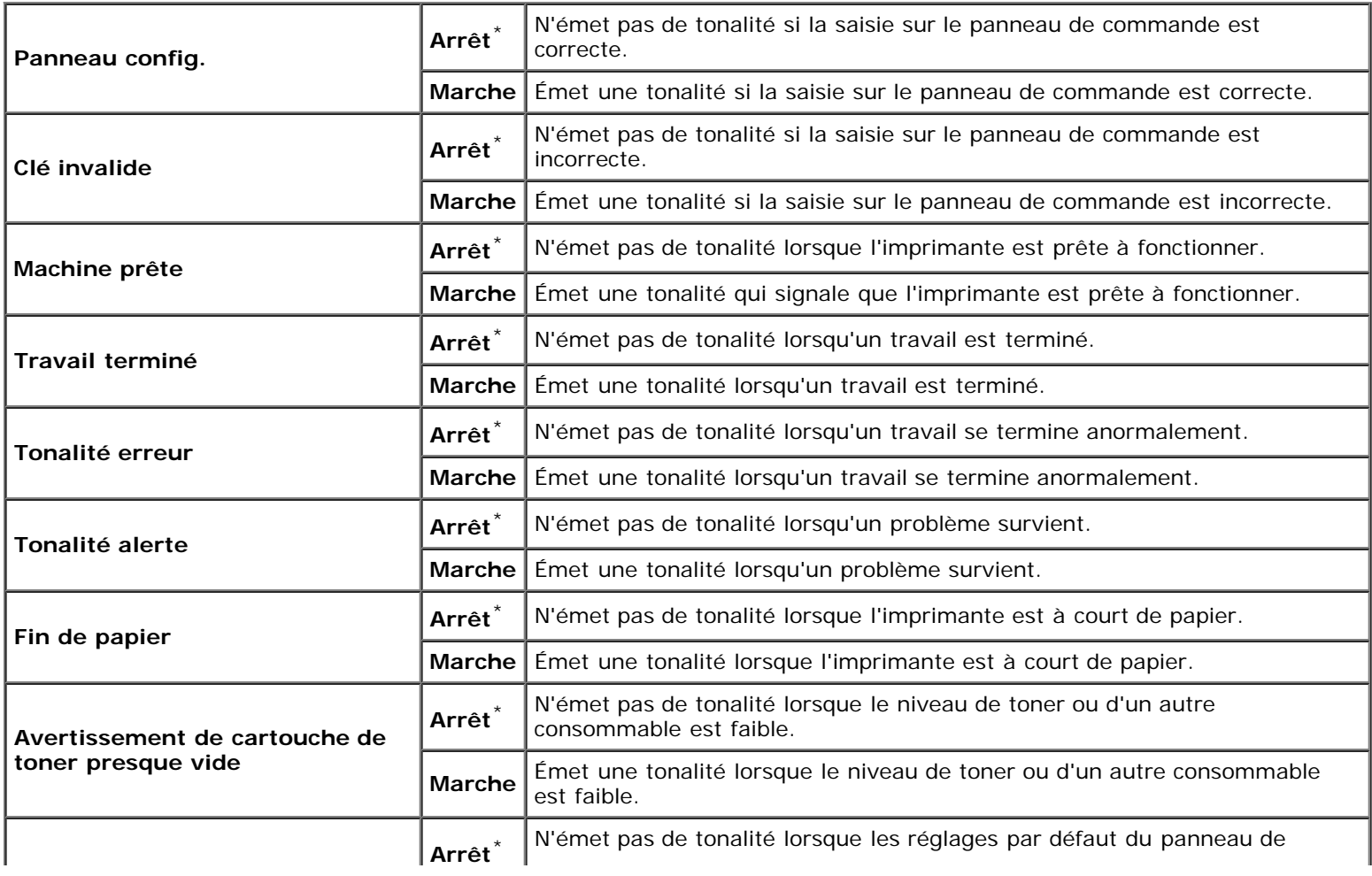

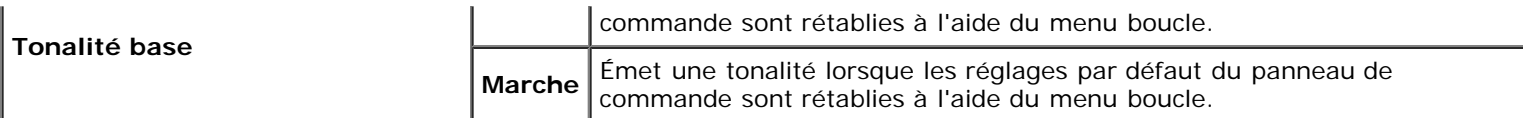

### *Expiration d'erreur*

#### **Objectif :**

Pour indiquer en secondes la durée avant que l'imprimante annule un travail en cas d'arrêt anormal d'un travail. Le travail d'impression est annulé si la durée d'expiration est dépassée.

#### **Valeurs :**

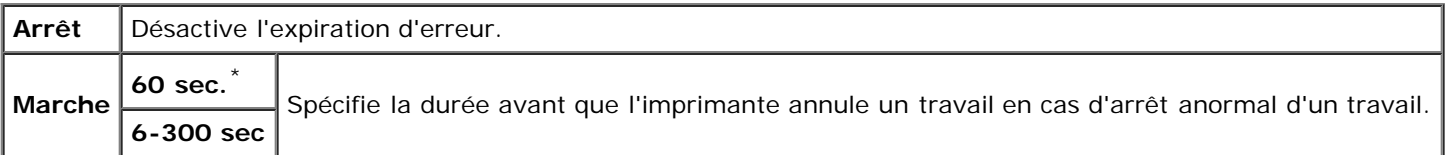

#### *Expiration du travail*

#### **Objectif :**

Préciser en secondes le temps pendant lequel doit patienter l'imprimante pour recevoir les données en provenance de l'ordinateur. Le travail d'impression est annulé si la durée d'expiration est dépassée.

#### **Valeurs :**

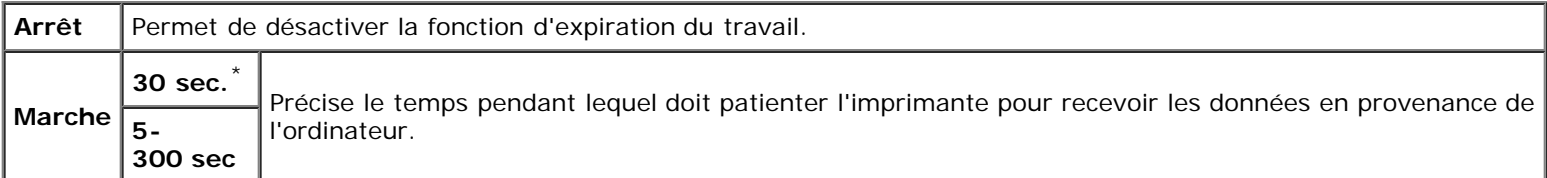

#### *Langue du panneau*

#### **Objectif :**

Permet de déterminer la langue du texte affiché sur le panneau de commande.

#### **Valeurs :**

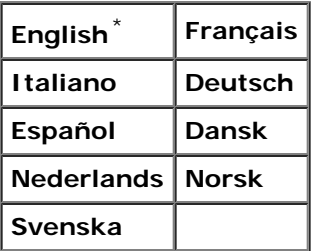

### *Impression du journal Auto*

#### **Objectif :**

Imprimer automatiquement un journal des travaux terminés tous les 20 travaux.

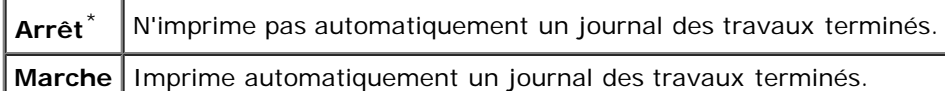

Les historiques d'impression peuvent également être imprimés à l'aide du menu Rapport/Liste.

**REMARQUE :** Redémarrez votre imprimante lorsque vous modifiez les paramètres du menu **Disque RAM**. Ø

### *Imprimer ID*

#### **Objectif :**

Indiquer l'emplacement où l'ID utilisateur doit être imprimé.

#### **Valeurs :**

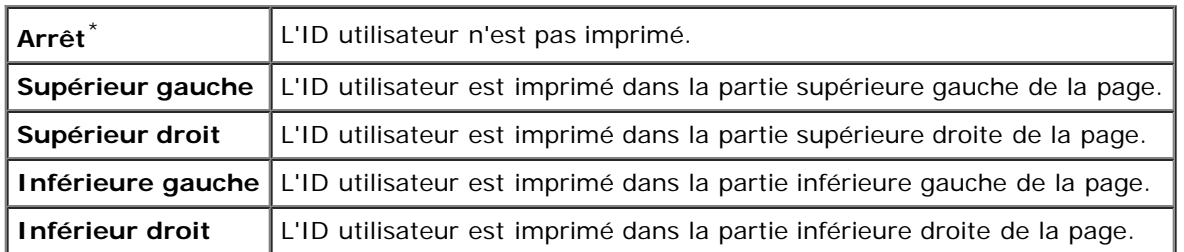

**REMARQUE :** Lors d'une impression sur un format papier DL, une partie de l'ID utilisateur risque de ne pas s'imprimer Ø correctement.

### *Imprimer texte*

#### **Objectif :**

Spécifie si l'imprimante doit imprimer les données PDL qui ne sont pas prises en charge par l'imprimante, sous forme de texte lorsque l'imprimante les reçoit. Les données texte sont imprimées sur du papier de format A4 ou Lettre.

#### **Valeurs :**

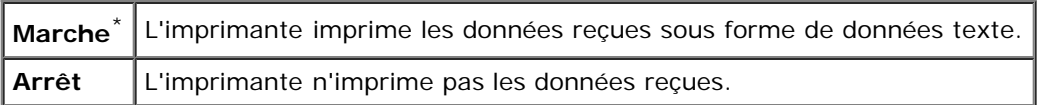

#### *Papier bannière*

#### **Objectif :**

Pour définir la position du papier bannière, ainsi que le bac dans lequel se trouve le papier bannière. Cette fonction est disponible pour le pilote PCL, mais non pour le pilote PS.

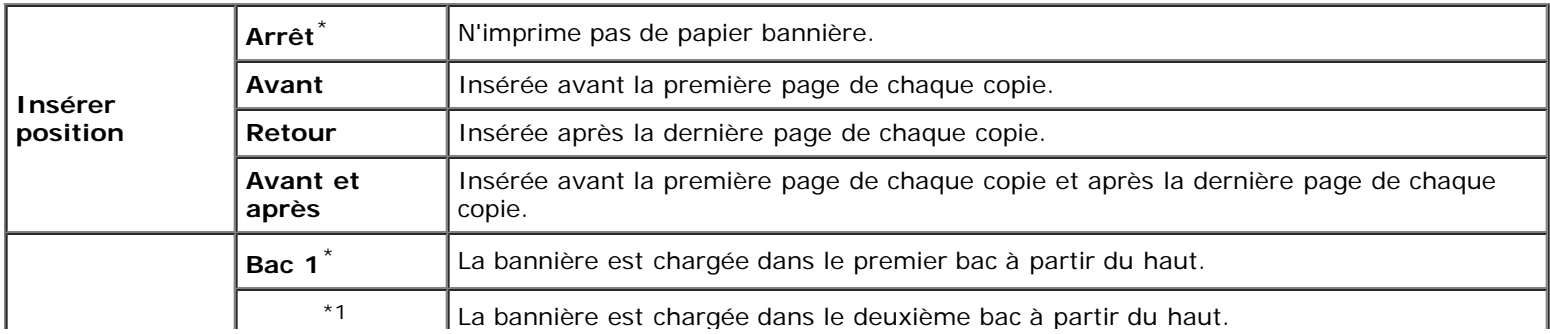

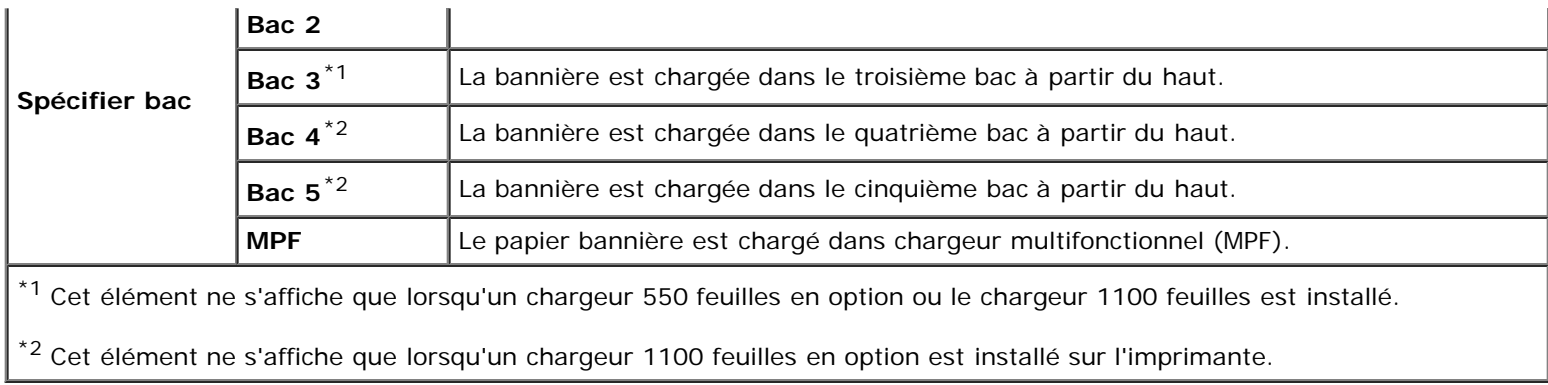

#### *Disque RAM*

#### **Objectif :**

Permet d'allouer de la mémoire au système de fichiers du disque RAM pour les fonctions Impression sécurisée, Impression de contrôle et Impression boîte aux lettres. La modification ne devient effective qu'après avoir éteint et rallumé l'imprimante.

#### **Valeurs :**

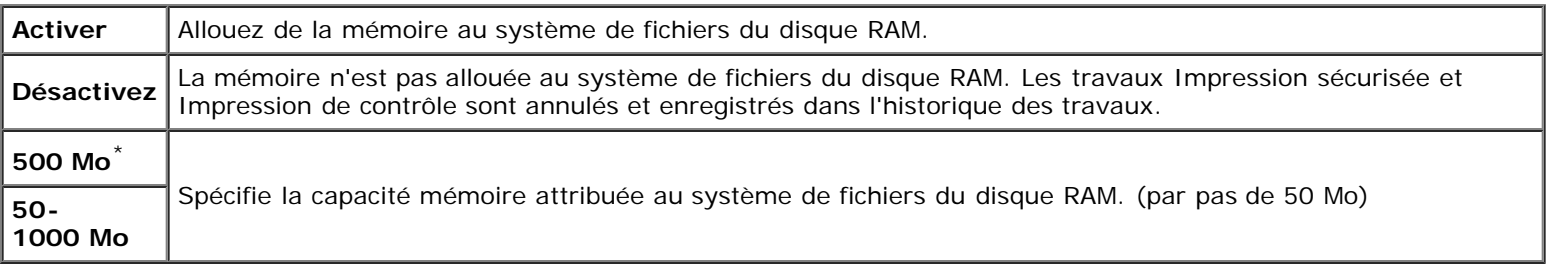

**REMARQUE :** Le menu **Disque RAM** ne s'affiche que si un module mémoire est installé sur l'imprimante.

**REMARQUE :** Redémarrez votre imprimante lorsque vous modifiez les paramètres du menu **Disque RAM**. Ø

#### *Date et Heure*

#### **Objectif :**

Pour définir la date et l'heure ainsi que le fuseau horaire régional de l'imprimante.

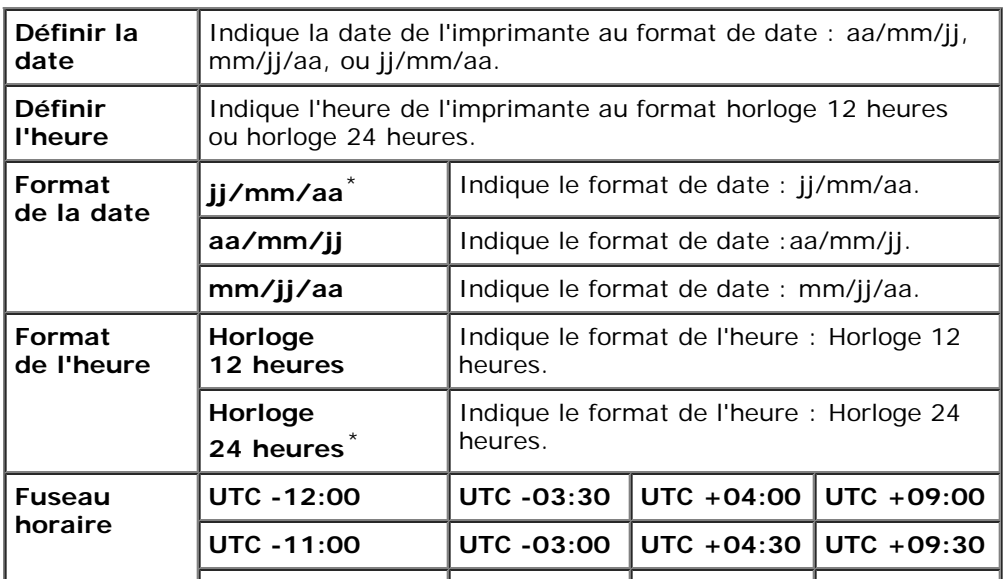

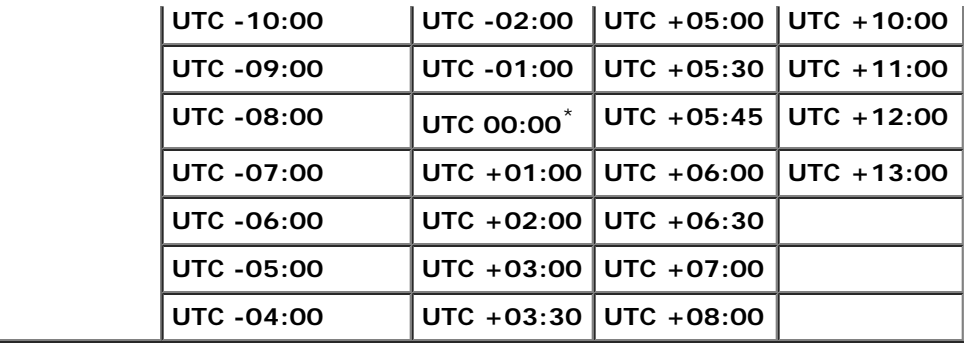

#### *Bac de remplacement*

#### **Objectif :**

Pour indiquer si un autre format de papier doit être utilisé lorsque le papier chargé dans le bac indiqué ne correspond pas aux paramètres du format de papier pour le travail en cours.

#### **Valeurs :**

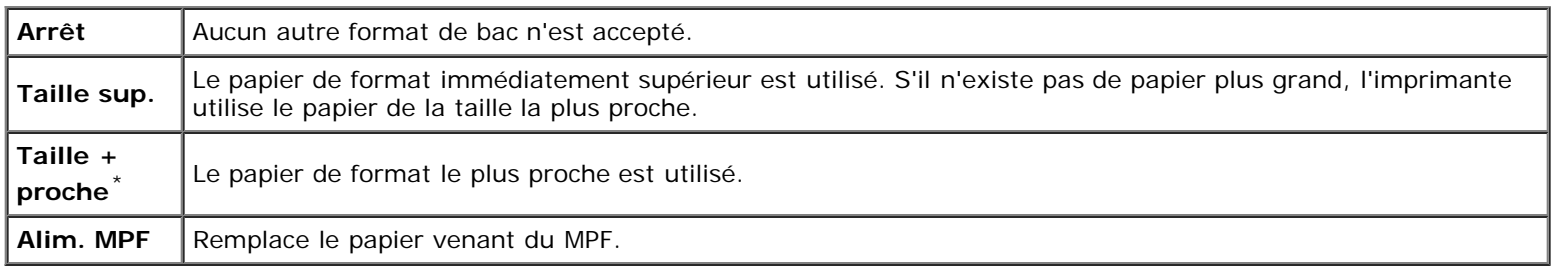

#### *mm/pouces*

#### **Objectif :**

Pour indiquer l'unité de mesure par défaut affichée après la valeur numérique sur le panneau de commande.

#### **Valeurs :**

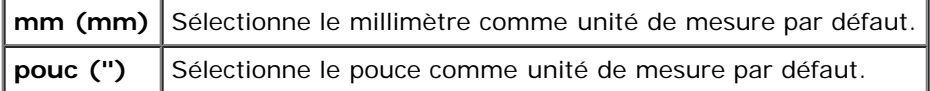

**REMARQUE :** La valeur par défaut pour mm/pouces varie en fonction d'autres paramètres, tels que Pays et Format du doc.

#### *Définir l'heure disponible*

#### **Objectif :**

Pour indiquer le délai pendant lequel l'impression est disponible.

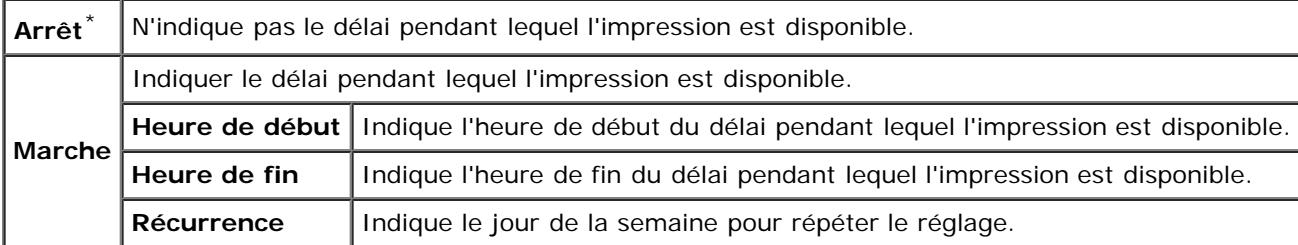

### *Chiffrement des données*

#### **Objectif :**

Pour désactiver ou activer la protection des données lorsque vous utilisez l'imprimante.

#### **Valeurs :**

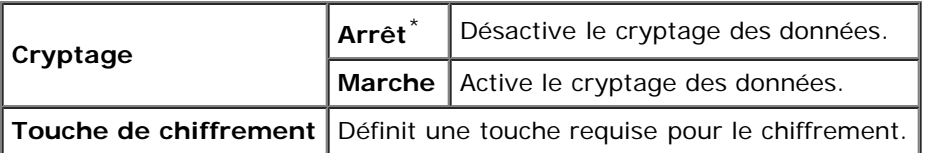

**REMARQUE** : Seuls les caractères de 0 à 9, de a à z, de A à Z, et des valeurs nulles sont autorisés pour la touche de chiffrement.

#### *Mode réécriture HDD*

#### **Objectif :**

Pour sélectionner l'écrasement des données sur le disque dur et le nombre de fois que vous pouvez écraser des données sur le disque dur.

#### **Valeurs :**

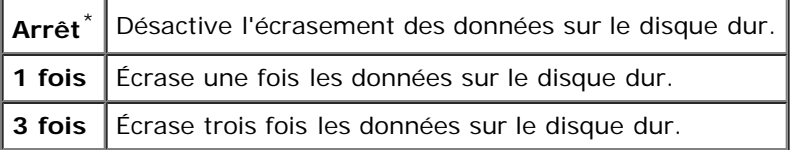

∥ **REMARQUE :** Cet élément n'est disponible que lorsque le disque dur en option est installé.

#### *Expiration du travail sécurisé*

#### **Objectif :**

Pour définir la date et l'heure à laquelle supprimer les fichiers stockés sous forme d'impression sécurisée dans le disque RAM ou le disque dur.

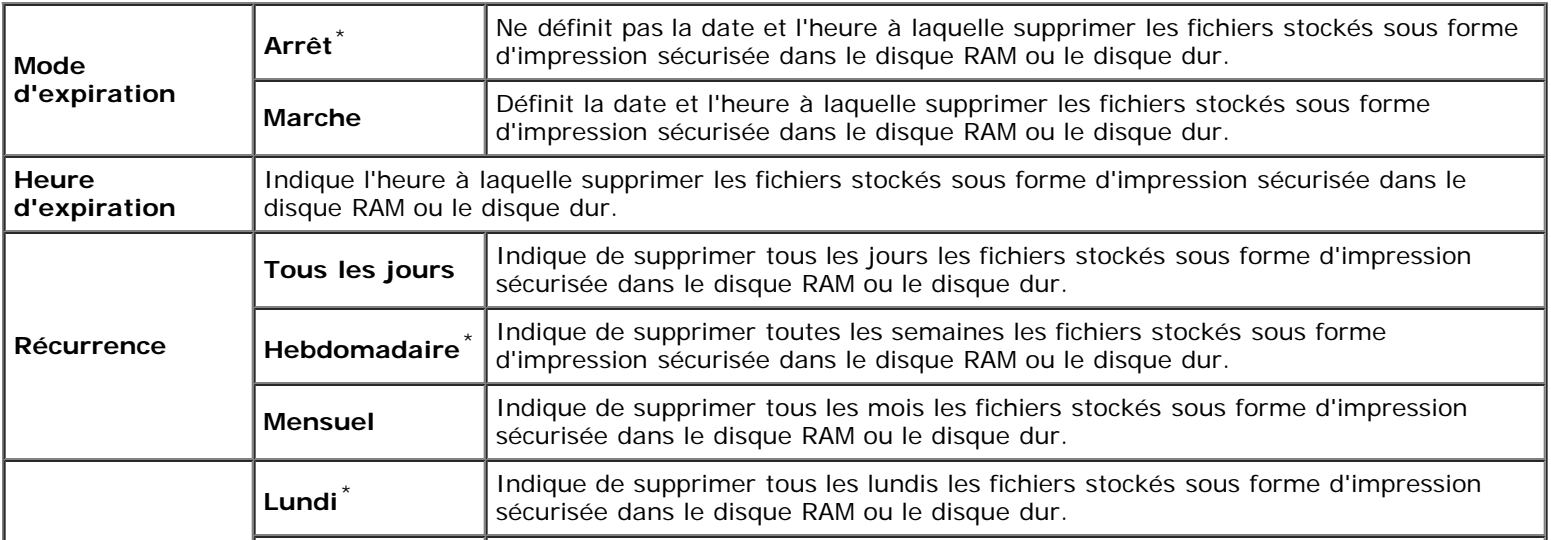

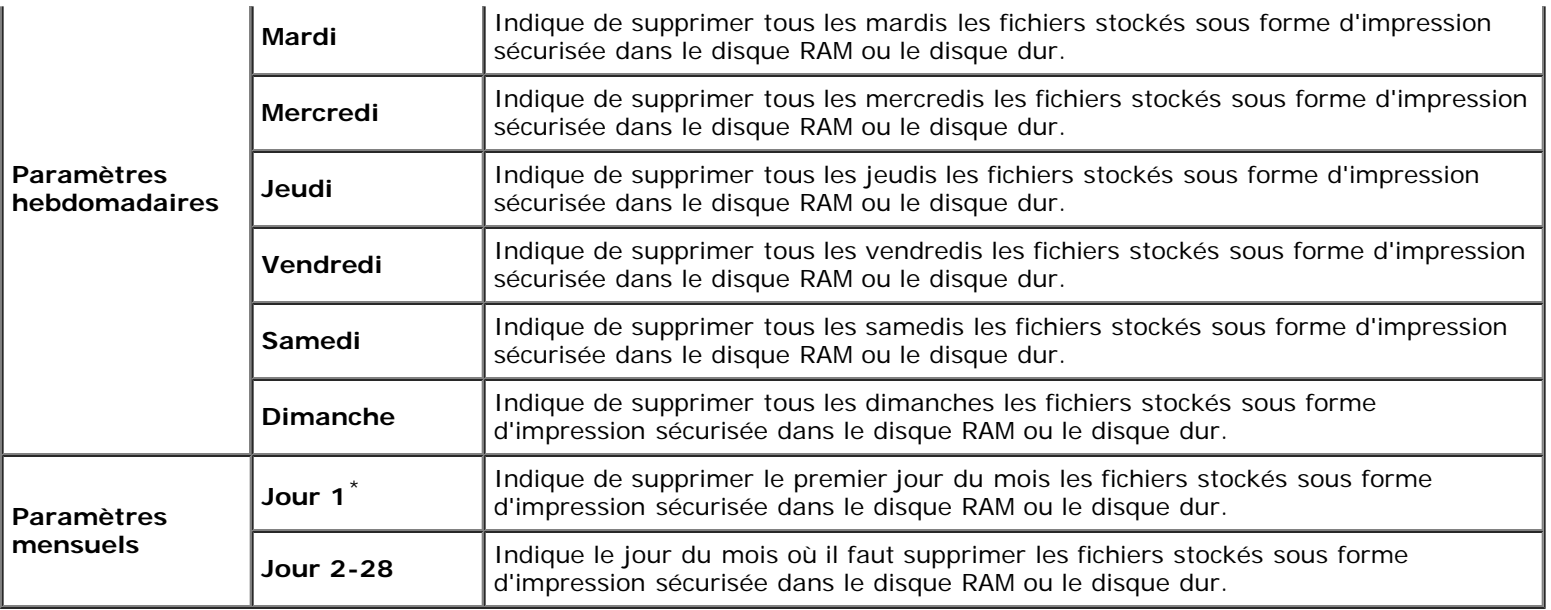

**NOTE :** Cet élément n'est disponible que lorsque le disque RAM est activé ou le disque dur en option installé. Θ

#### *Mode ColorTrack*

#### **Objectif :**

Indiquer quels utilisateurs ont accès à l'impression couleur et pour limiter le volume d'impression par utilisateur.

#### **Valeurs :**

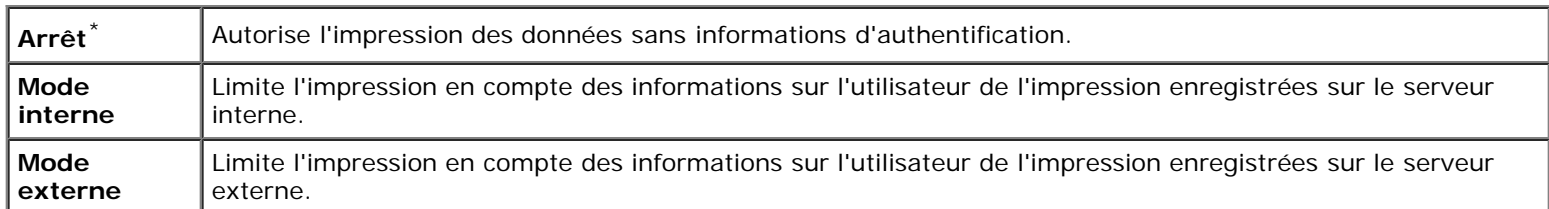

#### *Aucune impression de l'utilisateur du compte*

#### **Objectif :**

Pour indiquer s'il faut ou non autoriser l'impression des données sans informations d'authentification.

#### **Valeurs :**

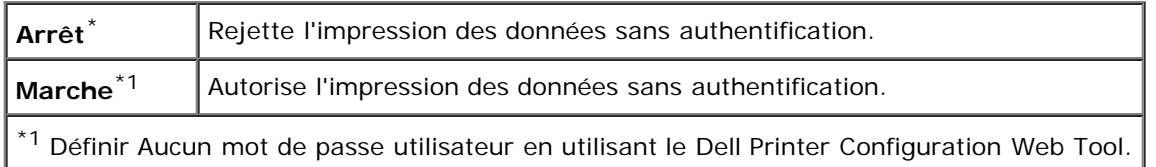

#### *Rapport d'erreur ColorTrack*

### **Objectif :**

Pour indiquer s'il faut imprimer ou non le rapport d'erreur sur le mode ColorTrack.

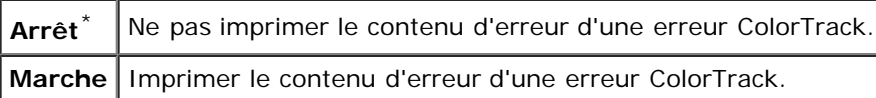

### *Mode duplex lettre à en-tête*

#### **Objectif :**

Pour activer ou désactiver l'impression recto/verso lors de l'utilisation de papier à en-tête.

#### **Valeurs :**

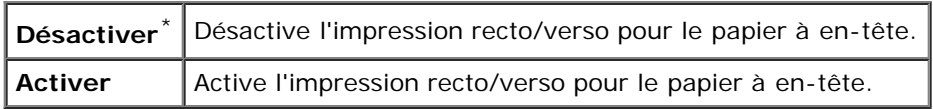

### *Msg d'alerte du niveau faible du toner*

#### **Objectif :**

Pour désactiver ou activer le message d'alerte lorsque le niveau de toner est bas.

#### **Valeurs :**

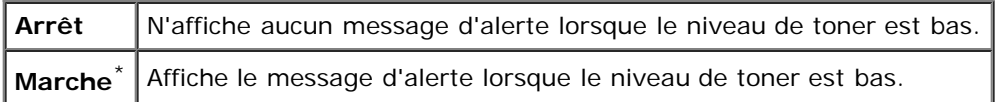

### *Décalage du travail*

#### **Objectif :**

Pour identifier un jeu de papier par rapport à un autre en décalant le papier de sortie.

#### **Valeurs :**

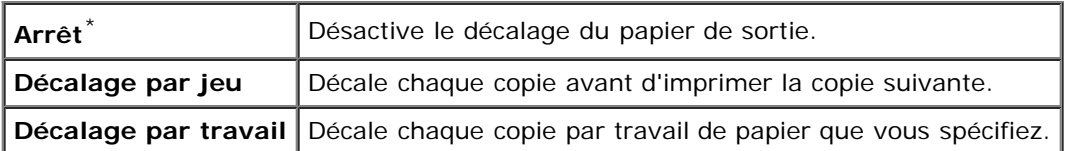

**REMARQUE :** Cet élément n'est disponible que lorsque le bac de sortie en option est installé.

#### *Décalage page de couverture*

#### **Objectif :**

Pour indiquer s'il faut décaler ou non le papier de sortie, et insérer une bannière avant la première page de chaque copie. **Valeurs :**

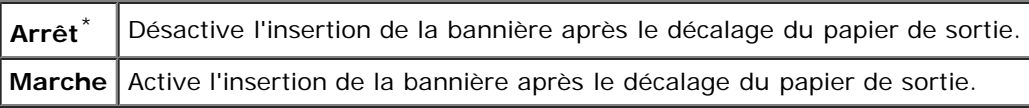

**REMARQUE :** Cet élément n'est disponible que lorsque le bac de sortie en option est installé.Ø

#### *Décalage du travail de l'agrafe*

#### **Objectif :**

Pour décaler le papier de sortie, et indiquer s'il faut agrafer chaque copie.

#### **Valeurs :**

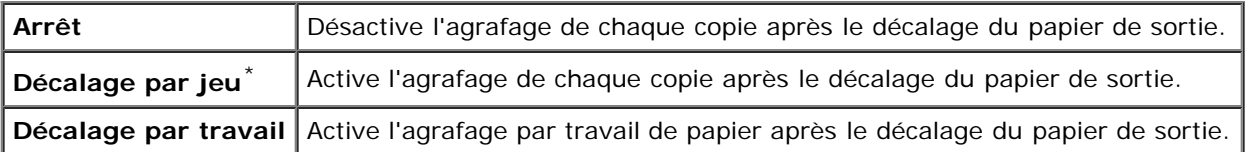

**REMARQUE :** Cet élément n'est disponible que lorsque le bac de sortie en option est installé.

#### *Cartouche d'agrafes Vide*

#### **Objectif :**

Pour indiquer s'il faut ou non continuer un travail d'impression lorsque la cartouche d'agrafes est vide.

#### **Valeurs :**

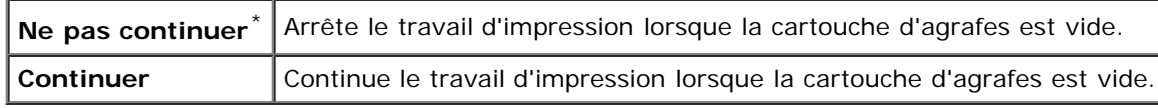

**REMARQUE :** Cet élément n'est disponible que lorsque le bac de sortie en option est installé. W

#### *Démarrer assistant intelligent*

#### **Objectif :**

Pour effectuer la configuration initiale de l'imprimante.

# **Entretien**

Initialisez la mémoire NV (non volatile), configurez les paramètres de réglage de la qualité du papier ordinaire et configurez les paramètres de sécurité à l'aide du menu Entretien.

**REMARQUE :** Les valeurs signalées par un astérisque (\*) correspondent aux paramètres par défaut d'origine du menu. W

#### *Version du F/W*

#### **Objectif :**

Pour afficher la version du microcode de l'imprimante.

#### *Numéro de série*

#### **Objectif :**

Pour afficher le numéro de série de l'imprimante.

### *Densité papier*

#### **Objectif :**

Préciser les paramètres de densité papier.

#### **Valeurs :**

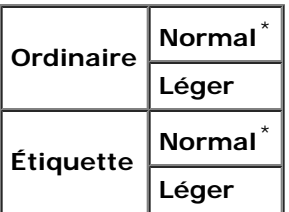

### *Régler BTR*

**NOTE :** La qualité d'impression change selon les valeurs de configuration sélectionnées pour cet élément. Θ

#### **Objectif :**

Pour définir les paramètres de tension de référence pour le rouleau de transfert. Pour baisser la tension, définissez des valeurs négatives. Pour l'augmenter, définissez des valeurs positives.

Les paramètres par défaut peuvent ne pas donner la meilleure sortie sur tous les types de papier. Si vous voyez des marbrures sur l'impression de sortie, essayez d'augmenter la tension. Si vous voyez des points sur l'impression de sortie, essayez de diminuer la tension.

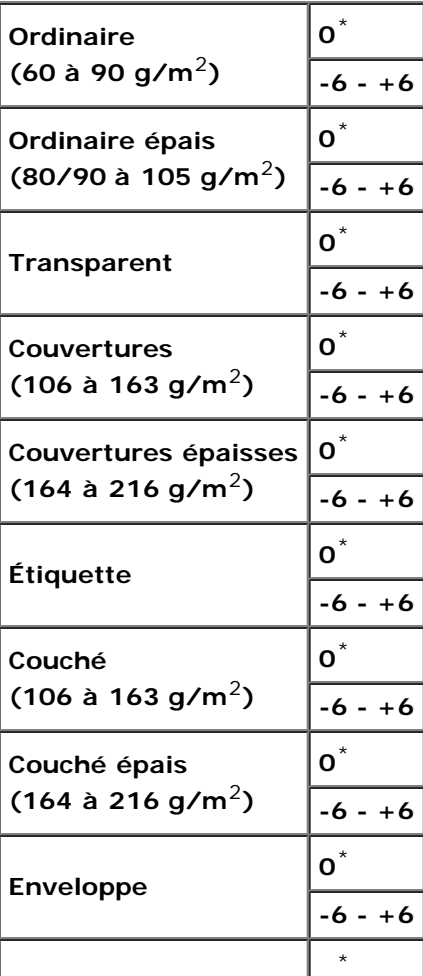

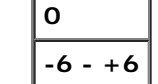

#### *Régler fuser*

#### **Objectif :**

Permet de définir les réglages de température optimaux d'impression pour le fuser. Pour baisser la température, définissez des valeurs négatives. Pour l'augmenter, définissez des valeurs positives.

Les paramètres par défaut peuvent ne pas donner la meilleure sortie sur tous les types de papier. Lorsque le papier imprimé se recourbe, essayez de baisser la température. Lorsque le tonner n'est pas réparti correctement sur le papier, essayez d'augmenter la température.

#### **Valeurs :**

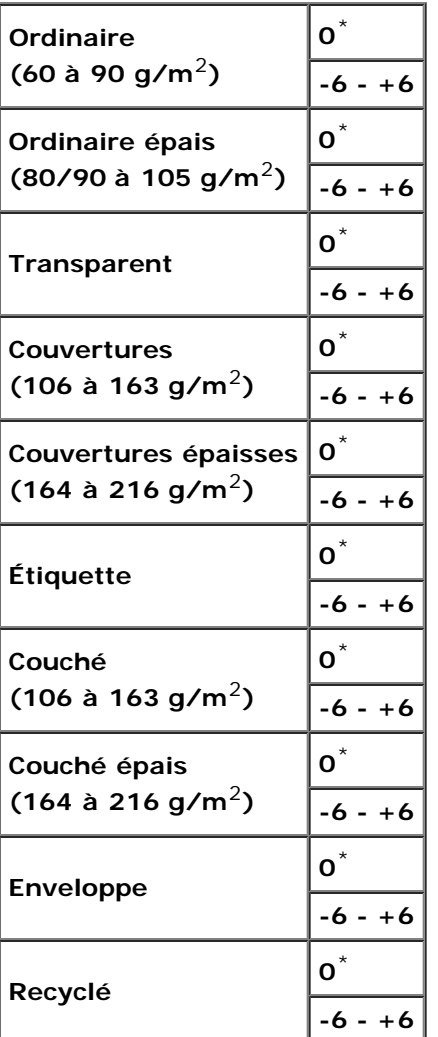

#### *Ajustement auto-enregistrement*

#### **Objectif :**

Définir la réalisation ou non de l'ajustement de l'enregistrement de la couleur.

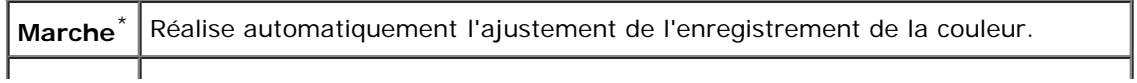

#### *Ajustement de l'enregistrement de la couleur*

#### **Objectif :**

Définir la réalisation ou non de l'ajustement manuel de l'enregistrement de la couleur. Les ajustements manuels de l'enregistrement de la couleur sont requis lorsque, par exemple, l'imprimante est installée la première fois et après un déplacement de l'imprimante.

**REMARQUE :** La fonction Ajustement de l'enregistrement de la couleur peut être configurée si Ajustement auto-Ø enregistrement est réglé sur Arrêt.

#### **Valeurs :**

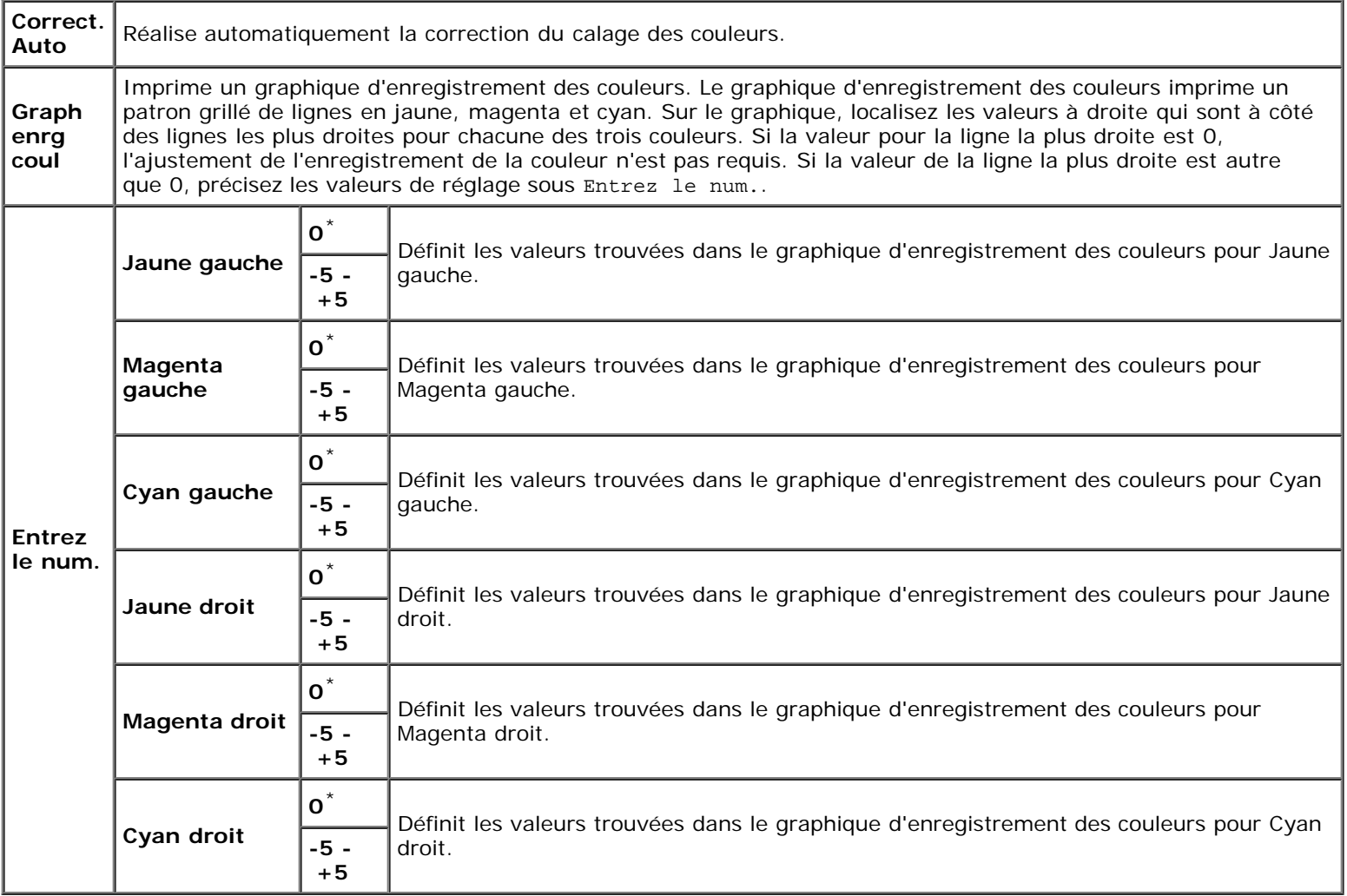

#### *Régler altitude*

#### **Objectif :**

Préciser l'altitude de l'endroit où est installée l'imprimante.

Le phénomène de décharge pour la charge du photoconducteur varie selon la pression barométrique. Les ajustements sont réalisés en précisant l'altitude de l'endroit où est utilisée l'imprimante.

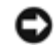

**NOTE :** Un paramètre d'ajustement d'altitude incorrect entraîne une mauvaise qualité d'impression, une indication incorrecte du toner résiduel, etc.

#### **Valeurs :**

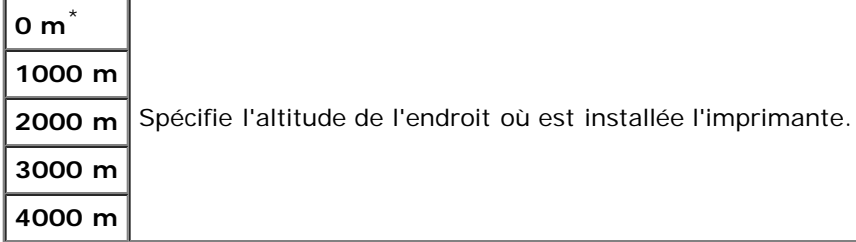

#### *Initialiser compteur d'impression*

#### **Objectif :**

Initialiser le compteur d'impression de l'imprimante. Lorsque le compteur d'impression est initialisé, le compteur revient à 0.

#### *Réinit défaut*

#### **Objectif :**

Initialiser la mémoire NV (non volatile). Une fois cette procédure réalisée et l'imprimante redémarrée, tous les paramètres de menu, sauf les paramètres pour le réseau, seront réinitialisé sur leurs valeurs par défaut.

#### *Effacer enreg*

#### **Objectif :**

Pour effacer tous les fichiers enregistrés comme Impression sécurisée, Impression boîte aux lettres, Impression de contrôle et Impression stockée sur le disque RAM ou le disque dur en option.

#### **Valeurs :**

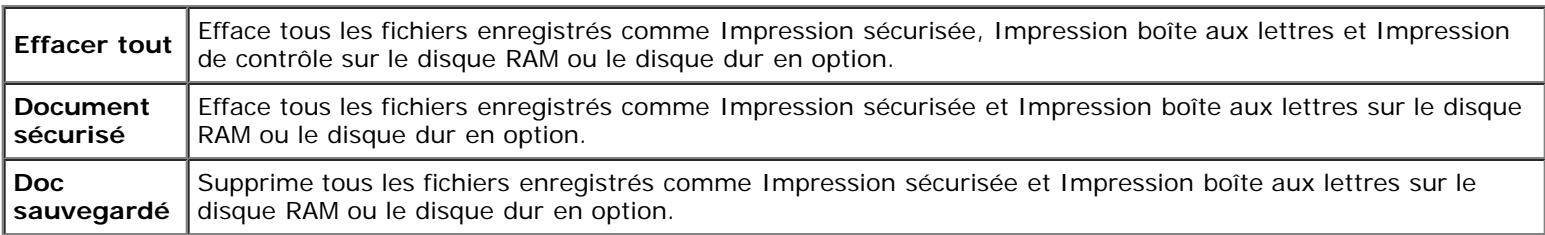

**REMARQUE :** Cet élément n'est disponible que lorsque le disque RAM est activé ou le disque dur en option installé.

#### *Formater HDD*

#### **Objectif :**

Pour initialiser le disque dur (en option).

**REMARQUE :** Le menu Formater HDD ne s'affiche que lorsqu'un disque dur en option est installé dans votre Ø imprimante.

#### *Toner non-Dell*

#### **Objectif :**

Pour indiquer s'il faut utiliser ou non une cartouche de toner d'un autre fabricant.

**REMARQUE :** Avant d'utiliser une cartouche de toner d'un autre fabricant, veillez à redémarrer l'imprimante.

**NOTE :** L'utilisation d'une cartouche de toner non-Dell risque de rendre indisponible certaines fonctions de l'imprimante, de réduire la qualité d'impression ou de réduire la fiabilité de l'imprimante. L'utilisation d'une cartouche de toner de marque Dell neuve est recommandée pour votre imprimante. La garantie Dell ne couvre pas les problèmes survenant à la suite de l'utilisation d'accessoires, pièces ou composants qui n'auraient pas été fourni par Dell.

#### **Valeurs :**

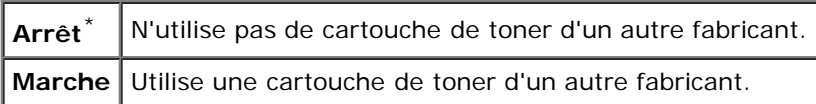

# **PCL**

Utilisez le menu PCL pour modifier les réglages de l'imprimante qui ont une influence sur les travaux qui utilisent la langue de l'imprimante en mode d'émulation PCL.

**REMARQUE :** Les valeurs signalées par un astérisque (\*) correspondent aux paramètres par défaut d'origine du menu.

#### *Bac à papier*

#### **Objectif :**

Permet de définir le bac d'entrée.

#### **Valeurs :**

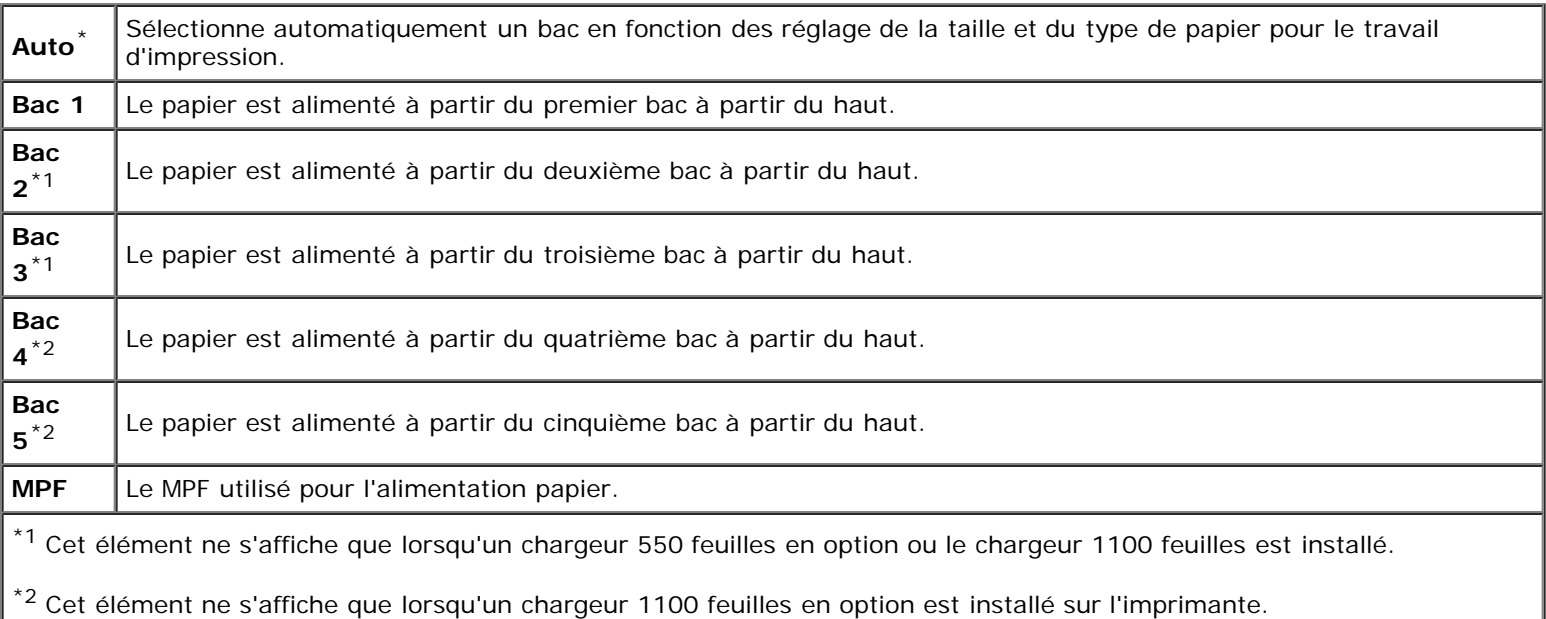

#### *Taille de papier*

#### **Objectif :**

Définir le format par défaut du papier.

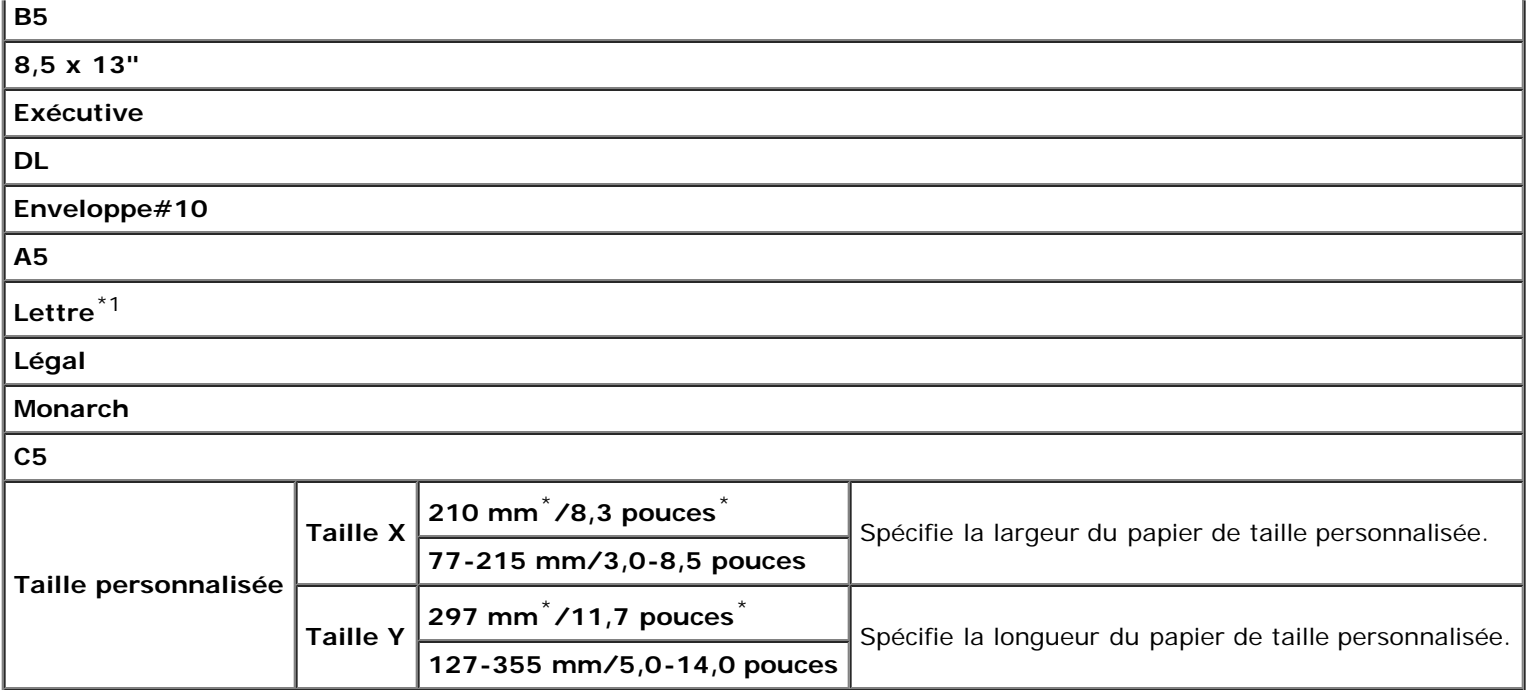

\*1 Indique des valeurs par défaut selon les pays définies en usine.

**REMARQUE :** La sélection d'un format personnalisé du papier vous engage à saisir une longueur et une largeur Ø personnalisées.

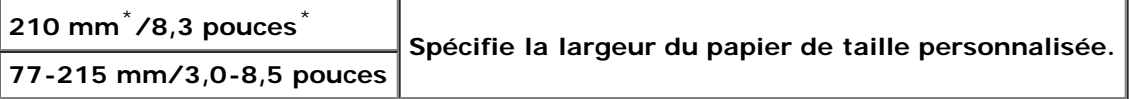

#### *Orientation*

#### **Objectif :**

Déterminer l'orientation du texte et des graphiques sur la page.

#### **Valeurs :**

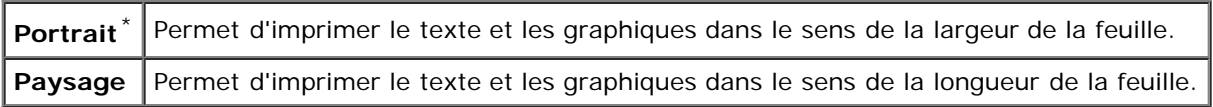

#### *Recto verso*

#### **Objectif :**

Pour définir le mode recto/verso par défaut pour tous les travaux d'impression. (Sélectionnez **Recto/Verso** à partir du pilote d'impression pour n'imprimer que des travaux particuliers en mode recto verso.)

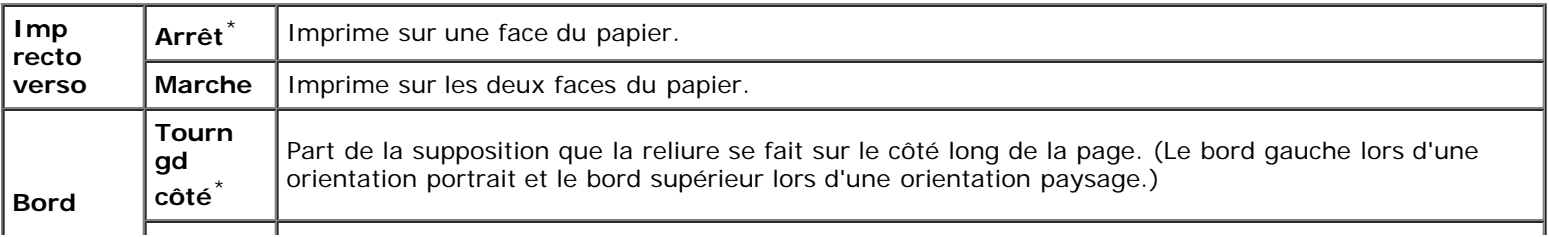

**petit côté**

Part de la supposition que la reliure se fait sur le petit côté de la page. (Le bord supérieur lors d'une orientation portrait et le bord gauche lors d'une orientation paysage.)

#### *Police*

#### **Objectif :**

Sélectionner la police par défaut parmi les polices enregistrées dans l'imprimante.

#### **Valeurs :**

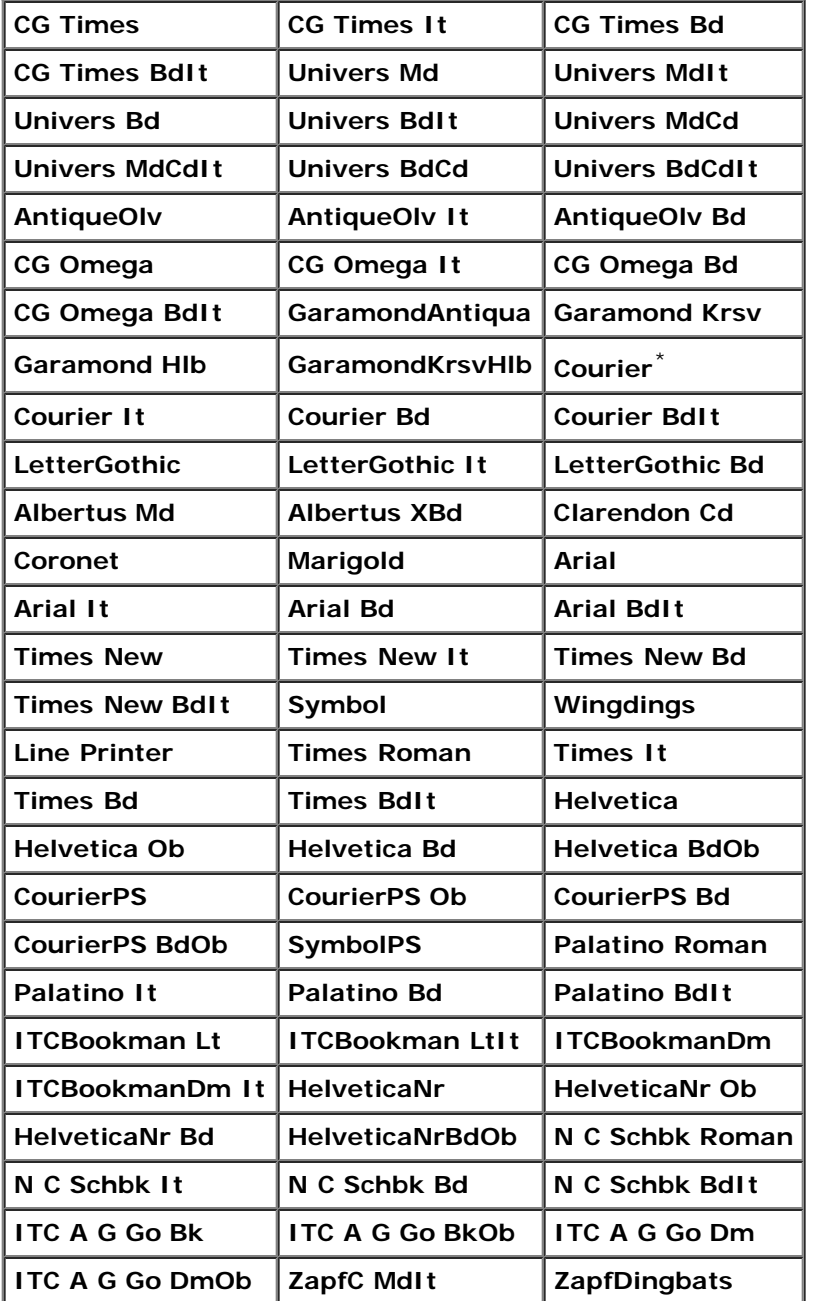

#### *Jeu de symboles*

#### **Objectif :**

Définir un jeu de symboles pour une police spécifique.

**Valeurs :**

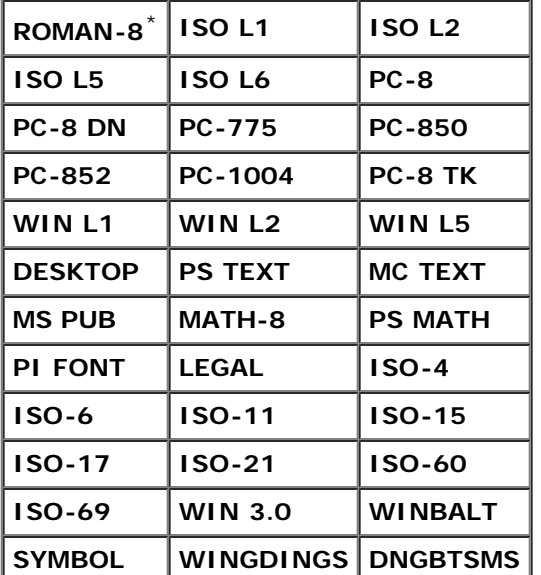

#### *Taille police*

#### **Objectif :**

Définir la taille des polices typographiques vectorielles.

#### **Valeurs :**

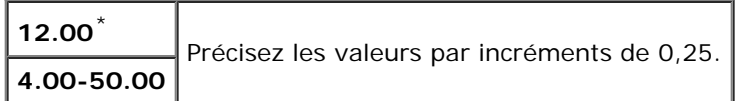

La taille de la police fait référence à la hauteur des caractères de la police. Un point est équivalent à environ 1/72 pouce.

**REMARQUE :** Le menu Taille police ne s'affiche que pour les polices typographiques. Ø

#### **Voir aussi :**

« [Espacement et taille en points](#page-250-1) ».

#### *Pas de la police*

#### **Objectif :**

Permet de définir l'espacement des polices vectorielles à espacement fixe.

#### **Valeurs :**

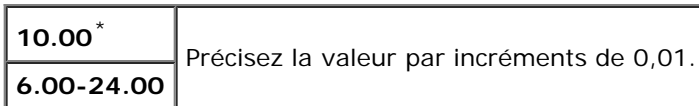

L'espacement de la police désigne le nombre de caractères à espacement fixe sur une longueur de texte d'un pouce. Avec les polices à espacement fixe non vectorielles, l'espacement s'affiche mais ne peut être modifié.

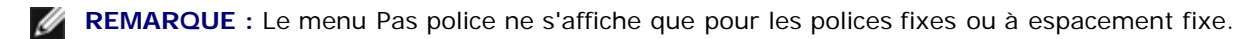

**Voir aussi :**
« [Espacement et taille en points](#page-250-0) ».

### *Ligne papier*

#### **Objectif :**

Définir le nombre de lignes dans une page.

#### **Valeurs :**

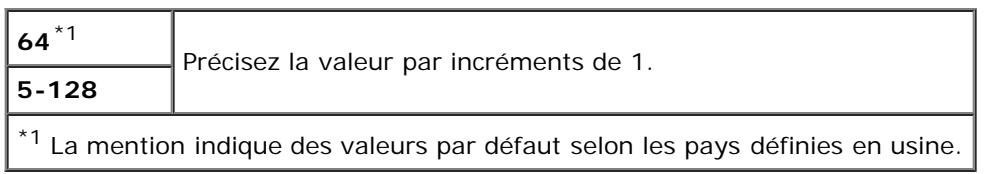

L'imprimante définit l'espace entre chaque ligne (espacement vertical) à l'aide des éléments de menu Ligne papier et Orientation. Sélectionnez les paramètres Ligne papier et Orientation corrects avant de modifier le paramètre Ligne papier.

#### **Voir aussi :**

#### « Orientation ».

### *Quantité*

#### **Objectif :**

Définir la quantité d'impression par défaut. (Définissez le nombre de copies requises pour un travail déterminé à partir du pilote d'impression, les valeurs sélectionnées à partir du pilote d'impression annulent toujours les valeurs sélectionnées à partir du panneau de commande).

#### **Valeurs :**

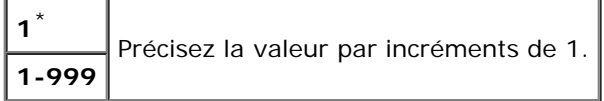

### *Amélioration d'image*

#### **Objectif :**

Pour définir s'il faut ou non exécuter la fonction d'amélioration d'image. Amélioration d'image est une fonction qui atténue la ligne de séparation entre le noir et le blanc pour réduire les bords irréguliers et augmenter l'apparence visuelle.

#### **Valeurs :**

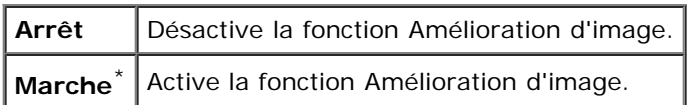

### *Imp. hexa*

#### **Objectif :**

Déterminer plus facilement l'origine d'un problème d'impression. Lorsque l'option Impression Hexa est sélectionnée, toutes les données transmises à l'imprimante seront imprimées dans une représentation hexadécimale et caractères. Les codes de commande ne sont pas effectués.

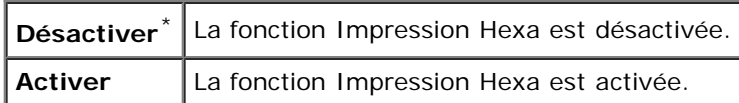

### *Mode brouillon*

### **Objectif :**

Permet d'économiser le toner en imprimant à l'aide du mode brouillon. La qualité de l'impression diminue lors de l'impression en mode brouillon.

### **Valeurs :**

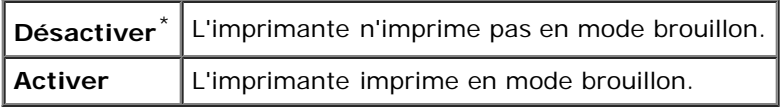

### *Fin de ligne*

### **Objectif :**

Ajouter les commandes de fin de ligne.

#### **Valeurs :**

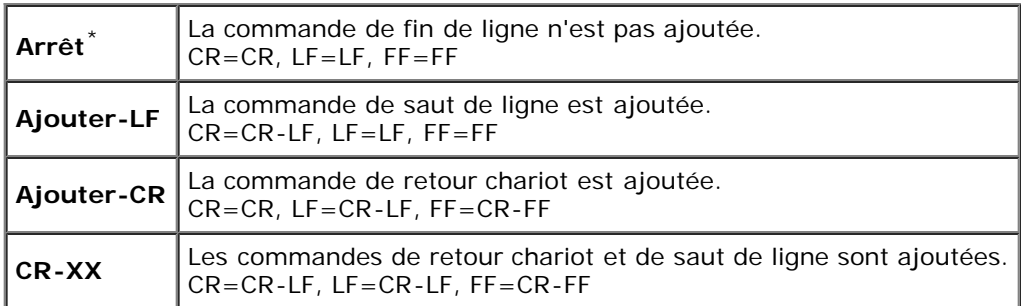

### *Couleur par défaut*

### **Objectif :**

Spécifier le mode couleur utilisé Couleur ou Noir. Ce paramètre est utilisé pour un travail d'impression qui ne précise pas de mode d'impression.

### **Valeur :**

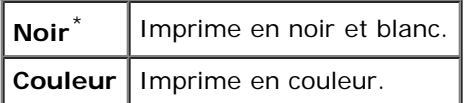

# **PostScript**

Utilisez le menu **PostScript** pour modifier les réglages de l'imprimante qui ont uniquement une influence sur les travaux qui utilisent la langue de l'imprimante en mode d'émulation Postscript.

**REMARQUE :** Les valeurs signalées par un astérisque (\*) correspondent aux paramètres par défaut d'origine du menu.

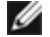

#### **Objectif :**

Pour définir si l'imprimante doit imprimer le contenu d'erreur d'une erreur PostScript. La modification ne devient effective qu'après avoir éteint et rallumé l'imprimante.

#### **Valeurs :**

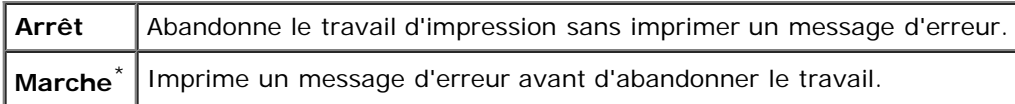

*LA* REMARQUE : Cette instruction venant du pilote PS annule les réglages définis sur le panneau de commande.

### *Expiration du travail PS*

### **Objectif :**

Pour définir la durée d'exécution pour un seul travail PostScript. La modification ne devient effective qu'après avoir éteint et rallumé l'imprimante.

#### **Valeurs :**

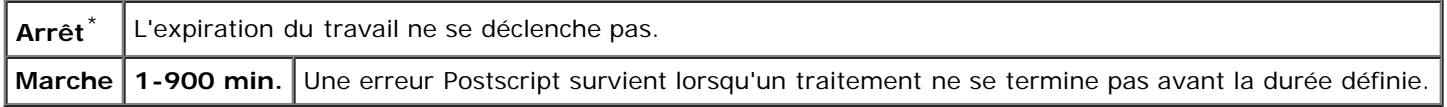

### *ModeSelecPapier*

### **Objectif :**

Pour définir la manière de sélection du bac pour le mode PostScript. La modification ne devient effective qu'après avoir éteint et rallumé l'imprimante.

### **Valeurs :**

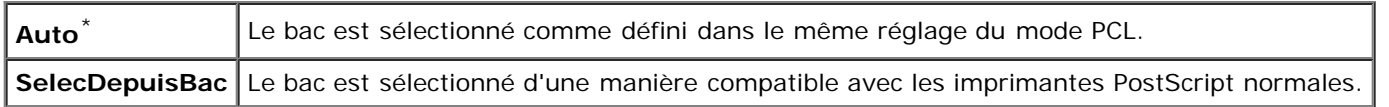

### *Couleur par défaut*

#### **Objectif :**

Spécifier le mode couleur utilisé Couleur ou Noir. Ce paramètre est utilisé pour un travail d'impression qui ne précise pas de mode d'impression.

#### **Valeur :**

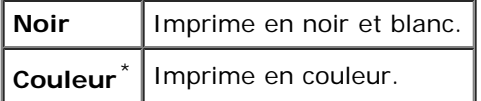

# **Réglages du panneau**

Utilisez le menu Réglage panneau pour définir un mot de passe permettant de restreindre l'accès aux menus. Cette option permet d'éviter que des éléments ne soient modifiés de manière accidentelle.

**REMARQUE** : Les valeurs signalées par un astérisque (\*) correspondent aux paramètres par défaut d'origine du menu.

#### **Voir aussi :**

« Verr. panneau ».

#### *Verr. panneau*

#### **Objectif :**

Limiter l'accès aux menus.

#### **Valeurs :**

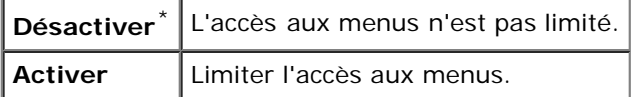

#### *Nouveau mot de passe*

#### **Objectif :**

Pour définir un mot de passe permettant de limiter l'accès aux menus.

#### **Valeurs :**

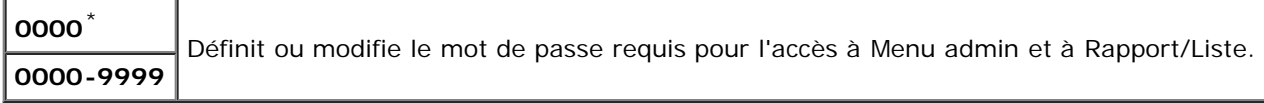

#### *Confirmer le mot de passe*

#### **Objectif :**

Pour entrer à nouveau le mot de passe pour confirmation.

#### *Erreur de connexion*

#### **Objectif :**

Pour indiquer le nombre de tentatives erronées d'entrée autorisées lors de l'ouverture d'une session en tant qu'administrateur dans Menu admin et Rapport/Liste.

#### **Valeurs :**

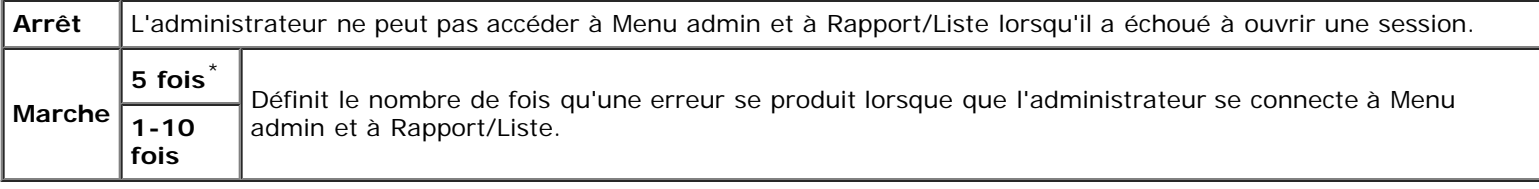

# **Réglages du bac**

Utilisez le menu Réglages du bac pour définir le support d'impression chargé dans chaque bac.

**A REMARQUE** : Les valeurs signalées par un astérisque (\*) correspondent aux paramètres par défaut d'origine du menu.

### **MPF**

### **Objectif :**

Pour définir le papier chargé dans le MPF.

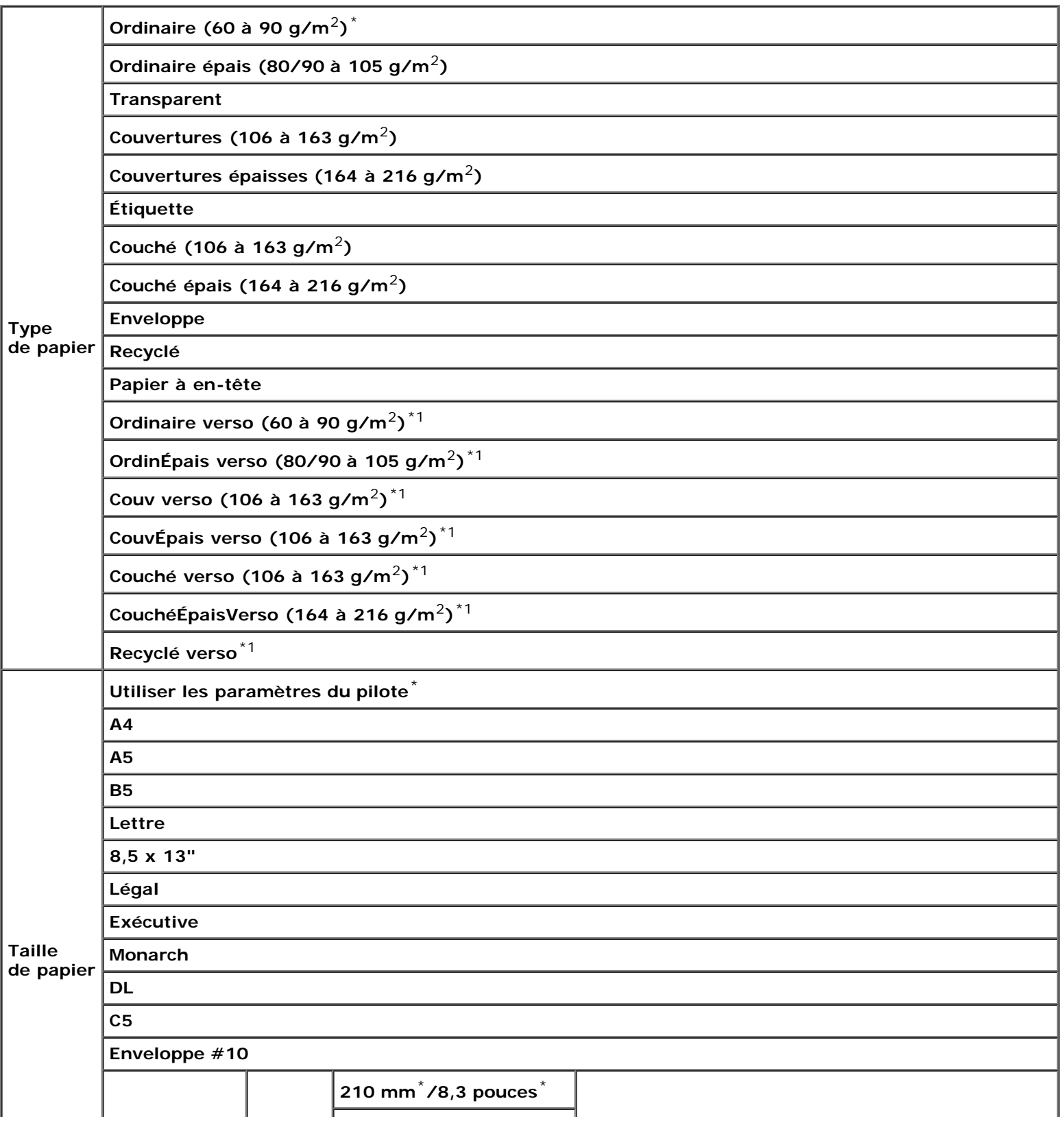

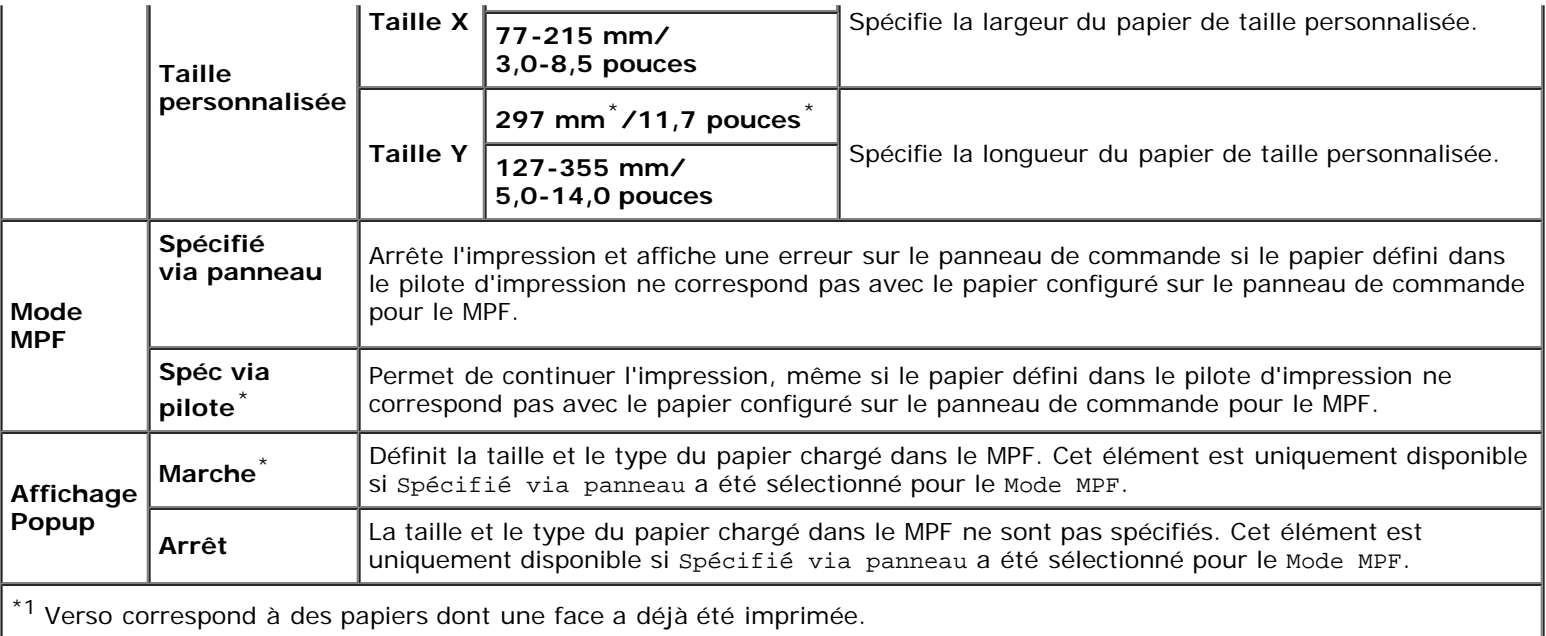

**REMARQUE :** La définition de la taille de papier n'est pas nécessaire pour le bac 1, le chargeur 550 feuilles en option ou Ø le chargeur 1100 feuilles en option. Ces bacs détectent automatiquement la taille de papier. Reportez-vous à la rubrique « Tailles de papier prises en charge » pour plus d'informations sur les tailles de papier prises en charge par les bacs standards et en option.

### **Utilisez cet élément de menu pour obtenir les résultats suivants.**

- Optimaliser la qualité d'impression pour le papier spécifié.
- Sélectionner la source de papier à l'aide de votre logiciel en sélectionnant le type et la taille.
- Relier automatiquement les bacs. L'imprimante relie automatiquement tous les bacs contenant le même type et la même taille de papier si vous avez défini les bonnes valeurs pour Type de papier.

### **Bac 1**

#### **Objectif :**

Pour indiquer le papier chargé dans le bac supérieur.

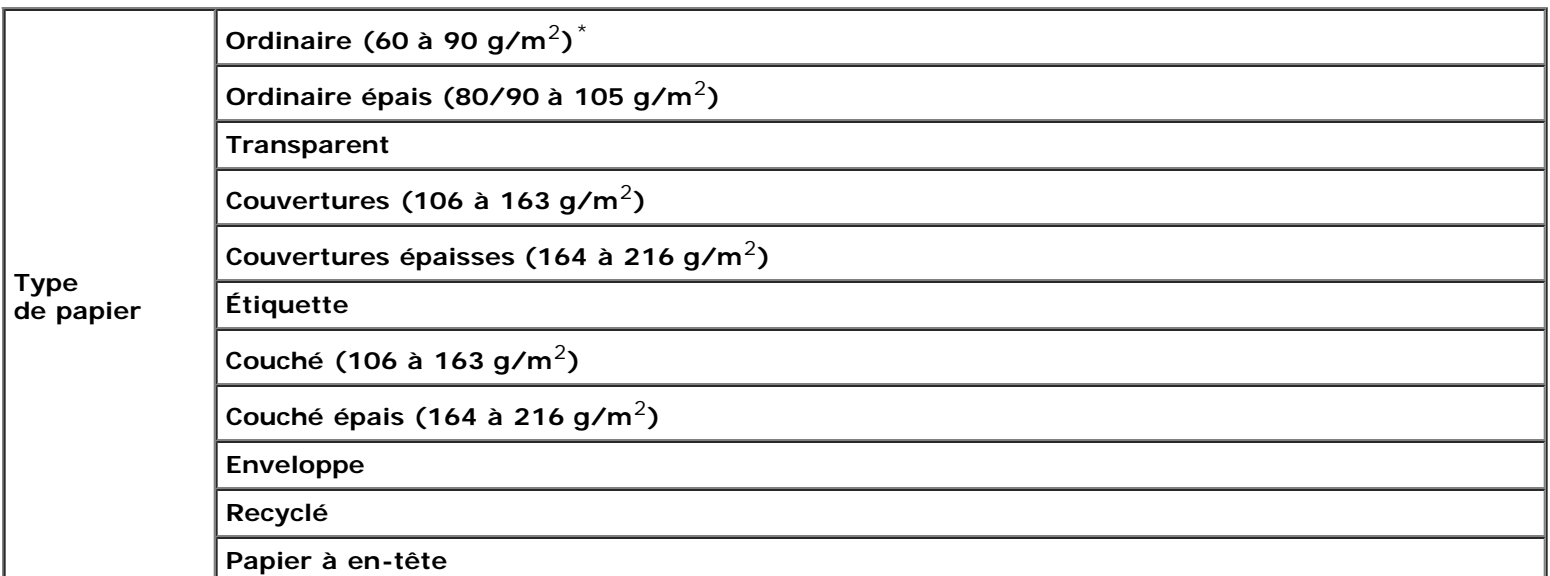

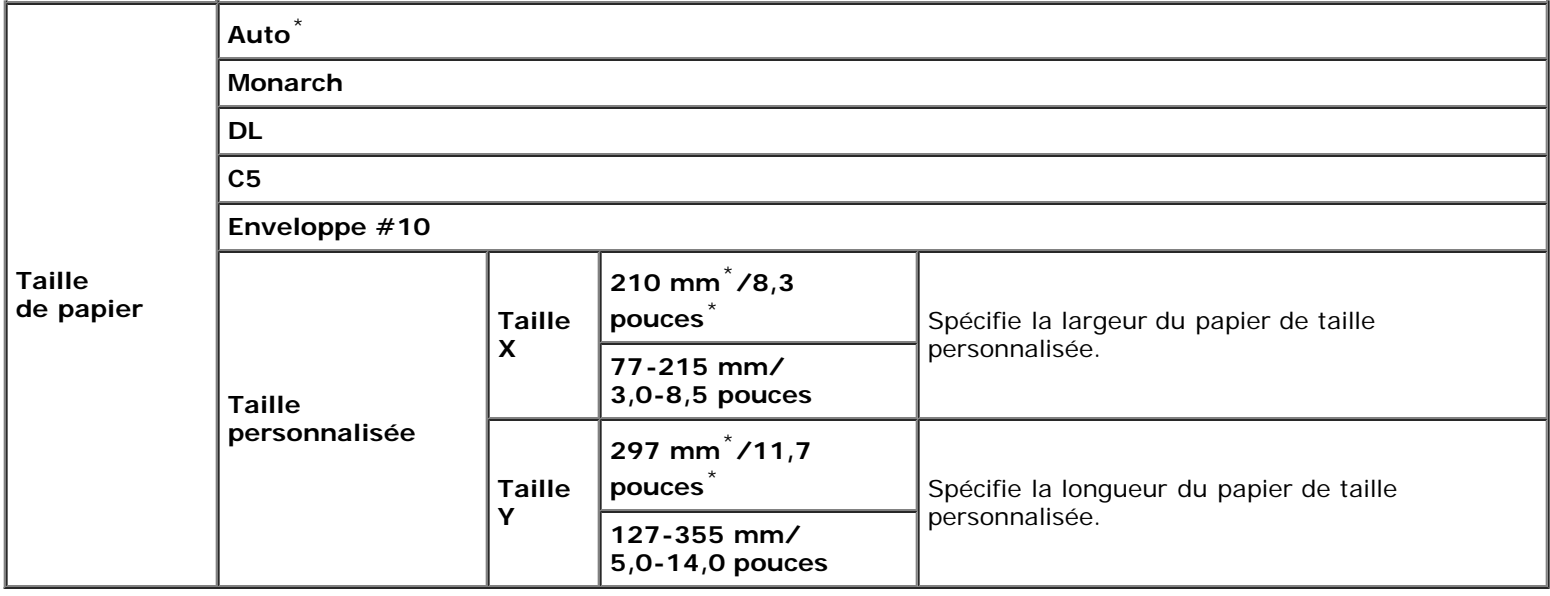

# **Bac 2**

### **Objectif :**

Pour indiquer le papier chargé dans le deuxième bac à partir du haut.

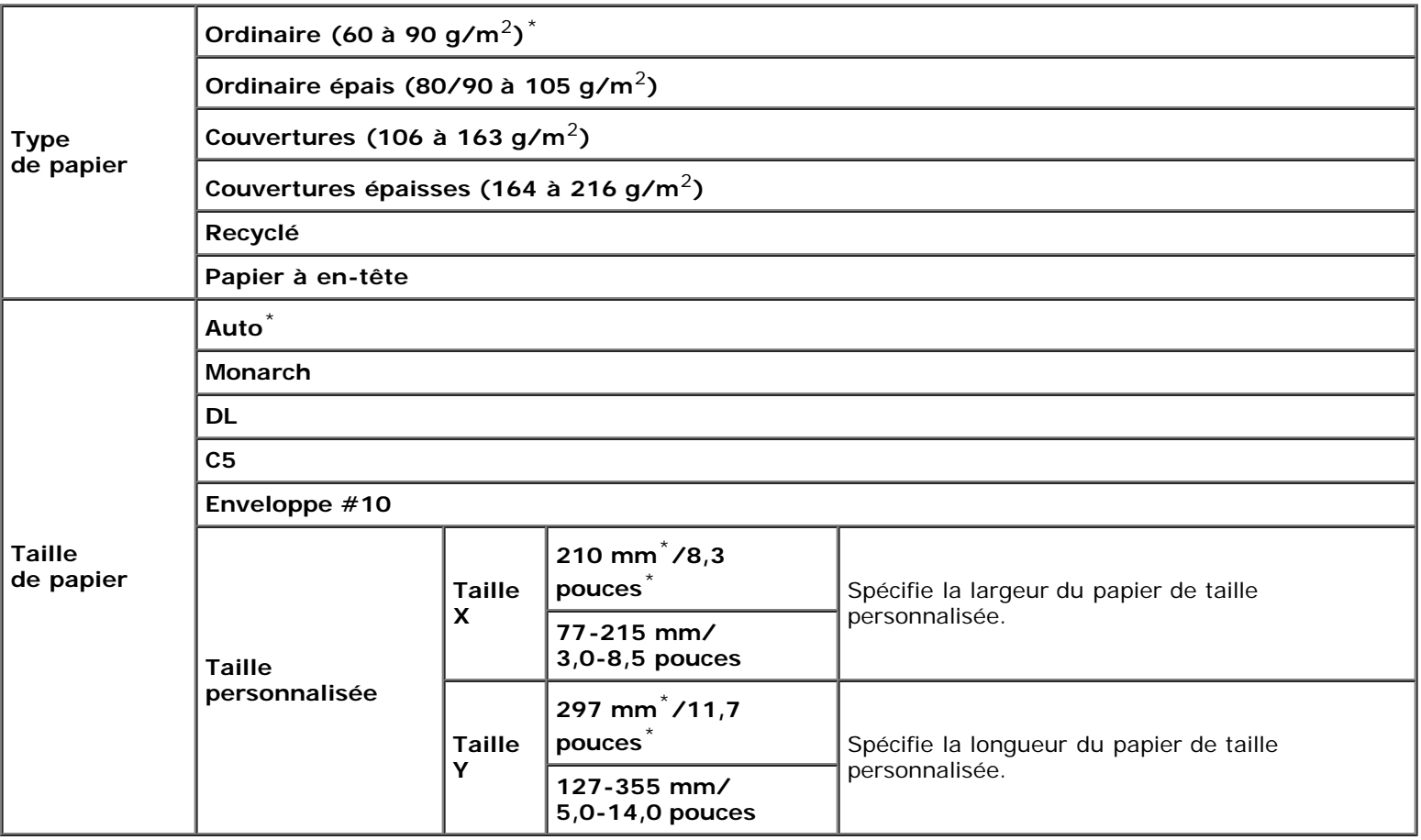

### **Objectif :**

Pour indiquer le papier chargé dans le troisième bac à partir du haut.

### **Valeurs :**

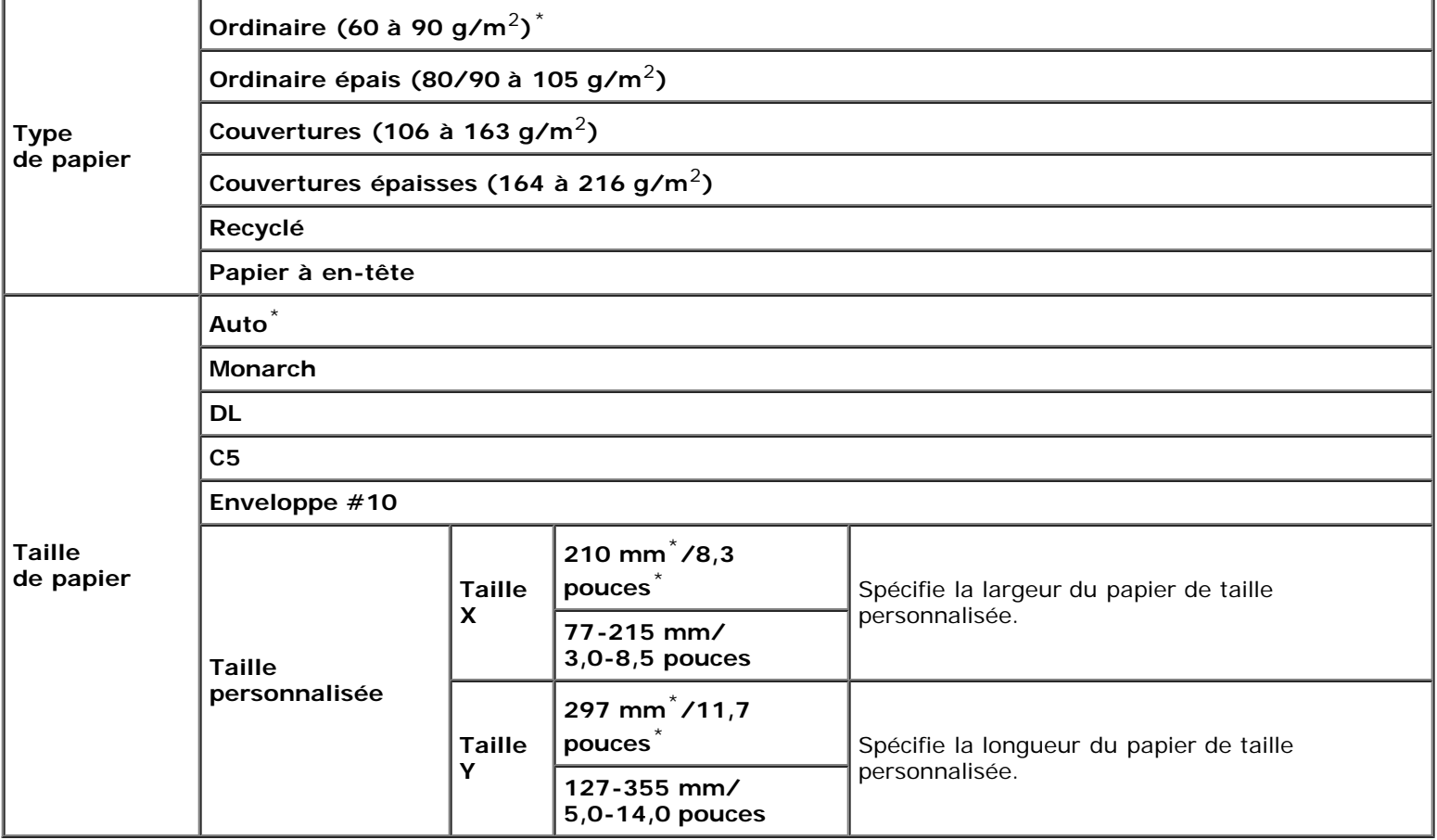

# **Bac 4**

### **Objectif :**

Pour indiquer le papier chargé dans le quatrième bac à partir du haut.

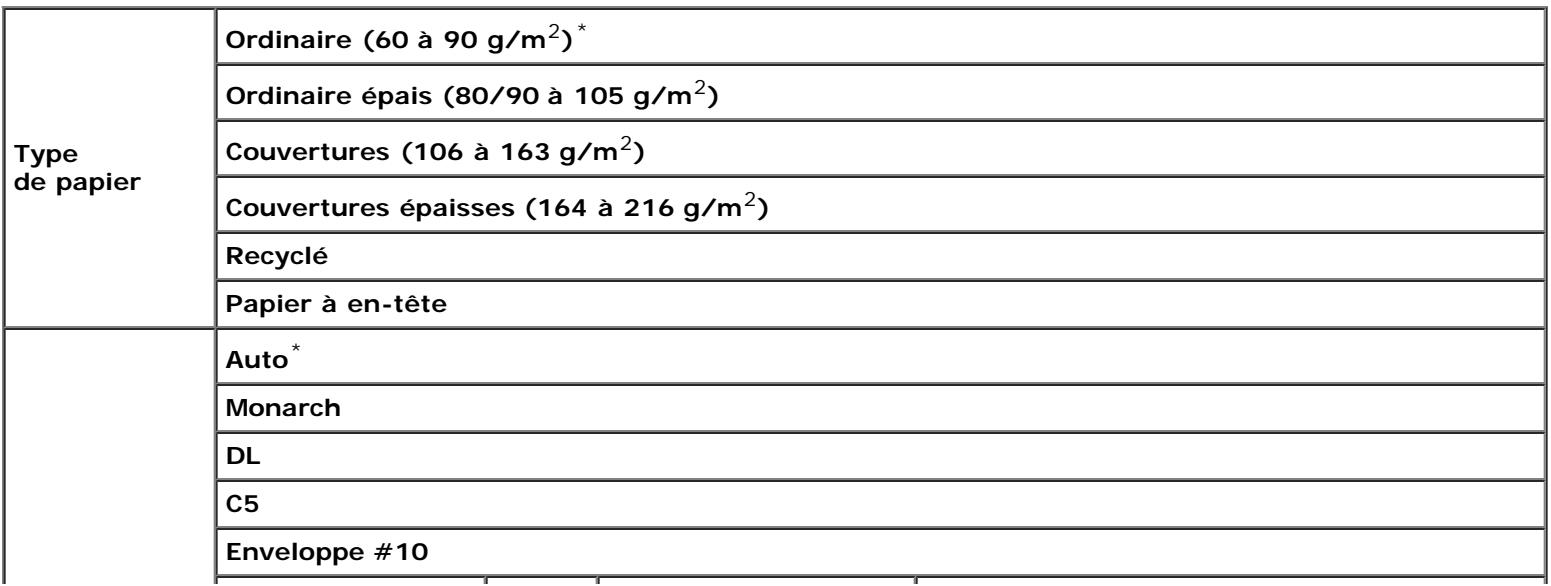

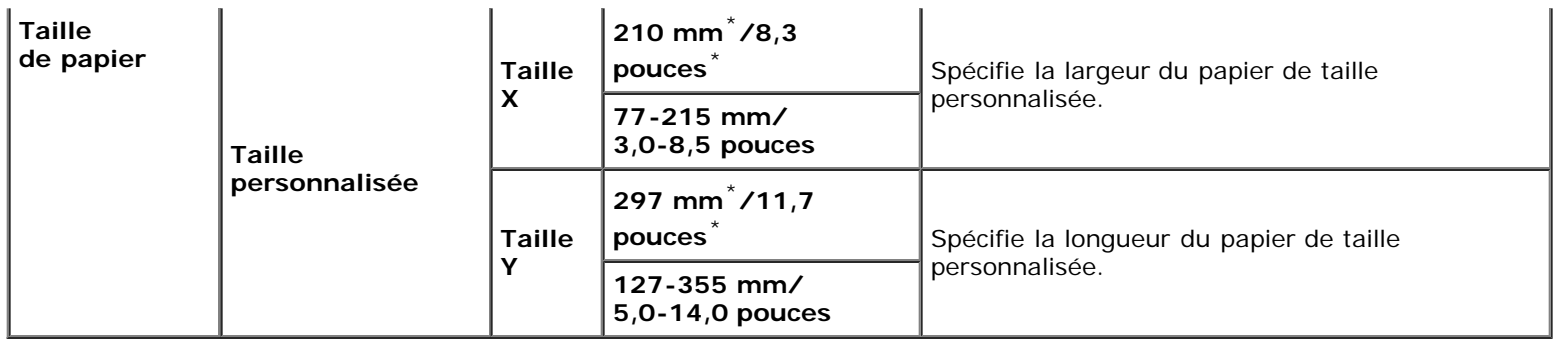

### **Bac 5**

### **Objectif :**

Pour indiquer le papier chargé dans le cinquième bac à partir du haut.

### **Valeurs :**

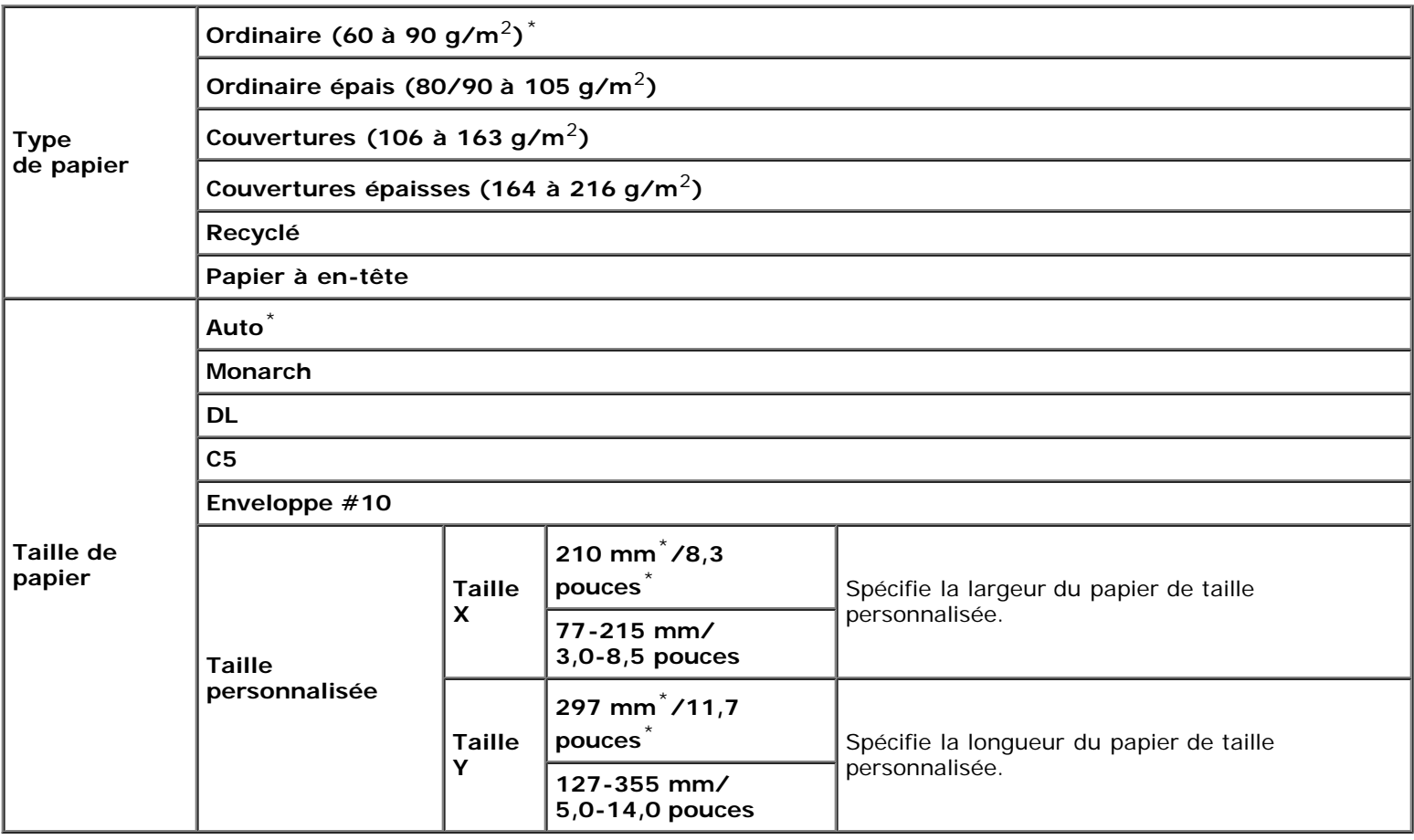

# **Impress stockée**

L'impression stockée fournit des services de stockage de documents avec Impression sécurisé, Impression boîte aux lettres publique, Impression boîte aux lettres privée et Impression de contrôle.

**REMARQUE :** L'impression stockée n'est disponible lorsque le disque RAM est activé ou le disque dur en option installé.

# **Impression sécurisée**

### **Objectif :**

Spécifier l'impression et supprimer le document stocké.

### **Valeurs :**

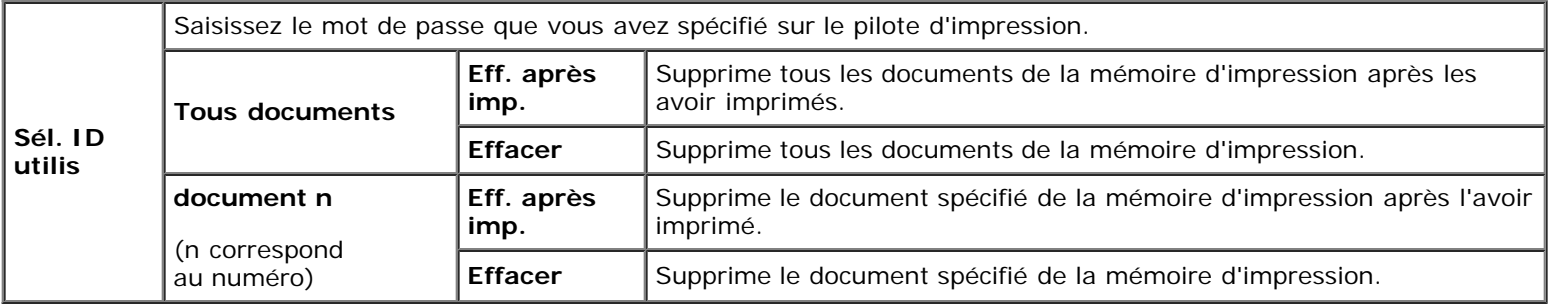

### **Boîte aux lettres privée**

### **Objectif :**

Spécifier l'impression et supprimer le document stocké.

### **Valeurs :**

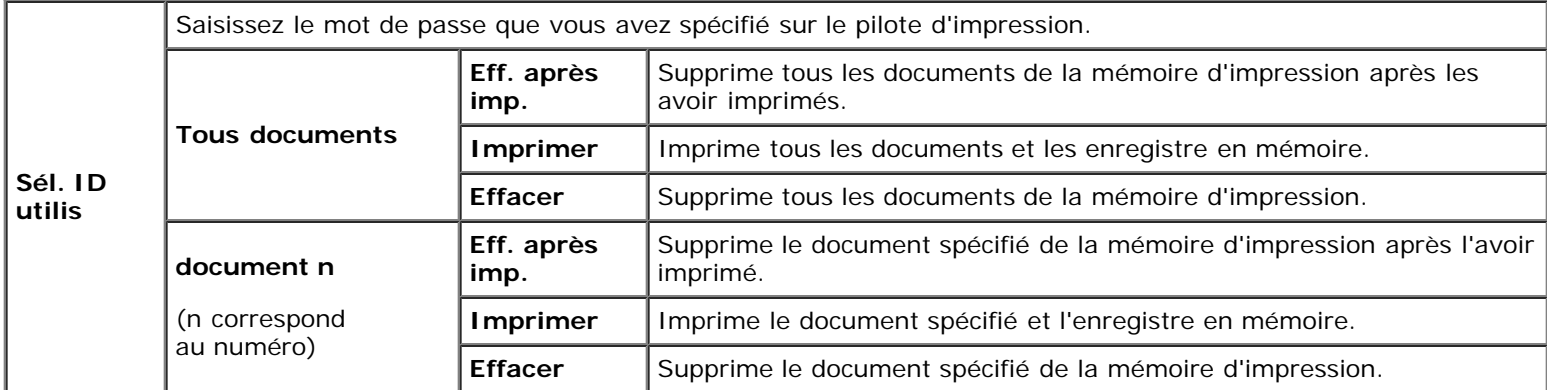

# **Boîte aux lettres publique**

### **Objectif :**

Spécifier l'impression et supprimer le document stocké.

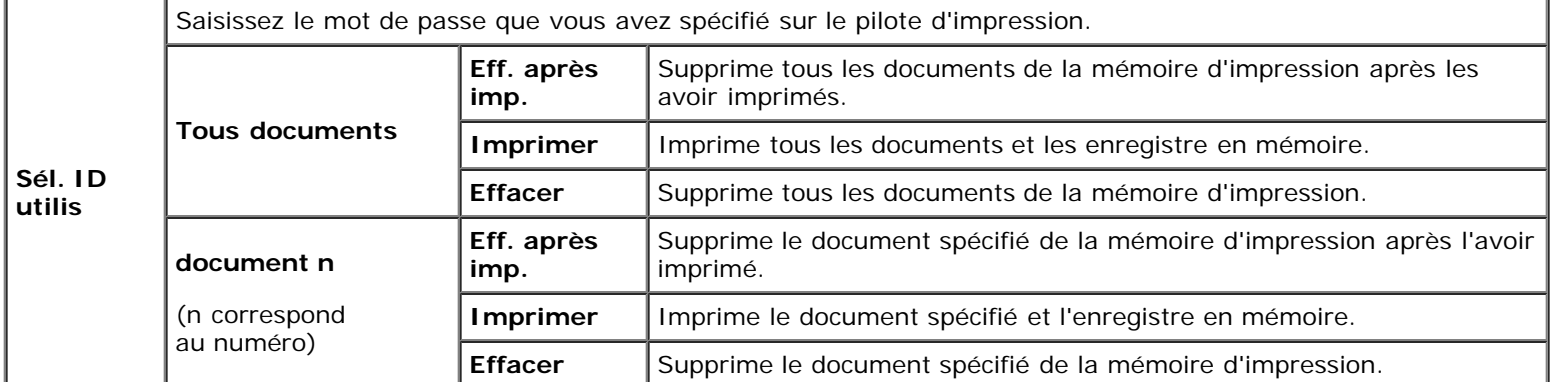

### **Impression de contrôle**

### **Objectif :**

Spécifier l'impression et supprimer le document stocké.

#### **Valeurs :**

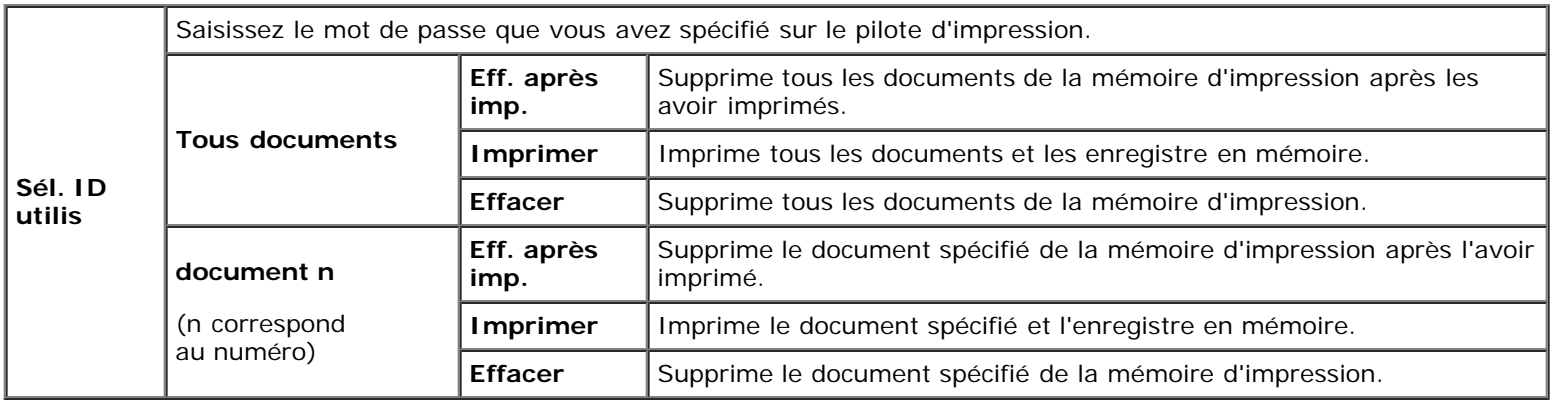

# **Verr. panneau**

Cette fonction permet d'empêcher le personnel non autorisé de modifier les paramètres définis par l'administrateur. Lors de l'impression normale, les éléments peuvent être sélectionnés à partir des menus et les réglages de l'imprimante restent inchangés. Pour l'impression ordinaire, des éléments peuvent être configurés à l'aide du pilote d'impression.

**REMARQUE :** La désactivation des menus du panneau de commande n'empêche pas l'accès aux menus Impress stockée et Réglages du bac.

# **Activation du Verrouillage du panneau**

- 1. Appuyez sur le bouton **Menu**.
- 2. Appuyez sur le bouton  $V$  jusqu'à ce que Menu admin soit mis en évidence, puis appuyez sur le bouton  $V$  (Set).
- 3. Appuyez sur le bouton  $V$  jusqu'à ce que Réglage panneau soit mis en évidence, puis appuyez sur le bouton  $V$  (Set).
- 4. Verr. panneau s'affiche. Appuyez sur le bouton **(Set)**.
- 5. Appuyez sur le bouton V jusqu'à ce que Activer soit mis en évidence, puis appuyez sur le bouton **V (Set)**.
- 6. Saisissez le nouveau mot de passe, puis appuyez sur le bouton **(Set)**.
- 7. Ressaisissez le mot de passe afin de confirmer le mot de passe que vous venez de saisir, puis appuyez sur le bouton  $\blacktriangledown$ **(Set)**. Le mot de passe a été modifié.
- **REMARQUE :** Si vous avez oublié votre mot de passe, éteignez l'imprimante. Rallumez ensuite l'imprimante tout en appuyant sur le bouton Menu. Exécutez les étapes 6 à 7 pour réinitialiser le mot de passe. Cette opération permet de rétablir le mot de passe par défaut d'origine du panneau.
- **REMARQUE :** Si vous modifiez le mot de passe lorsque Verr. panneau est réglé sur activer, suivez les étapes suivantes. Exécutez les étapes 1 et 2. Appuyez sur le bouton  $\bf{V}$  jusqu'à ce que Chg mot passe soit mis en évidence, puis appuyez sur le bouton  $\checkmark$  (Set). Exécutez les étapes 6 à 7 pour changer le mot de passe. Cela changera le mot de passe.
	- **REMARQUE :** Si Verr. panneau est réglé sur Activer, le mot de passe par défaut du panneau est 0000.

#### **Voir aussi :**

« [Chg mot passe](#page-89-0) ».

# **Désactivation du verrouillage du panneau**

- 1. Appuyez sur le bouton **Menu**.
- 2. Appuyez sur le bouton V jusqu'à ce que Menu admin soit mis en évidence, puis appuyez sur le bouton **√ (Set)**.
- 3. Saisissez le mot de passe, puis appuyez sur le bouton  $\checkmark$  (Set).
- 4. Appuyez sur le bouton V jusqu'à ce que Réglage panneau soit mis en évidence, puis appuyez sur le bouton V (Set).
- 5. Verr. panneau s'affiche. Appuyez sur le bouton **(Set)**.
- 6. Appuyez sur le bouton V jusqu'à ce que Désactiver soit mis en évidence, puis appuyez sur le bouton **V (Set)**.
- 7. Saisissez le mot de passe actuel, puis appuyez sur le bouton **√ (Set)**.
- 8. Ressaisissez le mot de passe afin de confirmer le mot de passe que vous venez de saisir, puis appuyez sur le bouton  $\blacktriangledown$ **(Set)**. Le réglage a été modifié.

[Retour à la table des matières](#page-0-0)

# **Présentation des logiciels pour votre imprimante**

- [Utilitaire pour les réglages de l'imprimante](#page-229-0)
- **[Boîte à outils](#page-230-0)**

Pour installer (en fonction de votre système d'exploitation) une association de logiciels, utilisez le CD *Pilotes et utilitaires* fourni avec votre imprimante.

Les programmes suivants ne peuvent être exécutés que sous Windows. Ils ne peuvent pas être exécutés sous Macintosh, UNIX ou Linux.

### <span id="page-228-0"></span>**Fenêtre d'état**

La **Fenêtre d'état** s'affiche pour vous avertir qu'une erreur ou qu'un avertissement se produisent, par exemple, lorsqu'un bourrage papier survient ou que niveau de toner est faible.

Vous pouvez spécifier à quel moment ou si oui ou non la **Fenêtre d'état** apparaît dans la boîte de dialogue **Propriétés de la fenêtre État de l'impression**. Ouvrez cette boîte de dialogue à partir du menu **Démarrer** ou en cliquant avec le bouton droit sur l'icône **Centre du Moniteur d'état**.

Les sélections disponibles sont indiquées ci-dessous.

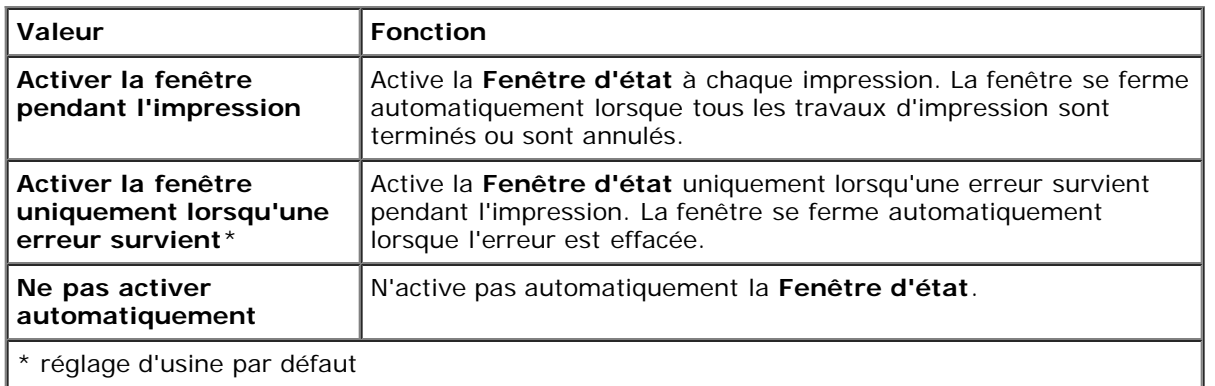

Vous pouvez également vérifier le niveau du toner, la quantité restante de papier et l'état des autres consommables pour l'imprimante locale et l'imprimante réseau.

### **Centre du Moniteur d'état**

L'application **Centre du Moniteur d'état** vous permet de gérer plusieurs **Fenêtre d'état**.

- Sélectionnez une imprimante dans la liste (ou avec **Sélection de l'imprimante**) en cliquant sur son nom pour ouvrir une **Fenêtre d'état** pour une imprimante particulière.
- Le **Centre du Moniteur d'état** affiche la **Fenêtre d'état** pour les connexions locales et réseau.

### **Système de gestion de fournitures Dell™**

Vous pouvez lancer la boîte de dialogue **Système de gestion de fournitures Dell** depuis la fenêtre d'état de l'impression (uniquement pour l'imprimante locale), le menu **Tous les programmes** ou l'icône sur le bureau. Vous pouvez également l'afficher depuis la **Fenêtre d'état** en cas d'erreur au niveau du toner.

Vous pouvez commander des consommables par téléphone ou depuis Internet.

1. Cliquez sur **Démarrer** ® **Tous les programmes** ® **Imprimantes Dell** ® **Logiciel imprimante laser couleur supplémentaire** ® **Système de gestion de fournitures Dell**.

#### La fenêtre **Système de gestion de fournitures Dell** s'affiche.

- 2. Sélectionnez votre imprimante dans la liste **Sélectionner le modèle de l'imprimante**.
- 3. Si vous commandez depuis le Web :
	- a. Si vous ne parvenez pas à obtenir automatiquement les informations depuis l'imprimante à l'aide de la communication bidirectionnelle, une fenêtre s'affiche, vous invitant à saisir le numéro de service. Saisissez votre numéro de service Dell dans le champ donné.

Vous trouverez votre numéro de service Dell à l'intérieur du capot avant de votre imprimante.

- b. Sélectionnez un URL dans la liste **Sélectionner URL de commandes**.
- c. Cliquez sur **Visitez le site Internet Dell de commande de fournitures d'imprimantes**.
- 4. Si vous souhaitez commander par téléphone, composez le numéro qui s'affiche sous le titre **Commander par téléphone**.

### **Outil de création d'un disque utilisateur d'installation**

Le programme **User Setup Disk Creating Tool**, situé dans le dossier **MakeDisk**, sous le dossier **Utilities** du CD *Pilotes et utilitaires* et les pilotes d'impression situés sur le CD *Pilotes et utilitaires* permettent de créer les ensembles d'installation des pilotes qui contiennent les paramètres personnalisés du pilote. L'ensemble d'installation d'un pilote peut contenir un ensemble de paramètres du pilote d'impression qui ont été enregistrés et les données correspondants à des éléments comme :

- L'orientation de l'impression et le nombre de documents sur la page (paramètres du document)
- Filigranes
- Les références pour les polices

Si vous souhaitez définir les mêmes paramètres de pilote d'impression sur plusieurs ordinateurs sur lesquels le même système d'exploitation est exécuté, créez un disque d'installation sur une disquette ou utilisez le serveur du réseau. L'utilisation du disque d'installation créé réduit la quantité de travail nécessaire à l'installation du pilote d'impression.

- Installez au préalable le pilote d'impression de Dell™ 5130cdn Color Laser Printer sur l'ordinateur sur lequel le disque d'installation sera créé.
- Le disque d'installation ne peut être utilisé que sur l'ordinateur sur lequel il a été créé ou sur des ordinateurs sur lesquels le même système d'exploitation est exécuté. Créez un disque d'installation distinct pour les différents types de systèmes d'exploitation.

### **Mise à jour du logiciel**

Les mises à jour du microcode et/ou du pilote peuvent être téléchargées depuis le site Web de support de Dell sur **[support.dell.com](http://support.dell.com/)**.

# <span id="page-229-0"></span>**Utilitaire pour les réglages de l'imprimante**

À l'aide de la fenêtre **Utilitaire de lancement rapide**, vous pouvez ouvrir **Fenêtre d'état**, **Actualisateur** et **Diagnostic de pannes**.

L'**Utilitaire de lancement rapide** s'installe automatiquement lors de l'installation du logiciel Dell.

Pour de plus amples informations concernant l'installation du logiciel, reportez-vous à « Configuration pour l'impression partagée ».

Pour ouvrir la fenêtre **Utilitaire de lancement rapide** :

1. Cliquez sur **Démarrer** ® **Tous les programmes** ® **Imprimantes Dell** ® **Logiciel imprimante laser couleur supplémentaire** ® **Utilitaire de lancement rapide**.

La boîte de dialogue **Utilitaire de lancement rapide** s'ouvre.

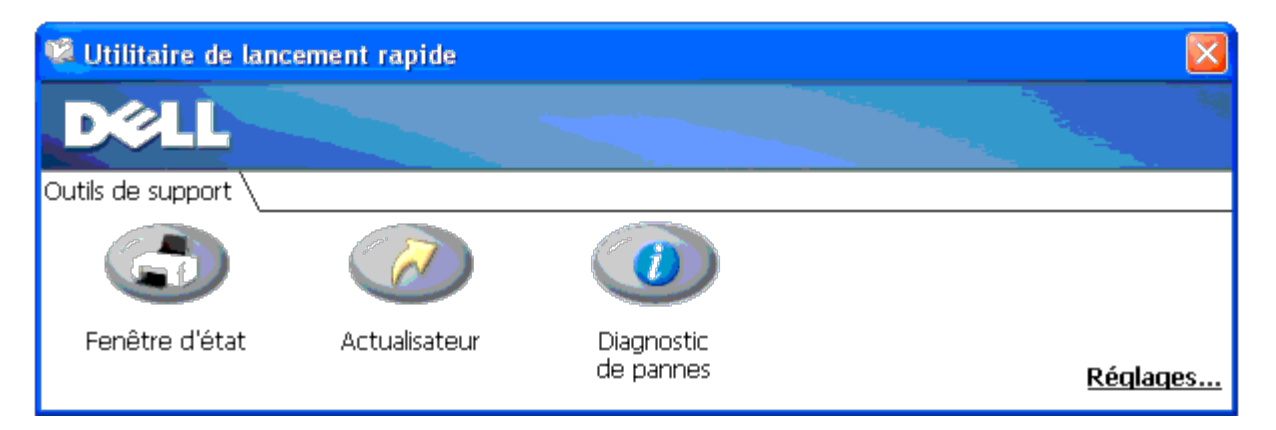

2. La fenêtre **Utilitaire de lancement rapide** comprend trois boutons ; **Fenêtre d'état**, **Actualisateur** et **Diagnostic de pannes**.

Pour quitter le logiciel, cliquez sur le bouton X en haut à droite de la fenêtre.

Pour plus de détails, cliquez sur le bouton **Aide** de chaque application.

# **Fenêtre d'état**

Le bouton **Fenêtre d'état** ouvre la **Fenêtre d'état**. Reportez-vous à la rubrique « [Fenêtre d'état](#page-228-0) ».

# **Actualisateur**

Le bouton **Actualisateur** met à jour les réglages du pilote d'impression, du microcode et logiciel de dépannage.

# **Diagnostic de pannes**

Le bouton **Diagnostic de pannes** ouvre le Guide de diagnostic des pannes qui vous permet de résoudre vous-même des problèmes.

# <span id="page-230-0"></span>**Boîte à outils**

Vous pouvez utiliser la **Boîte à outils** pour diagnostiquer les réglages de l'imprimante. Pour plus de détails au sujet des réglages, reportez-vous à la section « [Présentation des menus de](#page-190-0) la boîte à outils ».

**REMARQUE :** La boîte à outils n'est disponible que lorsque vous branchez l'imprimante avec une connexion USB ou réseau.

Pour démarrer la **boîte à outils**.

1. Insérez le CD *Pilotes et utilitaires* dans l'ordinateur.

Lorsque la fenêtre **Navigateur de configuration facile** apparaît, cliquez sur le bouton **Quitter** pour fermer la fenêtre.

2. Cliquez sur **Démarrer** ® **Exécuter**, puis tapez D:\Utilities\Tool Box\DLT12DZ.exe (où D correspond à la lettre du lecteur dans lequel votre CD est inséré), puis cliquez sur **OK**.

La boîte de dialogue vous invitant à sélectionner le type de connexion apparaît.

3. Sélectionnez le type de connexion existant entre l'ordinateur et l'imprimante.

Pour la connexion réseau

- a. Sélectionnez Connexion réseau.
- b. Entrez l'adresse IP ou le nom d'hôte de votre imprimante.

**REMARQUE :** L'ID étendu est nécessaire lorsque vous entrez l'adresse IPv6. Ø

Pour les connexions USB

- a. Sélectionnez Connexion USB.
- b. Dans la liste sur l'écran Sélectionner une imprimante, sélectionnez l'imprimante cible dont vous diagnostiquez les réglages.
- 4. Cliquez sur **OK**.

La **boîte à outils** démarre.

[Retour à la table des matières](#page-0-0)

# **Impression à l'aide de ColorTrack (Authentification externe)**

- **[Réglages ColorTrack](#page-232-0)**
- Définition du pilote d'impression

Grâce à Dell ColorTrack, vous pouvez réduire le nombre de pages à imprimer par utilisateur, spécifier les utilisateurs qui peuvent imprimer en couleur et restreindre le nombre d'utilisateurs qui ont accès à l'imprimante, en tenant compte de l'utilisateur de l'information enregistré sur le serveur d'authentification externe ou sur l'imprimante.

Pour imprimer à l'aide de ColorTrack, vous devez définir les réglages ColorTrack et le pilote d'impression. Vous devez également définir le serveur externe avec ColorTrack pour utiliser un serveur d'authentification externe. Pour définir le serveur externe, consultez votre administrateur système.

# <span id="page-232-0"></span>**Réglages ColorTrack**

Pour imprimer à l'aide de ColorTrack, configurez les réglages suivants.

- « [Dell ColorTrack](#page-232-1) »
- « [Système d'authentification](#page-234-0) »
- « [Serveur Kerberos](#page-235-0) »
- « [Serveur LDAP](#page-236-0) »
- « [Authentification du serveur LDAP](#page-238-0) »

# <span id="page-232-1"></span>**Dell ColorTrack**

Indique la méthode d'authentification.

### **Utilisation du Dell™ Printer Configuration Web Tool**

- 1. Lancez le **Dell Printer Configuration Web Tool**.
	- a. Ouvrez le navigateur Web.
	- b. Entrez l'adresse IP de votre imprimante dans le navigateur Web.

Reportez-vous à la rubrique « [Dell Printer Configuration Web Tool](#page-108-0) ».

- 2. Sélectionne le **Volume d'impression**.
- 3. Cliquez sur l'onglet **Dell ColorTrack**.
	- Sélectionnez **Mode externe** pour **Mode accès impr couleur**.
	- Activez la case **Aucune impression de l'utilisateur du compte** lorsque vous autorisez l'impression des données sans informations d'authentification. Sinon, décochez la case **Aucune impression de l'utilisateur du compte**.
	- Saisissez le mot de passe lorsque la case **Aucune impression de l'utilisateur du compte** est activée et que **Mode externe** est sélectionné. Ressaisissez ensuite le mot de passe afin de confirmer le mot de passe que vous

venez de saisir.

- Activez la case à cocher **Rapport d'erreur ColorTrack**, si nécessaire.
- 4. Cliquez sur le bouton **Appliquer les nouveaux réglages**, puis éteignez l'imprimante pour appliquer les réglages.

### **Utilisation du panneau de commande**

En utilisant le panneau de commande, vous ne pouvez spécifier que les réglages de **Mode ColorTrack**, **Aucune impression de l'utilisateur du compte** et **Rapport d'erreur ColorTrack**.

- 1. Appuyez sur le bouton **Menu**.
- 2. Appuyez sur le bouton  $V$  jusqu'à ce que Menu admin soit mis en évidence, puis appuyez sur le bouton  $V$  (Set).
- 3. Appuyez sur le bouton  $V$  jusqu'à ce que Réglages du système soit mis en évidence, puis appuyez sur le bouton  $V$ **(Set)**.
- 4. Appuyez sur le bouton V jusqu'à ce que Mode ColorTrack soit mis en évidence, puis appuyez sur le bouton **V (Set)**.
- 5. Appuyez sur le bouton V jusqu'à ce que Mode externe soit mis en évidence, puis appuyez sur le bouton **V (Set)**.
- 6. Appuyez sur les boutons Cancel ou  $\leq$  pour retourner au menu précédent.
- 7. Appuyez sur le bouton  $\vee$  jusqu'à ce que Aucune impression de l'utilisateur du compte soit mis en évidence, puis appuyez sur le bouton **(Set)**.
- 8. Appuyez sur le bouton V pour sélectionner Arrêt ou Marche, puis appuyez sur le bouton **V (Set)**.
- 9. Appuyez sur les boutons  $Cancel$  ou  $\leq$  pour retourner au menu précédent.
- 10. Appuyez sur le bouton  $V$  jusqu'à ce que Rapport d'erreur ColorTrack soit mis en évidence, puis appuyez sur le bouton **(Set)**.
- 11. Appuyez sur le bouton V pour sélectionner Arrêt ou Marche, puis appuyez sur le bouton **V (Set)**.
- 12. Eteignez l'imprimante pour appliquer les réglages.

### **Mode ColorTrack**

Les deux modes d'authentification suivants sont disponibles : le mode interne utilisant les informations de l'utilisateur enregistrées sur l'imprimante, et le mode externe utilisant les informations de l'utilisateur enregistrées sur un serveur externe. Pour effectuer l'authentification sur le serveur d'authentification externe avec le mode externe, vous n'avez pas besoin d'enregistrer les informations de l'utilisateur sur l'imprimante. La modification ne devient effective qu'après avoir éteint et rallumé l'imprimante.

### **Aucune impression de l'utilisateur du compte**

Indiquez s'il faut ou non autoriser l'impression des données sans informations d'authentification. Ce réglage est activé lorsque l'imprimante est redémarrée. La modification ne devient effective qu'après avoir éteint et rallumé l'imprimante.

### **Aucun mot de passe utilisateur**

Indiquez le mot de passe à utiliser pour un utilisateur ne disposant pas d'un compte à l'aide de 1 à 127 caractères alphanumériques. Si le mot de passe est laissé vierge (vide), vous ne pouvez pas vous connecter à un serveur. La modification ne devient effective qu'après avoir éteint et rallumé l'imprimante.

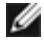

**REMARQUE :** Lorsque **Mode externe** est indiqué et que **Aucune impression de l'utilisateur du compte** est réglé sur Marche, vous devez définir un mot de passe.

**REMARQUE :** Lorsque vous utilisez un serveur LDAP, vous devez également définir le même mot de passe sur le serveur.

### **Confirmez l'option Aucun mot de passe utilisateur**

Entrez de nouveau Aucun mot de passe utilisateur pour le confirmer.

### **Rapport d'erreur ColorTrack**

Indiquez s'il faut imprimer automatiquement les informations associées à l'erreur si l'impression à l'aide de ColorTrack constitue une erreur.

### **Configurer l'authentification distante**

Cliquez sur **Configurer la page d'authentification distante** pour afficher la page **Système d'authentification**.

**REMARQUE :** Cet élément ne s'affiche que lorsque **Mode externe** est indiqué.

# <span id="page-234-0"></span>**Système d'authentification**

Indiquez le type d'authentification du serveur, l'expiration du temps de réponse du serveur ou l'expiration du temps de recherche.

### **Utilisation du Dell™ Printer Configuration Web Tool**

- 1. Lancez le **Dell Printer Configuration Web Tool**.
	- a. Ouvrez le navigateur Web.
	- b. Entrez l'adresse IP de votre imprimante dans le navigateur Web.

Reportez-vous à la rubrique « [Dell Printer Configuration Web Tool](#page-108-0) ».

- 2. Sélectionnez **Réglages du serveur d'impression**.
- 3. Cliquez sur l'onglet **Sécurité**.
- 4. Sélectionnez le **Système d'authentification**.

### La page **Système d'authentification** s'affiche.

- Sélectionner les systèmes d'authentification pour **Réglages du système d'authentification**.
- Indiquez le délai d'expiration pour **Expiration du temps de réponse du serveur**.
- Indiquez le délai d'expiration pour **Expiration du temps de recherche**.
- 5. Cliquez sur le bouton **Appliquer les nouveaux réglages**, puis éteignez l'imprimante pour appliquer les réglages.

### **Réglages du système d'authentification**

Sélectionnez le système d'authentification dans la liste. La modification ne devient effective qu'après avoir éteint et rallumé l'imprimante.

### **Expiration du temps de réponse du serveur**

Indiquez le temps pendant lequel l'imprimante doit attendre une réponse du serveur. Définissez le délai entre 1 et 75 secondes. La modification ne devient effective qu'après avoir éteint et rallumé l'imprimante.

### **Expiration du temps de recherche**

Indiquez le temps pendant lequel l'imprimante doit attendre pour la recherche du serveur. Définissez le délai entre 5 et 120 secondes. La modification ne devient effective qu'après avoir éteint et rallumé l'imprimante.

### <span id="page-235-0"></span>**Serveur Kerberos**

Indiquez les réglages du serveur Kerberos.

### **Utilisation du Dell™ Printer Configuration Web Tool**

- 1. Lancez le **Dell Printer Configuration Web Tool**.
	- a. Ouvrez le navigateur Web.
	- b. Entrez l'adresse IP de votre imprimante dans le navigateur Web.

Reportez-vous à la rubrique « [Dell Printer Configuration Web Tool](#page-108-0) ».

- 2. Sélectionnez **Réglages du serveur d'impression**.
- 3. Cliquez sur l'onglet **Sécurité**.
- 4. Sélectionnez **Serveur Kerberos**.
- 5. Entrez le nom du serveur principal ou l'adresse IP, et l'adresse du port dans **Serveur de noms primaire/Adresse IP et port**.
- 6. Entrez le nom du serveur secondaire ou l'adresse IP, et l'adresse du port dans **Nom du serveur secondaire/Adresse IP et Port** si nécessaire.
- 7. Entrez le nom de domaine dans **Nom de domaine**.
- 8. Cliquez sur le bouton **Appliquer les nouveaux réglages**, puis éteignez l'imprimante pour appliquer les réglages.

### **Serveur de noms primaire/Adresse IP et port**

Indiquez le nom du serveur principal ou l'adresse IP et l'adresse du port. La modification ne devient effective qu'après avoir éteint et rallumé l'imprimante.

**NOTE :** N'utilisez pas la même adresse de port que celle d'un autre port.

**REMARQUE :** L'adresse du port peut prendre la valeur 88 ou une valeur entre 5 000 et 65 535. La valeur par défaut

est 88.

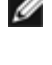

**REMARQUE :** Spécifiez l'adresse IP au format nnn.nnn.nnn.nnn pour IPv4. Chaque section « nnn » représente une valeur variable entre 0 et 255.

**REMARQUE :** Spécifiez l'adresse IP au format xxxxxxxx:xxxx:xxxx:xxxx:xxxx:xxxx:xxxx:xxxx pour IPv6. Chaque section « xxxx » représente une valeur variable hexadécimale.

### **Serveur de noms secondaire/Adresse IP et port**

Indiquez le nom du serveur secondaire ou l'adresse IP et l'adresse du port, si nécessaire. La modification ne devient effective qu'après avoir éteint et rallumé l'imprimante.

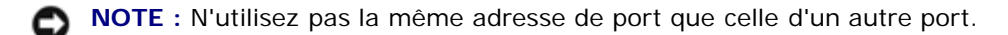

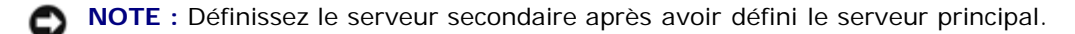

**REMARQUE :** L'adresse du port peut prendre la valeur 88 ou une valeur entre 5 000 et 65 535. La valeur par défaut est 88.

**REMARQUE :** Spécifiez l'adresse IP au format nnn.nnn.nnn.nnn pour IPv4. Chaque section « nnn » représente une valeur variable entre 0 et 255.

**REMARQUE :** Spécifiez l'adresse IP au format xxxxxxxx:xxxx:xxxx:xxxx:xxxx:xxxx:xxxx:xxxx pour IPv6. Chaque section « xxxx » représente une valeur variable hexadécimale.

### **Nom de domaine**

Indiquez le nom de domaine de Active Directory® dans **Nom de domaine** (nom réel). La modification ne devient effective qu'après avoir éteint et rallumé l'imprimante.

**REMARQUE** : Indiquez le nom de domaine avec des caractères en majuscules. Selon le serveur que vous utilisez, une erreur peut se produire si vous indiquez un nom de domaine avec des caractères en minuscules.

# <span id="page-236-0"></span>**Serveur LDAP**

Indiquez le serveur du répertoire et la méthode d'authentification pour exécuter l'authentification ou pour acquérir des informations à l'aide du protocole LDAP, et indiquez la plage et les attributs pour la recherche.

**REMARQUE :** Lorsque vous utilisez le protocole LDAP ou la vérification des certificats, vous devez définir le serveur Ø LDAP ou importer un certificat externe. Pour plus de détails, reportez-vous à « Utilisation des certificats numériques ».

### **Utilisation du Dell™ Printer Configuration Web Tool**

- 1. Lancez le **Dell Printer Configuration Web Tool**.
	- a. Ouvrez le navigateur Web.
	- b. Entrez l'adresse IP de votre imprimante dans le navigateur Web.

Reportez-vous à la rubrique « [Dell Printer Configuration Web Tool](#page-108-0) ».

- 2. Sélectionnez **Réglages du serveur d'impression**.
- 3. Cliquez sur l'onglet **Sécurité**.
- 4. Sélectionnez **Serveur LDAP**.
	- Entrez l'adresse IP ou le nom d'hôte et l'adresse du port dans **Adresse IP/nom d'hôte et port**.
- Entrez l'adresse IP de la sauvegarde ou le nom d'hôte et l'adresse du port dans **Adresse IP de sauvegarde/Nom d'hôte et port**.
- Confirmez les informations logicielles pour le **Serveur LDAP**.
- Saisissez une chaîne de texte dans la **Racine du répertoire de recherche**.
- Saisissez le nom de connexion dans **Nom de connexion**.
- Saisissez le mot de passe dans **Mot de passe**. Ressaisissez ensuite le mot de passe afin de confirmer le mot de passe que vous venez de saisir.
- Indiquez le délai d'expiration pour **Expiration du temps de recherche.**
- 5. Cliquez sur le bouton **Appliquer les nouveaux réglages**, puis éteignez l'imprimante pour appliquer les réglages.

### **Informations sur le serveur**

### *Adresse IP/nom d'hôte et port*

Définissez l'adresse IP ou le nom d'hôte et l'adresse du port. La modification ne devient effective qu'après avoir éteint et rallumé l'imprimante.

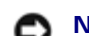

**NOTE :** N'utilisez pas la même adresse de port que celle d'un autre port.

**REMARQUE :** L'adresse du port peut prendre les valeurs 389, 636 ou entre 5 000 et 65 535. La valeur par défaut est 389. Lorsque vous utilisez LDAPS, indiquez normalement 636.

**REMARQUE :** Spécifiez l'adresse IP au format nnn.nnn.nnn.nnn pour IPv4. Chaque section « nnn » représente une valeur variable entre 0 et 255.

Ø **REMARQUE :** Spécifiez l'adresse IP au format xxxxxxxx:xxxx:xxxx:xxxx:xxxx:xxxx:xxxx:xxxx pour IPv6. Chaque section « xxxx » représente une valeur variable hexadécimale.

### *Adresse IP de sauvegarde/Nom d'hôte et port*

Définissez l'adresse IP de la sauvegarde ou le nom d'hôte et l'adresse du port, si nécessaire. Indiquez l'adresse IP de la sauvegarde ou le nom d'hôte et l'adresse du port après avoir indiqué l'**Adresse IP de sauvegarde/le nom d'hôte et le port**. La modification ne devient effective qu'après avoir éteint et rallumé l'imprimante.

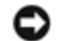

**NOTE :** N'utilisez pas la même adresse de port que celle d'un autre port.

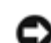

**NOTE :** Définissez le serveur de sauvegarde après avoir défini le serveur principal.

**REMARQUE :** L'adresse du port peut prendre les valeurs 389, 636 ou entre 5 000 et 65 535. La valeur par défaut est 389. Lorsque vous utilisez LDAPS, indiquez normalement 636.

**REMARQUE :** Spécifiez l'adresse IP au format nnn.nnn.nnn.nnn pour IPv4. Chaque section « nnn » représente une Ø valeur variable entre 0 et 255.

**REMARQUE :** Spécifiez l'adresse IP au format xxxxxxxx:xxxx:xxxx:xxxx:xxxx:xxxx:xxxx:xxxx pour IPv6. Chaque Ø section « xxxx » représente une valeur variable hexadécimale.

### *Serveur LDAP*

Affiche les informations logicielles actuelles du serveur LDAP.

### **Informations sur les opérations**

#### *Racine du répertoire de recherche*

Indiquez une chaîne de texte comme origine de la recherche lorsque vous utilisez une communication LDAP. La modification ne devient effective qu'après avoir éteint et rallumé l'imprimante.

Par exemple : ou=colortrackv3,dc=win2003ad,dc=colortrack.dc=net

#### *Nom de connexion*

Indiquez le nom de connexion pour accéder au serveur du répertoire avec l'authentification du serveur LDAP. Indiquez le nom d'un utilisateur possédant les droits d'administration pour mettre à jour le serveur LDAP. La modification ne devient effective qu'après avoir éteint et rallumé l'imprimante.

#### *Mot de passe*

Indiquez le mot de passe pour accéder au serveur du répertoire avec l'authentification du serveur LDAP. Indiquez le mot de passe d'un utilisateur possédant les droits d'administration pour mettre à jour le serveur LDAP à l'aide de 1 à 127 caractères alphanumériques. Si le mot de passe est laissé vierge (vide), vous ne pouvez pas vous connecter à un serveur. La modification ne devient effective qu'après avoir éteint et rallumé l'imprimante.

#### *Confirmez le mot de passe*

Saisissez à nouveau le mot de passe pour le confirmer.

#### *Expiration du temps de recherche*

Indiquez le temps pendant lequel l'imprimante doit attendre pour la recherche du serveur. Pour indiquer un délai d'expiration pour la recherche, sélectionnez **Patientez**, et définissez un délai compris entre 5 et 120 secondes. Pour ne pas indiquer de délai d'expiration, sélectionnez **Attendez la limite du serveur LDAP**. La modification ne devient effective qu'après avoir éteint et rallumé l'imprimante.

### <span id="page-238-0"></span>**Authentification du serveur LDAP**

Indiquez la méthode de quantification du serveur LDAP.

### **Utilisation du Dell™ Printer Configuration Web Tool**

- 1. Lancez le **Dell Printer Configuration Web Tool**.
	- a. Ouvrez le navigateur Web.
	- b. Entrez l'adresse IP de votre imprimante dans le navigateur Web.

Reportez-vous à la rubrique « [Dell Printer Configuration Web Tool](#page-108-0) ».

- 2. Sélectionnez **Réglages du serveur d'impression**.
- 3. Cliquez sur l'onglet **Sécurité**.
- 4. Sélectionnez **Authentification du serveur LDAP**.
- Confirmez la méthode d'authentification.
- Lorsque vous ajoutez une chaîne de texte à l'ID utilisateur, indiquez **Activer** pour **Utiliser la chaîne de textes ajoutée**.
- Lorsque vous indiquez **Activer** pour **Utiliser la chaîne de textes ajoutée**, saisissez la chaîne de textes supplémentaires dans **Chaîne de textes ajoutée au nom de l'utilisateur**.
- 5. Cliquez sur le bouton **Appliquer les nouveaux réglages**, puis éteignez l'imprimante pour appliquer les réglages.

### **Méthode d'authentification**

Affiche la méthode d'authentification LDAP actuelle. **Authentification directe** exécute une authentification du serveur avec l'ID utilisateur et le mot de passe saisis.

### **Utiliser la chaîne texte ajoutée**

Indique s'il faut ajouter ou non une chaîne de texte à l'ID utilisateur. La modification ne devient effective qu'après avoir éteint et rallumé l'imprimante.

### **Chaîne de textes ajoutée au nom de l'utilisateur**

Lorsque vous utilisez une chaîne de texte ajoutée pour le nom de l'utilisateur, indiquez la chaîne de texte à ajouter.

Par exemple : si le nom de l'utilisateur est « abcde@myhost.example.com », vous devez normalement saisir « abcde@myhost.example.com ».

Cependant, si **Utiliser la chaîne de textes ajoutée** est réglé sur activé, et que « @myhost.example.com » est indiqué dans **Chaîne de textes ajoutée au nom de l'utilisateur**, seules les données « abcde » doivent être saisies avec le pilote d'impression, ce qui simplifie la tâche de saisie.

La modification ne devient effective qu'après avoir éteint et rallumé l'imprimante.

# **Définition du pilote d'impression**

Pour imprimer à l'aide de ColorTrack, réglez le pilote d'impression. Une fois que celui-ci est réglé, les réglages du pilote d'impression sont activés jusqu'à ce qu'ils soient modifiés.

- 1. Ouvrez la fenêtre Propriété du pilote d'impression.
- 2. Configurez les réglages suivants dans l'onglet Configuration.

# **Mode Dell ColorTrack**

Précisez si les utilisateurs généraux sont autorisés à modifier les paramètres liés à l'authentification ou s'ils doivent utiliser les paramètres qui ont été configurés par l'administrateur.

# **Spécifier le nom du groupe**

Spécifiez le nom du groupe d'appartenance à utiliser au cours de l'authentification. Si vous spécifiez un groupe qui n'appartient pas, l'authentification échouera et les données ne s'imprimeront pas. De même, le groupe par défaut est défini si l'option **Spécifier le nom du groupe** n'est pas spécifiée.

# **Spécifiez de l'auteur du travail**

Sélectionnez **Utiliser le nom de connexion** pour utiliser les informations de l'utilisateur connecté sur votre ordinateur, et sélectionnez **Entrez l'ID** pour saisir vous-même le nom de l'utilisateur.

# **Nom du propriétaire du travail**

Spécifiez le nom d'utilisateur à utiliser au cours de l'authentification avec un serveur externe. Vous ne pouvez le saisir qu'après avoir sélectionné **Entrez l'ID** pour **Spécifiez de l'auteur du travail**.

# **Mot de passe**

Spécifiez le mot de passe d'utilisateur à utiliser au cours de l'authentification avec un serveur externe.

[Retour à la table des matières](#page-0-0)

# **Utilisation des certificats numériques**

- Gestion des certificats
- [Réglage des fonctions](#page-246-0)

La fonction d'authentification à l'aide de certificats numériques met à niveau la sécurité lors de l'envoi de données d'impression ou de données de réglage.

Ce chapitre décrit comment gérer les certificats numériques comme indiqué ci-dessous.

- « [Importation d'un certificat numérique](#page-243-0) »
- « [Définition d'un certificat numérique](#page-243-1) »
- « [Confirmation des réglages d'un certificat numérique](#page-244-0) »
- « [Suppression d'un certificat numérique](#page-245-0) »
- « [Exportation d'un certificat numérique](#page-246-1) »

**REMARQUE :** La gestion des certificats externes décrits ci-dessus n'est disponible que lorsque le disque dur en option est installé est qu'il est réglé sur Marche pour le cryptage.

REMARQUE : Pour plus d'informations sur l'erreur de certificat numérique, reportez-vous aux rubriques « Présentation des messages de l'imprimante » et « [Problème de certificat numérique](#page-448-0) ».

# **Gestion des certificats**

# **Préparation**

### **Modification de la configuration du cryptage**

Certains éléments ne sont effectifs que lorsque l'option que Marche est sélectionnée pour le cryptage. Modifiez le paramètres du cryptage en le définissant sur Marche et définissez une clé requise pour le cryptage, si nécessaire.

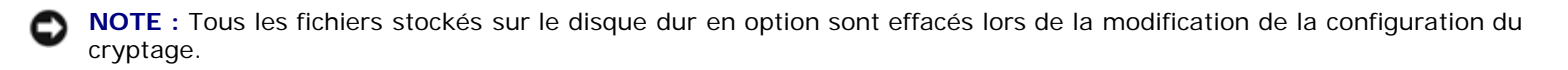

**REMARQUE :** Seuls les caractères de 0 à 9, de a à z, de A à Z, et des valeurs nulles sont autorisés pour la touche de chiffrement.

### *Utilisation du panneau de commande*

- 1. Appuyez sur le bouton **Menu**.
- 2. Appuyez sur le bouton  $V$  jusqu'à ce que Menu admin soit mis en évidence, puis appuyez sur le bouton  $V$  (Set).
- 3. Appuyez sur le bouton  $\vee$  jusqu'à ce que Réglages du système soit mis en évidence, puis appuyez sur le bouton  $\vee$ **(Set)**.
- 4. Appuyez sur le bouton  $\vee$  jusqu'à ce que Chiffrement des données soit mis en évidence, puis appuyez sur le bouton **(Set)**.
- 5. Chiffrement s'affiche. Appuyez sur le bouton **(Set)**.
- 6. Appuyez sur le bouton  $V$  jusqu'à ce que Marche soit mis en évidence, puis appuyez sur le bouton  $\checkmark$  (Set).
- 7. Le curseur est placé sur le premier chiffre de la touche de chiffrement. Appuyez sur le bouton  $\Lambda$  ou  $V$  pour saisir les chiffres de la touche de chiffrement.
- 8. Appuyez sur le bouton **(Set)**. Le curseur passe au chiffre suivant.
- 9. Répétez les étapes 7 et 8 afin de saisir tous les chiffres, puis appuyez sur le bouton **V (Set)**.

### *Utilisation du Dell™ Printer Configuration Web Tool*

- 1. Lancez le **Dell Printer Configuration Web Tool**.
	- a. Ouvrez le navigateur Web.
	- b. Entrez l'adresse IP de votre imprimante dans le navigateur Web.

Reportez-vous à la rubrique « [Dell Printer Configuration Web Tool](#page-108-0) ».

- 2. Sélectionnez **Réglages de l'imprimante**.
- 3. Cliquez sur l'onglet **Réglages de l'imprimante**.
- 4. Sélectionnez **Paramètres de sécurité**.
- 5. Cliquez sur **Chiffrement des données**.

La page **Chiffrement des données** s'affiche.

- 6. Activez la case à cocher **Chiffrement**.
- 7. Saisissez une clé requise pour le chiffrement.
- 8. Entrez à nouveau la clé pour la confirmer.
- 9. Cliquez sur le bouton **Appliquer les nouveaux réglages**.

### **Réglage de la communication HTTPS**

Avant de gérer les certificats, réglez la communication HTTPS avec un certificat signé par soi.

**A REMARQUE** : Réglez la communication HTTPS après avoir modifié la configuration du cryptage sur Marche.

### *Utilisation du Dell™ Printer Configuration Web Tool*

- 1. Lancez le **Dell Printer Configuration Web Tool**.
	- a. Ouvrez le navigateur Web.
	- b. Entrez l'adresse IP de votre imprimante dans le navigateur Web.

Reportez-vous à la rubrique « [Dell Printer Configuration Web Tool](#page-108-0) ».

- 2. Sélectionnez **Réglages du serveur d'impression**.
- 3. Cliquez sur l'onglet **Sécurité**.
- 4. Sélectionnez **SSL/TLS**.
- 5. Cliquez sur le bouton **Générer un certificat signé par soi** dans **Certificat numérique de machine**. La page **Générer un certificat signé par soi** s'affiche.
- 6. Sélectionnez le format de la clé publique dans la liste de **Format de la touche publique**.
- 7. Indique l'émetteur d'un certificat SSL signé par soi.
- 8. Cliquez sur le bouton **Générer un certificat signé**.
- 9. Le bouton **Redémarrer imp.** s'affiche après la génération du certificat signé par soi, puis cliquez sur le bouton **Redémarrer imp.**
- 10. Répétez les étapes 2 à 4 pour afficher la page **SSL/TLS** après le redémarrage de l'imprimante.
- 11. Si le certificat signé par soi est défini correctement, comme la colonne **HTTP Communication SSL/TLS** est réglée sur **Activer** et qu'une case à cocher s'affiche, sélectionnez **Activer**.

# <span id="page-243-0"></span>**Importation d'un certificat numérique**

**NOTE :** Avant d'importer un fichier de certificat, sauvegardez le fichier de certificat.

**REMARQUE :** Veiller à importer le certificat avec Internet Explorer.

**REMARQUE :** Après l'importation d'un certificat au format PKCS#12, la clé secrète n'est pas exportée même si vous exécutez l'exportation.

- 1. Lancez le **Dell Printer Configuration Web Tool**.
	- a. Ouvrez le navigateur Web.
	- b. Entrez l'adresse IP de votre imprimante dans le navigateur Web.

Reportez-vous à la rubrique « [Dell Printer Configuration Web Tool](#page-108-0) ».

- 2. Sélectionnez **Réglages du serveur d'impression**.
- 3. Cliquez sur l'onglet **Sécurité**.
- 4. Sélectionnez **SSL/TLS**.
- 5. Cliquez sur le bouton **Télécharger le certificat signé** dans **Certificat numérique de machine**.

La page **Télécharger le certificat signé** s'affiche.

**REMARQUE :** Le bouton **Télécharger le certificat signé** n'est affiché que lorsque le disque dur en option est Ø installé est qu'il est réglé sur Marche pour le cryptage.

- 6. Saisissez un mot de passe.
- 7. Saisissez à nouveau le mot de passe pour le confirmer.
- 8. Appuyez sur le bouton **Naviguer** dans **Nom de fichier,** et sélectionnez le fichier à importer.
- <span id="page-243-1"></span>9. Appuyez sur le bouton **Importer** pour importer le certificat.

# **Définition d'un certificat numérique**

- 1. Lancez le **Dell Printer Configuration Web Tool**.
	- a. Ouvrez le navigateur Web.
	- b. Entrez l'adresse IP de votre imprimante dans le navigateur Web.

Reportez-vous à la rubrique « [Dell Printer Configuration Web Tool](#page-108-0) ».

- 2. Sélectionnez **Réglages du serveur d'impression**.
- 3. Cliquez sur l'onglet **Sécurité**.
- 4. Sélectionnez **SSL/TLS**.
- 5. Cliquez sur le bouton **Gestion du certificat** pour afficher la page **Gestion du certificat**.

**REMARQUE :** Le bouton **Gestion du certificat** n'est affiché que lorsque le disque dur en option est installé est qu'il est réglé sur Marche pour le cryptage.

- 6. Lorsque vous définissez un certificat de LAN sans fil (serveur), sélectionnez **Organismes de certification fiables** dans **Catégorie**. Lorsque vous définissez un certificat de serveur SSL, client SSL, ou IPsec, sélectionnez **Périphérique local.**
- 7. Sélectionner l'objet d'utilisation dans la liste **Objectifs du certificat**.
- 8. Cliquez sur le bouton **Afficher la liste** pour afficher la page **Liste de certificats**.

**REMARQUE :** Si la liste comporte plus de 20 certificats, appuyez sur le bouton **Suivant** pour afficher la page suivante.

- 9. Sélectionnez le certificat à associer. À ce stade, confirmez que la **validité** du certificat sélectionné est réglée sur **Valide**.
- 10. Cliquez sur le bouton **Détails du certificat** pour afficher la page **Détails du certificat**.
- 11. Confirmez le contenu et appuyez sur le bouton **Utilisez ce certificat** dans le coin supérieur droit.

# <span id="page-244-0"></span>**Confirmation des réglages d'un certificat numérique**

- 1. Lancez le **Dell Printer Configuration Web Tool**.
	- a. Ouvrez le navigateur Web.
	- b. Entrez l'adresse IP de votre imprimante dans le navigateur Web.

Reportez-vous à la rubrique « [Dell Printer Configuration Web Tool](#page-108-0) ».

- 2. Sélectionnez **Réglages du serveur d'impression**.
- 3. Cliquez sur l'onglet **Sécurité**.
- 4. Sélectionnez **SSL/TLS**.
- 5. Cliquez sur le bouton **Gestion du certificat** pour afficher la page **Gestion du certificat**.

**REMARQUE :** Le bouton **Gestion du certificat** n'est affiché que lorsque le disque dur en option est installé est

qu'il est réglé sur Marche pour le cryptage.

- 6. Sélectionnez la catégorie dans la liste **Catégorie**.
- 7. Sélectionner l'objet d'utilisation dans la liste **Objectifs du certificat**.
- 8. Cliquez sur le bouton **Afficher la liste** pour afficher la page **Liste de certificats**.

**REMARQUE :** Si la liste comporte plus de 20 certificats, appuyez sur le bouton **Suivant** pour afficher la page Ø suivante.

9. Le certificat affiché avec un astérisque comme étant « **\*Valide** » dans la colonne **Validité** est le certificat associé à l'objet de l'utilisation et qui est utilisé actuellement.

# <span id="page-245-0"></span>**Suppression d'un certificat numérique**

- 1. Lancez le **Dell Printer Configuration Web Tool**.
	- a. Ouvrez le navigateur Web.
	- b. Entrez l'adresse IP de votre imprimante dans le navigateur Web.

Reportez-vous à la rubrique « [Dell Printer Configuration Web Tool](#page-108-0) ».

- 2. Sélectionnez **Réglages du serveur d'impression**.
- 3. Cliquez sur l'onglet **Sécurité**.
- 4. Sélectionnez **SSL/TLS**.
- 5. Cliquez sur le bouton **Gestion du certificat** pour afficher la page **Gestion du certificat**.

**REMARQUE :** Le bouton **Gestion du certificat** n'est affiché que lorsque le disque dur en option est installé est qu'il est réglé sur Marche pour le cryptage.

- 6. Sélectionnez la catégorie dans la liste **Catégorie**.
- 7. Sélectionner l'objet d'utilisation dans la liste **Objectifs du certificat**.
- 8. Cliquez sur le bouton **Afficher la liste** pour afficher la page **Liste de certificats**.

**REMARQUE :** Si la liste comporte plus de 20 certificats, appuyez sur le bouton **Suivant** pour afficher la page Ø suivante.

- 9. Sélectionnez le certificat à supprimer.
- 10. Cliquez sur le bouton **Détails du certificat** pour afficher la page **Détails du certificat**.
- 11. Pour supprimer le certificat sélectionné, appuyez sur le bouton **Supprimer** dans le coin supérieur droit.

**REMARQUE** : Lorsqu'un certificat est supprimé, les fonctions associées au certificat supprimé sont désactivées. Pour supprimer un certificat en cours d'utilisation, vous pouvez soit régler à l'avance la fonction sur Désactiver, soit basculer l'association vers un autre certificat, puis basculer vers un autre mode de fonctionnement si possible avant de supprimer le certificat.

- Pour un serveur SSL, basculez vers un autre certificat tel qu'un certificat signé par soi.
- Pour un client SSL, réglez le paramètre LDAP-SSL/TLS sur Désactivé.
- Pour IPsec, modifiez le paramètre IKE en le réglant sur clé pré-partagée ou réglez la fonction sur Désactivé.
- Pour un réseau LAN sans fil, modifiez le paramètre de sécurité sans fil en le réglant sur un autre paramètres que WPA-Enterprise avant la suppression du certificat.

### <span id="page-246-1"></span>**Exportation d'un certificat numérique**

**REMARQUE :** Comme la clé secrète n'est pas exportée, un certificat importé au format PKCS#12 ne peut être exporté qu'en tant que certificat PKCS#7.

- 1. Lancez le **Dell Printer Configuration Web Tool**.
	- a. Ouvrez le navigateur Web.
	- b. Entrez l'adresse IP de votre imprimante dans le navigateur Web.

Reportez-vous à la rubrique « [Dell Printer Configuration Web Tool](#page-108-0). »

- 2. Sélectionnez **Réglages du serveur d'impression**.
- 3. Cliquez sur l'onglet **Sécurité**.
- 4. Sélectionnez **SSL/TLS**.
- 5. Cliquez sur le bouton **Gestion du certificat** pour afficher la page **Gestion du certificat**.

**REMARQUE :** Le bouton **Gestion du certificat** n'est affiché que lorsque le disque dur en option est installé est qu'il est réglé sur Marche pour le cryptage.

- 6. Sélectionnez la catégorie dans la liste **Catégorie**.
- 7. Sélectionner l'objet d'utilisation dans la liste **Objectifs du certificat**.

Cliquez sur le bouton **Afficher la liste** pour afficher la page **Liste de certificats**.

**REMARQUE :** Si la liste comporte plus de 20 certificats, appuyez sur le bouton **Suivant** pour afficher la page suivante.

- 8. Sélectionnez le certificat à exporter.
- 9. Cliquez sur le bouton **Détails du certificat** pour afficher la page **Détails du certificat**.
- 10. Pour exporter le certificat sélectionné, appuyez sur le bouton **Exporter ce certificat**.

# <span id="page-246-0"></span>**Réglage des fonctions**

# **Définition du certificat dans le mode signature numérique IPsec**

- 1. Importez le certificat à utiliser avec IPsec. Pour plus de détails, reportez- vous à « [Importation d'un certificat](#page-243-0) [numérique](#page-243-0) ».
- 2. Définissez le certificat à utiliser avec IPsec. Pour plus de détails, reportez- vous à « [Définition d'un certificat numérique](#page-243-1) ».
- 3. Confirmez si le certificat est défini correctement dans IPsec. Pour plus de détails, reportez-vous à « [Confirmation des](#page-244-0) [réglages d'un certificat numérique](#page-244-0) ».
- 4. Sélectionnez **Réglages du serveur d'impression** dans la partie gauche de la page.
- 5. Cliquez sur l'onglet **Sécurité**.
- 6. Sélectionnez **IPsec**.
- 7. Sélectionnez **Activer** pour **Protocole**.
- 8. Sélectionnez **Signature numérique** dans la liste **IKE**.
- 9. Au besoin, définissez chaque élément.
- 10. Cliquez sur le bouton **Appliquer les nouveaux réglages**.
- 11. Après le redémarrage de l'imprimante, la communication IPsec utilisant les signatures numériques est activée. Vous pouvez exécuter la communication IPsec (mode signature numérique) entre l'imprimante et le périphérique réseau (tel qu'un ordinateur) sur lequel le certificat et IPsec sont réglés de manière identique que sur ce périphérique.

# **Définition du certificat de serveur utilisant SSL (HTTP/IPP)**

- 1. Importez le certificat à utiliser avec le serveur utilisant SSL. Pour plus de détails, reportez-vous à « [Importation d'un](#page-243-0) [certificat numérique](#page-243-0) ».
- 2. Définissez le certificat à utiliser avec le serveur utilisant SSL. Pour plus de détails, reportez-vous à « [Définition d'un](#page-243-1) [certificat numérique](#page-243-1) ».
- 3. Confirmez si le certificat est défini correctement. Pour plus de détails, reportez-vous à « [Confirmation des réglages d'un](#page-244-0) [certificat numérique](#page-244-0) ».

*L* **REMARQUE** : Confirmez si le certificat nouvellement défini, pas le certificat signé par soi, est associé.

4. Après le redémarrage de l'imprimante, le certificat défini comme décrit ci-dessus est utilisé comme certificat du serveur pour exécuter la communication avec HTTP/IPP-SSL/TLS.

# **Définition de la communication LDAP-SSL/TLS**

- 1. Affichez la page **SSL/TLS**.
- 2. Sélectionnez **Activer** pour **Communication LDAP-SSL/TLS**.
- 3. Après le redémarrage de l'imprimante, la **Communication LDAP- SSL/TLS** est activée.

**REMARQUE :** Cet élément n'est disponible que lorsque le disque dur en option est installé est qu'il est réglé sur Marche pour le cryptage.

**REMARQUE :** Pour l'exécution de la validité du certificat du serveur et la présentation du certificat du client, voir « [Réglage de la vérification du certificat du serveur pour la communication LDAP-SSL/TLS](#page-247-0) » et « [Réglage du certificat](#page-248-0) [client pour la communication LDAP-SSL/TLS](#page-248-0) ».

# <span id="page-247-0"></span>**Réglage de la vérification du certificat du serveur pour la communication LDAP-SSL/TLS**

1. Importez le certificat racine (incluant le certificat intermédiaire) pour le certificat du serveur LDAP. Pour plus de détails, reportez-vous à « [Importation d'un certificat numérique](#page-243-0) ».

**REMARQUE** : Dans le processus de vérification d'un certificat du serveur connecté, pour rechercher automatiquement un certificat importé et vérifier le chemin, il n'est pas nécessaire que le certificat soit associé.

- 2. Confirmez si le certificat racine est importé correctement sur le serveur LDAP. Pour plus de détails, reportez-vous à « [Confirmation des réglages d'un certificat numérique](#page-244-0) ».
- 3. Sélectionnez **SSL/TLS**.
- 4. Sélectionnez **Activer** dans **Vérifier le certificat du serveur à distance**.
- 5. Après le redémarrage de l'imprimante, le certificat présenté par le serveur LDAP est vérifié lorsque la communication LDAP-SSL/TLS démarre avec le serveur LDAP.
- **REMARQUE :** Cet élément n'est disponible que lorsque le disque dur en option est installé est qu'il est réglé sur Marche pour le cryptage.
- **REMARQUE :** Cette fonction n'est activée que lorsque **Activer** est défini pour **Communication LDAP-SSL/TLS**.

**REMARQUE :** Lorsque le résultat de la vérification est NG, la communication n'est pas établie et il en résulte une erreur.

# <span id="page-248-0"></span>**Réglage du certificat client pour la communication LDAP-SSL/TLS**

- 1. Importez un certificat à utiliser avec le client SSL. Pour plus de détails, reportez-vous à « [Importation d'un certificat](#page-243-0) [numérique](#page-243-0) ».
- 2. Définissez un certificat à utiliser avec le client SSL. Pour plus de détails, reportez-vous à « [Définition d'un certificat](#page-243-1) [numérique](#page-243-1) ».
- 3. Confirmez si le certificat est défini correctement. Pour plus de détails, reportez-vous à « [Confirmation des réglages d'un](#page-244-0) [certificat numérique](#page-244-0) ».
- 4. Après le redémarrage de l'imprimante, le certificat du client LDAP est présenté lorsque la communication LDAP-SSL/TLS démarre avec le serveur LDAP. Lorsque le serveur LDAP est configuré pour demander un certificat de client, le certificat du client fourni par l'imprimante est vérifié par le serveur LDAP.
- **REMARQUE :** Cet élément n'est disponible que lorsque le disque dur en option est installé est qu'il est réglé sur Marche pour le cryptage.
- **REMARQUE :** Cette fonction n'est activée que lorsque **Activer** est défini pour **Communication LDAP-SSL/TLS**.

# **Définition de WPA-Enterprise LAN sans fil**

- 1. Importez le certificat à utiliser avec le LAN sans fil. Pour plus de détails, reportez-vous à « [Importation d'un certificat](#page-243-0) [numérique](#page-243-0) ».
- 2. Définissez le certificat à utiliser avec le LAN sans fil. Pour plus de détails, reportez-vous à « [Définition d'un certificat](#page-243-1) [numérique](#page-243-1) ».
- 3. Confirmez si le certificat est défini correctement. Pour plus de détails, reportez-vous à « [Confirmation des réglages d'un](#page-244-0) [certificat numérique](#page-244-0) ».
- 4. Cliquez sur l'onglet **Réglages du serveur d'impression**.
- 5. Sélectionnez **LAN sans fil**.
- 6. Sélectionnez l'un des éléments suivants dans la liste de **Chiffrement** dans **Paramètres de sécurité**.
	- WPA-Entreprise-AES/WPA2-Entreprise-AES
- WPA-Entreprise-TKIP
- 7. Définissez le **nom de connexion**, l'**identité EAP**, et le **mot de passe de WPA-Enterprise**.

**REMARQUE** : Cet élément n'est disponible que lorsque le disque dur en option est installé est qu'il est réglé sur Marche pour le cryptage.

[Retour à la table des matières](#page-0-0)

# **Présentation des polices**

- **[Types de caractères et polices](#page-250-1)**
- **[Polices bitmap et polices vectorielles](#page-251-0)**
- **[Polices résidentes](#page-252-0)**
- **[Jeux de symboles](#page-256-0)**

# <span id="page-250-1"></span>**Types de caractères et polices**

Une police est un ensemble de caractères et de symboles créés selon un motif précis. Ce motif est appelé un *type de caractères*. Les types de caractères que vous sélectionnez ajoutent une touche personnelle au document. La lisibilité du document dépend de la sélection des types de caractères.

L'imprimante contient de nombreuses polices résidentes dans PCL 5/PCL 6 et PostScript 3. Reportez-vous à la rubrique « [Polices résidentes](#page-252-0) » pour une liste de toutes les polices résidentes.

# **Graisse et style**

Les types de caractères sont généralement disponibles avec différentes graisses et différents styles. Ces nuances modifient le type de caractères original. Vous pouvez ainsi accentuer les mots importants du texte ou mettre en évidence les titres d'un manuel. Les différentes graisses et les différents styles sont conçus pour enrichir le type de caractères original.

Le terme *graisse* désigne l'épaisseur des lignes qui forment les caractères. Plus les lignes sont épaisses, plus les caractères sont sombres. Les termes les plus couramment utilisés pour décrire la graisse d'un type de caractères son : gras, moyen, maigre, noir et lourd.

Le terme *style* désigne les autres modifications apportées au type de caractères, telles que l'inclinaison ou la largeur des caractères. Les styles italique et oblique se traduisent par une inclinaison des caractères. Les styles étroit, condensé et élargi sont trois styles courants qui modifient la largeur des caractères.

Certaines polices associent plusieurs modifications de graisse et de style (Helvetica BdOb, par exemple). Un groupe de variations de graisses et de styles pour un même type de caractères est appelé *famille de type de caractères*. Les types de caractères sont généralement divisés en quatre familles : normal, italique (oblique), gras et italique gras (oblique gras). Certaines familles disposent de davantage de variations comme le montre ci-après la famille de type de caractères Helvetica :

Helvetica. Helvetica Oblique **Helvetica Bold Helvetica Bold Oblique** Helvetica Namow Helvetica Narrow Oblique **Helvetica Narrow Bold** Helvetica Narrow Bold Oblique

ABCDEFGHIJKLMNOabodefghijklmno1234567890 ABCDEFGHIJKLMNQabcdefghijklmno1234567890 ABCDEFGHIJKLMNOabcdefghijklmno1234567890 ABCDEFGHIJKLMNOabcdefghijklmno1234567890 ABCDEFGHIJKLMNOabcdefghijklmno1234567890 ABCDEFGHLIKLMNÖabcdefghliklmno1234567890 ABCDEFGHIJKLMNOabcdefghijklmno1234567890 ABCDEFGHIJKLMNÖabcdefghijklmno1234567890

# <span id="page-250-0"></span>**Espacement et taille en points**

La taille d'une police est exprimée en espacement ou en points selon que la police est à espacement fixe ou proportionnel.

Les caractères des polices à *espacement fixe* ont la même largeur. *L'espacement* sert à définir la taille des polices à espacement fixe. Il correspond au nombre de caractères imprimés horizontalement par pouce. Par exemple, toutes les polices ayant une valeur d'espacement de 10 impriment 10 caractères par pouce (cpp) et toutes les polices ayant une valeur d'espacement de 12 impriment 12 cpp :

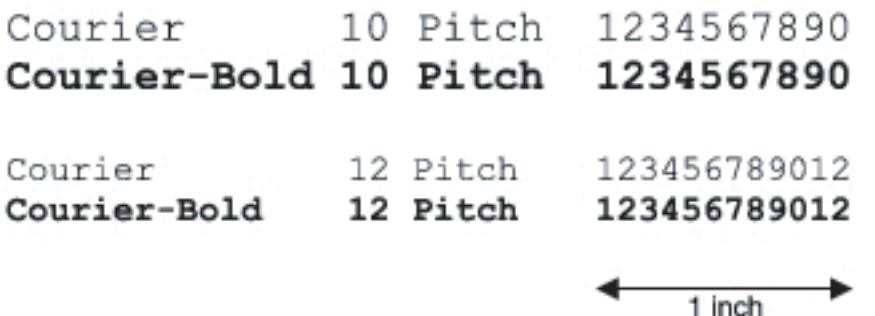

Les caractères des polices *proportionnelles* (ou *typographiques*) peuvent avoir une largeur différente. Étant donné que les polices proportionnelles ont différentes largeurs de caractères, la taille de la police est exprimée en points et non en espacement. La *taille en points* fait référence à la hauteur des caractères de la police. Un *point* correspond à 1/72 pouce. Les caractères d'une police imprimée en 24 points sont deux fois plus grands que les caractères de la même police imprimée en 12 points.

L'illustration suivante montre une police imprimée selon différentes tailles en points :

# 48 point 36 point

### 24 point 18 point  $12$  point 10 point

La taille d'une police en points correspond à la distance séparant le haut du caractère le plus grand au bas du caractère le plus petit. En raison du mode de définition de la taille en points, il est possible que la grandeur de polices différentes imprimées à la même taille ne soit pas uniforme. Ce phénomène s'explique par le fait qu'il existe d'autres paramètres qui affectent l'apparence de la police. Toutefois, la taille en points est une excellente indication de la taille relative d'une police. Les exemples suivants illustrent deux polices proportionnelles disposant d'une taille en points de 14 :

**ITC Avant Garde** abcdefghABCDEFGH ITC Zapf Chancery abcdefghABCDEFGH

# <span id="page-251-0"></span>**Polices bitmap et polices vectorielles**

L'imprimante utilise à la fois des polices bitmap et des polices vectorielles.

Les polices *bitmap* sont stockées dans la mémoire d'impression sous forme de modèles de bits prédéfinis qui représentent un type de caractères avec une taille, un style et une résolution spécifiques. L'illustration suivante représente le caractère d'une police bitmap.

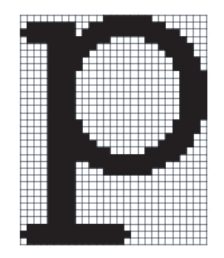

Les polices bitmap sont disponibles sous formes de polices téléchargeables dans différents styles et dans différentes tailles en points.
Les polices *vectorielles* (également appelées polices *contour*) sont stockées sous forme de programmes informatiques qui définissent les contours des caractères de la police. Chaque fois que vous imprimez des caractères à partir d'une police vectorielle, l'imprimante crée une image bitmap des caractères selon la taille en points que vous sélectionnez et conserve temporairement l'image bitmap en mémoire.

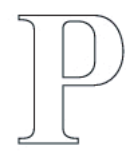

# $P P P P$

Ces polices bitmap temporaires sont supprimées lorsque l'imprimante est éteinte ou réinitialisée. Les polices vectorielles permettent d'imprimer selon de nombreuses tailles en points.

Votre imprimante utilise différents formats de polices vectorielles pour le téléchargement de polices vers l'imprimante. Le mode d'émulation PCL 5/PCL 6 utilise les polices vectorielles Intellifont et TrueType. PostScript 3 utilise des polices vectorielles Type 1 et TrueType. Il existe des milliers de formats de polices vectorielles proposés par divers fabricants.

Si vous envisagez d'utiliser de nombreuses polices bitmap ou vectorielles téléchargeables ou différentes tailles de polices vectorielles, il peut s'avérer nécessaire d'acquérir de la mémoire supplémentaire pour votre imprimante.

# **Polices résidentes**

Votre imprimante est équipée de polices résidentes stockées de manière permanente dans la mémoire d'impression. Différentes polices sont disponibles pour le mode d'émulation PCL 5/PCL 6 et PostScript 3. Certains des types de caractères les plus populaires, comme Courier et TimesNew (PCL 5/PCL 6)/Times New Roman (PostScript 3), sont disponibles pour toutes les langues de l'imprimante.

Le tableau suivant répertorie toutes les polices résidentes de votre imprimante. Pour savoir comment imprimer des échantillons de polices, reportez-vous à la section « [Impression de la liste des échantillons de](#page-182-0) polices ». Vous pouvez sélectionnez les polices résidentes à partir de votre logiciel. Si vous utilisez PCL 5, vous pouvez aussi sélectionnez les polices à partir du panneau de commande.

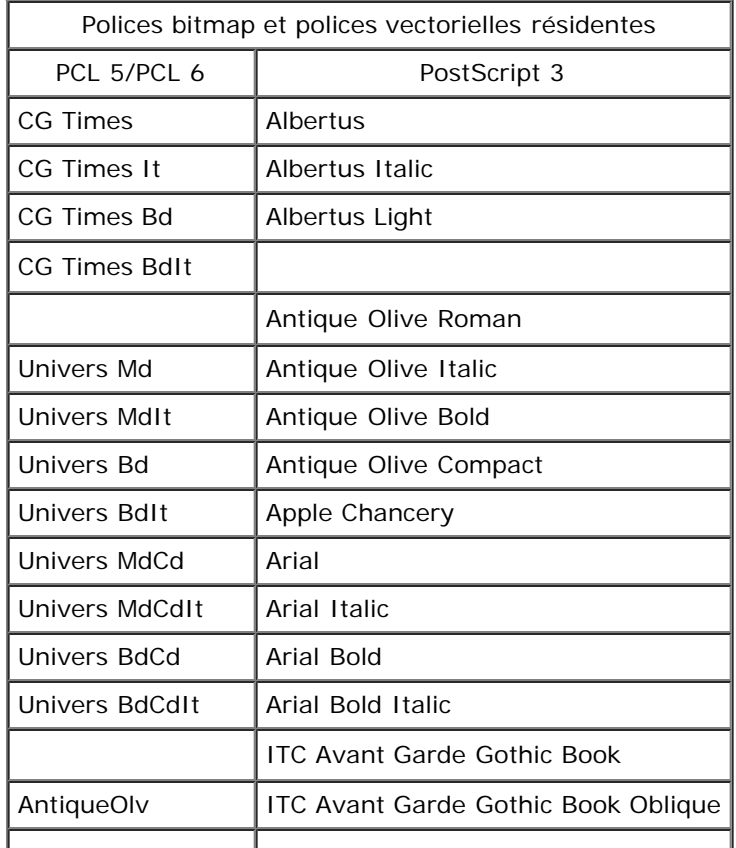

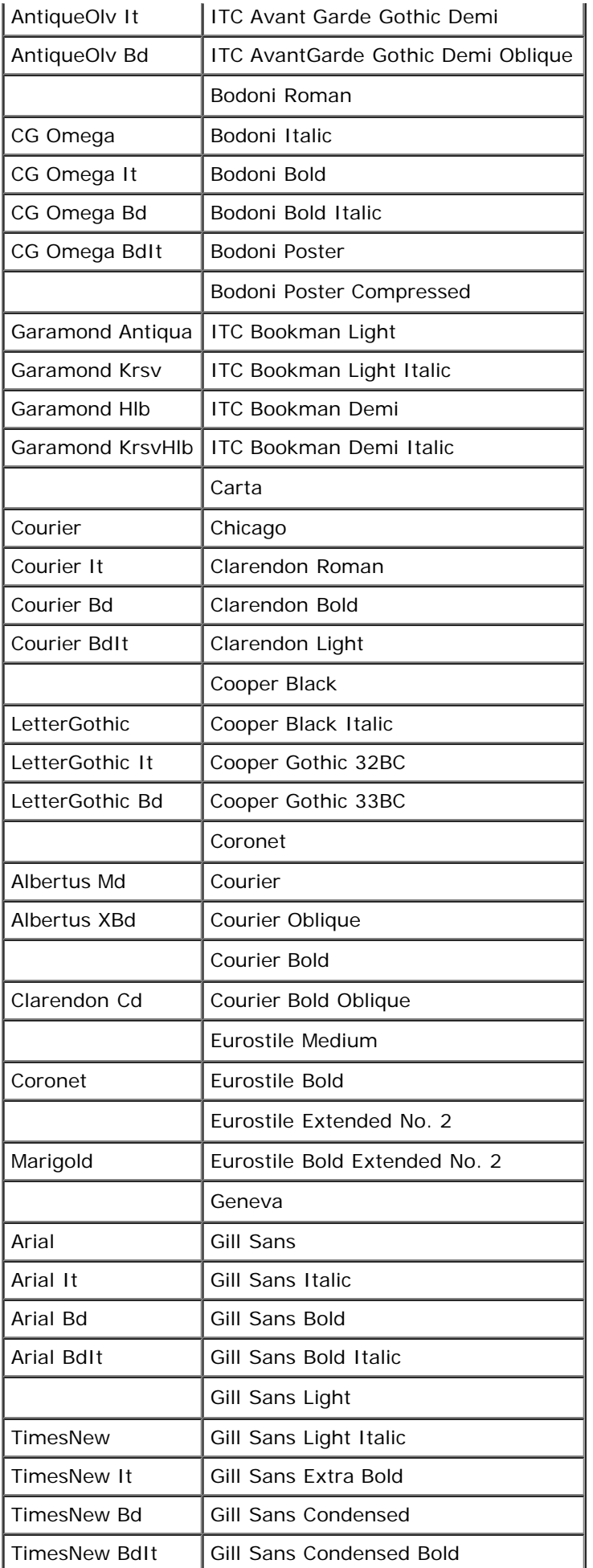

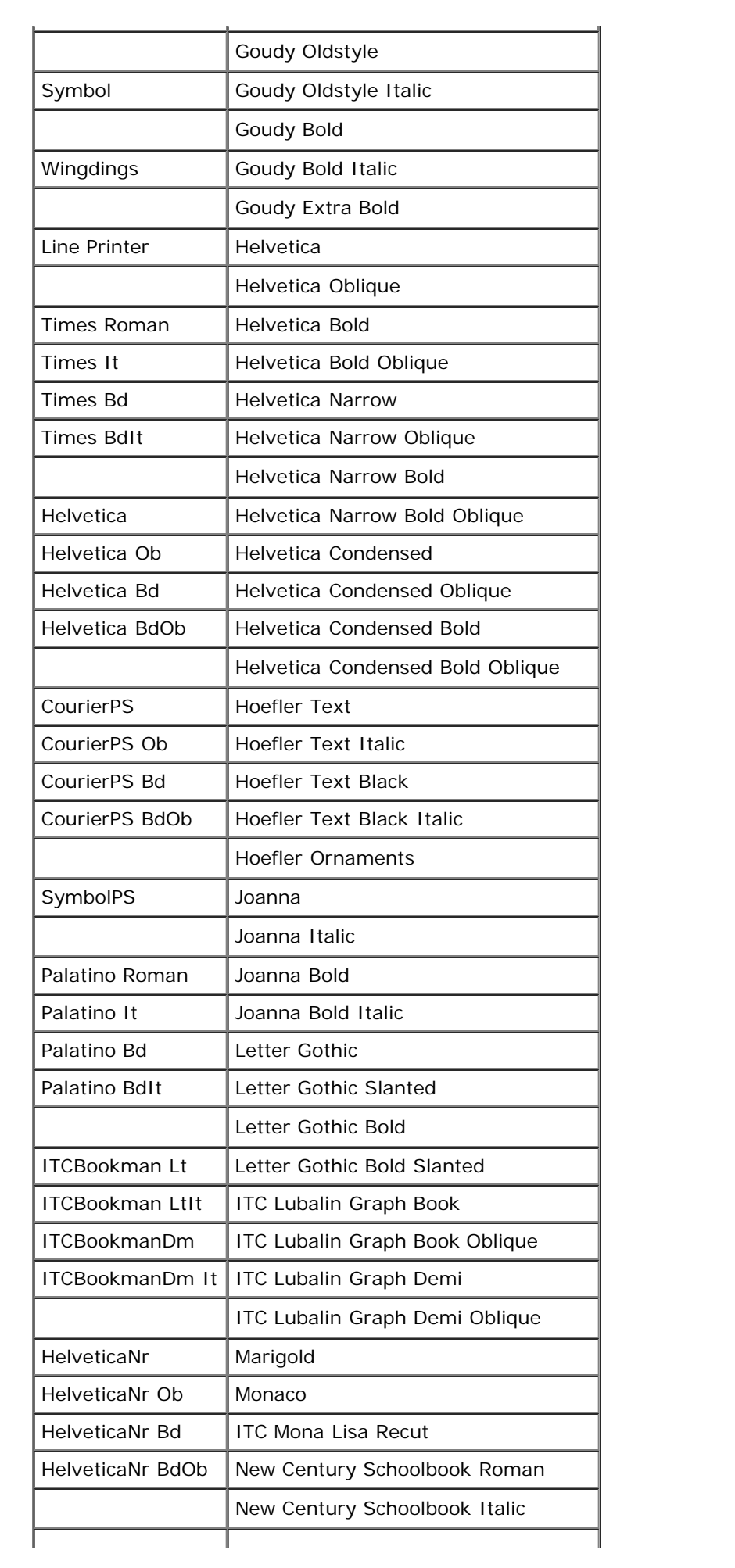

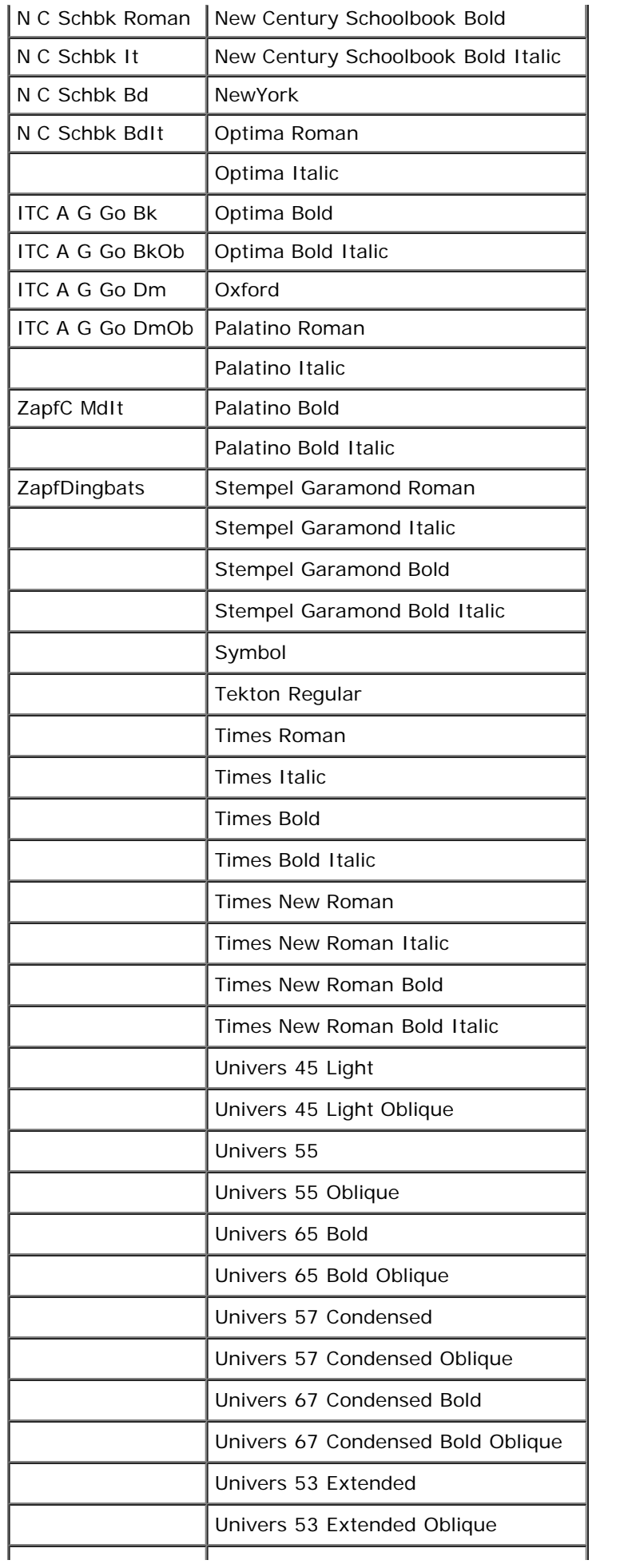

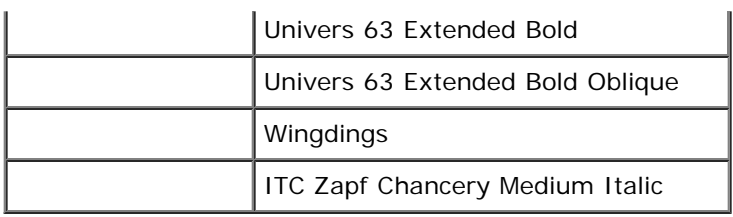

# **Jeux de symboles**

Un jeu de symboles est un ensemble de caractères alphanumériques, de signes de ponctuation et de caractères spéciaux disponibles dans la police sélectionnée. Les jeux de symboles permettent de prendre en charge les caractéristiques propres à des langues ou applications spécifiques, telles que les symboles mathématiques utilisés dans les textes scientifiques.

En mode d'émulation PCL 5/PCL 6, le jeu de symboles associe également un caractère à chaque touche du clavier (ou plus précisément à chaque *code*). Certaines applications nécessitent d'autres caractères pour certains codes. Afin de prendre en charge plusieurs applications et langues, votre imprimante dispose de 36 jeux de symboles pour les polices résidentes en mode d'émulation PCL 5/PCL 6.

## **Jeux de symboles pour PCL 5/PCL 6**

Toutes les polices ne prennent pas en charge la totalité des jeux de symboles répertoriés.

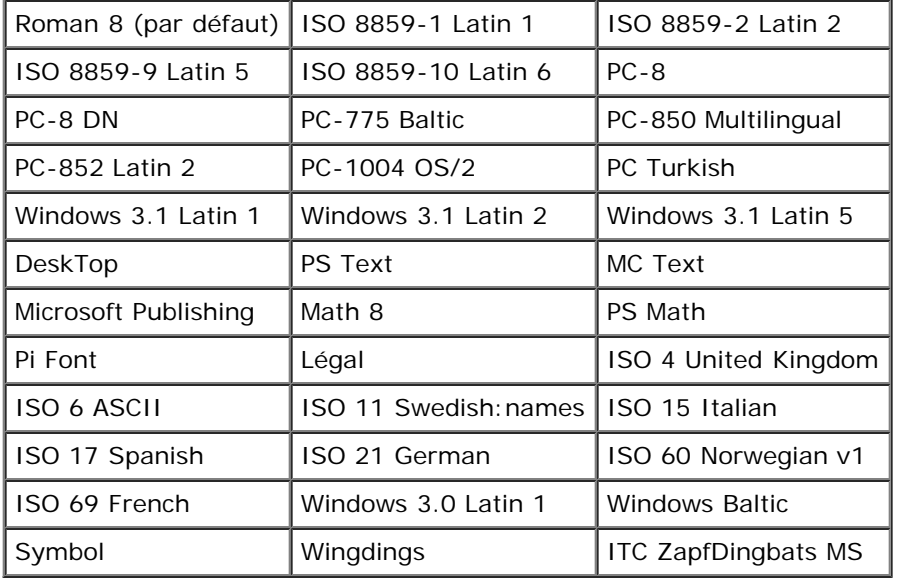

[Retour à la table des matières](#page-0-0)

# **Présentation des messages de l'imprimante**

Le panneau de commande de l'imprimante affiche des messages qui décrivent l'état actuel de l'imprimante, indiquant d'éventuels problèmes survenus sur l'imprimante, demandant votre attention pour les résoudre. Cette rubrique donne une liste de tous les messages de l'imprimante en expliquant leur signification et en indiquant comment effacer ces messages.

Θ

**NOTE :** Lorsqu'un code d'erreur s'affiche, les données d'impression restant dans l'imprimante et les informations accumulées dans la mémoire de l'imprimante ne sont pas sécurisées.

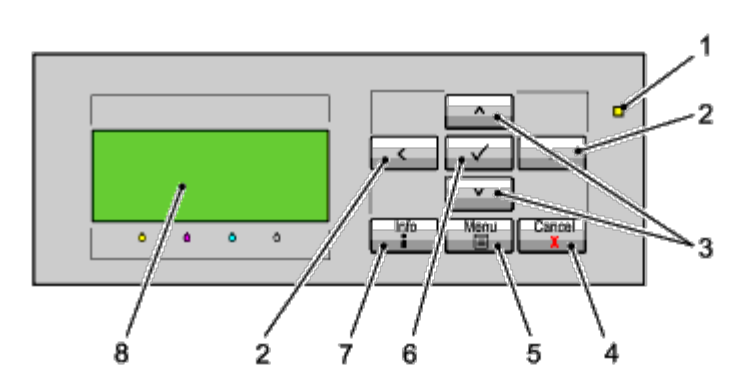

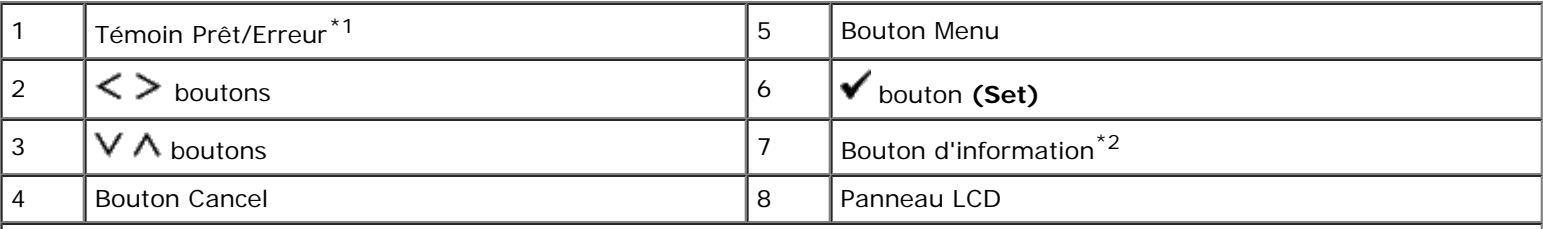

\*<sup>1</sup> Ce témoin s'allume en vert lorsque l'imprimante est prête ou en veille et clignote lorsqu'elle reçoit des données. S'allume jaune lorsqu'une erreur s'est produite et clignote lorsqu'une erreur d'impression irréparable s'est produite.

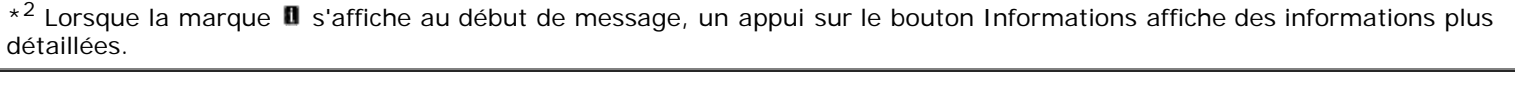

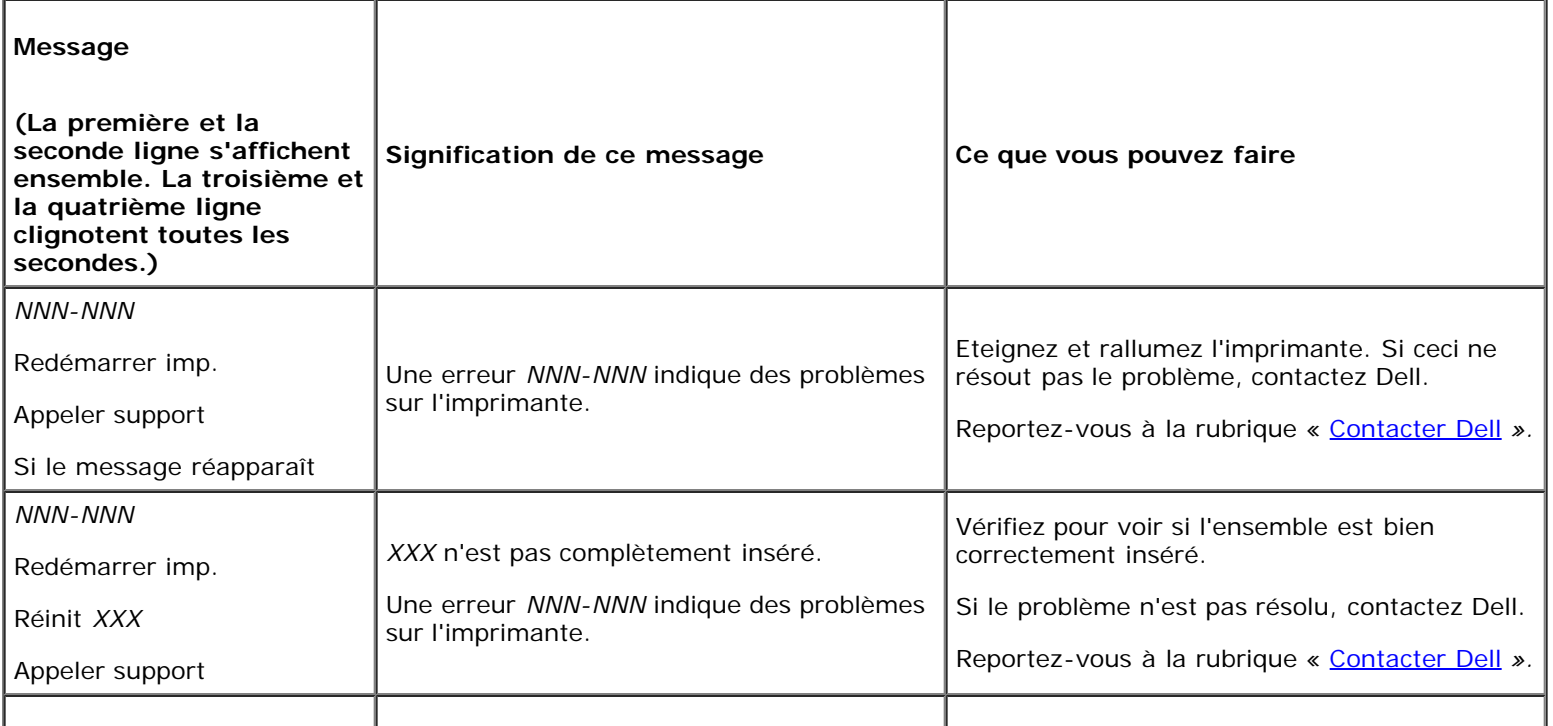

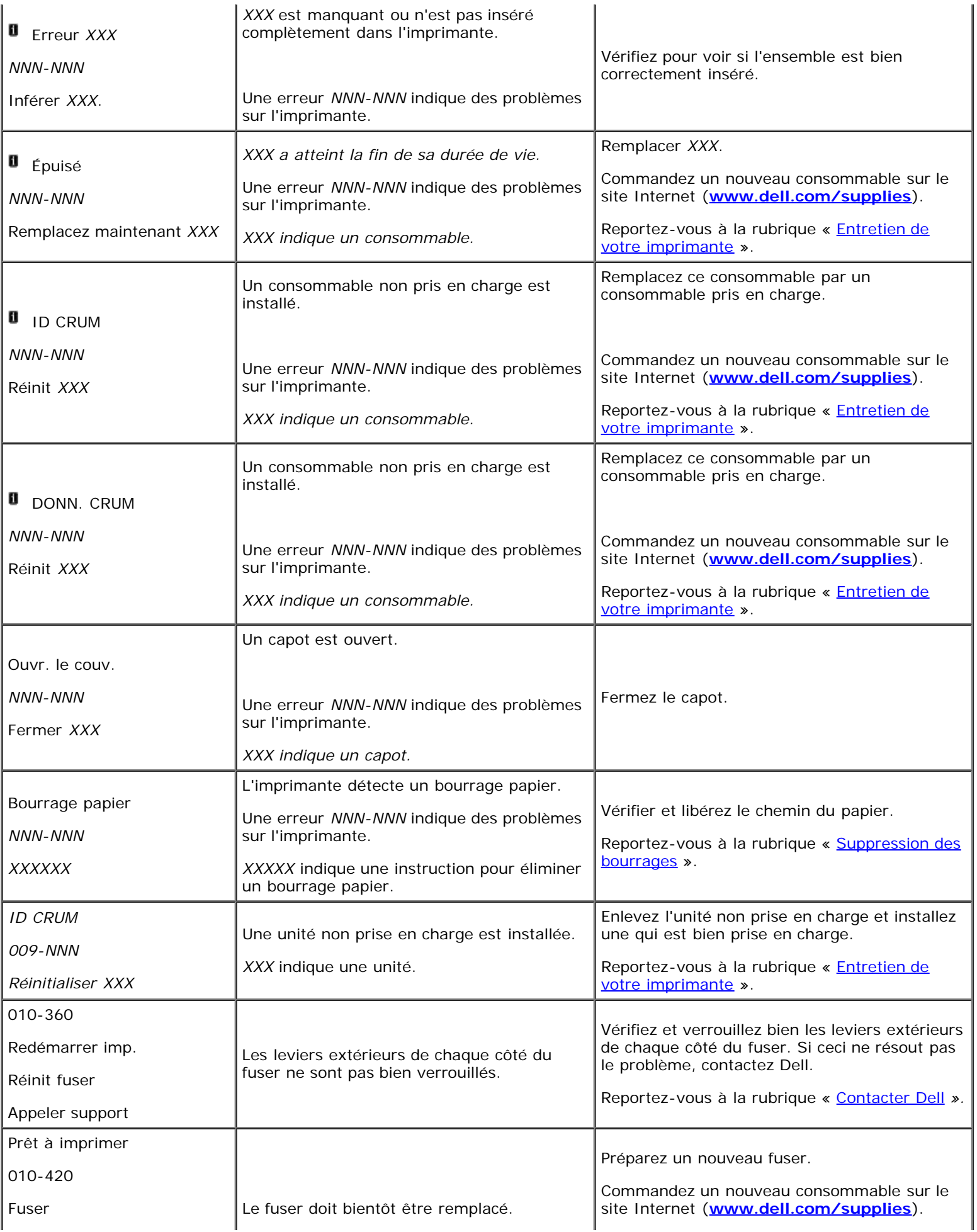

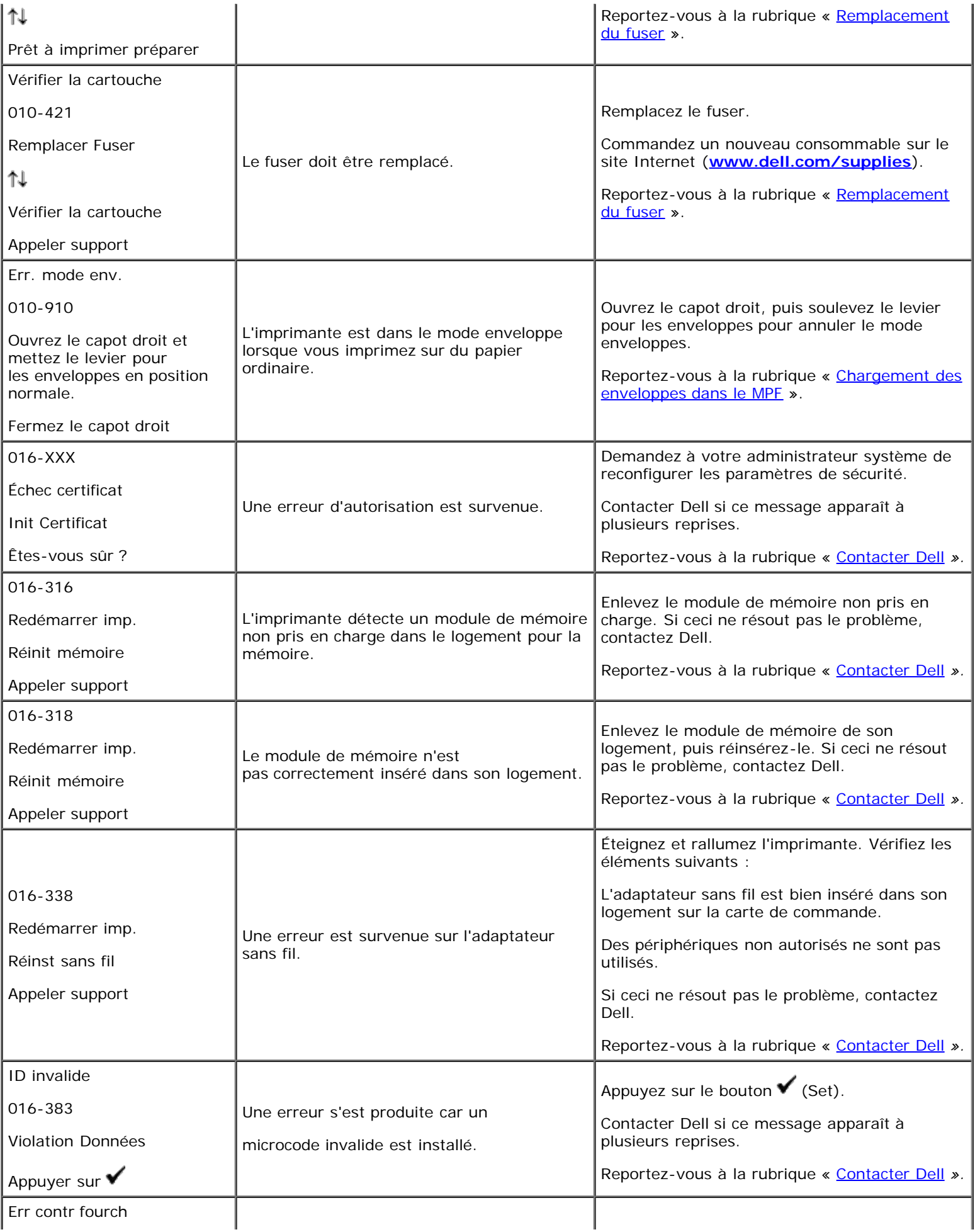

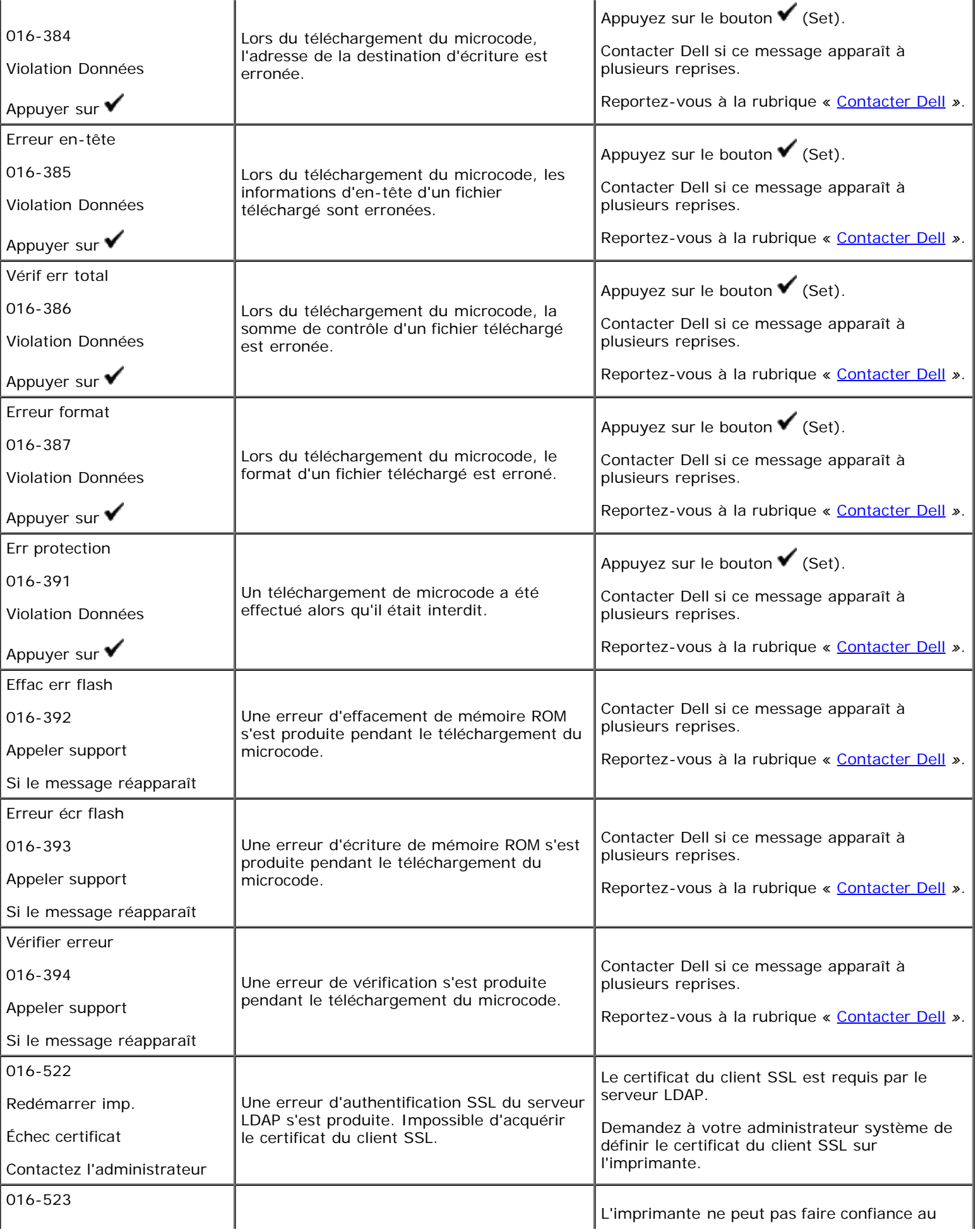

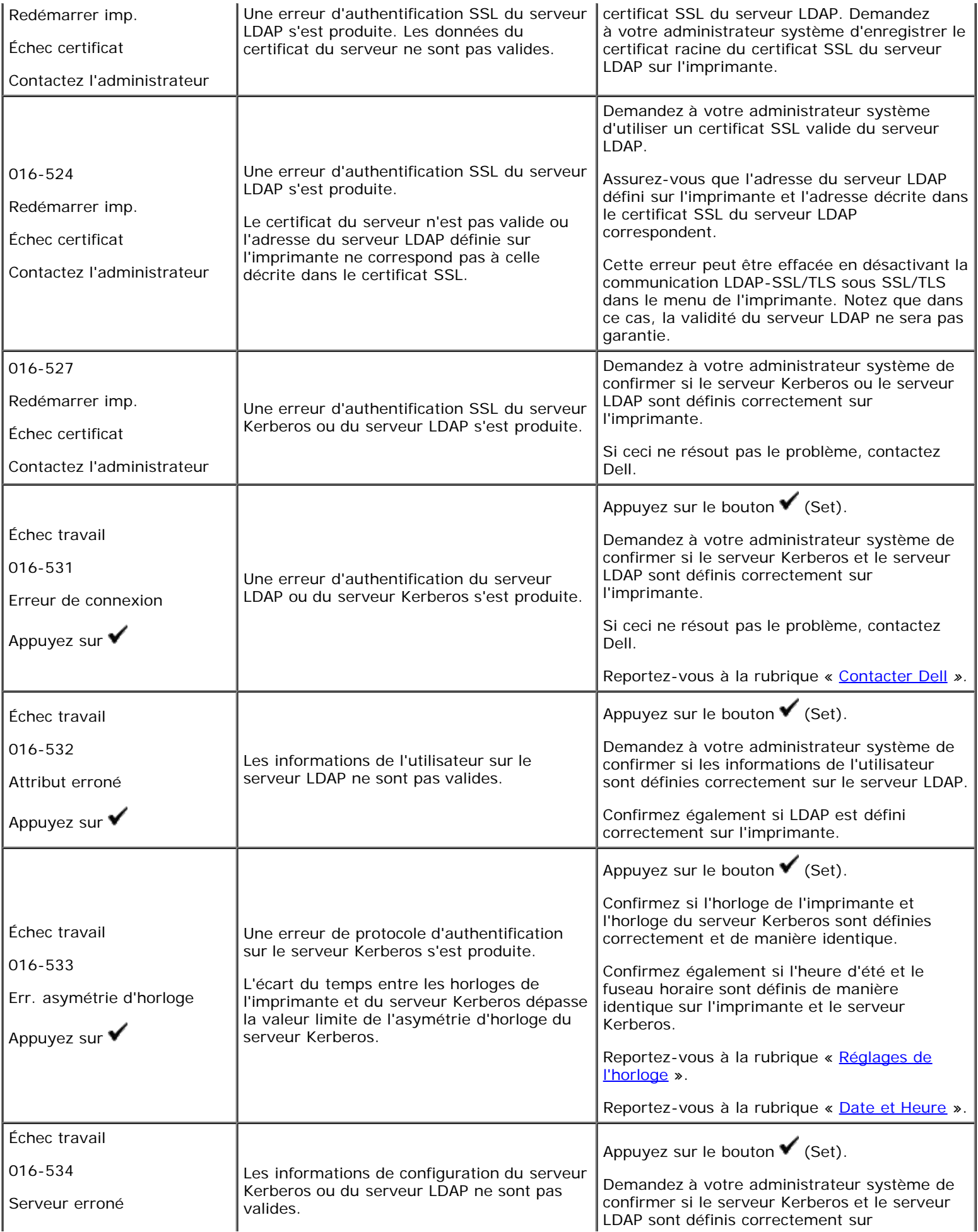

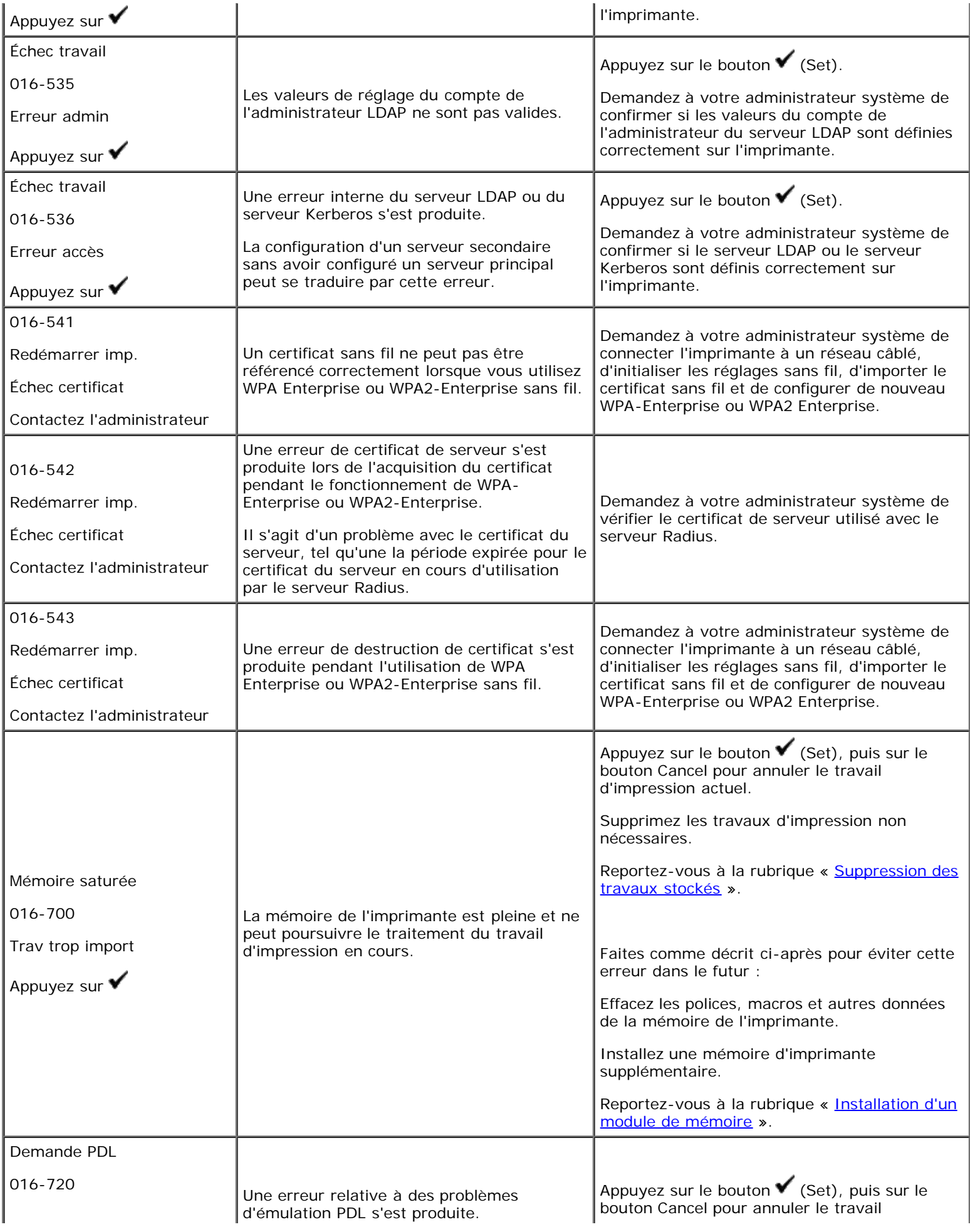

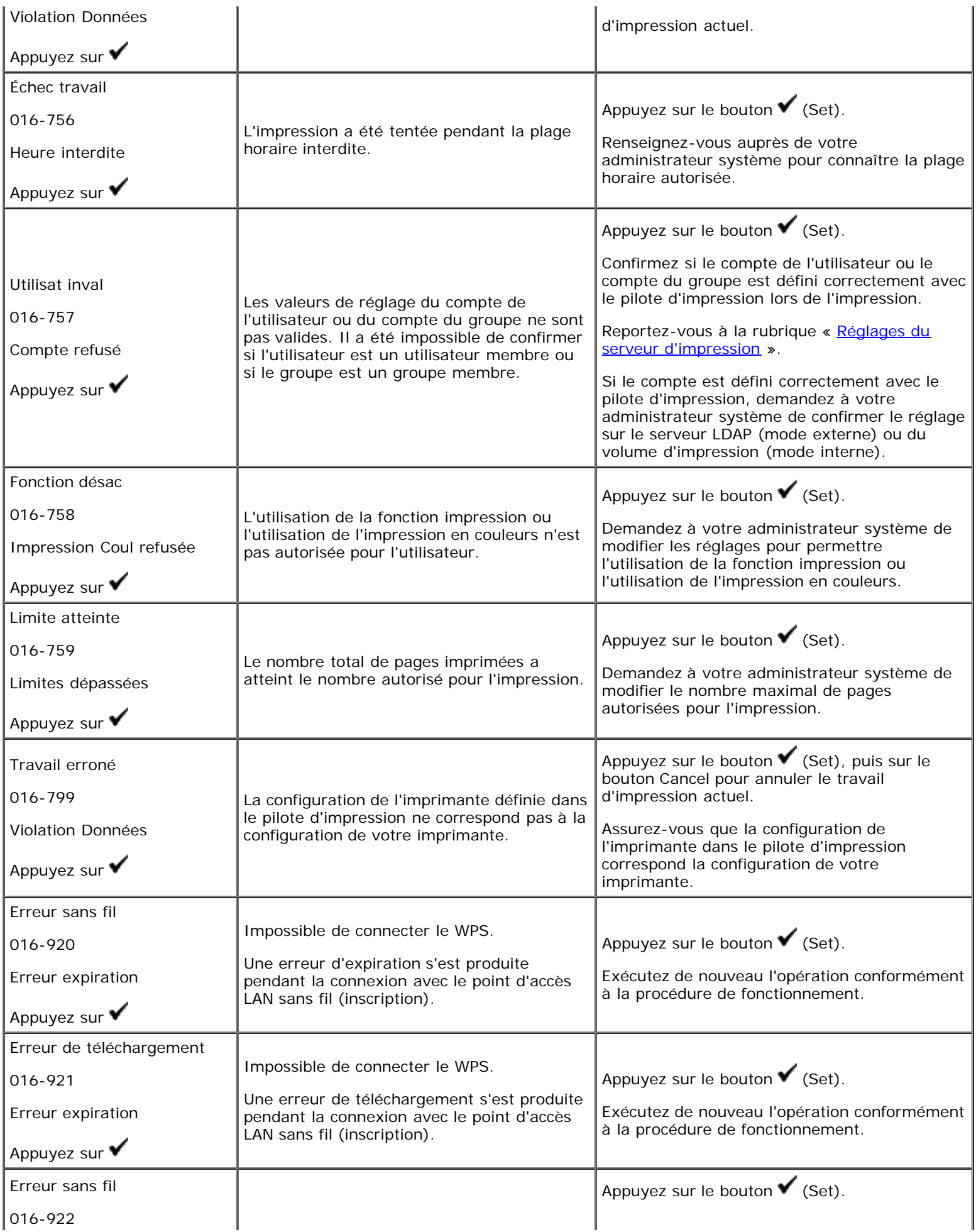

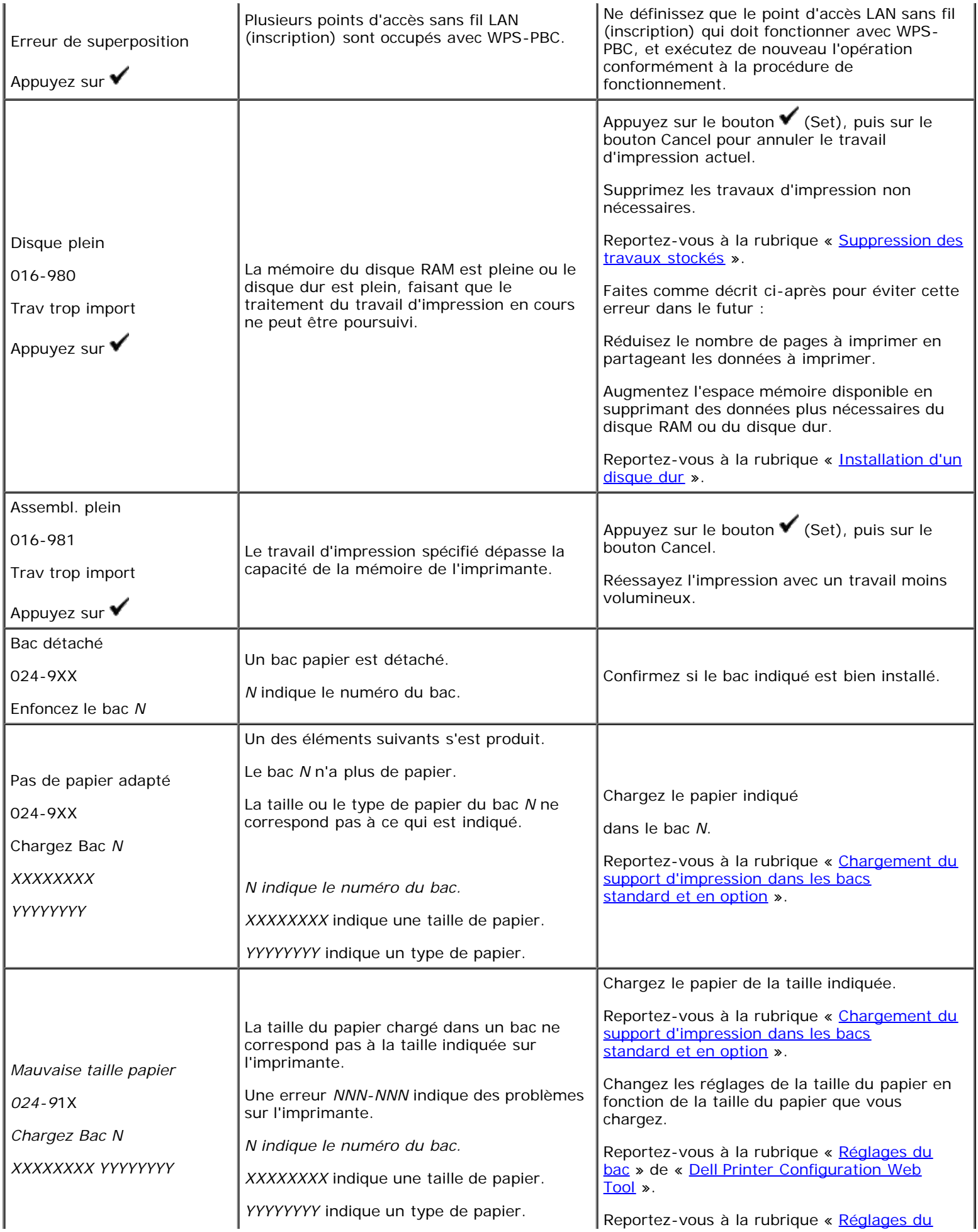

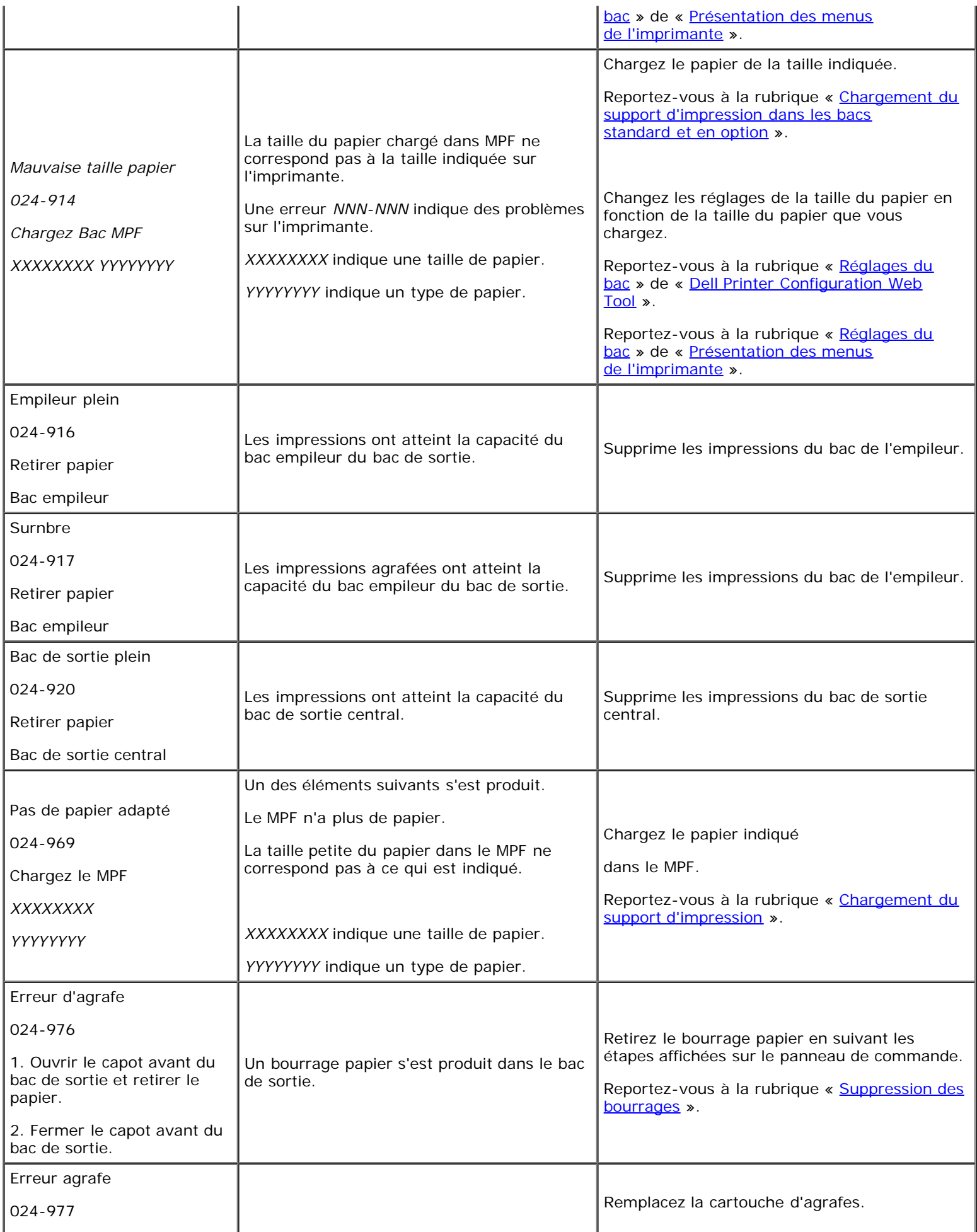

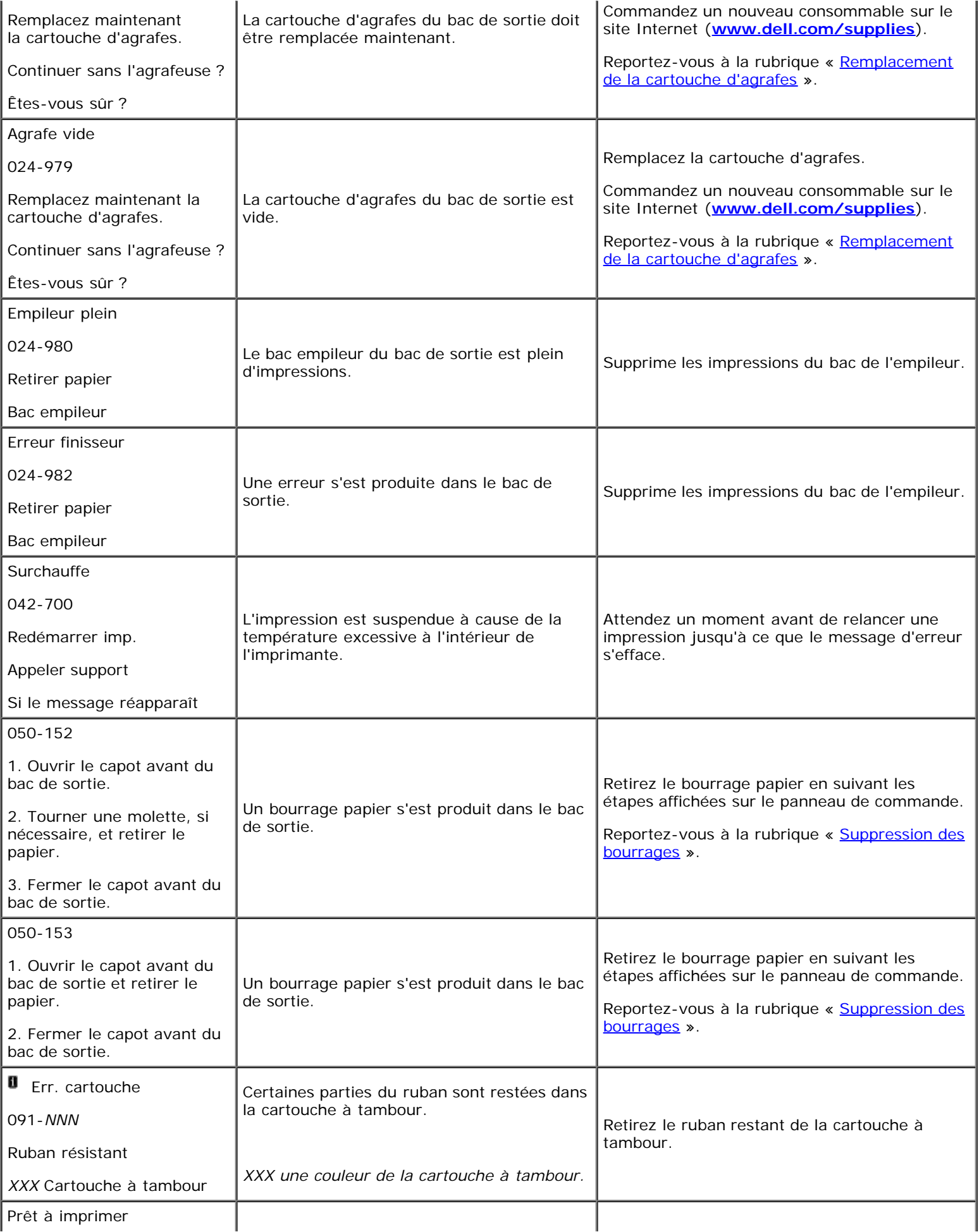

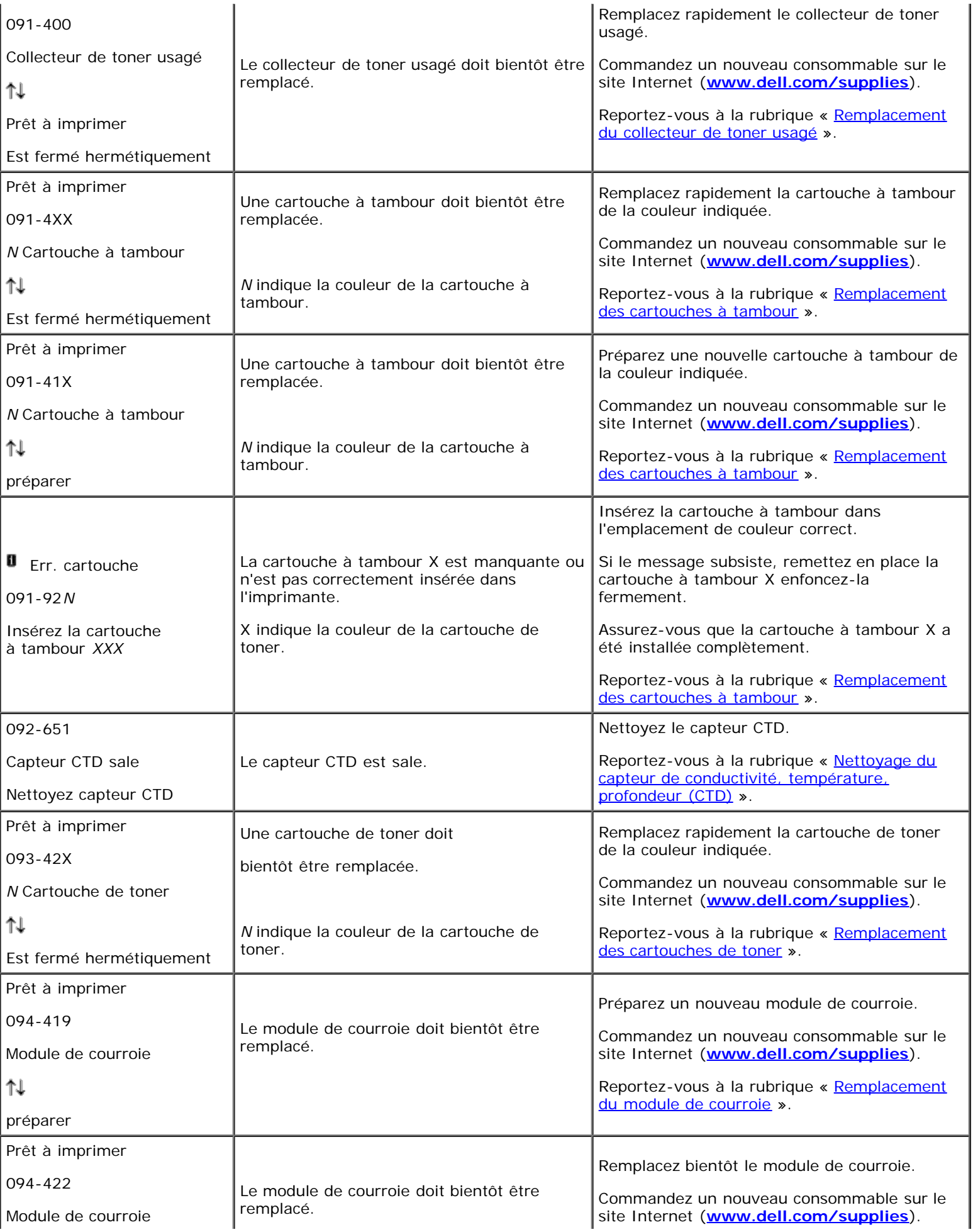

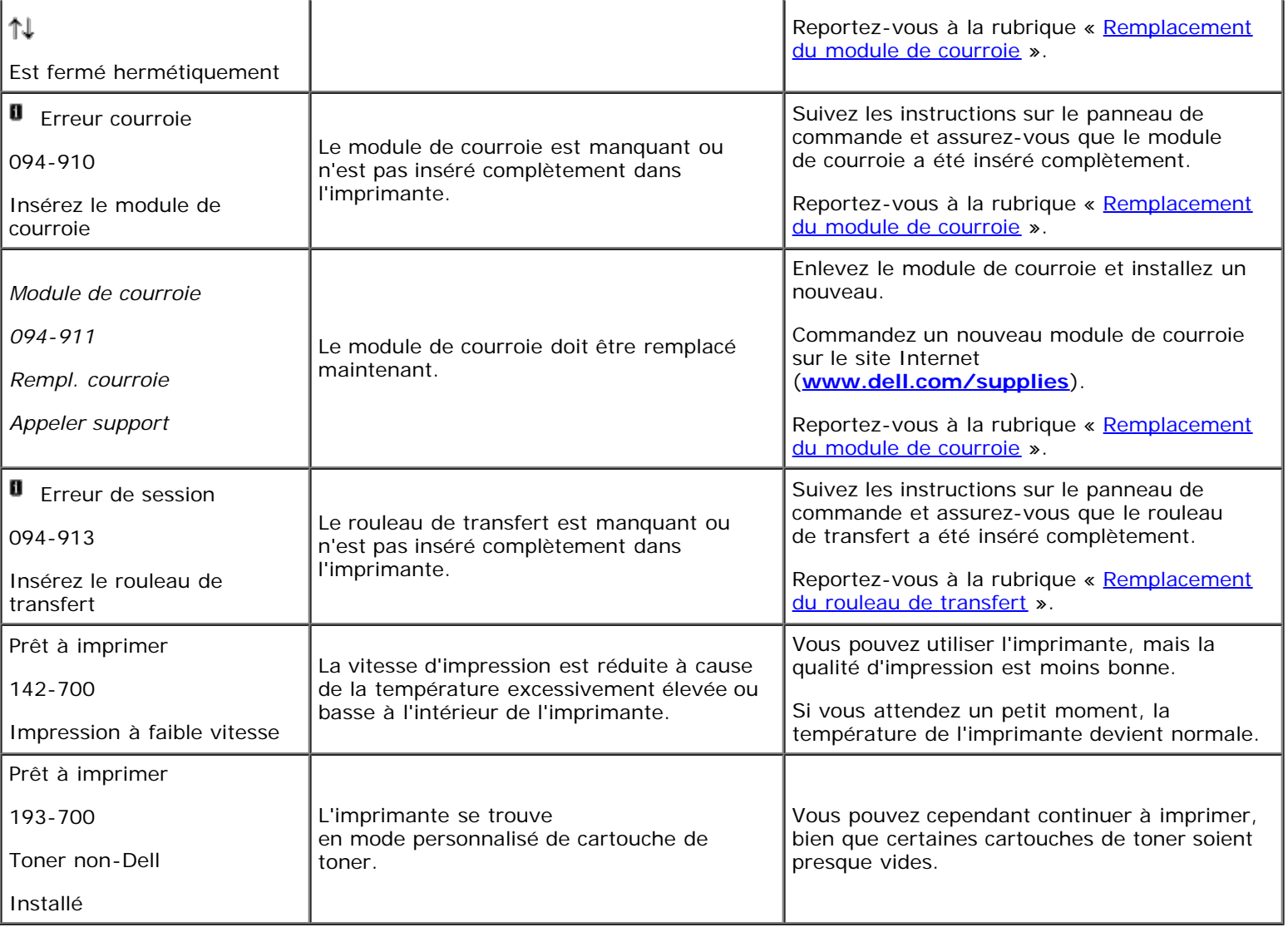

[Retour à la table des matières](#page-0-0)

# **Impression avec Web Services on Devices (WSD)**

- [Ajout de rôles pour les services d'impression.](#page-269-0)
- **[Installation de l'imprimante](#page-269-1)**

Cette section décrit l'impression réseau avec WSD, le nouveau protocole de Windows Vista®, Windows Server<sup>®</sup> 2008, Windows Server 2008 R2 et Windows $^{\circledR}$  7 de Microsoft $^{\circledR}$ .

## <span id="page-269-0"></span>**Ajout de rôles pour les services d'impression.**

Si vous utilisez Windows Server 2008 ou Windows Server 2008 R2, vous devez ajouter les rôles des services d'impression pour le client Windows Server 2008 ou Windows Server 2008 R2.

#### **Pour Windows Server 2008:**

- 1. Cliquez sur **Démarrer**® **Outils d'administration**® **Gestionnaire de serveur**.
- 2. Sélectionnez **Options Internet** dans le menu **Action**.
- 3. Activez la case **Services d'impression** dans la fenêtre **Rôles du serveur** dans l'**Assistant Ajouter un rôle**, puis cliquez sur **Suivant**.
- 4. Activez la case **Serveur d'impression**, puis cliquez sur **Suivant**.
- 5. Cliquez sur **Installer**.

#### **Pour Windows Server 2008 R2:**

- 1. Cliquez sur **Démarrer**® **Outils d'administration**® **Gestionnaire de serveur**.
- 2. Sélectionnez **Ajouter des rôles** dans le menu **Action**.
- 3. Activez la case **Services de documents et d'impression** dans la fenêtre **Rôles de serveurs** dans l'**Assistant Ajout de rôles**, puis cliquez sur **Suivant**.
- 4. Cliquez sur **Suivant**.
- 5. Activez la case **Serveur d'impression**, puis cliquez sur **Suivant**.
- 6. Cliquez sur **Installer**.

# <span id="page-269-1"></span>**Installation de l'imprimante**

Vous pouvez installer votre nouvelle imprimante sur le réseau en utilisant le CD *Pilotes et utilitaires* fourni avec votre imprimante ou en utilisant l'assistant **Ajouter une imprimante** de Windows de Microsoft.

## **Installation d'un pilote d'impression à l'aide de l'assistant Ajouter une imprimante**

- 1. Cliquez sur **Démarrer**® **Panneau de configuration**® **Matériel et audio**® **Imprimantes** (**Démarrer**® **Périphériques et imprimantes** pour Windows Server 2008 R2 et Windows 7).
- 2. Cliquez sur **Ajouter une imprimante** pour lancer l'assistant **Ajouter une imprimante**.
- 3. Sélectionner **Ajouter une imprimante réseau, sans fil ou Bluetooth**.
- 4. Dans la liste des imprimantes disponibles, sélectionnez celle que vous souhaitez utiliser et cliquez ensuite sur **Suivant**.

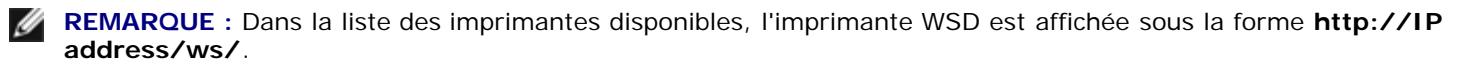

**REMARQUE :** Si aucune imprimante WSD ne figure dans la liste, saisissez manuellement l'adresse IP de l'imprimante pour créer une imprimante WSD. Pour saisir manuellement l'adresse IP de l'imprimante, procédez comme suit.

Sous Windows Server 2008 R2, vous devez faire partie du groupe Administrateurs pour créer une imprimante WSD.

1. Cliquez sur **L'imprimante que je veux n'est pas répertoriée**.

2. Sélectionnez **Ajouter une imprimante à l'aide d'une adresse TCP/ IP ou d'un nom d'hôte** puis cliquez sur **Suivant**.

3. Sélectionnez **Périphérique de services Web** dans **Type de périphérique**.

4. Saisissez l'adresse IP de l'imprimante dans la zone de texte **Nom d'hôte ou adresse IP** puis cliquez sur **Suivant**.

- 5. Installez le pilote d'impression sur votre ordinateur lorsque ceci vous est demandé. Si vous êtes invité à fournir un mot de passe de l'administrateur ou une confirmation, saisissez le mot de passe ou fournissez la confirmation.
- 6. Terminez les étapes supplémentaires de l'assistant et cliquez ensuite sur **Terminer**.
- 7. Imprimer une page de test pour vérifier l'installation de l'imprimante.
	- a. Cliquez sur **Démarrer**® **Panneau de configuration**® **Matériel et audio**® **Imprimantes** (**Démarrer**® **Périphériques et imprimantes** pour Windows Server 2008 R2 et Windows 7).
	- b. Cliquez-droite sur l'imprimante que vous venez de créer et cliquez ensuite sur **Propriétés** (**Propriétés de l'imprimante** pour Windows Server 2008 R2 et Windows 7).

**Pour le pilote PCL :**

Dans l'onglet **Options**, définissez chaque paramètre et cliquez ensuite sur **Appliquer**.

**Pour le pilote PS :**

Dans l'onglet **Paramètres du périphérique**, définissez chaque paramètre et cliquez ensuite sur **Appliquer**.

c. Dans l'onglet **Général**, cliquez sur **Imprimer une page de test**. L'installation a réussi lorsque la page de test s'est correctement imprimée.

[Retour à la table des matières](#page-0-0)

# **Impression avec le filtre UX (UNIX)**

- [Vue d'ensemble](#page-271-0)
- **[Installation du filtre UX](#page-272-0)**
- **O** [Désinstallation du filtre UX](#page-277-0)
- **[Impression et utilisation des utilitaires](#page-278-0)**
- **[Précautions et restrictions](#page-340-0)**

## <span id="page-271-0"></span>**Vue d'ensemble**

## **Filtre UX**

Cette section décrit les fonctions et l'environnement d'exploitation du filtre UX.

### **Fonctions**

Le filtre UX est un utilitaire qui convertit les fichiers créés par une station de travail UNIX en un format conforme au langage PostScript chargé dans l'imprimante. L'utilitaire dispose d'un logiciel qui convertit les fichiers texte, les fichiers image SunRaster (pour Sun/Solaris uniquement), les fichiers image TIFF et les fichiers image XWD en un programme de langage PostScript. Il utilise également les fonctions de l'imprimante pour imprimer de la manière suivante.

- Sélection du papier d'entrée
- Impression recto verso
- Sélection du papier de sortie

**NOTE :** Selon la configuration de l'imprimante, il est possible que vous ne puissiez pas utiliser le filtre UX.

### **Environnement d'exploitation**

Les fichiers texte, les fichiers image SunRaster (pour Solaris uniquement), les fichiers image TIFF et les fichiers image XWD obtenus à partir d'une station de travail connectée à une imprimante à l'aide d'un câble USB ou d'un câble parallèle (désignée ci-après sous le nom de station de travail locale) ou à partir d'une station de travail située sur le réseau (désignée ci-après sous le nom de station de travail distante) peuvent être convertis en un programme de langage PostScript et imprimés par l'imprimante.

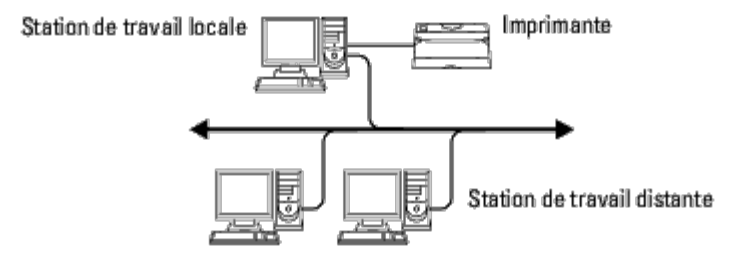

L'utilitaire peut également être utilisé dans un environnement où l'imprimante, installée à l'aide d'une carte d'interface, est directement connectée au réseau.

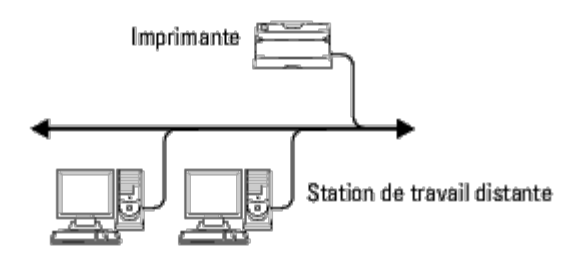

## **Avant d'utiliser le filtre UX**

Avant d'utiliser le filtre UX, vérifiez les éléments suivants.

Avant de procéder à la configuration de la station de travail, configurez l'imprimante de la manière suivante.

1. Assurez-vous que le port LPD fonctionne dans l'environnement réseau. Si le port LPD ne fonctionne pas, configurez l'option *LPD* sur *Marche* à l'aide du panneau de commande. (obligatoire) Pour plus de détails, reportez-vous à la rubrique « Protocole ».

Si vous utilisez un port parallèle ou USB, assurez-vous qu'il fonctionne. (Obligatoire)

- 2. Si vous utilisez l'imprimante dans l'environnement réseau, configurez l'adresse IP et le masque de sous-réseau. (Obligatoire)
- 3. Si la fonction de filtrage TBCP est installée sur l'imprimante, assurez- vous qu'elle fonctionne. Pour plus de détails, reportez-vous à la rubrique « Protocole Adobe ».

# <span id="page-272-0"></span>**Installation du filtre UX**

## **Avant l'installation**

Les éléments suivants sont requis pour l'installation.

. Le système d'exploitation pris en charge est décrit à « [Langue de description des pages \(PDL\)/émulation,](#page-350-0) système [d'exploitation et interface](#page-350-0) ».

Capacité du disque : 20 Mo d'espace disque disponible requis (espace de travail temporaire pour l'installation inclus).

- Connectez-vous en tant qu'utilisateur racine pour effectuer la procédure décrite dans cette section. Si vous ne disposez pas de l'autorité racine, contactez l'administrateur de votre système.
- Avant d'utiliser le filtre UX, vous devez enregistrer l'imprimante de sortie dans la station de travail. (HP-UX) Enregistrez l'imprimante de sortie à l'aide de la commande sam. Pour plus d'informations, reportez-vous au manuel HP-UX.

### **Fichiers ajoutés lors de l'installation**

Lors de l'installation du filtre UX, les fichiers suivants sont ajoutés.

#### *Solaris*

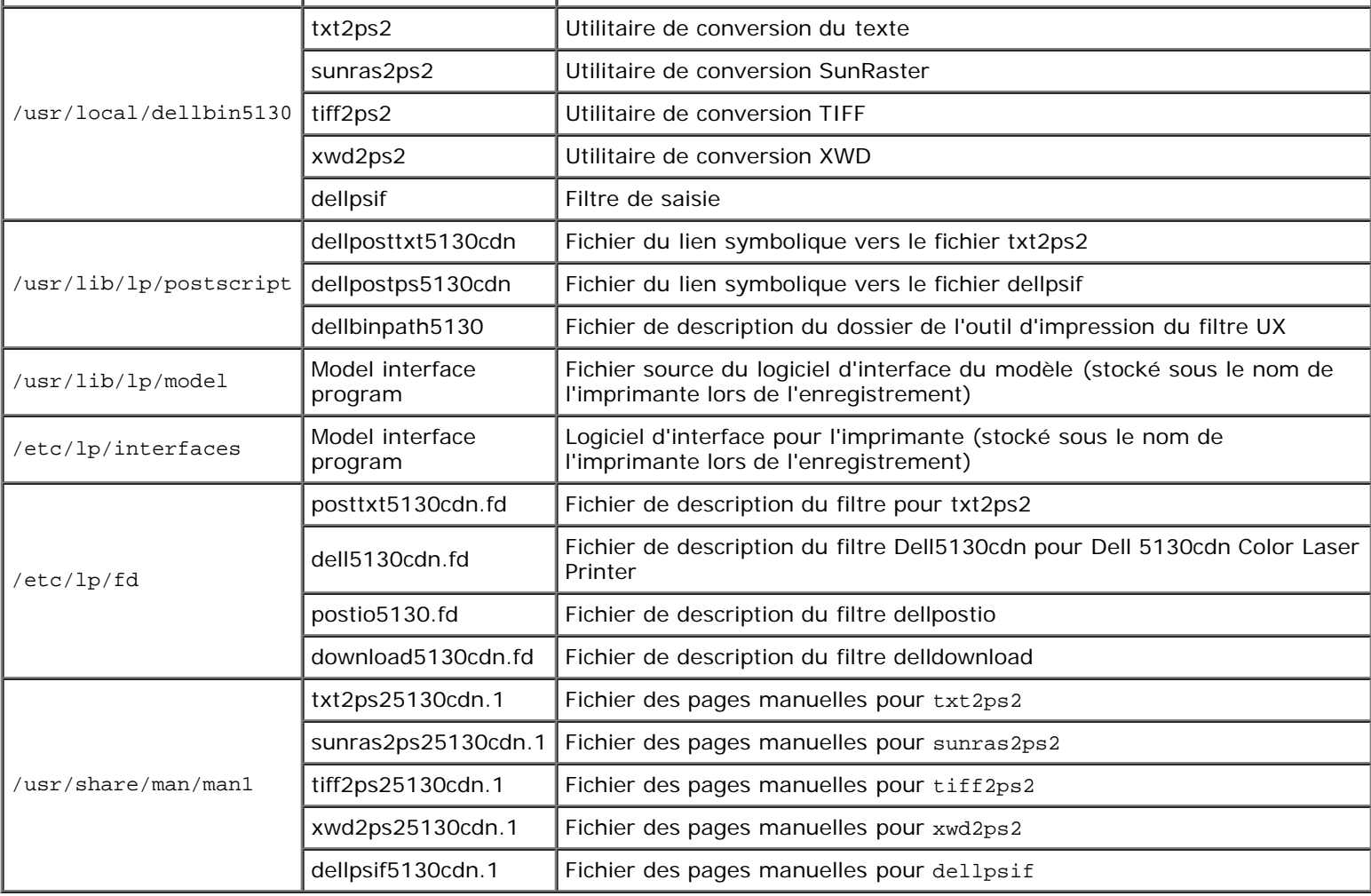

*K* REMARQUE : Les dossiers indiqués sont les dossiers par défaut.

#### *HP-UX*

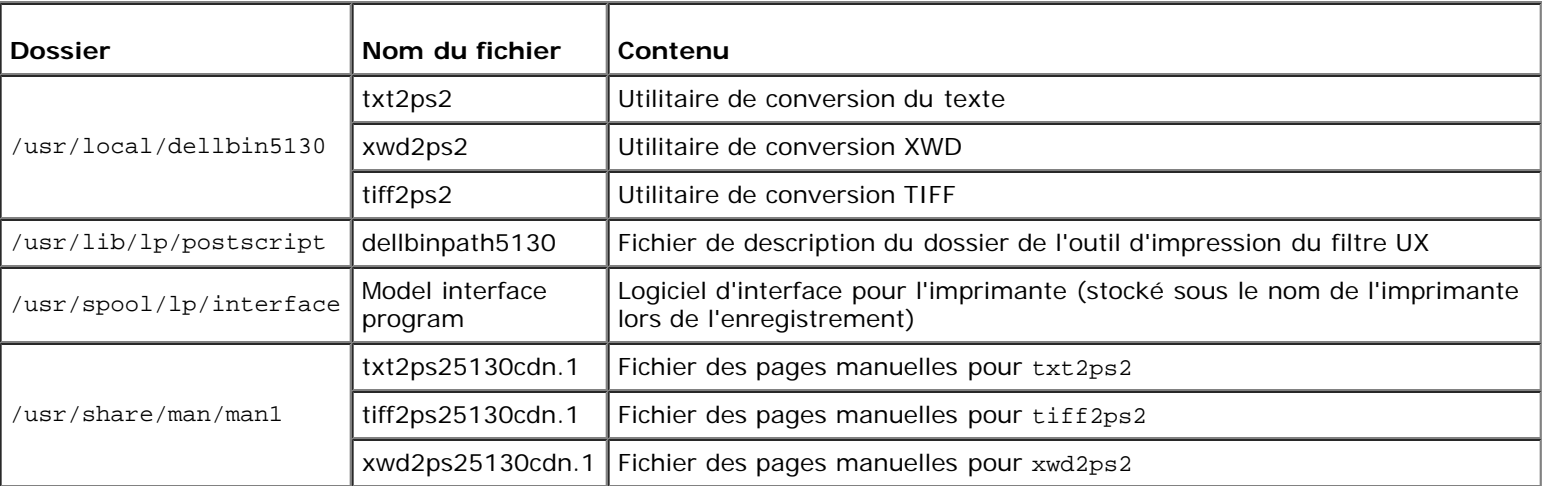

*K* REMARQUE : Les dossiers indiqués sont les dossiers par défaut.

### **Vue d'ensemble de la procédure d'installation**

Cette section contient des informations relatives à l'installation du filtre UX à l'aide de la station de travail UNIX.

#### *Solaris*

- 1. Configurez l'imprimante et le réseau.
- 2. Insérez le CD *Pilotes et utilitaires* dans la station de travail locale.
- 3. Lancez le programme d'installation et commencez l'installation.
- 4. Procédez à une impression pour vérifier que l'imprimante fonctionne.

#### *HP-UX*

- 1. Configurez l'imprimante et le réseau.
- 2. Insérez le CD *Pilotes et utilitaires* dans la station de travail locale.
- 3. Lancez le programme d'installation et commencez l'installation.
- 4. Procédez à une impression pour vérifier que l'imprimante fonctionne.

### **Procédure sous Solaris**

### **Installation et configuration de l'imprimante**

- 1. Insérez le CD *Pilotes et utilitaires* dans le lecteur de CD-ROM de la station de travail locale. Si votre station de travail n'est pas équipée d'un lecteur de CD-ROM, procédez à l'extraction des fichiers à l'aide d'une autre station de travail équipée d'un lecteur de CD-ROM et transférez les fichiers sur votre station de travail.
- 2. Connectez-vous en tant qu'utilisateur racine et procédez à l'extraction du script d'installation situé sur le CD *Pilotes et utilitaires*.

**NOTE :** Si vous ne disposez pas de l'autorité racine, contactez l'administrateur de votre système.

### # cd /tmp # cp /cdrom/cdrom0/UXFILTER.tar /tmp # tar xvf ./UXFILTER.tar

3. Saisissez ./install.sh et lancez le programme d'installation.

./install.sh

4. Sélectionnez le modèle de l'imprimante que vous souhaitez installer.

```
Printer Model ?
     1. Dell 5130cdn Color Laser Printer
     2. Exit
Enter Process No (1/2)? : 1
```
5. Le menu suivant s'affiche. Sélectionnez <1> et configurez l'imprimante locale.

```
Solaris Installation for Dell 5130cdn Color Laser Printer Type Printer
```
1. Set Local Printer

```
2. Set Remote Printer
```
Enter Process No (1/2)? : 1

6. Saisissez le nom du périphérique du port de connexion.

Enter port-device-name? [/dev/ecpp0] : /dev/bpp0

**NOTE :** Indiquez le fichier du périphérique dans le port de communication disponible.

7. Si l'option Set Remote Printer est sélectionnée, saisissez le nom d'hôte du serveur ou le nom d'hôte de l'imprimante.

```
Enter server-hostname? : server
server-hostname is 'server' (y/n)[y] : y
```
**NOTE :** Le nom d'hôte du serveur doit être enregistré au préalable avec DNS, NIS, NIS+ ou /etc/hosts.

8. Si l'option Set Remote Printer est sélectionnée, saisissez le nom de l'imprimante distante.

```
Enter server-printer-name? : ps
server-printer-name is 'ps' (y/n)[y] : y
```
**NOTE :** Si l'imprimante est une imprimante réseau, saisissez ps.

9. Saisissez le nom de l'imprimante qui doit être enregistrée dans le système.

```
Enter printer-name? [dell5130cdn] : dell5130cdn
Printer-name is 'dell5130cdn' (y/n)[y] : y
```
10. Indiquez le dossier dans lequel l'utilitaire doit être installé. Si vous souhaitez installer l'utilitaire dans le dossier /usr/local/dellbin5130, appuyez sur la touche <Enter>. Si vous souhaitez utiliser un autre dossier, indiquez le dossier souhaité.

Enter Binary directory name? [/usr/local/dellbin5130] :

11. Si cet utilitaire a déjà été installé auparavant, le système demande à l'utilisateur s'il souhaite écraser l'ancienne version.

directory is '/usr/local/dellbin5130' (y/n)[n] : y

12. Si le serveur saisi à l'étape 5 est l'imprimante reliée au réseau, saisissez <y>. Si le serveur et l'imprimante sont connectés localement, saisissez <n>.

```
'dell5130cdn'is network printer?:(y/n)[y] : y
```
L'installation du logiciel est terminée.

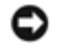

**NOTE :** Si les paramètres d'impression sont modifiés à l'aide de l'outil d'administration (admintool) après installation, il est possible que l'impression ne puisse pas être réalisée.

### **Procédure sous HP-UX**

### **Procédure d'installation**

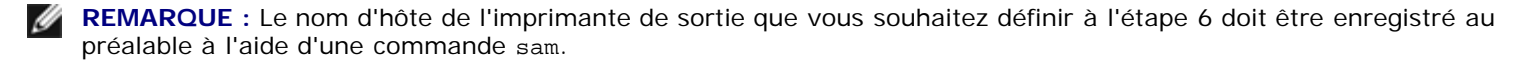

- 1. Insérez le CD *Pilotes et utilitaires* dans le lecteur de CD-ROM de la station de travail locale.
- 2. Connectez-vous en tant qu'utilisateur racine et procédez à l'extraction du script d'installation situé sur le CD *Pilotes et utilitaires*.

**NOTE :** Si vous ne disposez pas de l'autorité racine, contactez l'administrateur de votre système.

```
mount -F cdfs -o cdcase /dev/dsk/c1t2d0 /cdrom
cd /tmp
cp /cdrom/uxfilter.tar /tmp
tar xvf UXFILTER.tar
```
*LA* **REMARQUE** : /dev/ds/clt2d0 est un exemple. Indiquez le fichier du lecteur de CD-ROM de toutes les stations de travail.

3. Saisissez ./install.sh et lancez le programme d'installation.

./install.sh

4. Sélectionnez le modèle de l'imprimante que vous souhaitez installer.

Printer Model ?

```
1. Dell 5130cdn Color Laser Printer
     2. Exit
Enter Process No (1/2)? : 1
```
5. Indiquez le dossier dans lequel l'utilitaire doit être installé.

```
Enter install directory name [/usr/local/dellbin5130] :
directory is '/usr/local/dellbin5130' (y/n)[n] : y
```
6. Indique le nom de l'imprimante de sortie. Saisissez delllp5130cdn. Saisissez le nom de l'imprimante qui doit être enregistrée dans le système.

```
Enter output-printer-name? : delllp5130cdn
output-printer-name is 'delllp5130cdn' (y/n)[y] : y
```
**REMARQUE :** Vous pouvez vérifier le nom de l'imprimante enregistrée en exécutant lpstat -v.

7. Saisissez le nom de l'imprimante logique. Saisissez dell5130cdn. Saisissez le nom d'une imprimante qui n'a pas encore été enregistrée dans le système.

```
Enter logical-printer-name? : dell5130cdn
Printer-name is 'dell5130cdn' (y/n)[y] : y
```
8. L'utilitaire est installé dans le répertoire indiqué à l'étape 5. L'enregistrement est exécuté ici de manière que

l'imprimante logique enregistrée à l'étape 7 puisse accéder à l'utilitaire. Cette procédure est réalisée automatiquement, aucune saisie n'est nécessaire. Une fois les étapes ci-dessus réalisées, l'installation est terminée.

## <span id="page-277-0"></span>**Désinstallation du filtre UX**

Aucun programme de désinstallation n'est fourni avec le filtre UX. Pour désinstaller le filtre UX, procédez comme suit.

**NOTE :** Connectez-vous en tant qu'utilisateur racine pour effectuer la procédure décrite dans cette section. Si vous ne disposez pas de l'autorité racine, contactez l'administrateur de votre système.

### **Solaris**

1. Supprimez l'imprimante enregistrée dans le système. Utilisez le nom de l'imprimante indiqué lors de l'installation et la commande lpadmin.

# lpadmin -x *nom de l'imprimante*

2. Supprimez les filtres enregistrés dans le système. Supprimez les filtres enregistrés lors de l'installation à l'aide de la commande lpfilter.

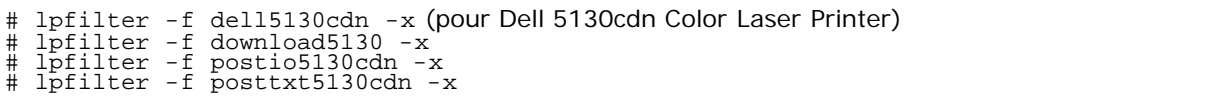

3. Supprimez les fichiers symboliques utilisés pour atteindre le filtre.

Supprimez les fichiers suivants à partir de /usr/lib/lp/postscript.

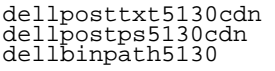

4. Supprimez les fichiers du logiciel d'interface de l'option *Nom du type d'imprimante sélectionné* à partir de /usr/lib/lp/model.

Veuillez également supprimer les fichiers du logiciel d'interface de l'option *Nom d'imprimante sélectionnée* à partir de /etc/lp/interfaces.

5. Supprimez tous les dossiers contenant les filtres UX et les fichiers de ces dossiers créés lors de l'installation. Les dossiers suivants doivent être supprimés.

/usr/local/dellbin5130

6. Supprimez les fichiers de description des filtres. Supprimez les fichiers suivants à partir de /etc/lp/fd.

Fichiers de description des filtres de différentes imprimantes.

```
del15130cdn.fd (pour Dell 5130cdn Color Laser Printer)
download5130.fd
postio5130cdn.fd
posttxt5130cdn.fd
```
### **HP-UX**

1. Supprimez l'imprimante enregistrée dans le système. Utilisez la commande sam pour supprimer l'imprimante configurée

#### # sam

2. Supprimez tous les dossiers contenant les filtres UX et les fichiers de ces dossiers créés lors de l'installation. Les dossiers suivants doivent être supprimés.

/usr/local/dellbin5130 (dossier indiqué lors de l'installation)

## <span id="page-278-0"></span>**Impression et utilisation des utilitaires**

### **Impression (Solaris)**

Cette section contient des informations relatives à l'impression à l'aide du filtre. Pour imprimer avec Solaris, définissez l'imprimante enregistrée lors de l'installation des filtres comme destination de sortie.

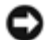

**NOTE :** Pour utiliser la commande lp, assurez-vous que l'environnement de fonctionnement du programme d'impression désynchronisée a été configuré correctement (activé, disponible) à l'aide de la commande lpstat (lpstat-p all). Pour plus de détails sur les options des commandes lp et lpstat et sur leur utilisation, reportez-vous aux manuels connexes de Solaris.

#### *Impression avec Solaris*

Pour imprimer vers l'imprimante par défaut :

Si l'imprimante est enregistrée comme imprimante par défaut, le nom de l'imprimante peut être raccourci et indiqué de la manière illustrée dans l'exemple suivant.

```
% lp nom de fichier
```
Pour imprimer vers d'autres imprimantes :

Pour imprimer vers une imprimante appelée *dell5130cdn*, saisissez la commande suivante.

% lp -d dell5130cdn *nom de fichier*

*P* **REMARQUE** : Vous pouvez vérifier le nom de l'imprimante en exécutant 1 pstat -v.

Pour modifier l'imprimante par défaut dans le cadre de l'impression :

Pour modifier l'imprimante par défaut, configurez le nom de l'imprimante dans la variable de l'environnement LPDEST.

Pour définir une imprimante appelée *dell5130cdn* comme imprimante par défaut dans le cadre de l'impression, procédez comme suit.

setenv LPDEST dell5130cdn

% lp *nom de fichier*

**REMARQUE :** Vous pouvez définir une imprimante par défaut pour chaque utilisateur à l'aide de cette méthode.

**REMARQUE :** L'exemple ci-dessous illustre la méthode de configuration suivie lorsqu'une mémoire tampon est utilisée.

Pour sélectionner le bac de papier pour l'impression :

Pour sélectionner le bac de papier pour l'impression, indiquez le bac de papier à l'aide de l'option -y de la commande lp.

**REMARQUE :** Selon les options installées, les bacs de papier disponibles sont différents.

Pour sélectionner et imprimer avec l'orientation paysage sur le papier au format Lettre d'une imprimante appelée *dell5130cdn*, saisissez la commande suivante.

% lp -d dell5130cdn -y landscape -y letter *nom de fichier*

Les options suivantes peuvent être définies à l'aide de la commande 1p. Pour imprimer des fichiers texte :

**REMARQUE :** L'impression est réalisée selon la longueur et la largeur indiquées par la commande lpadmin.

-y double

Permet d'imprimer sur deux colonnes.

-y landscape

Permet de faire pivoter l'image de 90° et d'utiliser l'orientation paysage.

-y size=*n*

Permet d'utiliser la taille de police n.

-y outcolumn=*n*

Cette option permet de convertir le texte en texte à un octet et de commencer l'impression à partir de la colonne nth.

```
-y outline=n
```
Permet de commencer l'impression à partir de la ligne nth.

-y font=*police*

Permet de définir la police permettant d'imprimer les caractères alphanumériques à un octet. Si la police indiquée n'est pas disponible sur l'imprimante, les polices par défaut sont utilisées.

**REMARQUE :** Pour indiquer une police, saisissez le nom de la police tel quel à l'aide de l'option -y font=. % lp -y font=Courier-Oblique *nom de fichier*.

**REMARQUE :** Pour plus d'informations sur les polices disponibles, reportez-vous à la liste de polices PS.

-y margin=*u:b:r:l*

Permet d'indiquer la marge d'une page (en pouces). Les options *u* (marge supérieure), *b* (marge inférieure), *r* (marge droite) et *l* (marge gauche) sont des nombres réels positifs (jusqu' à deux signes décimaux). La valeur par défaut est *0*.

-y ps

Le fichier d'entrée sera traité en tant que fichier PostScript. Si le fichier ne commence pas avec « %! », « %! » sera reporté à la ligne du début. Que le fichier contienne « %! » ou non, sera ignoré.

#### Pour imprimer des fichiers texte/PostScript :

-y DuplexBook

Permet d'activer la fonction de reliure sur le côté long. Lorsque cette option est activée, la direction ou la position d'impression est ajustée et les deux faces du papier sont imprimées de manière à ce que le plus long côté des pages puisse être relié.

-y DuplexList

Permet d'activer la fonction de reliure sur le côté court. Lorsque cette option est activée, la direction ou la position d'impression est ajustée et les deux faces du papier sont imprimées de manière à ce que le plus court côté des pages puisse être relié.

-y *bac-entrée*

Les paramètres relatifs au bac de papier qui peuvent être définis par la commande 1p sont les suivants :

Bac1

Alimentation du papier à partir du bac 1 (bac supérieur).

Bac2

Alimentation du papier à partir du bac 2 (deuxième bac à partir du haut).

Bac3

Alimentation du papier à partir du bac 3 (troisième bac à partir du haut).

Bac4

Alimentation du papier à partir du bac 4 (quatrième bac à partir du haut).

Bac5

Alimentation du papier à partir du bac 5 (cinquième bac à partir du haut).

a4

L'alimentation du papier s'effectue à partir du bac chargé avec du papier A4 (210 x 297 mm). a5

L'alimentation du papier s'effectue à partir du bac chargé avec du papier A5 (148 x 210 mm). b5

L'alimentation du papier s'effectue à partir du bac chargé avec du papier B5 (182 x 257 mm). letter

L'alimentation du papier s'effectue à partir du bac chargé avec du papier Letter (8,5 x 11").

folio

Alimentez le papier depuis le bac chargé de Folio (8,5 x 13").

legal

L'alimentation du papier s'effectue à partir du bac chargé avec du papier Legal (8,5 x 14").

executive

L'alimentation du papier s'effectue à partir du bac chargé avec du papier Executive (7,25 x 10,5"). monarch

L'alimentation du papier s'effectue à partir du bac chargé avec du papier Monarch (3,875 x 7,5").

com10

L'alimentation du papier s'effectue à partir du bac chargé avec des enveloppes #10 (4,125 x 9,5").

dl

L'alimentation du papier s'effectue à partir du bac chargé avec du papier DL (110 x 220 mm).

c5

L'alimentation du papier s'effectue à partir du bac chargé avec du papier C5 (162 x 229 mm).

*M*x*N*mm

L'alimentation du papier s'effectue à partir du bac chargé avec du papier M x N mm défini par les utilisateurs. Plage possible spécifiée : Largeur : de 76,2 à 215,9 mm Longueur : de 127,0 à 355,6 mm

*M*x*N*in

L'alimentation du papier s'effectue à partir du bac chargé avec du papier M x N pouces défini par les utilisateurs. Plage possible spécifiée : Largeur : de 3,00 à 8,5 pouces Longueur : de 5,00 à 14,0 pouces Si cette option n'est pas définie ou si le bac indiqué n'est pas disponible, l'alimentation du papier s'effectue à partir du bac par défaut.

-y toner\_save

Active le mode *économie de toner* pour l'impression. Le résultat d'impression est plus pâle que lors de l'impression normale.

-y nc=*n*

Indique le nombre de copies (le nombre de copies doit être un nombre entier positif). Si cette option n'est pas définie, le nombre 1 est sélectionné.

-y cl

Indique que l'assemblage est requis. Si l'option *copies* n'est pas définie, elle sera ignorée.

-y ps

Le fichier d'entrée sera traité en tant que fichier PostScript. Si le fichier ne commence pas par  $\frac{1}{8}$ ! sera imprimé sur la première ligne. Si le fichier contient la mention %!, cette option n'est pas prise en compte.

-y msi

Permet de définir le chargeur multifonction.

-y m=*type*

Définit le type de papier du chargeur multifonction.

Les types de papier disponibles pour le chargeur multifonction sont les suivants :

B

Papier fin/Bond/Ordinaire 2

BB

Papier fin verso/Bond/Ordinaire 2 - verso

P

Papier à lettres/Ordinaire/Ordinaire 1

PB

Papier à lettres verso/Ordinaire/Ordinaire 1 - verso

R

Papier recyclé

RB

PapierRecycléVerso/Papier Recyclé - verso

H1

Papiers épais/Papier lourd 1/Couvertures 1

H1B

Papiers épais verso/Papier lourd 1/Couvertures 1 - verso

H2

Papier épais 2/Papier lourd 2/Couvertures 2

H2B

Papier épais 2 verso/Papier lourd 2/Couvertures 2 - verso

OHP

**Transparent** 

 $T$ .

Papier à étiquettes/Étiquettes

C2

Couché/Couché 2/Papier couché 2

C2B

Couché Verso/Couché 2/Papier couché 2 - verso

C3

Couché épais/Couché 3/Papier couché 3

C3B

Couché épais verso/Couché 3/Papier couché 3 - verso

LH

Papier à en-tête

E

Enveloppe

Si cette option n'est pas définie, le type de papier du chargeur multifonction de l'imprimante peut être utilisé.

-y mfo=*mode*

Définit l'orientation du chargeur multifonction.

Les orientations disponibles pour le chargeur multifonction sont les suivantes :

le

Paysage

ler

Paysage (pivoté)

se

Portrait

ser

Portrait (pivoté)

#### -y po=*n*

Définit le bac de remplacement.

Les bacs de remplacement disponibles sont les suivants :

0

Utilisez les paramètres d'imprimante

1

Message à l'affichage

2

Alimentation à partir du chargeur multifonction

3

Utilisation du format le plus proche (Ajustement à la page)

4

Utilisation du format le plus grand (Ajustement à la page)

5

Utilisation du format le plus proche (Pas de zoom)

6

Utilisation du format le plus grand (Pas de zoom)

```
-y st=mode
```
Définit les délimiteurs d'alimentation.

Les délimiteurs d'alimentation disponibles sont les suivants. auto Bac automatique/Automatique 1 Premier bac/bac 1 (bac 550 feuilles standard) 2 Deuxième bac/bac 2 (chargeur 550 feuilles en option) 3 Troisième bac/bac 3 (chargeur 550 feuilles en option) 4 Quatrième bac/bac 4 (chargeur 1100 feuilles en option) 5 Cinquième bac/bac 5 (chargeur 1100 feuilles en option) msi Chargeur multifonctionnel off Arrêt -y sp Spécifie les séparateurs imprimés. -y sb Active l'option Ignorer les pages vierges. -y cm=*mode* Définit les couleurs de sortie. Les couleurs de sortie disponibles sont les suivantes : c Couleur (CMJN) k Noir -y pr=*mode* Définit le mode d'impression. Les modes d'impression disponibles sont les suivants : hs Vitesse rapide

hq

Haute qualité

hr

Haute résolution

-y cc=*mode*

Définit les types d'images.

Les types d'images disponibles sont les suivants :

```
0
Arrêt
1
Photo
2
Affichage écran
3
Standard/Normal
```
4

Graphiques professionnels

Cette option n'est disponible que pour l'impression couleur et lorsque les données d'entrée sont des données RVB.

-y gc=*mode*

Définit la correction gamma RVB.

Les corrections gamma RVB disponibles sont les suivantes :

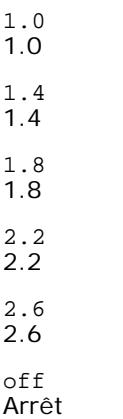

Cette option n'est disponible que pour l'impression couleur et lorsque les données d'entrée sont des données RVB.

```
-y sc=mode
```
Définit l'écran.

Les écrans disponibles sont les suivants :

0

Piqué

1

**Standard** 

2

Auto

3

Nuance

-y gg=*mode*

Définit l'option Gris garanti.

Les options Gris garanti disponibles sont les suivantes :

on

Marche

off Arrêt

Cette option est uniquement disponible pour l'impression en couleur.

-y ct

Définit la transformation des couleurs.

Cette option est uniquement disponible pour l'impression en couleur.

-y br=*mode*

Spécifie le réglage de luminosité.

Les valeurs disponibles de l'option de réglage de luminosité sont les suivantes :

```
+5
Éclatant 5
+4Éclatant 4
+3
Éclatant 3
+2
Éclatant 2
+1
Éclatant 1
+0Normal
-1
Foncé 1
-2
Foncé 2
-3
Foncé 3
-4Foncé 4
-5Foncé 5
```
-y rgbc=*mode*

Spécifie la correction des couleurs RVB.

Les corrections couleurs RVB disponibles sont les suivantes :

```
10
Perceptuel
```
11 Saturation

12 C relatif

13

C absolu

Cette option n'est disponible que pour l'impression couleur et lorsque les données d'entrée sont des données RVB.

-y rgbpr=*mode*

Spécifie le profil d'entrée RVB.

Les valeurs disponibles de l'option Profil entrée RVB, sont les suivantes :

 $\Omega$ sRGB

1 AdobeRVB

Cette option n'est disponible que pour l'impression couleur et lorsque les données d'entrée sont des données RVB.

-y rgbtp=*mode*

Spécifie la température des couleurs RVB.

Les valeurs disponibles de l'option Températures des couleurs RVB sont les suivantes :

5000 5000 K

6000 6000 K

9300

9300 K

Cette option n'est disponible que pour l'impression couleur et lorsque les données d'entrée sont des données RVB.

-y cb=cyan-low:cyan-middle:cyan-high:magenta-low:magenta-middle:magenta-high:yellow-low:yellow-middle:yellow high:black-low:black-middle:black-high

Spécifie la valeur de réglage de la balance des couleurs pour chaque couleur/densité.

Les valeurs de réglage disponibles sont les suivantes :

+3 Foncé 3  $+2$ Foncé 2  $+1$ Foncé 1  $\Omega$ Normal -1 Clair 1  $-2$ Clair 2  $-3$ Clair 3

 $-<sub>ch</sub>$ 

La valeur de cette option doit être précisée selon l'ordre suivant :

Densité basse Cyan, densité moyenne Cyan, densité haute Cyan, densité basse Magenta, densité moyenne Magenta, densité haute Magenta, densité basse Jaune, densité moyenne jaune, densité haute Jaune, densité basse Noir, densité moyenne Noir, densité haute Noir

Si aucune valeur n'est spécifiée, « 0 » (Normal) s'applique.

Par exemple, si vous souhaitez spécifier « Clair 2 » comme densité moyenne du cyan, « Foncé 3 » comme densité haute du jaune et « Foncé 2 » comme densité basse du noir, vous pouvez utiliser l'un ou l'autre de :

 $-Cb=0$ :  $-2$ :0:0:0:0:0:0:0:+3: +2:0:0

 $-Cb=:-2::::::::+3:-2::$ 

-y sl=*mode*

Spécifie les paramètres de l'agrafage.

Les valeurs de réglage disponibles pour l'agrafage en option sont les suivantes :

Arrêt

1 Marche

Cette option n'est disponible que lorsque le bac de sortie en option est installé.

-y os=*mode*

Spécifie les paramètres de décalage.

Les valeurs de réglage disponibles pour le décalage en option sont les suivantes :

 $\Omega$ Auto

1

Décalage par jeu (décale chaque copie avant d'imprimer la copie suivante).

2

Décalage par travail (décale chaque copie par travail de papier que vous spécifiez).

Cette option n'est disponible que lorsque le bac de sortie en option est installé.

-y lh=*mode*

Spécifie les paramètres du mode duplex lettre à en-tête.

Lorsque le mode duplex lettre à en-tête est activé, une feuille d'impression est toujours alimentée par le chemin d'alimentation recto/verso dans une imprimante. Par conséquent, l'utilisateur peut définir les feuilles sans se préoccuper de l'orientation de celles-ci dans la fente d'entrée.

Les valeurs de mode duplex lettre à en-tête disponibles sont les suivantes :

0 Arrêt

1 Marche

 $\mathcal{L}$ Auto

-y tr=*mode*

Spécifie les paramètres de rétention.

Les valeurs de réglage disponibles pour la rétention en option sont les suivantes :

 $\Omega$ Arrêt

1 Marche

-y -hld=*ID utilisateur:Mot de passe:Nom du document*

Indique le type d'impression.

Les types de réglage disponibles sont les suivants :

Pour l'impression sécurisée

secure:*ID utilisateur:Mot de passe:Nom du document*

secure:*ID utilisateur:Mot de passe:*

Pour l'impression boîte aux lettres privée

private:*ID utilisateur:Mot de passe:Nom du document*

private:*ID utilisateur: Mot de passe:*

Pour l'impression boîte aux lettres publique

public:*ID utilisateur::Nom du document*

public:*ID utilisateur::*
Pour l'impression de contrôle

proof:*ID utilisateur::Nom du document*

proof:*ID utilisateur::*

- Pour *ID utilisateur*, saisissez un ID jusqu'à 8 caractères à un octet de 0x20 à 0x7E, sauf 0x20 « » (blanc) et 0x3A « : » (deux-points).
- Pour *Mot de passe*, saisissez un mot de passe jusqu'à 12 caractères à un octet de 0x30 à 0x39 (caractères numériques).
- Pour *Nom de document*, saisissez un nom de document jusqu'à 12 caractères à un octet de 0x20 à 0x7E, sauf 0x20 « » (blanc) et 0x3A « : » (deux-points).

**REMARQUE :** Lorsque le nom du document n'est pas spécifié, c'est le nom du document d'origine qui sera utilisé.

-y -Jown= *nom du propriétaire du travail: Mot de passe: nom du groupe de travail*

Spécifie le nom du propriétaire du travail, le mot de passe et le groupe de travail à des fins d'authentification.

Les types de réglage disponibles sont les suivants :

*nom du propriétaire du travail:mot de passe:nom du groupe de travail*

*nom du propriétaire du travail:mot de passe:*

*nom du propriétaire du travail::*

*:mot de passe:*

*::*

- Pour *nom du propriétaire du travail*, entrez un nom du propriétaire du travail. jusqu'à 32 caractères.
- Pour *mot de passe*, entrez un mot de passe alphanumérique entre 4 et 12 caractères.
- Pour *nom du groupe de travail*, indiquez un nom du groupe du travail. jusqu'à 32 caractères.

**REMARQUE** : Il est possible de saisir des caractères alphanumériques, notamment espaces, deux points et symboles, pour spécifier le nom du propriétaire du travail.

**REMARQUE :** Lorsqu'aucun propriétaire du travail n'est spécifié, le nom utilisateur d'ouverture de session et utilisé comme nom du propriétaire du travail.

**REMARQUE :** Lorsqu'un nom de propriétaire de travail excède le nombre de caractères autorisé, les caractères supplémentaires sont ignorés.

**REMARQUE :** Lorsqu'un caractère non accepté est saisi pour spécifier un nom du propriétaire du travail, le nom du propriétaire du travail devient « Utilisateur inconnu ».

**REMARQUE :** Lorsqu'un caractère non acceptable est saisi comme mot de passe ou lorsqu'un mot de passe spécifié dépasse la longueur de caractères permise, le mot de passe d'authentification est considéré comme étant non spécifié.

**REMARQUE :** Une forme incomplète d'option -Jown est considérée comme si aucun réglage d'authentification n'avait été effectué. Dans ces cas, si un réglage d'authentification est effectué à l'aide de la variable d'environnement, il est utilisé comme une information de réglage.

# **Impression (HP-UX)**

Cette section contient des informations relatives à l'impression à partir d'une imprimante logique enregistrée lors de l'installation.

# **Impression avec HP-UX**

Pour imprimer vers l'imprimante par défaut :

Si l'imprimante est enregistrée comme imprimante par défaut, le nom de l'imprimante peut être raccourci et indiqué de la manière illustrée dans l'exemple suivant.

% lp *nom de fichier*

Pour imprimer vers d'autres imprimantes :

Pour imprimer vers une imprimante appelée dell5130cdn, saisissez la commande suivante.

% lp -d dell5130cdn *nom de fichier*

Pour modifier l'imprimante par défaut dans le cadre de l'impression :

Pour modifier l'imprimante par défaut, configurez le nom de l'imprimante dans la variable de l'environnement PRINTER.

Pour définir une imprimante appelée dell5130cdn comme imprimante par défaut dans le cadre de l'impression, procédez comme suit.

% setenv PRINTER dell5130cdn

% lp *nom de fichier*

Pour imprimer à l'aide d'options ajoutées :

Pour imprimer avec les options, définissez l'option de la commande 1p à l'aide de l'option -o de la manière suivante.

Les options disponibles sont similaires à celles de txt2ps2/tiff2ps/xwd2ps2.

Selon les options installées, les bacs de papier disponibles sont différents.

%lp -d dell5130cdn -o r -o ILT *nom de fichier*

Pour imprimer à l'aide du format du fichier :

Pour imprimer des fichiers texte :

% lp -d dell5130cdn *nom de fichier*

Pour imprimer des fichiers XWD :

% lp -d dell5130cdn -o XWD *nom de fichier*

Pour imprimer des fichiers au format TIFF :

% lp -d dell5130cdn -o TIF *nom de fichier*

Pour imprimer des fichiers PostScript :

% lp -d dell5130cdn *nom de fichier*

Pour imprimer des fichiers PostScript sous forme de fichiers texte :

% lp -d dell5130cdn -o TX *nom de fichier*

Cependant, pour les fichiers PostScript dont les options, telles que la sélection du papier, etc., sont configurées, lorsque la même option est définie, elle n'est pas prise en compte.

# **Impression d'authentification**

Cette section fournit les informations sur la manière de spécifier un nom de groupe et d'utilisateur utilisé pour l'impression d'identification de la variable d'environnement.

# **Spécification du nom du groupe**

## *Pour spécifier le nom du groupe pour l'impression d'authentification :*

Vous pouvez spécifier un seul nom de groupe de la variable d'environnement, comme suit :

% setenv JOWN5130G " *Nom du groupe de travail* "

**REMARQUE :** Un maximum de 32 caractères est acceptable pour le nom du groupe. Lorsqu'un nom de groupe excède le nombre de caractères autorisés, les caractères supplémentaires sont ignorés.

**REMARQUE :** Si vous spécifiez l'option de filtre alors que l'impression d'authentification est déjà spécifiée, l'option filtre prend la priorité sur l'impression d'authentification.

# **Définition du nom d'utilisateur**

## *Pour définir le nom d'utilisateur pour l'impression d'authentification :*

Vous pouvez spécifier un seul nom d'utilisateur de la variable d'environnement, comme suit :

% setenv JOWN5130U " *nom du propriétaire du travail* "

Vous pouvez spécifier le nom d'accès en tant que nom d'utilisateur comme suit.

setenv JOWN5130U ""

**REMARQUE :** Le nom d'utilisateur peut contenir au plus 32 caractères. Lorsqu'un nom d'utilisateur excède le nombre de caractères autorisés, les caractères supplémentaires sont ignorés.

**REMARQUE :** Si vous spécifiez l'option de filtre alors que l'impression d'authentification est déjà spécifiée, l'option filtre prend la priorité sur l'impression d'authentification.

# **Définition d'un mot de passe**

#### *Pour définir le mot de passe pour l'impression d'authentification :*

Si vous devez définir un mot de passe pour l'impression d'authentification, vous pouvez spécifier le mot de passe dans la variable d'environnement comme suit.

% setenv JOWN5130P " *mot de passe* "

Si vous ne spécifiez pas le mot de passe de manière non explicite, tapez ce qui suit.

setenv JOWN5130P ""

**REMARQUE :** La longueur du mot de passe acceptable se situe entre 4 et 12 caractères. Lorsqu'un caractère non acceptable est saisi dans un mot de passe ou lorsqu'un mot de passe spécifié dépasse la longueur de caractères permise, les caractères supplémentaires sont ignorés.

**REMARQUE :** Si vous spécifiez l'option de filtre alors que l'impression d'authentification est déjà spécifiée, l'option filtre prend la priorité sur l'impression d'authentification.

**REMARQUE :** Si vous spécifiez uniquement le mot de passe sans spécifier le nom d'utilisateur dans la variable d'environnement, le nom d'accès est considéré comme nom d'utilisateur.

**NOTE :** Si vous entrez le mot de passe dans le fichier login pour allouer automatiquement la variable d'environnement lorsque vous vous connectez, nous vous recommandons de spécifier le privilège d'accès approprié pour éviter que des utilisateurs non autorisés ne lisent le fichier de connexion.

# **txt2ps2 (Solaris/HP-UX)**

# **Format**

/usr/local/dellbin5130/txt2ps2 [-d] [-D] [-I*bac-entrée*] [-t] [-2] [-r] [-F] [-l*lignes*] [-w*colonnes*] [-*ocolonnes extérieures*] [-L*contours*] [-e*n*] [-s*taille*] [-E] [-f*police*] [-Nc=*copies*] [-cl] [-ps] [ mg=haut:inférieur:droit:gauche] [-Hd=position:format:page] [-Hfpolice] [-MSI] [-M=type] [-Mfo=mode] [-<br>Pon] [-St=mode] [-Sp] [-Sb] [-Cm=mode] [-Pr=mode] [-Cc=mode] [-Gc=mode] [-Sc=mode] [-Gg=mode] [-<br>Cb=cyan-low:cyan-middl

# **Fonction**

Lit le texte, le convertit en un programme de langage PostScript et l'inscrit dans la sortie standard. Si le nom du fichier n'est pas défini, la saisie standard est utilisée comme saisie de commande.

Si la chaîne de caractères est saisie dans la variable de l'environnement TXT2PS2OPTION, la saisie de l'option au niveau de la ligne de commande n'est pas obligatoire.

Si aucune option n'est définie dans la variable de l'environnement TXT2PS2OPTION et au niveau de la ligne de commande, l'imprimante imprime avec une police de taille 10 et une orientation portrait.

Si aucune option n'est définie dans la variable de l'environnement TXT2PS2OPTION et au niveau de la ligne de commande, l'option définie dans la ligne de commande est utilisée.

txt2ps2 imprime le programme de langage PostScript qui ajuste la ligne/colonne selon le format du papier. Il n'est donc pas utile à l'utilisateur de connaître le format du papier. Si une option indiquant la ligne/colonne est définie, l'alimentation automatique des lignes selon le format du papier n'est pas effectuée. L'impression est réalisée selon la ligne/colonne indiquée.

txt2ps2 interprète les codes de contrôle suivants. Les autres codes de contrôles/codes non définis sont convertis en nombres octaux et imprimés tels quels.

LF

Alimentation des lignes

FF

Alimentation des formes (modifiable à l'aide des options)

TAB

Taquet de tabulation 8 colonnes (modifiable à l'aide des options)

**BS** 

Espacement arrière 1 caractère

# **Option**

-d

Permet d'activer la fonction de reliure sur le côté court. Lorsque cette option est activée, la direction ou la position d'impression est ajustée et les deux faces du papier sont imprimées de manière à ce que le plus court côté des pages puisse être relié.

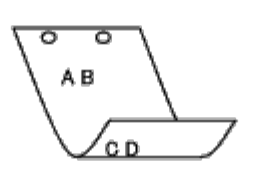

Permet d'activer la fonction de reliure sur le côté long. Lorsque cette option est activée, la direction ou la position d'impression est ajustée et les deux faces du papier sont imprimées de manière à ce que le plus long côté des pages puisse être relié. Cette option n'est disponible que si le module recto/verso est installé sur l'imprimante.

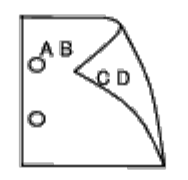

#### -I*bac-entrée*

Indique le bac de papier. Un bac de papier peut être sélectionné en indiquant directement le bac ou en définissant un format de papier.

Si un format de papier est défini, le bac chargé avec le papier du format défini est localisé et sélectionné automatiquement.

Les paramètres permettant de sélectionner un bac de papier sont les suivants :

1

Alimentation du papier à partir du bac 1 (bac supérieur).

#### 2

Alimentation du papier à partir du bac 2 (deuxième bac à partir du haut).

3

Alimentation du papier à partir du bac 3 (troisième bac à partir du haut).

## 4

Alimentation du papier à partir du bac 4 (quatrième bac à partir du haut).

#### 5

Alimentation du papier à partir du bac 5 (cinquième bac à partir du haut).

#### $\mathtt{A4}$

L'alimentation du papier s'effectue à partir du bac chargé avec du papier A4 (210 x 297 mm).

A5

L'alimentation du papier s'effectue à partir du bac chargé avec du papier A5 (148 x 210 mm).

#### B5

L'alimentation du papier s'effectue à partir du bac chargé avec du papier B5 (182 x 257 mm).

## LT

L'alimentation du papier s'effectue à partir du bac chargé avec du papier Letter (8,5 x 11").

 ${\rm FL}$ 

Alimentez le papier depuis le bac chargé de Folio (8,5 x 13").

### LG

L'alimentation du papier s'effectue à partir du bac chargé avec du papier Legal (8,5 x 14").

EX

L'alimentation du papier s'effectue à partir du bac chargé avec du papier Executive (7,25 x 10,5").

MO

L'alimentation du papier s'effectue à partir du bac chargé avec du papier Monarch (3,875 x 7,5"). COM10

L'alimentation du papier s'effectue à partir du bac chargé avec des enveloppes #10 (4,125 x 9,5").

L'alimentation du papier s'effectue à partir du bac chargé avec du papier DL (110 x 220 mm).

C5

L'alimentation du papier s'effectue à partir du bac chargé avec du papier C5 (162 x 229 mm).

#### *M*x*N*mm

L'alimentation du papier s'effectue à partir du bac chargé avec du papier M x N mm défini par les utilisateurs. Plage possible spécifiée : Largeur : de 76,2 à 215,9 mm Longueur : de 127,0 à 355,6 mm

### *M*x*N*in

L'alimentation du papier s'effectue à partir du bac chargé avec du papier M x N pouces défini par les utilisateurs. Plage possible spécifiée : Largeur : de 3,00 à 8,5 pouces Longueur : de 5,00 à 14,0 pouces

Si cette option n'est pas définie ou si le bac indiqué n'est pas disponible, l'alimentation du papier s'effectue à partir du bac par défaut.

#### -t

Active le mode *économie de toner* pour l'impression. Le résultat d'impression est plus pâle que lors de l'impression normale. Dans certains cas, cette option n'est pas prise en compte.

### -2

Permet d'imprimer sur deux colonnes.

#### -r

Permet de faire pivoter l'image de 90° et d'utiliser l'orientation paysage.

#### $-$ F

Le code d'alimentation des formes (FF) n'est pas pris en compte.

#### -l*lignes*

Indique le nombre de lignes par page.

-w*colonnes*

Indique le nombre de colonnes par ligne.

-o*colonnes extérieures*

Convertit les données d'impression en texte à un octet et démarre l'impression à partir des colonnes extérieures.

#### -L*contours*

Imprime le texte à partir des colonnes extérieures.

# -e*n*

Place les tabulations horizontales sur les colonnes *n* (espace). La valeur par défaut est 8.

# -s*taille*

Indique la taille de la police en points. La valeur par défaut est 10.

#### $-E$

Cette fonction active la fonction d'optimisation des images. Pour les modèles sans le mécanisme d'optimisation des images, cette option n'est pas prise en compte.

#### -f*police*

Configure la police.

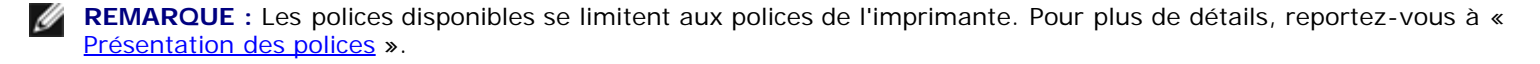

Indique le nombre de copies (le nombre de copies doit être un nombre entier positif).

 $-C1$ 

Indique que l'assemblage est requis. Si l'option copies n'est pas définie, elle sera ignorée.

-ps

Le fichier d'entrée sera traité en tant que fichier PostScript. Si le fichier ne commence pas par \$!, \$! sera imprimé sur la première ligne. Si un fichier contient la mention  $\S$ !, il est traité de la même manière que dellpsif.

#### -mg=*haut:inférieur:droit:gauche*

Permet d'indiquer la marge d'une page (en pouces). La marge supérieure, la marge inférieure, la marge droite et la marge gauche sont des nombres réels positifs (jusqu'à deux signes décimaux). La valeur par défaut est 0.

 $-mq=0:0:0:3$ 

Définit la marge gauche (3 pouces).

 $-mg=3:3:0:5$ 

Définit la marge supérieure (3 pouces), la marge inférieure (3 pouces) et la marge gauche (5 pouces). Si la marge est égale à 0, elle n'est pas prise en compte.

 $-mq = : : : 3$ 

Définit la marge gauche (3 pouces).

-Hd=*position*:*format*:*page*

Indique l'emplacement d'impression des informations de l'utilisateur de l'en-tête ou du pied de page. *position* indique la position d'impression. Cette option est uniquement disponible lors de la conversion de fichiers texte.

ul

Impression dans le coin supérieur gauche du papier.

ur

Impression dans le coin supérieur droit du papier.

dl

Impression dans le coin inférieur gauche du papier.

dr

Impression dans le coin inférieur droit du papier.

*format* indique le contenu et l'ordre à imprimer. Cette option n'est pas obligatoire. Si cette option n'est pas définie, uh est utilisé comme valeur par défaut.

u

Nom de l'utilisateur

h

Nom de l'hôte

t

Date et heure

Si les contenus imprimés sont définis comme tuh, ils sont imprimés de la manière suivante. Date et heure Utilisateur : *nom d'utilisateur* Hôte : *nom d'hôte*

*page* indique la page à imprimer. Cette option n'est pas obligatoire.

f

Impression de la page supérieure uniquement

(par défaut lors de la conversion de fichiers PostScript)

a

Impression de toutes les pages

(par défaut lors de la conversion de fichiers texte)

Définissez ces options de la manière suivante.

Lors de la conversion de fichiers texte, imprimer le nom de l'hôte après le nom de l'utilisateur dans le coin supérieur droit du papier, imprimer toutes les pages.

(L'impression du nom de l'utilisateur, l'impression du nom de l'hôte et l'impression de toutes les pages sont les valeurs par défaut)

-Hd=*ur* -Hd=*ur:uh* -Hd=*ur:uh:a*

Lors de la conversion de fichiers PostScript, imprimer le nom de l'hôte selon l'heure et la date dans le coin supérieur gauche du papier, imprimer toutes les pages (lors de la conversion d'un fichier PostScript, une valeur d'option a est nécessaire, l'option *impression de la page supérieure uniquement* est le paramètre par défaut).

-Hd=*dl:th:a*

**NOTE :** Si le format du papier n'est pas indiqué, l'en-tête et le pied de page sont imprimés à l'emplacement par défaut du format A4. Si le format du papier est indiqué à l'aide de la commande 1p, l'emplacement d'impression de l'en-tête et du pied de page est l'emplacement correspondant au format du papier défini par txt2ps2. Lorsque vous utilisez l'option relative à l'en-tête et au pied de page, définissez le format du papier. Lors de la conversion des fichiers PostScript, il arrive parfois que les pages ne soient pas toutes imprimées même si l'option d'impression de toutes les pages est activée. Dans ce cas, activez l'option *Impression de la page supérieure uniquement*. Lors de l'utilisation de la variable de l'environnement TZ, indiquez le fuseau horaire (GMT, etc.).

#### -Hf*police*

Définissez la police d'impression de l'en-tête et du pied de page. Vous pouvez sélectionner une police européenne similaire aux polices alphanumériques de demi-taille. Helvetica est la police utilisée par défaut. Si une police incorrecte est indiquée, la police européenne par défaut de l'imprimante peut être utilisée. Si l'option d'impression de l'en-tête/du pied de page n'est pas définie, la spécification de la police de l'en-tête/du pied de page n'est pas prise en compte.

#### $-MST$

Permet de définir le chargeur multifonction.

#### -M=*type*

Définit le type de papier du chargeur multifonction. Les types de papier disponibles pour le chargeur multifonction sont les suivants :

B

Papier fin/Bond/Ordinaire 2

BB

Papier fin verso/Bond/Ordinaire 2 - verso

## P

Papier à lettres/Ordinaire/Ordinaire 1

## PB

Papier à lettres verso/Ordinaire/Ordinaire 1 - verso

#### R

Papier recyclé

#### RB

PapierRecycléVerso/Papier Recyclé - verso

#### H1

Papiers épais/Papier lourd 1/Couvertures 1

### H1B

Papiers épais verso/Papier lourd 1/Couvertures 1 - verso

#### H2

```
Papier épais 2/Papier lourd 2/Couvertures 2
```
## H2B

Papier épais 2 verso/Papier lourd 2/Couvertures 2 - verso

### OHP

Transparent

## $\mathbf L$

Papier à étiquettes/Étiquettes

# C2

Couché/Couché 2/Papier couché 2

# C2B

Couché Verso/Couché 2/Papier couché 2- verso

### C3

Couché épais/Couché 3/Papier couché 3

# C3B

Couché épais verso/Couché 3/Papier couché 3- verso

### LH

Lettre à en-tête

#### E

Enveloppe

Si cette option n'est pas définie, le type de papier du chargeur multifonction de l'imprimante peut être utilisé.

#### -Mfo=*mode*

Définit l'orientation du chargeur multifonction. Les orientations disponibles pour le chargeur multifonction sont les suivantes :

## le

Paysage

## ler

Paysage (pivoté)

### se

Portrait

# ser

Portrait (pivoté)

# -Po*n*

Définit le bac de remplacement. Les bacs de remplacement disponibles sont les suivants :

## 0

Utilisez les paramètres d'imprimante

#### 1

Message à l'affichage

## 2

Alimentation à partir du chargeur multifonction

## 3

Utilisation du format le plus proche (Ajustement à la page)

- 4
- Utilisation du format le plus grand (Ajustement à la page)

#### 5

Utilisation du format le plus proche (Pas de zoom)

#### 6

Utilisation du format le plus grand (Pas de zoom)

#### -St=*mode*

Définit les délimiteurs d'alimentation. Les délimiteurs d'alimentation disponibles sont les suivants :

## auto

Bac automatique/Automatique

#### 1

Premier bac/bac 1 (bac 550 feuilles standard)

## 2

Deuxième bac/bac 2 (chargeur 550 feuilles en option)

#### 3

Troisième bac/bac 3 (chargeur 550 feuilles en option)

#### 4

Quatrième bac/bac 4 (chargeur 1100 feuilles en option)

#### 5

Cinquième bac/bac 5 (chargeur 1100 feuilles en option)

## msi

Chargeur multifonctionnel

## off

Arrêt

#### -Sp

Spécifie les séparateurs imprimés. Uniquement disponible lorsque le bac de papier pour les séparateurs est défini.

#### -Sb

Active l'option Ignorer les pages vierges.

#### -Cm=*mode*

Définit les couleurs de sortie. Les couleurs de sortie disponibles sont les suivantes :

c

```
Couleur (CMJN)
```
#### k

Noir

## -Pr=*mode*

Définit le mode d'impression. Les modes d'impression disponibles sont les suivants :

#### hs

Vitesse rapide

hq

Haute qualité

hr

Haute résolution

### -Cc=*mode*

Définit la correction des couleurs RVB. Les corrections couleurs RVB disponibles sont les suivantes :

0

Arrêt

1

Photo

2

Affichage écran

3

Standard/Normal

4

Graphiques professionnels

Cette option n'est disponible que pour l'impression couleur et lorsque les données d'entrée sont des données RVB.

## -Gc=*mode*

Définit la correction gamma RVB. Les corrections couleurs RVB disponibles sont les suivantes :

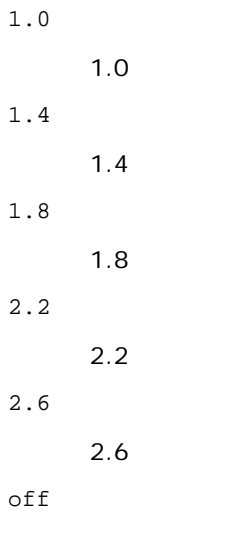

Arrêt

Cette option n'est disponible que pour l'impression couleur et lorsque les données d'entrée sont des données RVB.

-Sc=*mode*

Définit l'écran.

Les écrans disponibles sont les suivants :

0

Piqué

1

**Standard** 

2

Auto

3

Nuance

## -Gg=*mode*

Définit l'option Gris garanti. Les options Gris assuré disponibles sont les suivantes :

on

Marche

off

Arrêt

Cette option est uniquement disponible pour l'impression en couleur.

## $-$  Ct

Définit la transformation des couleurs. Cette option est uniquement disponible pour l'impression en couleur.

## -Br=*mode*

Spécifie le réglage de luminosité.

Les valeurs disponibles de l'option de réglage de luminosité sont les suivantes :

+5

Éclatant 5

## +4

Éclatant 4

## +3

Éclatant 3

# +2

Éclatant 2

+1

Éclatant 1

+0

Normal

# -1

Foncé 1

 $-2$ 

Foncé 2

# -3

Foncé 3

-4

Foncé 4

-5

Foncé 5

-RGBc=*mode*

Spécifie la correction des couleurs RVB.

Les corrections couleurs RVB disponibles sont les suivantes :

10

Perceptuel

11

Saturation

12

C relatif

13

C absolu

Cette option n'est disponible que pour l'impression couleur et lorsque les données d'entrée sont des données RVB.

-RGBPr=*mode*

Spécifie le profil d'entrée RVB.

Les valeurs disponibles de l'option Profil entrée RVB, sont les suivantes :

0

sRGB

1

AdobeRVB

Cette option n'est disponible que pour l'impression couleur et lorsque les données d'entrée sont des données RVB.

-RGBTp=*mode*

Spécifie la température des couleurs RVB.

Les valeurs disponibles de l'option Températures des couleurs RVB sont les suivantes :

5000

5000K

6000

6000K

9300

9300K

Cette option n'est disponible que pour l'impression couleur et lorsque les données d'entrée sont des données RVB.

-Cb=cyan-low:cyan-middle:cyan-high:magenta-low:magenta-middle:magenta-high:yellow-low:yellow-middle:yellow high:black-low:black-middle:black-high

Spécifie la valeur de réglage de la balance des couleurs pour chaque couleur/densité.

Les valeurs de réglage disponibles sont les suivantes :

+3

Foncé 3

+2

Foncé 2

+1

Foncé 1

0

Normal

-1

Clair 1

 $-2$ 

Clair 2

-3

Clair 3

 $-cb$ 

La valeur de cette option doit être précisée selon l'ordre suivant :

Densité basse Cyan, densité moyenne Cyan, densité haute Cyan, densité basse Magenta, densité moyenne Magenta, densité haute Magenta, densité basse Jaune, densité moyenne jaune, densité haute Jaune, densité basse Noir, densité moyenne Noir, densité haute Noir

Si aucune valeur n'est spécifiée, « 0 » (Normal) s'applique.

Par exemple, si vous souhaitez spécifier « Clair 2 » comme densité moyenne du cyan, « Foncé 3 » comme densité haute du jaune et « Foncé 2 » comme densité basse du noir, vous pouvez utiliser l'un ou l'autre de :

 $-Cb=0: -2:0:0:0:0:0:0:0+3:+2:0:0$ 

 $-Cb=:-2::::::::+3:-2::$ 

-Sl=*mode*

Spécifie les paramètres de l'agrafage.

Les valeurs de réglage disponibles pour l'agrafage en option sont les suivantes :

0 Arrêt

1 Marche

Cette option n'est disponible que lorsque le bac de sortie en option est installé.

-Os=*mode*

Spécifie les paramètres de décalage.

Les valeurs de réglage disponibles pour le décalage en option sont les suivantes :

0

Auto

1

Décalage par jeu (décale chaque copie avant d'imprimer la copie suivante).

 $\mathcal{D}$ 

Décalage par travail (décale chaque copie par travail de papier que vous spécifiez).

Cette option n'est disponible que lorsque le bac de sortie en option est installé.

-Lh=*mode*

Spécifie les paramètres du mode duplex lettre à en-tête.

Lorsque le mode duplex lettre à en-tête est activé, une feuille d'impression est toujours alimentée par le chemin d'alimentation recto/verso dans une imprimante. Par conséquent, l'utilisateur peut définir les feuilles sans se préoccuper de l'orientation de celles-ci dans la fente d'entrée.

Les valeurs de mode duplex lettre à en-tête disponibles sont les suivantes :

 $\Omega$ 

Arrêt

1 Marche -Tr=*mode*

Spécifie les paramètres de rétention.

Les valeurs de réglage disponibles pour la rétention en option sont les suivantes :

0 Arrêt

1

Marche

-Hld=*Type d'impression:ID utilisateur:Mot de passe:Nom du document*

#### Impression sécurisée

*Type d'impression*

secure

Impression sécurisée

private

Impr. boîte aux lettres privée

public

Impr. boîte aux lettres publique

proof

Impression de contrôle

*ID utilisateur*

Jusqu'à 8 caractères à un octet de 0x20 à 0x7E, sauf 0x20 « » (blanc) et 0x3A « : » (deux-points).

#### *Mot de passe*

Jusqu'à 12 caractères à un octet de 0x30 à 0x39 (caractères numériques).

#### *Nom du document*

Jusqu'à 12 caractères à un octet de 0x20 à 0x7E, sauf 0x20 « » (blanc) et 0x3A « : » (deux-points).

Impression sécurisée

-Hld=store:*ID utilisateur:Mot de passe:Nom du document*

-Hld=store:*ID utilisateur:Mot de passe:*

#### Impr. boîte aux lettres privée

-Hld=private:*ID utilisateur:Mot de passe:Nom du document*

-Hld=private:*ID utilisateur:Mot de passe:*

Impr. boîte aux lettres publique

-Hld=public:*ID utilisateur::Nom du document*

-Hld=public:*ID utilisateur::*

#### Impression de contrôle

-Hld=proof:*ID utilisateur::Nom du document*

-Hld=proof:*ID utilisateur::*

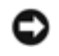

**NOTE :** Veillez à n'indiquer Impression sécurisée que lorsque vous imprimez les données directement sur une imprimante. Il se peut que l'Impression sécurisée ne soit pas disponible lorsque les données doivent être imprimées via un autre serveur ou que les données doivent êtres gérées par un autre programme tel que les fichiers PostScript. L'assemblage est automatiquement spécifié lorsque vous définissez une Impression de contrôle.

Spécifie le nom du propriétaire du travail, le mot de passe et le groupe de travail à des fins d'authentification.

- Lorsqu'uniquement le nom du propriétaire du travail a été spécifié (-Jown=nom du propriétaire du travail:) (sans avoir spécifié un mot de passe), le mot de passe de l'authentification est traité comme étant non spécifié.
- Lorsque seul le mot de passe est spécifié (-Jown=:mot de passe) (pas de nom de propriétaire spécifié), le nom d'accès de l'utilisateur sert de nom de propriétaire du travail. Le mot de passe saisi est utilisé comme un mot de passe d'authentification.
- Lorsque ni le nom du propriétaire du travail ni le mot de passe n'est spécifié (-Jown=:), le nom d'accès est utilisé en tant que nom du propriétaire et le mot de passe d'authentification est considéré comme non spécifié.
- Lorsqu'un nom de propriétaire de travail excède le nombre de caractères autorisé, les caractères supplémentaires sont ignorés.
- Lorsqu'un caractère non accepté est saisi pour spécifier un nom du propriétaire du travail, le nom du propriétaire du travail devient « Utilisateur inconnu ».

**REMARQUE :** Les caractères acceptables pour un nom de propriétaire de travail sont des caractères alphanumériques et des symboles, sauf l'espace et les deux points.

**REMARQUE :** Un maximum de 32 caractères devient le nom du propriétaire du travail.

Lorsqu'un caractère non acceptable est saisi comme nom du propriétaire du travail, le nom du propriétaire du travail est considéré comme étant non spécifié.

**REMARQUE :** Il est possible de saisir des caractères alphanumériques, notamment espaces, deux points et symboles, pour spécifier le nom du propriétaire du travail.

**REMARQUE :** Le nom d'un groupe peut contenir au plus 32 caractères.

Lorsqu'un caractère non acceptable est saisi comme mot de passe ou lorsqu'un mot de passe spécifié dépasse la longueur de caractères permise, le mot de passe d'authentification est considéré comme étant non spécifié.

**REMARQUE :** La longueur du mot de passe acceptable se situe entre 4 et 12 caractères.

Une forme incomplète d'option -Jown est considérée comme si aucun réglage d'authentification n'avait été effectué. Dans ces cas, si un réglage d'authentification est effectué à l'aide de la variable d'environnement, il est utilisé comme une information de réglage.

# **Exemple**

Pour convertir la liste de programmes du fichier file.txt en programme de langage PostScript qui imprime à l'aide de l'orientation paysage en mode haut 2, saisissez la commande suivante :

 $%$  txt2ps2 -r -2 file.txt | lp

Pour convertir le fichier file.txt en programme de langage PostScript et imprimer le fichier dans le fichier file.ps, saisissez la commande suivante :

```
% txt2ps2 file.txt > file.ps
lp file.ps
```
Pour convertir le résultat de la commande en programme de langage PostScript à l'aide de txt2ps2 et envoyer le résultat vers l'imprimante, saisissez la commande suivante :

% ls -alF | txt2ps2 | lp

# **Variable de l'environnement**

## TXT2PS2OPTION

Paramètres optionnels basés sur la variable de l'environnement. Pour imprimer en mode haut 2, avec une police de 8 points et une orientation paysage, saisissez la commande suivante :

% setenv TXT2PS2OPTION "-2 -s8 -r"

Pour utiliser les mêmes options que les options du filtre dellpsif défini par printcap, saisissez la commande suivante :

% setenv TXT2PS2OPTION "<dellpsif>"

# **Fichier**

/usr/local/dellbin5130/.dellpsdefault5130 Il s'agit du fichier des paramètres des options de commande par défaut pour les utilisateurs individuels.

# *Important*

- Si la même option est définie deux fois, le paramètre effectué en dernier est utilisé. TXT2PS2OPTION est analysé avant l'option de la ligne de commande. Il est donc possible de modifier de manière temporaire les options déjà définies dans TXT2PS2OPTION en effectuant une saisie au niveau de la ligne de commande.
- La description des commentaires (%%page:m n) des numéros des pages ne peut être imprimée dans le fichier du programme PostScript, imprimé par l'option par défaut de txt2ps2. Ainsi, si l'impression de txt2ps2 doit être considérée comme l'impression d'une autre application (psrev de TRANSCRIPT, etc.), ajoutez la description des numéros de pages en insérant la commande des lignes (-I*lignes*).
- Si un code BS est présent au début d'une ligne, le caractère suivant est imprimé à gauche du début de la ligne.
- Lorsqu'il existe plusieurs codes de tabulation dans la même ligne, il est possible que l'emplacement de la tabulation soit désactivé en raison de l'activation de l'alimentation automatique des lignes. Dans ce cas, utilisez l'option - I ou -w.
- Le nombre de colonnes indiqué par l'option -w ne correspond pas au nombre de caractères imprimés. Le nombre de caractères à un octet qui doivent être imprimés est obtenu en déduisant l'emplacement de la colonne de sortie (colonnes extérieures) défini par l'option o du nombre de colonnes défini par l'option -w.

L'option -mg ne peut être définie lorsque les options  $-w$ ,  $-1$ ,  $-0$  et  $-L$  sont configurées.

Les positions de départ des marges de la commande des marges (-mg=u:b:r:l) ne sont pas configurées contre le bord du papier. Les marges sont configurées contre la zone imprimable du papier autorisée par l'imprimante.

N'utilisez l'option -ps que si le fichier PostScript utilisé ne commence pas par la mention %!. Si un fichier texte normal est saisi, cette option ne fonctionnera pas correctement.

Sous HP-UX, txt2ps2 ne prend en compte que les fichiers créés par PostScript qui commencent par la mention %!. Pour imprimer les fichiers PostScript comme des fichiers texte, définissez l'option TX. Cette option permet de traiter les fichiers PostScript comme des fichiers texte.

# **sunras2ps2 (Solaris)**

# **Format**

/usr/local/dellbin5130/sunras2ps2 [-d] [-D] [-I*bac-entrée*] [-t] [-r] [-n] [-l=*gauche*,*inférieur]* [ s=*largeur*,*hauteur*] [-S=*largeur*] [-E] [-Nc=*copies*] [-Cl] [-Hd=*position: format*] [-Hf*police*] [-MSI] [- M=*type*] [-Mfo*=mode*] [-Po*n*] [-St=*mode*] [-Sp] [-Sb] [-Cm=*mode*] [-Pr=*mode*] [-Cc=*mode*] [-Gc=*mode*] [-

Sc=*mode*] [-Gg=*mode*] [-Ct] [-Br= *mode*] [-RGBc= *mode*] [-RGBPr= *mode*] [-RGBTp= *mode*] [-Cb=cyan-low:cyanmiddle:cyan-high:magentalow:magenta-middle:magenta-high:yellow-low;yellow-middle:yellow high:black-<br>low:black-middle:black-high] [-Sl=mode] [-Os=mode] [-Lh=mode] [-Tr=mode] [-Hld=Typed'*impression:ID utilisateur:Mot de passe:Nom du document*] [-Jown= *nom du propriétaire du travail:mot de passe:nom du groupe de travail*] [*nom de fichier*...]

# **Fonction**

Lit les données SunRaster, les convertit en un programme de langage PostScript et les inscrit dans la sortie standard. Si le nom du fichier n'est pas défini, la saisie standard est utilisée comme saisie de commande. Les fichiers SunRaster avec une profondeur de pixels de 1, 8, 24 et 32 bits peuvent être sélectionnés.

sunran2ps2 considère le nom du fichier comme créé en 72 ppp et calcule le format d'impression. Pour convertir des fichiers SunRaster créés avec d'autres résolutions, définissez clairement l'option relative au format (-s, -s).

# **Option**

### $-<sub>d</sub>$

Permet d'activer la fonction de reliure sur le côté court. Lorsque cette option est activée, la direction ou la position d'impression est ajustée et les deux faces du papier sont imprimées de manière à ce que le plus court côté des pages puisse être relié.

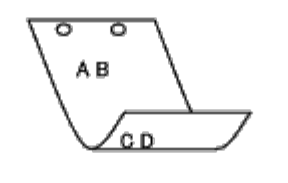

#### $-D$

Permet d'activer la fonction de reliure sur le côté long. Lorsque cette option est activée, la direction ou la position d'impression est ajustée et les deux faces du papier sont imprimées de manière à ce que le plus long côté des pages puisse être relié. Cette option n'est disponible que si le module recto/verso est installé sur l'imprimante.

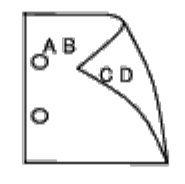

-I*bac-entrée*

Indique le bac de papier.

Un bac de papier peut être sélectionné en indiquant directement le bac ou en définissant un format de papier.

Si un format de papier est défini, le bac chargé avec le papier du format défini est localisé et sélectionné automatiquement.

Les paramètres permettant de sélectionner un bac de papier sont les suivants :

## 1

Alimentation du papier à partir du bac 1 (bac supérieur).

#### 2

Alimentation du papier à partir du bac 2 (deuxième bac à partir du haut).

#### 3

Alimentation du papier à partir du bac 3 (troisième bac à partir du haut).

#### 4

Alimentation du papier à partir du bac 4 (quatrième bac à partir du haut).

5

Alimentation du papier à partir du bac 5 (cinquième bac à partir du haut).

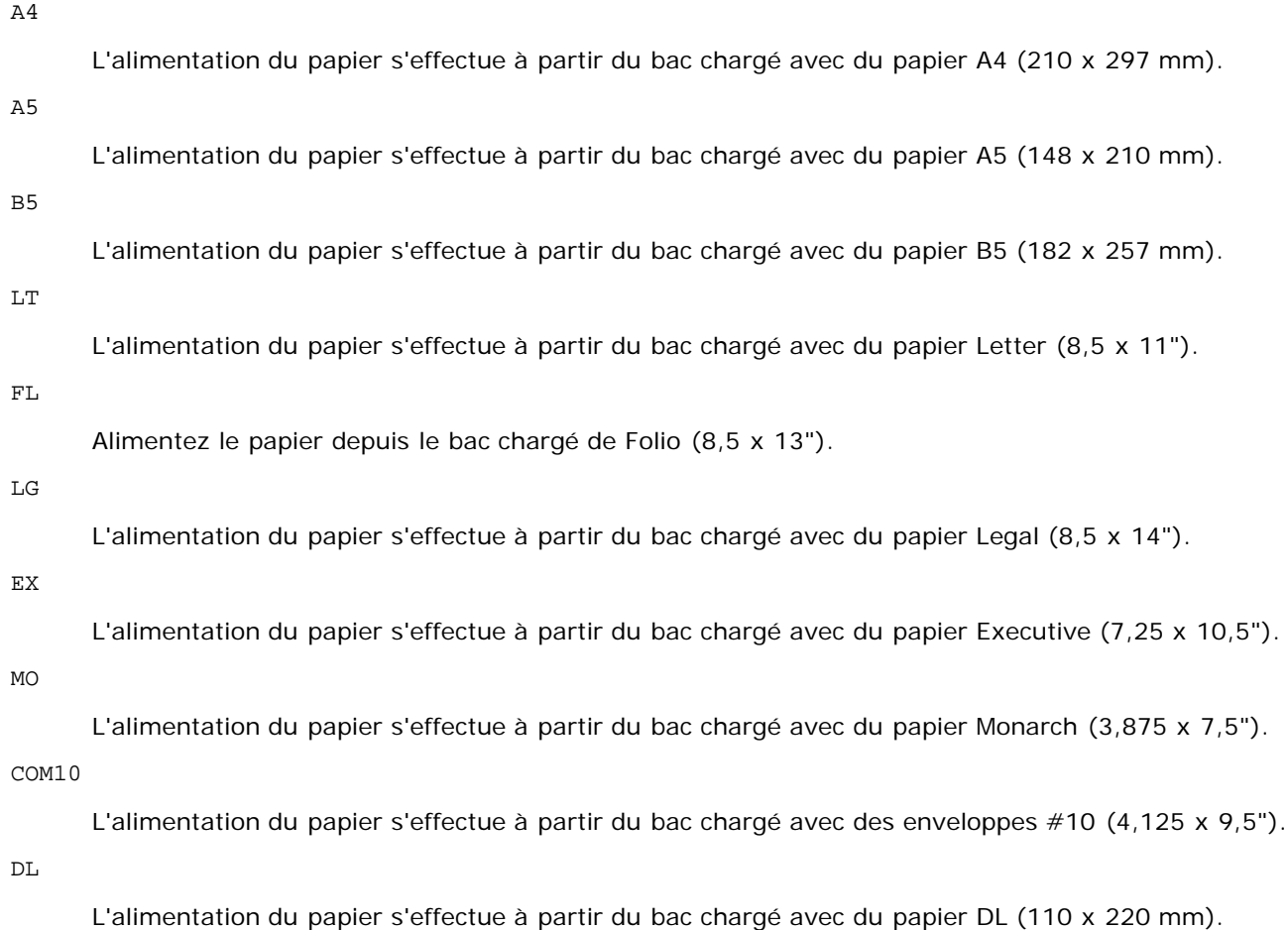

#### C5

L'alimentation du papier s'effectue à partir du bac chargé avec du papier C5 (162 x 229 mm).

#### *M*x*N*mm

L'alimentation du papier s'effectue à partir du bac chargé avec du papier M x N mm défini par les utilisateurs.

Plage possible spécifiée : Largeur : de 76,2 à 215,9 mm Longueur : de 127,0 à 355,6 mm

#### *M*x*N*in

L'alimentation du papier s'effectue à partir du bac chargé avec du papier M x N pouces défini par les utilisateurs.

Plage possible spécifiée : Largeur : de 3,00 à 8,5 pouces Longueur : de 5,00 à 14,0 pouces

Si cette option n'est pas définie ou si le bac indiqué n'est pas disponible, l'alimentation du papier s'effectue à partir du bac par défaut.

#### -t

Active le mode *économie de toner* pour l'impression. Le résultat d'impression est plus pâle que lors de l'impression normale. Dans certains cas, cette option n'est pas prise en compte.

 $-r$ 

Permet de faire pivoter l'image de 90° et d'utiliser l'orientation paysage.

### -n

Désactive l'ajout de la page d'affichage. Cette option est utilisée lorsque des fichiers convertis en programme de langage PostScript sont intégrés à des fichiers créés avec d'autres applications.

#### -l=*gauche*,*inférieur*

Indique la position d'impression. L'impression est réalisée à partir de la gauche et du bas de la page. La valeur par défaut est 0,25 pouce pour la gauche et le bas de la page.

#### -s=*largeur*,*hauteur*

Indique le format de sortie. L'impression est réalisée avec la largeur et la hauteur en pouces.

#### -S=*largeur*

Définit la largeur du format de sortie en pouces. La hauteur est automatiquement calculée selon la largeur.

## $-E$

Cette fonction active la fonction d'optimisation des images. Dans certains cas, cette option n'est pas prise en compte.

#### -Nc=*copies*

Indique le nombre de copies (le nombre de copies doit être un nombre entier positif).

### $-CI$

Indique que l'assemblage est requis. Si l'option copies n'est pas définie, elle sera ignorée.

#### -Hd=*position:format*

Indique l'emplacement d'impression des informations de l'utilisateur de l'en-tête ou du pied de page. *position* indique la position d'impression. Cette option est uniquement disponible lors de la conversion de fichiers texte.

ul

Impression dans le coin supérieur gauche du papier.

#### ur

Impression dans le coin supérieur droit du papier.

dl

Impression dans le coin inférieur gauche du papier.

#### dr

Impression dans le coin inférieur droit du papier.

*format* indique le contenu et l'ordre à imprimer. Cette option n'est pas obligatoire.

Si cette option n'est pas définie, uh est utilisé comme valeur par défaut.

u

Nom de l'utilisateur

h

Nom de l'hôte

t

Date et heure

Si les contenus imprimés sont définis comme tuh, ils sont imprimés de la manière suivante.

Date et heure Utilisateur : *nom d'utilisateur* Hôte : *nom de l'hôte*.

Définissez ces options de la manière suivante.

Lors de la conversion de fichiers texte, imprimer le nom de l'hôte après le nom de l'utilisateur dans le coin supérieur droit du papier, imprimer toutes les pages.

(l'impression du nom de l'utilisateur, l'impression du nom de l'hôte et l'impression de toutes les pages sont les valeurs par défaut).

-Hd=*ur* -Hd=*ur:uh*

Définissez la police d'impression de l'en-tête et du pied de page. Vous pouvez sélectionner une police européenne similaire aux polices alphanumériques de demi-taille. Helvetica est la police utilisée par défaut.

Si une police incorrecte est indiquée, la police européenne par défaut de l'imprimante peut être utilisée.

Si l'option d'impression de l'en-tête/du pied de page n'est pas définie, la spécification de la police de l'en-tête/du pied de page n'est pas prise en compte.

-MSI

Permet de définir le chargeur multifonction.

#### -M=*type*

Définit le type de papier du chargeur multifonction.

Les types de papier disponibles pour le chargeur multifonction sont les suivants :

# B Papier fin/Bond/Ordinaire 2 BB Papier fin verso/Bond/Ordinaire 2 - verso P Papier à lettres/Ordinaire/Ordinaire 1 PB Papier à lettres verso/Ordinaire/Ordinaire 1 - verso R Papier recyclé RB PapierRecycléVerso/Papier Recyclé - verso H1 Papiers épais/Papier lourd 1/Couvertures 1 H1B Papiers épais verso/Papier lourd 1/Couvertures 1 - verso H2 Papier épais 2/Papier lourd 2/Couvertures 2 H2B Papier épais 2 verso/Papier lourd 2/Couvertures 2 - verso OHP **Transparent** L Papier à étiquettes/Étiquettes C2 Couché/Couché 2/Papier couché 2 C2B Couché Verso/Couché 2/Papier couché 2- verso C3 Couché épais/Couché 3/Papier couché 3 C3B

Couché épais verso/Couché 3/Papier couché 3- verso

LH

Lettre à en-tête

E

Enveloppe

Si cette option n'est pas définie, le type de papier du chargeur multifonction de l'imprimante peut être utilisé.

-Mfo=*mode*

Définit l'orientation du chargeur multifonction.

Les orientations disponibles pour le chargeur multifonction sont les suivantes :

le

Paysage

ler

Paysage (pivoté)

se

Portrait

ser

Portrait (pivoté)

-Po*n*

Définit le bac de remplacement. Les bacs de remplacement disponibles sont les suivants :

0

Utilisez les paramètres d'imprimante

1

Message à l'affichage

2

Alimentation à partir du chargeur multifonction

3

Utilisation du format le plus proche (Ajustement à la page)

4

Utilisation du format le plus grand (Ajustement à la page)

5

Utilisation du format le plus proche (Pas de zoom)

6

Utilisation du format le plus grand (Pas de zoom)

-St=*mode*

Définit les délimiteurs d'alimentation. Les délimiteurs d'alimentation disponibles sont les suivants :

auto

Bac automatique/Automatique

1

Premier bac/bac 1 (bac 550 feuilles standard)

2

#### 3

Troisième bac/bac 3 (chargeur 550 feuilles en option)

#### 4

Quatrième bac/bac 4 (chargeur 1100 feuilles en option)

## 5

Cinquième bac/bac 5 (chargeur 1100 feuilles en option)

### msi

Chargeur multifonctionnel

## off

Arrêt

#### -Sp

Spécifie les séparateurs imprimés. Uniquement disponible lorsque le bac de papier pour les séparateurs est défini.

#### -Sb

Active l'option Ignorer les pages vierges.

#### -Cm=*mode*

Définit les couleurs de sortie. Les couleurs de sortie disponibles sont les suivantes :

c

Couleur (CMJN)

### k

Noir

## -Pr=*mode*

Définit le mode d'impression. Les modes d'impression disponibles sont les suivants :

hs

Vitesse rapide

hq

Haute qualité

hr

Haute résolution

### -Cc=*mode*

Définit les types d'images.

Les types d'images disponibles sont les suivants :

0

Arrêt

1

Photo

2

Affichage écran

3

Standard/Normal

4

Graphiques professionnels

Cette option n'est disponible que pour l'impression couleur et lorsque les données d'entrée sont des données RVB.

#### -Gc=*mode*

Définit la correction gamma RVB. Les corrections couleurs RVB disponibles sont les suivantes : 1.0 1.0

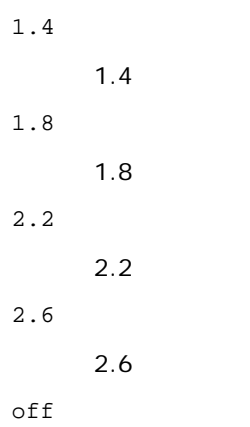

Arrêt

Cette option n'est disponible que pour l'impression couleur et lorsque les données d'entrée sont des données RVB.

#### -Sc=*mode*

Définit l'écran. Les écrans disponibles sont les suivants : 0 Piqué 1 **Standard** 2 Auto 3 Nuance -Gg=*mode* Définit l'option Gris garanti. Les options Gris assuré disponibles sont les suivantes : on Marche off Arrêt

Cette option est uniquement disponible pour l'impression en couleur.

## $-<sub>ct</sub>$

Définit la transformation des couleurs.

Cette option est uniquement disponible pour l'impression en couleur.

-Br=*mode*

Spécifie le réglage de luminosité.

Les valeurs disponibles de l'option de réglage de luminosité sont les suivantes :

```
+5
```
Éclatant 5

```
+4
```
Éclatant 4

# +3

Éclatant 3

+2

Éclatant 2

+1

Éclatant 1

+0

Normal

-1

Foncé 1

-2

Foncé 2

-3

Foncé 3

```
-4
```
Foncé 4

```
-5
```
Foncé 5

```
-RGBc=mode
```
Spécifie la correction des couleurs RVB.

Les corrections couleurs RVB disponibles sont les suivantes :

10

Perceptuel

```
11
```
**Saturation** 

```
12
```
C relatif

13

C absolu

Cette option n'est disponible que pour l'impression couleur et lorsque les données d'entrée sont des données RVB.

-RGBPr=*mode*

Spécifie le profil d'entrée RVB.

Les valeurs disponibles de l'option Profil entrée RVB, sont les suivantes :

0

sRGB

1

## AdobeRVB

Cette option n'est disponible que pour l'impression couleur et lorsque les données d'entrée sont des données RVB. -RGBTp=*mode*

Spécifie la température des couleurs RVB.

Les valeurs disponibles de l'option Températures des couleurs RVB sont les suivantes :

5000

5000K

6000

6000K

9300

9300K

Cette option n'est disponible que pour l'impression couleur et lorsque les données d'entrée sont des données RVB.

-Cb=cyan-low:cyan-middle:cyan-high:magenta-low:magenta-middle:magenta-high:yellow-low:yellow-middle:yellow high:black-low:black-middle:black-high

Spécifie la valeur de réglage de la balance des couleurs pour chaque couleur/densité.

Les valeurs de réglage disponibles sont les suivantes :

+3

Foncé 3

+2

Foncé 2

+1

Foncé 1

0

Normal

-1

Clair 1

-2

Clair 2

-3

Clair 3

-Cb

La valeur de cette option doit être précisée selon l'ordre suivant :

Densité basse Cyan, densité moyenne Cyan, densité haute Cyan, densité basse Magenta, densité moyenne Magenta, densité haute Magenta, densité basse Jaune, densité moyenne jaune, densité haute Jaune, densité basse Noir, densité moyenne Noir, densité haute Noir

Si aucune valeur n'est spécifiée, « 0 » (Normal) s'applique.

Par exemple, si vous souhaitez spécifier « Clair 2 » comme densité moyenne du cyan, « Foncé 3 » comme densité haute du jaune et « Foncé 2 » comme densité basse du noir, vous pouvez utiliser l'un ou l'autre de :

```
-Cb=0: -2:0:0:0:0:0:0:+3: +2:0:0
```
 $-Cb=:-2::::::::+3:-2::$ 

-Sl=*mode*

Spécifie les paramètres de l'agrafage.

Les valeurs de réglage disponibles pour l'agrafage en option sont les suivantes :

 $\Omega$ Arrêt

1

Marche

Cette option n'est disponible que lorsque le bac de sortie en option est installé.

-Os=*mode*

Spécifie les paramètres de décalage.

Les valeurs de réglage disponibles pour le décalage en option sont les suivantes :

0

1

Auto

Décalage par jeu (décale chaque copie avant d'imprimer la copie suivante).

 $\overline{a}$ 

Décalage par travail (décale chaque copie par travail de papier que vous spécifiez).

Cette option n'est disponible que lorsque le bac de sortie en option est installé.

-Lh=*mode*

Spécifie les paramètres du mode duplex lettre à en-tête.

Lorsque le mode duplex lettre à en-tête est activé, une feuille d'impression est toujours alimentée par le chemin d'alimentation recto/verso dans une imprimante. Par conséquent, l'utilisateur peut définir les feuilles sans se préoccuper de l'orientation de celles-ci dans la fente d'entrée.

Les valeurs de mode duplex lettre à en-tête disponibles sont les suivantes :

 $\Omega$ 

Arrêt

1 Marche

2 Auto

-Tr=*mode*

Spécifie les paramètres de rétention.

Les valeurs de réglage disponibles pour la rétention en option sont les suivantes :

0

Arrêt

1 Marche

-Hld=*Type d'impression:ID utilisateur:Mot de passe:Nom du document*

Impression sécurisée

*Type d'impression*

secure

Impression sécurisée

private

Impr. boîte aux lettres privée

public

Impr. boîte aux lettres publique

proof

Impression de contrôle

*ID utilisateur*

Jusqu'à 8 caractères à un octet de 0x20 à 0x7E, sauf 0x20 « » (blanc) et 0x3A « : » (deux-points).

*Mot de passe*

Jusqu'à 12 caractères à un octet de 0x30 à 0x39 (caractères numériques).

*Nom du document*

Jusqu'à 12 caractères à un octet de 0x20 à 0x7E, sauf 0x20 « » (blanc) et 0x3A « : » (deux-points).

Impression sécurisée

-Hld=secure:*ID utilisateur:Mot de passe:Nom du document*

-Hld=secure:*ID utilisateur:Mot de passe:*

Impr. boîte aux lettres privée

-Hld=private:*ID utilisateur:Mot de passe:Nom du document*

-Hld=private:*ID utilisateur:Mot de passe:*

Impr. boîte aux lettres publique

-Hld=public:*ID utilisateur::Nom du document*

-Hld=public:*ID utilisateur::*

#### Impression de contrôle

-Hld=proof:*ID utilisateur::Nom du document*

-Hld=proof:*ID utilisateur::*

**NOTE :** Veillez à n'indiquer Impression sécurisée que lorsque vous imprimez les données directement sur une imprimante. Il se peut que l'Impression sécurisée ne soit pas disponible lorsque les données doivent être imprimées via un autre serveur ou que les données doivent êtres gérées par un autre programme tel que les fichiers PostScript. L'assemblage est automatiquement spécifié lorsque vous définissez une Impression de contrôle.

-Jown= *nom du propriétaire du travail: Mot de passe: Réglage d'authentification*

Spécifie le nom du propriétaire du travail, le mot de passe et le groupe de travail à des fins d'authentification.

- Lorsqu'uniquement le nom du propriétaire du travail a été spécifié (-Jown=nom du propriétaire du travail:) (sans avoir spécifié un mot de passe), le mot de passe de l'authentification est traité comme étant non spécifié.
- Lorsque seul le mot de passe est spécifié (-Jown=:mot de passe) (pas de nom de propriétaire spécifié), le nom d'accès de l'utilisateur sert de nom de propriétaire du travail. Le mot de passe saisi est utilisé comme un mot de passe d'authentification.
- Lorsque ni le nom du propriétaire du travail ni le mot de passe n'est spécifié (-Jown=:), le nom d'accès est utilisé en tant que nom du propriétaire et le mot de passe d'authentification est considéré comme non spécifié.
- Lorsqu'un nom de propriétaire de travail excède le nombre de caractères autorisé, les caractères supplémentaires sont ignorés.
- Lorsqu'un caractère non accepté est saisi pour spécifier un nom du propriétaire du travail, le nom du propriétaire du travail devient « Utilisateur inconnu ».

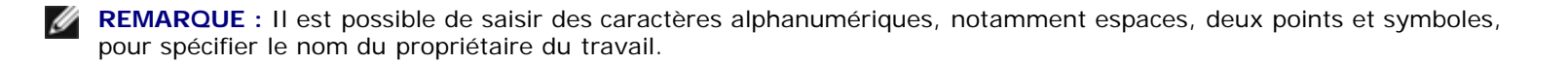

**REMARQUE :** Un maximum de 32 caractères devient le nom du propriétaire du travail.

Lorsqu'un caractère non acceptable est saisi comme nom du propriétaire du travail, le nom du propriétaire du travail est considéré comme étant non spécifié.

**REMARQUE :** Il est possible de saisir des caractères alphanumériques, notamment espaces, deux points et symboles, pour spécifier le nom du propriétaire du travail.

**REMARQUE :** Le nom d'un groupe peut contenir au plus 32 caractères.

Lorsqu'un caractère non acceptable est saisi comme mot de passe ou lorsqu'un mot de passe spécifié dépasse la longueur de caractères permise, le mot de passe d'authentification est considéré comme étant non spécifié.

**REMARQUE :** La longueur du mot de passe acceptable se situe entre 4 et 12 caractères.

Une forme incomplète d'option -Jown est considérée comme si aucun réglage d'authentification n'avait été effectué. Dans ces cas, si un réglage d'authentification est effectué à l'aide de la variable d'environnement, il est utilisé comme une information de réglage.

# **Exemple**

Pour imprimer l'image affichée à l'écran dans un fichier à l'aide de la commande snapshot et convertir le fichier en un programme de langage PostScript à l'aide de la commande sunras2ps2, saisissez la commande suivante.

% sunras2ps2 file.rs > file.ps

Pour imprimer l'image affichée à l'écran dans un fichier à l'aide de la commande snapshot, convertir le fichier en un programme de langage PostScript à l'aide de la commande sunras2ps2 et l'imprimer à l'aide d'une imprimante, saisissez la commande suivante.

% sunras2ps2 file.rs | lp

# **Important**

- Si les options -s et -S sont définies simultanément ou si la même option est définie deux fois, le paramètre effectué en dernier est utilisé.
- Si l'option relative au format de sortie (-s, -S) n'est pas définie, l'ajustement est effectué en considérant un pixel des données raster comme un pixel de l'imprimante.
- Si la position d'impression indique un point se trouvant au-delà de la zone imprimable de l'imprimante, les données situées hors de la zone imprimable ne sont pas imprimées.

# **tiff2ps2 (Solaris/HP-UX)**

# **Format**

/usr/local/dellbin5130/tiff2ps2 [-d] [-D] [-I*bac-entrée*] [-t] [-r] [-n] [-l=gauche,inférieur] [-<br>s=*largeur,hauteur*] [-S=*largeur*] [-E] [-Nc=copies] [-Cl] [-Hd=position:format] [-Hfpolice] [-MSI] [-<br>M=type] [-Mfo=mode] middle:cyanhigh:magenta-low:magenta-middle:magenta-high:yellow-low;yellow-middle:yellow high:black-<br>low:black-middle:black-high] [-Sl=mode] [-Os=mode] [-Lh=mode] [-Tr=mode] [-Hld=Type d'impression:ID low:black-middle:black-high] [-Sl=mode] [-Os=mode] [-Lh=mode] [-Tr=mode] [-Hld=Type d'impression:ID<br>utilisateur:Mot de passe:Nom du document] [-Jown=nom du propriétaire du travail:mot de passe:nom du groupe<br>de travail] [no

# **Fonction**

Lit les données TIFF, les convertit en un programme de langage PostScript et les inscrit dans la sortie standard. Si le nom du fichier n'est pas défini, la saisie standard est utilisée comme saisie de commande. Les fichiers TIFF avec une profondeur de pixels de 1, 4, 8, 24 et 32 bits peuvent être sélectionnés.

Il existe quatre types de formats de compression pris en charge :

la compression Huffman (encodage de plage Huffman transformé CCITT groupe 3),

la compression Fax-CCITT3 (CCITT groupe 3 compatible télécopieurs),

la compression PackBits

et la non-compression.

Si le fichier TIFF regroupe plusieurs images, il n'est pas pris en charge (même avec les formats de compression ci-dessus).

tiff2ps2 considère le nom du fichier comme créé en 72 ppp et calcule le format d'impression. Pour convertir des fichiers TIFF créés avec d'autres résolutions, définissez clairement l'option relative au format (-s, -S).

# **Option**

#### -d

Permet d'activer la fonction de reliure sur le côté court. Lorsque cette option est activée, la direction ou la position d'impression est ajustée et les deux faces du papier sont imprimées de manière à ce que le plus court côté des pages puisse être relié.

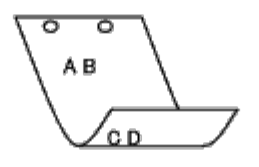

#### $-D$

Permet d'activer la fonction de reliure sur le côté long. Lorsque cette option est activée, la direction ou la position d'impression est ajustée et les deux faces du papier sont imprimées de manière à ce que le plus long côté des pages puisse être relié. Cette option n'est disponible que si le module recto/verso est installé sur l'imprimante.

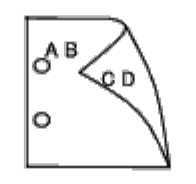

-I*bac-entrée*

Indique le bac de papier.

Un bac de papier peut être sélectionné en indiquant directement le bac ou en définissant un format de papier.

Si un format de papier est défini, le bac chargé avec le papier du format défini est localisé et sélectionné automatiquement.

Les paramètres permettant de sélectionner un bac de papier sont les suivants :

1

Alimentation du papier à partir du bac 1 (bac supérieur).

#### 2

Alimentation du papier à partir du bac 2 (deuxième bac à partir du haut).

3

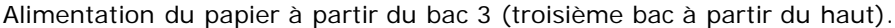

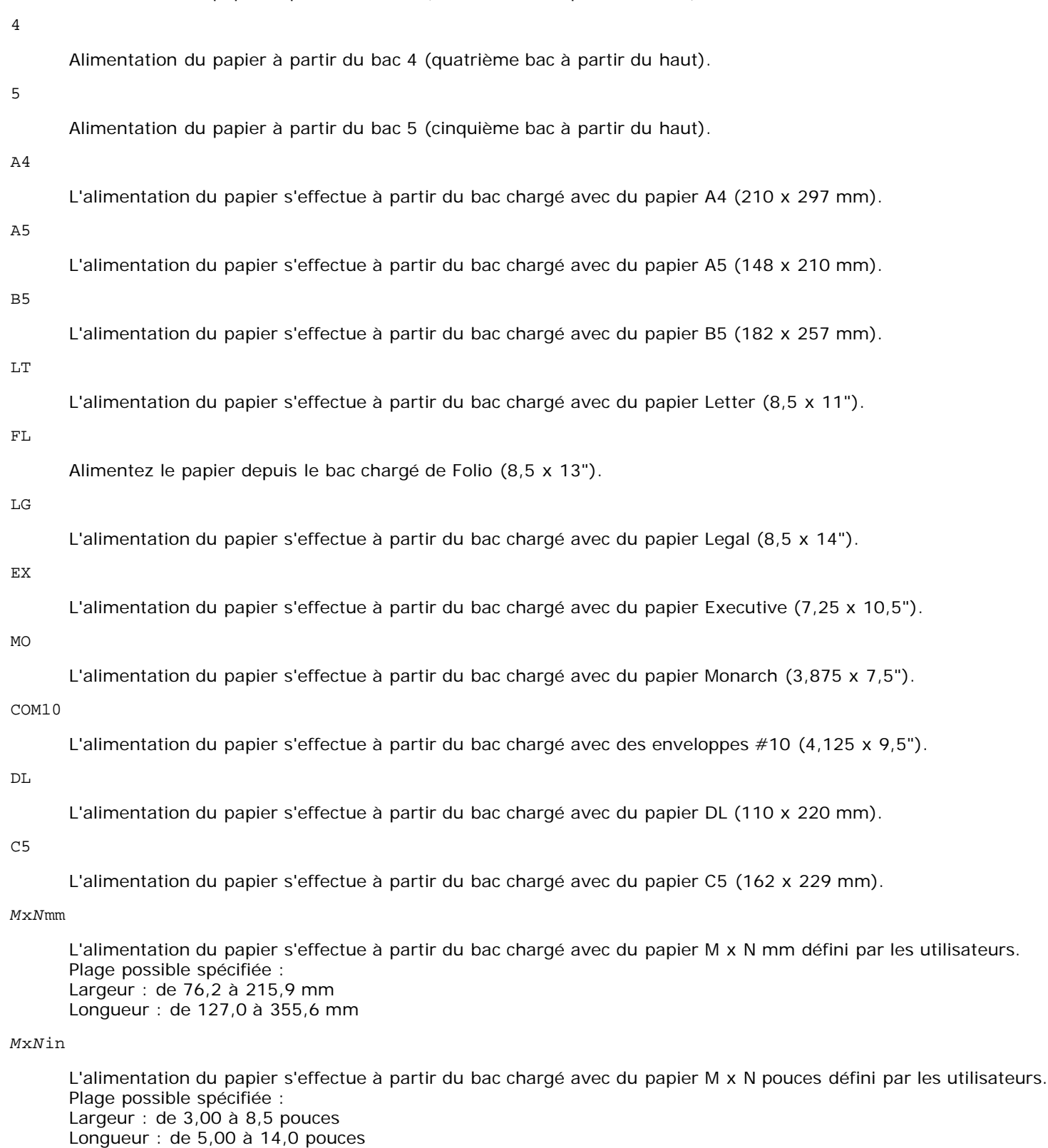

Si cette option n'est pas définie ou si le bac indiqué n'est pas disponible, l'alimentation du papier s'effectue à partir du bac par défaut.

-t

Active le mode *économie de toner* pour l'impression. Le résultat d'impression est plus pâle que lors de l'impression normale. Dans certains cas, cette option n'est pas prise en compte.

 $-r$ 

Permet de faire pivoter l'image de 90° et d'utiliser l'orientation paysage.

-n

Désactive l'ajout de la page d'affichage. Cette option est utilisée lorsque des fichiers convertis en programme de langage PostScript sont intégrés à des fichiers créés avec d'autres applications.

## -l=*gauche*,*inférieur*

Indique la position d'impression. L'impression est réalisée à partir de la gauche et du bas de la page. La valeur par défaut est 0,25 pouce pour la gauche et le bas de la page.

## -s=*largeur*,*hauteur*

Indique le format de sortie. L'impression est réalisée avec la largeur et la hauteur en pouces.

-S=*largeur*

Définit la largeur du format de sortie en pouces. La hauteur est automatiquement calculée selon la largeur.

 $-E$ 

Cette fonction active la fonction d'optimisation des images. Dans certains cas, cette option n'est pas prise en compte.

### -Nc=*copies*

Indique le nombre de copies (le nombre de copies doit être un nombre entier positif).

#### $-C<sub>1</sub>$

Indique que l'assemblage est requis. Si l'option copies n'est pas définie, elle sera ignorée.

#### -Hd=*position*:*format*

Indique l'emplacement d'impression des informations de l'utilisateur de l'en-tête ou du pied de page. *position* indique la position d'impression. Cette option est uniquement disponible lors de la conversion de fichiers texte.

ul

Impression dans le coin supérieur gauche du papier.

#### ur

Impression dans le coin supérieur droit du papier.

#### dl

Impression dans le coin inférieur gauche du papier.

## dr

Impression dans le coin inférieur droit du papier.

*format* indique le contenu et l'ordre à imprimer. Cette option n'est pas obligatoire. Si cette option n'est pas définie, uh est utilisé comme valeur par défaut.

#### u

Nom de l'utilisateur

#### h

Nom de l'hôte

t

Date et heure

Si les contenus imprimés sont définis comme tuh, ils sont imprimés de la manière suivante. Date et heure Utilisateur : *nom d'utilisateur* Hôte : *nom de l'hôte*.

Définissez ces options de la manière suivante.

Lors de la conversion de fichiers texte, imprimer le nom de l'hôte après le nom de l'utilisateur dans le coin supérieur droit du papier, imprimer toutes les pages.

(L'impression du nom de l'utilisateur, l'impression du nom de l'hôte et l'impression de toutes les pages sont les valeurs par défaut)

-Hd=*ur* -Hd=*ur*:*uh*

Définissez la police d'impression de l'en-tête et du pied de page. Vous pouvez sélectionner une police européenne similaire aux polices alphanumériques de demi-taille. Helvetica est la police utilisée par défaut. Si une police incorrecte est indiquée, la police européenne par défaut de l'imprimante peut être utilisée. Si l'option d'impression de l'en-tête/du pied de page n'est pas définie, la spécification de la police de l'en-tête/du pied de page n'est pas prise en compte.

#### $-MSL$

Permet de définir le chargeur multifonction.

#### -M=*type*

Définit le type de papier du chargeur multifonction. Les types de papier disponibles pour le chargeur multifonction sont les suivants :

#### B

Papier fin/Bond/Ordinaire 2

## BB

Papier fin verso/Bond/Ordinaire 2 - verso

## P

Papier à lettres/Ordinaire/Ordinaire 1

#### PB

Papier à lettres verso/Ordinaire/Ordinaire 1 - verso

#### R

Papier recyclé

#### RB

PapierRecycléVerso/Papier Recyclé - verso

# H1

Papiers épais/Papier lourd 1/Couvertures 1

## H1B

Papiers épais verso/Papier lourd 1/Couvertures 1 - verso

## $H<sub>2</sub>$

Papier épais 2/Papier lourd 2/Couvertures 2

### H2B

Papier épais 2 verso/Papier lourd 2/Couvertures 2 - verso

## OHP

Transparent

#### $\mathbb L$

Papier à étiquettes/Étiquettes

## $\mbox{c}\,2$

Couché/Couché 2/Papier couché 2

## C2B

Couché Verso/Couché 2/Papier couché 2- verso

#### C3

Couché épais/Couché 3/Papier couché 3

## C3B

Couché épais verso/Couché 3/Papier couché 3- verso

Lettre à en-tête

E

## Enveloppe

Si cette option n'est pas définie, le type de papier du chargeur multifonction de l'imprimante peut être utilisé.

## -Mfo=*mode*

Définit l'orientation du chargeur multifonction. Les orientations disponibles pour le chargeur multifonction sont les suivantes :

le

Paysage

ler

Paysage (pivoté)

se

Portrait

ser

Portrait (pivoté)

## -Po*n*

Définit le bac de remplacement. Les bacs de remplacement disponibles sont les suivants :

0

Utilisez les paramètres d'imprimante

## 1

Message à l'affichage

 $\overline{2}$ 

Alimentation à partir du chargeur multifonction

3

Utilisation du format le plus proche (Ajustement à la page)

4

Utilisation du format le plus grand (Ajustement à la page)

# 5

Utilisation du format le plus proche (Pas de zoom)

6

Utilisation du format le plus grand (Pas de zoom)

## -St=*mode*

Définit les délimiteurs d'alimentation. Les délimiteurs d'alimentation disponibles sont les suivants :

auto

Bac automatique/Automatique

1

Premier bac/bac 1 (bac 550 feuilles standard)

2

Deuxième bac/bac 2 (chargeur 550 feuilles en option)

3

Troisième bac/bac 3 (chargeur 550 feuilles en option)

#### 4

Quatrième bac/bac 4 (chargeur 1100 feuilles en option)

### 5

Cinquième bac/bac 5 (chargeur 1100 feuilles en option)

## msi

Chargeur multifonctionnel

### off

Arrêt

## -Sp

Spécifie les séparateurs imprimés. Uniquement disponible lorsque le bac de papier pour les séparateurs est défini.

#### -Sb

Active l'option Ignorer les pages vierges.

#### -Cm=*mode*

Définit les couleurs de sortie. Les couleurs de sortie disponibles sont les suivantes :

#### c

Couleur (CMJN)

#### k

Noir

## -Pr=*mode*

Définit le mode d'impression. Les modes d'impression disponibles sont les suivants :

#### hs

Vitesse rapide

# hq

Haute qualité

## hr

Haute résolution

#### -Cc=*mode*

Définit les types d'images.

Les types d'images disponibles sont les suivants :

0

Arrêt

### 1

Photo

#### 2

Affichage écran

#### 3

Standard/Normal

#### 4

## Graphiques professionnels

Cette option n'est disponible que pour l'impression couleur et lorsque les données d'entrée sont des données RVB.

-Gc=*mode*

Définit la correction gamma RVB. Les corrections couleurs RVB disponibles sont les suivantes :

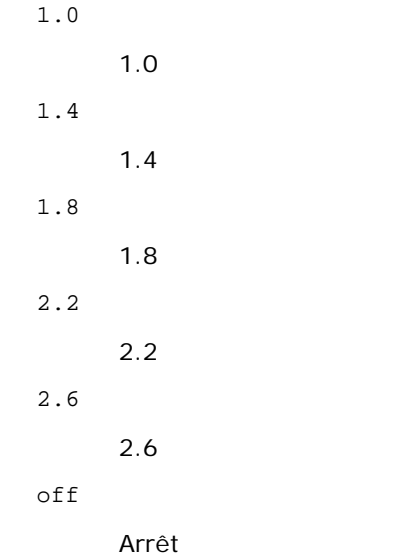

Cette option n'est disponible que pour l'impression couleur et lorsque les données d'entrée sont des données RVB.

-Sc=*mode*

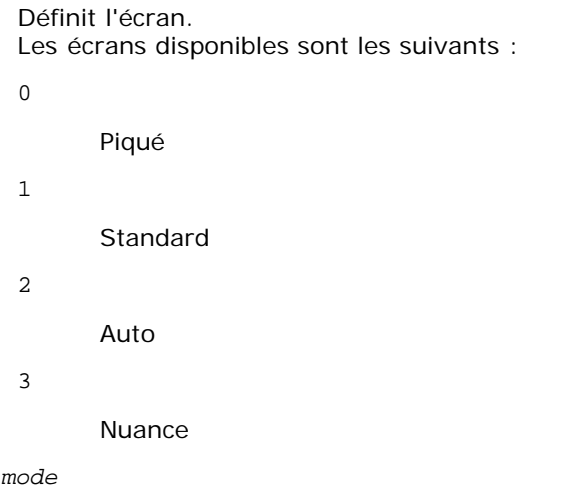

-Gg=*mode*

Définit l'option Gris garanti. Les options Gris assuré disponibles sont les suivantes :

on

Marche

off

Arrêt

Cette option est uniquement disponible pour l'impression en couleur.

 $-$  Ct

Définit la transformation des couleurs. Cette option est uniquement disponible pour l'impression en couleur.

-Br=*mode*
Spécifie le réglage de luminosité.

+5

Les valeurs disponibles de l'option de réglage de luminosité sont les suivantes :

```
Éclatant 5
+4
      Éclatant 4
+3
      Éclatant 3
+2
      Éclatant 2
+1
      Éclatant 1
+0
      Normal
-1
      Foncé 1
-2
      Foncé 2
-3
      Foncé 3
-4
      Foncé 4
-5
      Foncé 5
```

```
-RGBc=mode
```
Spécifie la correction des couleurs RVB.

Les corrections couleurs RVB disponibles sont les suivantes :

10

Perceptuel

### 11

Saturation

### 12

C relatif

13

C absolu

Cette option n'est disponible que pour l'impression couleur et lorsque les données d'entrée sont des données RVB. -RGBPr=*mode*

Spécifie le profil d'entrée RVB.

Les valeurs disponibles de l'option Profil entrée RVB, sont les suivantes :

0

sRGB

1

### AdobeRVB

Cette option n'est disponible que pour l'impression couleur et lorsque les données d'entrée sont des données RVB.

-RGBTp=*mode*

Spécifie la température des couleurs RVB.

Les valeurs disponibles de l'option Températures des couleurs RVB sont les suivantes :

5000

5000K

6000

6000K

9300

 $+2$ 

+1

0

9300K

 $\overline{3}$ 

 $\mathcal{D}_{\mathcal{D}}$ 

 $\mathbf 1$ 

Cette option n'est disponible que pour l'impression couleur et lorsque les données d'entrée sont des données RVB.

-Cb=cyan-low:cyan-middle:cyan-high:magenta-low:magenta-middle:magenta-high:yellow-low:yellow-middle:yellow high:black-low:black-middle:black-high

Spécifie la valeur de réglage de la balance des couleurs pour chaque couleur/densité.

Les valeurs de réglage disponibles sont les suivantes :

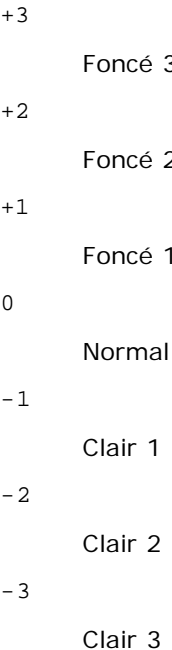

 $-<sub>ch</sub>$ 

La valeur de cette option doit être précisée selon l'ordre suivant :

Densité basse Cyan, densité moyenne Cyan, densité haute Cyan, densité basse Magenta, densité moyenne Magenta, densité haute Magenta, densité basse Jaune, densité moyenne jaune, densité haute Jaune, densité basse Noir, densité moyenne Noir, densité haute Noir

Si aucune valeur n'est spécifiée, « 0 » (Normal) s'applique.

Par exemple, si vous souhaitez spécifier « Clair 2 » comme densité moyenne du cyan, « Foncé 3 » comme densité haute du jaune et « Foncé 2 » comme densité basse du noir, vous pouvez utiliser l'un ou l'autre de :

 $-Cb=0: -2:0:0:0:0:0:0:0+3:+2:0:0$ 

 $-Cb=:-2:::::::+3:-2::$ 

```
-Sl=mode
```
Spécifie les paramètres de l'agrafage.

Les valeurs de réglage disponibles pour l'agrafage en option sont les suivantes :

0

Arrêt

1 Marche

Cette option n'est disponible que lorsque le bac de sortie en option est installé.

-Os=*mode*

Spécifie les paramètres de décalage.

Les valeurs de réglage disponibles pour le décalage en option sont les suivantes :

 $\Omega$ 

Auto 1

Décalage par jeu (décale chaque copie avant d'imprimer la copie suivante).

2

Décalage par travail (décale chaque copie par travail de papier que vous spécifiez).

Cette option n'est disponible que lorsque le bac de sortie en option est installé.

-Lh=*mode*

Spécifie les paramètres du mode duplex lettre à en-tête.

Lorsque le mode duplex lettre à en-tête est activé, une feuille d'impression est toujours alimentée par le chemin d'alimentation recto/verso dans une imprimante. Par conséquent, l'utilisateur peut définir les feuilles sans se préoccuper de l'orientation de celles-ci dans la fente d'entrée.

Les valeurs de mode duplex lettre à en-tête disponibles sont les suivantes :

0

Arrêt

1 Marche

2

Auto

-Tr=*mode*

Spécifie les paramètres de rétention.

Les valeurs de réglage disponibles pour la rétention en option sont les suivantes :

 $\Omega$ 

Arrêt

1

Marche

-Hld=*Type d'impression:ID utilisateur:Mot de passe:Nom du document*

Impression sécurisée

*Type d'impression*

secure

Impression sécurisée

private

Impr. boîte aux lettres privée

public

Impr. boîte aux lettres publique

proof

Impression de contrôle

*ID utilisateur*

Jusqu'à 8 caractères à un octet de 0x20 à 0x7E, sauf 0x20 « » (blanc) et 0x3A « : » (deux-points).

*Mot de passe*

Jusqu'à 12 caractères à un octet de 0x30 à 0x39 (caractères numériques).

*Nom du document*

Jusqu'à 12 caractères à un octet de 0x20 à 0x7E, sauf 0x20 « » (blanc) et 0x3A « : » (deux-points).

Impression sécurisée

-Hld=secure:*ID utilisateur:Mot de passe:Nom du document*

-Hld=secure:*ID utilisateur:Mot de passe:*

Impr. boîte aux lettres privée

-Hld=private:*ID utilisateur:Mot de passe:Nom du document*

-Hld=private:*ID utilisateur:Mot de passe:*

Impr. boîte aux lettres publique

-Hld=public:*ID utilisateur::Nom du document*

-Hld=public:*ID utilisateur::*

Impression de contrôle

-Hld=proof:*ID utilisateur::Nom du document*

-Hld=proof:*ID utilisateur::*

**NOTE :** Veillez à n'indiquer Impression sécurisée que lorsque vous imprimez les données directement sur une imprimante. Il se peut que l'Impression sécurisée ne soit pas disponible lorsque les données doivent être imprimées via un autre serveur ou que les données doivent êtres gérées par un autre programme tel que les fichiers PostScript. L'assemblage est automatiquement spécifié lorsque vous définissez une Impression de contrôle.

-Jown= *nom du propriétaire du travail: Mot de passe: Réglage d'authentification*

Spécifie le nom du propriétaire du travail, le mot de passe et le groupe de travail à des fins d'authentification.

- Lorsqu'uniquement le nom du propriétaire du travail a été spécifié (-Jown=nom du propriétaire du travail:) (sans avoir spécifié un mot de passe), le mot de passe de l'authentification est traité comme étant non spécifié.
- Lorsque seul le mot de passe est spécifié (-Jown=:mot de passe) (pas de nom de propriétaire spécifié), le nom d'accès de l'utilisateur sert de nom de propriétaire du travail. Le mot de passe saisi est utilisé comme un mot de passe d'authentification.
- Lorsque ni le nom du propriétaire du travail ni le mot de passe n'est spécifié (-Jown=:), le nom d'accès est utilisé en tant que nom du propriétaire et le mot de passe d'authentification est considéré comme non spécifié.
- Lorsqu'un nom de propriétaire de travail excède le nombre de caractères autorisé, les caractères supplémentaires sont ignorés.
- Lorsqu'un caractère non accepté est saisi pour un nom du propriétaire du travail, le nom du propriétaire du travail devient « Utilisateur inconnu ».

**REMARQUE :** Il est possible de saisir des caractères alphanumériques, notamment espaces, deux points et symboles, pour spécifier le nom du propriétaire du travail.

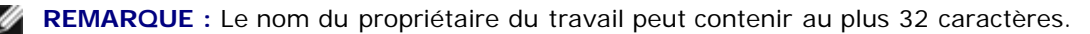

Lorsqu'un caractère non acceptable est saisi comme nom du propriétaire du travail, le nom du propriétaire du travail est considéré comme étant non spécifié.

**REMARQUE :** Il est possible de saisir des caractères alphanumériques, notamment espaces, deux points et symboles, pour spécifier le nom du propriétaire du travail.

**REMARQUE :** Le nom d'un groupe peut contenir au plus 32 caractères.

Lorsqu'un caractère non acceptable est saisi comme mot de passe ou lorsqu'un mot de passe spécifié dépasse la longueur de caractères permise, le mot de passe d'authentification est considéré comme étant non spécifié.

**REMARQUE :** La longueur du mot de passe acceptable se situe entre 4 et 12 caractères.

Une forme incomplète d'option -Jown est considérée comme si aucun réglage d'authentification n'avait été effectué. Dans ces cas, si un réglage d'authentification est effectué à l'aide de la variable d'environnement, il est utilisé comme une information de réglage.

### **Exemple**

Pour convertir l'image TIFF en un programme de langage PostScript et imprimer l'image dans un fichier, saisissez la commande suivante.

% tiff2ps2 file.tiff > file1.ps

Pour imprimer l'image TIFF à l'aide d'une imprimante, saisissez la commande suivante.

```
% tiff2ps2 file.tiff | lp
```
### **Important**

- Si les options -s et -S sont définies simultanément ou si la même option est définie deux fois, le paramètre effectué en dernier est utilisé.
- Si l'option relative au format de sortie (-s, -S) n'est pas définie, l'ajustement est effectué en considérant un pixel des données TIFF comme un pixel de l'imprimante.
- Si la position d'impression (-l*inférieure gauche*) indique un point se trouvant au-delà de la zone imprimable de l'imprimante, les données situées hors de la zone imprimable ne sont pas imprimées.

## **xwd2ps2 (Solaris/HP-UX)**

### **Format**

/usr/local/dellbin5130/xwd2ps2 [-d] [-D] [-I*bac*-entrée] [-t] [-r] [-n] [-l=gauche,inférieur] [-<br>s=*largeur*,hauteur] [-S=*largeur*] [-E] [-Nc=copies] [-Cl] [-Hd=position:format] [-Hfpolice] [-MSI] [-<br>M=type] [-Mfo=mode] middle:cyan-high:magentalow:magenta-middle:magenta-high:yellow-low;yellow-middle:yellow-high:black-<br>low:black-middle:black-high] [-S1=mode] [-Os=mode] [-Lh=mode] [-Tr=mode][-Hld=Type d'impression:ID<br>utilisateur:Mot de pass

### **Fonction**

Lit les données XWD, les convertit en un programme de langage PostScript et les inscrit dans la sortie standard. Si le nom du fichier n'est pas défini, la saisie standard est utilisée comme saisie de commande. Les fichiers XWD avec une profondeur de pixels de 1, 4, 8, 24 et 32 bits peuvent être sélectionnés.

Il existe trois types de formats de compression pris en charge.

La classe visuelle est Static Gray et le pixel est équivalent à 1 bit.

La classe visuelle est Pseudo Color et le pixel est équivalent à 4 bits ou 8 bits. Le format de l'image est Zpixmap.

La classe visuelle est True Color et le pixel est équivalent à 24 bits ou 32 bits. Le format de l'image est Zpixmap. xwd2ps2 considère le nom du fichier comme créé en 72 ppp et calcule le format d'impression. Pour convertir des fichiers XWD créés avec d'autres résolutions, définissez clairement l'option relative au format (-s, -S).

## **Option**

### -d

Permet d'activer la fonction de reliure sur le côté court. Lorsque cette option est activée, la direction ou la position d'impression est ajustée et les deux faces du papier sont imprimées de manière à ce que le plus court côté des pages puisse être relié.

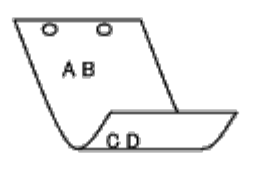

#### $-D$

Permet d'activer la fonction de reliure sur le côté long. Lorsque cette option est activée, la direction ou la position d'impression est ajustée et les deux faces du papier sont imprimées de manière à ce que le plus long côté des pages puisse être relié.

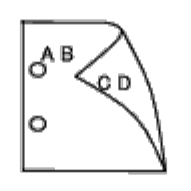

-I*bac-entrée*

Indique le bac de papier.

Un bac de papier peut être sélectionné en indiquant directement le bac ou en définissant un format de papier.

Si un format de papier est défini, le bac chargé avec le papier du format défini est localisé et sélectionné automatiquement.

Les paramètres permettant de sélectionner un bac de papier sont les suivants :

1

Alimentation du papier à partir du bac 1 (bac supérieur).

2

Alimentation du papier à partir du bac 2 (deuxième bac à partir du haut).

### 3

Alimentation du papier à partir du bac 3 (troisième bac à partir du haut).

### 4

Alimentation du papier à partir du bac 4 (quatrième bac à partir du haut).

### 5

Alimentation du papier à partir du bac 5 (cinquième bac à partir du haut).

 $A4$ 

L'alimentation du papier s'effectue à partir du bac chargé avec du papier A4 (210 x 297 mm).

L'alimentation du papier s'effectue à partir du bac chargé avec du papier A5 (148 x 210 mm).

B5

L'alimentation du papier s'effectue à partir du bac chargé avec du papier B5 (182 x 257 mm).

#### T.T

L'alimentation du papier s'effectue à partir du bac chargé avec du papier Letter (8,5 x 11").

### FL

Alimentez le papier depuis le bac chargé de Folio (8,5 x 13").

### LG

L'alimentation du papier s'effectue à partir du bac chargé avec du papier Legal (8,5 x 14").

### EX

L'alimentation du papier s'effectue à partir du bac chargé avec du papier Executive (7,25 x 10,5").

#### MO

L'alimentation du papier s'effectue à partir du bac chargé avec du papier Monarch (3,875 x 7,5").

### COM<sub>10</sub>

L'alimentation du papier s'effectue à partir du bac chargé avec des enveloppes #10 (4,125 x 9,5").

### DL

L'alimentation du papier s'effectue à partir du bac chargé avec du papier DL (110 x 220 mm).

#### C5

L'alimentation du papier s'effectue à partir du bac chargé avec du papier C5 (162 x 229 mm).

### *M*x*N*mm

L'alimentation du papier s'effectue à partir du bac chargé avec du papier M x N mm défini par les utilisateurs. Plage possible spécifiée : Largeur : de 76,2 à 215,9 mm Longueur : de 127,0 à 355,6 mm

### *M*x*N*in

L'alimentation du papier s'effectue à partir du bac chargé avec du papier M x N pouces défini par les utilisateurs. Plage possible spécifiée : Largeur : de 3,00 à 8,5 pouces Longueur : de 5,00 à 14,0 pouces

Si cette option n'est pas définie ou si le bac indiqué n'est pas disponible, l'alimentation du papier s'effectue à partir du bac par défaut.

 $-+$ 

Active le mode *économie de toner* pour l'impression. Le résultat d'impression est plus pâle que lors de l'impression normale. Dans certains cas, cette option n'est pas prise en compte.

#### -r

Permet de faire pivoter l'image de 90° et d'utiliser l'orientation paysage.

### -n

Désactive l'ajout de la page d'affichage. Cette option est utilisée lorsque des fichiers convertis en programme de langage PostScript sont intégrés à des fichiers créés avec d'autres applications.

#### -l=*gauche*,*inférieur*

Indique la position d'impression. L'impression est réalisée à partir de la gauche et du bas de la page. La valeur par défaut est 0,25 pouce pour la gauche et le bas de la page.

### -s=*largeur*,*hauteur*

Indique le format de sortie. L'impression est réalisée avec la largeur et la hauteur en pouces.

#### -S=*largeur*

Définit la largeur du format de sortie en pouces. La hauteur est automatiquement calculée selon la largeur.

 $-F_n$ 

Cette fonction active la fonction d'optimisation des images. Dans certains cas, cette option n'est pas prise en compte.

-Nc=*copies*

Indique le nombre de copies (le nombre de copies doit être un nombre entier positif).

### $-CI$

Indique que l'assemblage est requis. Si l'option copies n'est pas définie, elle sera ignorée.

#### -Hd=*position*:*format*

Indique l'emplacement d'impression des informations de l'utilisateur de l'en-tête ou du pied de page. *position* indique la position d'impression. Cette option est uniquement disponible lors de la conversion de fichiers texte.

ul

Impression dans le coin supérieur gauche du papier.

#### ur

Impression dans le coin supérieur droit du papier.

### dl

Impression dans le coin inférieur gauche du papier.

#### dr

Impression dans le coin inférieur droit du papier.

*format* indique le contenu et l'ordre à imprimer. Cette option n'est pas obligatoire. Si cette option n'est pas définie, uh est utilisé comme valeur par défaut.

#### u

Nom de l'utilisateur

### h

Nom de l'hôte

#### t

Date et heure

Si les contenus imprimés sont définis comme tuh, ils sont imprimés de la manière suivante. Date et heure Utilisateur : *nom d'utilisateur* Hôte : *nom de l'hôte*.

### -Hf*police*

Définissez la police d'impression de l'en-tête et du pied de page. Vous pouvez sélectionner une police européenne similaire aux polices alphanumériques de demi-taille. Helvetica est la police utilisée par défaut.

Si une police incorrecte est indiquée, la police européenne par défaut de l'imprimante peut être utilisée.

Si l'option d'impression de l'en-tête/du pied de page n'est pas définie, la spécification de la police de l'en-tête/du pied de page n'est pas prise en compte.

### -MSI

Permet de définir le chargeur multifonction.

#### -M=*type*

Définit le type de papier du chargeur multifonction. Les types de papier disponibles pour le chargeur multifonction sont les suivants :

### B

Papier fin/Bond/Ordinaire 2

#### BB

Papier fin verso/Bond/Ordinaire 2 - verso

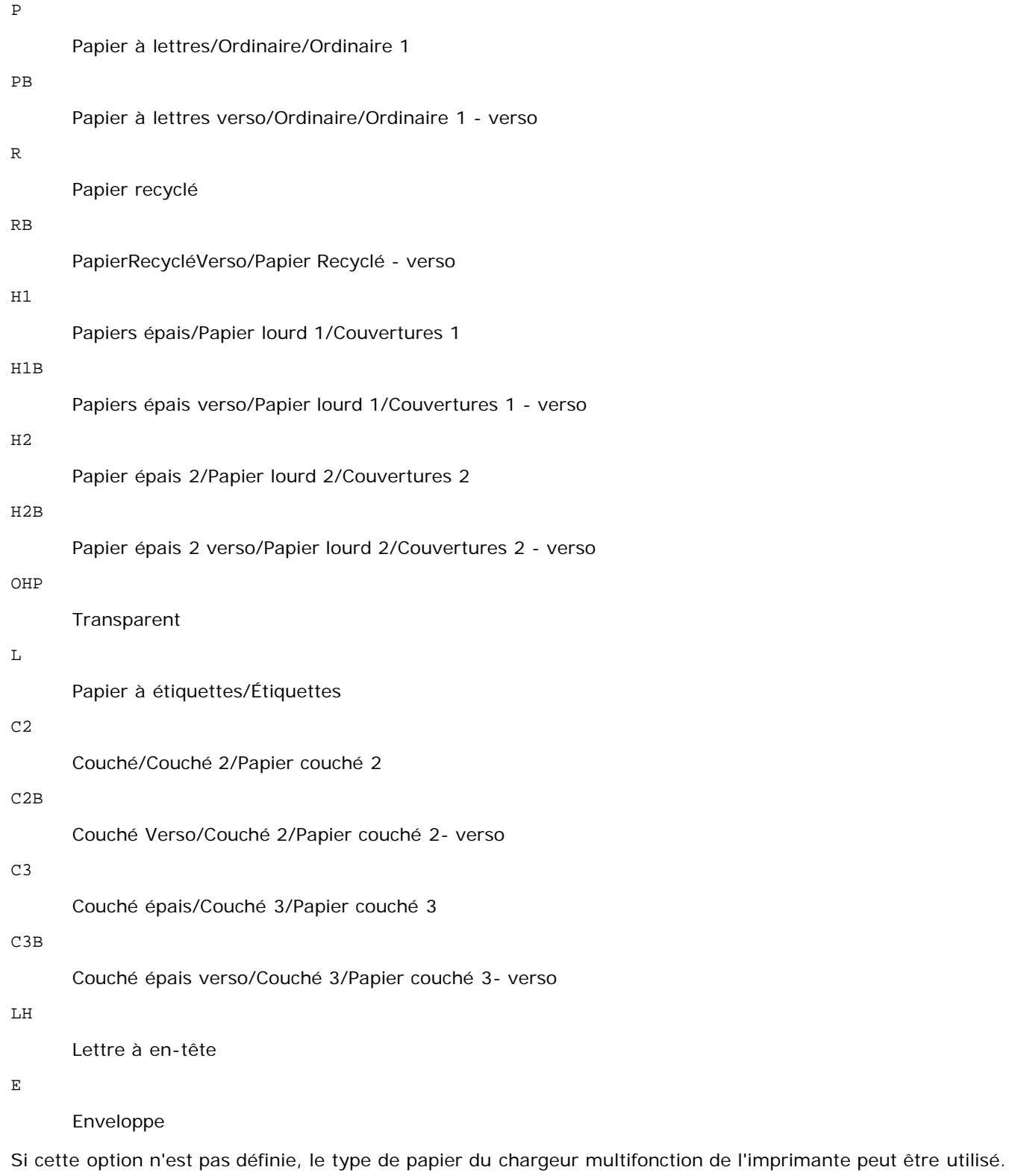

### -Mfo=*mode*

Définit l'orientation du chargeur multifonction. Les orientations disponibles pour le chargeur multifonction sont les suivantes :

le

Paysage

ler

Paysage (pivoté)

se

### Portrait

ser

Portrait (pivoté)

#### $-P<sub>0</sub>n$

Définit le bac de remplacement. Les bacs de remplacement disponibles sont les suivants : 0 Utilisez les paramètres d'imprimante 1 Message à l'affichage 2 Alimentation à partir du chargeur multifonction 3 Utilisation du format le plus proche (Ajustement à la page) 4 Utilisation du format le plus grand (Ajustement à la page) 5 Utilisation du format le plus proche (Pas de zoom) 6 Utilisation du format le plus grand (Pas de zoom) -St=*mode* Définit les délimiteurs d'alimentation. Les délimiteurs d'alimentation disponibles sont les suivants : auto Bac automatique/Automatique 1 Premier bac/bac 1 (bac 550 feuilles standard) 2 Deuxième bac/bac 2 (chargeur 550 feuilles en option) 3 Troisième bac/bac 3 (chargeur 550 feuilles en option) 4

Quatrième bac/bac 4 (chargeur 1100 feuilles en option)

### 5

Cinquième bac/bac 5 (chargeur 1100 feuilles en option)

msi

Chargeur multifonctionnel

off

Arrêt

-Sp

Spécifie les séparateurs imprimés.

Uniquement disponible lorsque le bac de papier pour les séparateurs est défini.

-Sb

Active l'option Ignorer les pages vierges.

-Cm=*mode*

Définit les couleurs de sortie. Les couleurs de sortie disponibles sont les suivantes :

c

Couleur (CMJN)

k

Noir

#### -Pr=*mode*

Définit le mode d'impression. Les modes d'impression disponibles sont les suivants :

hs

Vitesse rapide

hq

Haute qualité

hr

Haute résolution

-Cc=*mode*

Définit les types d'images. Les types d'images disponibles sont les suivants :

0

Arrêt

1

Photo

2

Affichage écran

3

Standard/Normal

4

Graphiques professionnels

Cette option n'est disponible que pour l'impression couleur et lorsque les données d'entrée sont des données RVB.

-Gc=*mode*

Définit la correction gamma RVB. Les corrections couleurs RVB disponibles sont les suivantes : 1.0

1.0 1.4 1.4 1.8 1.8

2.2

2.2

2.6

2.6

off

Arrêt

Cette option n'est disponible que pour l'impression couleur et lorsque les données d'entrée sont des données RVB.

### -Sc=*mode*

Définit l'écran. Les écrans disponibles sont les suivants :

0

Piqué

1

**Standard** 

2

Auto

3

Nuance

-Gg=*mode*

Définit l'option Gris garanti. Les options Gris assuré disponibles sont les suivantes :

on

Marche

off

Arrêt

Cette option est uniquement disponible pour l'impression en couleur.

### $-$  Ct

Définit la transformation des couleurs.

Cette option est uniquement disponible pour l'impression en couleur.

-Br=*mode*

Spécifie le réglage de luminosité.

Les valeurs disponibles de l'option de réglage de luminosité sont les suivantes :

+5

Éclatant 5

+4

Éclatant 4

+3

Éclatant 3

+2

Éclatant 2

+1

Éclatant 1

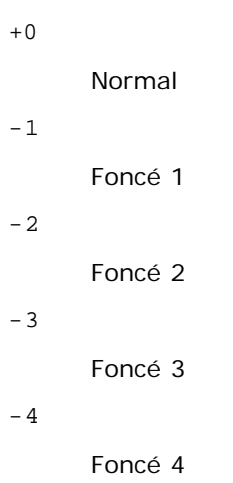

-5

Foncé 5

-RGBc=*mode*

Spécifie la correction des couleurs RVB.

Les corrections couleurs RVB disponibles sont les suivantes :

10

Perceptuel

11

**Saturation** 

12

C relatif

13

C absolu

Cette option n'est disponible que pour l'impression couleur et lorsque les données d'entrée sont des données RVB.

-RGBPr=*mode*

Spécifie le profil d'entrée RVB.

Les valeurs disponibles de l'option Profil entrée RVB, sont les suivantes :

0

sRGB

1

AdobeRVB

Cette option n'est disponible que pour l'impression couleur et lorsque les données d'entrée sont des données RVB.

-RGBTp=*mode*

Spécifie la température des couleurs RVB.

Les valeurs disponibles de l'option Températures des couleurs RVB sont les suivantes :

5000

5000K

6000

6000K

9300

### 9300K

Cette option n'est disponible que pour l'impression couleur et lorsque les données d'entrée sont des données RVB.

-Cb=cyan-low:cyan-middle:cyan-high:magenta-low:magenta-middle:magenta-high:yellow-low:yellow-middle:yellow high:black-low:black-middle:black-high

Spécifie la valeur de réglage de la balance des couleurs pour chaque couleur/densité.

Les valeurs de réglage disponibles sont les suivantes :

+3 Foncé 3 +2 Foncé 2 +1 Foncé 1 0 Normal -1 Clair 1 -2 Clair 2 -3

Clair 3

 $-<sup>th</sup>$ 

La valeur de cette option doit être précisée selon l'ordre suivant :

Densité basse Cyan, densité moyenne Cyan, densité haute Cyan, densité basse Magenta, densité moyenne Magenta, densité haute Magenta, densité basse Jaune, densité moyenne jaune, densité haute Jaune, densité basse Noir, densité moyenne Noir, densité haute Noir

Si aucune valeur n'est spécifiée, « 0 » (Normal) s'applique.

Par exemple, si vous souhaitez spécifier « Clair 2 » comme densité moyenne du cyan, « Foncé 3 » comme densité haute du jaune et « Foncé 2 » comme densité basse du noir, vous pouvez utiliser l'un ou l'autre de :

 $-Cb=0: -2:0:0:0:0:0:0:0+3:+2:0:0$ 

 $-Cb=:-2:::::::+3:+2::$ 

-Sl=*mode*

Spécifie les paramètres de l'agrafage.

Les valeurs de réglage disponibles pour l'agrafage en option sont les suivantes :

 $\Omega$ 

Arrêt

1

Marche

Cette option n'est disponible que lorsque le bac de sortie en option est installé.

-Os=*mode*

Spécifie les paramètres de décalage.

Les valeurs de réglage disponibles pour le décalage en option sont les suivantes :

0

Auto

1

Décalage par jeu (décale chaque copie avant d'imprimer la copie suivante).

2

Décalage par travail (décale chaque copie par travail de papier que vous spécifiez).

Cette option n'est disponible que lorsque le bac de sortie en option est installé.

-Lh=*mode*

Spécifie les paramètres du mode duplex lettre à en-tête.

Lorsque le mode duplex lettre à en-tête est activé, une feuille d'impression est toujours alimentée par le chemin d'alimentation recto/verso dans une imprimante. Par conséquent, l'utilisateur peut définir les feuilles sans se préoccuper de l'orientation de celles-ci dans la fente d'entrée.

Les valeurs de mode duplex lettre à en-tête disponibles sont les suivantes :

0 Arrêt

1

Marche

 $\overline{a}$ 

Auto

-Tr=*mode*

Spécifie les paramètres de rétention.

Les valeurs de réglage disponibles pour la rétention en option sont les suivantes :

 $\Omega$ 

Arrêt

1 Marche

-Hld=*Type d'impression:ID utilisateur:Mot de passe:Nom du document*

Impression sécurisée

*Type d'impression*

secure

Impression sécurisée

private

Impr. boîte aux lettres privée

public

Impr. boîte aux lettres publique

proof

Impression de contrôle

*ID utilisateur*

Jusqu'à 8 caractères à un octet de 0x20 à 0x7E, sauf 0x20 « » (blanc) et 0x3A « : » (deux-points).

*Mot de passe*

Jusqu'à 12 caractères à un octet de 0x30 à 0x39 (caractères numériques).

*Nom du document*

Jusqu'à 12 caractères à un octet de 0x20 à 0x7E, sauf 0x20 « » (blanc) et 0x3A « : » (deux-points).

Impression sécurisée

-Hld=store:*ID utilisateur:Mot de passe:Nom du document*

-Hld=store:*ID utilisateur:Mot de passe:*

Impr. boîte aux lettres privée

-Hld=private:*ID utilisateur:Mot de passe:Nom du document*

-Hld=private:*ID utilisateur:Mot de passe:*

Impr. boîte aux lettres publique

-Hld=public:*ID utilisateur::Nom du document*

-Hld=public:*ID utilisateur::*

#### Impression de contrôle

-Hld=proof:*ID utilisateur::Nom du document*

-Hld=proof:*ID utilisateur::*

**NOTE :** Veillez à n'indiquer Impression sécurisée que lorsque vous imprimez les données directement sur une imprimante. Il se peut que l'Impression sécurisée ne soit pas disponible lorsque les données doivent être imprimées via un autre serveur ou que les données doivent êtres gérées par un autre programme tel que les fichiers PostScript. L'assemblage est automatiquement spécifié lorsque vous définissez une Impression de contrôle.

-Jown= *nom du propriétaire du travail: Mot de passe: Réglage d'authentification*

Spécifie le nom du propriétaire du travail, le mot de passe et le groupe de travail à des fins d'authentification.

- Lorsqu'uniquement le nom du propriétaire du travail a été spécifié (-Jown=nom du propriétaire du travail:) (sans avoir spécifié un mot de passe), le mot de passe de l'authentification est traité comme étant non spécifié.
- Lorsque seul le mot de passe est spécifié (-Jown=:mot de passe) (pas de nom de propriétaire spécifié), le nom d'accès de l'utilisateur sert de nom de propriétaire du travail. Le mot de passe saisi est utilisé comme un mot de passe d'authentification.
- Lorsque ni le nom du propriétaire du travail ni le mot de passe n'est spécifié (-Jown=:), le nom d'accès est utilisé en tant que nom du propriétaire et le mot de passe d'authentification est considéré comme non spécifié.
- Lorsqu'un nom de propriétaire de travail excède le nombre de caractères autorisé, les caractères supplémentaires sont ignorés.
- Lorsqu'un caractère non accepté est saisi pour spécifier un nom du propriétaire du travail, le nom du propriétaire du travail devient « Utilisateur inconnu ».

**REMARQUE :** Les caractères acceptables pour un nom de propriétaire de travail sont des caractères alphanumériques et des symboles, sauf l'espace et les deux points.

**REMARQUE :** Un maximum de 32 caractères devient le nom du propriétaire du travail.

Lorsqu'un caractère non acceptable est saisi comme nom du propriétaire du travail, le nom du propriétaire du travail est considéré comme étant non spécifié.

**REMARQUE :** Il est possible de saisir des caractères alphanumériques, notamment espaces, deux points et symboles, pour spécifier le nom du propriétaire du travail.

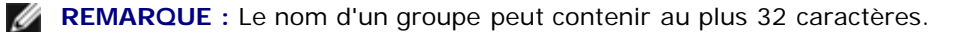

Lorsqu'un caractère non acceptable est saisi comme mot de passe ou lorsqu'un mot de passe spécifié dépasse la longueur de caractères permise, le mot de passe d'authentification est considéré comme étant non spécifié.

**REMARQUE :** La longueur du mot de passe acceptable se situe entre 4 et 12 caractères.

Une forme incomplète d'option -Jown est considérée comme si aucun réglage d'authentification n'avait été effectué. Dans ces cas, si un réglage d'authentification est effectué à l'aide de la variable d'environnement, il est utilisé comme une information de réglage.

## **Exemple**

Pour convertir l'image XWD en un programme de langage PostScript et imprimer l'image dans un fichier, saisissez la commande suivante.

% xwd2ps2 file.xwd > file.ps

Pour imprimer l'image XWD à l'aide d'une imprimante, saisissez la commande suivante.

```
% xwd2ps2 file.xwd | lp
```
### **Important**

- Si les options -s et -S sont définies simultanément ou si la même option est définie deux fois, le paramètre effectué en dernier est utilisé.
- Si l'option relative au format de sortie (-s, -S) n'est pas définie, l'ajustement est effectué en considérant un pixel des données TIFF comme un pixel de l'imprimante.
- Si la position d'impression (-l*inférieure gauche*) indique un point se trouvant au-delà de la zone imprimable de l'imprimante, les données situées hors de la zone imprimable ne sont pas imprimées.

## **Précautions et restrictions**

## **Lors de l'installation**

Respectez les points suivants lors de l'installation.

## **Solaris**

- Utilisez la commande lpadmin pour enregistrer l'imprimante par défaut.
	- # lpadmin -d *Nom de l'imprimante*
- Pour bloquer l'impression des bannières, modifiez la valeur de nobanner=no en sélectionnant l'option nobanner=yes incluse dans le fichier correspondant au nom de l'imprimante dans /etc/lp/interfaces/.
- L'imprimante enregistrée par le filtre UX ne doit pas être modifiée à l'aide d'admintool.
- Content types: postscript s'affiche lors de la saisie de lpstat -p *nom de l'imprimante* -l, l'imprimante doit être supprimée et réinstallée.
- Pour installer le filtre UX dans le dossier par défaut (/usr/local/dellbin5130), il est nécessaire de créer le dossier /usr/local au préalable.

### **HP-UX**

- L'imprimante utilisée pour l'impression doit être enregistrée dans votre système. Pour enregistrer l'imprimante utilisée pour l'impression, utilisez la commande sam, etc. Pour plus de détails, reportez-vous au manuel HP-UX connexe.
- Pour installer le filtre UX dans le dossier par défaut (/usr/local/dellbin5130), il est nécessaire de créer le dossier /usr/local au préalable.

## **Lors de l'impression**

Respectez les points suivants lors de l'impression.

## **Utilisation de la commande lp/lpr (Solaris/HP-UX)**

- Si une option n'est pas correctement définie, aucun message d'erreur ne s'affiche. Si l'exécution de la commande lp ne lance pas l'impression, activez chacun des utilitaires, les messages d'erreur sont alors générés. (Sous Solaris, le message d'erreur est affiché à l'écran.)
- Lors de l'impression des textes, la variable de l'environnement TXT2PS2OPTION n'est pas prise en compte.
- Lors de l'impression des textes, si un code BS est présent au début d'une ligne, le caractère suivant est imprimé à gauche du début de la ligne.
- Lors de l'impression des textes, s'il existe plusieurs codes de tabulation dans la même ligne, il est possible que l'emplacement de la tabulation soit désactivé en raison de l'activation de l'alimentation automatique des lignes. Dans ce cas, définissez l'option l ou w.
- Lors de l'impression des textes, le nombre de colonnes indiqué par l'option w ne représente pas le nombre de caractères imprimés. Le nombre de caractères à un octet qui doivent être imprimés est obtenu en déduisant l'emplacement de la colonne de sortie (colonnes extérieures) défini par l'option o du nombre de colonnes défini par l'option w.
- Si la même option est définie ou si s, S sont tous les deux définis, le paramètre effectué en dernier est utilisé.
- Lors de l'impression des images, si la position d'impression (-l) indique une zone se trouvant au-delà de la zone imprimable de l'imprimante, les données situées hors de la zone imprimable ne sont pas imprimées. (Si vous utilisez Solaris, il n'est pas possible d'imprimer des images à l'aide de la commande lp.)

## **Utilisation de txt2ps2 (Solaris/HP-UX)**

- Si la même option est définie deux fois, le paramètre effectué en dernier est utilisé. TXT2PS2OPTION est analysé avant l'option de la ligne de commande. Il est donc possible de modifier de manière temporaire les options déjà définies dans TXT2PS2OPTION en effectuant une saisie au niveau de la ligne de commande.
- L'impression par défaut de txt2ps2 ne peut pas imprimer la description des commentaires (%%page:m n) des numéros des pages. Le programme de langage PostScript contrôle en effet l'alimentation des lignes et l'alimentation des formes. Ainsi, si l'impression de txt2ps2 doit être considérée comme l'impression d'une autre application (psrev de TRANSCRIPT, etc.), ajoutez la description des numéros de pages en insérant la commande des lignes (-I*lignes*).
- Si un code BS est présent au début d'une ligne, le caractère suivant est imprimé à gauche du début de la ligne.
- S'il existe plusieurs codes de tabulation dans la même ligne, il est possible que l'emplacement de la tabulation soit désactivé en raison de l'activation de l'alimentation automatique des lignes. Dans ce cas, définissez l'option -l ou -w.
- Le nombre de colonnes indiqué par l'option -w ne correspond pas au nombre de caractères imprimés. Le nombre de caractères à un octet qui doivent être imprimés est obtenu en déduisant l'emplacement de la colonne de sortie (colonnes extérieures) défini par l'option o du nombre de colonnes défini par l'option w.
- L'option -mg ne peut être définie lorsque les options -w, -1, -o et -L sont configurées.
- Les positions de départ des marges de la commande des marges (-mg=*u*:*b*:*r*:*l*) ne sont pas configurées contre le bord du papier. Les marges sont configurées contre la zone imprimable du papier autorisée par l'imprimante.
- N'utilisez l'option -ps que si le fichier PostScript utilisé ne commence pas par la mention %!. Si un fichier texte normal est saisi, cette option ne fonctionnera pas correctement.
- Pour utiliser les mêmes options que celles du filtre dellpsif défini par TXT2PS2OPTION, définissez le dossier personnel de l'utilisateur dans la variable de l'environnement HOME. Si la variable de l'environnement HOME n'est pas configurée, il

## **Utilisation de sunras2ps2/tiff2ps2/xwd2ps2 (sunras2ps2 s'applique uniquement à Solaris)**

- Si la même option est définie ou si s, S sont tous les deux définis, le paramètre effectué en dernier est utilisé.
- Si l'option relative au format (s, S) n'est pas définie, l'ajustement est effectué en considérant un pixel des données image comme un pixel de l'imprimante.
- Si la position d'impression (-l inférieur gauche) indique un point se trouvant au-delà de la zone imprimable de l'imprimante, les données situées hors de la zone imprimable ne sont pas imprimées.

## **Utilisation de tiff2ps2 (Solaris/HP-UX)**

Il existe quatre types de formats de compression pris en charge. la compression Huffman (encodage de plage Huffman transformé CCITT groupe 3) la compression Fax-CCITT3 (CCITT groupe 3 compatible télécopieurs) la compression PackBits la non-compression.

Si le fichier TIFF regroupe plusieurs images, il n'est pas pris en charge (même avec les formats de compression pris en charge).

## **Utilisation de xwd2ps2 (Solaris/ HP-UX)**

Il existe trois types de formats de compression pris en charge. La classe visuelle est Static Gray et le pixel est équivalent à 1 bit. La classe visuelle est Pseudo Color et le pixel est équivalent à 4 bits ou 8 bits. Le format de l'image est Zpixmap. La classe visuelle est True Color et le pixel est équivalent à 24 bits. Le format de l'image est Zpixmap.

## **Impression de fichiers PostScript (Solaris/HP-UX)**

Si les mêmes options du fichier PostScript qui contient les options, telles que le format du papier, sont définies à l'aide de dellpsif (Linux) ou de la commande 1p (Solaris/HP-UX), les options définies ne sont pas prises en compte.

### **Impression de fichiers image (Solaris)**

Lors de l'impression de fichiers image à partir de Solaris, l'utilisateur ne peut sélectionner directement le fichier image à imprimer à l'aide de la commande lp. Utilisez sunras2ps2, tiff2ps2 ou xwd2ps2 et convertissez le fichier en un fichier PostScript. Une fois le fichier converti, vous pouvez l'imprimer à l'aide de la commande lp.

% xwd2ps2 file.xwd | lp

## **Options de l'en-tête/du pied de page (-Hd=position:format:page, -Hfheaderfont) (txt2ps2,sunras2ps2,tiff2ps2,xwd2ps2)**

Si le format du papier n'est pas indiqué lors de l'utilisation des options, l'en-tête et le pied de page sont imprimés à l'emplacement du format A4. Indiquez le format du papier lorsque vous utilisez l'option en-tête/pied de page. (si le format du papier du fichier PostScript converti à l'aide de l'option est défini avec l'option de la commande 1<sub>P</sub>, par

exemple, l'emplacement de l'en-tête et du pied de page ne peut être modifié).

La marge est définie automatiquement lors de l'utilisation de l'option. Si l'option permettant de définir la marge est utilisée en même temps, la valeur inférieure à la valeur définie automatiquement de la manière suivante n'est pas prise en compte.

Dans le cas de fichiers texte

Marge supérieure : 0,23 pouce Marge inférieure : 0,06 pouce Marge droite : 0,03 pouce Marge gauche : 2,29 mm

Dans le cas d'images

Marge inférieur : 7,62 mm

- Lors de l'utilisation de l'option, le nombre de lignes et le nombre de colonnes définis ne sont pas pris en compte. Il est également impossible de sélectionner l'orientation paysage et le mode colonne 2.
- Dans le cas des fichiers PostScript, il arrive que les pages ne soient pas toutes imprimées même si l'option *impression de toutes les pages* est activée. Dans ce cas, activez l'option *imprimer uniquement la page supérieure*.
- Il est impossible d'utiliser la commande lp avec Solaris.

## **TBCPFilter (Solaris/HP-UX)**

Assurez-vous que l'option TBCPFilter est disponible de manière à ce que l'imprimante puisse définir les paramètres relatifs à TBCPFilter.

### **Concernant libtiff**

Copyright © 1988-1997 Sam Leffler

Copyright © 1991-1997 Silicon Graphics, Inc.

LE LOGICIEL EST FOURNI « TEL QUEL » ET AUCUNE GARANTIE D'AUCUNE SORTE, EXPRESSE, IMPLICITE OU AUTRE N'EST OFFERTE INCLUANT ET SANS LIMITATION, DES GARANTIES QUANT A LA VALEUR MARCHANDE OU L'ADAPTATION À UN USAGE PARTICULIER.

EN AUCUN CAS SAM LEFFLER OU SILICON GRAPHICS NE SERONT TENUS RESPONSABLES DES DOMMAGES INDIRECTS, SPÉCIAUX, FORTUITS QUELS QU'ILS SOIENT OU DE DOMMAGES RÉSULTANT D'UNE PERTE D'UTILISATION, DE DONNÉES OU DE PROFITS QU'ILS SOIENT OU NON AVERTIS DE LA POSSIBILITÉ DE TELS DOMMAGES. ILS SERONT DEGAGÉS DE TOUTE RESPONSABILITÉ ÉMANANT DE L'UTILISATION (OU EN RELATION AVEC L'UTILISATION) OU DE LA PERFORMANCE DE CE LOGICIEL.

[Retour à la table des matières](#page-0-0)

# **Impression avec CUPS (Linux)**

- **Procédure sous Turbolinux FUJI ou RedHat Enterprise Linux [ES 4.0/RedHat Enterprise Linux 5.0 Desktop](#page-344-0)**
- **[Procédure sous SUSE Linux Enterprise Desktop 10](#page-346-0)**

Cette section contient des informations relatives à l'impression ou à la configuration du pilote d'impression à l'aide de CUPS (Common UNIX Printing System) sous Turbolinux FUJI, RedHat Enterprise Linux ES 4.0/RedHat Enterprise Linux 5.0 Desktop ou SUSE Linux Enterprise Desktop 10.

# <span id="page-344-0"></span>**Procédure sous Turbolinux FUJI ou RedHat Enterprise Linux ES 4.0/RedHat Enterprise Linux 5.0 Desktop**

## **Vue d'ensemble de la configuration**

Turbolinux FUJI ou RedHat Enterprise Linux ES 4.0/RedHat Enterprise Linux 5.0 Desktop :

- 1. Installez le pilote d'impression.
- 2. Configurez la file d'attente.
- 3. Définissez la file d'attente par défaut.
- 4. Définissez les options d'impression.

## **Installation du pilote d'impression**

- 1. Double-cliquez sur l'application **Dell-5130cdn-Color-Laser-x.x-x.noarch.rpm** située sur le CD *Pilotes et utilitaires*.
- 2. Saisissez le mot de passe de l'administrateur.
- 3. Cliquez sur **Continuer** dans la fenêtre **Préparation du système terminée**.

L'installation démarre. Une fois l'installation terminée, la fenêtre se ferme automatiquement.

## **Configuration de la file d'attente**

Pour réaliser l'impression, vous devez configurer la file d'impression sur votre station de travail.

- 1. Ouvrez le lien « http://localhost:631 » avec un navigateur Web.
- 2. Cliquez sur **Administration**.
- 3. Tapez root comme nom d'utilisateur et saisissez le mot de passe ROOT comme mot de passe.
- 4. Cliquez sur **Ajouter une imprimante**.
- 5. Saisissez le nom de l'imprimante dans la zone **Nom** de la fenêtre **Ajouter une nouvelle imprimante** et cliquez ensuite sur **Continuer**.

Il n'est pas nécessaire de définir les paramètres **Emplacement** et **Description**.

- 6. Sélectionnez l'option **Hôte PD/LPR ou imprimante** du menu **Périphérique** et cliquez ensuite sur **Continuer**.
- 7. Saisissez l'adresse IP de l'imprimante sous **URI de périphérique**.

Format : lpd://xxx.xxx.xxx.xxx (adresse IP de l'imprimante)

- 8. Sélectionnez l'option **Dell** dans le menu **Type** et cliquez ensuite sur **Continuer**.
- 9. Sélectionnez l'option **Dell 5130cdn Color Laser...** dans le menu **Modèle** et ensuite, cliquez sur **Continuer**.

### Le message **L'imprimante xxx a été ajoutée avec succès.** s'affiche.

La configuration est terminée.

Une fois la configuration de la file d'attente terminée, vous pouvez imprimer les travaux à partir du logiciel. Lancez le travail d'impression à partir du logiciel et définissez ensuite la file d'attente dans la boîte de dialogue relative à l'impression.

Cependant, selon le logiciel utilisé (Mozilla, par exemple), il est parfois possible que vous ne puissiez imprimer qu'à partir de la file d'attente. Dans ce cas, définissez la file d'attente que vous souhaitez utiliser comme file d'attente par défaut avant de commencer l'impression. Pour plus d'informations relatives à la configuration des files d'attente, reportez-vous à la section « [Configuration de la file d'attente par défaut](#page-345-0) ».

## <span id="page-345-0"></span>**Configuration de la file d'attente par défaut**

- 1. Sélectionnez **Menu principal** ® **Outils de système** ® **Terminal**.
- 2. Saisissez la commande suivante dans la fenêtre du terminal.

su (saisissez le mot de passe de l'administrateur) lpadmin -d (nom de la file d'attente)

## **Définition des options d'impression**

Vous pouvez définir les options d'impression telles que le mode des couleurs ou l'impression recto verso.

- 1. Ouvrez le lien « http://localhost:631 » avec un navigateur Web.
- 2. Cliquez sur **Gérer imprimantes**.
- 3. Cliquez sur l'option **Configurer l'imprimante** de la file d'attente dont vous souhaitez configurer les options d'impression.
- 4. Saisissez root pour le nom d'utilisateur et saisissez le mot de passe de l'administrateur.
- 5. Définissez les paramètres nécessaires et cliquez ensuite sur **Continuer**.

Le message **L'imprimante xxx a été configurée avec succès.** s'affiche.

La configuration est terminée. Effectuez l'impression à partir du logiciel.

## **Désinstallation du pilote d'impression**

- 1. Sélectionnez **Menu principal** ® **Outils de système** ® **Terminal**.
- 2. Saisissez la commande suivante dans la fenêtre du terminal.

Le pilote d'impression est désinstallé.

# <span id="page-346-0"></span>**Procédure sous SUSE Linux Enterprise Desktop 10**

## **Installation du pilote d'impression**

- 1. Double-cliquez sur l'application **Dell-5130cdn-Color-Laser-x.x-x.noarch.rpm** située sur le CD *Pilotes et utilitaires*.
- 2. Saisissez le mot de passe de l'administrateur et cliquez sur **Install**.

L'installation démarre. Une fois l'installation terminée, la fenêtre se ferme automatiquement.

## **Configuration de la file d'attente**

Pour réaliser l'impression, vous devez configurer la file d'impression sur votre station de travail.

- 1. Sélectionnez **Ordinateur** ® **Plus d'application...** et sélectionnez **YaST** dans le navigateur de l'application.
- 2. Saisissez le mot de passe de l'administrateur.

L'option **YaST Control Center** est activée.

- 3. Sélectionnez **Matériel** dans le YaST Control Center et sélectionnez **Imprimante**.
- 4. L'option **Configuration imprimante : Imprimantes détectées automatiquement** est activée.

Pour les connexions USB :

- a. Sélectionnez **Dell 5130cdn Color Laser on USB (//Dell/5130cdn%20Color%20Laser or /dev/usblp\*)** pour le paramètre **Sont disponibles**, puis cliquez **Configurer...**.
- b. Vérifiez les paramètres sous **Modifier la configuration** et cliquez ensuite sur **OK**.

Pour les connexions parallèles :

- a. Cliquez sur **Ajouter**.
- b. Sélectionnez **Imprimantes directement connectées** pour le paramètre **Type d'imprimante** et cliquez ensuite sur **Suivant**.
- c. Sélectionnez **Imprimante parallèle** pour le paramètre **Type d'imprimante** et cliquez ensuite sur **Suivant**.
- d. Cliquez sur **Suivant**.
- e. Définissez le nom de la file d'attente de l'imprimante sous **Nom de la file d'impression** et saisissez le nom de la file d'attente à utiliser pour l'impression sous **Nom pour impression**.

Il n'est pas nécessaire de définir les paramètres **Description d'imprimante** et **Emplacement de l'imprimante**.

- f. Activez la case à cocher **Procéder à un filtrage locale** et cliquez ensuite sur **Suivant**.
- g. Sélectionnez **DELL** sous **Sélectionner le fabricant**. Sélectionnez **5130cdn Color Laser** dans **Sélectionner le modèle**, puis cliquez sur **Suivant**.

h. Vérifiez les paramètres sous **Modifier la configuration** et cliquez ensuite sur **OK**.

Pour les connexions réseau :

- a. Cliquez sur **Ajouter**.
- b. Sélectionnez **Imprimante réseau** pour le paramètre **Type d'imprimante** et cliquez ensuite sur **Suivant**.
- c. Sélectionnez **Imprimer à travers un serveur réseau LPD** pour le paramètre **Type d'imprimante** et cliquez ensuite sur **Suivant**.
- d. Saisissez l'adresse IP de l'imprimante sous **Nom d'hôte du serveur d'impression**. Saisissez le nom de la file d'attente de l'imprimante sous **Nom de la file distante** et cliquez ensuite sur **Suivant**.
- e. Saisissez le nom de l'imprimante dans **Nom pour impression**.

Il n'est pas nécessaire de définir les paramètres **Description d'imprimante** et **Emplacement de l'imprimante**.

- f. Activez la case à cocher **Procéder à un filtrage locale** et cliquez ensuite sur **Suivant**.
- g. Sélectionnez **DELL** sous **Sélectionnez le constructeur**. Sélectionnez **5130cdn Color Laser** pour le paramètre **Sélectionner le modèle** et cliquez ensuite sur **Suivant**.
- h. Vérifiez les paramètres sous **Modifier la configuration** et cliquez ensuite sur **OK**.
- 5. Cliquez sur **Terminer**.

## **Impression à partir du programme d'application**

Une fois la configuration de la file d'attente terminée, vous pouvez imprimer les travaux à partir du programme d'application. Lancez le travail d'impression à partir du programme d'application et définissez ensuite la file d'attente dans la boîte de dialogue relative à l'impression.

Cependant, selon le programme d'application utilisé (Mozilla, par exemple), il est parfois possible que vous ne puissiez imprimer qu'à partir de la file d'attente. Dans ce cas, définissez la file d'attente que vous souhaitez utiliser comme file d'attente par défaut avant de commencer l'impression. Pour plus d'informations relatives à la configuration des files d'attente, reportez-vous à la section « [Configuration de la file d'attente par défaut](#page-347-0) ».

## <span id="page-347-0"></span>**Configuration de la file d'attente par défaut**

- 1. Pour activer **Configuration imprimante : Imprimantes détectées automatiquement**, procédez comme suit.
	- a. Sélectionnez **Ordinateur** ® **Plus d'application...** et sélectionnez **YaST** dans le navigateur de l'application.
	- b. Saisissez le mot de passe de l'administrateur.

L'option **YaST Control Center** est activée.

- c. Sélectionnez **Matériel** dans le YaST Control Center et sélectionnez **Imprimante**.
- 2. Sélectionnez dans **Configuration d'imprimante** l'imprimante que vous souhaitez comme imprimante par défaut et sélectionnez **Configurer comme imprimante par défaut** dans le **menu du bouton Autre**.
- 3. Cliquez sur **Terminer**.

## **Définition des options d'impression**

Vous pouvez définir les options d'impression telles que le mode des couleurs ou l'impression recto verso.

- 1. Ouvrez un navigateur Web.
- 2. Saisissez http://localhost:631/admin sous **Emplacement** et appuyez ensuite sur la touche <Enter>.
- 3. Saisissez root pour le nom d'utilisateur et saisissez le mot de passe de l'administrateur.

La fenêtre **CUPS** s'affiche.

**REMARQUE** : Définissez le mot de passe de l'administrateur de l'imprimante avant de configurer la file d'attente de l'imprimante. Si vous n'avez pas défini le mot de passe, passez à la section « Configuration [du mot de passe](#page-348-0) [de l'administrateur de](#page-348-0) l'imprimante ».

- 4. Cliquez sur **Gérer imprimantes**.
- 5. Définissez les paramètres nécessaires et cliquez ensuite sur **Continuer**.

Le message **L'imprimante xxx a été configurée avec succès.** s'affiche.

La configuration est terminée. Effectuez l'impression à partir du programme d'application.

## <span id="page-348-0"></span>**Configuration du mot de passe de l'administrateur de l'imprimante**

Vous devez configurer le mot de passe de l'administrateur de l'imprimante afin de pouvoir effectuer les opérations en tant qu'administrateur de l'imprimante.

- 1. Sélectionnez **Ordinateur** ® **Plus d'application...** et sélectionnez **Konsole** dans le navigateur de l'application.
- 2. Saisissez la commande suivante dans la fenêtre du terminal.

su (saisissez le mot de passe de l'administrateur.) lppasswd -g sys -a root (saisissez le mot de passe de l'administrateur de l'imprimante après la commande Entrer mot de passe.) (saisissez le mot de passe de l'administrateur de l'imprimante après la commande Entrer mot de passe.)

## **Désinstallation du pilote d'impression**

- 1. Sélectionnez **Ordinateur** ® **Plus d'application...** et sélectionnez **Konsole** dans le navigateur de l'application.
- 2. Saisissez la commande suivante dans la fenêtre du terminal.

su (saisissez le mot de passe de l'administrateur) rpm -e Dell-5130cdn-Color-Laser

Le pilote d'impression est désinstallé.

[Retour à la table des matières](#page-0-0)

# **Caractéristiques de l'imprimante**

- [Compatibilité de systèmes d'exploitation](#page-349-0)
- **[Alimentation](#page-349-1)**
- **O** [Dimensions](#page-349-2)
- **[Mémoire](#page-350-0)**
- [Langue de description des pages \(PDL\)/émulation, système](#page-350-1) d'exploitation et interface
- **[Environnement](#page-350-2)**
- **C** [Câbles](#page-351-0)

# <span id="page-349-0"></span>**Compatibilité de systèmes d'exploitation**

Votre Dell™ 5130cdn Color Laser Printer est compatible avec Windows® (2000, XP, XP x64, Vista, Vista x64, 7, 7 x64, Server 2003, Server 2003 x64, Server 2008, Server 2008 x64, Server 2008 R2 x64) ; Mac OS X (10.2.8/10.3.9/10.4.x/10.5.x) ; Novell  $^\circledR$  (3.12, 3.2, 4.1, 4.11, 4.2, 5, 5.1, 6, 6.5 (SP1.1 ou ultérieur)) mais non pris en charge  $^1$  ; Linux (Turbolinux FUJI (Anglais), SUSE Enterprise Linux 10 (Anglais), RedHat Enterprise Linux ES 4.0/5.0 (Anglais)) mais non pris en charge<sup>2</sup> ; Unix (HP-UX 11.i (Anglais), Solaris 9/10 (Anglais)) mais non pris en charge.

<sup>1</sup> L'assistance technique par téléphone de Dell ne prend en charge gratuitement les systèmes d'exploitation préinstallés (Microsoft) que les 30 premiers jours. Pour plus de détails, reportez-vous à **<http://www1.us.dell.com/content/products/compare.aspx/laser?c=us&cs=555&l=en&s=biz>**. Le client doit souscrire à un contrat d'assistance technique auprès du fabricant du système d'exploitation afin d'obtenir une assistance technique au-delà des 30 jours.

<sup>2</sup> Si le client utilise d'autres systèmes d'exploitation et qu'il dispose d'une assistance technique Gold (pour plus d'informations sur l'assistance technique Gold, reportez-vous à

**<http://www1.us.dell.com/content/topics/global.aspx/services/en/gts?c=us&cs=555&l=en&s=biz>**), l'assistance téléphonique s'efforcera de résoudre au mieux le problème relatif au système d'exploitation. S'il est nécessaire de contacter le fabricant, un supplément est facturé au client dans le cadre de l'assistance. Si Dell est responsable du problème, l'assistance à un tiers est alors prise en charge par Dell. Si le problème est relatif à l'installation ou au fonctionnement de l'imprimante (problèmes de configuration), le paiement est à la charge du client.

# <span id="page-349-1"></span>**Alimentation**

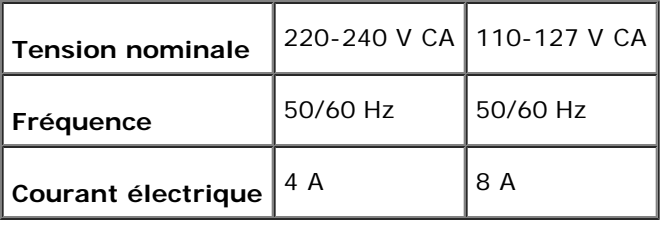

# <span id="page-349-2"></span>**Dimensions**

Hauteur : 431 mm Largeur : 560 mm Profondeur : 505 mm

Poids (sans cartouche) : 41,5 kg

# <span id="page-350-0"></span>**Mémoire**

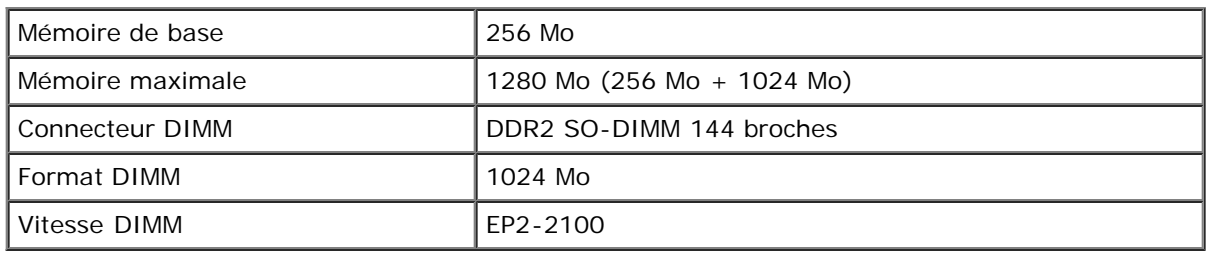

# <span id="page-350-1"></span>**Langue de description des pages (PDL)/émulation, système d'exploitation et interface**

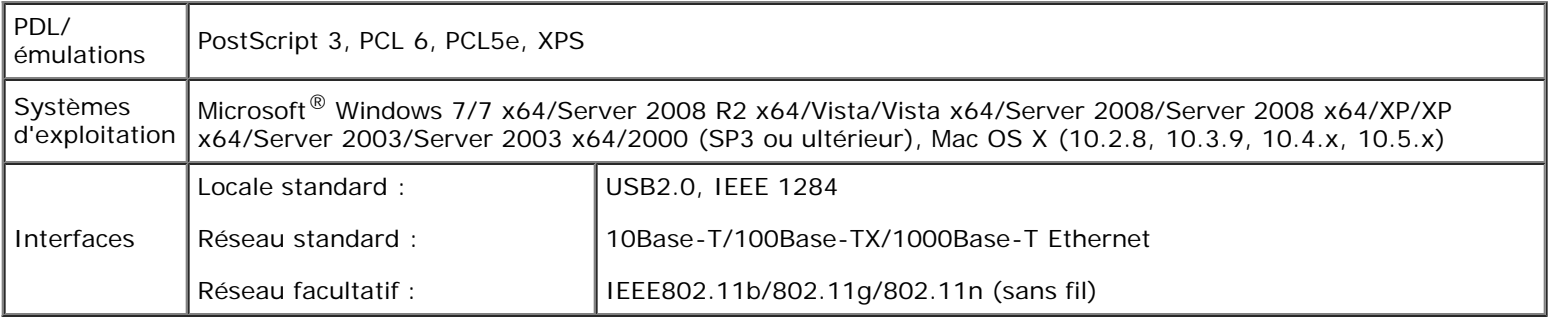

## **Compatibilité MIB**

Une base d'information de gestion (Management Information Base, MIB) est une base de données contenant des informations sur les périphériques du réseau (comme les adaptateurs, routeurs ou ordinateurs). Ces informations aident les administrateurs réseau à gérer le réseau (analyse des performances, trafic, erreurs, etc.). Dell 5130cdn Color Laser Printer est conforme aux normes industrielles MIB qui permettent à l'imprimante d'être reconnue et gérée par différents logiciels de gestion de réseau et d'imprimantes.

# <span id="page-350-2"></span>**Environnement**

# **Opération**

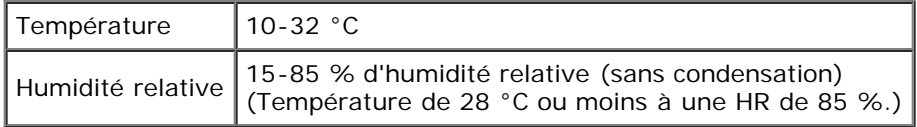

# **Garantie de qualité d'impression**

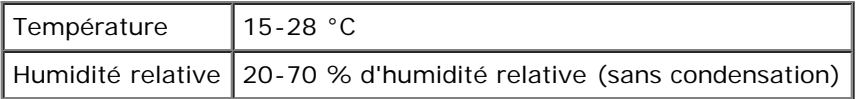

## **Stockage**

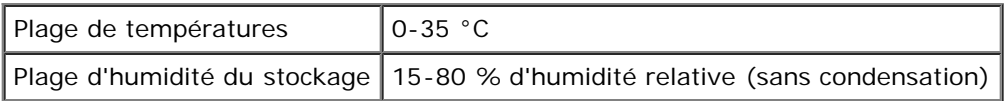

# **Altitude**

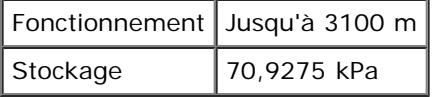

# <span id="page-351-0"></span>**Câbles**

Votre câble de raccordement doit présenter les caractéristiques suivantes :

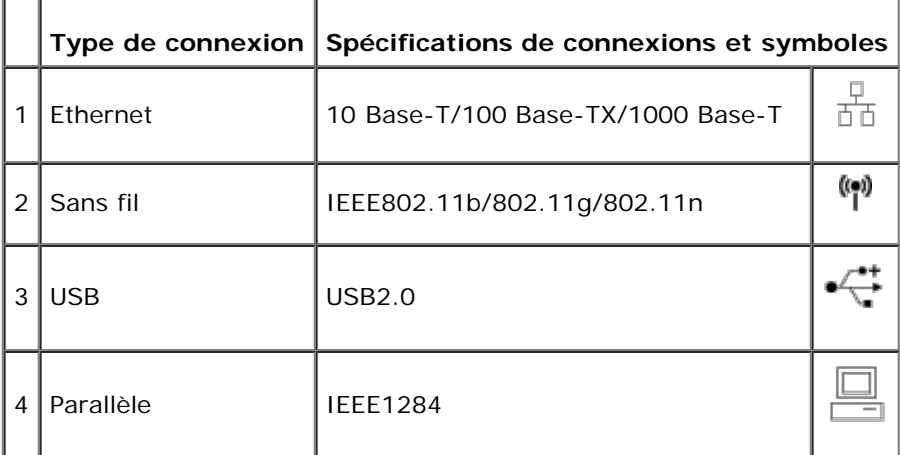

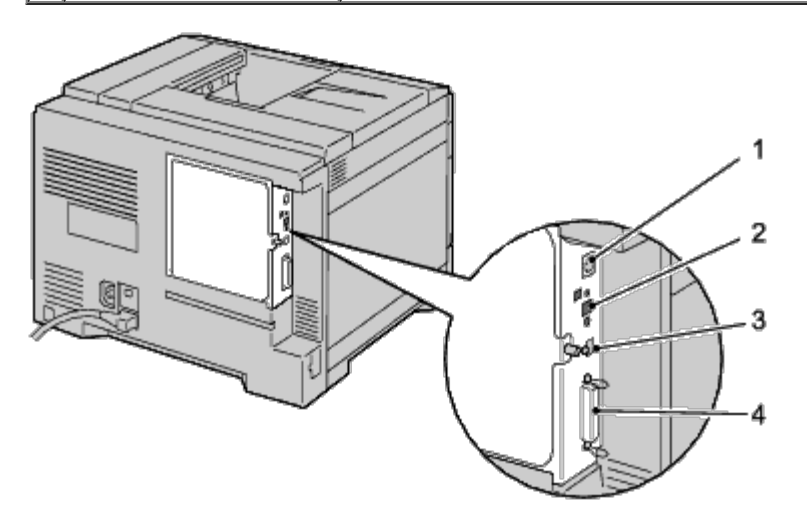

[Retour à la table des matières](#page-0-0)

# **Entretien de votre imprimante**

- Détermination de l'état des fournitures
- **Conservation des fournitures**
- Stockage des supports d'impression
- Stockage des consommables
- **Remplacement des cartouches de toner**
- **Remplacement des cartouches à tambour**
- **Remplacement du fuser**
- **Remplacement des rouleaux séparateurs**
- **Remplacement du module de courroie**
- **Remplacement du rouleau de transfert**
- Remplacement de la cartouche d'agrafes
- **Remplacement du collecteur de toner usagé**
- Nettoyage de l'intérieur de l'imprimante
- Nettoyage du capteur de conductivité, température, profondeur (CTD)
- Réglage de l'enregistrement des couleurs

Pour conserver une qualité d'impression optimale, vous devez effectuer régulièrement certaines tâches sur votre imprimante. Si plusieurs personnes utilisent l'imprimante, il est possible que vous souhaitiez désigner un opérateur clé chargé de la maintenance de votre imprimante. Confiez les problèmes d'impression et les tâches de maintenance à cet opérateur clé.

## **Détermination de l'état des fournitures**

Si votre imprimante est connectée au réseau, vous pouvez connaître instantanément les niveaux de toner restants à l'aide du **Dell™ Printer Configuration Web Tool**. Pour afficher ces informations, saisissez l'adresse IP de l'imprimante dans votre navigateur Web. Pour utiliser la fonction **Installation de l'alerte courriel** afin d'être averti lorsque l'imprimante a besoin de fournitures neuves, saisissez votre nom ou le nom de l'opérateur clé dans la zone de liste des adresses électroniques.

Vous pouvez également vérifier les éléments suivants sur le panneau de commande :

- Toute fourniture ou tout élément de maintenance qui doivent être vérifiés ou remplacés (cependant, l'imprimante peut uniquement afficher les informations relatives à un seul élément à la fois)
- La quantité de toner restant dans chaque cartouche de toner

# **Conservation des fournitures**

Vous pouvez modifier plusieurs réglages dans le pilote d'impression pour conserver les cartouches de toner et le papier.

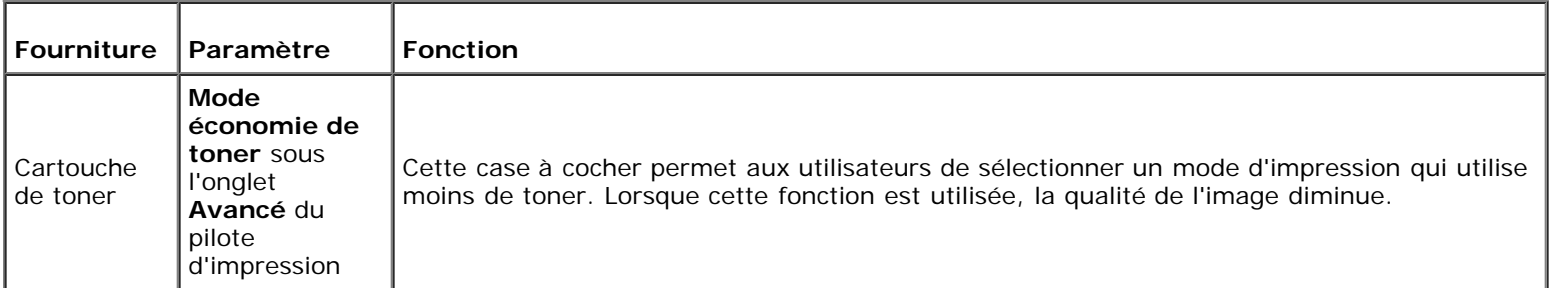

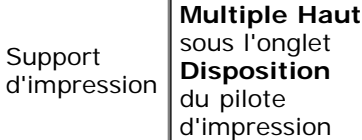

L'imprimante imprime deux pages ou plus sur la même face d'une feuille de papier. Les valeurs de l'option **Multiple Haut** sont 2 Haut, 4 Haut, 8 Haut, 16 Haut et 32 Haut. Associée au paramètre d'impression recto verso, l'option **Multiple Haut** vous permet d'imprimer jusqu'à 64 pages sur une seule feuille de papier (32 images sur le recto de la page et 32 images sur le verso de la page).

# **Stockage des supports d'impression**

Pour éviter tout problème au niveau de l'alimentation du papier et de la qualité d'impression, vous pouvez suivre les conseils suivants.

- Pour obtenir la meilleure qualité d'impression possible, stockez les supports d'impression dans un environnement où la température s'élève à environ 21 °C et où l'humidité relative est de 40 %.
- Déposez les cartons des supports d'impression sur une palette ou une étagère, plutôt qu'à même le sol.
- Si vous stockez des ramettes individuelles de supports d'impression hors du carton d'origine, assurez-vous qu'elles reposent sur une surface plane afin d'éviter tout recourbement des bords.
- Ne placez rien sur les ramettes des supports d'impression.

## **Stockage des consommables**

Laissez les consommables dans leur emballage original jusqu'à ce que vous les utilisiez. Ne stockez pas les consommables dans :

- des températures supérieures à 40 °C,
- des environnements soumis à des variations extrêmes d'humidité ou de température,
- des lieux exposés à la lumière directe du soleil,
- des lieux poussiéreux,
- une voiture pendant une période de temps prolongée,
- des environnements caractérisés par la présence de gaz corrosifs,
- des environnements dont l'air est salé.

# **Remplacement des cartouches de toner**

**NOTE :** Avant d'exécuter les procédures suivantes, prenez connaissance des consignes de sécurité reprises dans votre *Guide d'information sur le produit* fourni avec le produit et observez-les.

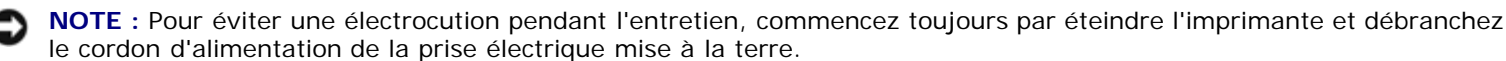

Les cartouches de toner de la marque Dell ne sont disponibles que par l'intermédiaire de Dell. Vous pouvez commander des cartouches de remplacement en ligne sur **[support.dell.com](http://www.dell.com/supplies)** ou par téléphone. Pour commander par téléphone, reportez-vous à la rubrique « Contacter Dell ».

Il est conseillé d'utiliser les cartouches de toner Dell pour votre imprimante. La garantie de Dell ne couvre pas les problèmes causés par l'utilisation d'accessoires, de pièces ou de composants non fournis par Dell.

## **Retrait des cartouches de toner**

1. Éteignez l'imprimante.

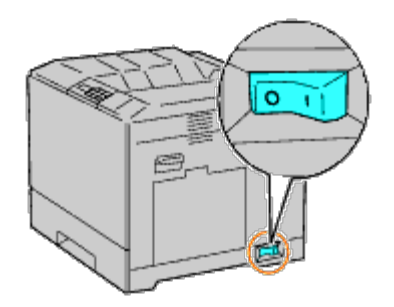

2. Ouvrez le capot avant.

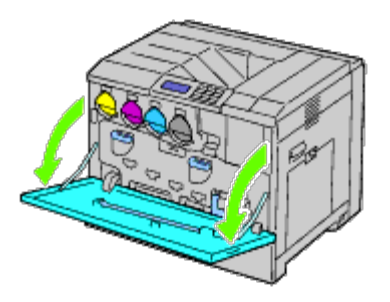

3. Retirez la cartouche de toner que vous voulez remplacer.

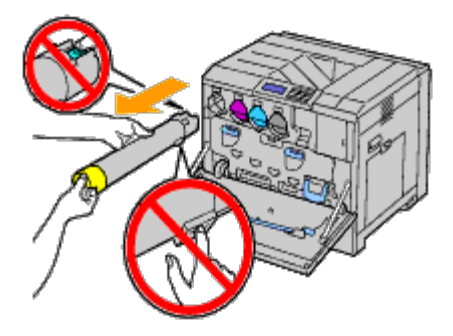

**ATTENTION : Retirez toujours la cartouche lentement afin de ne pas éparpiller du toner.**

**NOTE :** Ne touchez pas les pièces indiquées dans l'illustration. Le toner peut salir et tacher vos mains. Ο

**REMARQUE** : Faites attention à ne pas éparpiller du toner lorsque vous manipulez la cartouche de toner.

## **Installation d'une cartouche de toner**

- 1. Déballez une nouvelle cartouche de toner de la couleur voulue.
- 2. Secouez 5 ou 6 fois la cartouche de toner pour répartir le toner uniformément.

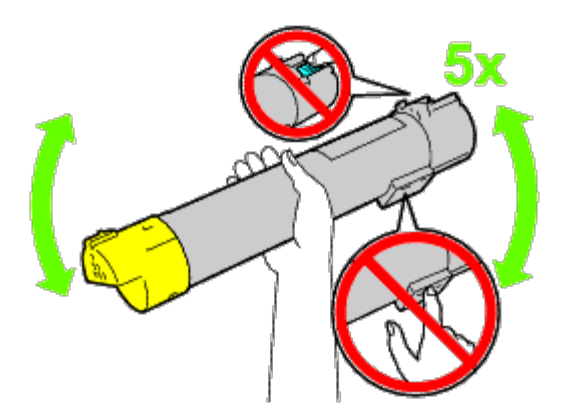

- **REMARQUE :** Ne touchez pas la zone indiquée dans l'illustration lorsque vous secouez la cartouche.
- **REMARQUE :** Faites attention à ne pas éparpiller du toner lorsque vous manipulez la cartouche de toner.
- 3. Alignez la flèche de la cartouche avec la flèche sur l'imprimante et faites glisser la cartouche jusqu'à ce qu'elle arrive en butée.

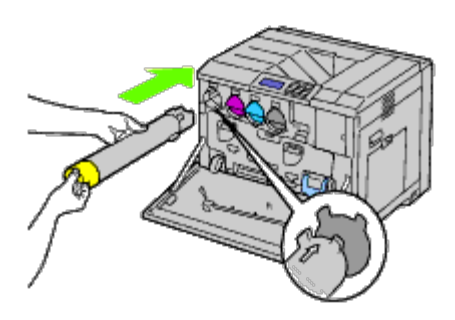

4. Fermez le capot avant.

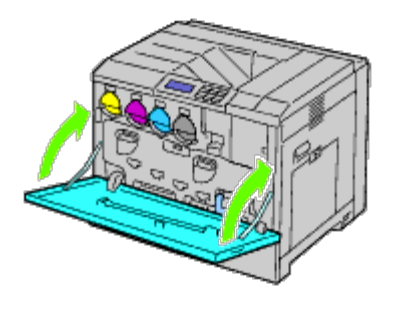

# **Remplacement des cartouches à tambour**

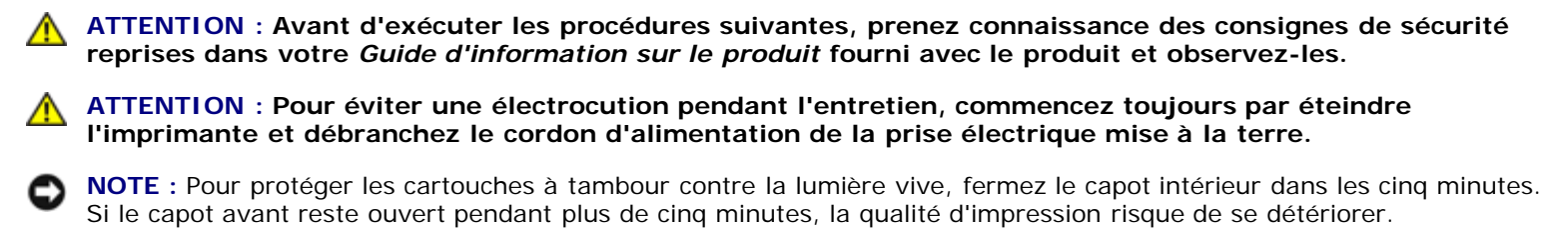

**REMARQUE :** Des instructions sur vidéo sont également disponibles dans le *Guide d'entretien*. Ø Le *Guide d'entretien* se trouve sur le CD *Pilotes et utilitaires* fourni avec l'imprimante. Insérez le CD *Pilotes et utilitaire* dans l'imprimante.

Cliquez sur **Démarrer** ® **Exécuter**, puis tapez D:\MaintenanceGuide\MaintenanceGuide.exe (où D correspond à la

lettre du lecteur dans lequel votre CD est inséré), puis cliquez sur **OK**.

## **Retrait des cartouches à tambour**

1. Éteignez l'imprimante.

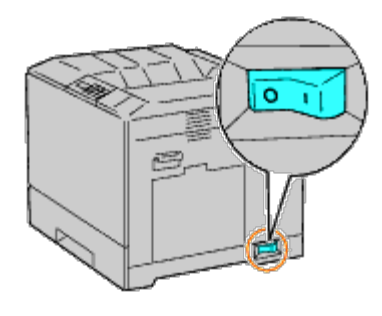

2. Ouvrez le capot avant.

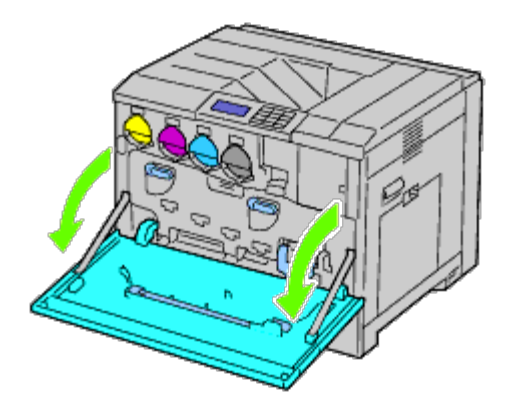

3. Tournez les leviers de verrouillage du capot intérieur pour l'ouvrir.

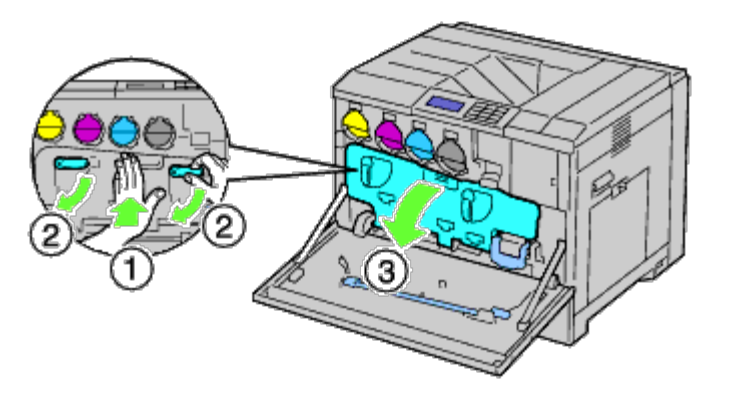

4. Saisissez les poignées sur la cartouche à tambour que vous voulez remplacer et retirez la cartouche à mi-course.

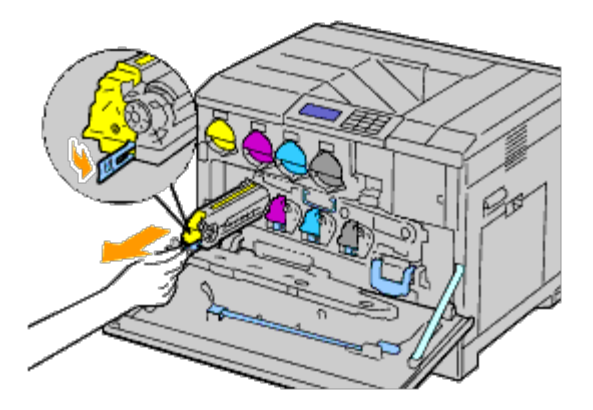

5. Saisissez un côté de la cartouche à tambour avec l'autre main et retirez la cartouche de l'imprimante.

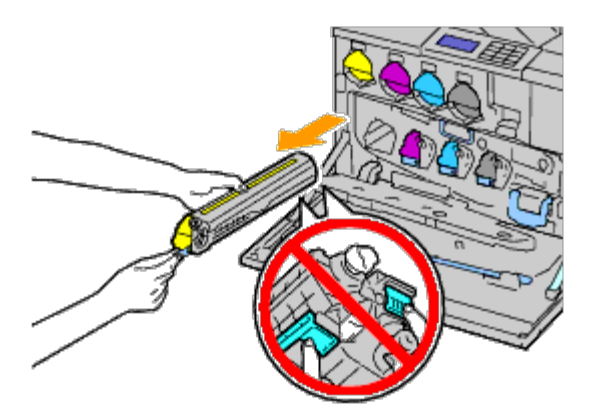

**NOTE :** Ne touchez pas les pièces indiquées dans l'illustration. Le toner peut salir et tacher vos mains.

**EXTI REMARQUE** : Faites attention à ne pas éparpiller du toner lorsque vous manipulez la cartouche à tambour.

## **Installation d'une cartouche à tambour**

1. Déballez une nouvelle cartouche à tambour.

**NOTE :** Pour protéger le tambour contre une surexposition à la lumière vive, ne retirez pas la partie protectrice orange tant que vous n'avez pas inséré la cartouche dans l'imprimante.

**REMARQUE :** Faites attention à ne pas éparpiller du toner lorsque vous manipulez la cartouche à tambour. Ø

2. Retirez les deux rubans.

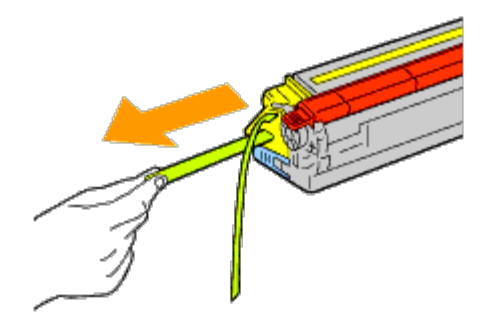

3. Faites glisser la cartouche dans l'emplacement correct.

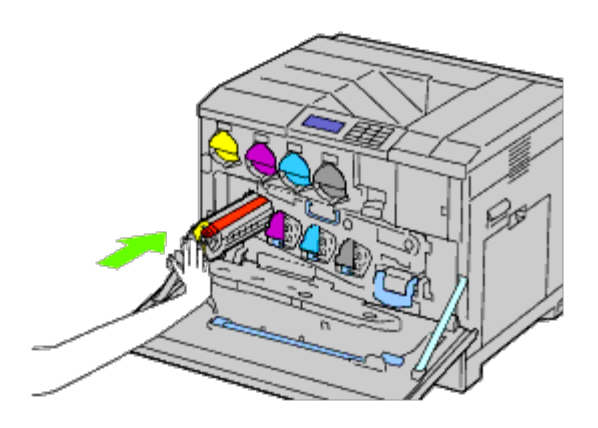

4. Retirez la partie protectrice orange de la cartouche d'impression ainsi installée et jetez-la.

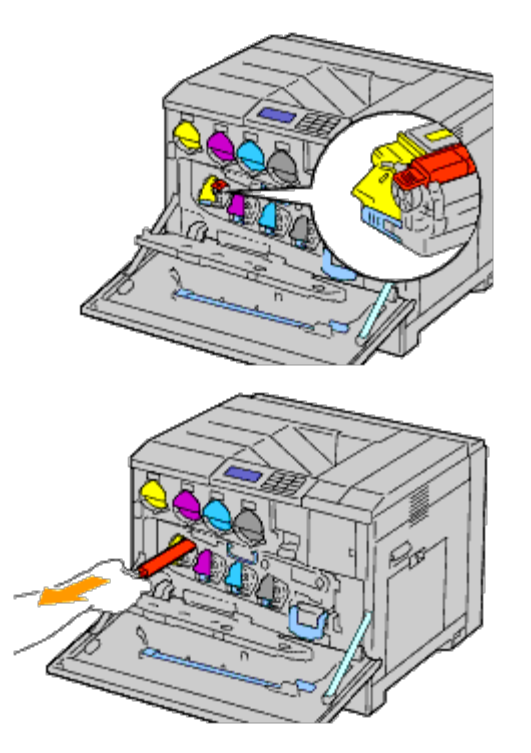

5. Fermez le capot intérieur.

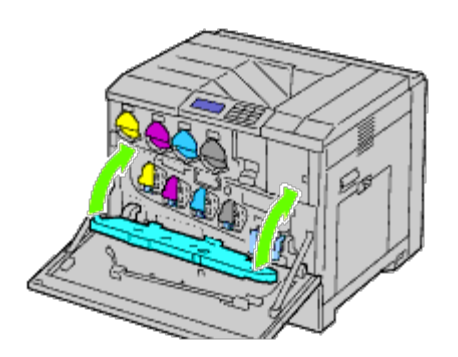

6. Tournez les leviers de verrouillage pour fixer le capot intérieur tout en appuyant sur le capot avec l'autre main.

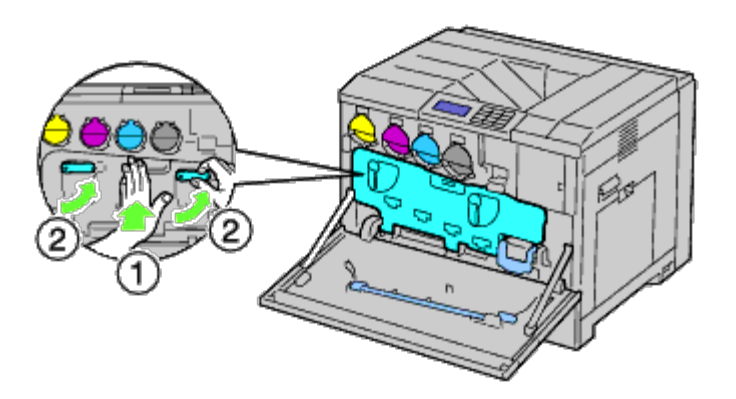

7. Retirez la tige de nettoyage de la partie arrière du capot avant.

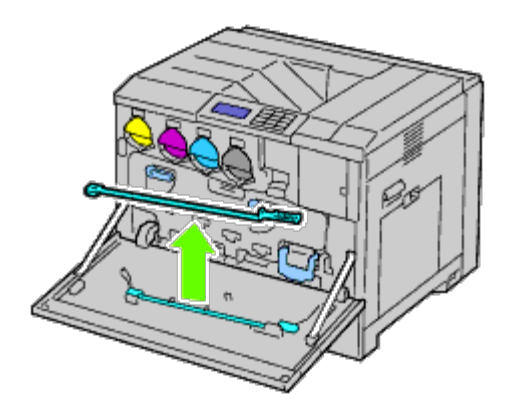

8. Retirez le tampon de nettoyage en pressant les languettes blanches entre votre pouce et votre index.

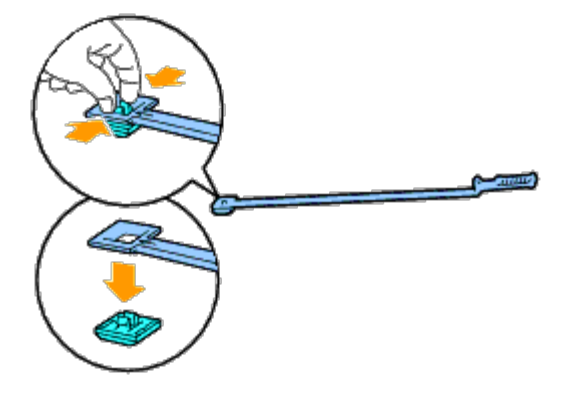

- 9. Déballage d'un nouveau tampon de nettoyage.
- 10. Attachez le nouveau tampon de nettoyage à la tige de nettoyage.
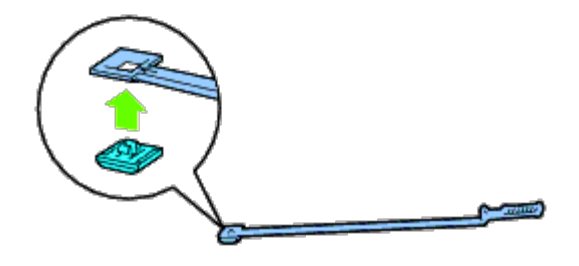

11. Insérez complètement la tige de nettoyage dans l'un des quatre trous jusqu'à ce qu'elle s'enclenche à l'intérieur de l'imprimante, comme illustré ci-dessous, puis retirez-la.

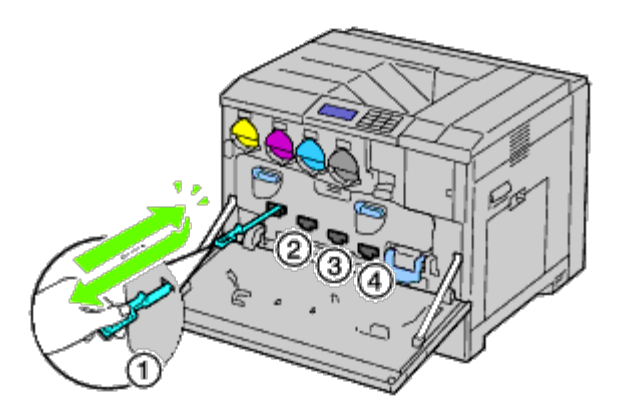

- 12. Répétez l'étape 11 également dans les trois autres trous. Une seule insertion dans chacun des trous est suffisante.
- 13. Remettez en place la tige de nettoyage dans son emplacement d'origine.

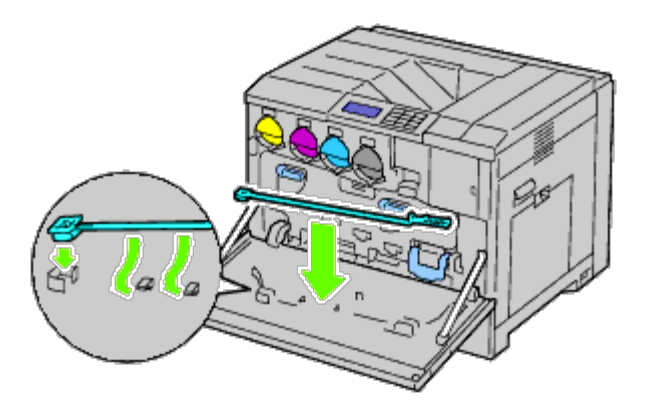

14. Fermez le capot avant.

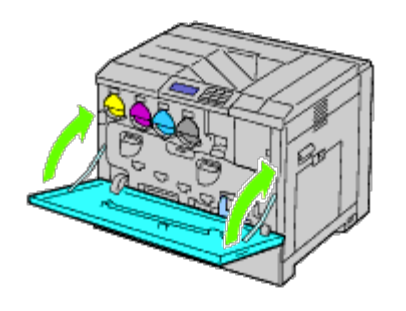

**REMARQUE :** À chaque fois que vous remplacez les cartouches à tambour, nettoyez également l'intérieur de l'imprimante pour conserver une bonne qualité d'image. Reportez-vous à la rubrique « Nettoyage de l'intérieur de l'imprimante ».

### **Remplacement du fuser**

**ATTENTION : La mention ATTENTION signale un risque pouvant entraîner des dommages au niveau des biens, des dommages physiques, voire même la mort.**

**ATTENTION : Avant d'exécuter les procédures suivantes, prenez connaissance des consignes de sécurité reprises dans votre** *Guide d'information sur le produit* **fourni avec le produit et observez-les.**

**ATTENTION : Pour éviter une électrocution pendant l'entretien, commencez toujours par éteindre l'imprimante et débranchez le cordon d'alimentation de la prise électrique mise à la terre.**

**REMARQUE :** Des instructions sur vidéo sont également disponibles dans le *Guide d'entretien*. Ø Le *Guide d'entretien* se trouve sur le CD *Pilotes et utilitaires* fourni avec l'imprimante. Cliquez sur **Démarrer**® **Exécuter**, puis tapez D:\MaintenanceGuide\MaintenanceGuide.exe (où D correspond à la lettre du lecteur dans lequel votre CD est inséré), puis cliquez sur **OK**.

Un fuser de la marque Dell ne peut être acheté qu'auprès de Dell. Pour commander par téléphone, reportez-vous à la rubrique « Contacter Dell ».

Il est conseillé d'utiliser un fuser Dell pour votre imprimante. La garantie de Dell ne couvre pas les problèmes causés par l'utilisation d'accessoires, de pièces ou de composants non fournis par Dell.

#### **Dépose du fuser**

**ATTENTION : Pour éviter une électrocution pendant l'entretien, commencez toujours par éteindre l'imprimante et débranchez le cordon d'alimentation de la prise électrique mise à la terre.**

**ATTENTION : Pour ne pas vous brûler, ne procédez pas au remplacement du fuser immédiatement après avoir imprimé. Le fuser devient extrêmement chaud pendant l'utilisation.**

1. Éteignez l'imprimante et patientez pendant 30 minutes avant de déposer le fuser.

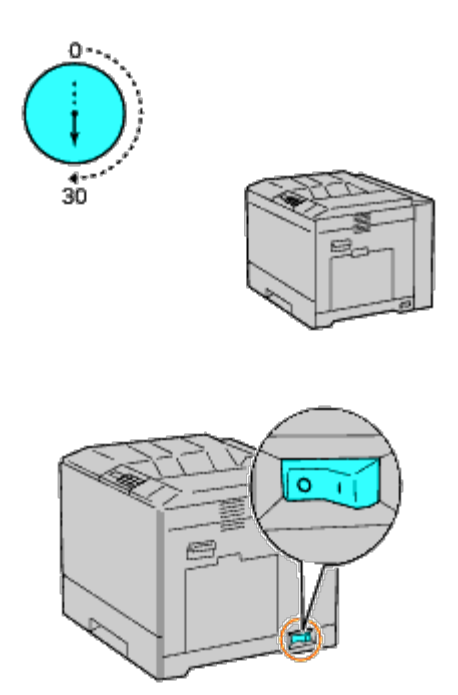

2. Soulevez la fermeture de la poignée du capot droit pour ouvrir le capot.

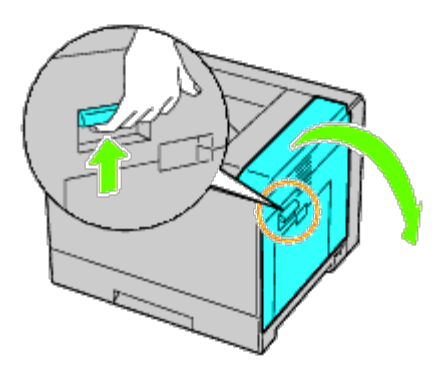

**REMARQUE** : Chaque fois que vous remplacez le fuser, tenez-vous devant le capot droit et non devant le capot avant.

3. Saisissez les deux poignées du fuser installé avec les mains et sortez-le.

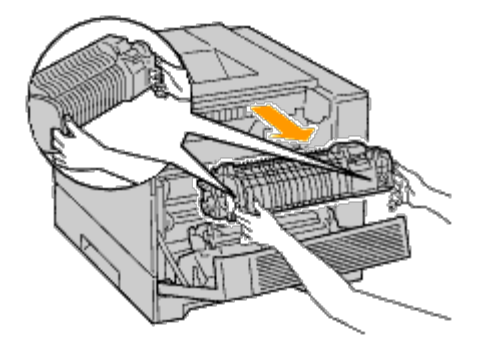

### **Installation d'un fuser**

- 1. Déballez un nouveau fuser.
- 2. Saisissez les deux poignées du fuser avec les mains et installez le fuser dans l'imprimante.

3. Fermez le capot droit.

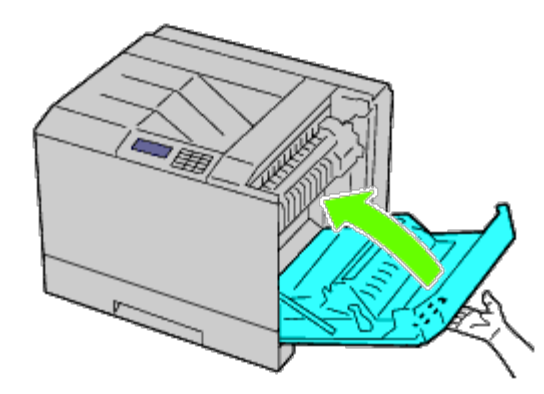

**REMARQUE :** Lorsque vous fermez le capot droit, appliquez vos mains à proximité de la poignée comme indiqué dans l'illustration, puis appuyez fermement sur le capot en direction de l'imprimante.

**REMARQUE :** Chaque fois que vous fermez le capot droit, tenez-vous devant le capot droit et non devant le capot avant.

### **Remplacement des rouleaux séparateurs**

L'imprimante compte trois rouleaux séparateurs qui nécessitent un remplacement périodique. Un des rouleaux se trouve dans le bac, les autres sont à l'intérieur de l'imprimante. Tous les rouleaux séparateurs doivent être remplacés de la même manière comme décrit dans cette section.

**ATTENTION : Pour éviter une électrocution pendant l'entretien, commencez toujours par éteindre l'imprimante et débranchez le cordon d'alimentation de la prise électrique mise à la terre.**

**ATTENTION : Avant d'exécuter les procédures suivantes, prenez connaissance des consignes de sécurité reprises dans votre** *Guide d'information sur le produit* **fourni avec le produit et observez-les.**

**REMARQUE :** Des instructions sur vidéo sont également disponibles dans le *Guide d'entretien*. Le *Guide d'entretien* se trouve sur le CD *Pilotes et utilitaires* fourni avec l'imprimante. Cliquez sur **Démarrer**® **Exécuter**, puis tapez D:\MaintenanceGuide\MaintenanceGuide.exe (où D correspond à la lettre du lecteur dans lequel votre CD est inséré), puis cliquez sur **OK**.

#### **Dépose du rouleau séparateur dans un bac**

**REMARQUE :** Avant de sortir le bac de l'imprimante, enlevez tout le papier ou les supports présents dans le bac.

1. Retirez le bac de l'imprimante.

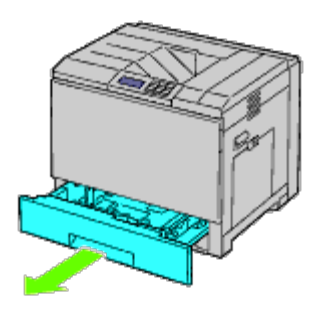

2. Tournez le capot du rouleau séparateur vers la gauche pour l'ouvrir, puis saisissez le capot.

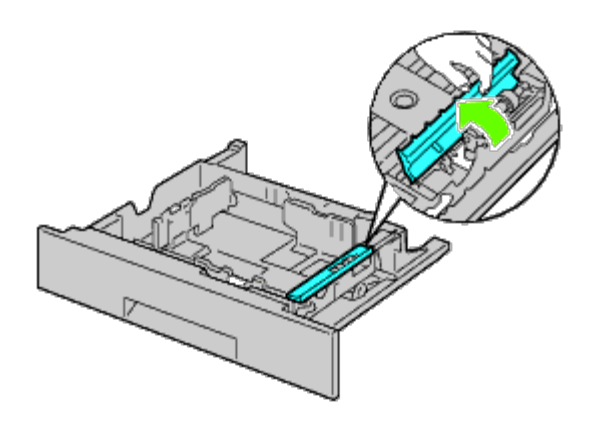

3. Tournez la cartouche du rouleau séparateur vers la droite.

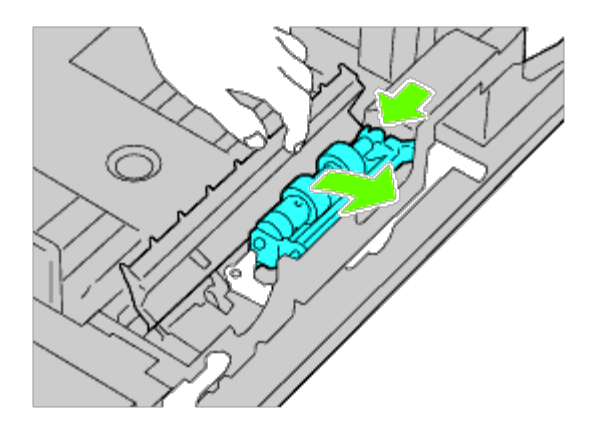

4. Sortez l'axe arrière, puis l'axe avant des perforations du bac et retirez la cartouche du rouleau séparateur.

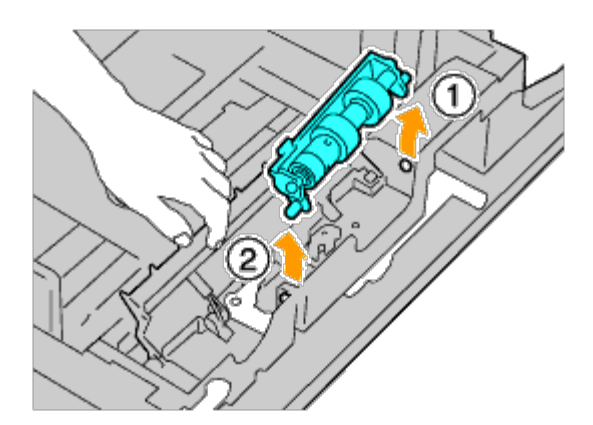

# **Installation d'un rouleau séparateur dans un bac**

1. Tournez le capot du rouleau séparateur vers la gauche pour l'ouvrir, puis saisissez le capot.

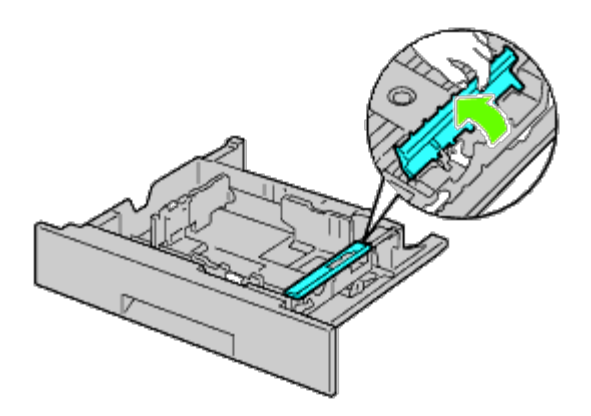

2. Faites glisser l'axe avant, puis l'axe arrière de la cartouche du rouleau séparateur dans les perforations du bac.

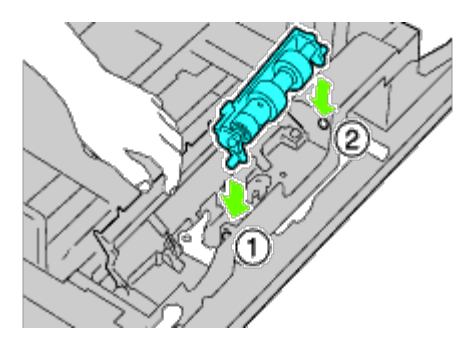

3. Tournez la cartouche du rouleau séparateur vers la gauche pour l'enclencher.

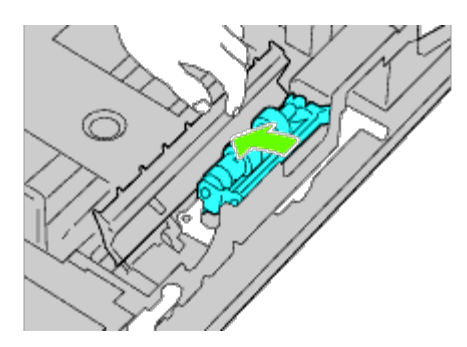

4. Tournez le capot du rouleau séparateur vers la droite pour le fermer.

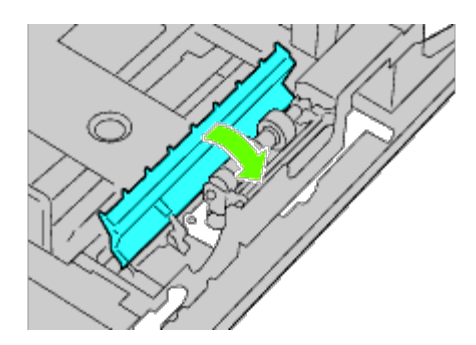

5. Chargez le papier dans le bac et replacez le bac dans l'imprimante.

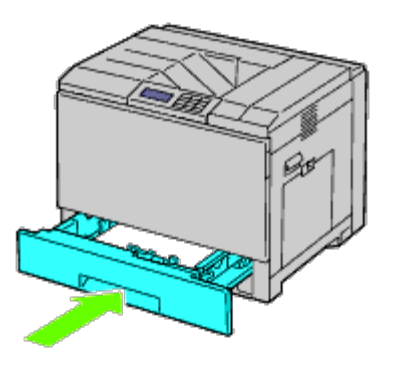

### **Dépose des rouleaux séparateurs à l'intérieur de l'imprimante**

1. Retirez le bac de l'imprimante.

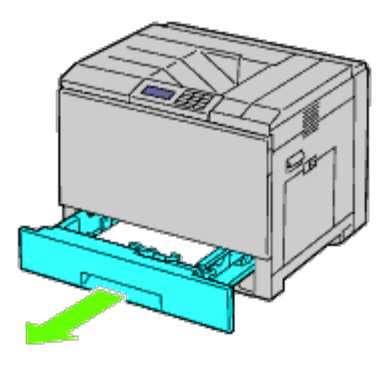

2. Tournez l'ensemble du rouleau séparateur jusqu'à ce que vous aperceviez le crochet du rouleau.

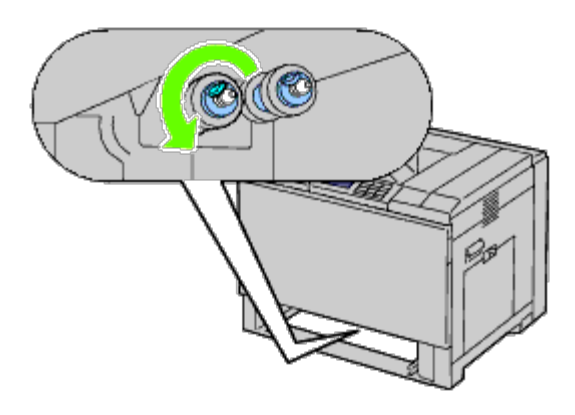

**REMARQUE :** Le rouleau se situe à environ 165 mm à l'intérieur de l'imprimante, mesuré à partir de l'ouverture du bac à papier.

3. Tirez le crochet du rouleau séparateur hors de la rainure sur l'axe, puis glissez le rouleau séparateur vers l'avant.

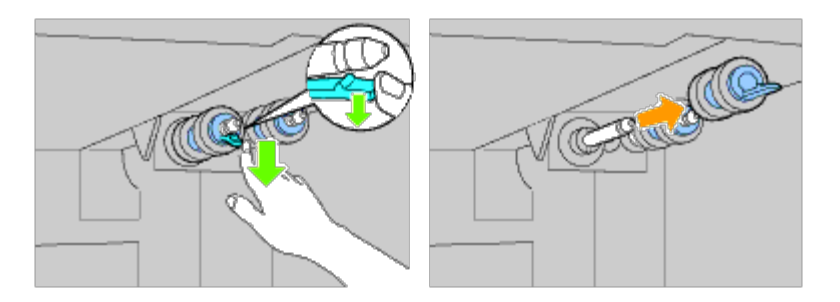

4. Répétez étape 2 et étape 3 pour sortir les autres rouleaux séparateurs de l'intérieur de l'imprimante.

### **Installation des rouleaux séparateurs à l'intérieur de l'imprimante**

1. Faites coïncider l'orifice dans le nouveau rouleau séparateur avec l'axe.

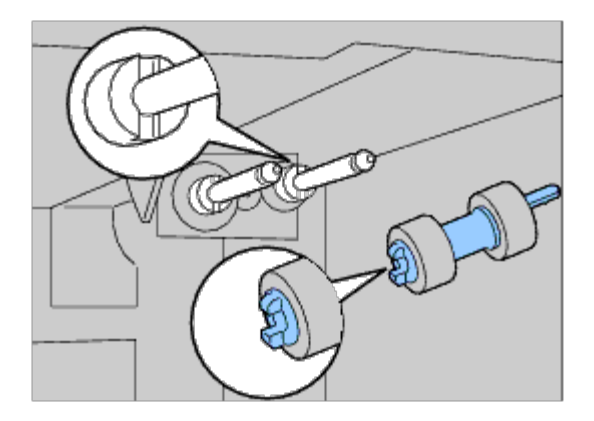

2. Glissez le rouleau séparateur sur l'axe jusqu'à ce que les parties sortantes entrent parfaitement dans les fentes et que le crochet du rouleau repose dans la rainure sur l'axe.

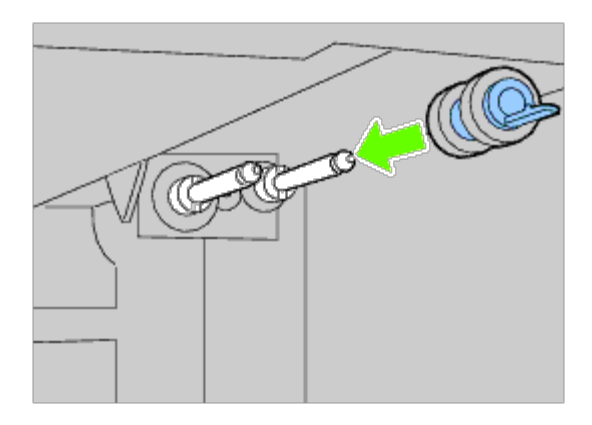

3. Replacez le bac dans l'imprimante.

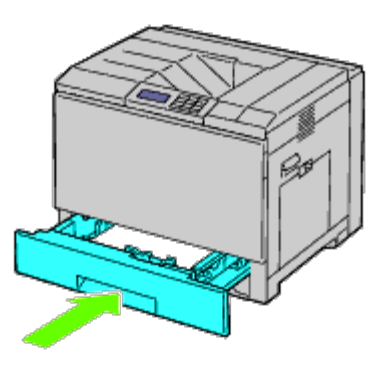

# **Remplacement du module de courroie**

**ATTENTION : Pour éviter une électrocution pendant l'entretien, commencez toujours par éteindre l'imprimante et débranchez le cordon d'alimentation de la prise électrique mise à la terre.**

**ATTENTION : Avant d'exécuter les procédures suivantes, prenez connaissance des consignes de sécurité reprises dans votre** *Guide d'information sur le produit* **fourni avec le produit et observez-les.**

**REMARQUE :** Des instructions sur vidéo sont également disponibles dans le *Guide d'entretien*. Le *Guide d'entretien* se trouve sur le CD *Pilotes et utilitaires* fourni avec l'imprimante. Cliquez sur **Démarrer** ® **Exécuter**, puis tapez D:\MaintenanceGuide\MaintenanceGuide.exe (où D correspond à la lettre du lecteur dans lequel votre CD est inséré), puis cliquez sur **OK**.

**NOTE :** Assurez-vous que rien ne touche ni ne raye la surface (film de couleur noire) du module de courroie. Des rayures, de la poussière ou des traces de mains huileuses sur le film du module courroie pourraient réduire la qualité de l'impression.

**NOTE :** Pour protéger les cartouches à tambour de la lumière vive, fermez le capot intérieur dans les cinq minutes. Si le capot avant reste ouvert pendant plus de cinq minutes, la qualité d'impression risque de se dégrader.

Les modules de courroie Dell ne sont disponibles que par l'intermédiaire de Dell. Pour commander par téléphone, reportezvous à la rubrique « Contacter Dell ». Il est conseillé d'utiliser un module de courroie de la marque Dell pour votre imprimante. La garantie de Dell ne couvre pas les problèmes causés par l'utilisation d'accessoires, de pièces ou de composants non fournis par Dell.

#### **Dépose du module de courroie**

**ATTENTION : Ne touchez pas l'intérieur de l'imprimante. Certaines parties peuvent en effet devenir très chaudes. Laissez l'imprimante suffisamment refroidir avant de déposer des pièces.**

*L* **REMARQUE** : Enlevez tout le papier du bac de sortie central et fermez le MPF avant d'ouvrir le capot avant.

- 1. Éteignez l'imprimante et patientez pendant 30 minutes avant de déposer le module de courroie.
- 2. Soulevez la fermeture du capot droit et ouvrez le capot.

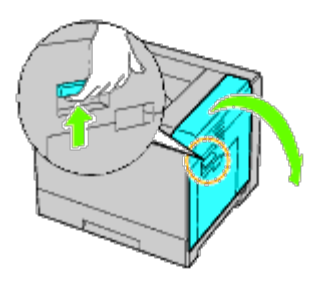

**REMARQUE :** Le module de courroie ne peut être remplacé que lorsque le capot droit est ouvert. Ø

**REMARQUE :** Chaque fois que vous ouvrez le capot droit, tenez-vous devant le capot droit et non devant le Ø capot avant.

3. Ouvrez le capot avant.

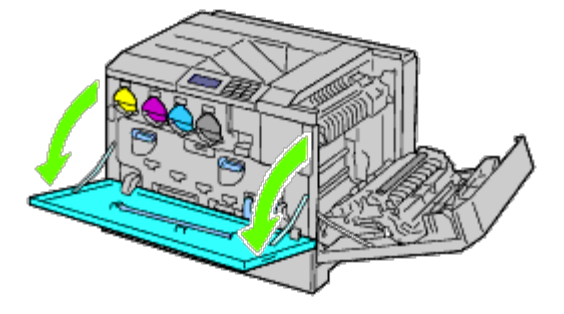

4. Tournez les leviers de verrouillage du capot intérieur pour l'ouvrir.

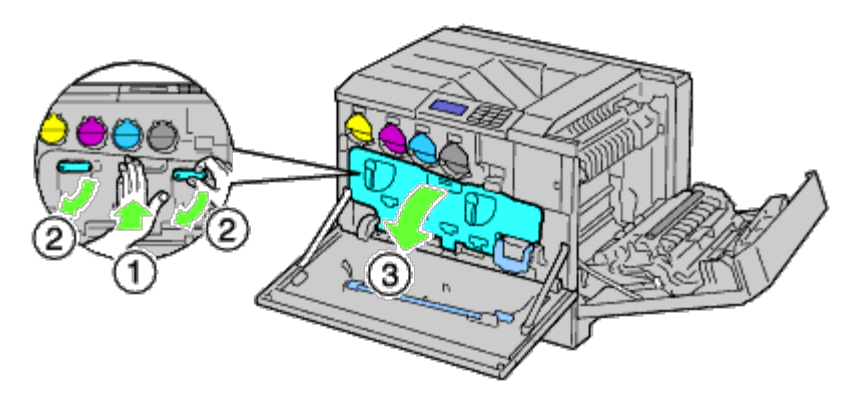

5. Saisissez la poignée sur l'avant du module de courroie.

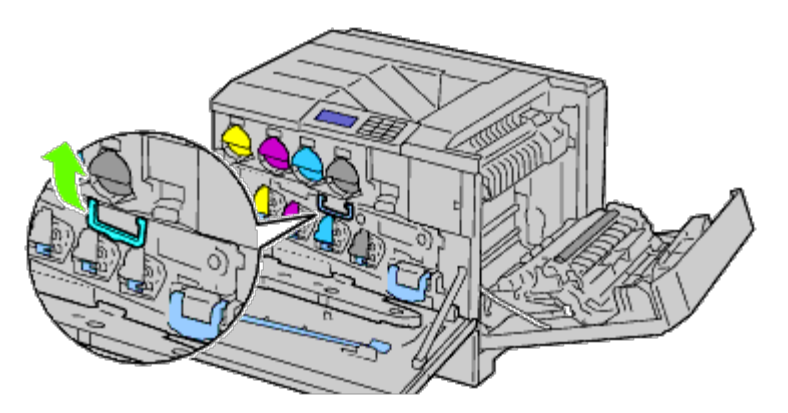

6. Retirez le module de courroie jusqu'à ce que la ligne située sur le module soit complètement visible.

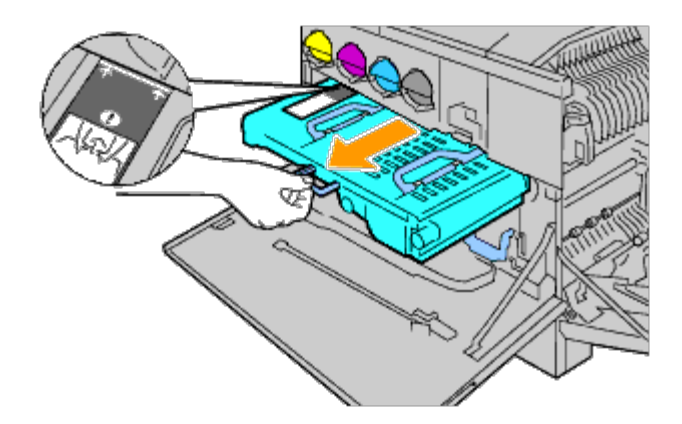

7. Saisissez les poignées sur le haut du module de courroie. Tirez sur le module pour le retirer de l'imprimer.

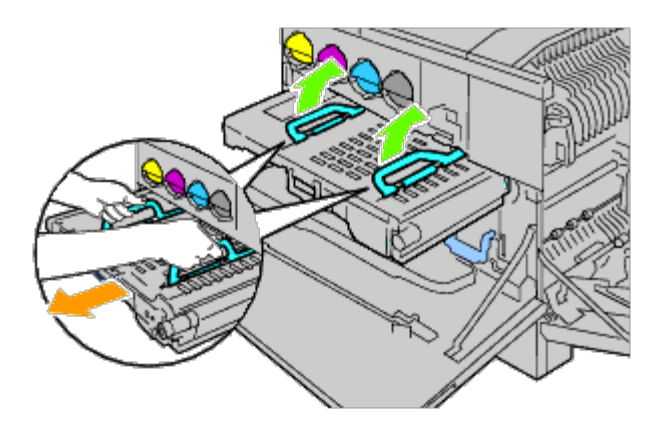

**NOTE :** Ne tenez pas les pièces indiquées dans l'illustration. О

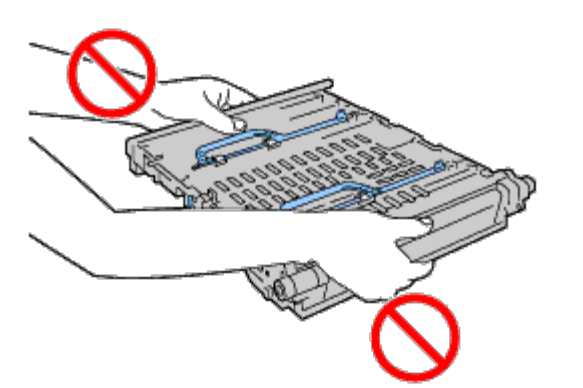

8. Faites glisser cinq fois la languette bleue en avant et en arrière pour nettoyer le capteur de conductivité, température, profondeur.

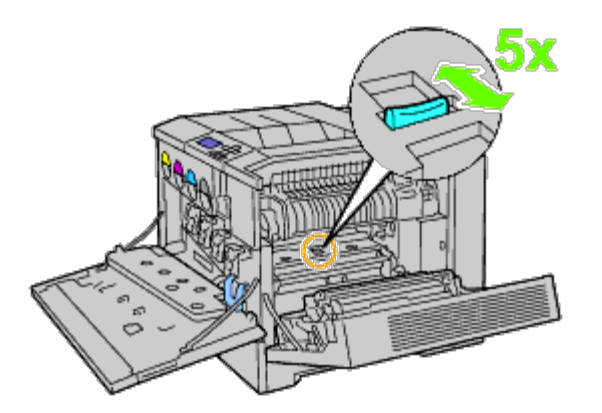

**ATTENTION** : Faites attention à ne pas toucher le fuser. Il pourrait vous brûler les doigts.

#### **Installation d'un module de courroie**

1. Déballez un nouveau module de courroie et placez-le sur une surface plane.

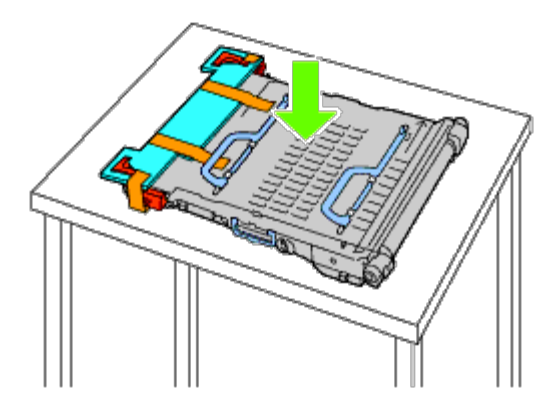

2. Retirez les parties protectrices indiquées dans l'illustration.

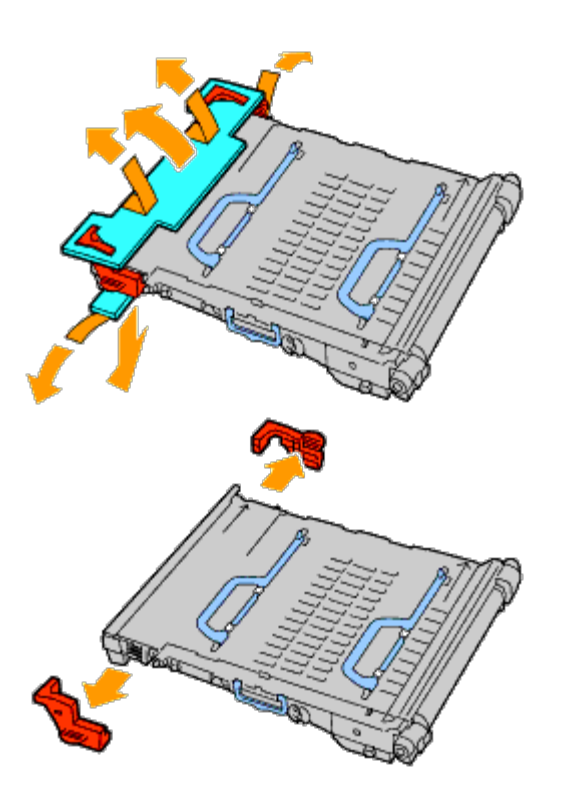

3. Saisissez les poignées sur le haut du module de courroie.

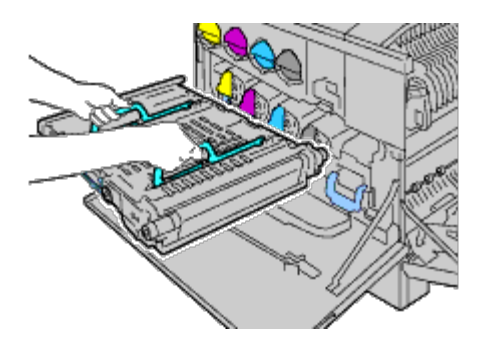

**NOTE :** Ne tenez pas les côtés du module de courroie. Cela pourrait dégrader la qualité d'impression.

4. Alignez les flèches situées sur le module de courroie avec les flèches qui se trouvent sur l'imprimante.

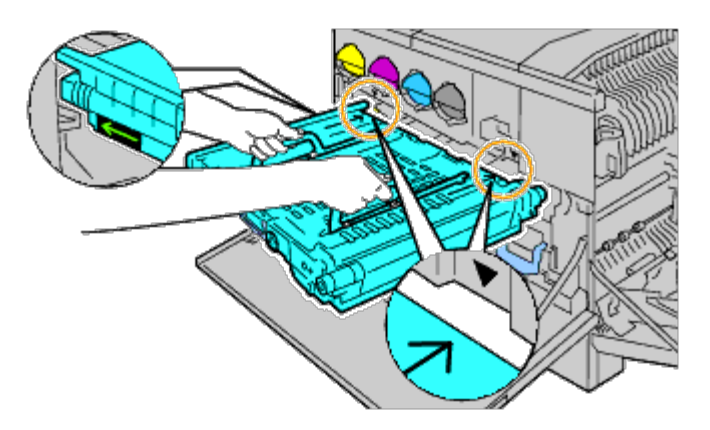

5. Faites glisser le module dans l'imprimante et arrêtez-vous lorsque la ligne visible atteint l'imprimante.

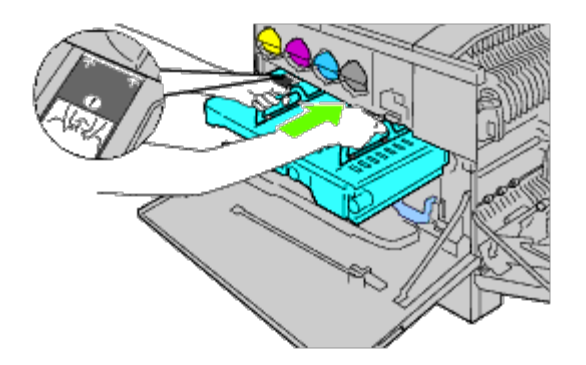

6. Abaissez les poignées.

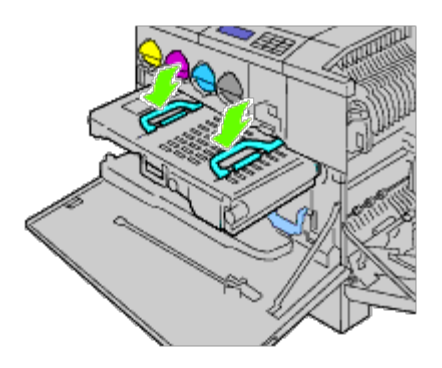

7. Poussez l'avant du module de courroie pour le remettre en place dans l'imprimante jusqu'à ce qu'il arrive en butée.

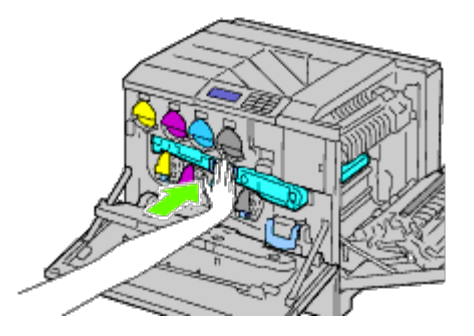

8. Fermez le capot intérieur.

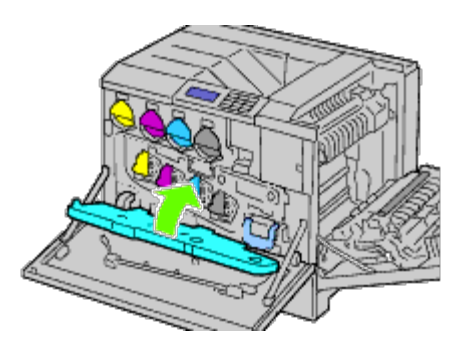

9. Tournez les leviers de verrouillage pour fixer le capot intérieur tout en appuyant sur le capot avec l'autre main.

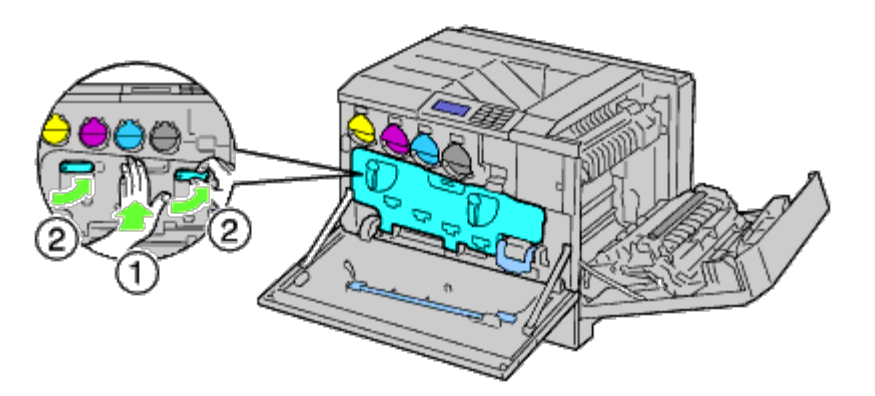

- 10. Fermez le capot avant.
- 11. Fermez le capot droit.

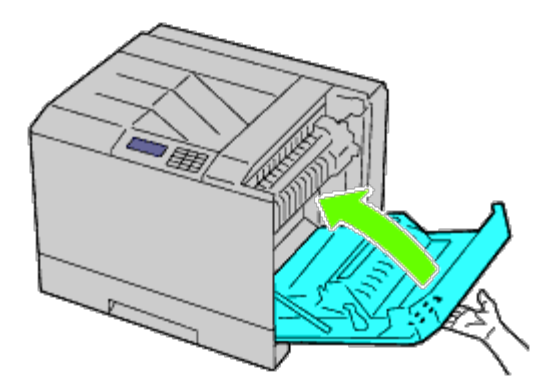

Ø **REMARQUE :** Lorsque vous fermez le capot droit, appliquez vos mains à proximité de la poignée comme indiqué dans l'illustration, puis appuyez fermement sur le capot en direction de l'imprimante.

**REMARQUE :** Chaque fois que vous fermez le capot droit, tenez-vous devant le capot droit et non devant le capot avant.

### **Remplacement du rouleau de transfert**

**ATTENTION : Pour éviter une électrocution pendant l'entretien, commencez toujours par éteindre l'imprimante et débranchez le cordon d'alimentation de la prise électrique mise à la terre.**

⚠ **ATTENTION : Avant d'exécuter les procédures suivantes, prenez connaissance des consignes de sécurité reprises dans votre** *Guide d'information sur le produit* **fourni avec le produit et observez-les.**

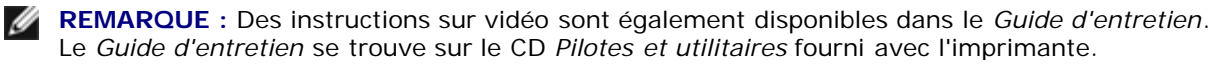

Cliquez sur **Démarrer** ® **Exécuter**, puis tapez D:\MaintenanceGuide\MaintenanceGuide.exe (où D correspond à la lettre du lecteur dans lequel votre CD est inséré), puis cliquez sur **OK**.

#### **Démontage du rouleau de transfert**

- 1. Éteignez l'imprimante.
- 2. Soulevez la fermeture du capot droit et ouvrez le capot.

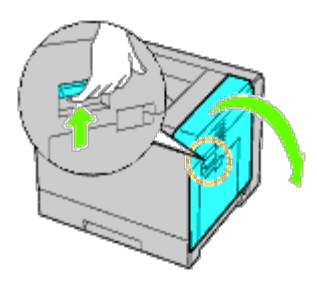

**REMARQUE** : Chaque fois que vous ouvrez le capot droit, tenez-vous devant le capot droit et non devant le capot avant.

3. Déverrouillez les deux leviers du rouleau de transfert et soulevez le rouleau pour le retirer.

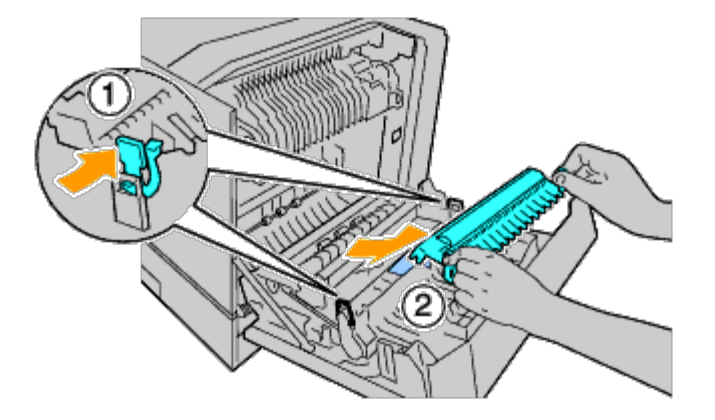

#### **Installation d'un rouleau de transfert**

1. Saisissez les leviers de chaque côté du nouveau rouleau de transfert et alignez les flèches situées sur le rouleau de transfert avec les flèches qui se trouvent à l'intérieur de l'imprimante.

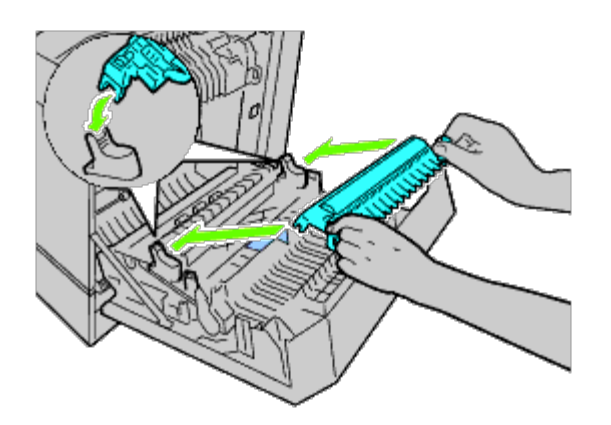

2. Abaissez l'avant du rouleau de transfert jusqu'à ce que le rouleau s'enclenche.

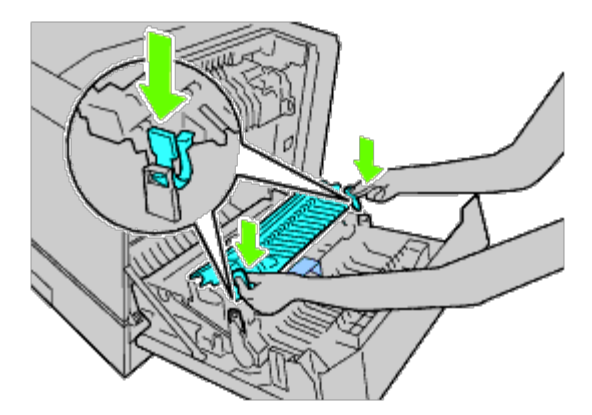

3. Fermez le capot droit.

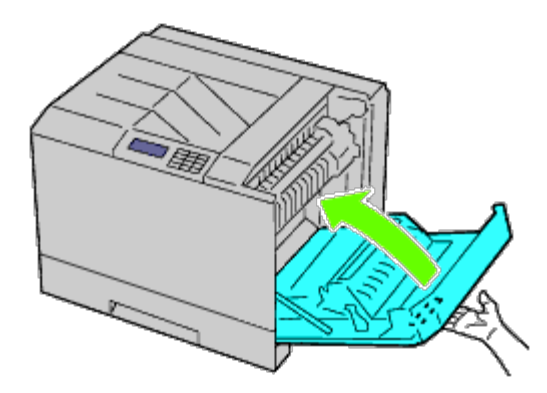

**REMARQUE :** Lorsque vous fermez le capot droit, appliquez vos mains à proximité de la poignée comme indiqué dans l'illustration, puis appuyez fermement sur le capot en direction de l'imprimante.

**REMARQUE :** Chaque fois que vous fermez le capot droit, tenez-vous devant le capot droit et non devant le capot avant.

### **Remplacement de la cartouche d'agrafes**

**ATTENTION : Avant d'exécuter les procédures suivantes, prenez connaissance des consignes de sécurité reprises dans votre** *Guide d'information sur le produit* **fourni avec le produit et observez-les.**

**ATTENTION : Pour éviter une électrocution pendant l'entretien, commencez toujours par éteindre l'imprimante et débranchez le cordon d'alimentation de la prise électrique mise à la terre.**

**REMARQUE :** Des instructions sur vidéo sont également disponibles dans le *Guide d'entretien*. Le *Guide d'entretien* se trouve sur le CD *Pilotes et utilitaires* fourni avec l'imprimante. Cliquez sur **Démarrer** ® **Exécuter**, puis tapez D:\MaintenanceGuide\MaintenanceGuide.exe (où D correspond à la lettre du lecteur dans lequel votre CD est inséré), puis cliquez sur **OK**.

#### **Retrait de la cartouche d'agrafes**

1. Confirmez que l'imprimante ne fonctionne pas, et ouvrez la porte avant du bac de sortie.

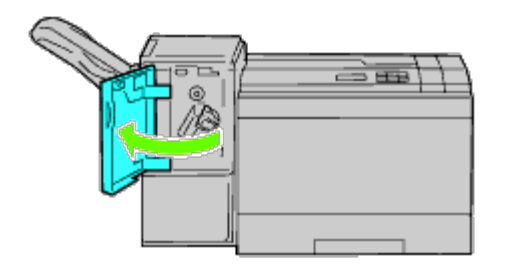

2. Appuyez sur le levier orange du support de la cartouche d'agrafes et retirez la cartouche.

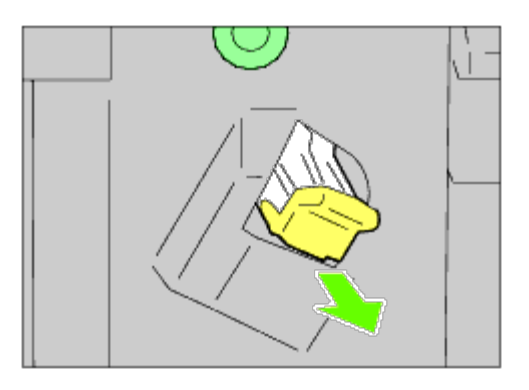

3. Appuyez sur les côtés de la boîte d'agrafes vides et retirez-le de la cartouche.

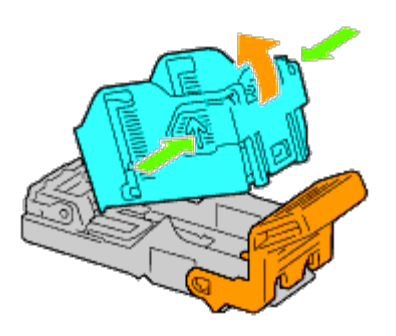

### **Installation d'une cartouche d'agrafes**

1. Faites glissez le bout de la nouvelle boîte d'agrafes dans la cartouche et appuyez pour l'extrémité se mettre en place.

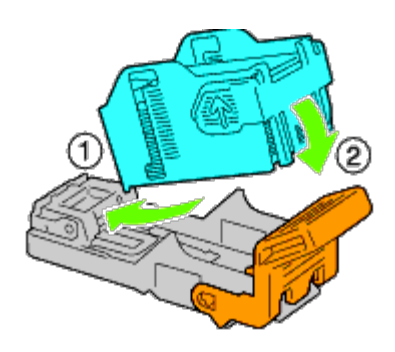

2. En relevant le levier orange, repoussez la cartouche d'agrafes dans le support jusqu'à ce qu'elle s'enclenche.

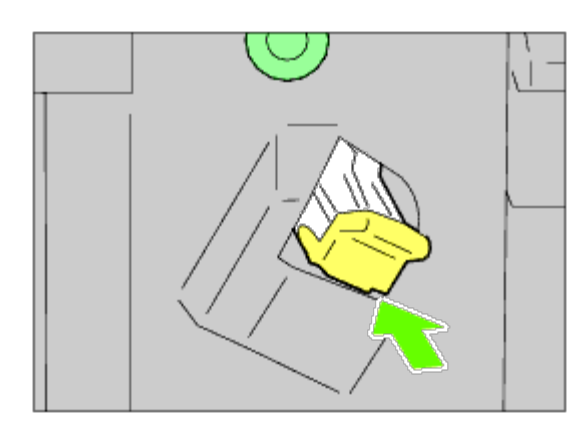

3. Fermez la porte avant du bac de sortie.

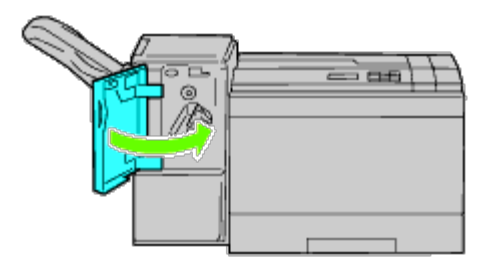

### **Remplacement du collecteur de toner usagé**

**ATTENTION : Avant d'exécuter les procédures suivantes, prenez connaissance des consignes de sécurité reprises dans votre** *Guide d'information sur le produit* **fourni avec le produit et observez-les.**

**ATTENTION : Pour éviter une électrocution pendant l'entretien, commencez toujours par éteindre l'imprimante et débranchez le cordon d'alimentation de la prise électrique mise à la terre.**

**REMARQUE :** Des instructions sur vidéo sont également disponibles dans le *Guide d'entretien*. Le *Guide d'entretien* se trouve sur le CD *Pilotes et utilitaires* fourni avec l'imprimante. Cliquez sur **Démarrer** ® **Exécuter**, puis tapez D:\MaintenanceGuide\MaintenanceGuide.exe (où D correspond à la lettre du lecteur dans lequel votre CD est inséré), puis cliquez sur **OK**.

#### **Remplacement d'un collecteur de toner usagé**

1. Confirmez que l'imprimante ne fonctionne pas et ouvrez le capot avant.

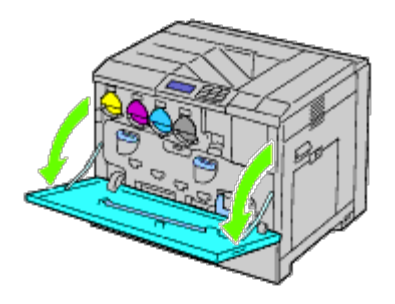

2. Agrippez votre doigt au-dessus de la partie supérieure du collecteur de toner usagé et tirez-la vers vous.

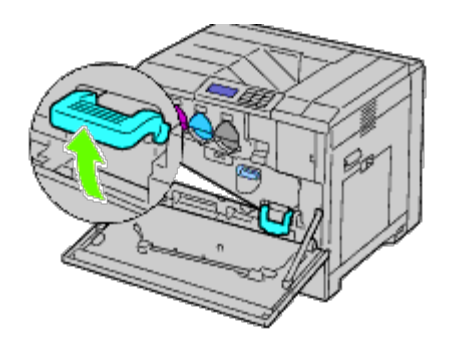

3. Saisissez le collecteur de toner usagé avec l'autre main, comme indiqué l'illustration, et retirez-le de l'imprimante.

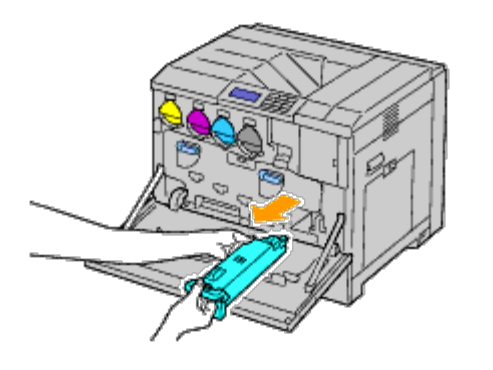

**NOTE :** Faites attention à ne pas faire tomber le collecteur de toner usagé lorsque vous le retirez.

**NOTE :** Après avoir retiré le collecteur de toner usagé, ne touchez pas les parties indiquées dans l'illustration. Le toner peut salir ou tacher vos mains.

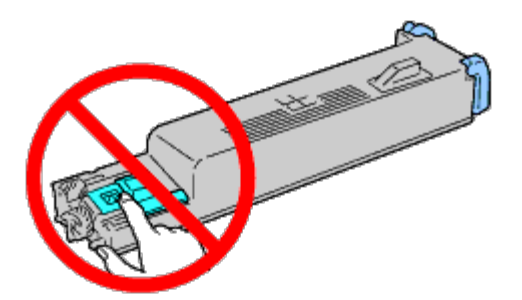

- **REMARQUE :** Faites attention à ne pas éparpiller du toner lorsque vous manipulez le collecteur de toner usagé. Ø
	- 4. Insérez le collecteur de toner usagé dans le sac plastique fourni avec le nouveau collecteur de toner usagé et fermez hermétiquement le sac.

### **Installation d'un collecteur de toner usagé**

1. Insérez le nouveau collecteur de toner usagé dans le logement et appuyez jusqu'à ce qu'il arrive en butée.

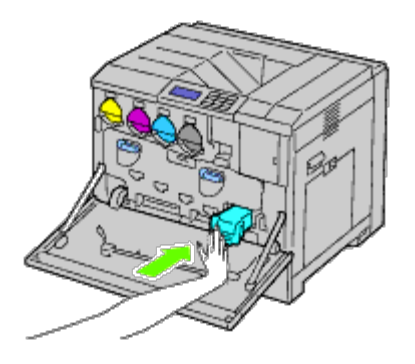

2. Fermez le capot avant.

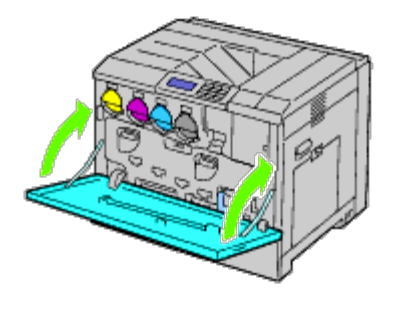

# **Nettoyage de l'intérieur de l'imprimante**

Pour éviter une dégradation de la qualité d'impression due à des souillures à l'intérieur de l'imprimante, nettoyez régulièrement l'imprimante en utilisant la tige de nettoyage chaque fois que vous remplacez les cartouches à tambour.

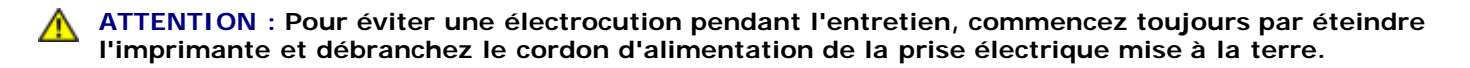

1. Confirmez que l'imprimante ne fonctionne pas et ouvrez le capot avant.

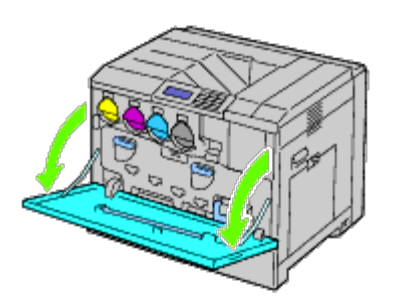

2. Retirez la tige de nettoyage de la partie arrière du capot avant.

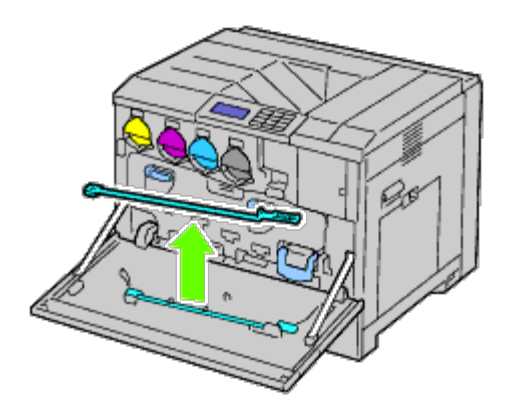

3. Insérez complètement la tige de nettoyage dans l'un des quatre trous jusqu'à ce qu'elle s'enclenche à l'intérieur de l'imprimante, comme illustré ci-dessous, puis retirez-la.

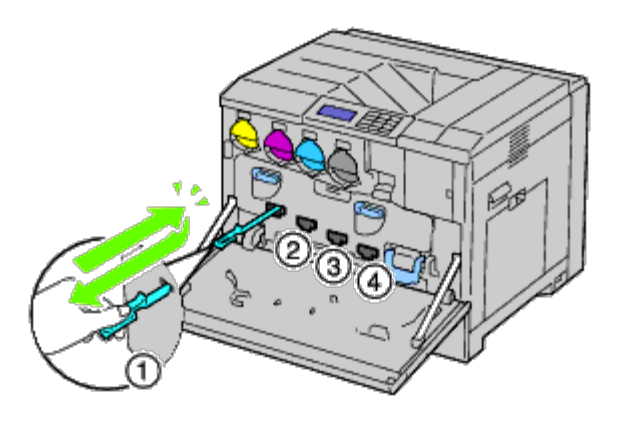

- 4. Répétez l'étape 3 également dans les trois autres trous.
- 5. Remettez en place la tige de nettoyage dans son emplacement d'origine.

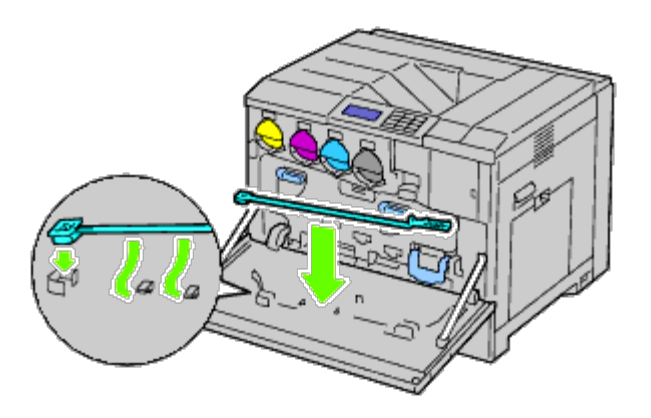

6. Fermez le capot avant.

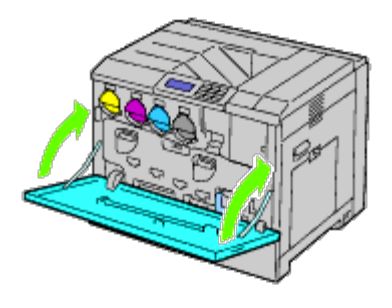

## **Nettoyage du capteur de conductivité, température, profondeur (CTD)**

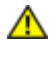

**ATTENTION : Pour éviter une électrocution pendant l'entretien, commencez toujours par éteindre l'imprimante et débranchez le cordon d'alimentation de la prise électrique mise à la terre.**

**NOTE :** Assurez-vous que rien ne touche ni ne raye la surface (film de couleur noire) du module de courroie. Des rayures, de la poussière ou des traces de mains huileuses sur le film du module courroie pourraient réduire la qualité de l'impression.

**NOTE :** Pour protéger les cartouches à tambour de la lumière vive, fermez le capot intérieur dans les cinq minutes. Si le capot avant reste ouvert pendant plus de cinq minutes, la qualité d'impression risque de se dégrader.

- 1. Éteignez l'imprimante.
- 2. Soulevez la fermeture du capot droit et ouvrez le capot.

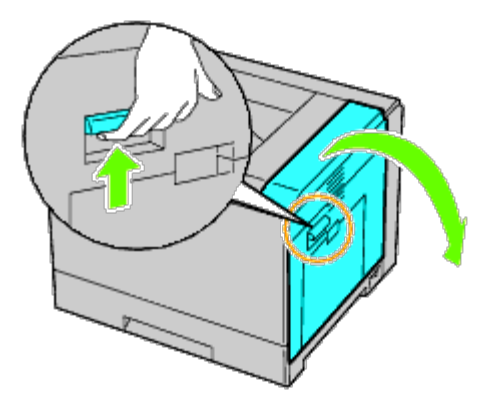

*L* REMARQUE : Le module de courroie ne peut être remplacé que lorsque le capot droit est ouvert.

**REMARQUE :** Chaque fois que vous ouvrez le capot droit, tenez-vous devant le capot droit et non devant le Ø capot avant.

3. Ouvrez le capot avant.

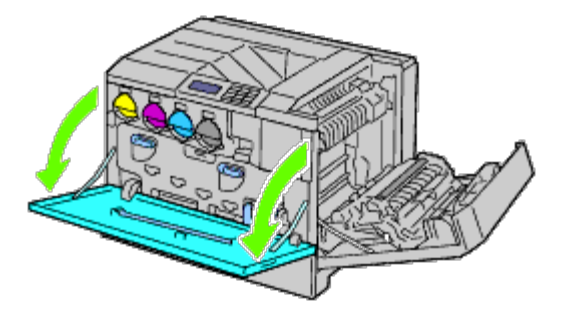

4. Tournez les leviers de verrouillage du capot intérieur pour l'ouvrir.

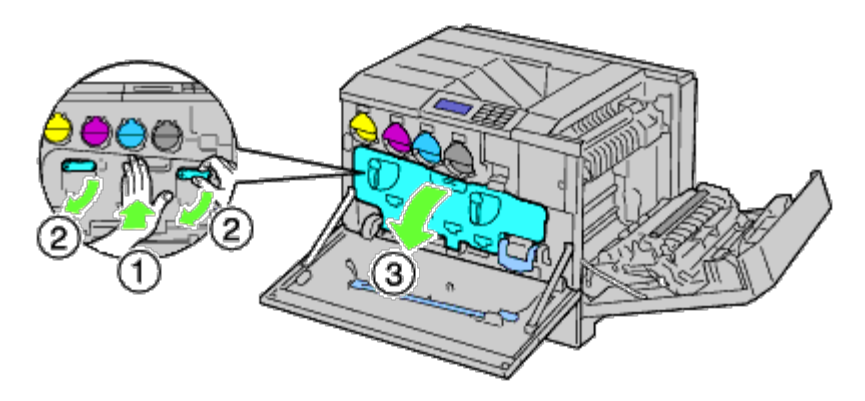

5. Saisissez la poignée sur l'avant du module de courroie.

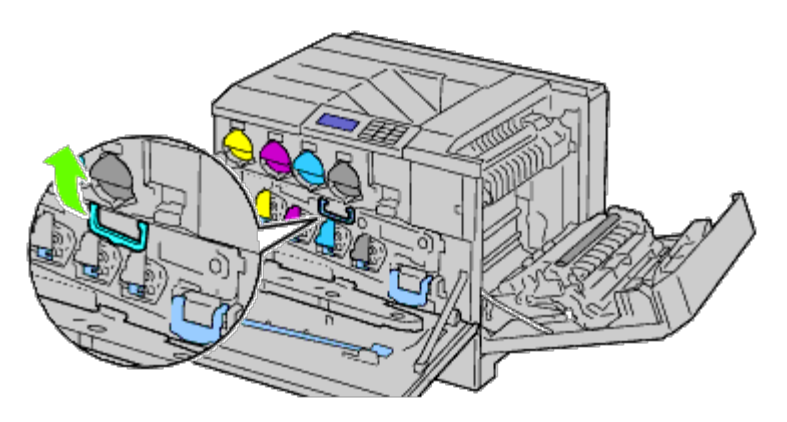

6. Retirez le module de courroie jusqu'à ce que la ligne située sur le module soit complètement visible.

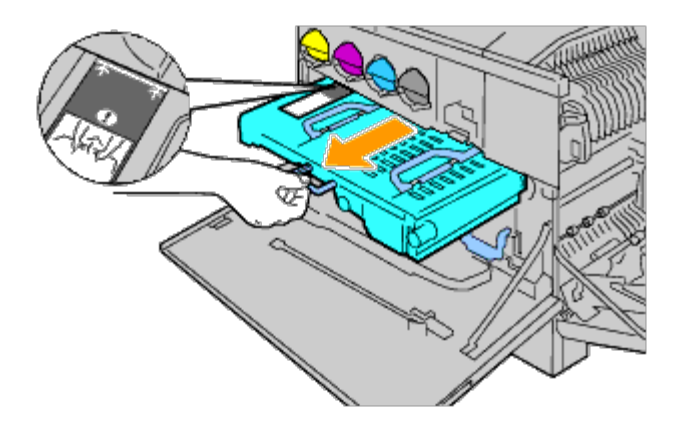

7. Saisissez les poignées sur le haut du module de courroie. Tirez sur le module pour le retirer de l'imprimer.

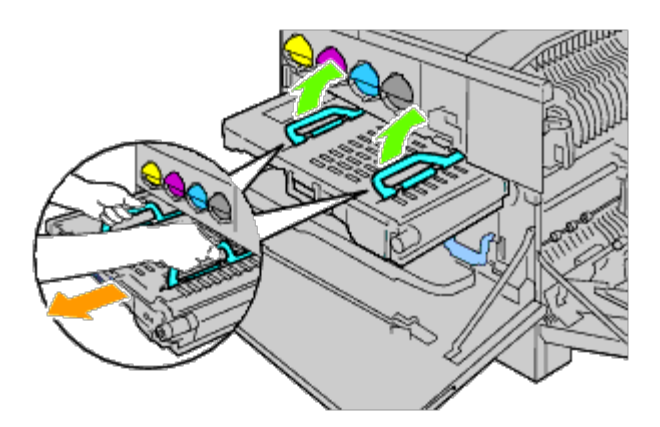

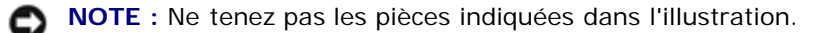

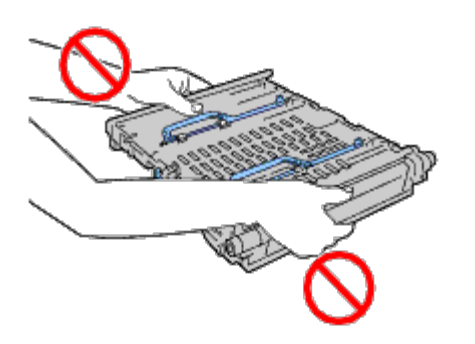

8. Faites glisser cinq fois la languette bleue en avant et en arrière.

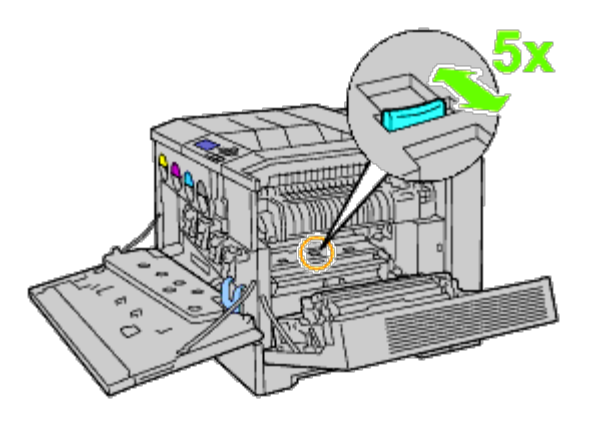

9. Saisissez les poignées sur le haut du module de courroie.

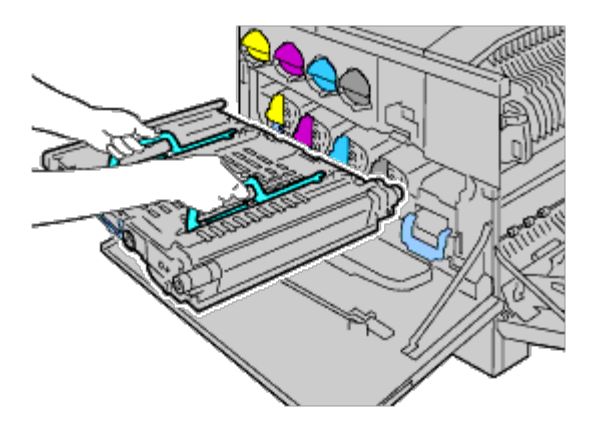

10. Alignez les flèches situées sur le module de courroie avec les flèches qui se trouvent sur l'imprimante.

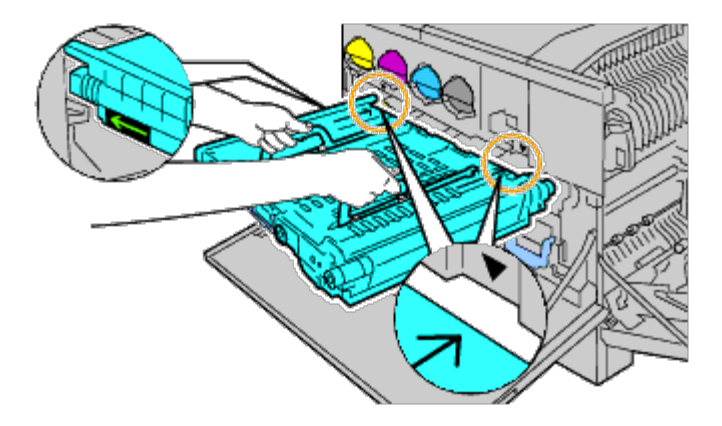

11. Faites glisser le module dans l'imprimante et arrêtez-vous lorsque la ligne visible atteint l'imprimante.

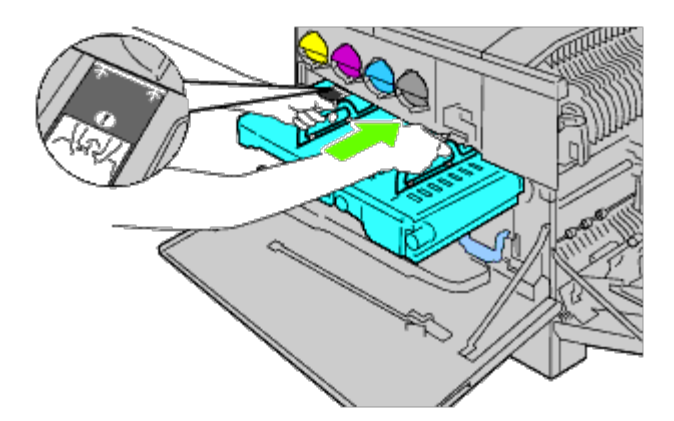

12. Abaissez les poignées.

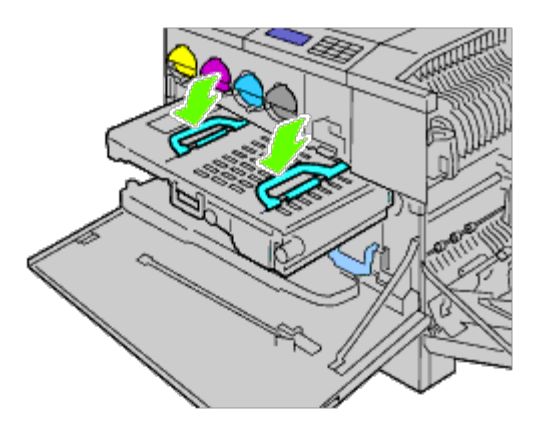

13. Poussez l'avant du module de courroie pour le remettre en place dans l'imprimante et jusqu'à ce qu'il arrive en butée.

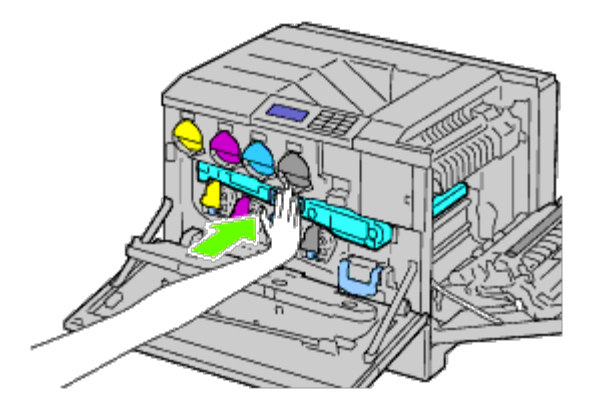

14. Fermez le capot intérieur.

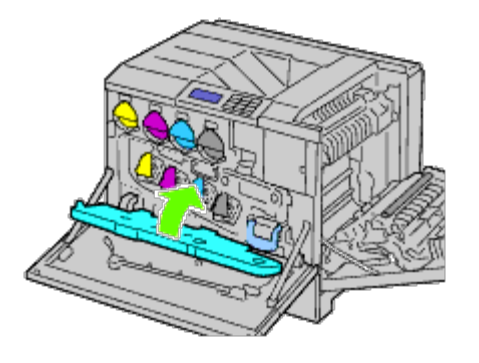

15. Tournez les leviers de verrouillage pour fixer le capot intérieur tout en appuyant sur le capot avec l'autre main.

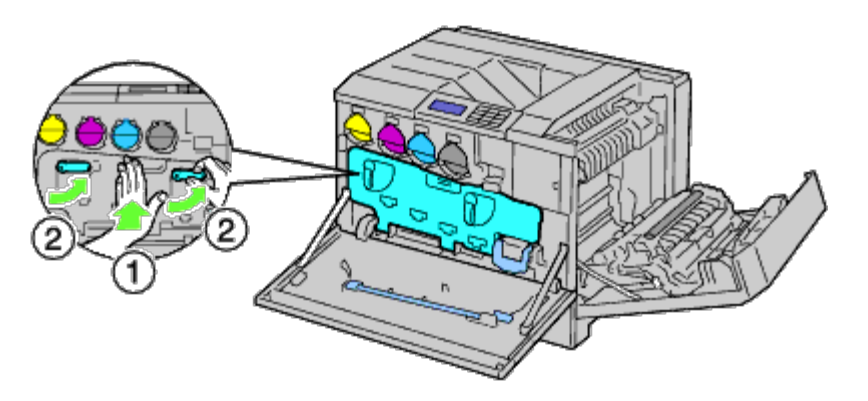

16. Fermez le capot avant.

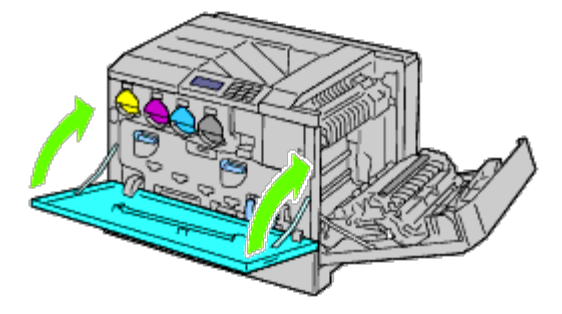

17. Fermez le capot droit.

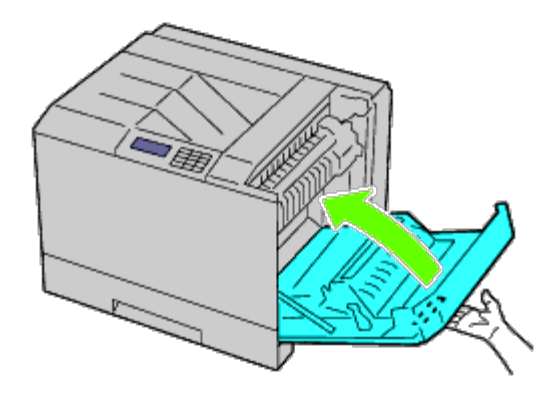

**REMARQUE :** Lorsque vous fermez le capot droit, appliquez vos mains à proximité de la poignée comme indiqué dans Ø l'illustration, puis appuyez fermement sur le capot en direction de l'imprimante.

**REMARQUE :** Chaque fois que vous fermez le capot droit, tenez-vous devant le capot droit et non devant le capot Ø avant.

### **Réglage de l'enregistrement des couleurs**

Procédez comme suit pour régler l'enregistrement des couleurs lors de la première installation de l'imprimante ou lorsque vous la déplacez.

### **Impression du graphique d'enregistrement des couleurs**

#### **Utilisation du panneau de commande**

- 1. Appuyez sur le bouton **Menu**.
- 2. Appuyez sur le bouton  $V$  jusqu'à ce que Menu admin soit mis en évidence, puis appuyez sur le bouton  $\checkmark$  (Set).
- 3. Appuyez sur le bouton  $\check{V}$  jusqu'à ce que Entretien soit mis en évidence, puis appuyez sur le bouton  $\check{V}$  (Set).
- 4. Appuyez sur le bouton  $\check{V}$  jusqu'à ce que A just enrg coul soit mis en évidence, puis appuyez sur le bouton  $\check{V}$  (Set).
- 5. Appuyez sur le bouton  $V$  jusqu'à ce que Graph enrg coul soit mis en évidence, puis appuyez sur le bouton  $V$  (Set).

Le graphique d'enregistrement des couleurs s'imprime.

#### **Utilisation du Dell Printer Configuration Web Tool**

- 1. Entrez l'adresse IP de votre imprimante dans le navigateur Web. Si vous ne savez pas comment lancer [Dell Printer](#page-108-0) Configuration Web Tool, consultez la rubrique « Dell Printer [Configuration Web Tool](#page-108-0) » Le Dell Printer Configuration Tool s'ouvre.
- 2. Sélectionnez **Réglages de l'imprimante**.
- 3. Cliquez sur l'onglet **Entretien de l'imprimante**.
- 4. Sélectionnez **Ajustement de l'enregistrement de la couleur**.

La page **Ajustement de l'enregistrement** s'affiche.

5. Cliquez sur le bouton **Démarrer** sur **Graph enrg coul**.

Le graphique d'enregistrement des couleurs s'imprime.

6. Ajustez toutes les lignes droites sur la valeur 0. Pour vous aider, affichez l'image avant et après le réglage.

#### **ATTENTION : Une fois le graphique d'enregistrement des couleurs imprimé, n'éteignez pas l'imprimante avant que son moteur n'ait cessé de tourner.**

**REMARQUE** : Si la ligne la plus droite ne s'aligne pas parfaitement avec la valeur 0, déterminez alors une valeur et ajustez de nouveau la couleur.

#### **Définition des valeurs**

Localisez les valeurs correspondant aux lignes les plus droites (lignes situées à droite des modèles **Y** (Jaune), **M** (Magenta) et **C** (Cyan).

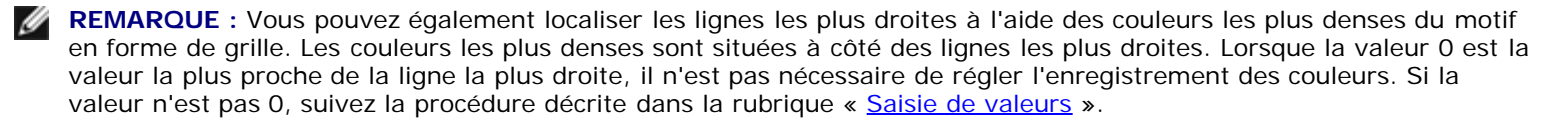

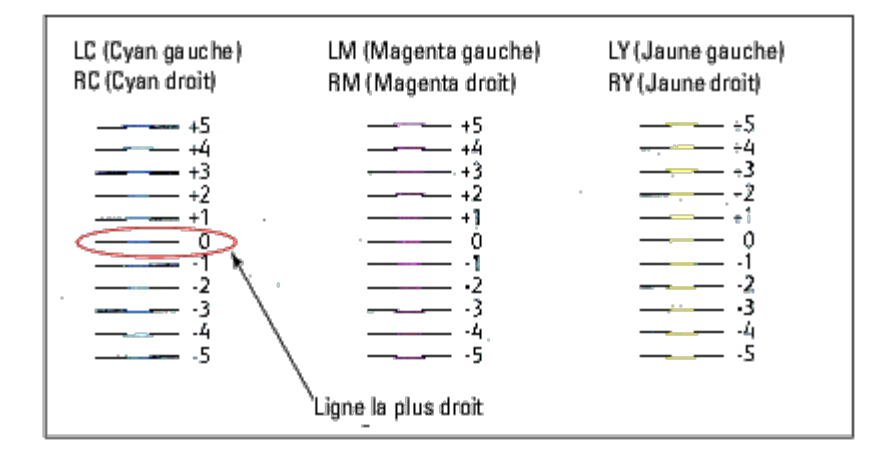

#### **Saisie de valeurs**

#### **Utilisation du panneau de commande**

Saisissez les valeurs localisées dans le graphique d'enregistrement des couleurs à l'aide du panneau de commande afin de procéder aux réglages.

- 1. Appuyez sur le bouton **Menu**.
- 2. Appuyez sur le bouton  $V$  jusqu'à ce que Menu admin soit mis en évidence, puis appuyez sur le bouton  $V$  (Set).
- 3. Appuyez sur le bouton  $V$  jusqu'à ce que Entretien soit mis en évidence, puis appuyez sur le bouton  $V$  (Set).
- 4. Appuyez sur le bouton  $V$  jusqu'à ce que Ajust enrg coul soit mis en évidence, puis appuyez sur le bouton  $V$  (Set).
- 5. Appuyez sur le bouton V jusqu'à ce que Entrez le num. soit mis en évidence, puis appuyez sur le bouton **V (Set)**. Le premier chiffre de Entrez le num. (pour LY, LM et LC) est mis en évidence.
- 6. Appuyez sur le bouton  $\Lambda$  ou  $V$  pour atteindre la valeur affichée sur le graphique (par exemple, +3).
- 7. Appuyez sur le bouton  $\geq$  jusqu'à ce que la valeur suivante soit mise en évidence. Lorsque toutes les valeurs sont entrées, appuyez sur le bouton **(Set)**. Le premier chiffre de Entrez le num. (pour RY, RM et RC) est mis en évidence.
- 8. Répétez l'étape 6 et appuyez sur le bouton  $\geq$  jusqu'à ce que la valeur suivante soit mise en évidence. Lorsque toutes les valeurs sont entrées, appuyez sur le bouton  $\checkmark$  (Set).
- 9. Appuyez sur le bouton V jusqu'à ce que Graph enrg coul soit mis en évidence, puis appuyez sur le bouton **V (Set)**. Graphique d'enregistrement des couleurs et les nouvelles valeurs sont imprimées.
- 10. L'ajustement de l'enregistrement de la couleur est terminé lorsque les lignes les plus droites en **Y** (jaune), **M** (magenta) et **C** (cyan) se trouvent à côté de la ligne **0**.

#### **Utilisation du Dell™ Printer Configuration Web Tool**

- 1. Entrez l'adresse IP de votre imprimante dans le navigateur Web. Si vous ne savez pas comment lancer [Dell Printer](#page-108-0) Configuration Web Tool, consultez la rubrique « Dell Printer [Configuration Web Tool](#page-108-0) ». Dell Printer Configuration Tool s'ouvre.
- 2. Sélectionnez **Réglages de l'imprimante**.
- 3. Cliquez sur l'onglet **Entretien de l'imprimante**.
- 4. Sélectionnez **Ajustement de l'enregistrement de la couleur**.

La page **Ajustement de l'enregistrement** s'affiche.

- 5. Sélectionnez la valeur avec la ligne droite respectivement, puis cliquez sur le bouton **Appliquer les nouveaux réglages**.
- 6. Cliquez sur le bouton **Démarrer** sur **Graph enrg coul**. Graphique d'enregistrement des couleurs est imprimée.
- 7. Ajustez toutes les lignes droites sur la valeur 0. Pour vous aider, affichez l'image avant et après le réglage.

**ATTENTION : Une fois le graphique d'enregistrement des couleurs imprimé, n'éteignez pas l'imprimante avant que son moteur n'ait cessé de tourner.**

**REMARQUE :** Si la ligne la plus droite ne s'aligne pas parfaitement avec la valeur 0, déterminez alors une valeur et Ø ajustez de nouveau la couleur.

[Retour à la table des matières](#page-0-0)

# **Démontage d'options**

- $\bullet$  Démontage du chargeur 550 feuilles
- **O** Démontage du chargeur 1100 feuilles
- $\bullet$  Dépose d'un bac de sortie
- $\bullet$  Dépose d'une mémoire
- **O** Démontage d'un disque dur
- Démontage de l'adaptateur d'imprimante sans fil

Si l'imprimante doit être déplacée ou si l'imprimante avec ses options de traitement des supports d'impression doivent être déplacés vers un autre endroit, démontez alors d'abord toutes les options de traitement des supports d'impression de l'imprimante. Pour le transport, emballez bien l'imprimante et les options de traitement des supports d'impression pour éviter de les endommager.

### **Démontage du chargeur 550 feuilles**

**ATTENTION : Si vous souhaitez démonter le chargeur 550 feuilles, assurez-vous de d'abord éteindre l'imprimante, de débrancher le câble électrique ainsi que tous les câbles à l'arrière de l'imprimante avant d'exécuter ces tâches.**

1. Éteignez l'imprimante et débranchez le câble électrique. Ensuite, débranchez tous les câbles à l'arrière de l'imprimante.

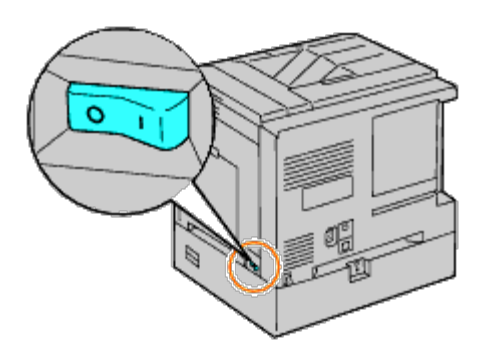

2. Tirez le bac hors de l'imprimante jusqu'à ce qu'il soit au bout. Tenez le bac à deux mains, puis soulevez-le légèrement par l'avant et sortez-le de l'imprimante.

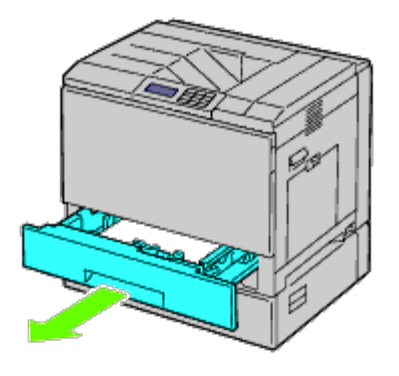

3. Retirez la pièce en plastique et les deux vis fournies avec le chargeur en les dévissant avec une pièce de monnaie ou un objet similaire.

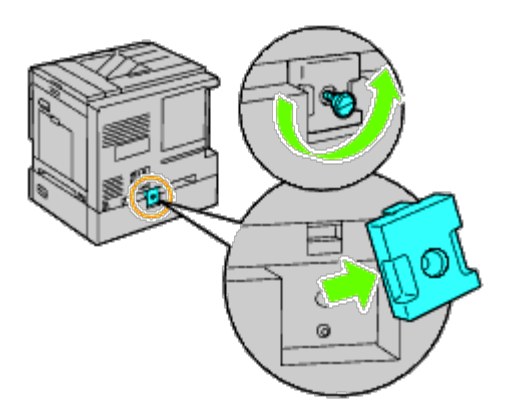

4. Retirez les deux vis qui maintiennent les chargeurs de feuilles sur l'imprimante en les dévissant avec une pièce de monnaie ou un objet similaire.

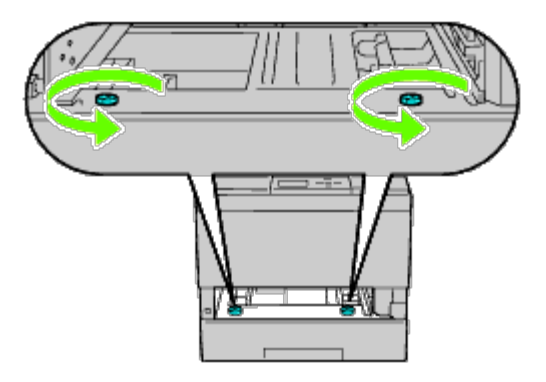

5. Soulevez prudemment l'imprimante du module du bac et posez-la sur une surface plane.

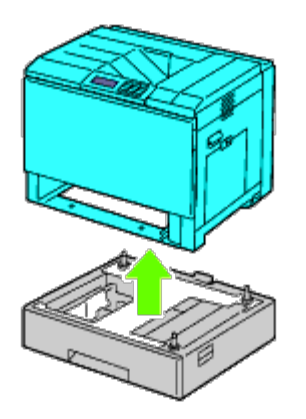

**ATTENTION : Pour soulever l'imprimante en toute sécurité, il faut trois personnes.**  $\triangle$ 

6. Insérez le bac dans l'imprimante et poussez-le jusqu'à ce qu'il arrive en butée.

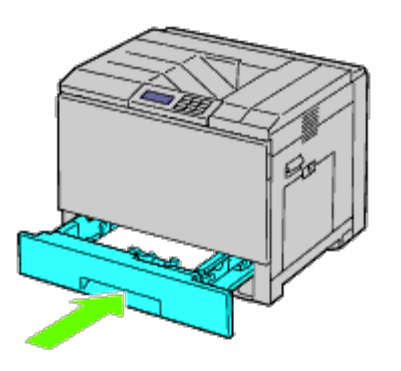

7. Rebranchez tous les câbles, y compris le cordon d'alimentation à l'arrière de l'imprimante, et allumez ensuite l'imprimante.

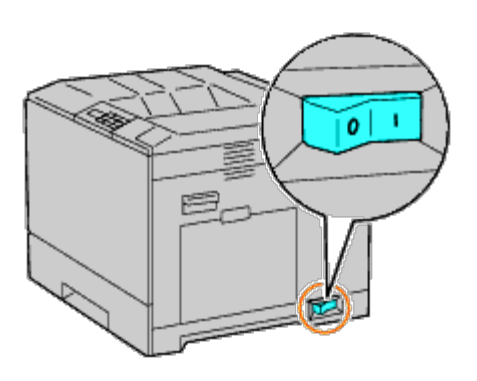

### **Démontage du chargeur 1100 feuilles**

- **ATTENTION : Si vous souhaitez démonter le chargeur 1100 feuilles, assurez-vous de d'abord éteindre** ⚠ **l'imprimante, de débrancher le câble électrique ainsi que tous les câbles à l'arrière de l'imprimante avant d'exécuter ces tâches.**
	- 1. Éteignez l'imprimante et débranchez le câble électrique. Ensuite, débranchez tous les câbles à l'arrière de l'imprimante.

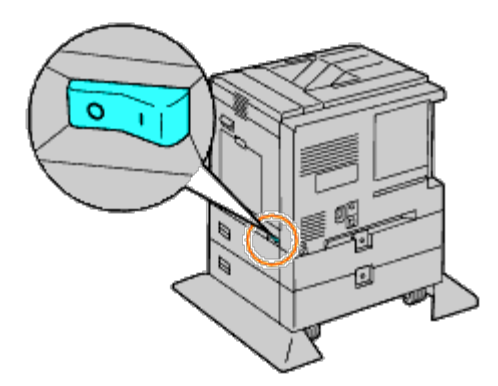

2. Appuyez vers le bas pour verrouiller les freins des deux roulettes situées à l'avant du chargeur 1100 feuilles en option.

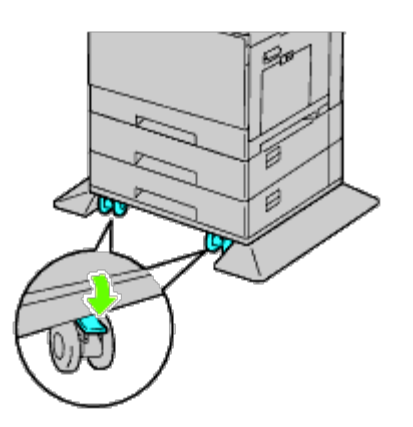

- **ATTENTION : Le non verrouillage des freins peut provoquer un déplacement inattendu de l'imprimante et provoquer des blessures.**
- **REMARQUE :** Pour un verrouillage plus facile et plus sûr, disposez les freins des deux roulettes vers l'avant en Ø poussant le chargeur 1100 feuilles vers l'arrière.
	- 3. Tirez le bac hors de l'imprimante jusqu'à ce qu'il soit au bout. Tenez le bac à deux mains, puis soulevez légèrement l'avant du bac et sortez-le de l'imprimante.

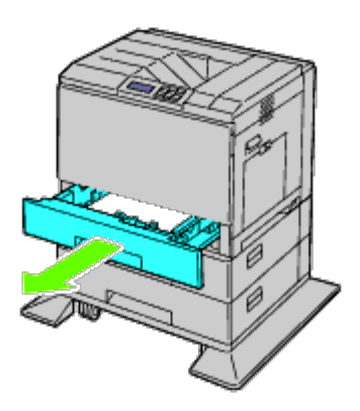

4. Retirez la pièce en plastique et la vis plus longue fournie avec le chargeur en les dévissant avec une pièce de monnaie ou un objet similaire.

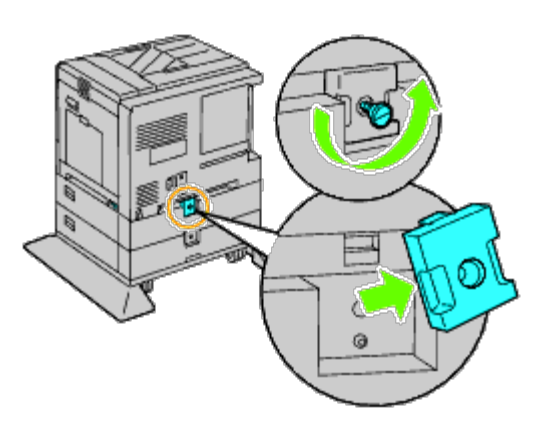

5. Retirez les deux vis qui maintiennent les chargeurs de feuilles sur l'imprimante en les dévissant avec une pièce de monnaie ou un objet similaire.

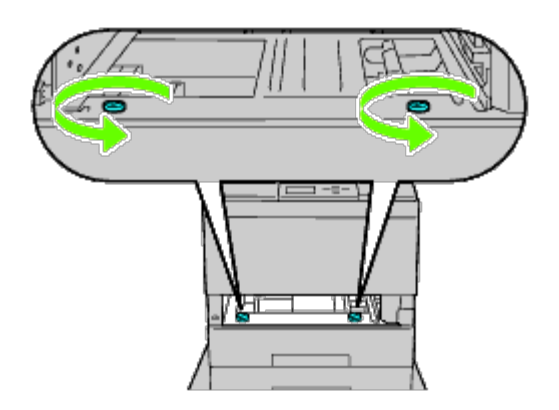

6. Soulevez prudemment l'imprimante du module du bac et posez-la sur une surface plane.

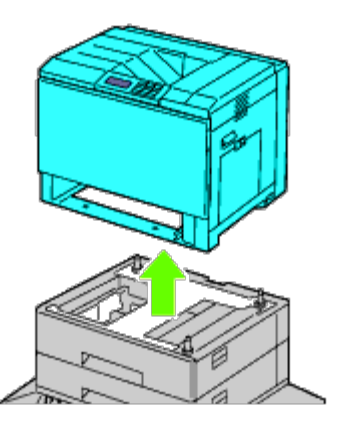

**ATTENTION : Pour soulever l'imprimante en toute sécurité, il faut trois personnes.**  $\triangle$ 

7. Insérez le bac dans l'imprimante et poussez-le jusqu'à ce qu'il arrive en butée.

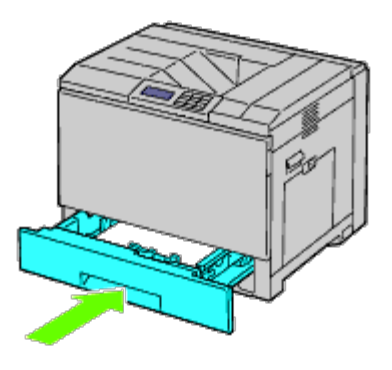

8. Rebranchez tous les câbles, y compris le cordon d'alimentation à l'arrière de l'imprimante, et allumez ensuite l'imprimante.

## **Dépose d'un bac de sortie**

1. Éteignez l'imprimante.

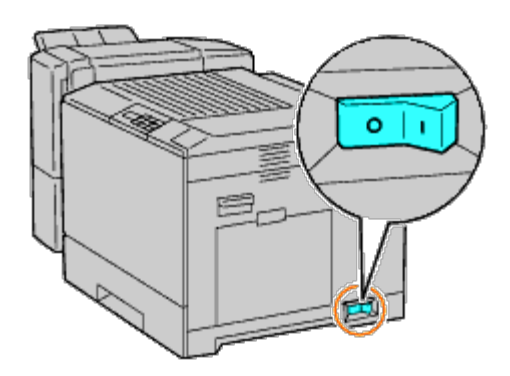

2. Retirez le bac 1.

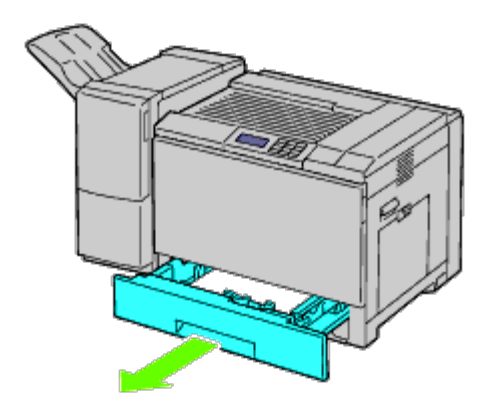

3. Ouvrez le capot avant.

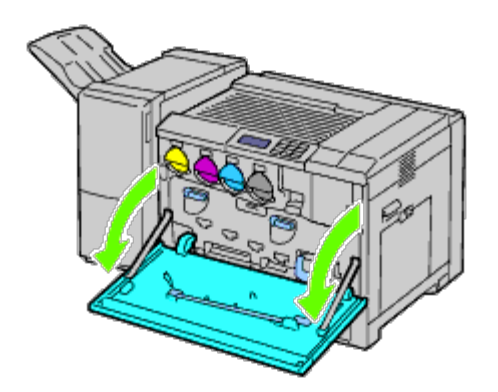

4. Débranchez les câbles et le connecteur de la prise.

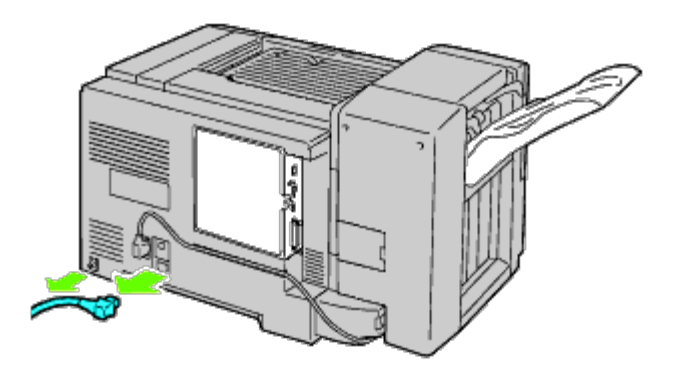

5. Retirez le capot 1 du connecteur.

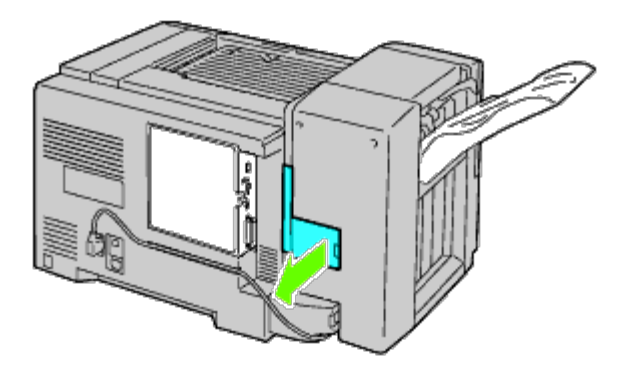

6. Retirez le capot 2 du connecteur.

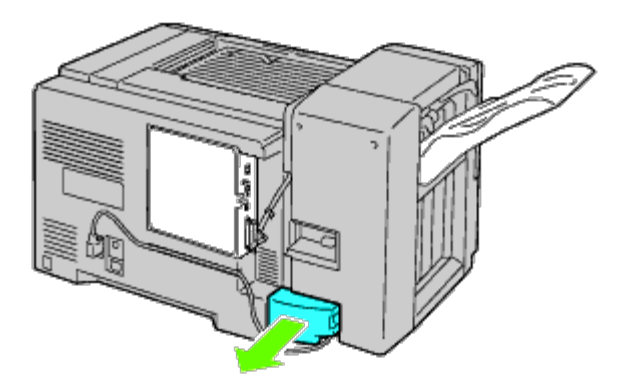

7. Débranchez les câbles et le connecteur de la prise.

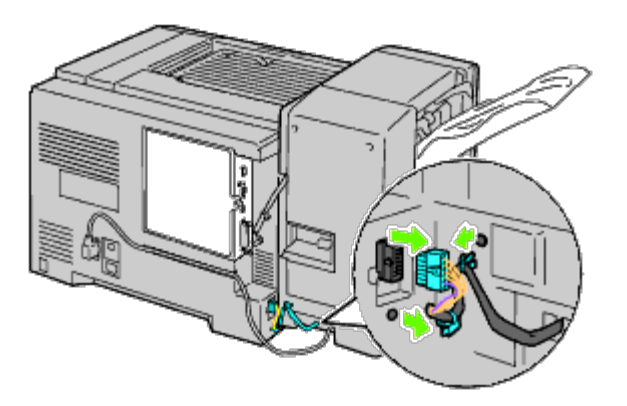

8. Débranchez le câble d'alimentation comme indiqué dans l'illustration ici.
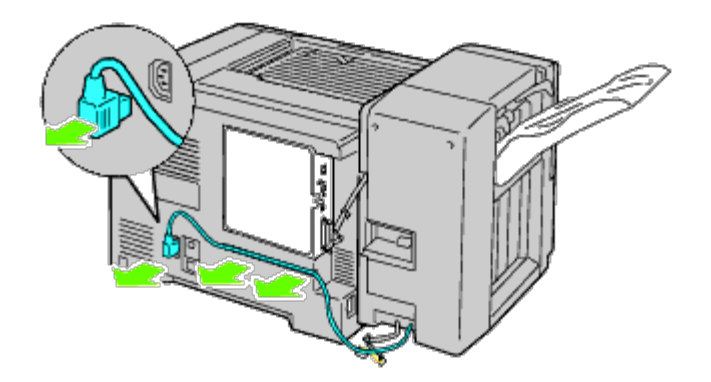

9. Retirez le bac empileur.

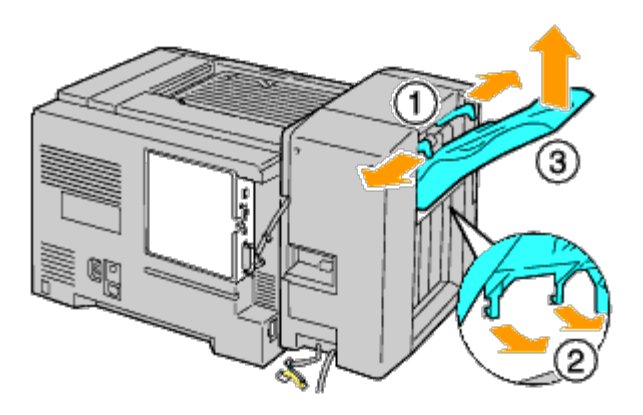

10. Soulevez prudemment le bac de sortie de l'imprimante.

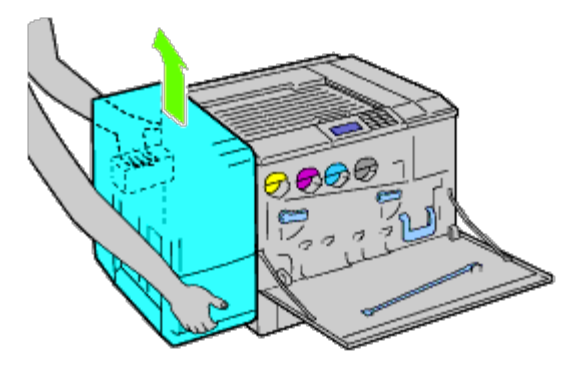

11. Débranchez les câbles.

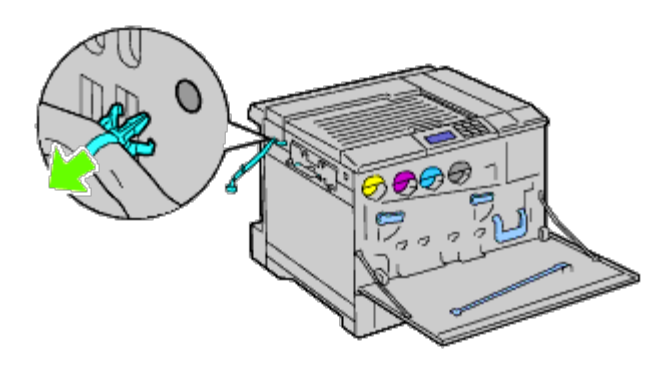

12. Retirez les deux vis.

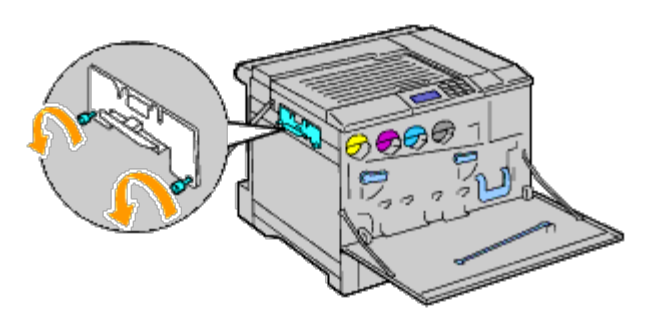

13. Retirez le support.

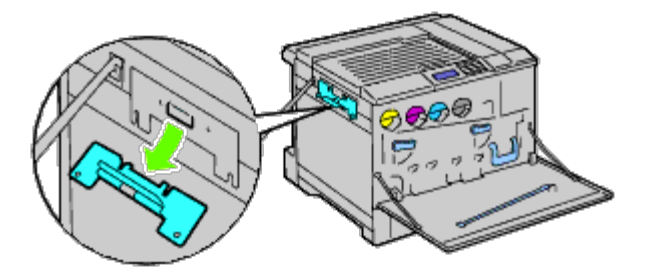

14. Retirez l'unité de transport horizontal de l'imprimante.

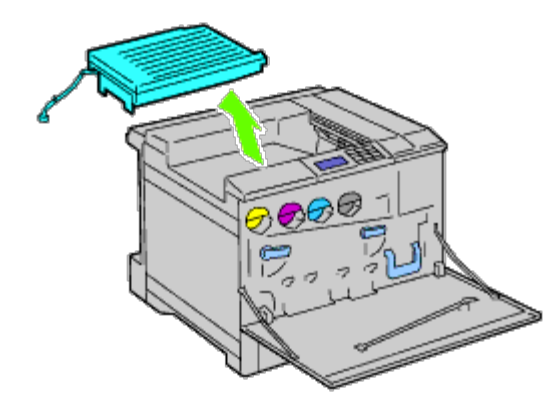

15. Insérez le bac de sortie central.

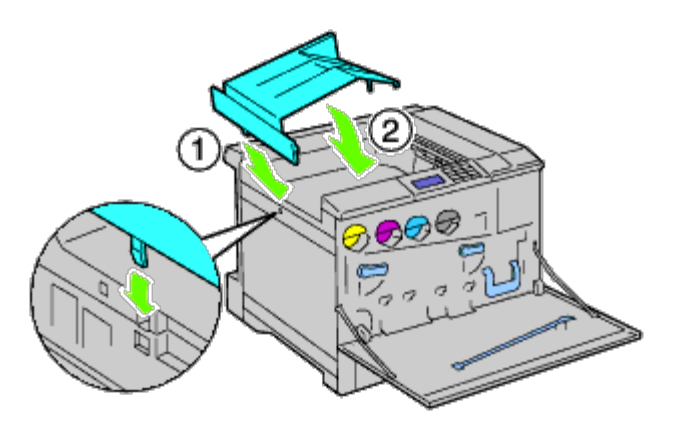

16. Fixez les deux pièces sur l'imprimante.

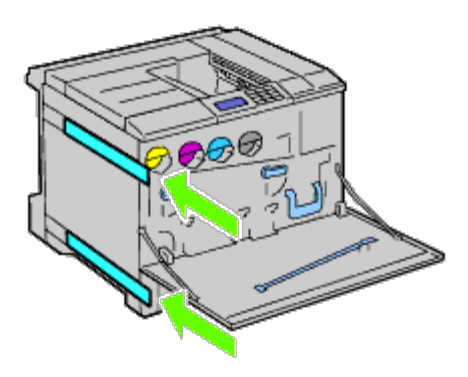

17. Fermez le capot avant.

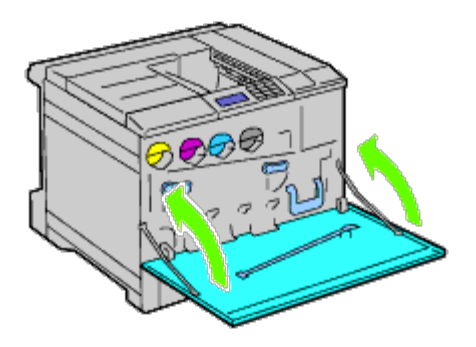

18. Remettez le bac 1 dans sa position d'origine.

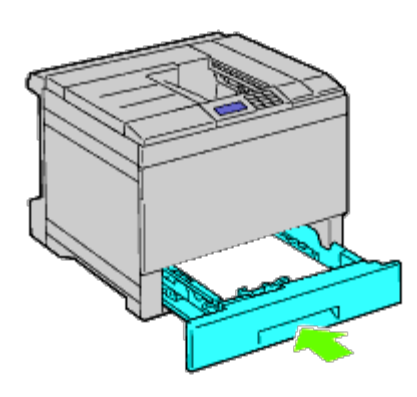

# **Dépose d'une mémoire**

1. Assurez-vous que l'imprimante est éteinte.

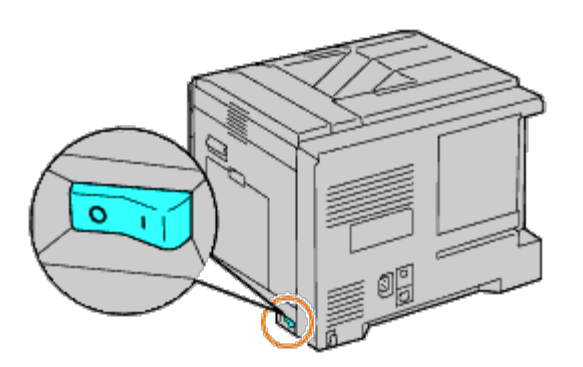

2. Tournez la vis en sens inverse des aiguilles d'une montre sur le boîtier métallique pour ouvrir le capot.

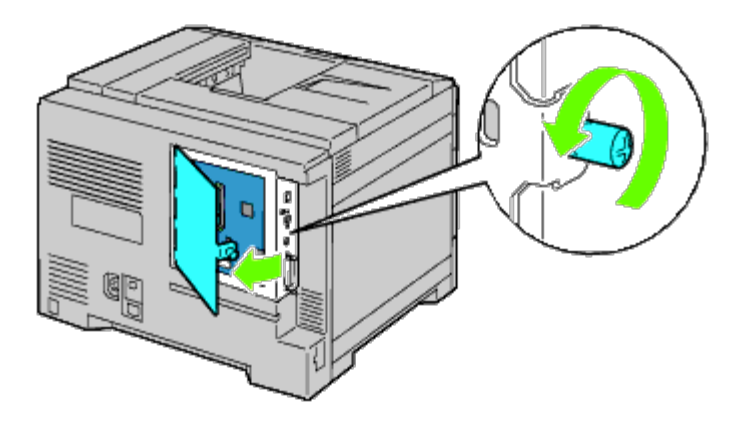

3. Retirez le capot de la carte de contrôle.

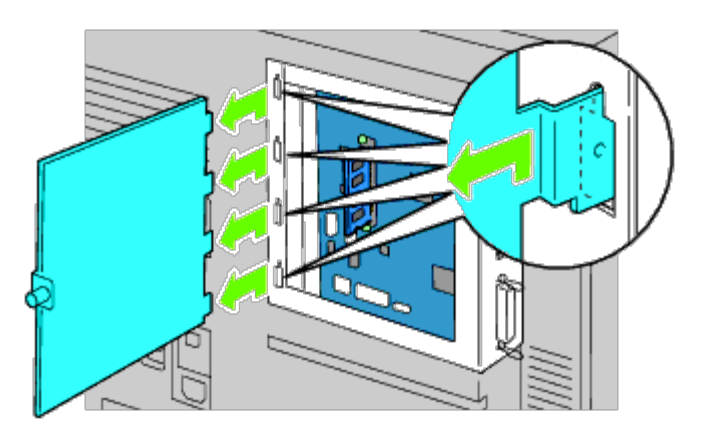

4. Poussez simultanément les verrous des deux côtés de la prise pour dégager la mémoire.

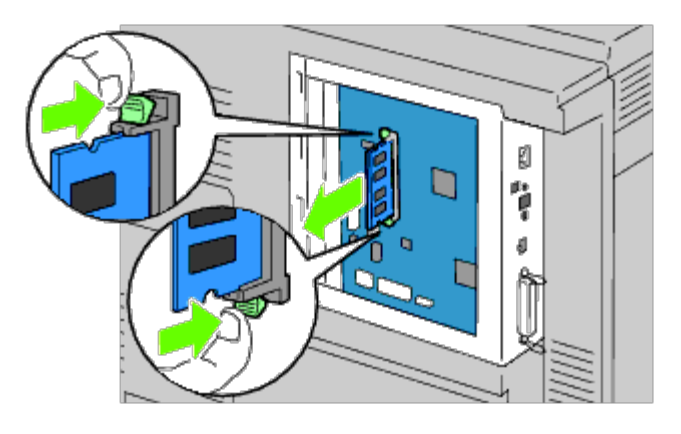

5. Prenez la mémoire et sortez-la.

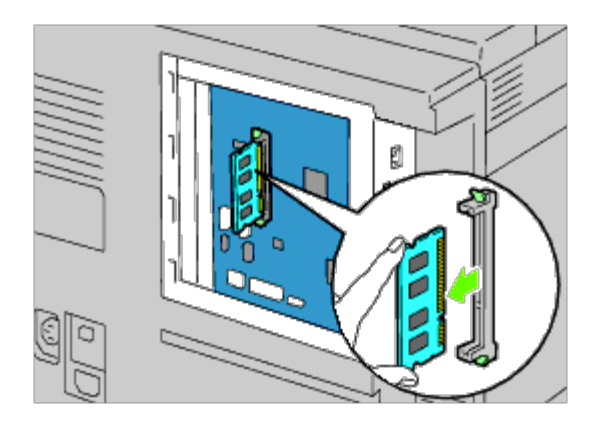

6. Remettez en place le capot de la carte de contrôle.

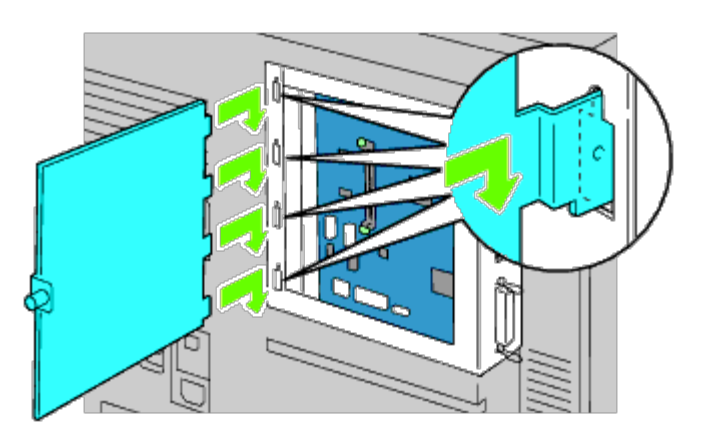

7. Fermez le capot de la carte de contrôle et vissez la vis dans le sens horaire.

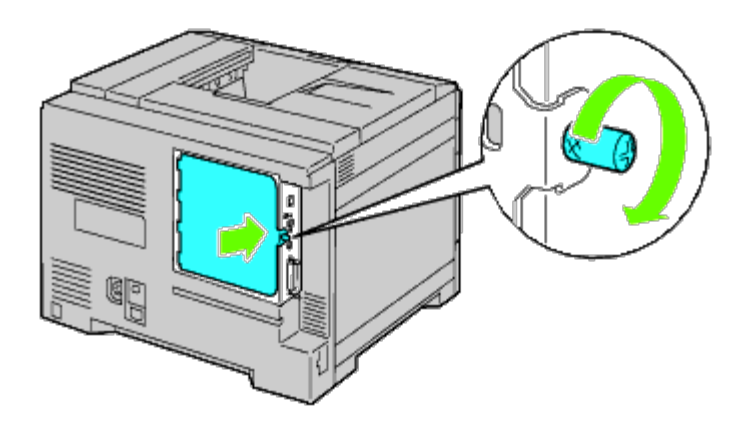

# **Démontage d'un disque dur**

1. Assurez-vous que l'imprimante est éteinte.

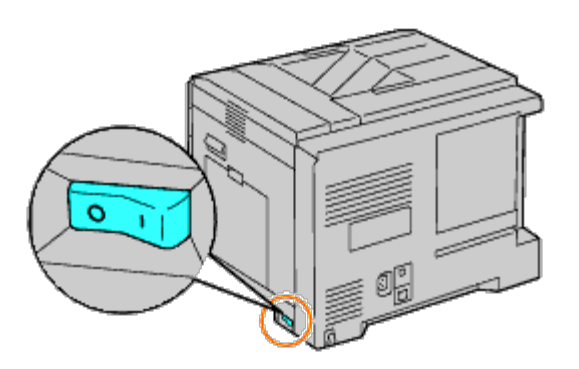

2. Tournez la vis en sens inverse des aiguilles d'une montre sur le boîtier métallique pour ouvrir le capot.

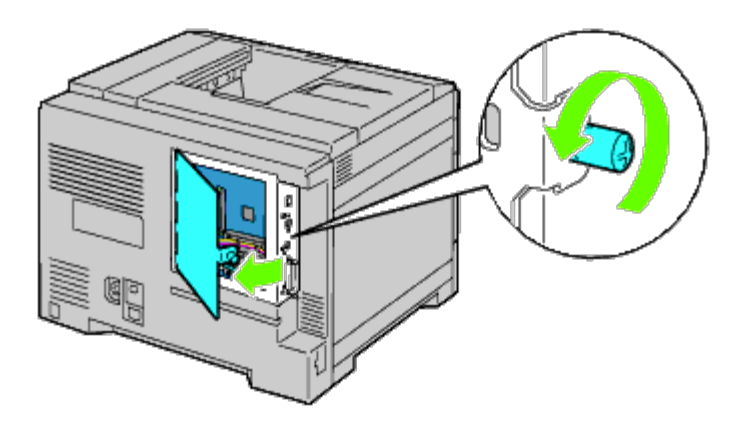

3. Retirez le capot de la carte de contrôle.

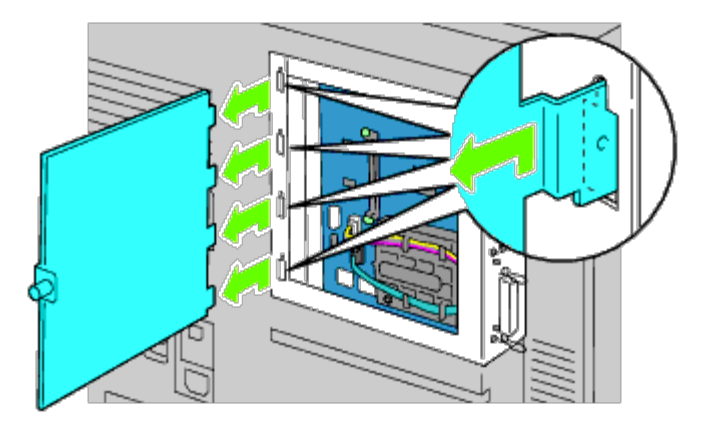

4. Retirez les câbles du disque dur des connecteurs de la carte de contrôle.

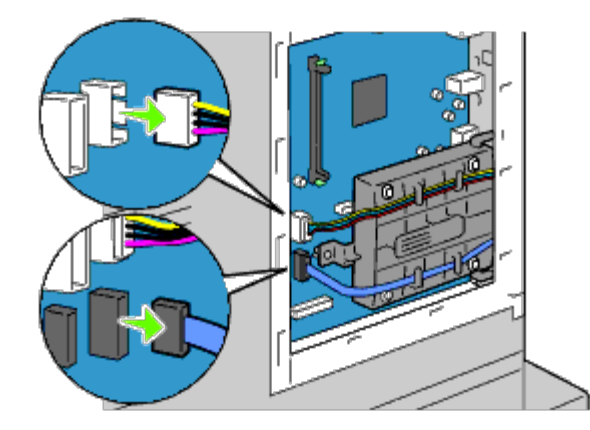

5. Retirez le connecteur de côté gauche de la carte de contrôle.

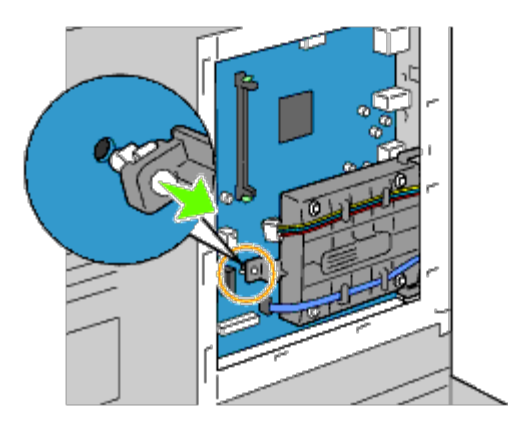

6. Retirez le disque dur de l'imprimante en libérant le crochet du disque dur.

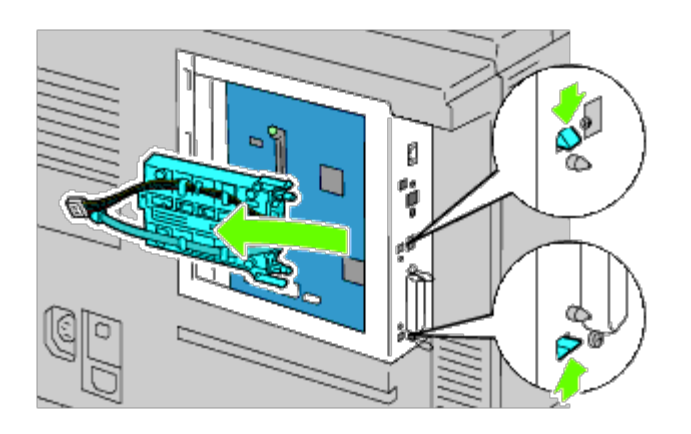

7. Remettez en place le capot de la carte de contrôle.

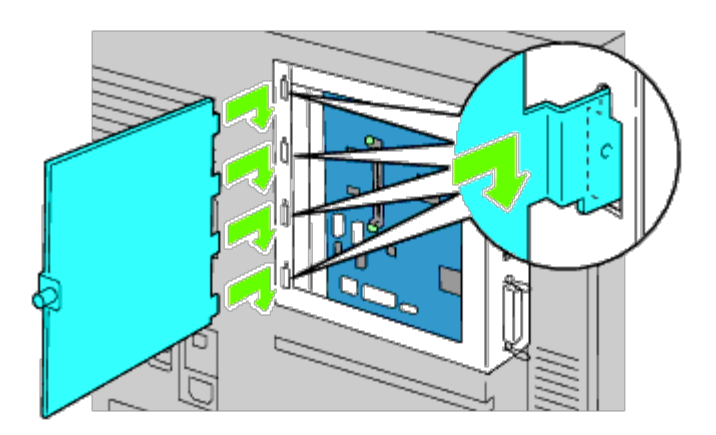

8. Fermez le capot de la carte de contrôle et vissez la vis dans le sens horaire.

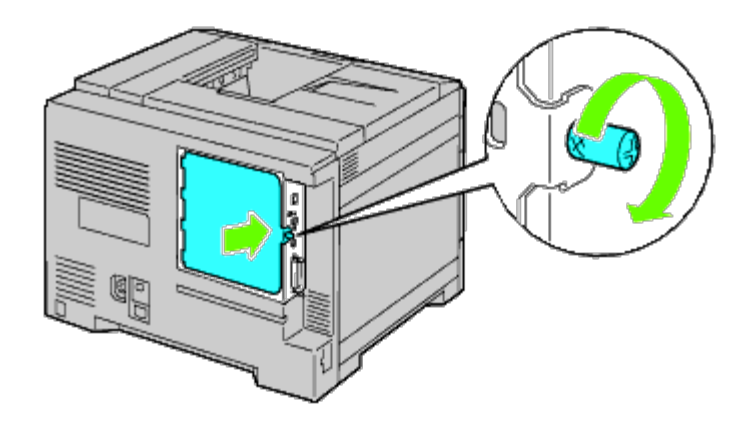

## **Démontage de l'adaptateur d'imprimante sans fil**

1. Éteignez l'imprimante et débranchez le câble électrique. Ensuite, débranchez tous les câbles à l'arrière de l'imprimante.

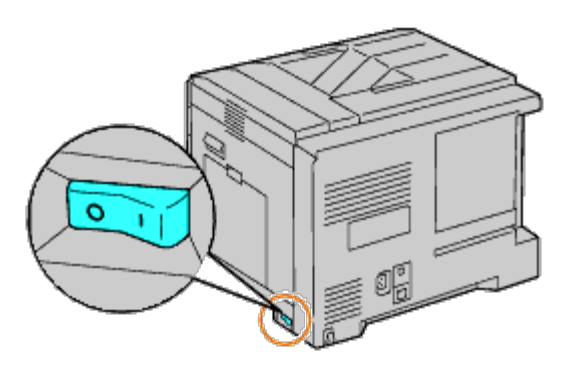

2. Tournez la vis en sens inverse des aiguilles d'une montre sur le boîtier métallique pour ouvrir le capot.

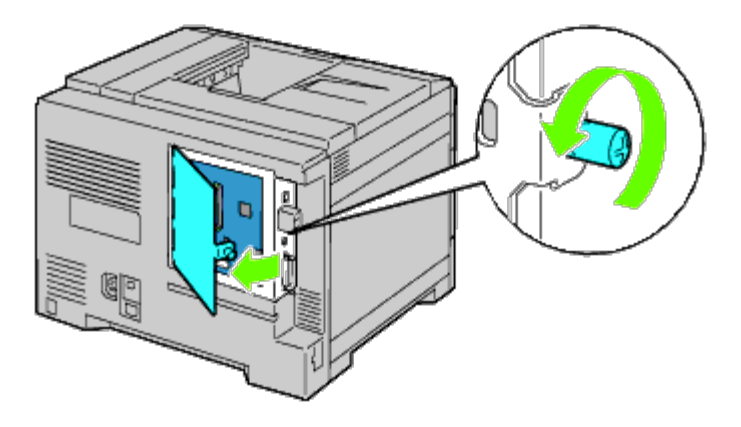

3. Retirez le capot de la carte de contrôle.

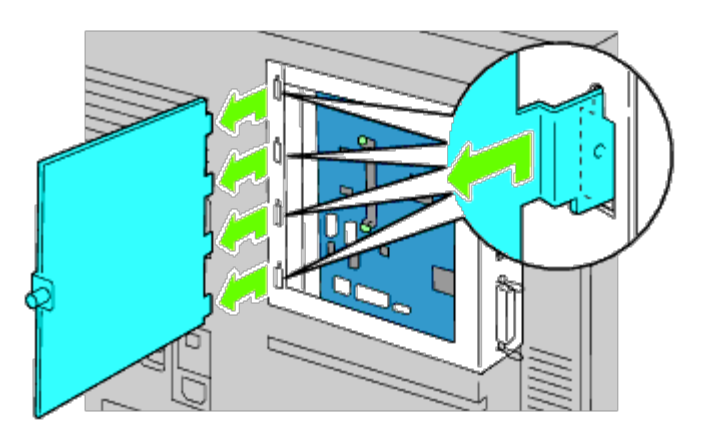

4. Retirez l'adaptateur sans fil de l'imprimante en libérant le crochet de l'adaptateur en dessous de la prise pour l'adaptateur sans fil.

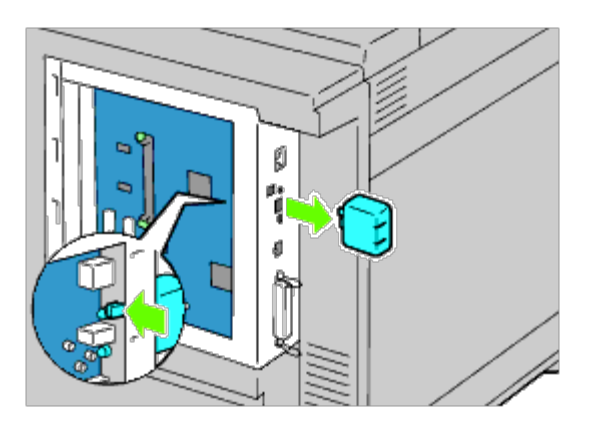

5. Insérez le capuchon dans la prise de l'adaptateur sans fil.

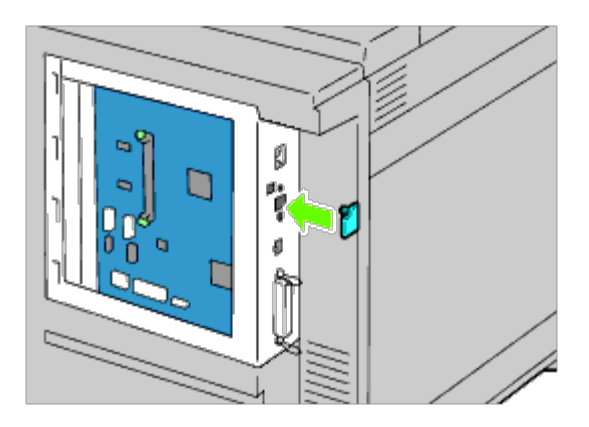

6. Remettez en place le capot de la carte de contrôle.

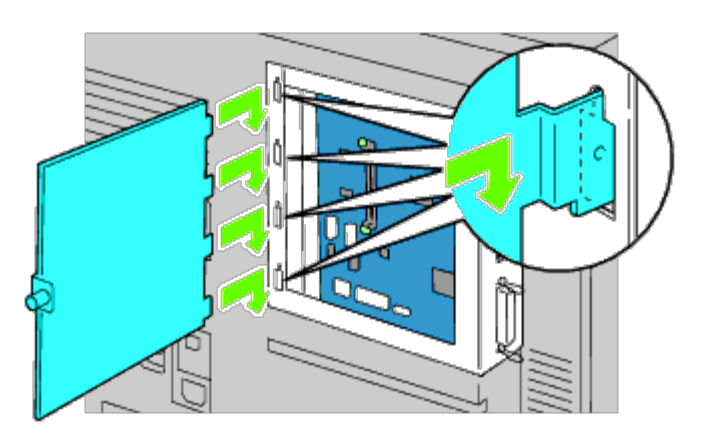

7. Fermez le capot de la carte de contrôle et vissez la vis dans le sens horaire.

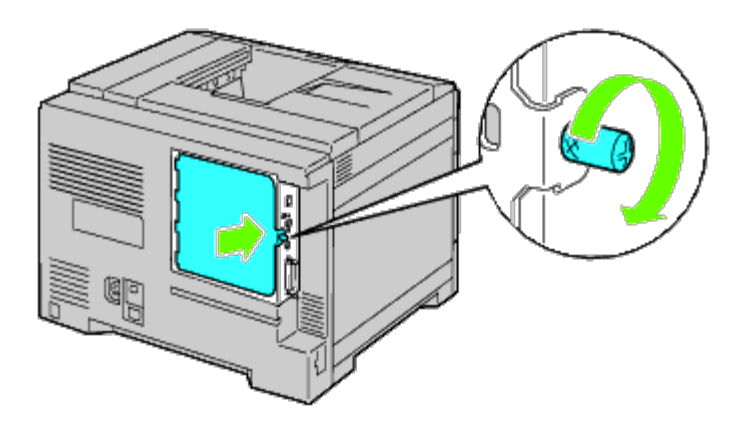

[Retour à la table des matières](#page-0-0)

## **Suppression des bourrages**

- **Exiter les bourrages**
- **O** Localisation de l'emplacement des bourrages papier
- Suppression des bourrages papier du MPF
- Suppression des bourrages papier du bac standard
- Suppression des bourrages papier du fuser
- Suppression des bourrages papier de l'unité recto/verso
- Suppression des bourrages papier du chargeur facultatif
- Suppression des bourrages papier du bac de sortie

Vous pouvez éviter la plupart des bourrages en sélectionnant soigneusement le support d'impression et en procédant correctement au chargement. Pour plus de détails, reportez-vous à la rubrique « Instructions relatives aux supports d'impression ».

**REMARQUE :** Il est recommandé d'essayer un échantillon avant d'acheter de grandes quantités d'un support d'impression.

#### **Éviter les bourrages**

- Utilisez uniquement les supports d'impression recommandés. Pour plus d'informations, reportez-vous à la rubrique « Instructions relatives aux supports d'impression ».
- Pour charger le support d'impression correctement, reportez-vous aux rubriques « [Chargement du support d'impression](#page-166-0) dans les [bacs standard](#page-166-0) et en option » et « [Chargement des supports d'impression dans le](#page-170-0) MPE ».
- Ne surchargez pas les sources d'alimentation. Vérifiez bien que la hauteur de la pile du support d'impression ne dépasse pas la hauteur maximale indiquée par les étiquettes de la ligne de chargement dans les bacs.
- Ne chargez aucun support d'impression froissé, plié, humide ou recourbé.
- Déramez, ventilez et égalisez le support d'impression avant de le charger. Si un bourrage a lieu avec le support d'impression, essayez d'insérer une seule feuille à la fois dans le chargeur multifonctionnel (MPF).
- N'utilisez aucun support d'impression que vous avez découpé ou rogné vous-même.
- Ne mélangez pas les formats, grammages et types de supports d'impression dans la même source d'alimentation.
- Lorsque vous insérez le support d'impression, veillez à orienter la face d'impression recommandée vers le haut. De même, lorsque vous utilisez le MPF, la face d'impression recommandée doit être orientée vers le bas.
- Stockez le support d'impression dans un environnement approprié. Pour plus de détails, reportez-vous à « Stockage des supports d'impression ».
- Ne retirez pas le bac d'alimentation lors de l'impression d'un travail.
- Une fois les bacs chargés, enfoncez-les fermement.
- Vérifiez que tous les câbles reliés à l'imprimante sont correctement branchés.
- Si les quides sont trop serrés, des bourrages papier peuvent se produire.
- Essuyez les rouleaux chargeurs dans les bacs ou le MPF avec un chiffon légèrement humides si des bourrages papier dus à des entraînements incorrects du papier, surviennent fréquemment.

#### **Localisation de l'emplacement des bourrages papier**

L'illustration suivante montre l'emplacement des bourrages papier le long du chemin du support d'impression.

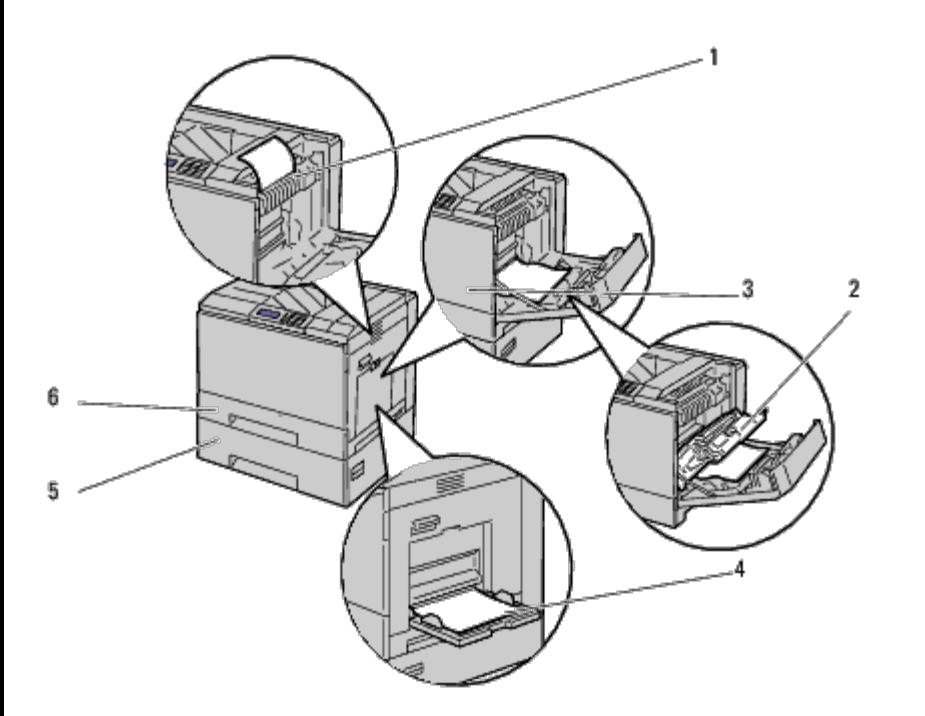

**ATTENTION : N'essayez pas d'éliminer les bourrages à l'aide d'outils ou d'instruments. L'imprimante pourrait être définitivement endommagée.**

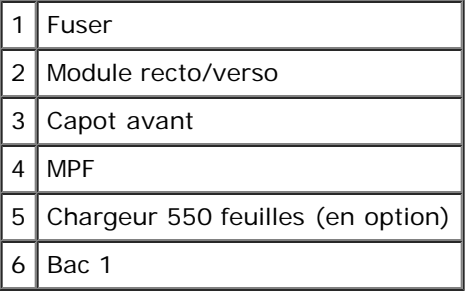

#### **Suppression des bourrages papier du MPF**

**REMARQUE :** Pour supprimer l'erreur affichée sur le panneau de commande, vous devez retirer tous les supports d'impression situés sur le chemin du support d'impression.

1. Retirez tout papier chargé ou coincé dans le MPF.

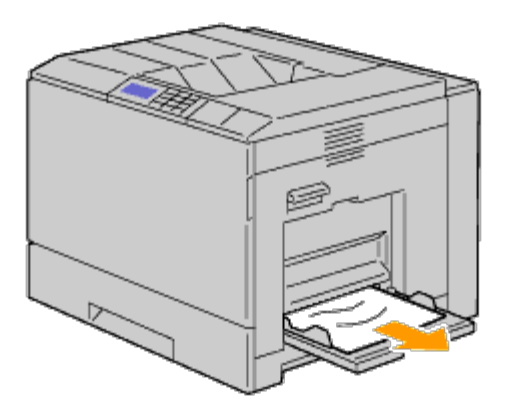

2. Fermez le MPF.

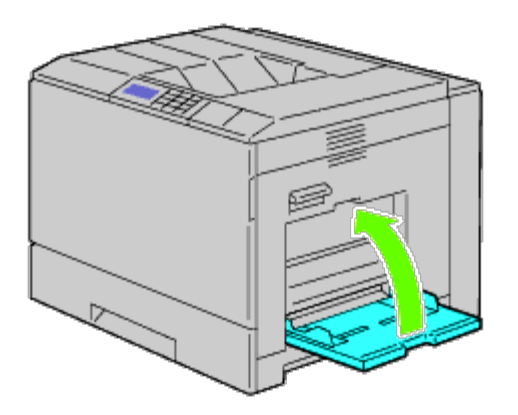

3. Soulevez la fermeture de la poignée du capot droit pour ouvrir le capot.

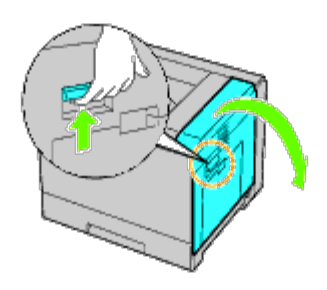

4. Retirez tout morceau de papier coincé dans le MPF.

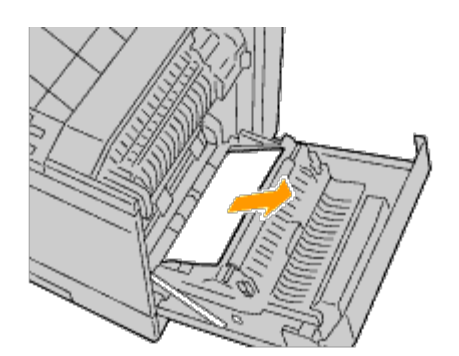

5. Utilisez la poignée pour soulever le module recto/verso.

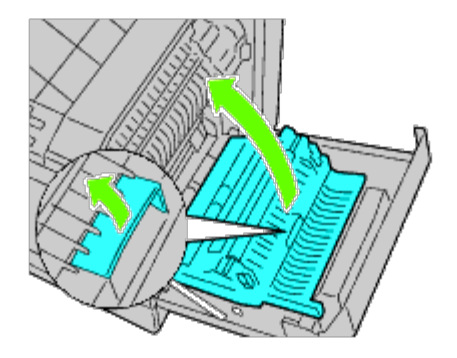

6. Retirez tout morceau de papier coincé.

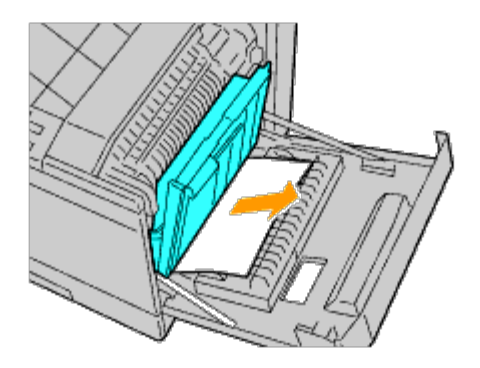

7. Fermez le capot droit.

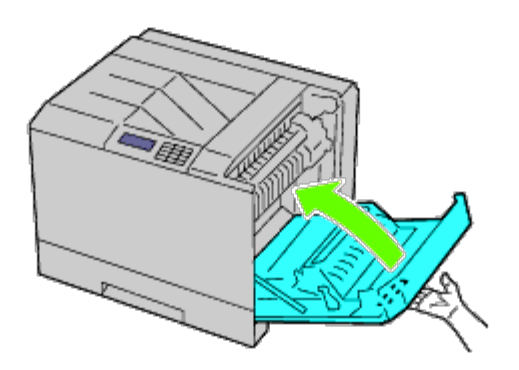

**REMARQUE :** Lorsque vous fermez le capot droit, appliquez vos mains à proximité de la poignée comme indiqué dans Ø l'illustration, puis appuyez fermement sur le capot en direction de l'imprimante.

**REMARQUE :** Chaque fois que vous fermez le capot droit, tenez-vous devant le capot droit et non devant le capot Ø avant.

#### **Suppression des bourrages papier du bac standard**

- **REMARQUE** : Pour supprimer l'erreur affichée sur le panneau de commande, vous devez retirer tous les supports d'impression situés sur le chemin du support d'impression.
	- 1. Soulevez la fermeture de la poignée du capot droit pour ouvrir le capot.

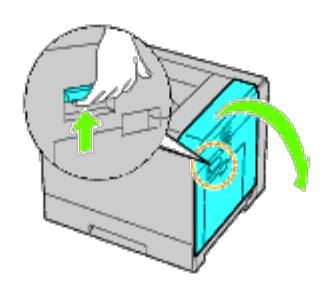

2. Retirez le bourrage papier.

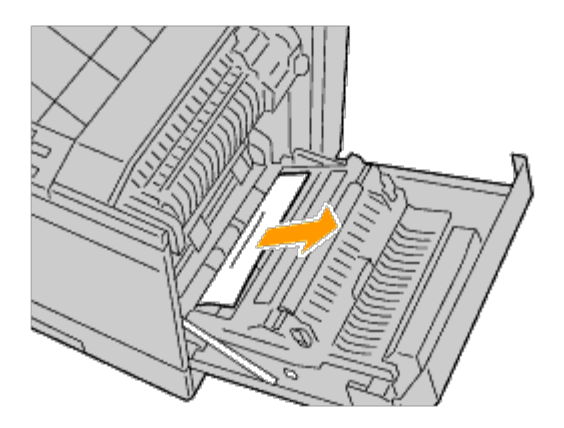

3. Utilisez la poignée pour soulever le module recto/verso.

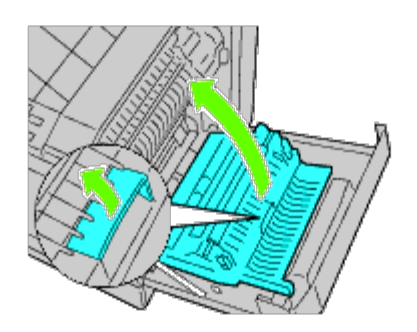

4. Retirez tout morceau de papier coincé.

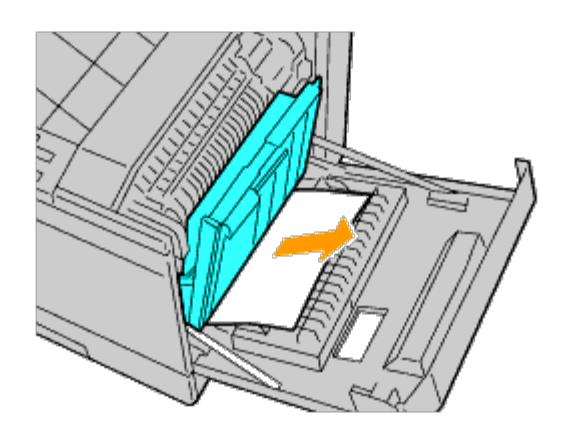

5. Fermez le capot droit.

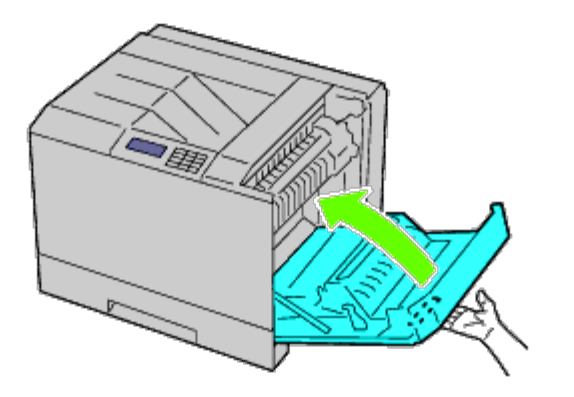

Ø **REMARQUE :** Lorsque vous fermez le capot droit, appliquez vos mains à proximité de la poignée comme indiqué dans l'illustration, puis appuyez fermement sur le capot en direction de l'imprimante.

**REMARQUE :** Chaque fois que vous fermez le capot droit, tenez-vous devant le capot droit et non devant le capot Ø avant.

6. Retirez le bac 1 de l'imprimante.

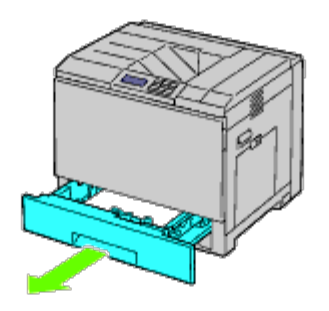

7. Retirez tout morceau de papier coincé ou froissé du bac 1.

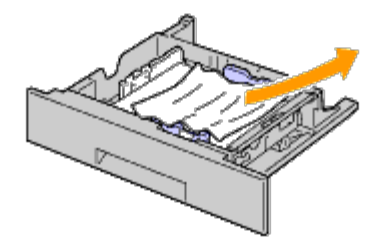

8. Replacez le bac 1 dans l'imprimante.

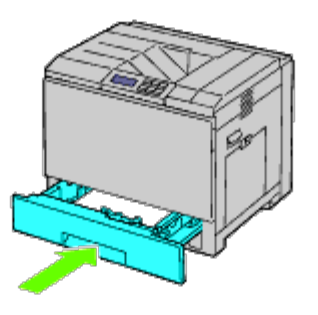

## **Suppression des bourrages papier du fuser**

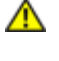

**ATTENTION : Avant d'exécuter les procédures suivantes, prenez connaissance des consignes de sécurité reprises dans votre** *Guide d'information sur le produit* **et observez-les.**

**ATTENTION : Pour éviter une électrocution pendant l'entretien, commencez toujours par éteindre l'imprimante et débranchez le cordon d'alimentation de la prise électrique mise à la terre.**

**REMARQUE :** Des instructions sur vidéo sont également disponibles dans le *Guide d'entretien*. Ø

Le *Guide d'entretien* se trouve sur le CD-ROM *Pilotes et utilitaires* livré avec l'imprimante.

**ATTENTION : Pour ne pas vous brûler, ne supprimez pas les bourrages papier immédiatement après avoir imprimé. Le fuser devient extrêmement chaud pendant l'utilisation.**

**REMARQUE :** Pour supprimer l'erreur affichée sur le panneau de commande, vous devez retirer tous les supports Ø d'impression situés sur le chemin du support d'impression.

1. Soulevez la fermeture de la poignée du capot droit pour ouvrir le capot.

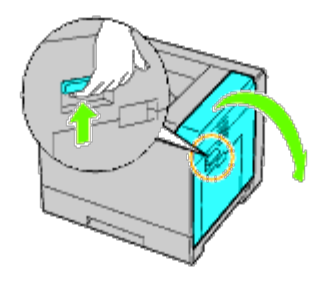

2. Saisissez et abaissez le volet pour ouvrir la partie intérieure.

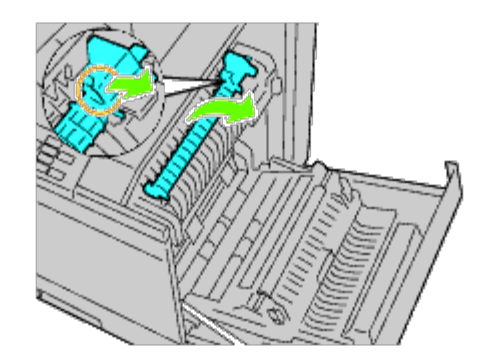

**ATTENTION : Faites attention à ne pas toucher le fuser. Il pourrait vous brûler les doigts.**

3. Retirez le bourrage papier.

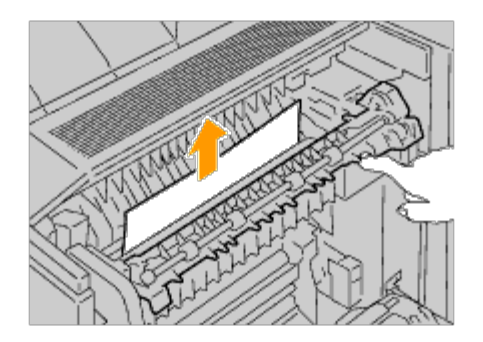

4. Remettez en place la partie intérieure.

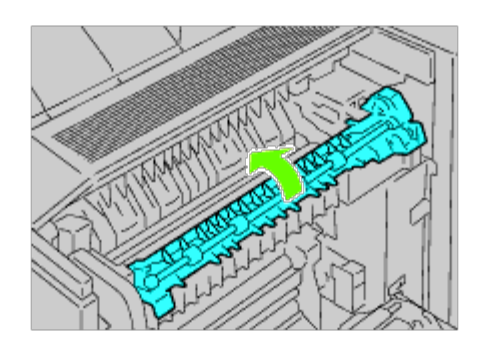

5. Fermez le capot droit.

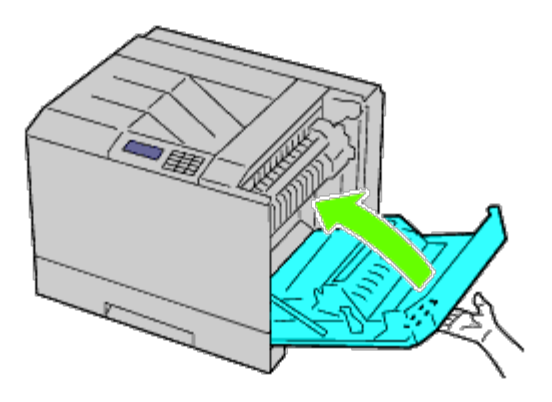

Ø **REMARQUE :** Lorsque vous fermez le capot droit, appliquez vos mains à proximité de la poignée comme indiqué dans l'illustration, puis appuyez fermement sur le capot en direction de l'imprimante.

Ø **REMARQUE :** Chaque fois que vous fermez le capot droit, tenez-vous devant le capot droit et non devant le capot avant.

#### **Suppression des bourrages papier de l'unité recto/verso**

**REMARQUE :** Pour supprimer l'erreur affichée sur le panneau de commande, vous devez retirer tous les supports Ø d'impression situés sur le chemin du support d'impression.

1. Ouvrez le capot droit.

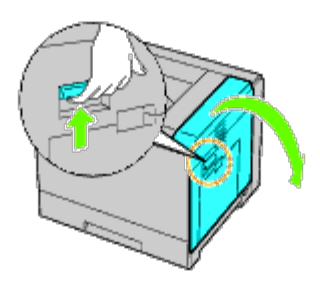

2. Utilisez la poignée pour soulever le module recto/verso.

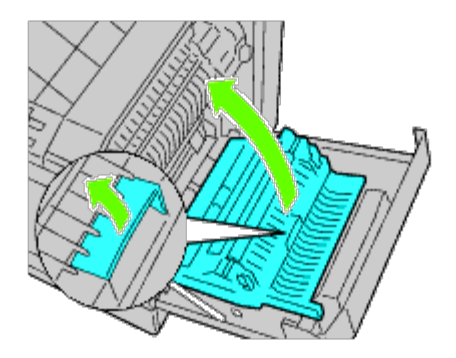

3. Retirez tout de papier du module recto/verso.

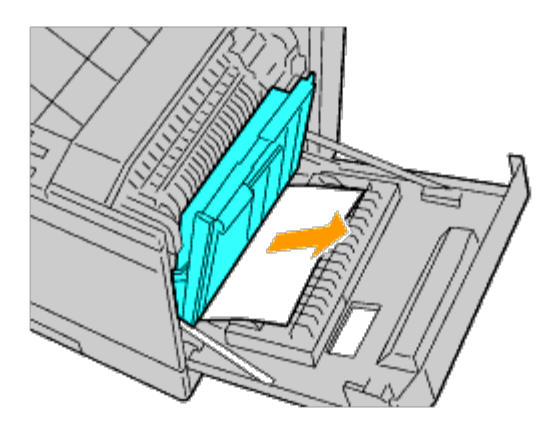

4. Fermez le capot droit.

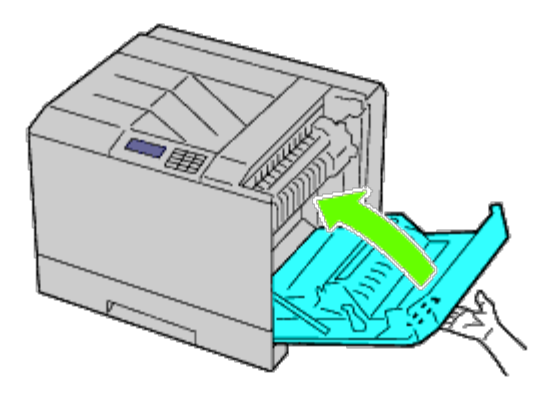

**REMARQUE :** Lorsque vous fermez le capot droit, appliquez vos mains à proximité de la poignée comme indiqué dans Ø l'illustration, puis appuyez fermement sur le capot en direction de l'imprimante.

Ø **REMARQUE :** Chaque fois que vous fermez le capot droit, tenez-vous devant le capot droit et non devant le capot avant.

## **Suppression des bourrages papier du chargeur facultatif**

**REMARQUE :** Pour supprimer l'erreur affichée sur le panneau de commande, vous devez retirer tous les supports Ø d'impression situés sur le chemin du support d'impression.

1. Ouvrez le capot droit du chargeur en option où le papier est coincé.

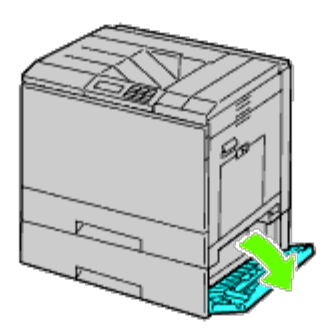

2. Retirez le bourrage papier.

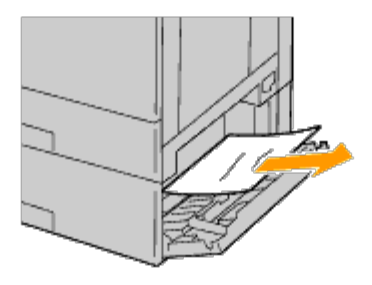

3. Fermez le capot droit du chargeur en option.

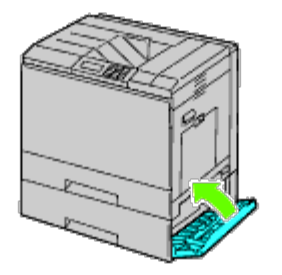

4. Retirez le bac du même chargeur.

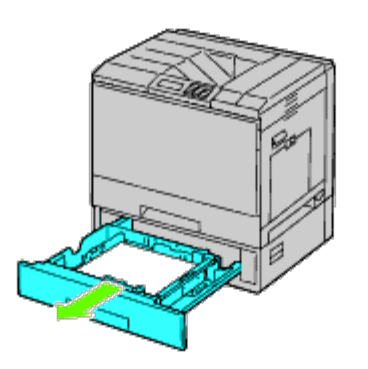

5. Retirez tout morceau de papier coincé ou froissé du chargeur.

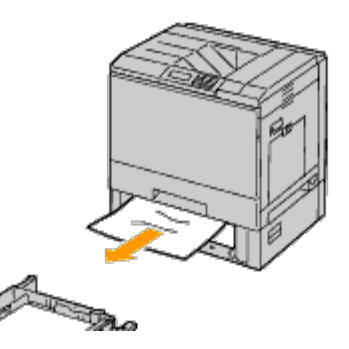

6. Replacez le chargeur dans l'imprimante.

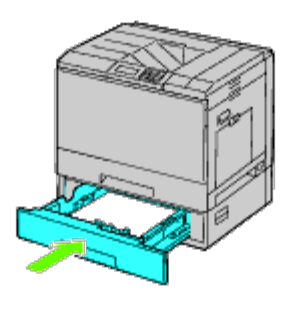

## **Suppression des bourrages papier du bac de sortie**

#### **Suppression des bourrages papier à l'intérieur du bac de sortie**

- **REMARQUE :** Pour supprimer l'erreur affichée sur le panneau de commande, vous devez retirer tous les supports Ø d'impression situés sur le chemin du support d'impression.
	- 1. Assurez-vous que l'imprimante ne fonctionne pas et ouvrez la porte avant du bac de sortie.

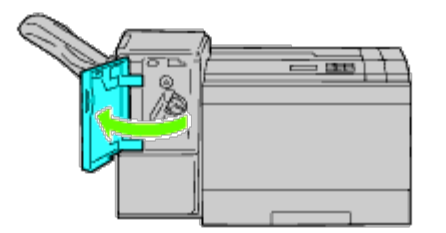

2. Tournez la molette dans le sens horaire et retirez le bourrage papier de la sortie papier du bac de sortie.

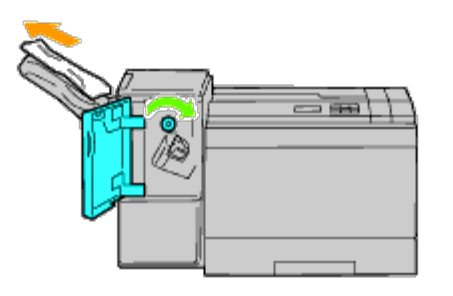

- **NOTE :** Si le bourrage papier subsiste, répétez la même procédure. ∍
- 3. Fermez la porte avant du bac de sortie.

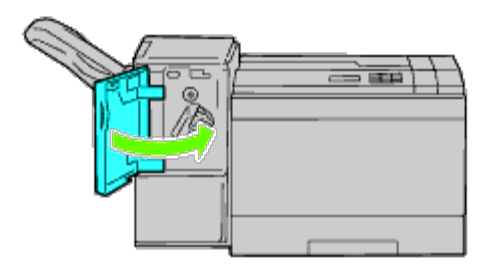

- 4. Si le bourrage papier subsiste, répétez l'étape 1 et l'étape 2.
- 5. Fermez la porte avant du bac de sortie.

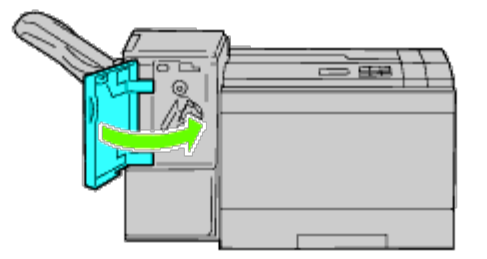

#### **Suppression des bourrages papier de l'unité de transport horizontal**

- **REMARQUE :** Pour supprimer l'erreur affichée sur le panneau de commande, vous devez retirer tous les supports Ø d'impression situés sur le chemin du support d'impression.
	- 1. Saisissez la poignée du capot latéral du bac de sortie et ouvrez le capot.

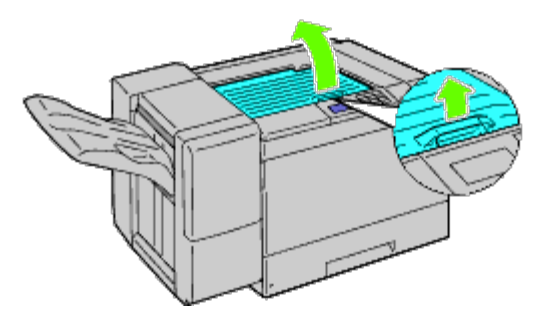

2. Retirez le bourrage papier.

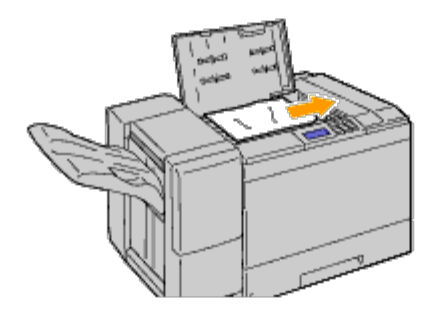

3. Fermez le capot latéral du bac de sortie.

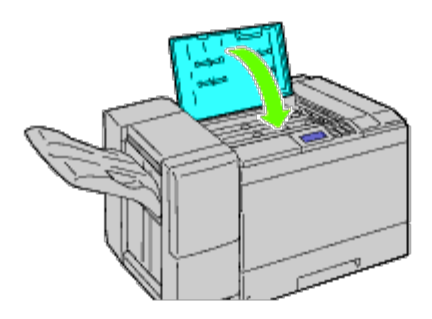

#### **Suppression des bourrages d'agrafes du bac de sortie**

1. Assurez-vous que l'imprimante ne fonctionne pas et ouvrez la porte avant du bac de sortie.

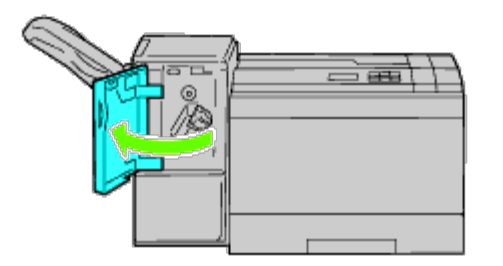

2. Saisissez le levier orange sur la cartouche d'agrafes et retirez la cartouche.

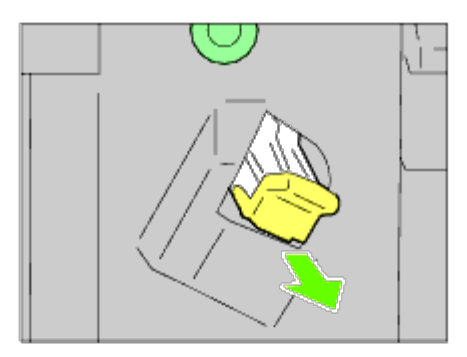

- 3. Inspectez visuellement le bac de sortie en recherchant des agrafes restantes.
- 4. Soulevez la partie métallique de la cartouche d'agrafes.
- 5. Retirez les agrafes coincées dans la cartouche d'agrafes.

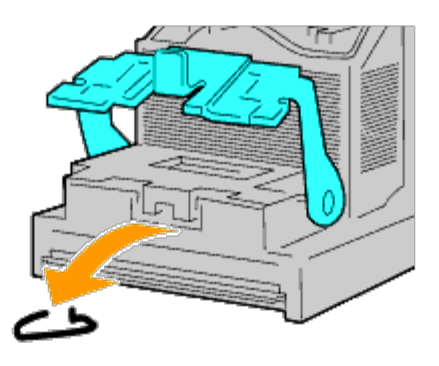

6. Fermez la partie métallique.

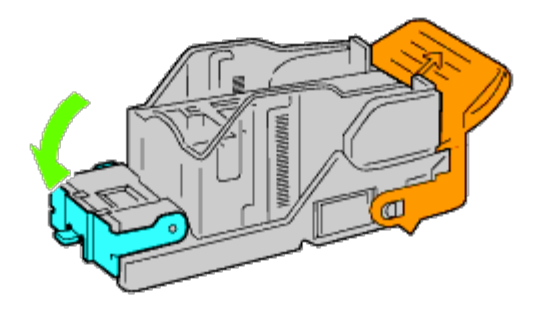

7. Saisissez le levier orange sur la cartouche d'agrafes et poussez la cartouche dans l'imprimante jusqu'à ce qu'elle s'enclenche.

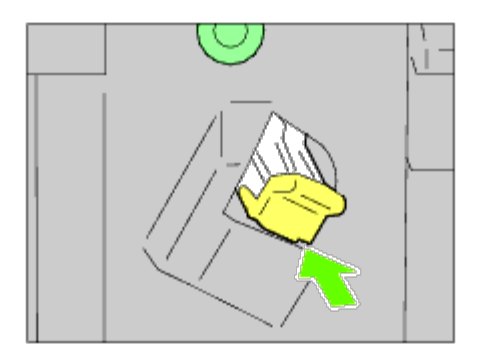

8. Fermez la porte avant du bac de sortie.

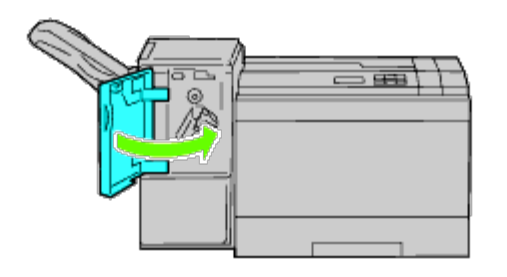

[Retour à la table des matières](#page-0-0)

## **Diagnostic de pannes**

- **[Problème de base de l'imprimante](#page-422-0)**
- **[Problème au niveau de l'affichage](#page-422-1)**
- **[Problèmes d'impression](#page-423-0)**
- **[Problèmes au niveau de la qualité d'impression](#page-424-0)**
- **[Problèmes de bourrage/alignement](#page-439-0)**
- **O** [Bruit](#page-447-0)
- **[Problème de certificat numérique](#page-448-0)**
- **[Problèmes avec des accessoires installés en](#page-450-0) option**
- [Autres problèmes](#page-452-0)
- [Contacter la maintenance](#page-452-1)

#### <span id="page-422-0"></span>**Problème de base de l'imprimante**

Il est facile de résoudre certains des problèmes qui surviennent au niveau de l'imprimante. Si vous rencontrez un problème au niveau de votre imprimante, vérifiez les éléments suivants :

- Le câble d'alimentation est branché dans l'imprimante et dans une prise de courant correctement mise à la terre.
- L'imprimante est sous tension.
- L'alimentation électrique n'est coupée par aucun interrupteur ou disjoncteur.
- Les autres appareils électriques branchés sur cette prise fonctionnent.
- Toutes les options sont correctement installées.

Si le problème persiste alors que vous avez vérifié tous les éléments ci-dessus, éteignez l'imprimante, patientez dix secondes et rallumez-la ensuite. Cette opération suffit souvent à résoudre le problème.

#### <span id="page-422-1"></span>**Problème au niveau de l'affichage**

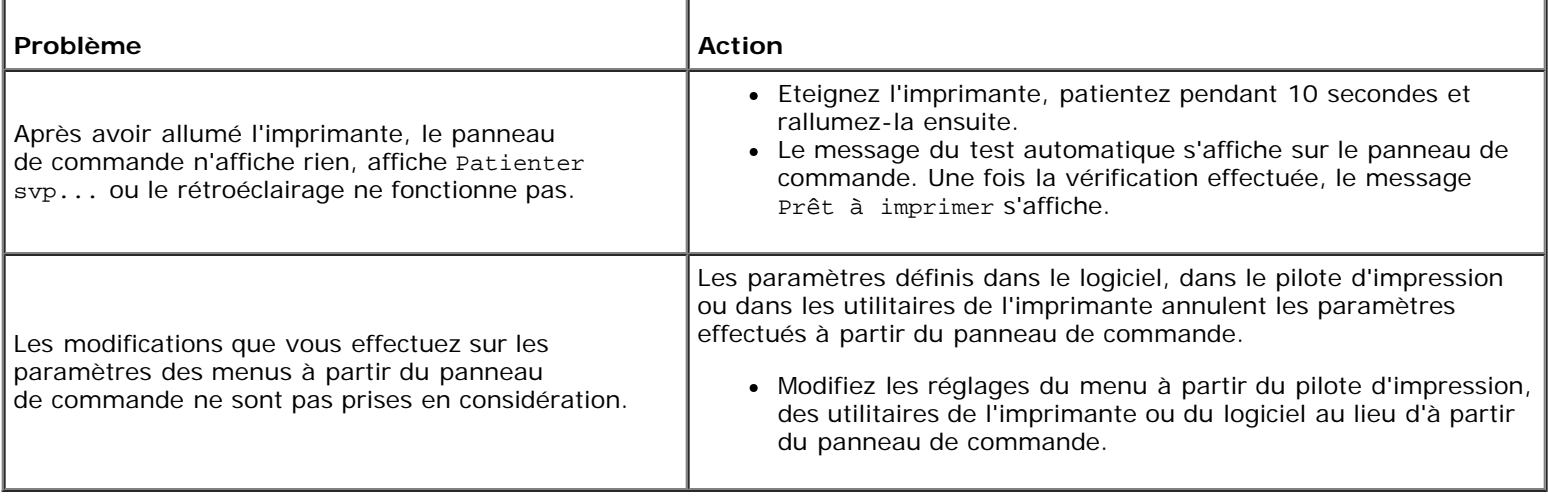

# <span id="page-423-0"></span>**Problèmes d'impression**

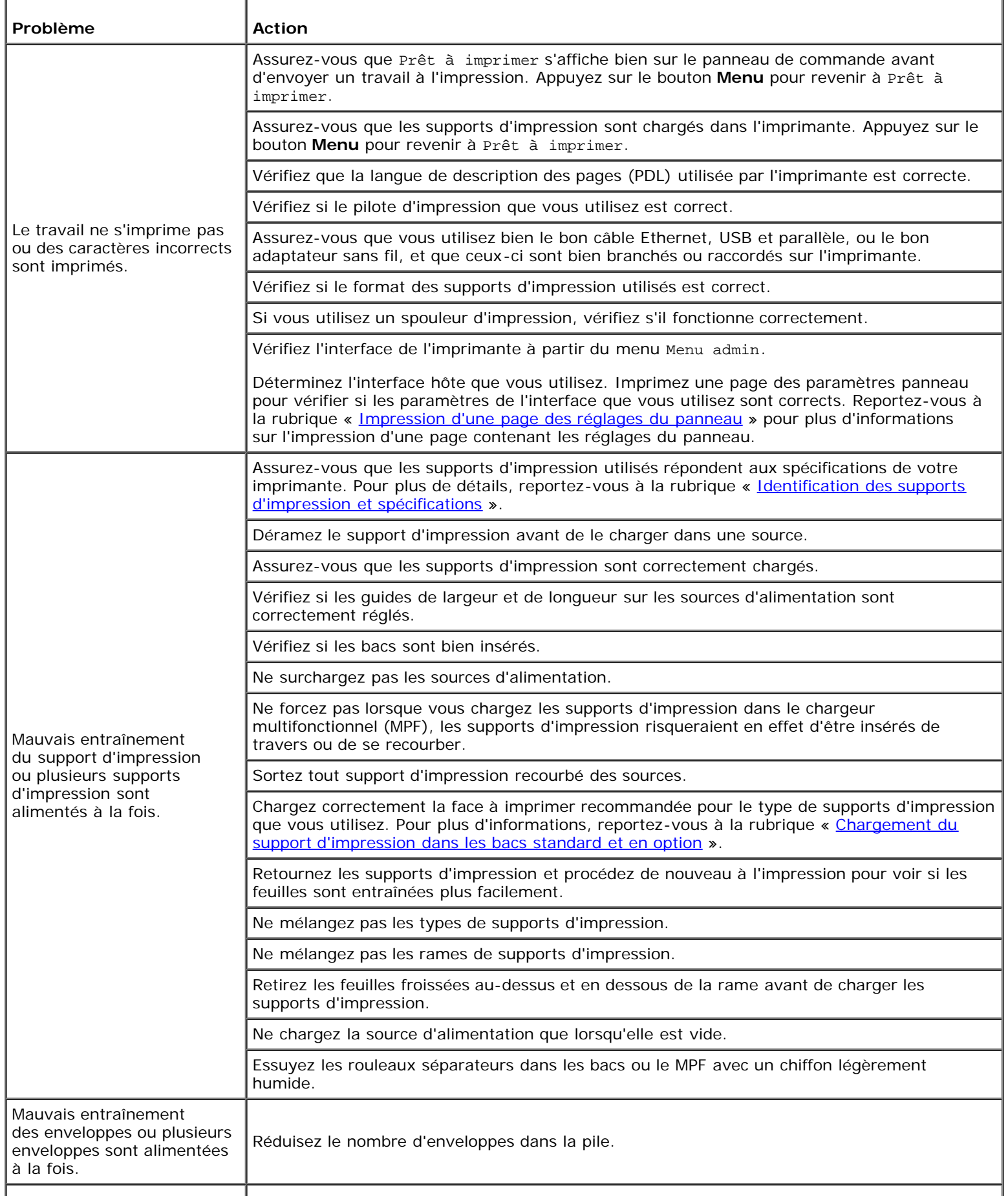

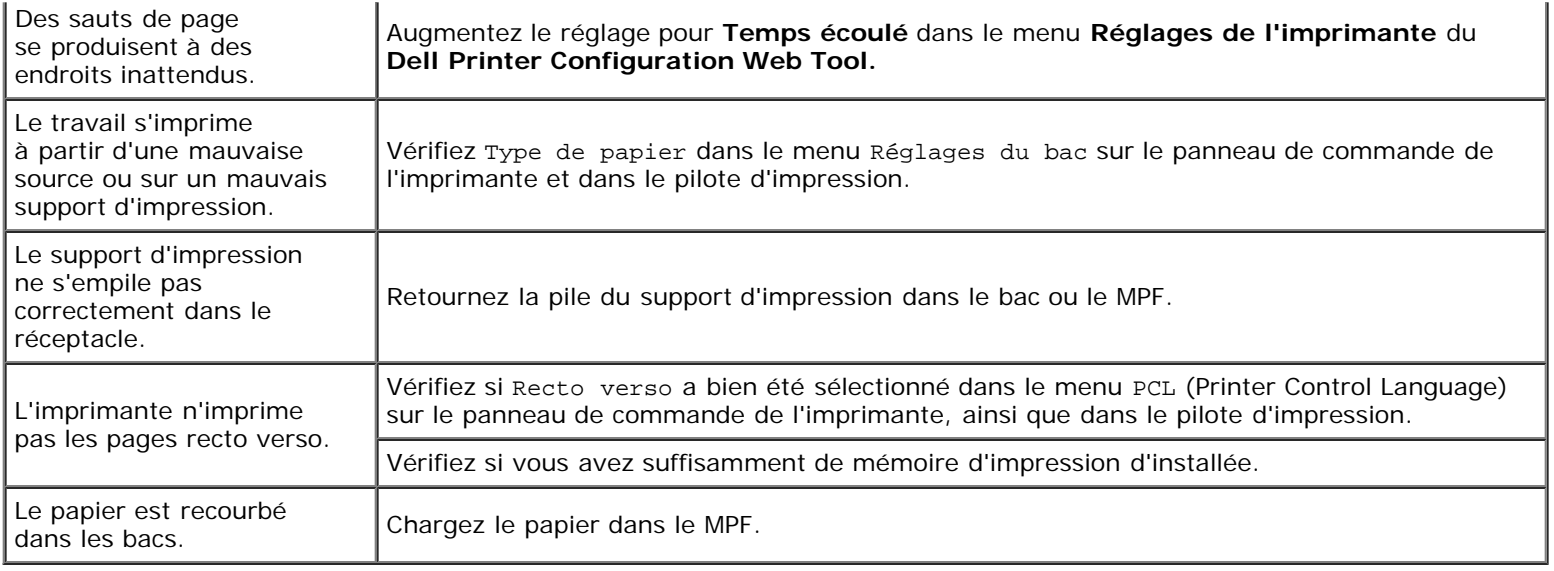

## <span id="page-424-0"></span>**Problèmes au niveau de la qualité d'impression**

**REMARQUE :** Pour des informations concernant la manière d'utiliser le panneau de commande et le Dell Configuration Web Tool, consultez les rubriques « Présentation des menus de l'imprimante » et « [Dell Printer Configuration Web](#page-108-0) [Tool](#page-108-0) ».

#### **L'impression est trop claire**

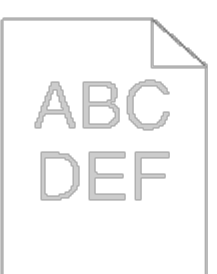

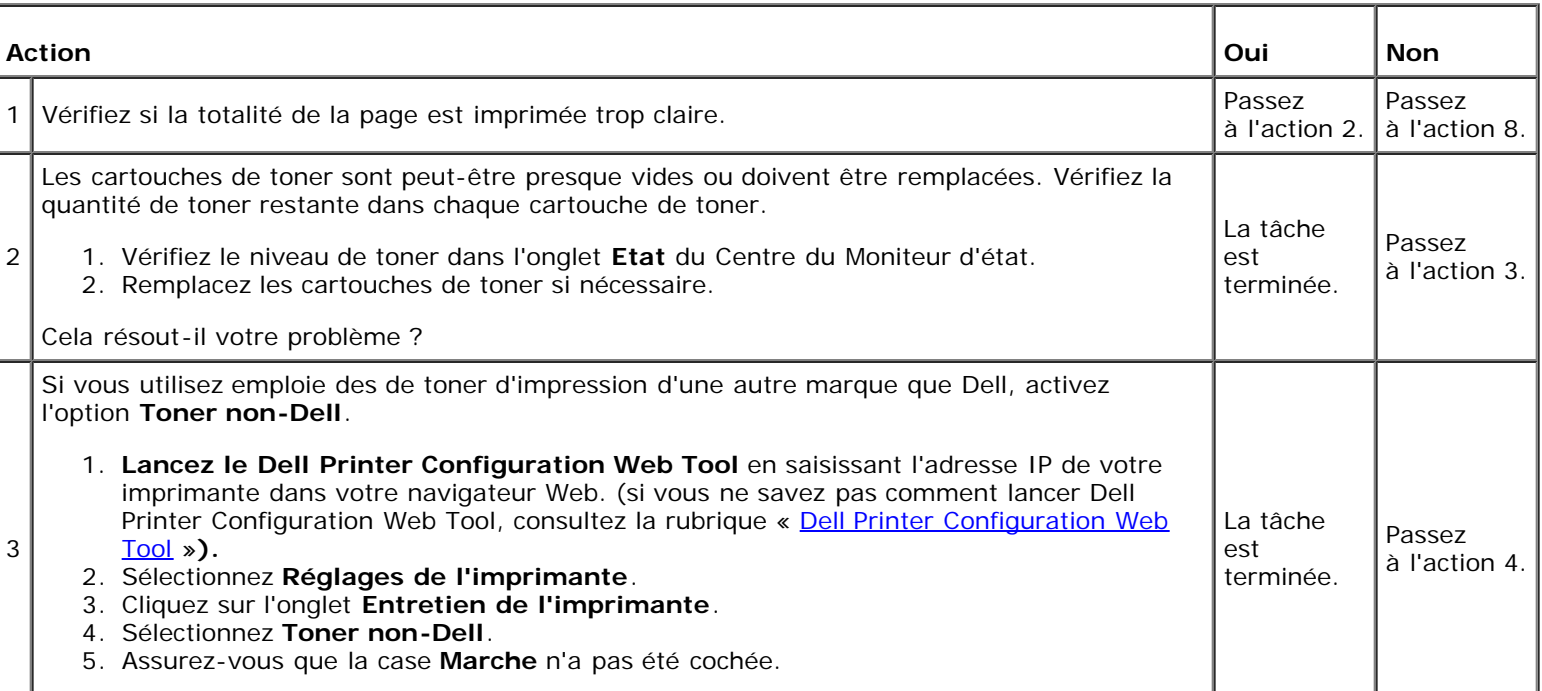

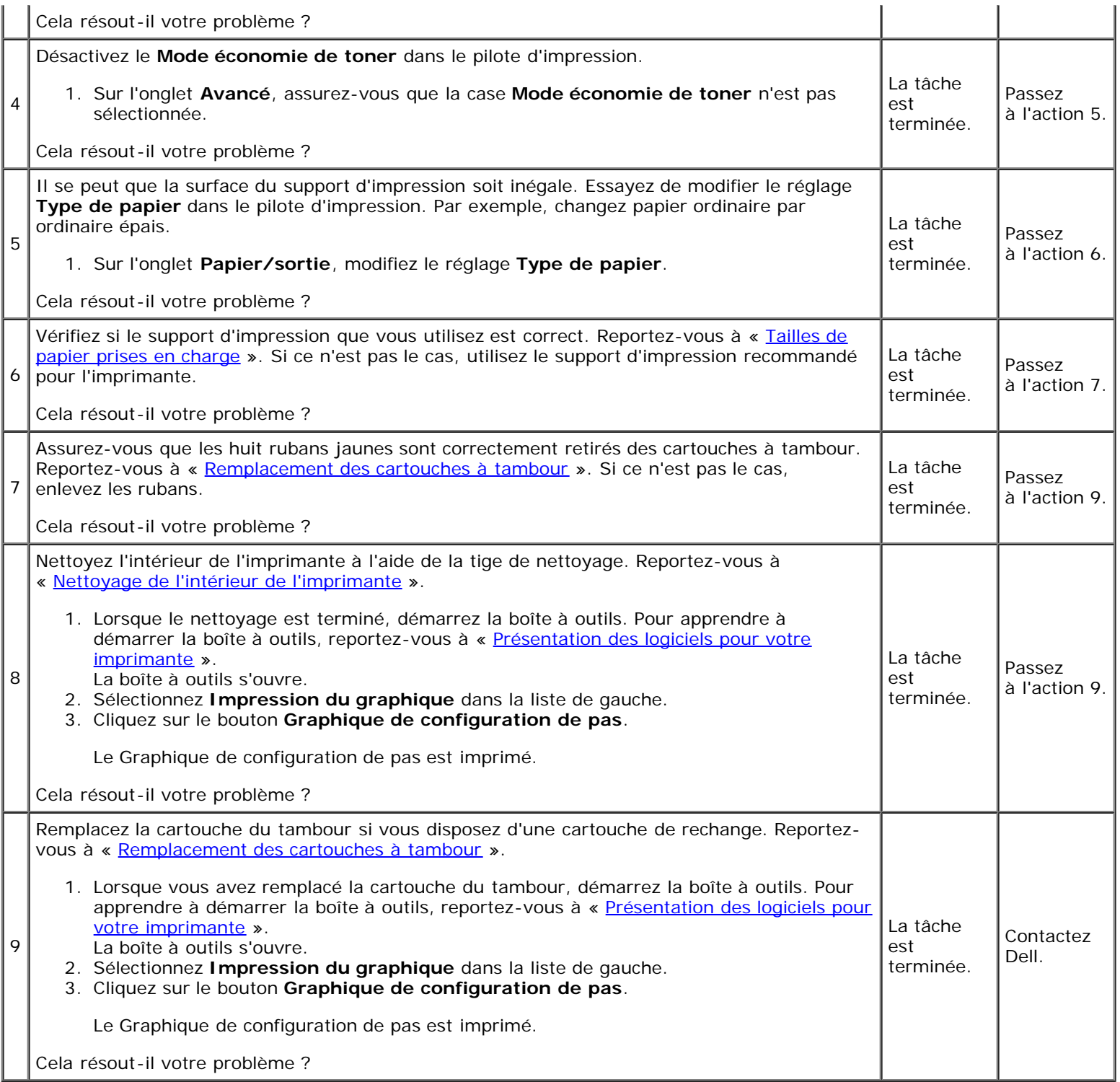

## **Le toner macule ou l'imprimé se détache.**

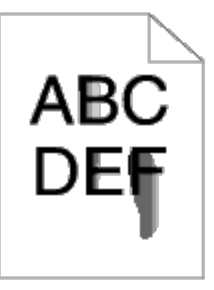

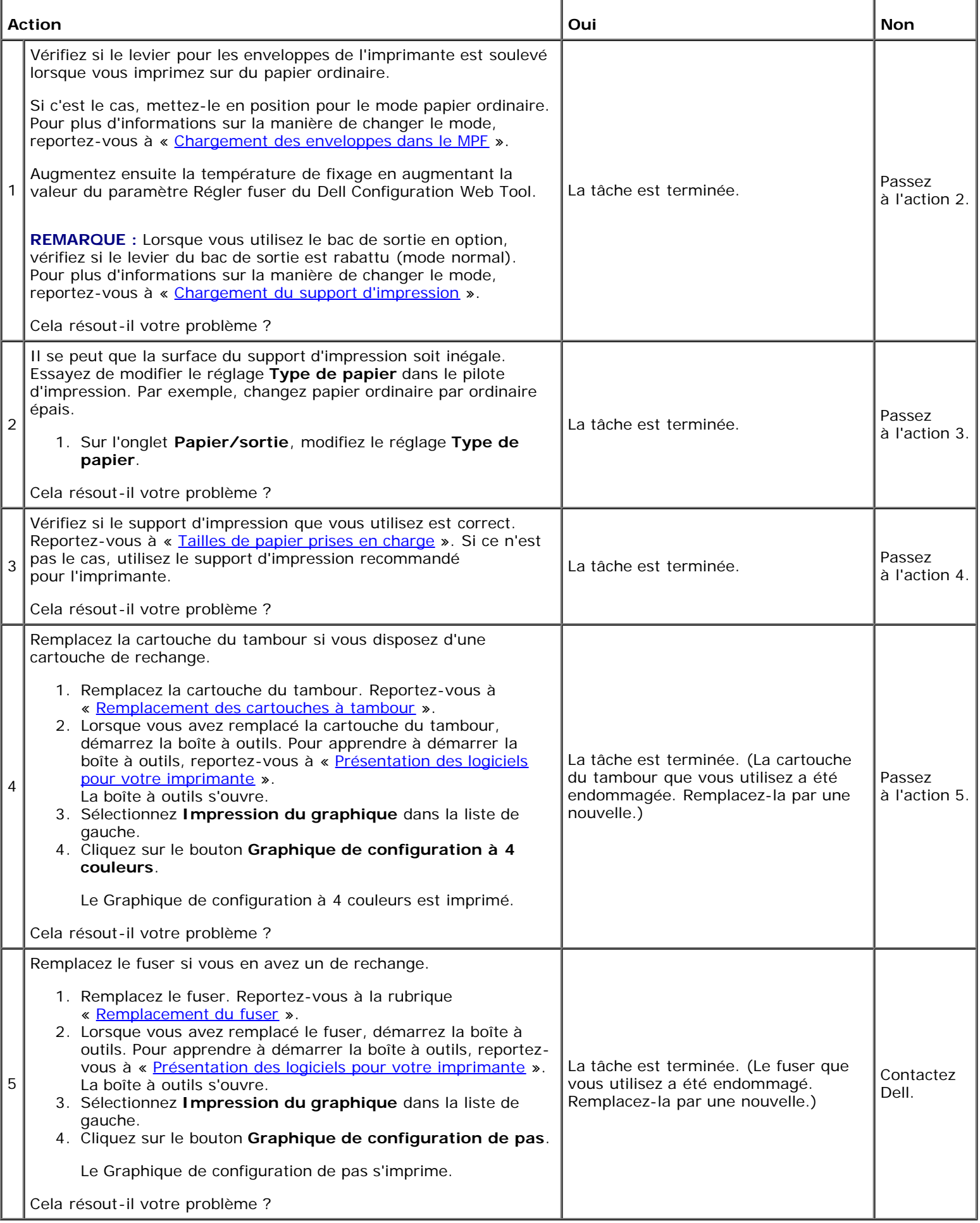

## **Taches aléatoires/images floues**

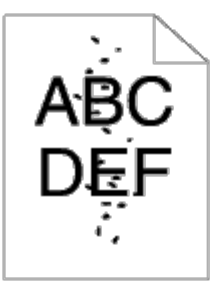

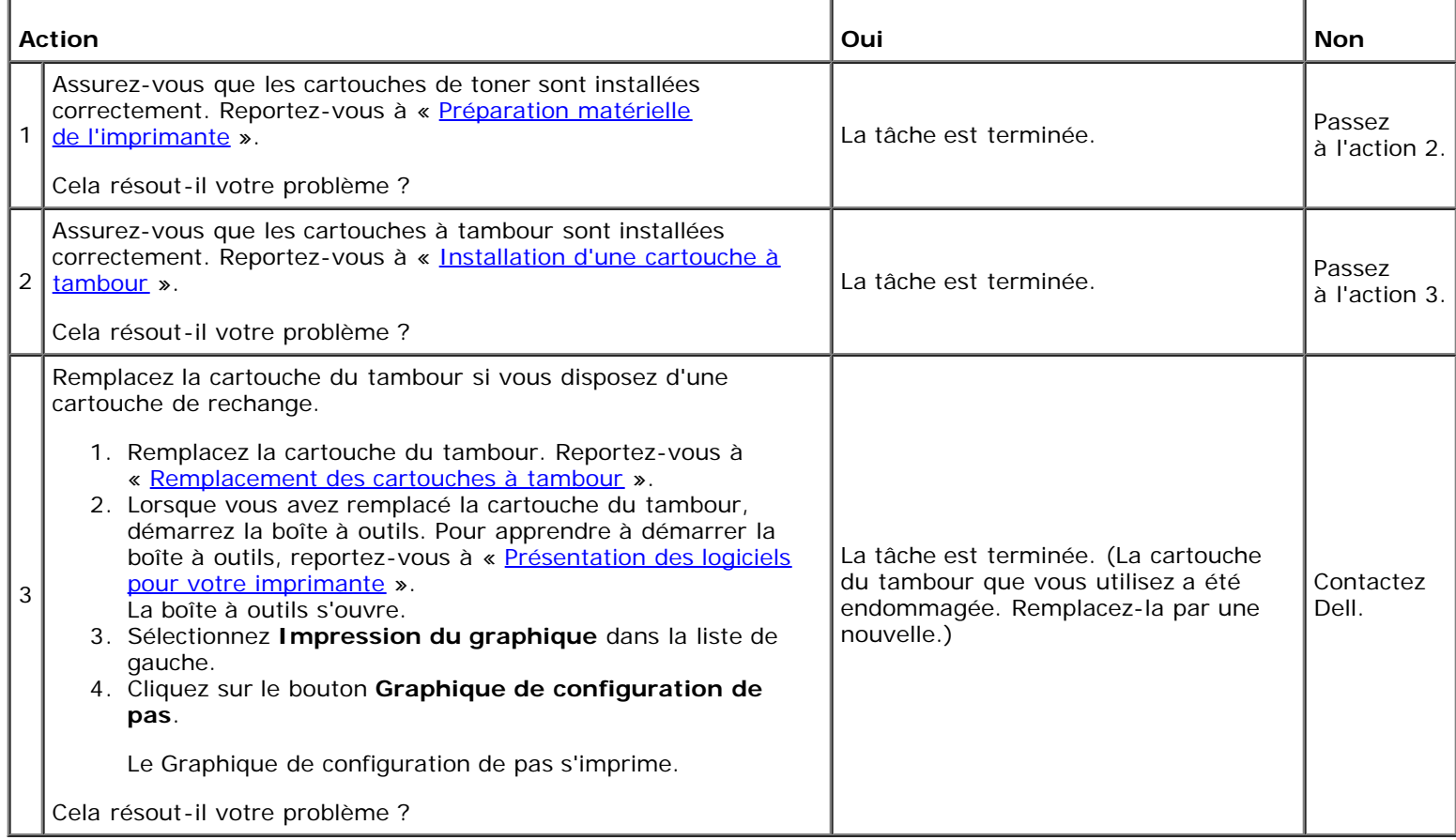

## **Rien n'a été imprimé sur le support d'impression**

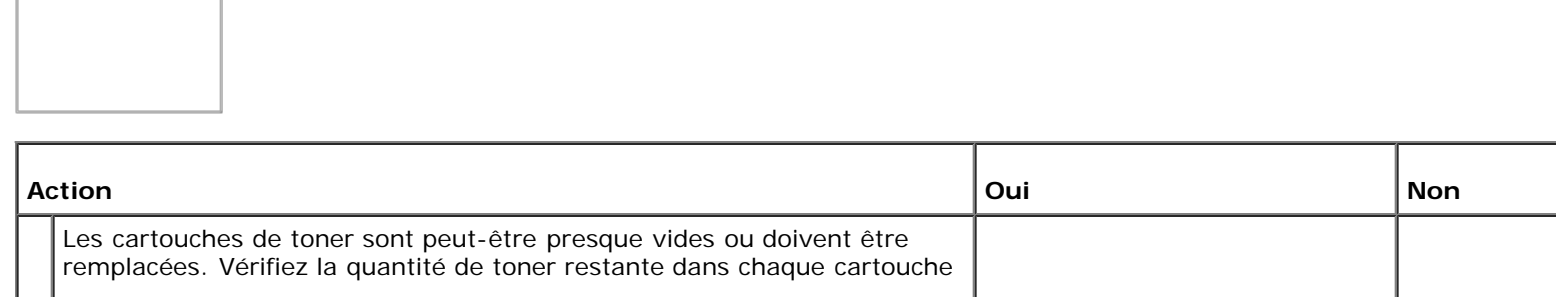

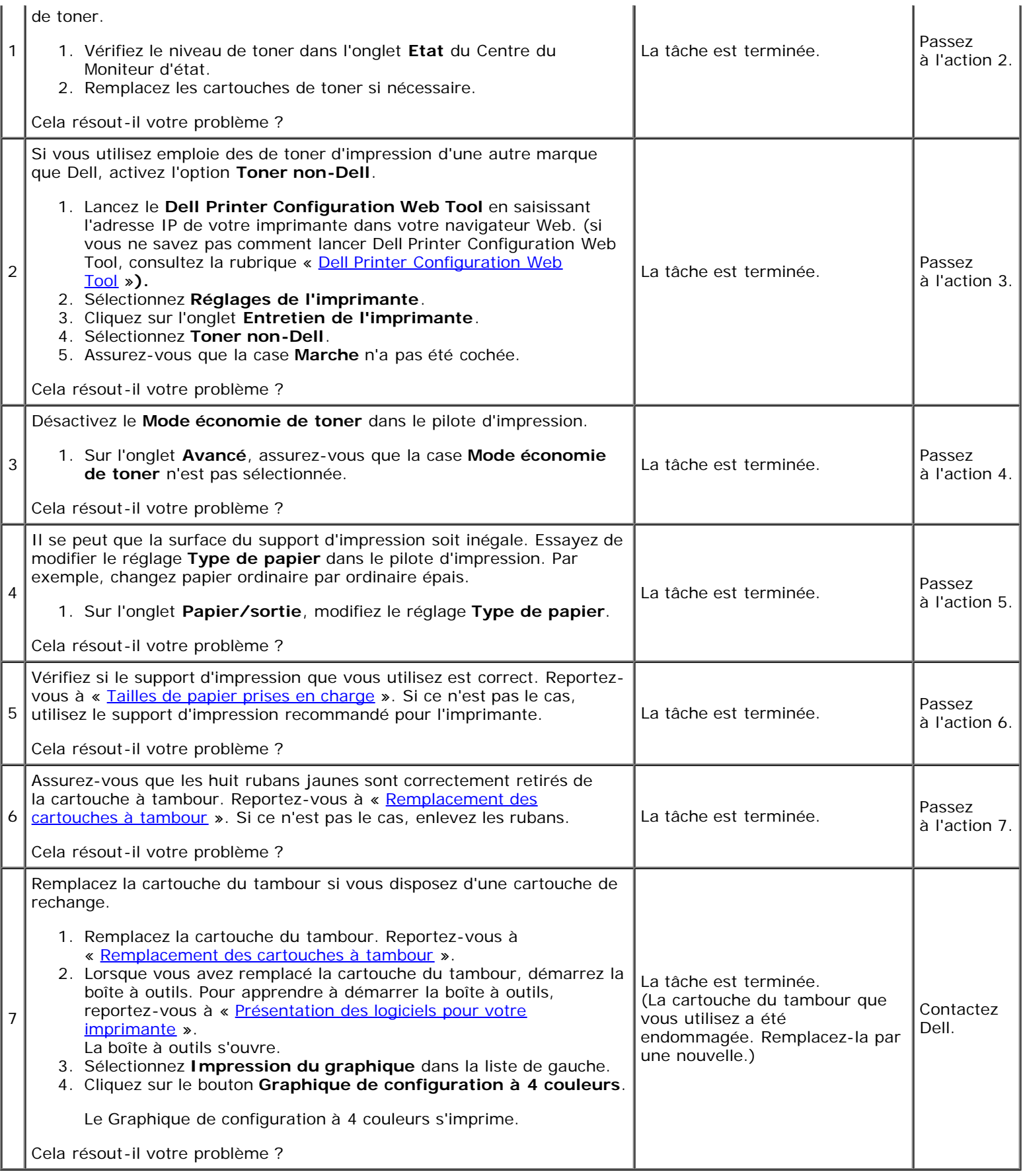

## **Des traits apparaissent sur le résultat d'impression**

# ABS

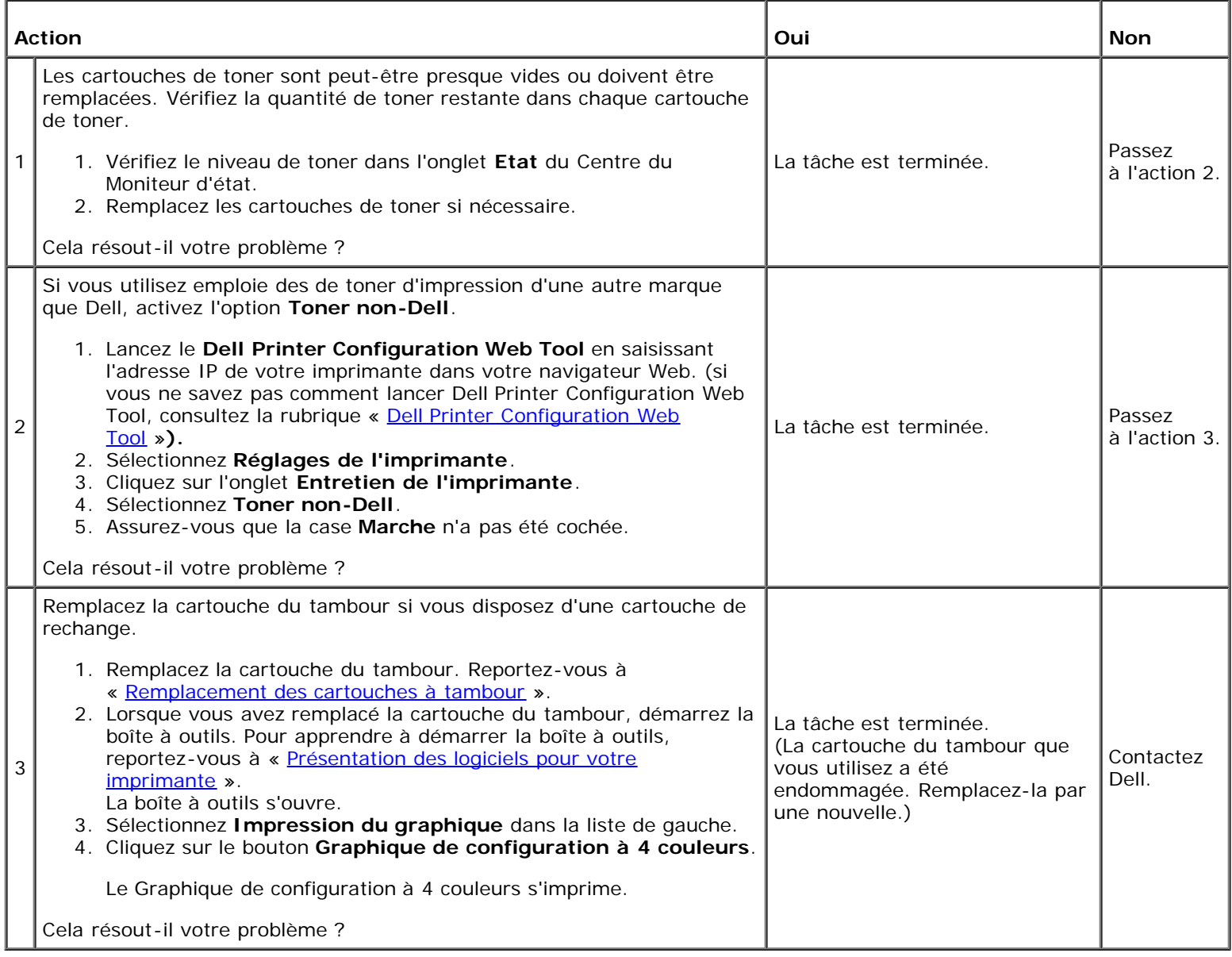

# **Une partie de l'impression est noire**

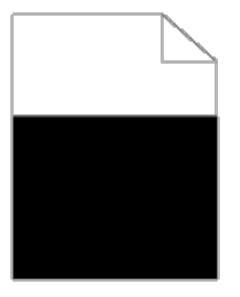

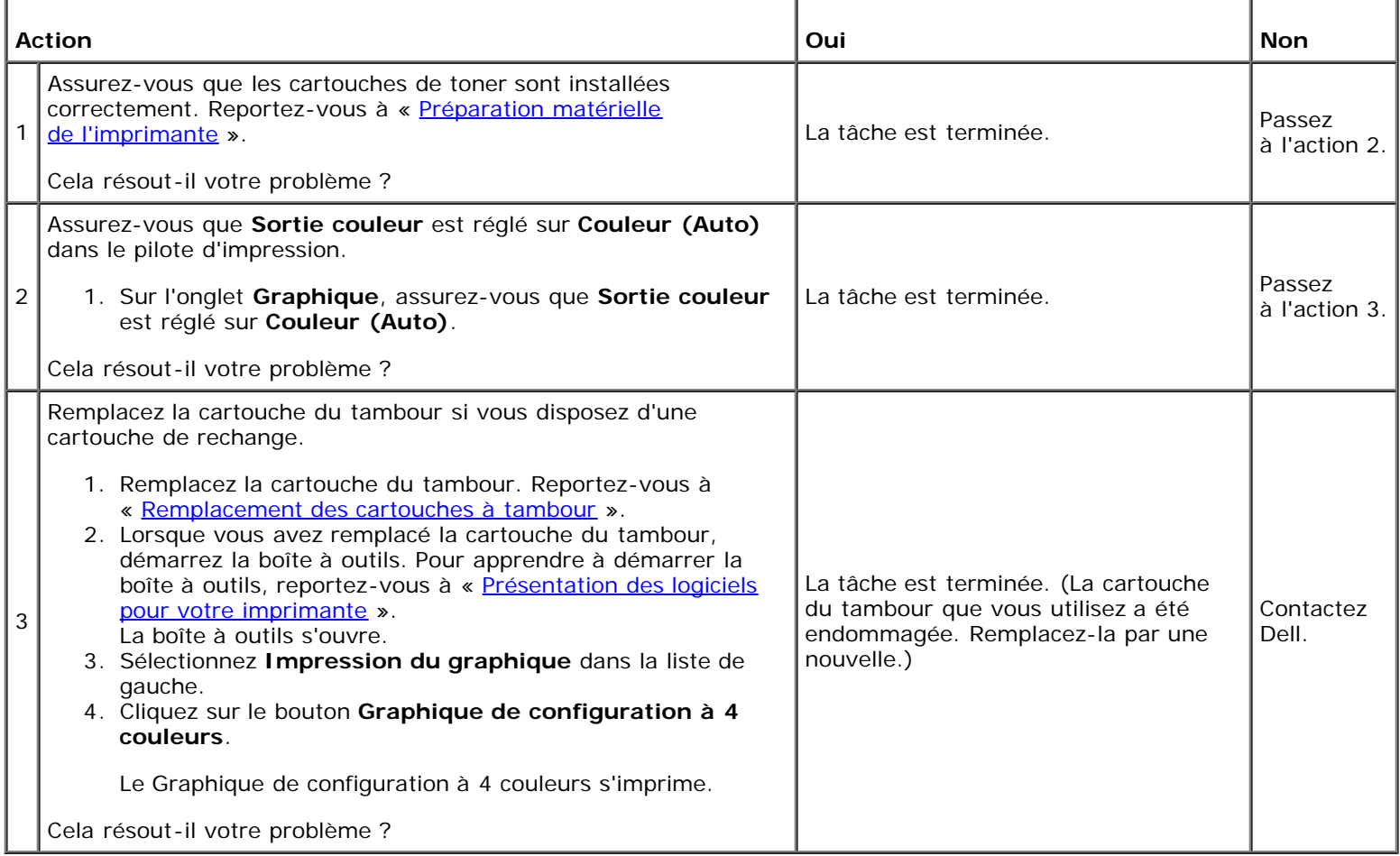

# **Points espacés en couleur**

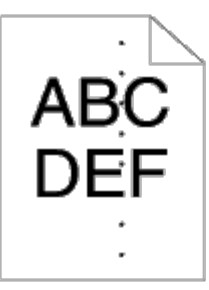

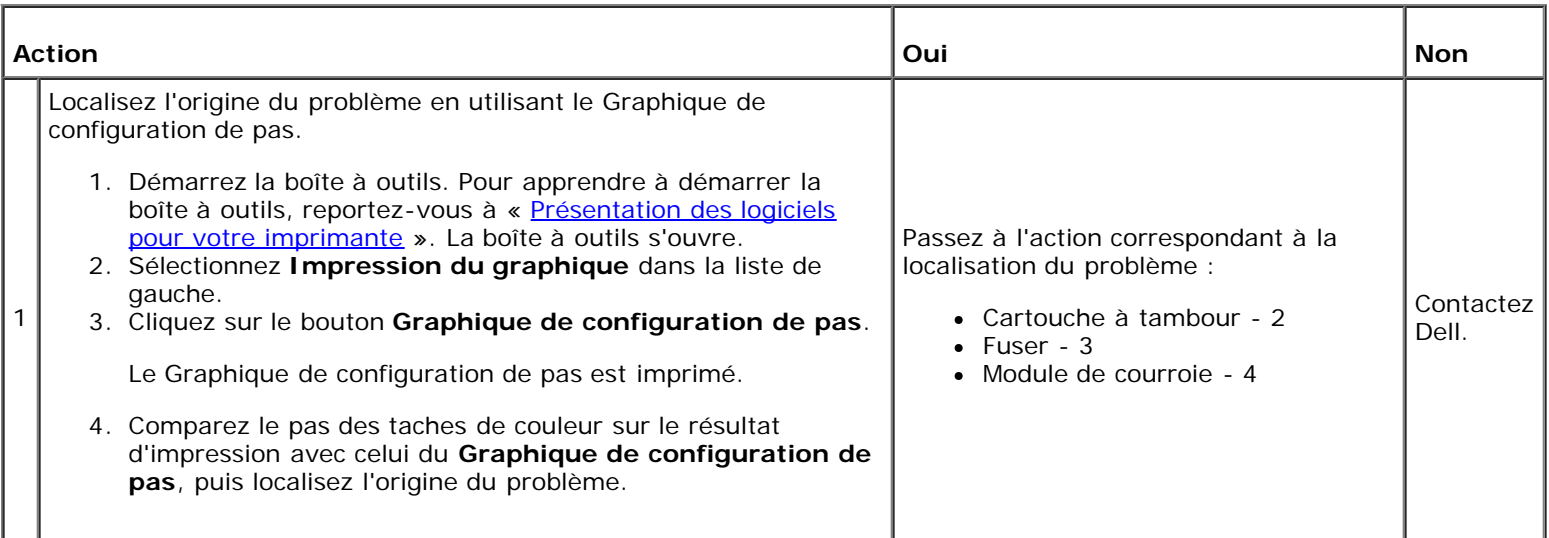

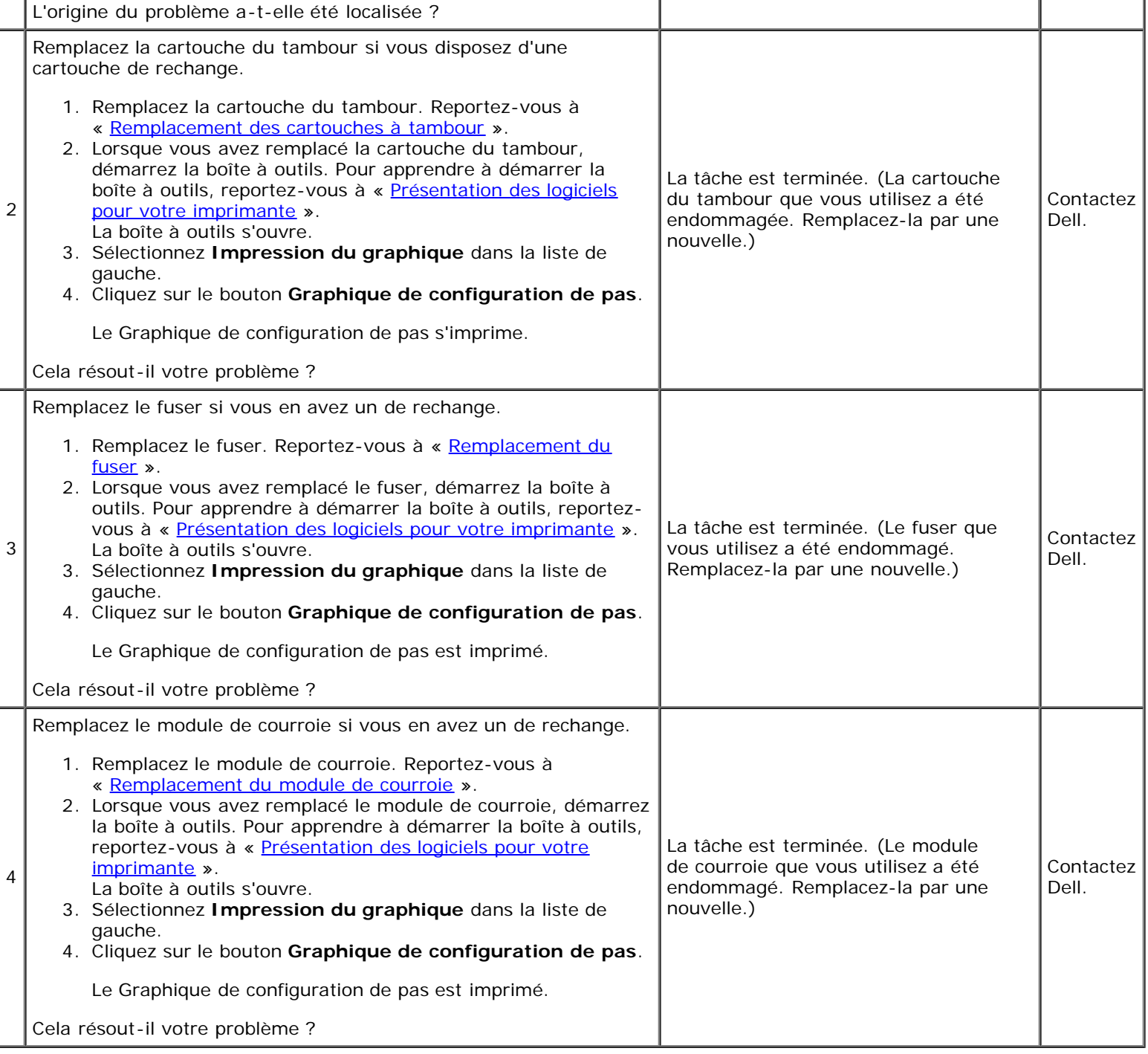

## **Blancs verticaux**

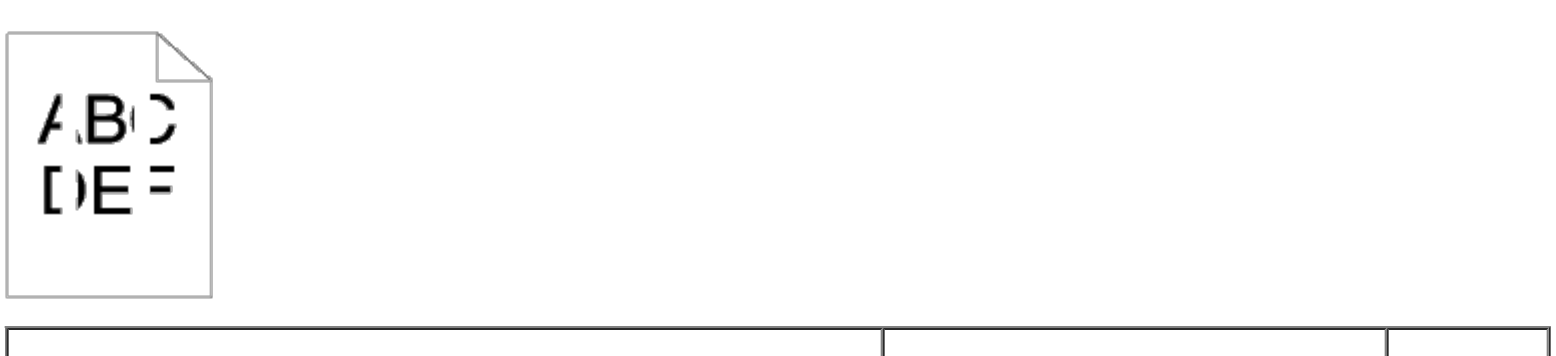

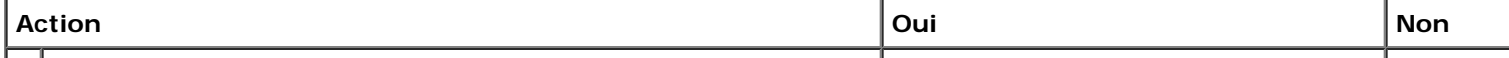
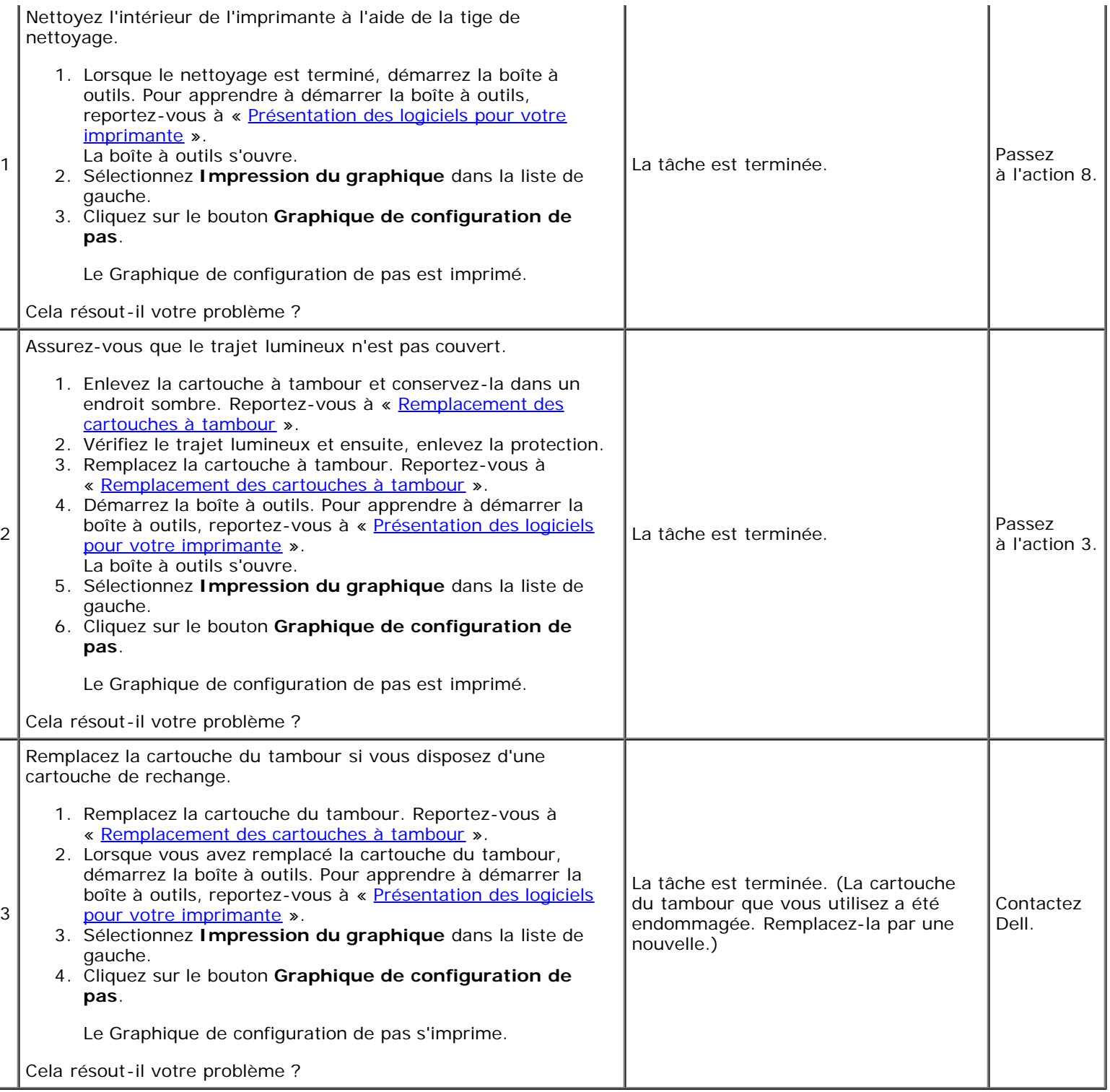

#### **Impression fantôme**

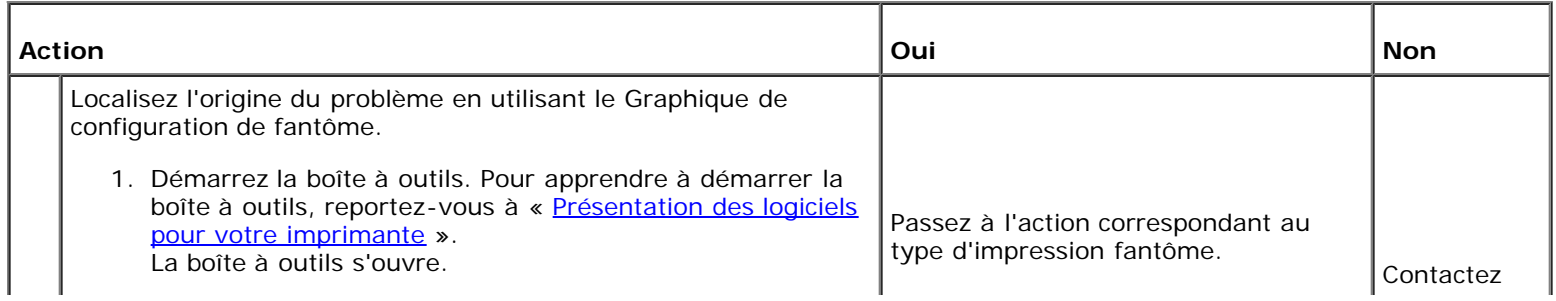

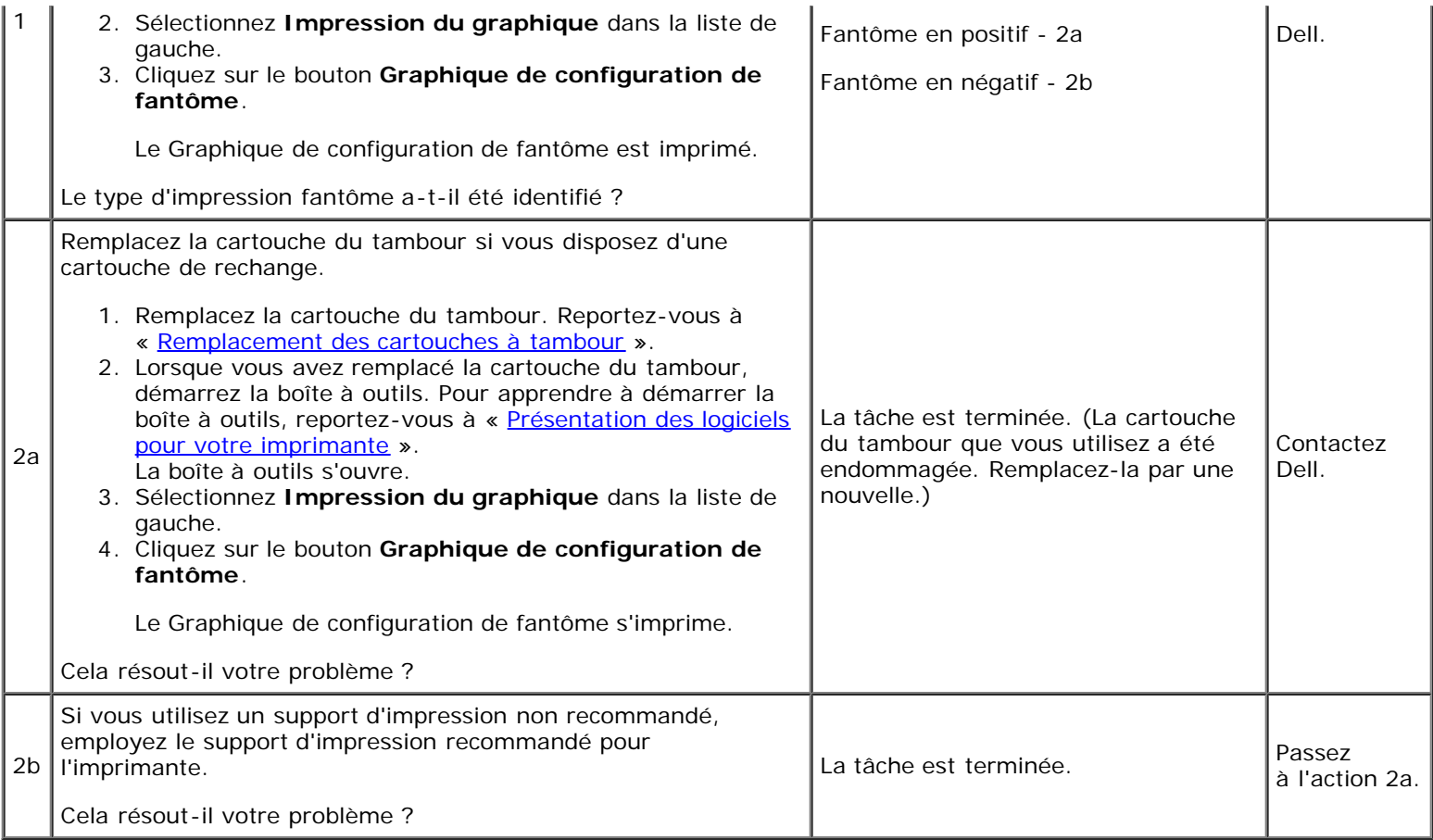

### **Fatigue due à la lumière**

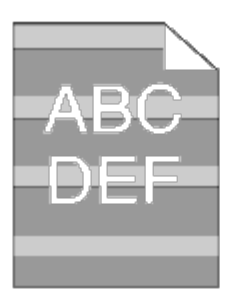

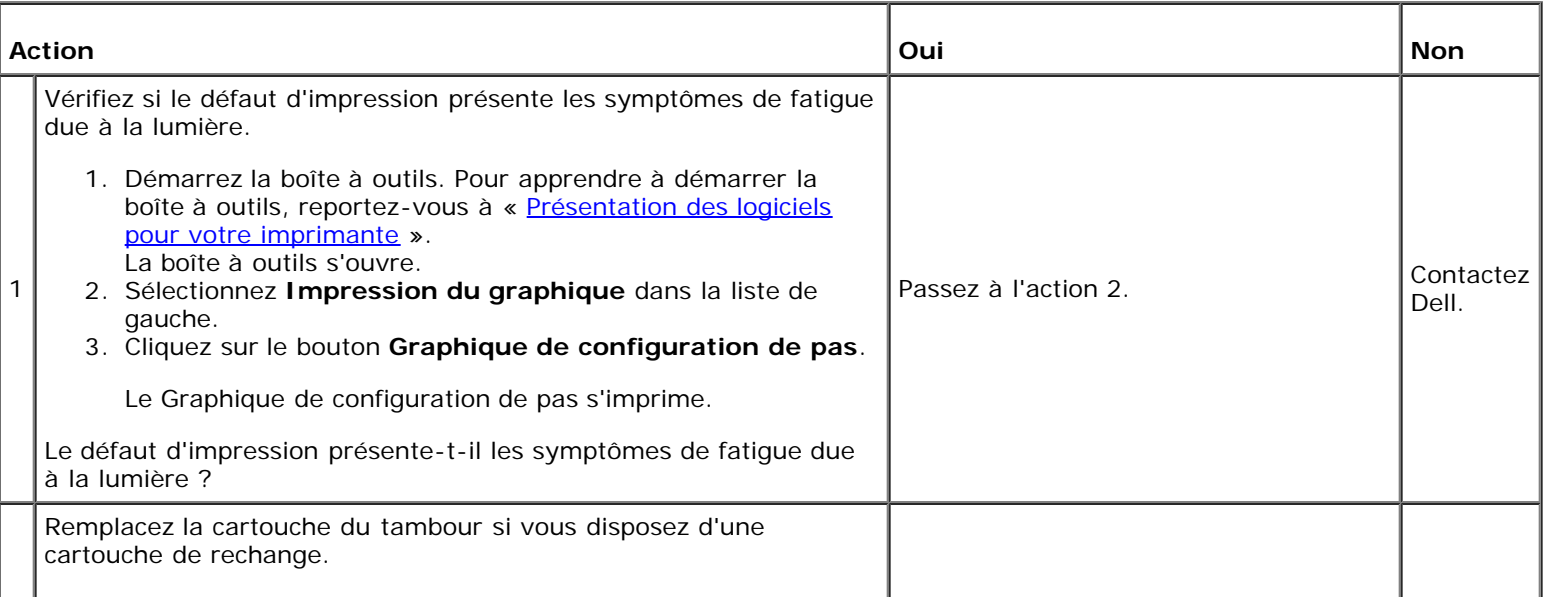

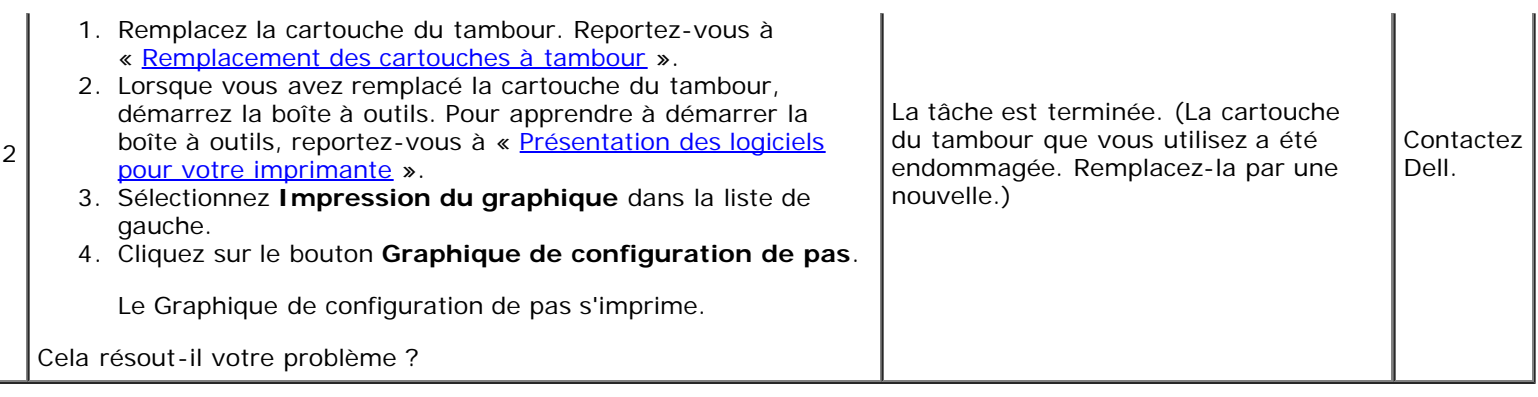

#### **Voile**

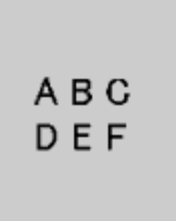

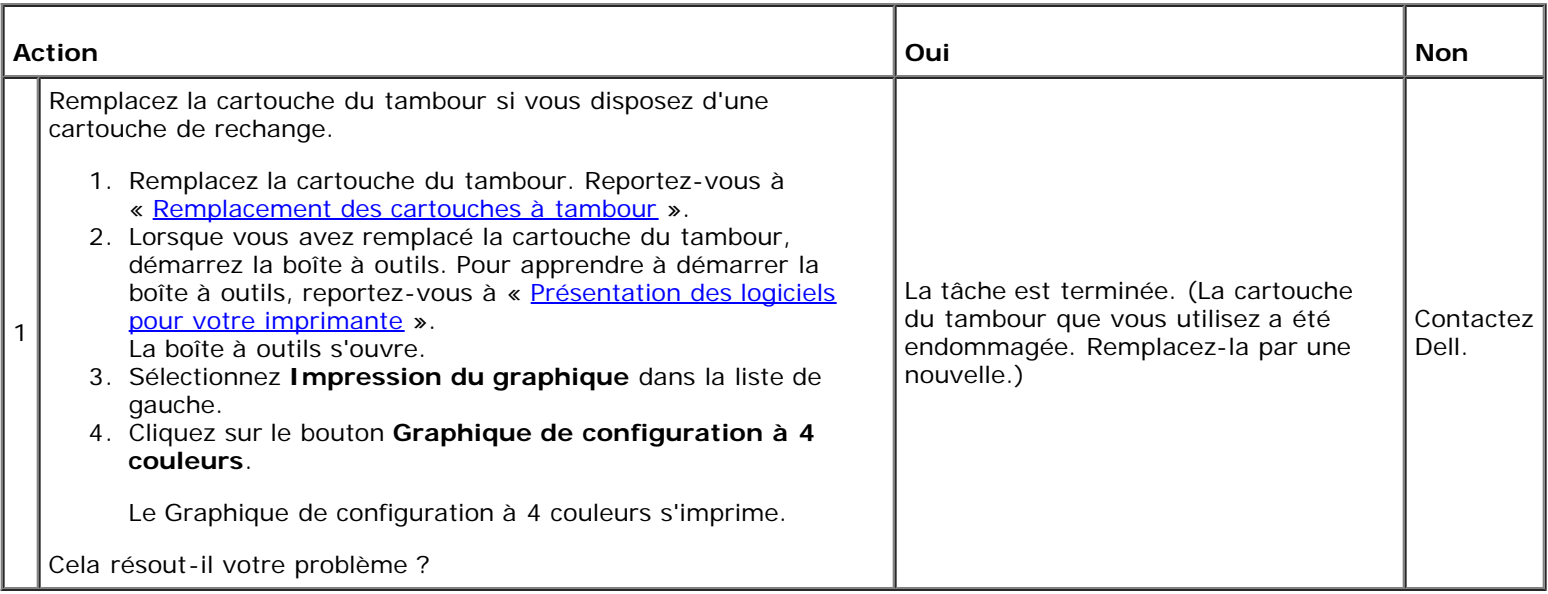

#### **Bead-Carry-Out (BCO)**

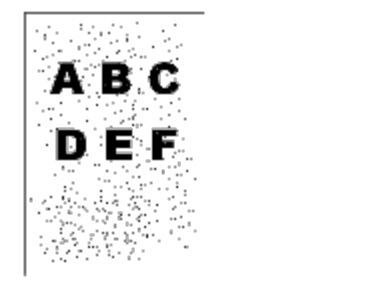

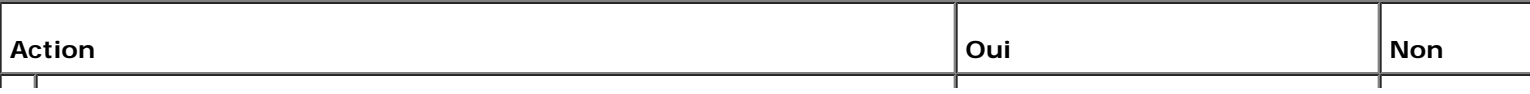

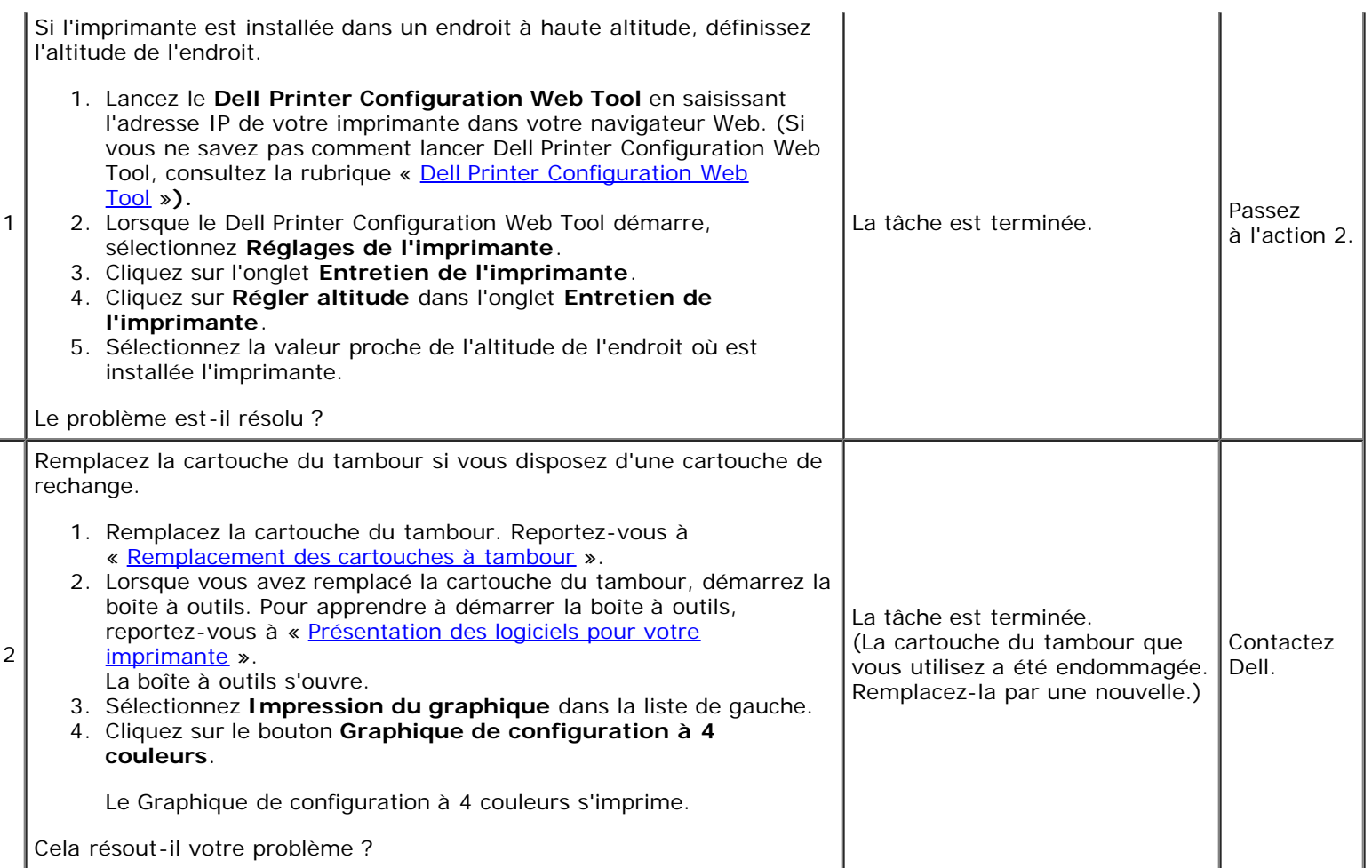

#### **Caractères crénelés**

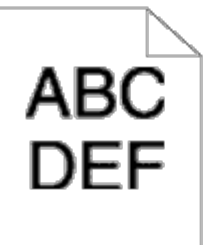

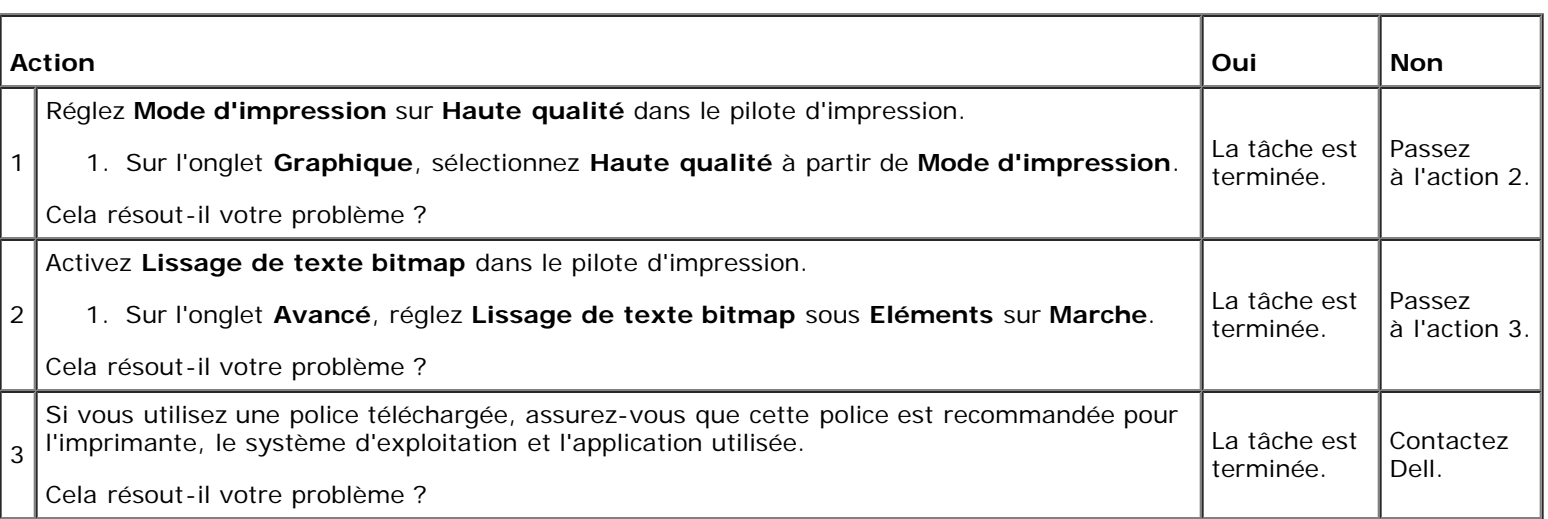

#### **Bandes**

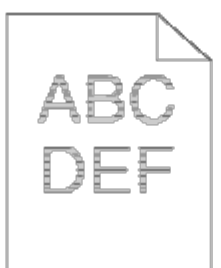

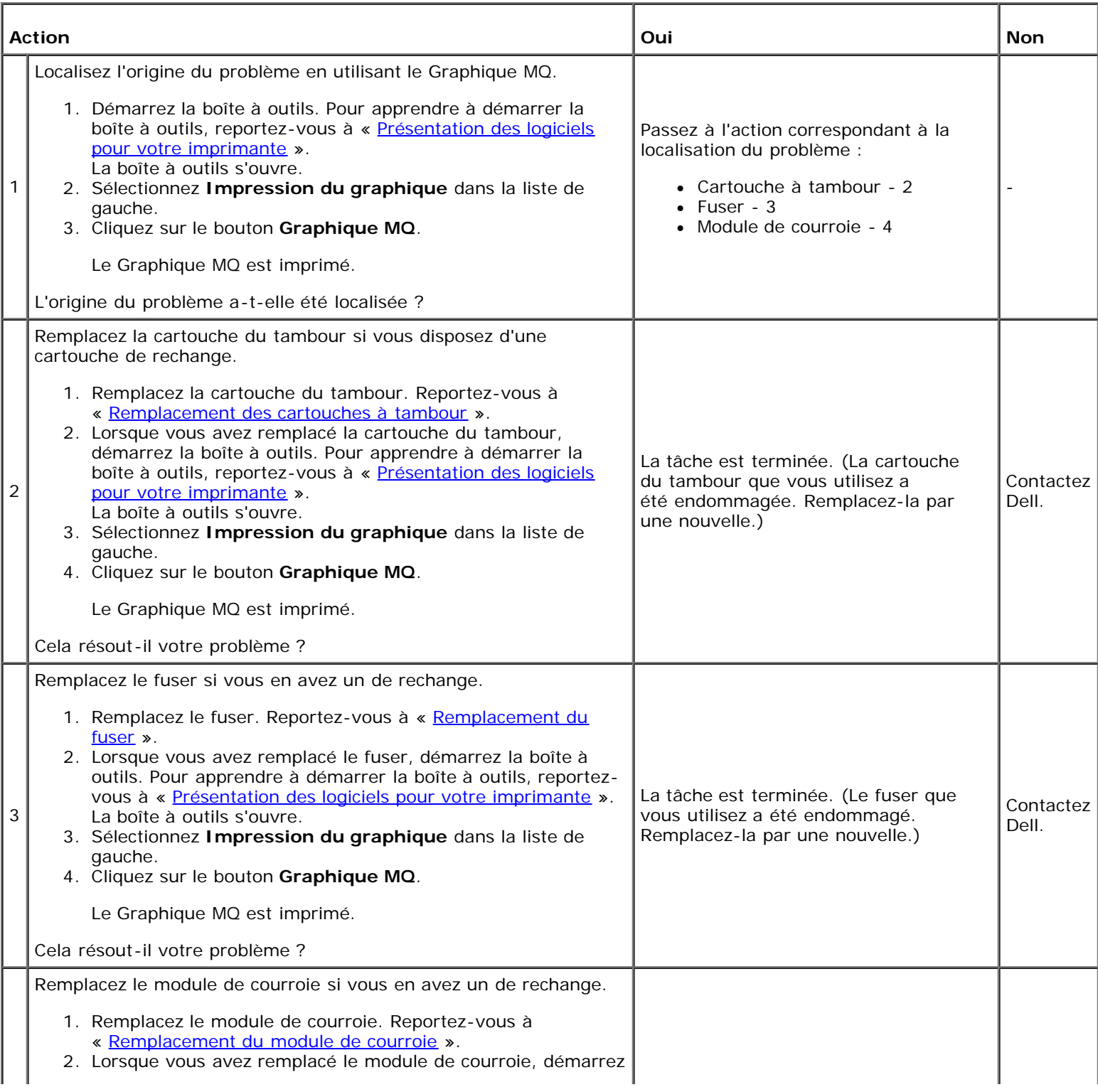

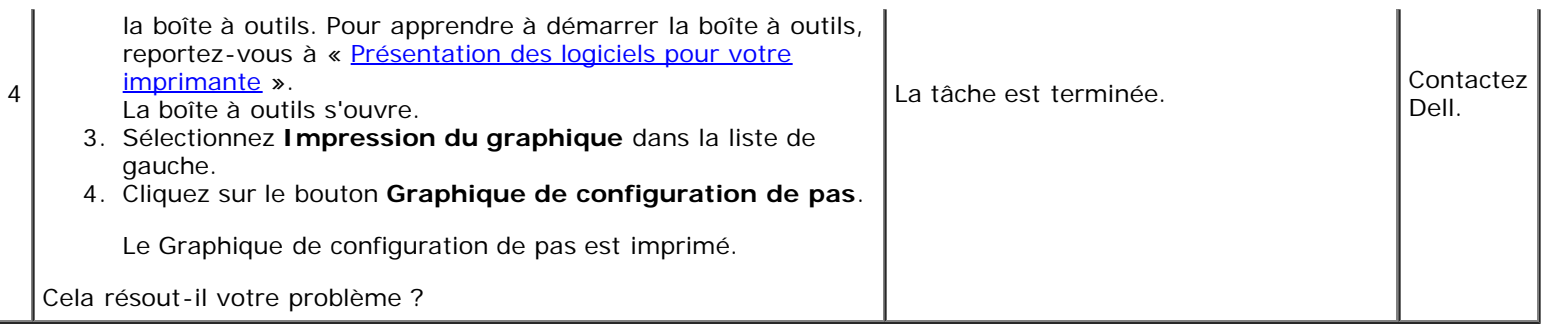

#### **Marque en biais**

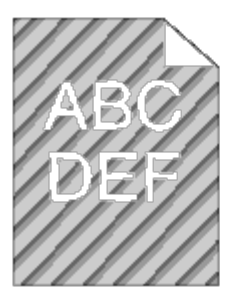

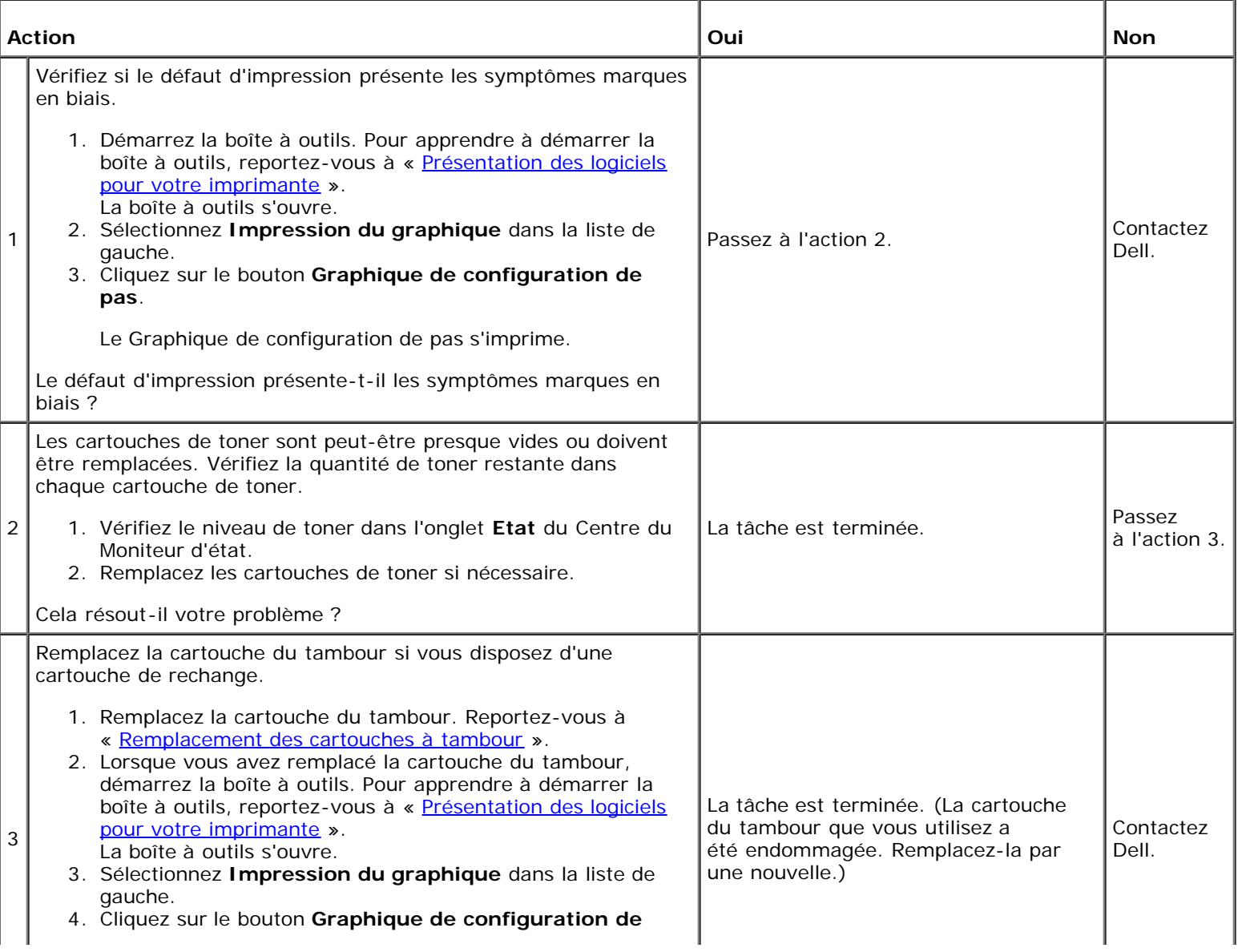

Le Graphique de configuration de pas s'imprime.

Cela résout-il votre problème ?

#### **Papier froissé/taché**

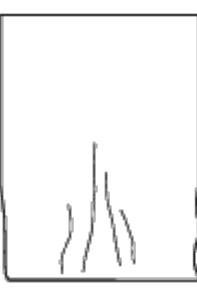

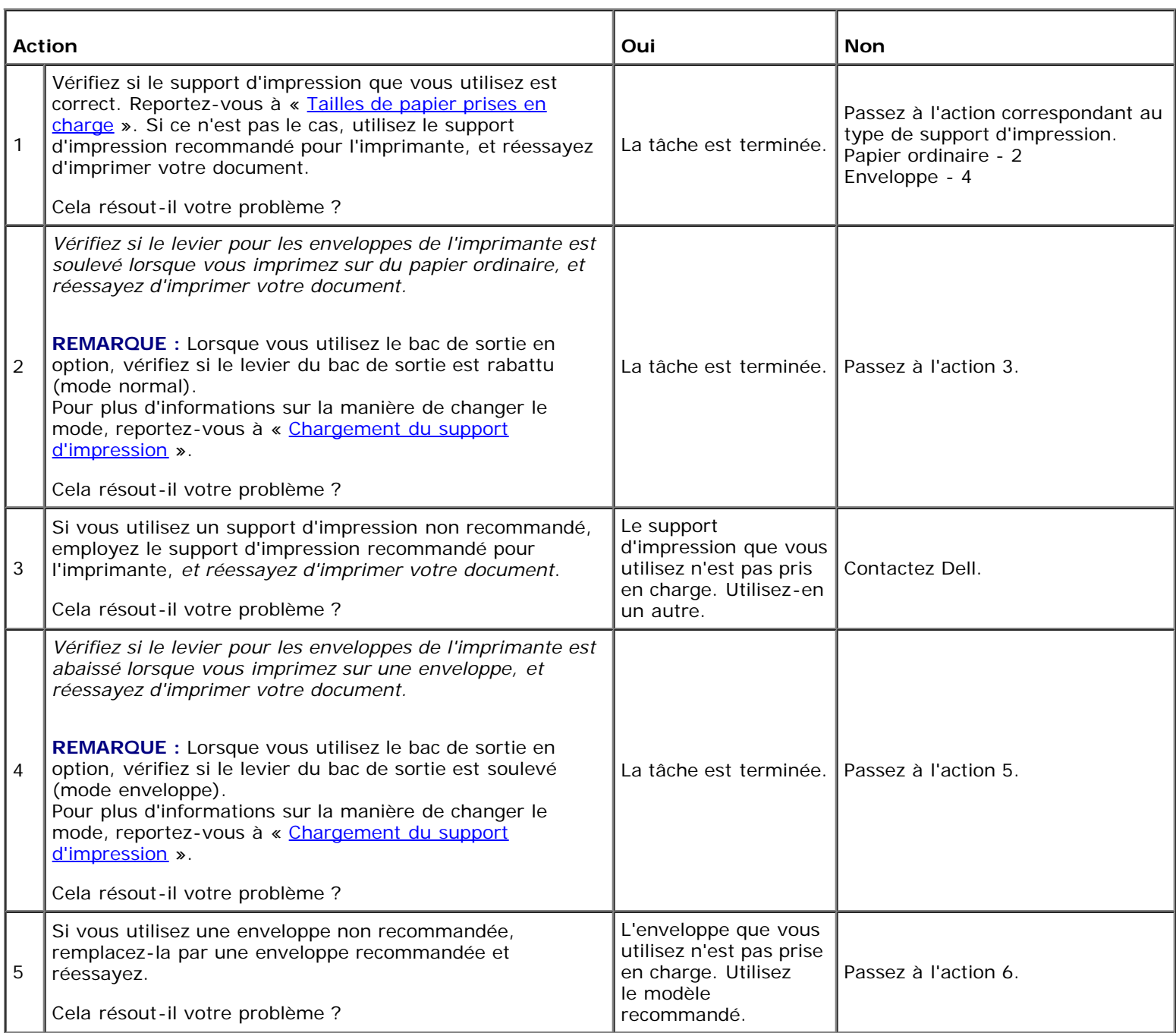

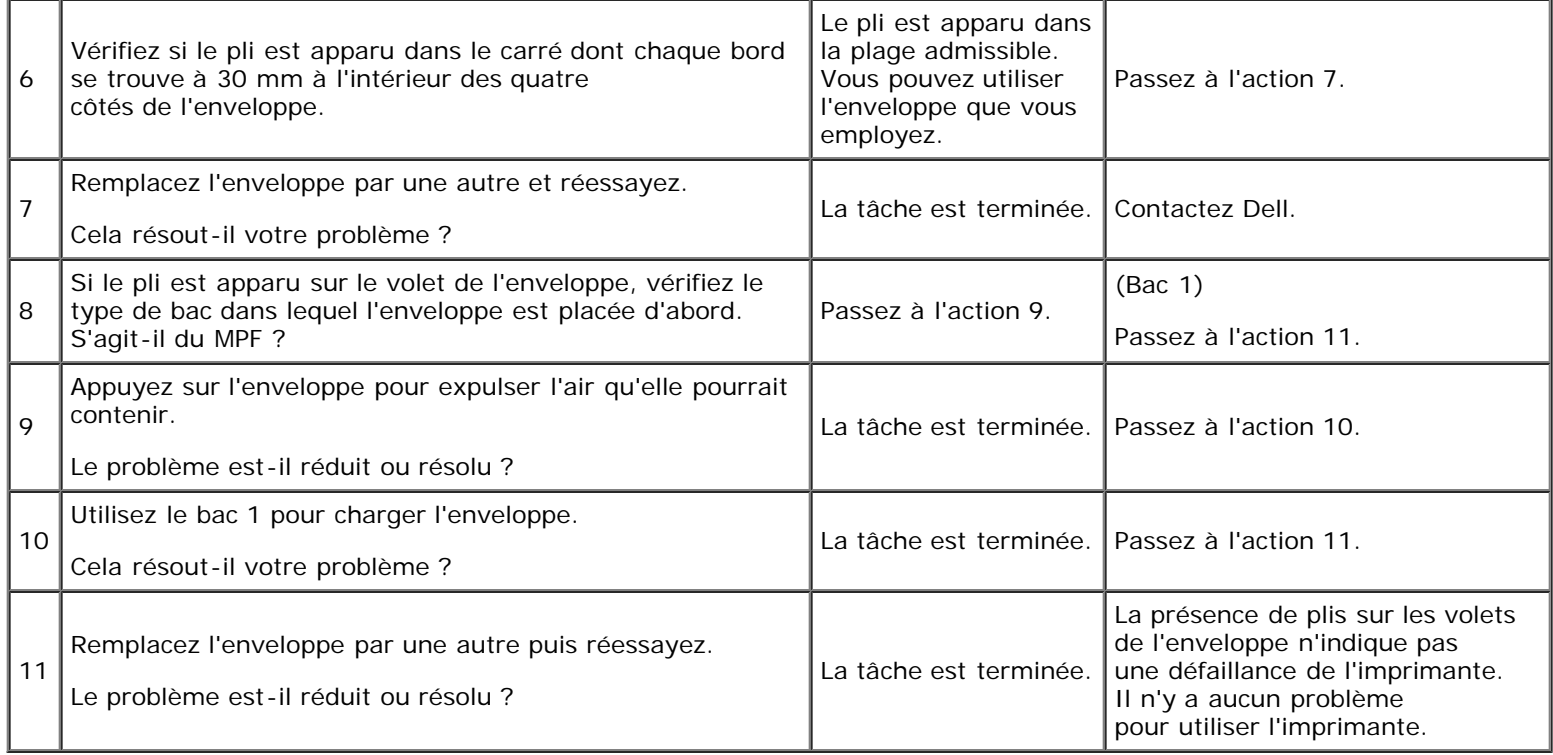

#### **Dommage sur le bord d'entraînement du papier**

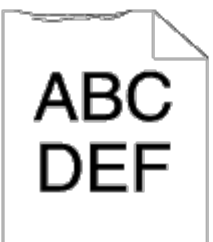

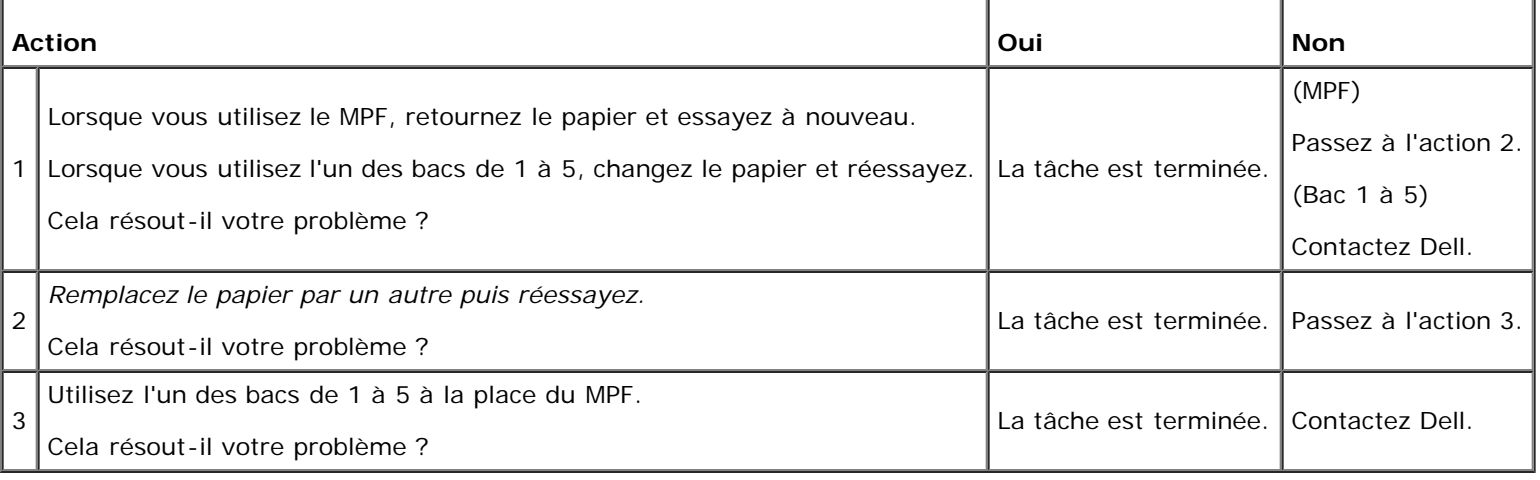

#### **Problèmes de bourrage/alignement**

**REMARQUE :** Certaines des procédures suivantes qui utilisent la Boîte à outils peuvent également être réalisées à l'aide Ø du panneau de commande ou du Dell Printer Configuration Web Tool. Pour des informations concernant la manière d'utiliser le panneau de commande et le Dell Configuration Web Tool, consultez les rubriques « Présentation des menus

de l'imprimante » et « [Dell Printer Configuration Web Tool](#page-108-0) ».

#### **La marge supérieure n'est pas correcte**

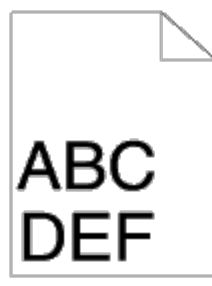

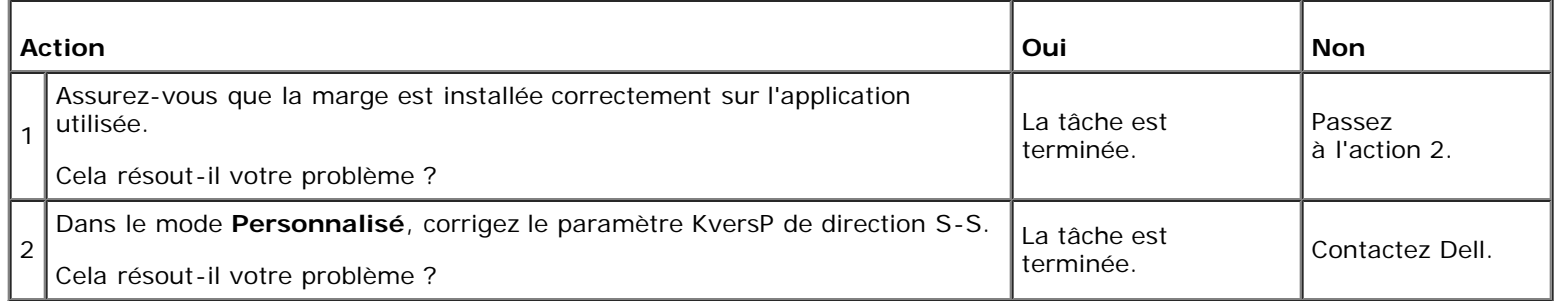

#### **La marge latérale n'est pas correcte**

# **ABC DEF**

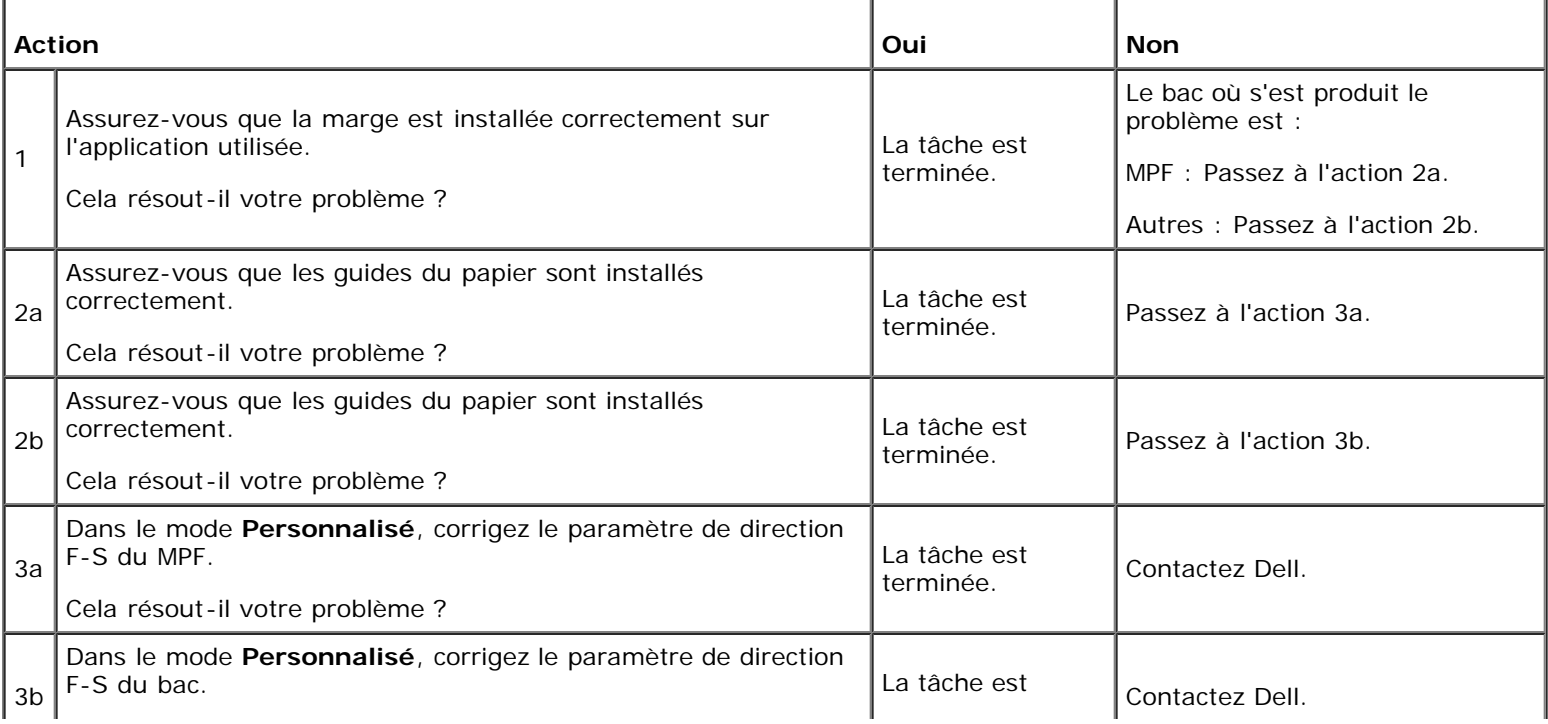

#### **L'enregistrement des couleurs n'est pas aligné**

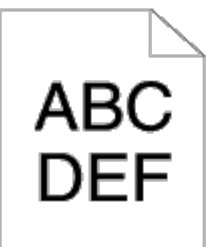

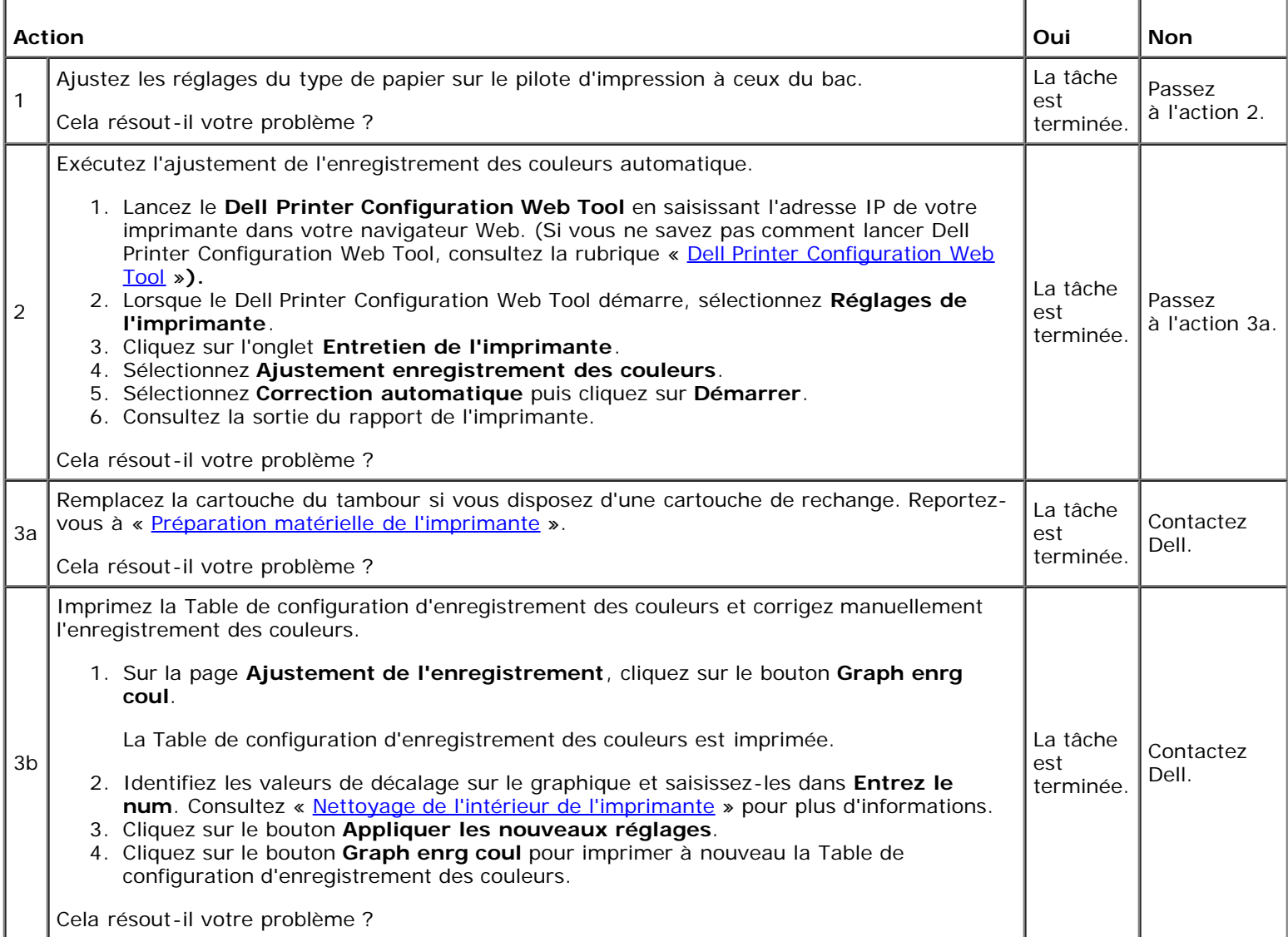

#### **Les images sont de travers**

# ABCL<br>DEF

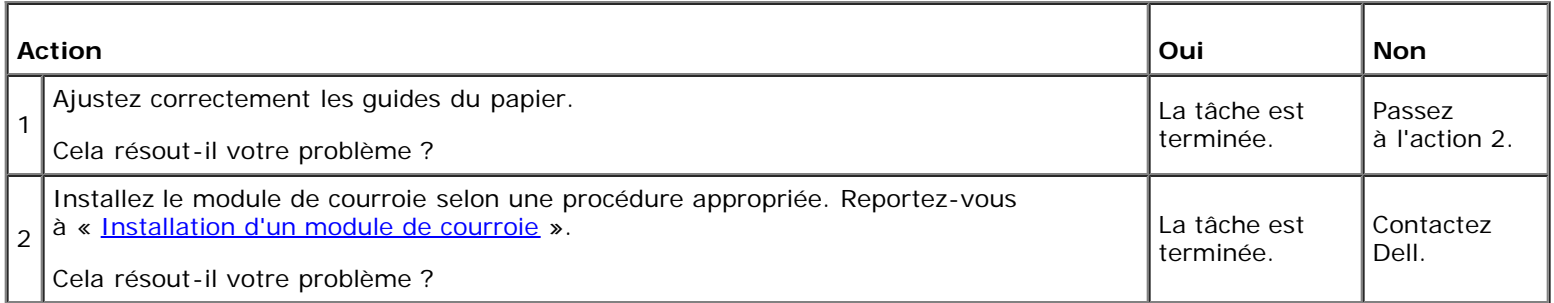

#### **Bourrage dû à un défaut d'alimentation du bac 1**

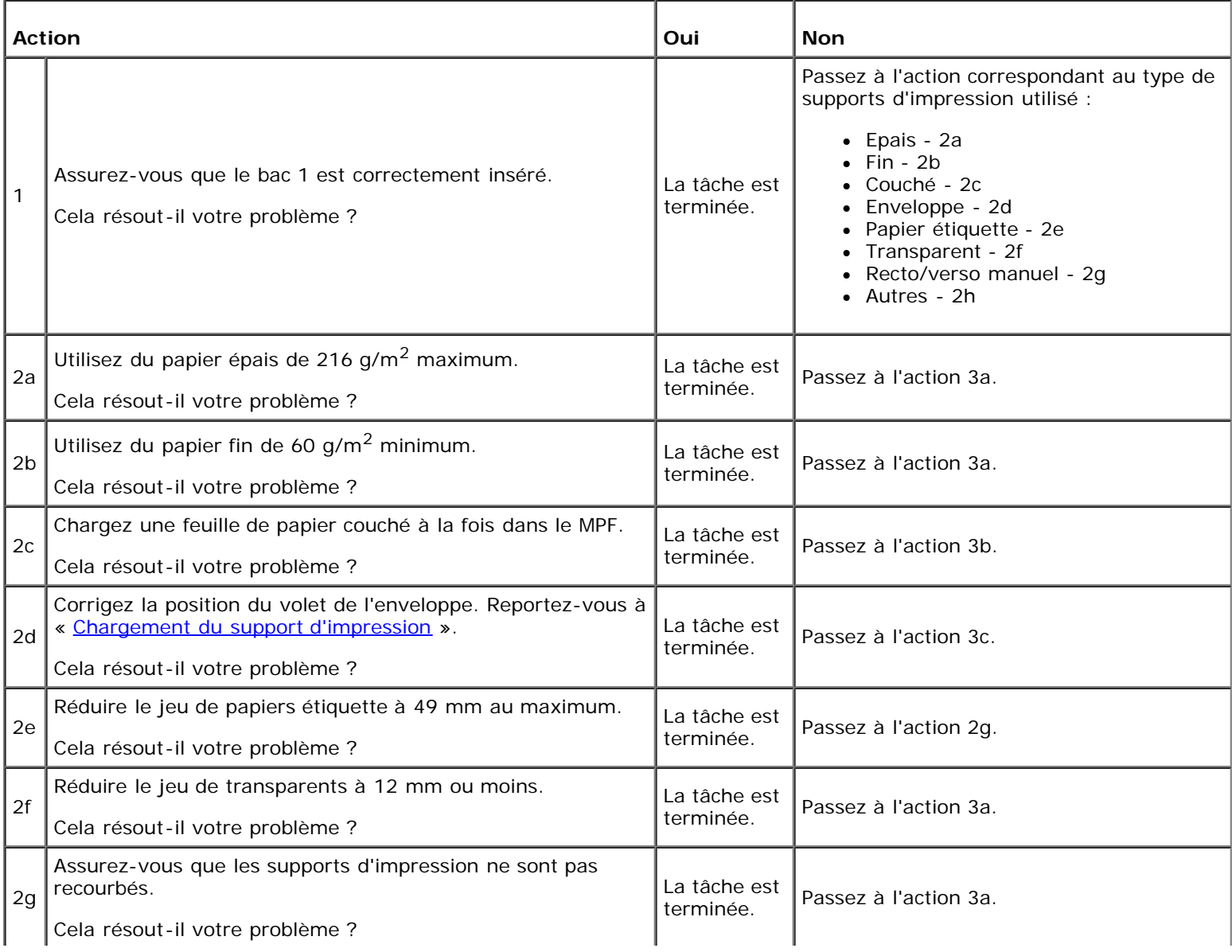

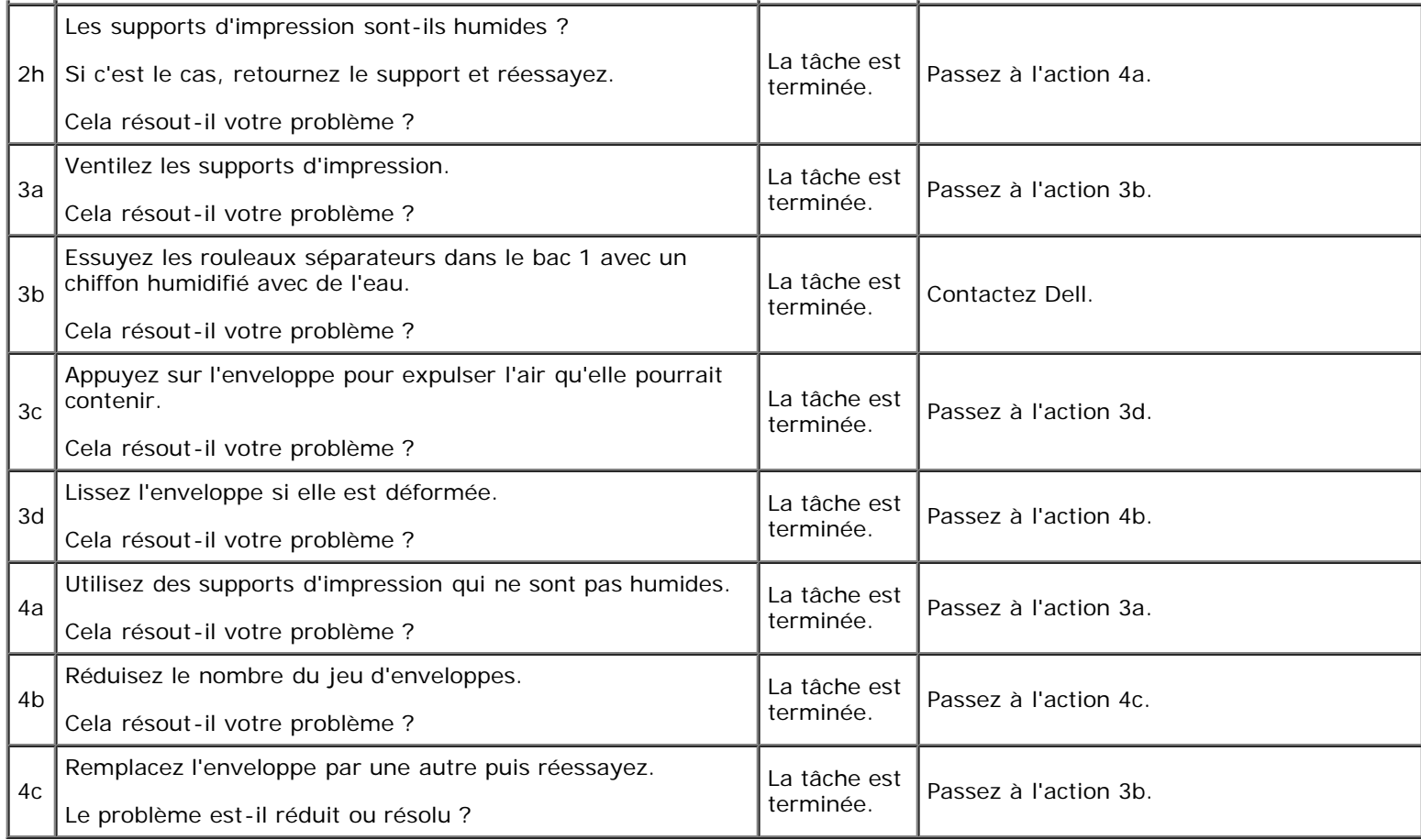

#### **Bourrage dû à un défaut d'alimentation du MPF**

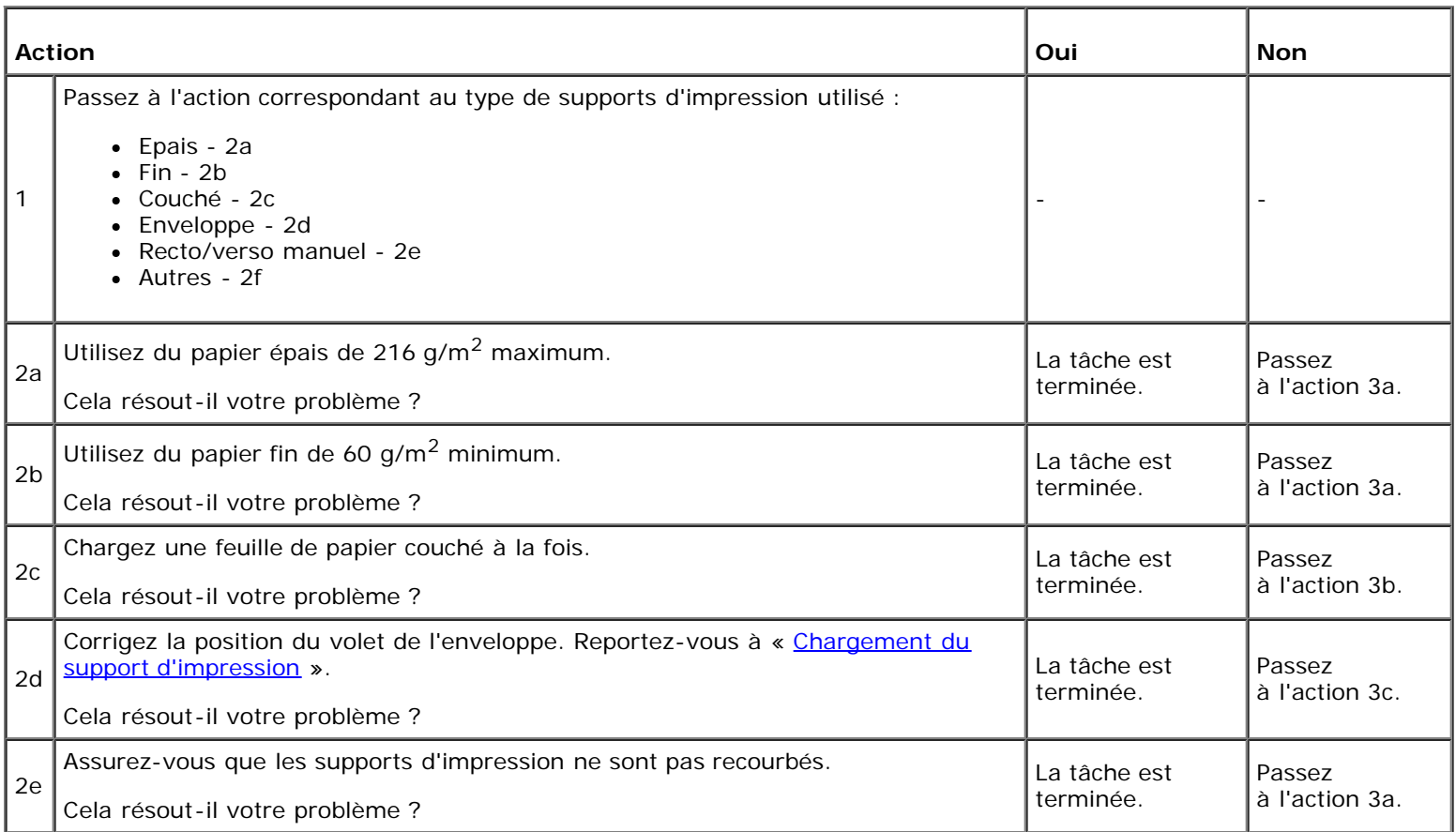

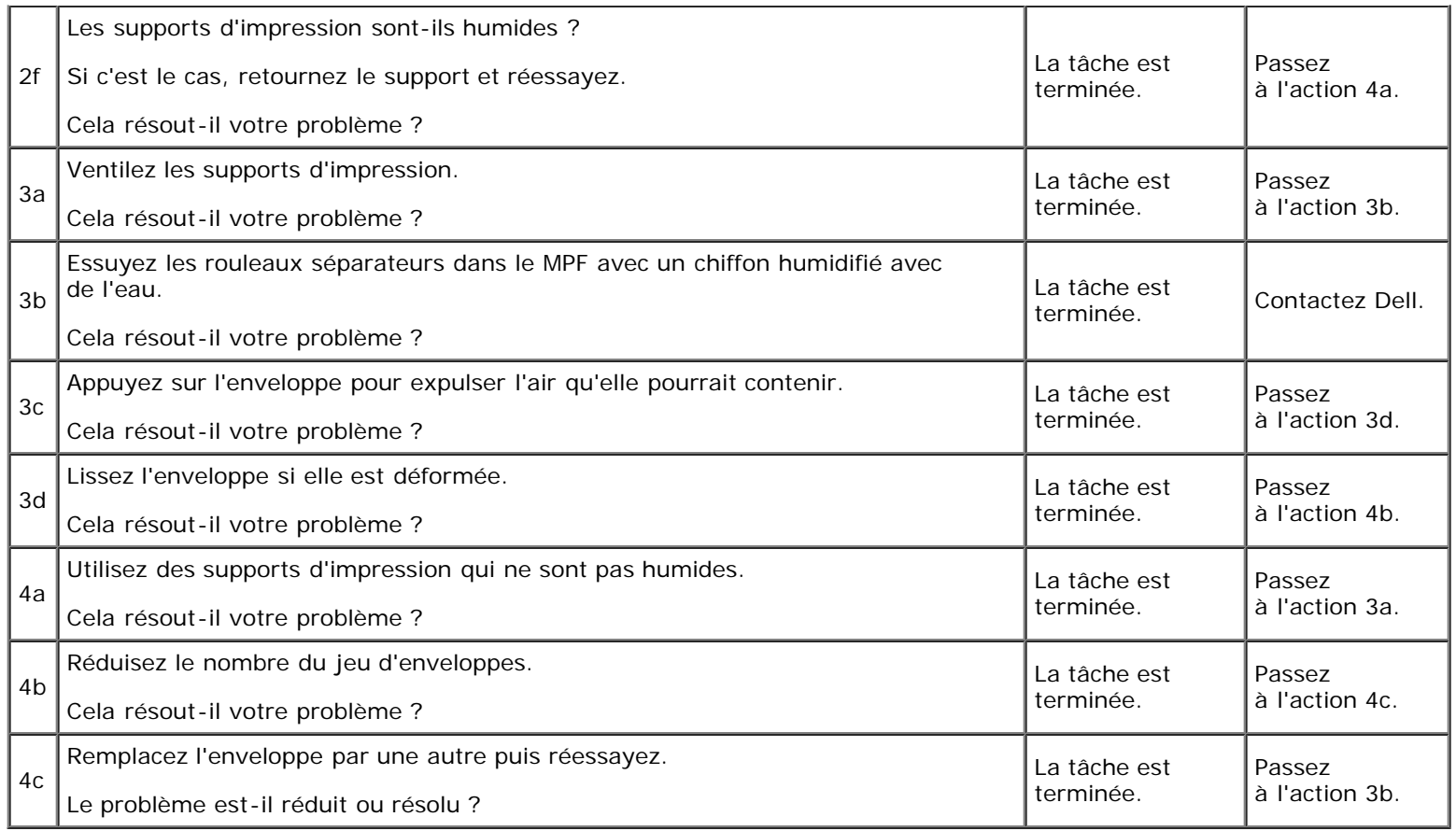

#### **Bourrage dû à un défaut d'alimentation du bac en option**

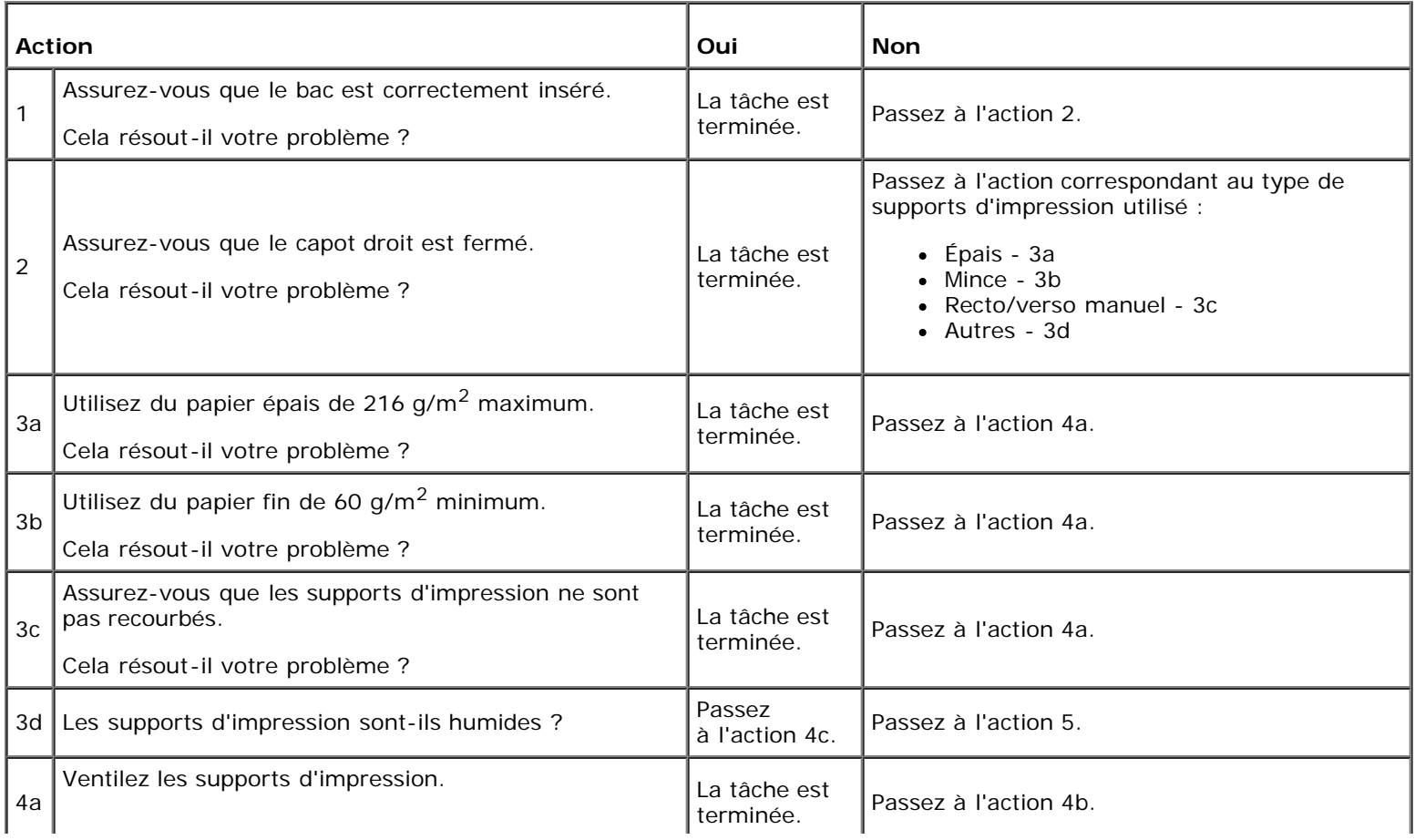

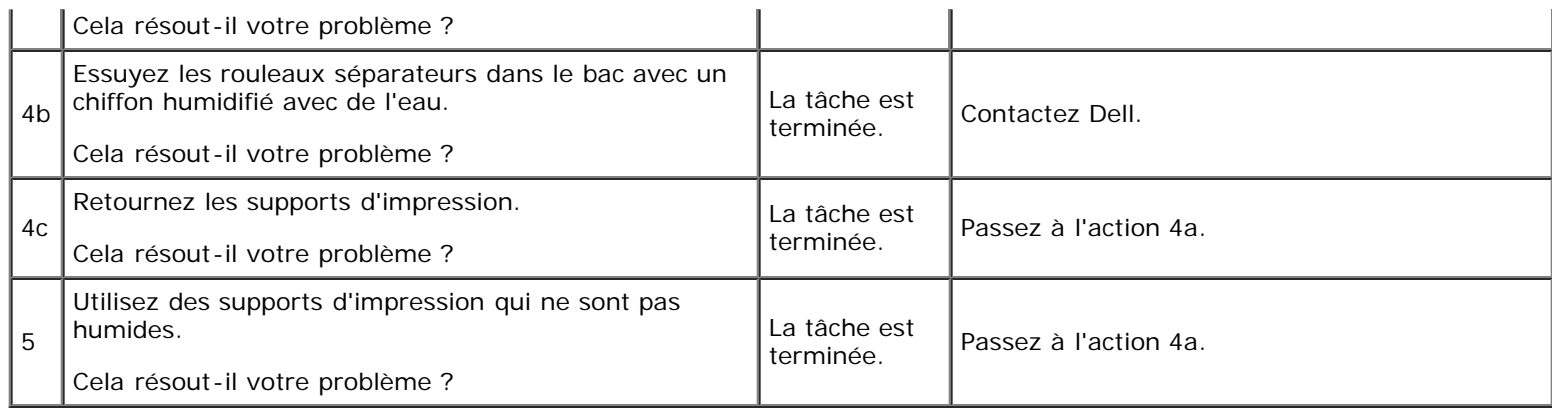

### **Bourrage d'enregistrement (BOURRAGE Marche capteur Quitter)**

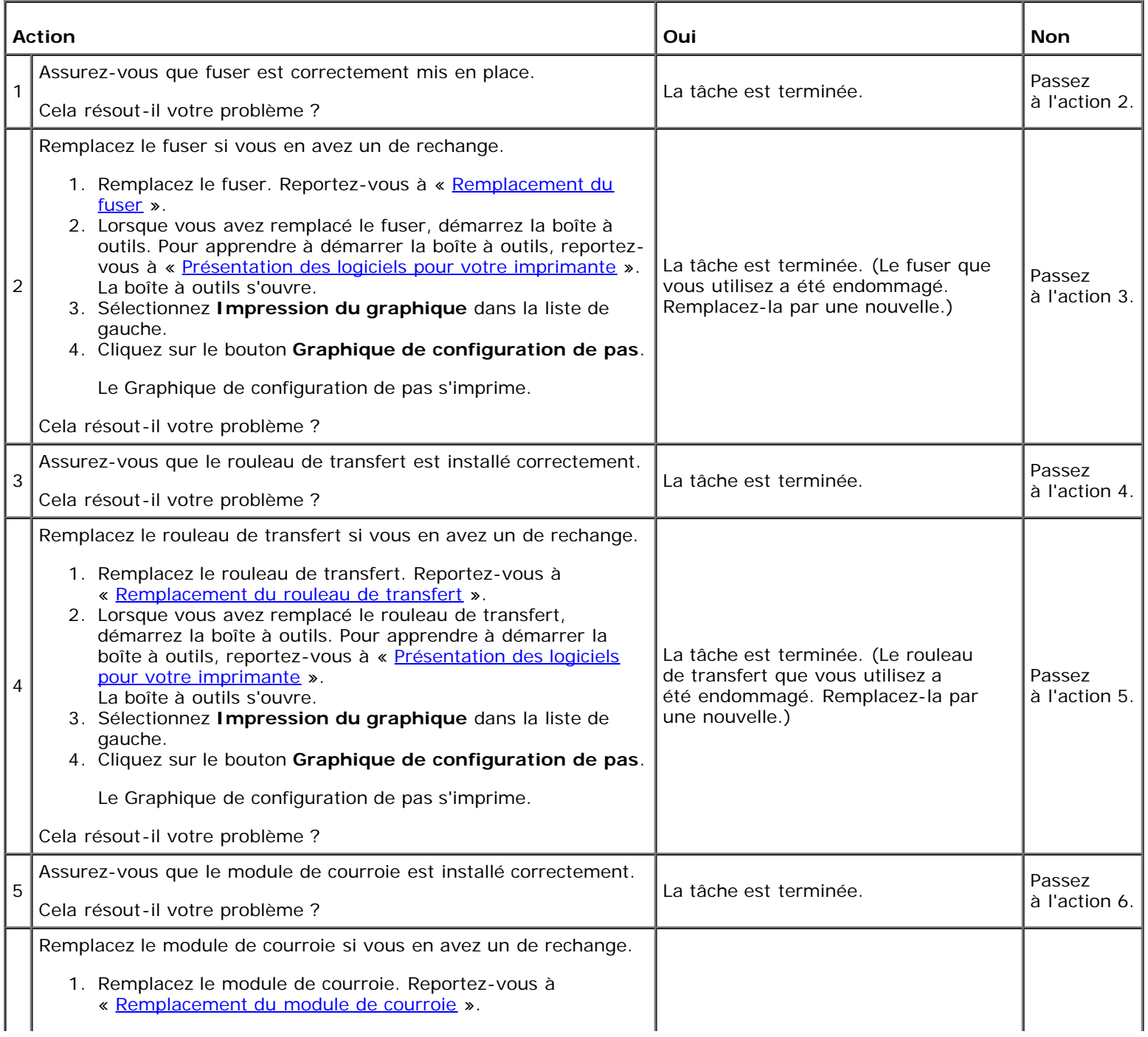

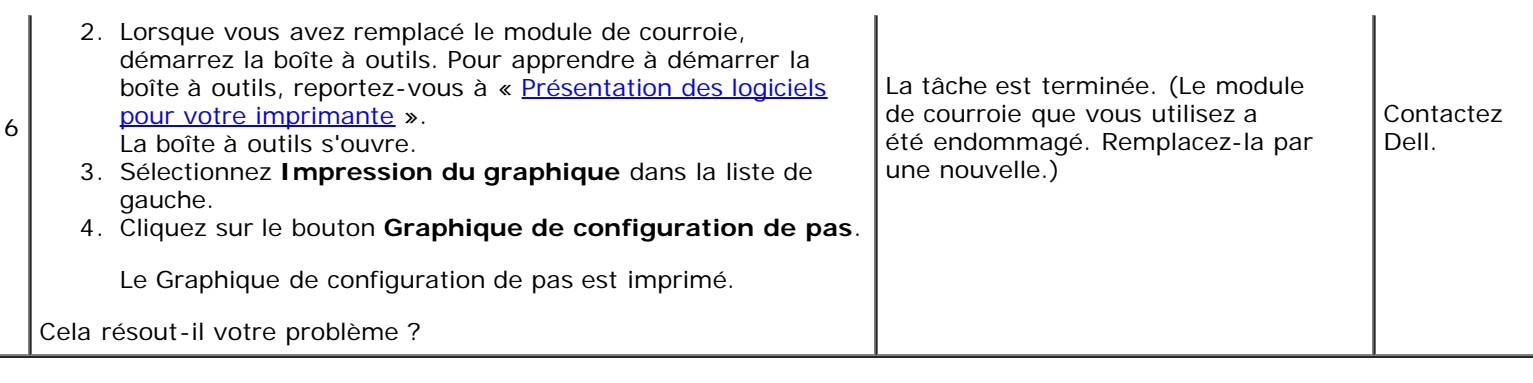

#### **Bourrage à la sortie (BOURRAGE Arrêt capteur Quitter)**

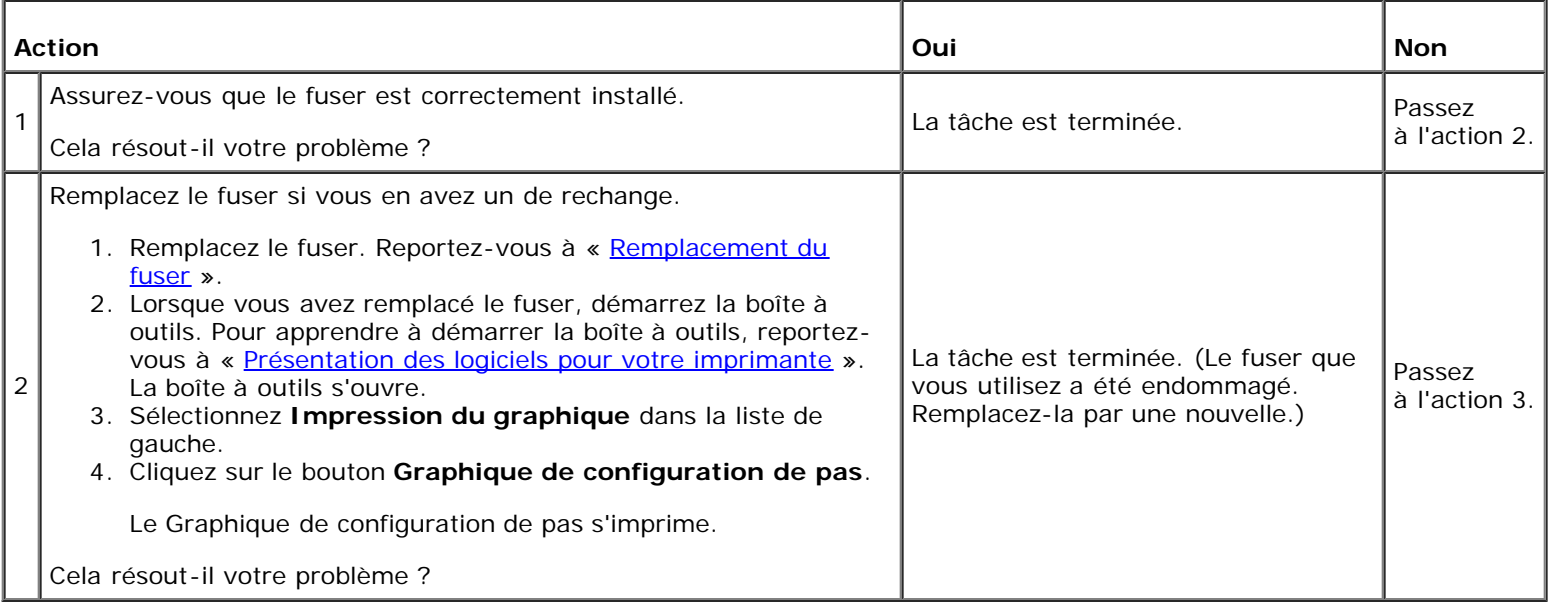

#### **Bourrage multi-alimentation bac 1/bac en option**

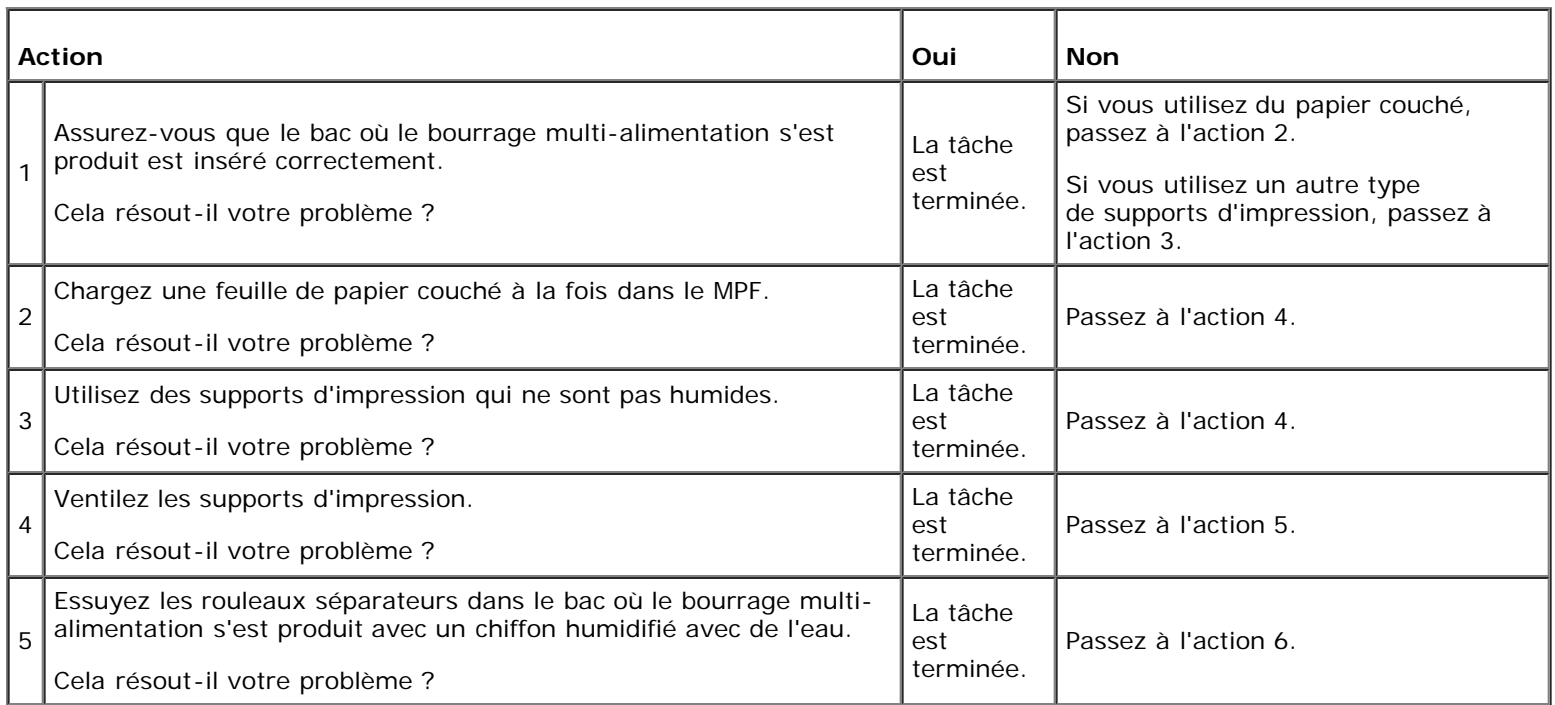

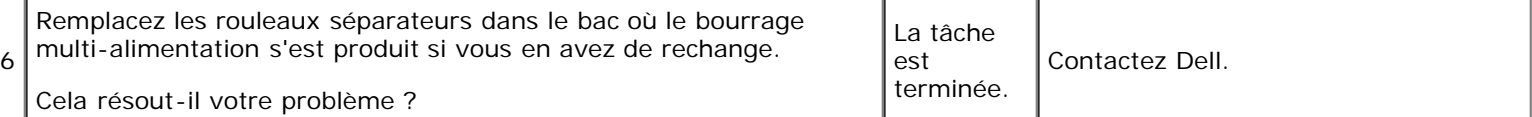

## **Bourrage multi-alimentation**

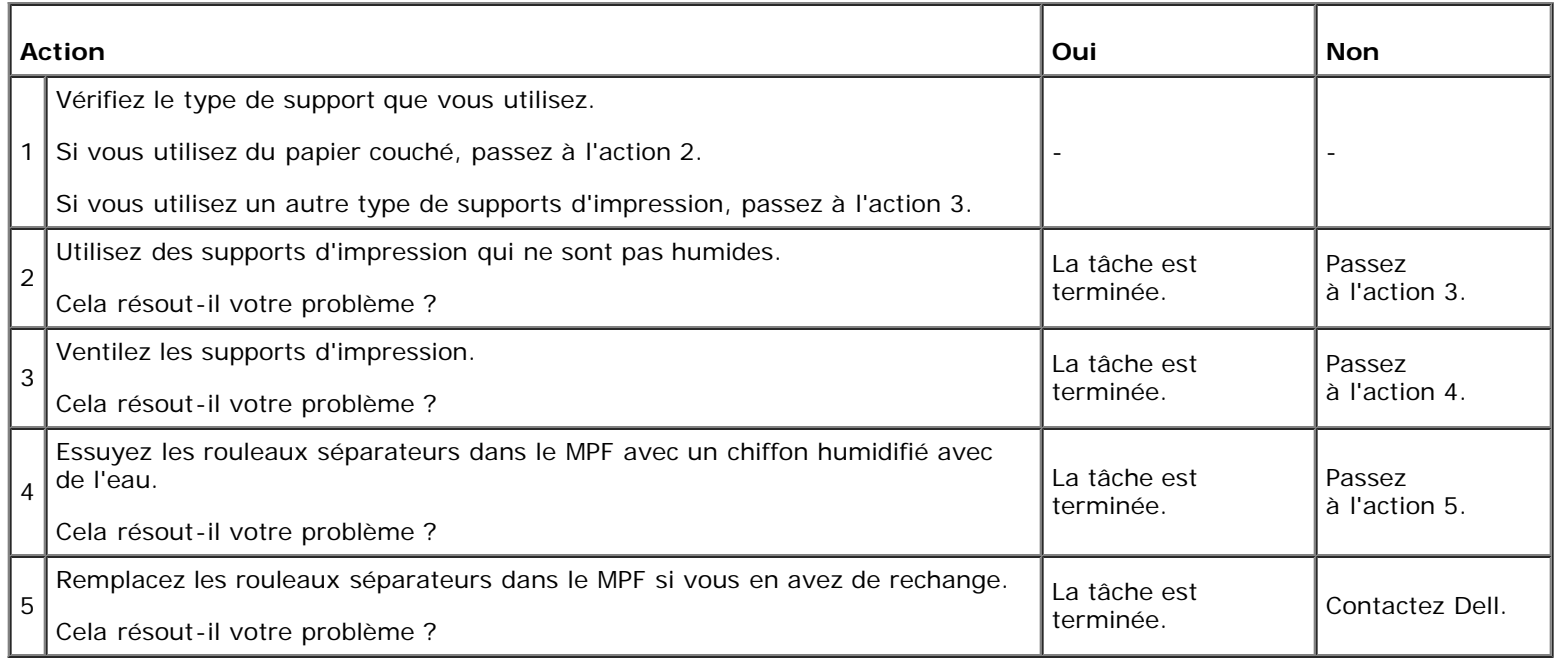

#### **Bruit**

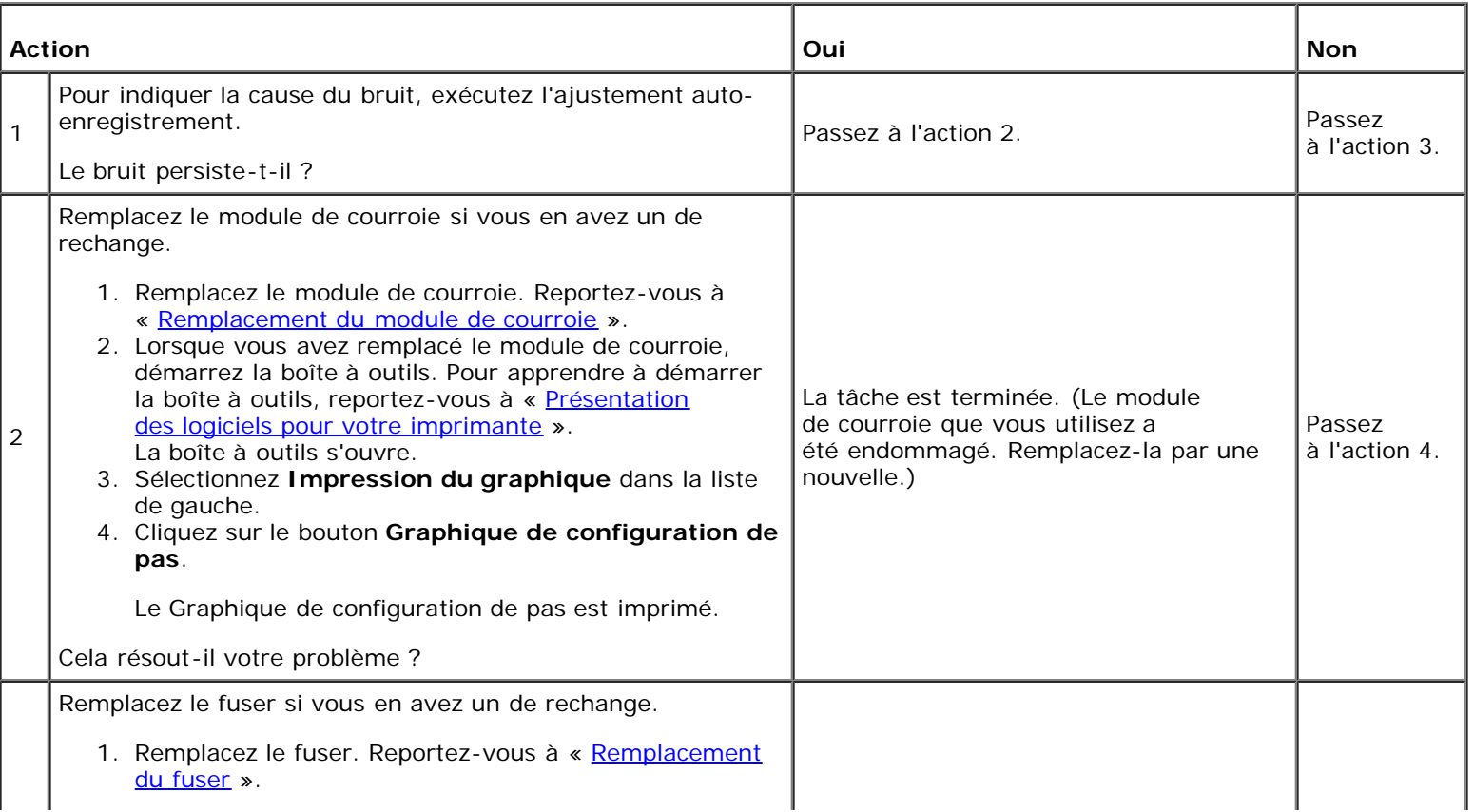

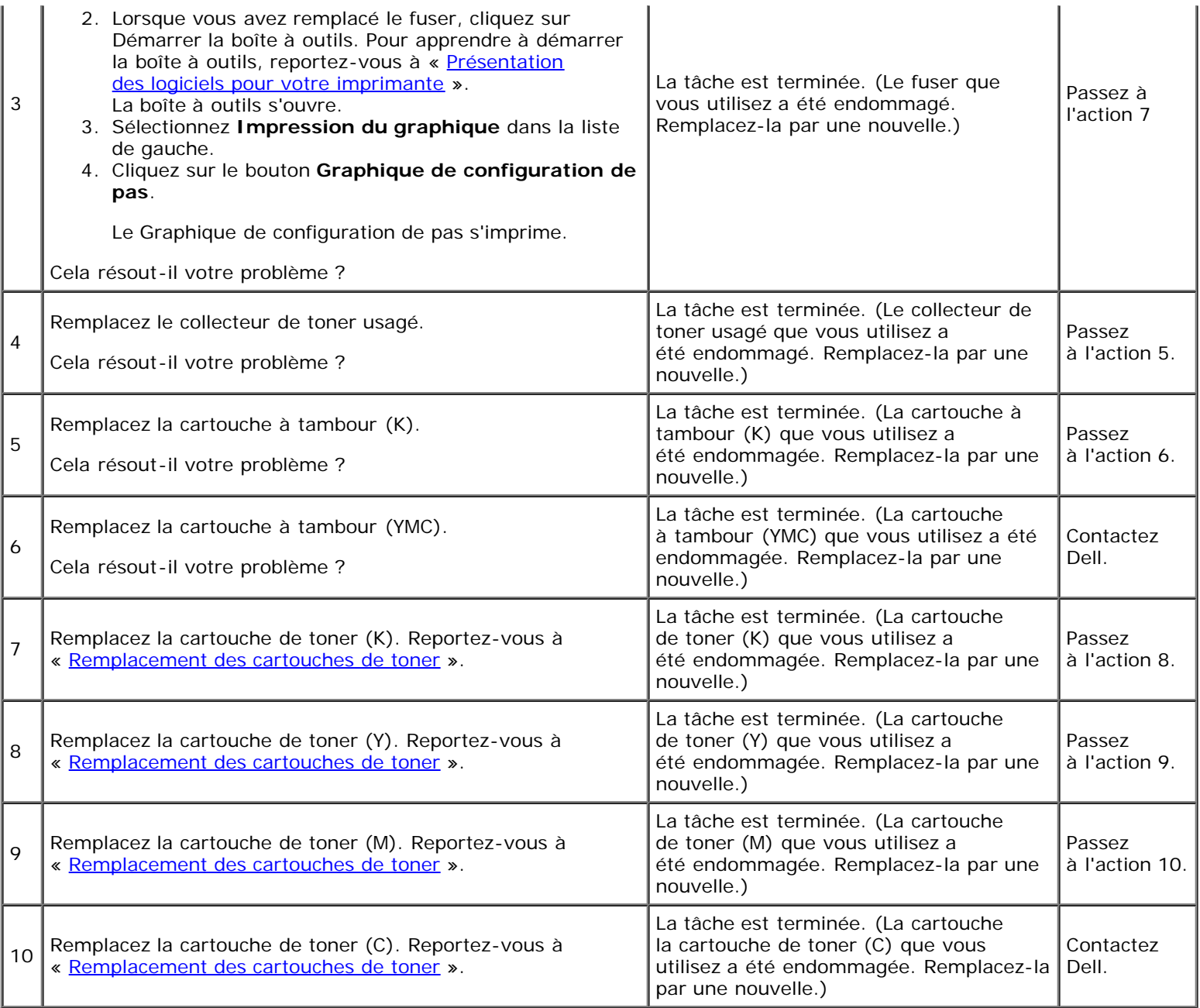

### **Problème de certificat numérique**

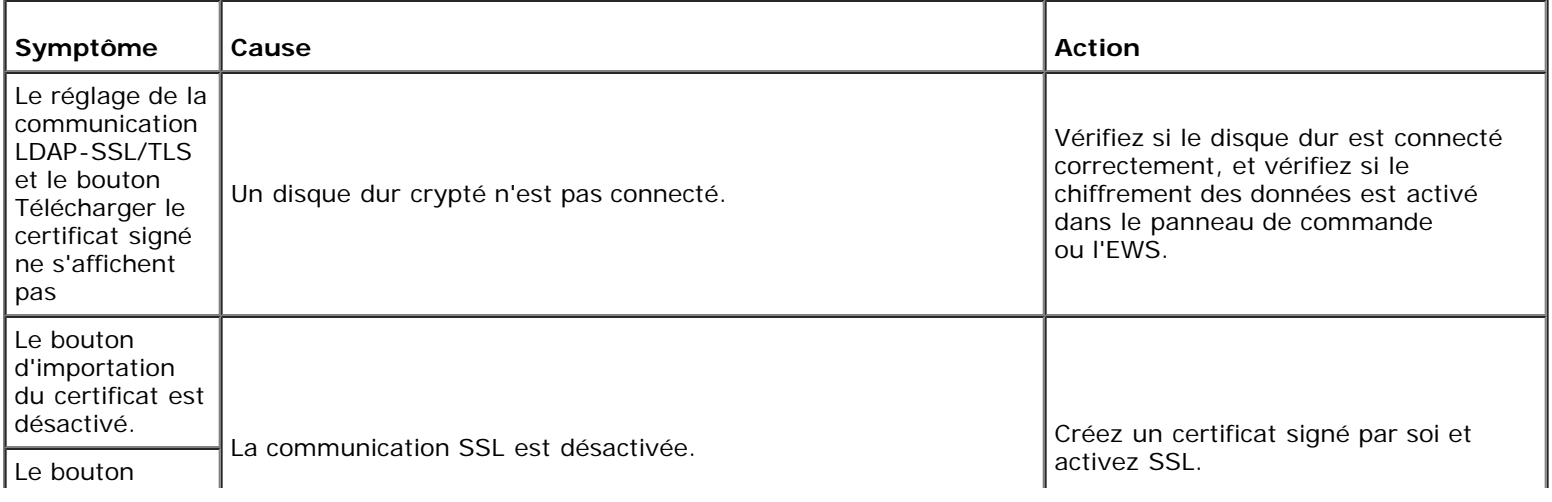

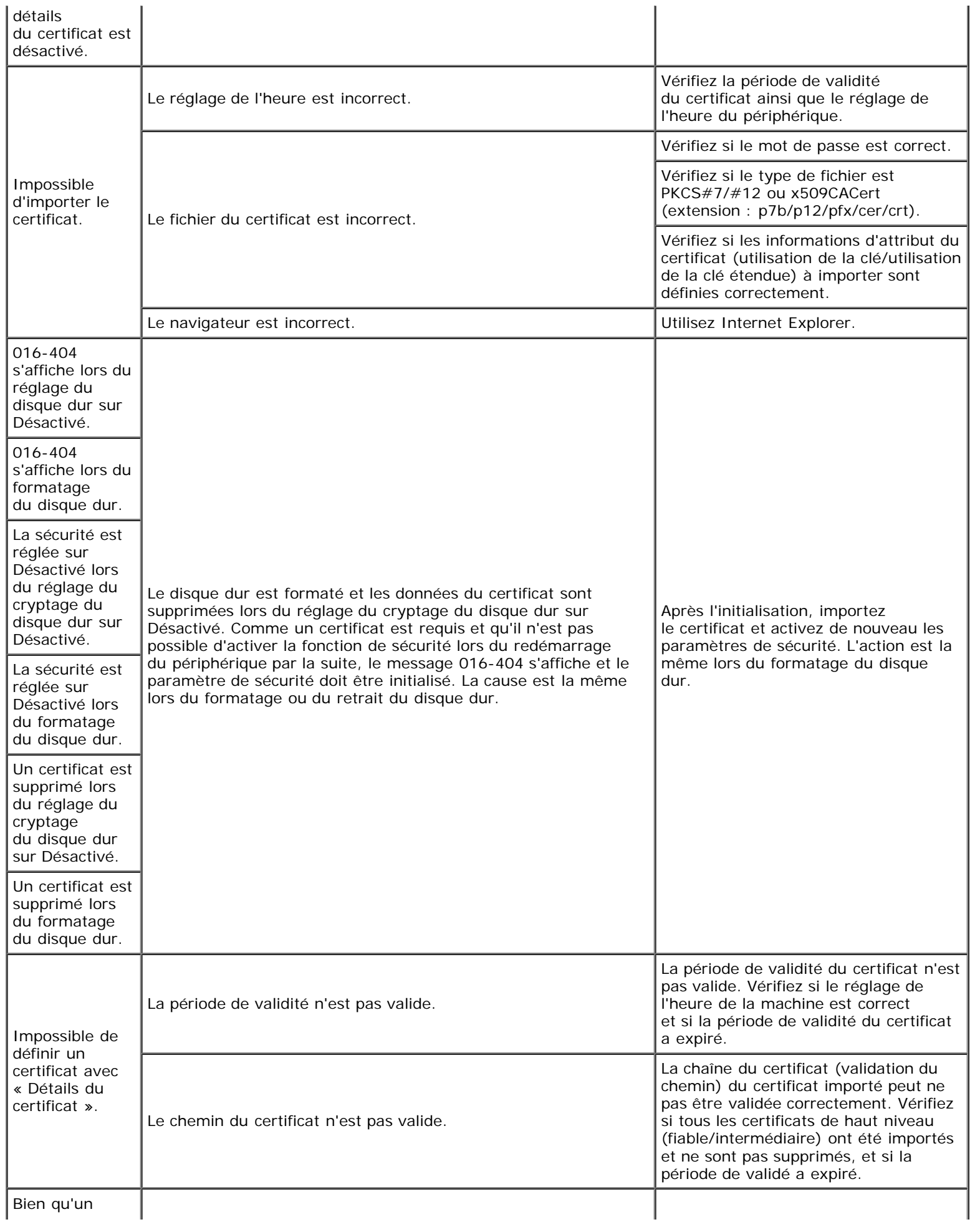

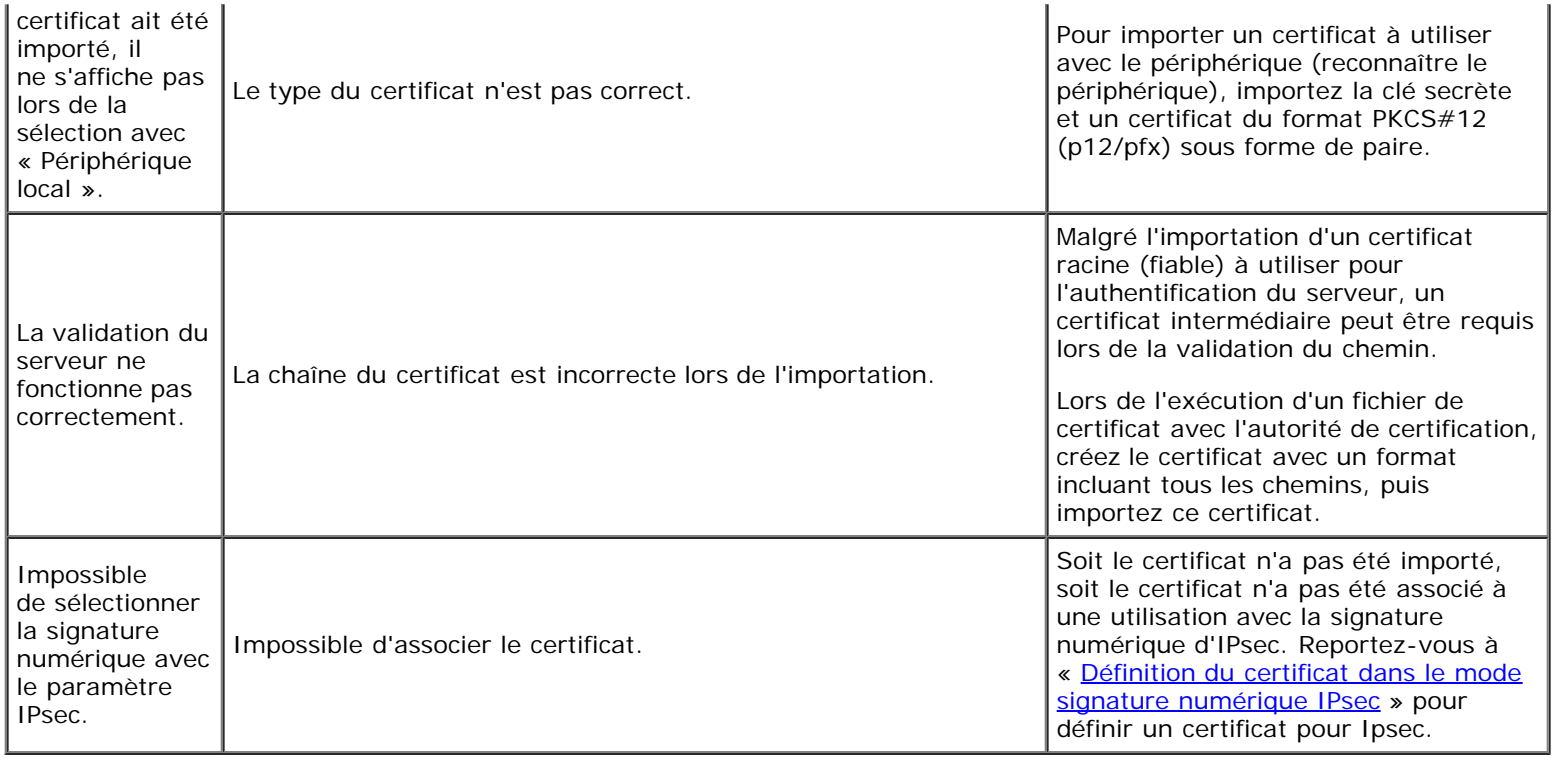

#### **Problèmes avec des accessoires installés en option**

Si une option ne fonctionne pas correctement après installation ou si elle cesse de fonctionner :

- Éteignez l'imprimante, patientez pendant 10 secondes et rallumez-la ensuite. Si le problème persiste, débranchez l'imprimante et vérifiez la connexion entre l'option et l'imprimante.
- Imprimez la page des réglages de l'imprimante pour voir si l'option figure dans la liste des options installées. Si l'option ne figure pas dans la liste, réinstallez-la. Reportez-vous à « [Impression d'une page des](#page-186-0) réglages de l'imprimante ».
- Assurez-vous que le pilote d'impression est mis à jour avec l'option que vous voulez utiliser.
- Assurez-vous que l'option est sélectionnée dans le pilote d'impression que vous utilisez.

Le tableau suivant répertorie les options de l'imprimante et l'intervention susceptible de résoudre le problème correspondant. Si l'intervention proposée ne résout pas le problème, contactez notre service clientèle.

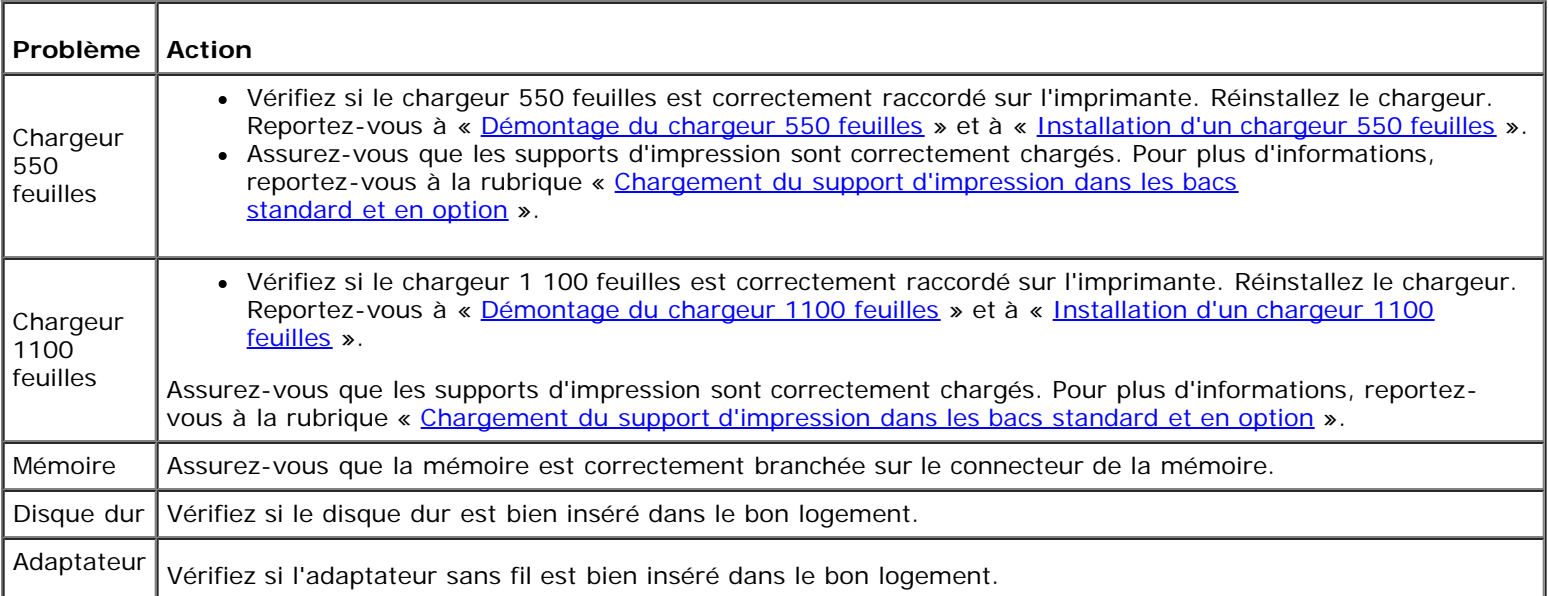

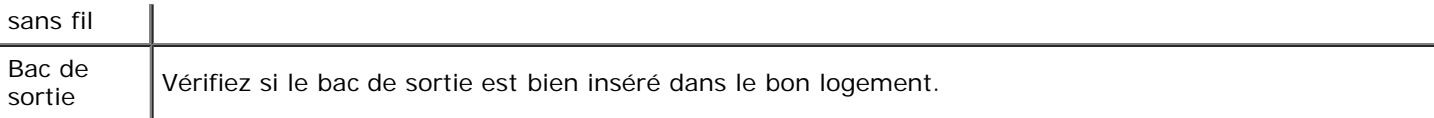

Si vous rencontrez un problème au niveau du bac de sortie, vérifiez les solutions suivantes :

#### **BOURRAGE Marche capteur Quitter compilation**

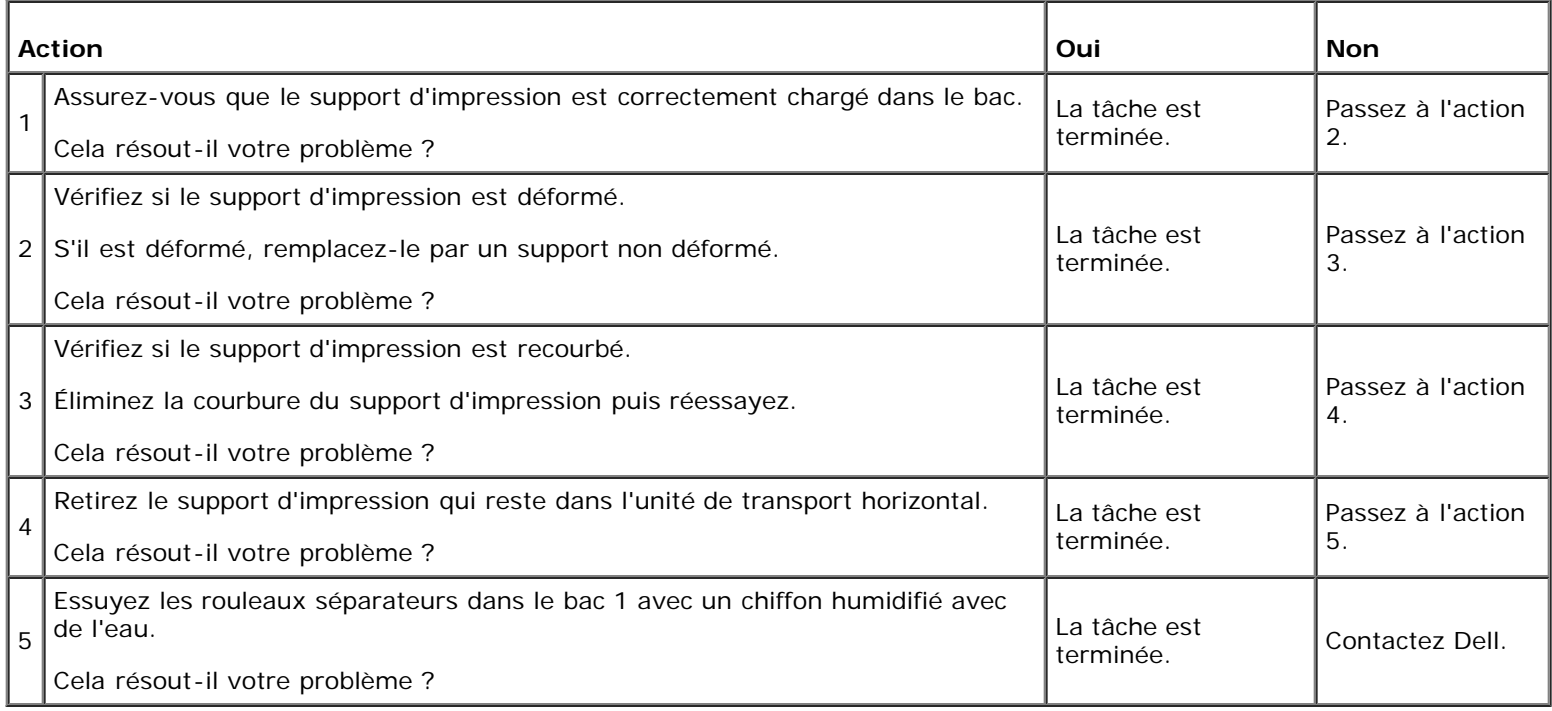

#### **BOURRAGE Arrêt capteur Quitter compilation**

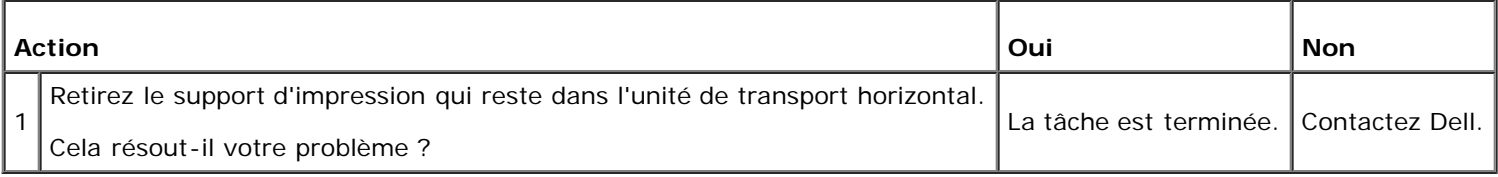

#### **BOURRAGE Éjection Régler**

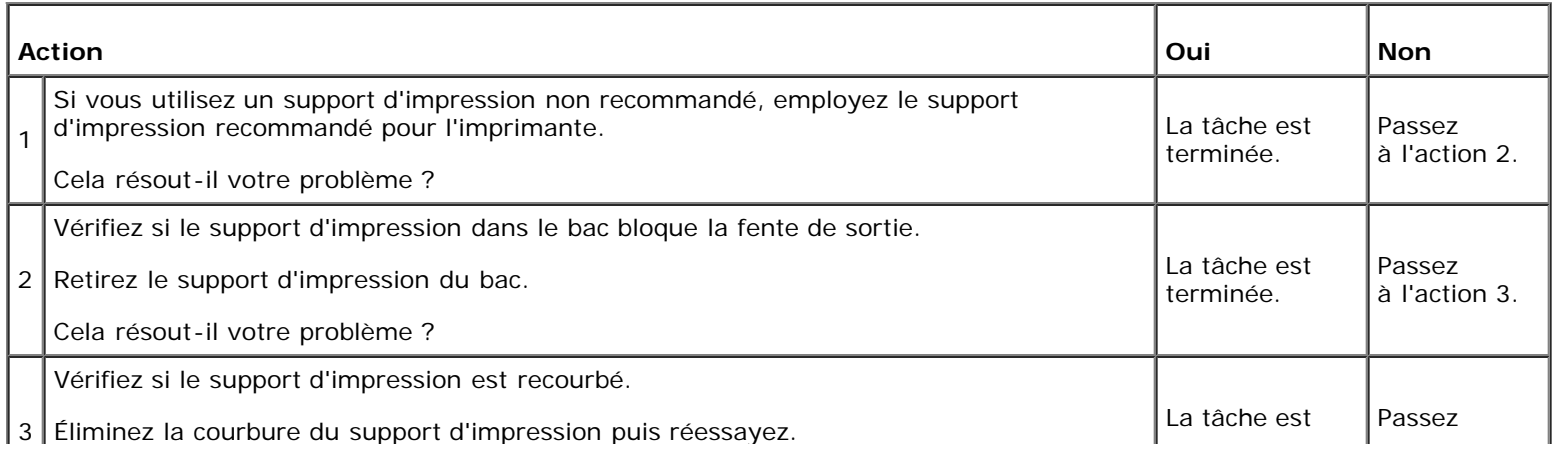

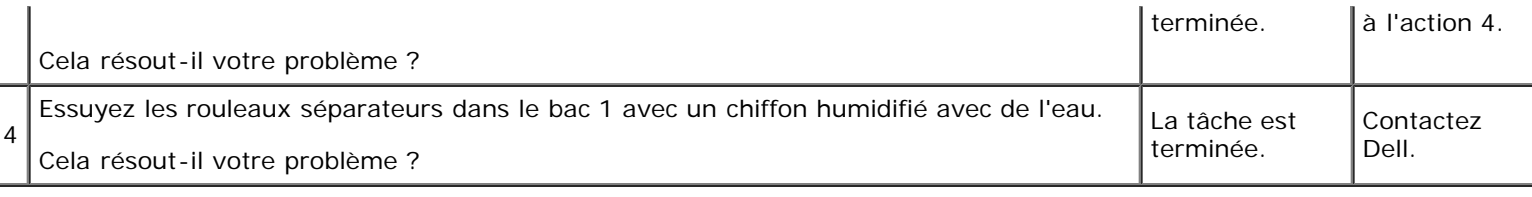

#### **Autres problèmes**

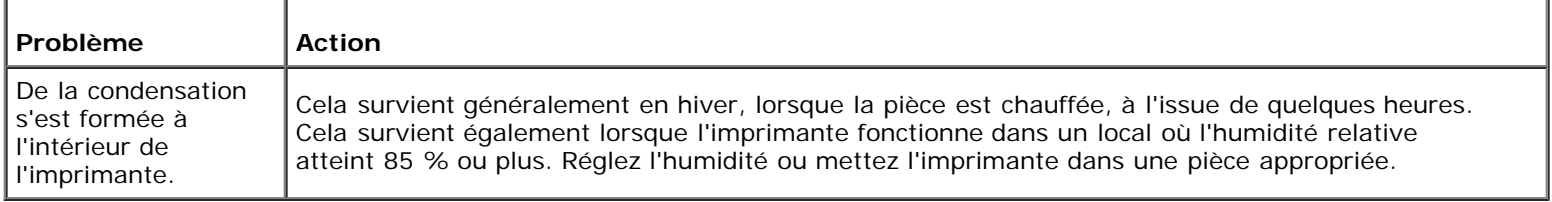

#### **Contacter la maintenance**

Lorsque vous contactez le support technique, soyez prêt à décrire le problème rencontré ou le message d'erreur affiché.

Vous devez également communiquer le modèle et le numéro de série de votre imprimante. Reportez-vous à l'étiquette située à l'intérieur du capot latéral de votre imprimante.

[Retour à la table des matières](#page-0-0)

#### **Annexe**

- **Politique du support technique Dell**
- Garantie et politique de retour
- Contacter Dell

#### **Politique du support technique Dell**

Le support technique assisté par un technicien nécessite la coopération et la participation du client au cours de la procédure de dépannage et assure la restauration de la configuration par défaut originale du système d'exploitation, du logiciel et des pilotes matériels, tels qu'ils ont été fournis par Dell, ainsi que la vérification du bon fonctionnement de l'imprimante et de tous les matériels installés par Dell. Outre ce support technique assisté par un technicien, vous pouvez également obtenir un support technique en ligne sur le site Dell Support. Des options de support technique supplémentaires peuvent également être disponibles.

Dell assure un support technique limité à l'imprimante et aux logiciels et périphériques installés par Dell. Le support des logiciels et périphériques tiers, y compris les logiciels et périphériques achetés et/ou installés par l'intermédiaire de la section des logiciels et des périphériques (DellWare), la section ReadyWare et la section d'intégration usine personnalisée (CFI/DellPlus), est assuré par le fabricant d'origine.

#### **Services en ligne**

Vous pouvez en savoir plus sur les produits et services Dell en consultant les sites web suivants :

**[www.dell.com](http://www.dell.com/)**

**[www.dell.com/ap](http://www.dell.com/ap)** (pays d'Asie/du Pacifique uniquement)

**[www.dell.com/jp](http://www.dell.com/jp)** (Japon uniquement)

**[www.euro.dell.com](http://www.euro.dell.com/)** (Europe uniquement)

**[www.dell.com/la](http://www.dell.com/la)** (Amérique latine et Caraïbes uniquement)

**[www.dell.ca](http://www.dell.ca/)** (Canada uniquement)

Il vous est possible d'accéder au support de Dell par le biais des sites Web et des adresses électroniques suivantes :

Sites Web du support de Dell

#### **[support.dell.com](http://support.dell.com/)**

Adresses électroniques du support de Dell

mobile\_support@us.dell.com

support@us.dell.com

la-techsupport@dell.com (Pays d'Amérique latine et des Caraïbes uniquement)

apsupport@dell.com (Pays d'Asie/du Pacifique uniquement)

Adresses électroniques du département Ventes et marketing de Dell

apmarketing@dell.com (pays d'Asie/du Pacifique uniquement) sales\_canada@dell.com (Canada uniquement)

Protocole de transfert de fichiers anonymes (FTP)

#### **ftp.dell.com**

Ouvrez une session en tant qu'utilisateur anonymous et utilisez votre adresse électronique comme mot de passe.

#### **Garantie et politique de retour**

Dell Computer Corporation (« Dell ») fabrique ses produits à partir de pièces et de composants neufs ou réputés tels conformément aux pratiques standard de l'industrie. Pour plus d'informations sur la garantie Dell de votre imprimante, allez sur le site **[support.dell.com](http://support.dell.com/)**.

#### **Informations concernant le recyclage**

Il est conseillé que les clients jeter leurs matériels d'ordinateur, moniteurs, imprimantes et autres périphériques usagés de manière écologique. Les méthodes possibles comprennent la réutilisation de pièces ou des produits globaux et le recyclage des produits, des composants et/ou des matériels.

Pour plus d'informations concernant les programmes de recyclage mondiaux de Dell, voir **[www.dell.com/recyclingworldwide](http://www.dell.com/recyclingworldwide)**.

#### **Contacter Dell**

Pour les clients aux États-Unis, appelez le 800-WWW-Dell (800-999-3355).

**REMARQUE :** Si vous ne disposez pas d'une connexion Internet active, vous pourrez aussi retrouver l'information de Ø contact sur votre facture, bordereau de marchandises ou ticket ou dans votre catalogue Dell.

Dell offre plusieurs options d'assistance et de services en ligne en par téléphone. Leur disponibilité varie selon le pays et le produit et certains services peuvent ne pas être disponibles dans votre région. Pour contacter les services de vente, d'assistance technique ou d'après-vente de Dell :

- 1. visitez **support.dell.com**.
- 2. Choisissez votre pays ou région dans le menu déroulant **Choose A Country/Region** en bas de la page.
- 3. Cliquez sur **Contactez-nous** sur la gauche de la page.
- 4. Sélectionnez le service que vous avez besoin.
- 5. Choisissez la manière appropriée pour contacter Dell.

[Retour à la table des matières](#page-0-0)